# Xerox® Iridesse® Production Press Benutzerdokumentation

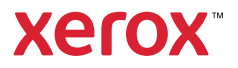

# Xerox® Iridesse® Production Press Benutzerdokumentation

# Lernprozesse

Dieser Abschnitt enthält Informationen zu Systemkonfiguration, Sicherheitsfunktionen und -bestimmungen, technischen Daten, Gebührenabrechnung sowie zu optionalen Zufuhr- und Endverarbeitungskomponenten.

- [Production](#page-1-0) Press Übersicht
- [Systemspezifikationen](#page-15-0)
- [Sicherheit](#page-27-0)
- [Regulatorische](#page-36-0) Informationen
- **Recycling und [Entsorgung](#page-43-0)**

# <span id="page-1-0"></span>Production Press – Übersicht

Die Xerox® Iridesse® Production Press ist ein vernetztes Hochgeschwindigkeits-Farbdrucksystem, das 120 Seiten pro Minute produziert. Die folgende Abbildung illustriert die einzelnen Komponenten der Xerox® Iridesse® Production Press:

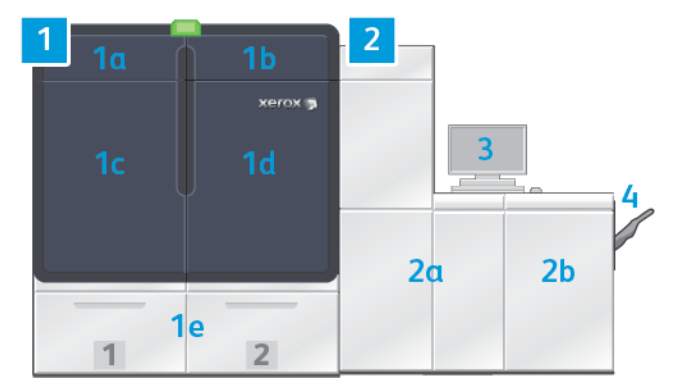

#### 1. Druckwerk - linke Seite

- a. Obere linke Tür: enthält Dry Ink- oder Tonermodule sowie eine Ablage für Wartungswerkzeuge
- b. Obere rechte Tür: enthält Dry Ink- oder Tonermodule
- c. Linke Vordertür
- d. Rechte Vordertür
- e. Behälter 1 und 2

Hinweis: Weitere Zufuhrmodule sind verfügbar.

#### 2. Druckwerk - rechte Seite

- a. Linke Vordertür
- b. Rechte Vordertür
- 3. Schaltzentrale

#### 4. Optionales Versatzausgabefach

Hinweis: Weiteres optionales Endverarbeitungszubehör ist verfügbar.

Andere Funktionen sind:

- Spezialtoner und benutzerdefinierte Farben: Der Gebrauch von benutzerdefinierten Farben mit Gold und Silber wird unterstützt. Dies ermöglicht gemischte Metallgradation mit Gold- und Silbertönen in einem Durchgang. Darüber hinaus kann Clear Dry Ink verwendet werden, um durch Überlagerung mit Transparenttoner glanzvolle Akzente zu setzen. Mit Weiß- oder Fluoreszierend-Pink-Toner können zusätzliche Effekte erzielt werden.
- Eine hochauflösende (2400 x 2400 dpi) Production Press für den Bogendruck
- Der Inline-Scanner mit voller Breite passt Druckwerkeinstellungen automatisch an und ermöglicht Druckserverkalibrierung und -profilierung
- Langlebige, selbstreinigende Dual-Wire-Korotrone sorgen für eine einheitliche Druckbildqualität
- Nahtlose Integration mit verschiedenen Zufuhr- und Endverarbeitungsgeräten

#### Druckserver

Die Production Press ist mit einem digitalen Druckserver, dem Xerox® EX-P 6 Print Server Powered by Fiery®, konfiguriert. Der Druckserver übernimmt die Auftragsübermittlung und -verwaltung. Darüber hinaus ermöglicht der Druckserver die Koordination der für den Druckauftrag optimalen Farbverarbeitung mit den Farbdruckfähigkeiten des Drucksystems. Detaillierte Informationen über den Gebrauch des Druckservers sind der Kundendokumentation im Lieferumfang zu entnehmen.

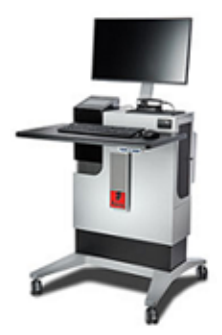

#### Schaltzentrale der Production Press

Die Schaltzentrale ist die Schnittstelle zur Interaktion mit der Production Press. Mit diesem System, das Computer, Monitor und Tastatur umfasst, kann die Production Press betrieben, verwaltet und gewartet werden.

Im Hauptfenster der Schaltzentrale werden die am häufigsten benötigten Informationen zur Production Press angezeigt. Über das Hauptfenster können viele Aufgaben erledigt und Papier- und Tonerstatus angezeigt werden, ohne dass das Fenster verlassen werden muss.

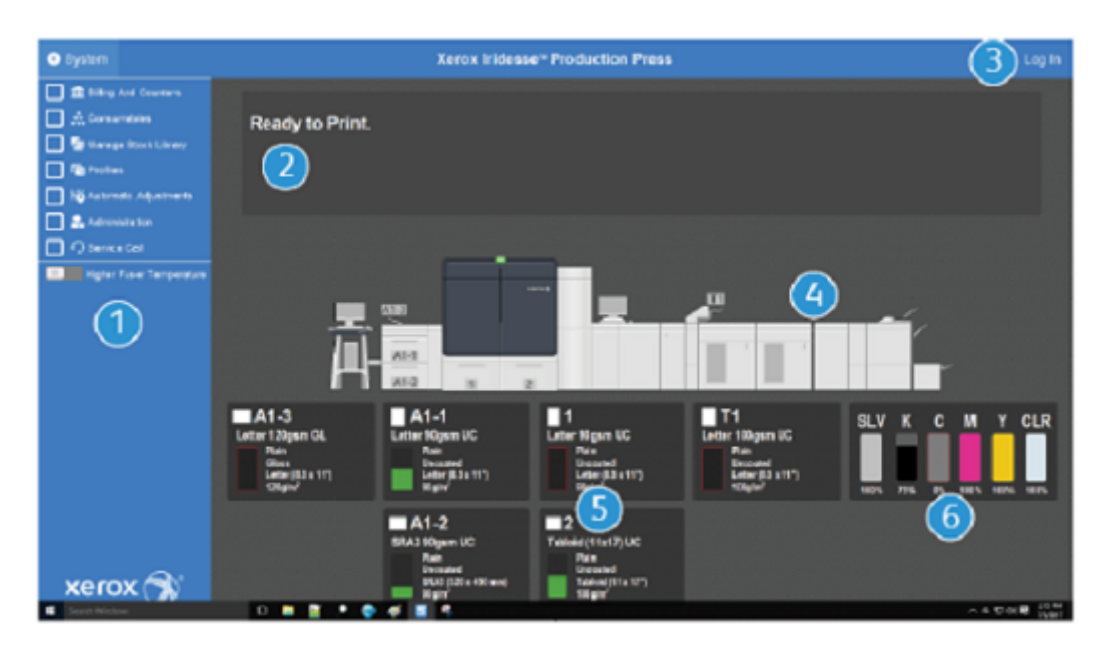

- 1. Funktionsmenü: Dieses Menü bietet schnellen Zugriff auf weitere Funktionen des Drucksystems.
- 2. Meldungsbereich: Hier werden Auftragsstatus-Informationen und Fehler angezeigt und machen auf Bereiche der Production Press aufmerksam, die ein Eingreifen erfordern.
- 3. Anmelde-Link: Über diesen Link können sich Systemadministratoren und technisch Hauptbedienungskräfte bei der Production Press anmelden und auf weitere Funktionen zugreifen. Eine einfache Bedienungskraft muss sich nicht anmelden.
- 4. Darstellung der Production Press: Diese Grafik stellt die Konfiguration der Production Press dar und zeigt Warn- und Fehlersymbole an. Die Bereiche in der Grafik anklicken, um die mit der Komponente verbundenen Dialoge zu lesen.
- 5. Materialbehälterstatus: Auf die gewünschte Materialbehältergrafik klicken, um Art, Format und Menge des Materials im Behälter anzuzeigen.
- 6. Tonerstandanzeigen: Diese Anzeigen stellen die einzelnen Toneraustauschmodule dar und zeigen die ungefähren Tonerstände für CMYK- und Spezialtoner an.

# Funktionsmenü

Über das Hauptmenü im Fenster der Schaltzentrale kann auf die folgenden Funktionen zugegriffen werden. Zum Öffnen des Funktionsfensters für das angegebene Element auf das Kontrollkästchen vor der Funktion klicken:

- Verrechnung und Zähler: An der Production Press die Kosten- und Gebrauchszähler anzeigen, die für verschiedene Arten von Aufträgen die Anzahl der Drucke zeigen.
- Verbrauchsmaterialien: Den Status von Dry Ink oder Toner und anderen Verbrauchsmaterialien anzeigen und erfahren, ob Verbrauchsmaterialien nachgefüllt oder ausgetauscht werden müssen.
- PredictPrint Materialarchiv oder Materialarchiv verwalten: Die in einem Auftrag verwendeten Druckmaterialien erstellen, verwalten und zuweisen.
- Profile: Benutzerdefinierte Profile für Falzanpassungen, Bildausrichtung, Behältergebläseeinstellungen und, sofern installiert, Document Finishing Architecture (DFA)-Geräte erstellen.
- Automatische Einstellungen: Bildqualitätseinstellungen wie automatische Dichtekorrektureinstellung und automatische Ausrichtung vornehmen.

Um die folgenden Funktionen ausführen zu können, ist eine Anmeldung als Systemadministrator erforderlich:

- Verwaltung: Systemeinstellungen wie die Timer für den Energiesparmodus, die Druckpriorität, den Zugriff auf das Materialarchiv für Bedienungskräfte, die Kontrolle der Kennwörter und die Priorität beim Behälterwechsel einstellen.
- Wartungsbesuch: Daten des Drucksystems an den Xerox-Kundendienst senden.
- Wartung: Verfahren zur Ladekorotron- und Tonerreinigung durchführen.

#### System-Menü

Mit dem System-Menü können die Schaltzentrale und ihr Display verwaltet werden.

- Gerätedaten: Mit dieser Option erhält man Informationen über die installierte Systemsoftware, alle angeschlossenen Zufuhr-/Endverarbeitungsoptionen, Fehlerprotokolldetails, die Telefonnummer des Kundendiensts und die Seriennummer des Drucksystems.
- Sprache: Mit dieser Option wird die Standardsprache in der Schaltzentrale geändert oder eingestellt.
- Stromsparmodus Nur Druckwerk: Mit dieser Option wird das Druckwerk in den Stromsparmodus versetzt, um Energie zu sparen. Mit einem Timer die Zeitspanne einstellen, nach der das Druckwerk in einen reduzierten Stromsparmodus übergeht.
- Stromsparmodus Druckwerk u. System-PC: Mit dieser Option kann die Zeitspanne eingeschaltet werden, nach der Druckwerk und Schaltzentrale in einen reduzierten Stromsparmodus übergehen.
- Schaltzentrale neu starten: Mit dieser Option werden Schaltzentrale und Windows-Betriebssystem angehalten und beendet, dann sofort neu gestartet.
- Schaltzentrale beenden: Mit dieser Option wird die Schaltzentrale beendet, die Schaltzentrale läuft jedoch weiter. Wenn eine Benachrichtigung zu einem Software-Update angezeigt wird, vor dem Update die Production Press ausschalten. Während des Updates über diese Option die Schaltzentrale der Production Press ausschalten.
- Inaktive Schaltzentrale wiederherstellen: Mit dieser Option wird die Schaltzentrale der Production Press auf die halbe Bildschirmgröße reduziert, so dass die Hälfte des Desktops dahinter sichtbar ist.
- Minimieren: Diese Option minimiert den Bildschirm der Schaltzentrale und zeigt in der Taskleiste unten am Bildschirm ihr Symbol an.
- Vollbild: Bei Wahl dieser Option wird der Bildschirm der Schaltzentrale der Production Press nach der Minimierung wieder in maximaler Größe angezeigt.
- System-PC abschalten: Mit dieser Option werden Windows Betriebssystem und Schaltzentrale ausgeschaltet.

# Warnhinweise und Symbole

Warnhinweise und Symbole enthalten Informationen zu den Verfahren, mit denen die Production Press auf Situationen hinweist, die ein Eingreifen erfordern. Darüber hinaus enthält diese Menüoption auch Symbole, die in der Software verwendet werden.

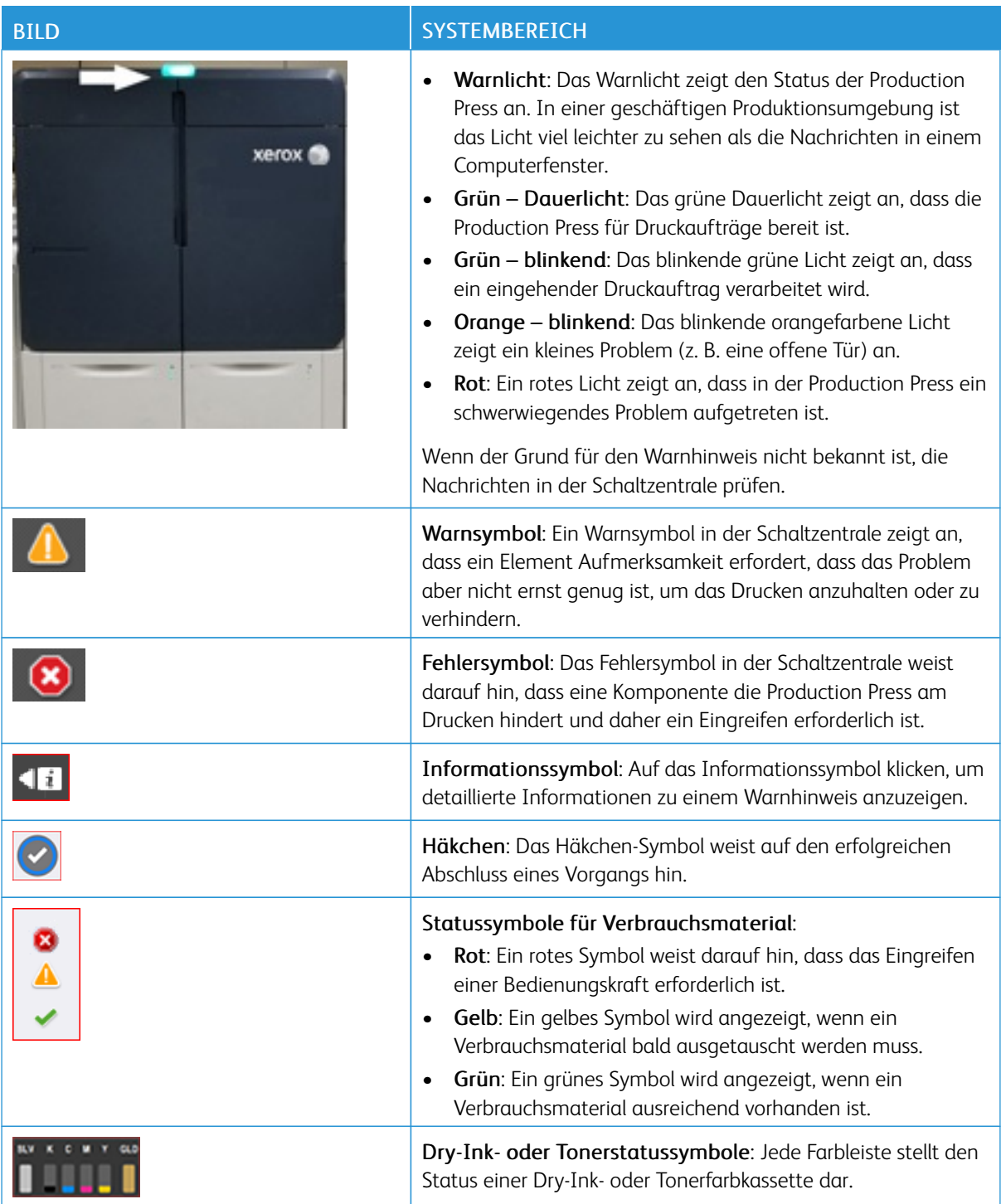

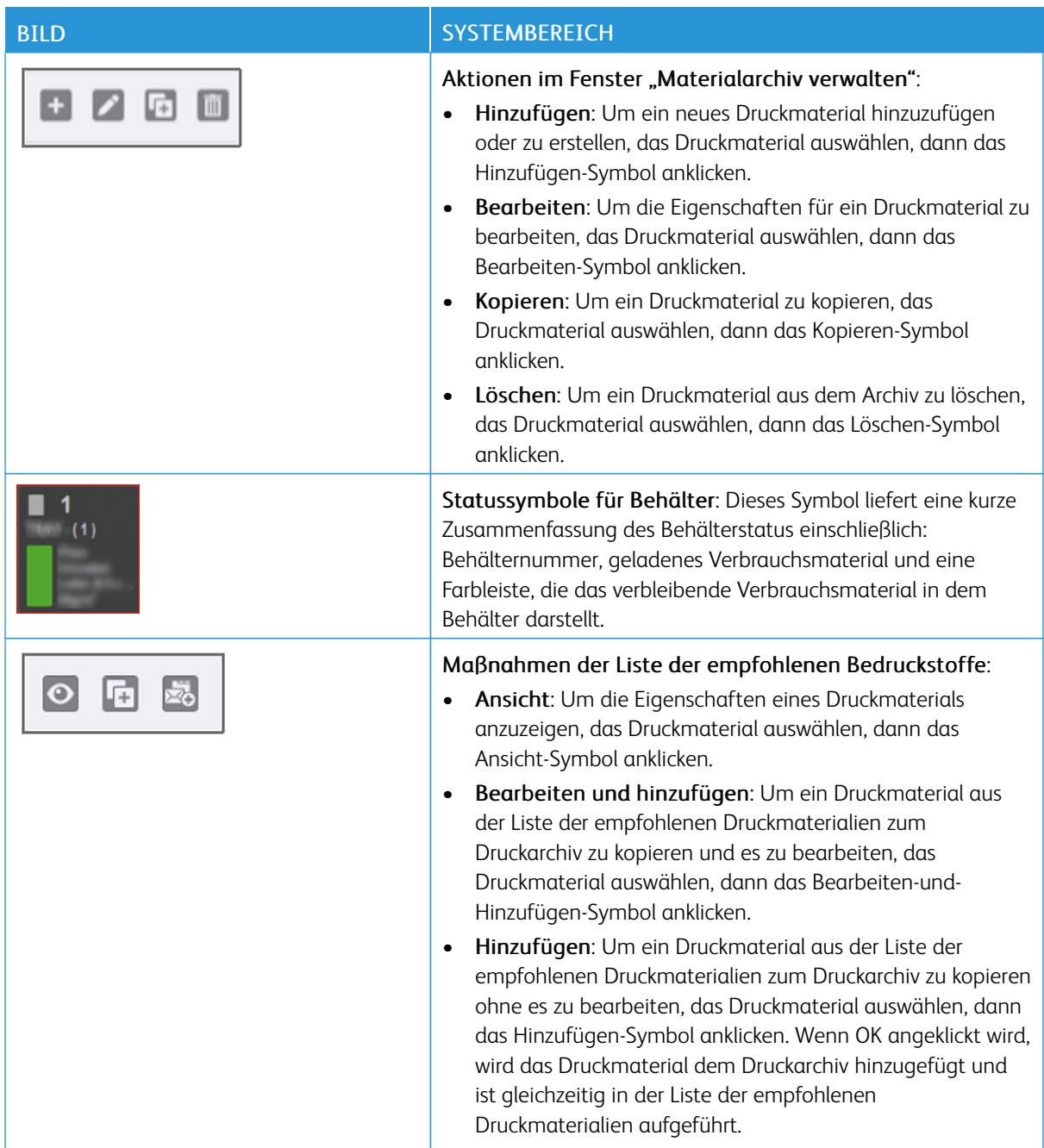

# Specialty Dry Inks und Toner

Die Xerox® Iridesse® Production Press verwendet Module mit Farbtoner und Dry Ink. Die Module befinden sich hinter den beiden kleineren Türen oben im Drucksystem. Das Drucksystem unterstützt Vier-, Fünf- und Sechs-Farbenkonfigurationen.

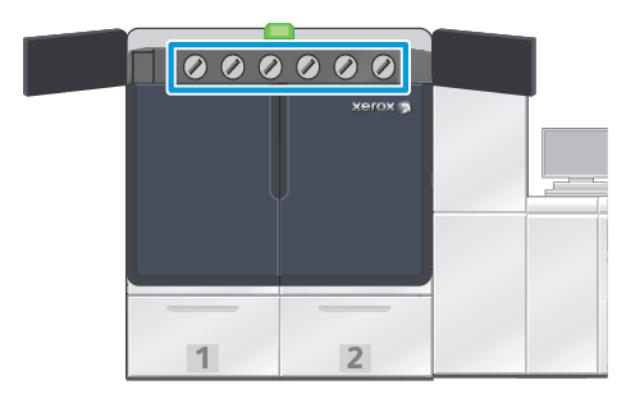

Die Xerox® Iridesse® Production Press verwendet HD EA-Toner für CMYK-Farben HD EA-Dry Ink und für Gold, Silber, Transparent, Weiß und Fluoreszierned-Pink.

- Die Gold- und Silber-Toner bieten ein hohes Reflexionspotential. Für Gold- und Silber-Highlights bei Logos oder Grafikabbildungen diese metallischen Dry Inks verwenden.
- Die Drucke werden mit der "Full Flood"- oder Schmuckfarben-Methode und dem Transparenttoner optimiert. Bei beiden Methoden wird eine Lackierung oder klare Beschichtung verwendet, um entsprechende Effekte zu erzielen.
- Weiß-Toner für Akzente und Spezialeffekte verwenden.
- Um neue Effekte und Farben zu produzieren, Fluoreszierned-Pink-Toner zu den CMYK-Farben hinzufügen.

## Spezialtonerstationen und Druckreihenfolge

Die Production Press ist standardmäßig mit vier Tonerstationen ausgestattet: Gelb (Y), Magenta (M), Cyan (C) und Schwarz (K). Die optionalen Spezialtonerstationen sind Transparent-CLR, Weiß-WHT, Gold-GLD, Silber-SLV oder Fluoreszierend-Pink-FPK. Es können nur jeweils zwei Spezialtoner gleichzeitig installiert werden.

Oben auf dem Drucksystem sind die Stationen von links nach rechts von 1 bis 6 nummeriert. Transparent- oder Mattglanz-Transparent-Spezialtoner kann nur in Station 1 installiert werden. Spezialtoner in Gold, Silber, Weiß oder Fluoreszierend-Pink kann in Station 1 oder Station 6 installiert werden.

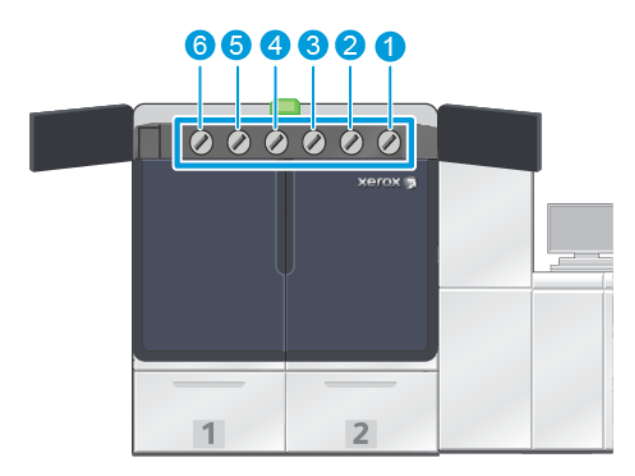

#### Toner-Druckreihenfolge:

Die Trommelmodule übertragen das xerografische Bild auf das ÜTR-Band. Das ÜTR-Band dreht sich im Uhrzeigersinn. Wenn sich Silber in Station 1 und Gold in Station 6 befindet, überträgt die Production Press die Bilder auf das Band, wobei Silber zuerst, dann Gelb, Magenta, Cyan, Schwarz und Gold übertragen wird.

Das ÜTR-Band überträgt die Bilder dann auf das Papier. Wenn das Bild auf das Papier übertragen wird, ist die Reihenfolge der Toner umgekehrt. Wenn das Band das Papier berührt, wird das Gold oben auf der Tonerschicht zuerst, dann Schwarz, Cyan, Magenta, Gelb und Silber übertragen. Da Silber zuletzt übertragen wird, befindet es sich oben auf den Tonerschichten auf dem Papier.

Station 1 bringt den Toner zuerst auf das Band auf und die anderen Toner werden darüber aufgebracht. Nach der Übertragung auf Papier ist die Reihenfolge der Toner umgekehrt. Aus diesem Grund wird Station 1 als Überlagerung bezeichnet. Nach der Übertragung vom Band auf Papier befindet sich der Toner in Station 6 unter den anderen Tonern und wird Unterlage genannt.

#### Full Width Array

Das Full Width Array (Vollbreitenanordnung) ist eine Anlage, die sich im Papierweg hinter der Glättestation befindet. Sie enthält einen Inline-Scanner, der Bildqualitätseinstellungen, Druckserverkalibrierung und Zielprofilierung bietet. Nachdem der Vorgang von einem Administrator oder einer Bedienungskraft eingeleitet wurde, werden Messungen und Anpassungen automatisch vorgenommen. Die Vollbreitenanordnung verbessert die Produktivität von Bedienungskraft und Drucksystem und ermöglicht das Einstellen und Bewahren einer beständigen Bildqualität.

Die Vollbreitenanordnung aktiviert den EZ-Drucksystemprüfvorgang. Nach wenigen Klicks können alle Optionen gewählt werden, die für gleichzeitige Wartungsprüfung von Farb- und Bildqualität erforderlich sind. In der Prüfung sind eine automatische Ausrichtungsanpassung, automatische Anpassung der 2. ÜTR-Einheit und eine automatische Anpassung der Dichteeinheitlichkeit enthalten.

#### Xerox Remote Services

Xerox Remote Services sind eine zentrale Funktion der Xerox Production Press. Das Programm liefert mehrere, wichtige Unterstützungsdienste von Xerox:

- Remote Diagnose: Diese Funktion bietet eine schnelle Identifikation potentieller Probleme und hilft bei der Lösung vorhandener Probleme. Remote Diagnose sendet für Analyse- und Diagnosezwecke regelmäßig automatisch Servicedaten an den Xerox Kundendienst. Viele Probleme werden schnell gelöst, ohne dass ein Kundendienstmitarbeiter geschickt werden muss.
- Automatische Zählerstandablesungen: Diese Funktion automatisiert für Verfolgung und Rechnungsstellung das Sammeln und Übermitteln von Zählerständen. "Automatische Zählerablesungen" generiert aktuelle Zählerstände und sendet sie direkt an Xerox, eine Aufgabe, die Sie nicht mehr übernehmen müssen.
- Automatisches Auffüllen von Verbrauchsmaterialien: Diese Funktion bestellt bestimmte Verbrauchsmaterialien anhand des tatsächlichen Verbrauchs automatisch für die Production Press nach. Automatisches Auffüllen von Verbrauchsmaterialien spart Zeit, da die Notwendigkeit der manuellen Bestellung und der Verwaltung des Inventars wegfällt.

Hinweis: Die automatische Nachbestellung von Verbrauchsmaterial ist in ausgewählten Märkten verfügbar.

• Sichere Kommunikation: Xerox Connect Advantage Services stellt mithilfe von SSL-Protokollen und 256- Bit-Verschlüsselung eine sichere Internetverbindung zwischen der Production Press und Xerox her. Durch diese Verbindung wird sichergestellt, dass Ihre Informationen geschützt sind. Über diese Verbindung werden nur Informationen zur Leistung der Production Press an Xerox gesendet.

#### Gebührenabrechnung

Im Fenster Gebührenabrechnung sind Informationen zu den Gebrauchszählern und zu der Zahl der erfolgreichen Druckausgaben von der Production Press verfügbar. Diese Zähler gewährleisten die korrekte Abrechnung der produzierten Aufträge.

### Zugriff auf Zählerstände

Um auf Informationen über Kostenzähler und Gebrauchszähler für verschiedene Arten von Drucken zuzugreifen und diese anzuzeigen, folgende Schritte ausführen:

1. Aus dem System-Menü im Hauptfenster auf Verrechnung und Zähler klicken.

Das Fenster "Verrechnung und Zähler" wird angezeigt.

- 2. Um die Zähler im System und die bisherigen Gesamtdrucke anzuzeigen, das Register Kostenzähler auswählen.
- 3. Zum Anzeigen weiterer Einzelheiten zu der verfolgten Anzahl von Drucken die Registerkarte Gebrauchszähler auswählen.

#### Seitenzählungsmodus

Die Art des von der Production Press verwendeten Zählmodus wird bei der Systeminstallation eingestellt. Der Gebührenzählungsmodus definiert, wie die Production Press Drucke auf Großformat wie z. B. A3 oder Tabloid aufzeichnet und erfasst. Ein Xerox-Partner kann den Zählmodus bestätigen, der für die Production Press anwendbar ist.

Es gibt zwei Arten von Zählmodi für Druckausgaben:

- A3-Zählungsmodus: In diesem Modus wird die Anzahl der Schwarzweiß- oder Farbdrucke bei jedem Blatt eines Formats von maximal SRA3 (13 x 19,2 Zoll) um 1 erhöht.
- A4-Zählungsmodus: In diesem Modus wird die Anzahl der Schwarzweiß- oder Farbdrucke bei jedem Blatt eines Formats von maximal 935 Quadratzentimetern (145 Quadratzoll) um 1 erhöht. In diesem Modus wird für Bogengrößen von 8,5 x 14 Zoll bis SRA3 (13 x 19,2 Zoll) um zwei Schritte erhöht.

Um den aktuellen Zählmodus für die Production Press anzuzeigen oder zu ändern, wie folgt vorgehen:

- 1. Oben rechts im Schaltzentrale-Hauptfenster Anmelden anklicken und als Administrator anmelden.
- 2. Die Schaltfläche Verwaltung auswählen. Das Fenster Systemeinstellungen wird angezeigt.
- 3. Das Register Benutzeroberfläche auswählen und das Feld Gebührenzählungsmodus rechts im Fenster finden.
- 4. Um den im System konfigurierten Druckabrechnungsmodus zu ändern, Druckabrechnungsmodus ändern anklicken.
- 5. Im angezeigten Fenster 'Druckabrechnungsmodus ändern' den PIN-Code eingeben und OK auswählen. Dieser Code wird über die Hotline bereitgestellt.
- 6. Im Fenster Systemeinstellungen OK auswählen.

# Gebührenzähler

Hinweis: Die in der Schaltzentrale angezeigten Kostenzähler hängen von der Konfiguration, Region und Einrichtung der Production Press ab.

Mit dieser Funktion wird verständlich, wie das System die jeweiligen Druckdienste berechnet und abrechnet. Das Register Gebührenzähler im Fenster "Verrechnung und Zähler" führt die Gesamtzahl der Drucke für gedruckte Ausgabe in Farbe, nur Schwarz, groß und extralang auf.

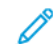

Hinweis: An impression is the image on one side of one sheet of media.

Die aufgelisteten Gesamtzahlen sind ein vollständiger Verlauf seit der ersten Nutzung der Production Press. Die Druckausgabeinformationen werden in die folgenden Kategorien eingeteilt:

- Farbdrucke: Bei diesem Wert handelt es sich die Gesamtzahl der erstellten Farbdrucke unabhängig vom Materialformat.
	- Für jeden einseitigen Farbdruck wird der Zähler um eins erhöht.
	- Für jeden zweiseitigen Farbdruck wird der Zähler um zwei erhöht.
- Schwarzweißdrucke: Bei diesem Wert handelt es sich die Gesamtzahl der erstellten Schwarzweißdrucke unabhängig vom Materialformat.
	- Für jeden einseitigen Schwarzweißdruck wird der Zähler um eins erhöht.
	- Für jeden zweiseitigen Schwarzweißdruck wird der Zähler um zwei erhöht.
- Drucke gesamt: Bei diesem Wert handelt es sich um die Gesamtzahl aller erstellten Drucke unabhängig von Format oder Farbe. Dieser Wert ist die Summe der Farb- und der Schwarzweißdrucke.
- Großformatseiten, Farbe: Bei diesem Wert handelt es sich um die Gesamtzahl der großformatigen Farbdrucke. Diese Drucke sind eine Seite eines Druckmaterialblattes, das größer als 145 Quadratzoll, also A3 oder 11 x 17 Zoll, ist.
	- Für jeden großformatigen, einseitigen Farbdruck wird der Zähler um eins erhöht.
	- Für jeden großformatigen, zweiseitigen Farbdruck wird der Zähler um zwei erhöht.

Hinweis: This value is not added to total impressions since every color large impression is counted as a color impression, which is included in total impressions.

- Großformatseiten, Schwarzweiß: Bei diesem Wert handelt es sich um die Gesamtzahl der großformatigen Schwarzweißdrucke. Diese Drucke sind eine Seite eines Druckmaterialblattes, das größer als 145 Quadratzoll, also A3 oder 11x17 Zoll, ist.
	- Für jeden großformatigen, einseitigen Schwarzweißdruck wird der Zähler um eins erhöht.
	- Für jeden großformatigen, zweiseitigen Schwarzweißdruck wird der Zähler um zwei erhöht.

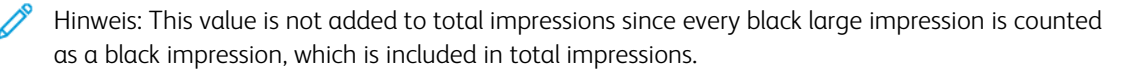

• Extralange Drucke: Für diese Art von Drucken wird der Zähler für Druckmaterial mit einer Länge zwischen 491 mm (19,33 Zoll) und 661 mm (26 Zoll) um zwei erhöht. Der Zähler wird um drei erhöht für Druckmaterial mit einer Länge zwischen 661 mm (26 Zoll) und 877 mm (34,5 Zoll)

# Gebrauchszähler

Im Register Gebrauchszähler des Fensters Verrechnung und Zähler können weitere Details zu der in der Production Press verfolgten Zahl der Drucke angezeigt werden.

Die Arten der aufgeführten Zählerkategorien stellen einen bestimmten Typ gedruckter Aufträge dar. Es gibt Zähler für Blätter und Drucke verschiedener Größen und Farben. Die Definitionen von einigen aufgeführten Zählerbegriffen sind:

- Druckausgaben: Ein Bild auf einer Seite eines Bedruckstoffbogens
- Groß: Ein Bedruckstoffbogen größer als 145 Quadratzoll und kleiner als 491 mm (19,33 Zoll) Länge
- 3xA4 lang: Ein Bedruckstoffbogen größer als 491 mm (19,33 Zoll) und kleiner als 661 mm (26 Zoll) Länge
- 4xA4 lang: Ein Bedruckstoffbogen größer als 661 mm (26 Zoll) und kleiner als 877 mm (34,5 Zoll) Länge
- Farbe: Jedes Bild, das Toner der Farben Cyan, Magenta oder Gelb enthält
- Schwarz: Ein Bild, das nur Schwarz-Toner enthält
- Transparent, Silber, Gold, Weiß oder Fluoreszierend-Pink: Ein Bild, das nur diese Spezialtonerfarbe enthält

#### Optionale Komponenten

Im Lieferumfang der Xerox® Iridesse® Production Press ist eine Vielzahl optionaler Zufuhr- und Endverarbeitungskomponenten enthalten. Mit diesen Komponenten lässt sich der Leistungs- und Funktionsumfang des Produktionsdrucksystems individuell gestalten.

- [Zufuhrmodule](#page-11-0)
- [Endverarbeitungsgeräte](#page-12-0)

# <span id="page-11-0"></span>Zufuhrmodule

Folgende Großraumbehälter sind für die Production Press verfügbar. Mit diesen zusätzlichen Behältern kann zu jeder Zeit eine Auswahl an Druckmaterialien geladen bleiben, was zu höherer Produktivität und durchgängigen Laufzeiten führt.

#### Erweiterter Großraumbehälter für Überformate

Sie können den erweiterten Großraumbehälter für Überformate für Ihr Xerox-System, mit dem die Papierkapazität erweitert wird, erwerben. Der erweiterte Großraumbehälter für Überformate umfasst zwei große Druckmaterialbehälter, Behälter A2-1 und A2-2.

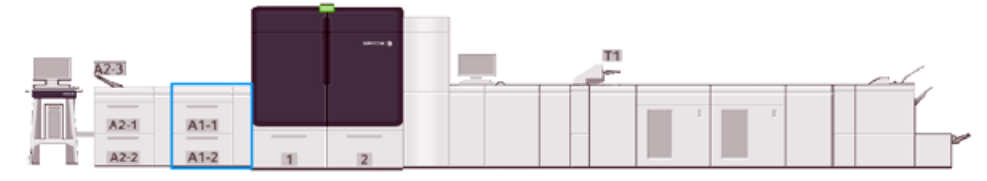

# Erweiterter Großraum-Doppelbehälter

Sie können den Großraumbehälter mit zwei Behältern für Ihr Xerox-System, mit dem die Papierkapazität erweitert wird, erwerben. Dieses optionale Zufuhrmodul erweitert die Konfiguration um zwei Großraumbehälter, Behälter A2-1 und A2-2.

Hinweis: Der erweiterte Großraum-Doppelbehälter erfordert den erweiterten Großraumbehälter mit zwei Behältern.

Über diese Behälter können zahlreiche Formate von Standard- und schweren Materialien zugeführt werden. Sie fassen auch großes Druckmaterial bis zu 330 x 488 mm und unterstützen Gewichte zwischen 52 g/m<sup>2</sup> und 400 g/m2. Jeder Behälter fasst 2.000 Blatt ungestrichenes Material mit 90 g/m2.

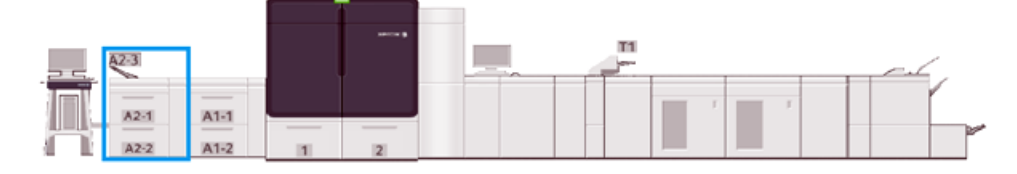

# Mehrblattzufuhr

Die Mehrblattzufuhr – je nach Zufuhrkonfiguration Behälter A1-3 oder A2-3 – ist ein Materialbehälter auf der linken Seite der Production Press. Der Behälter nimmt alle Arten von Druckmaterial in verschiedenen Größen und Gewichtsbereichen auf. Die Mehrblattzufuhr hat ein Fassungsvermögen von 250 Blatt à 75 g/m2 Normalpapier.

- Wenn optionale Zufuhrmodule zur Konfiguration des Drucksystems hinzugefügt werden, kann sich die Installationsposition der Mehrblattzufuhr ändern.
- Die Mehrblattzufuhr ist der einzige Behälter, über den überlange Blätter (größer als SRA3 oder 19,2 Zoll) zugeführt werden können.

# <span id="page-12-0"></span>Endverarbeitungsgeräte

In diesem Abschnitt werden die verschiedenen Finisher beschrieben, die mit der Production Press verfügbar sind.

# Versatzausgabefach

Das Versatzausgabefach nimmt den abgeschlossenen Druckauftrag auf. Sätze werden zur einfacheren Trennung versetzt ausgegeben. Das maximale Fassungsvermögen des Versatzausgabefachs liegt bei 500 Blatt 90-g/m²-Papier.

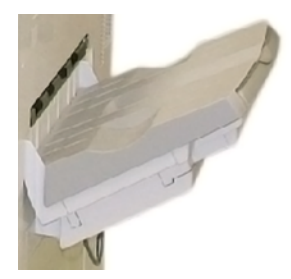

# Schnittstellenmodul mit Glättestation

Das Schnittstellenmodul mit Glättestation ist bei jedem im System installierten Inline-Endverarbeitungsgerät erforderlich. Für das Versatzausgabefach wird das Schnittstellenmodul mit Glättestation nicht benötigt.

Das Schnittstellenmodul mit Glättestation aktiviert:

- Kommunikation zwischen Production Press und angeschlossenem Endverarbeitungsgeräten
- Einen ausgerichteten Papierweg zwischen Production Press und angeschlossenem Endverarbeitungsgerät
- Glätten und Kühlen des Papiers beim Verlassen der Production Press

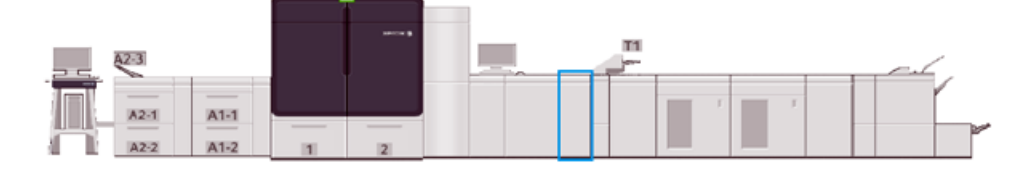

#### Inserter-Modul

In den Inserterbehälter, Behälter T1, wird Material wie Leerseiten, Vordrucke oder Spezialmaterial eingelegt, das nach dem Bedrucken der Seiten zugeschossen wird. Die Druckausgabe kann mit Trenn- und Deckblättern versehen werden. Aus dem Inserterbehälter zugeführtes Material wird nicht bedruckt; der Inserter befindet sich im Papierweg in der Drucknachstufe. Stattdessen wird das Zuschießmaterial vom Inserter an ausgewählten Stellen in die Druckausgabe eingefügt.

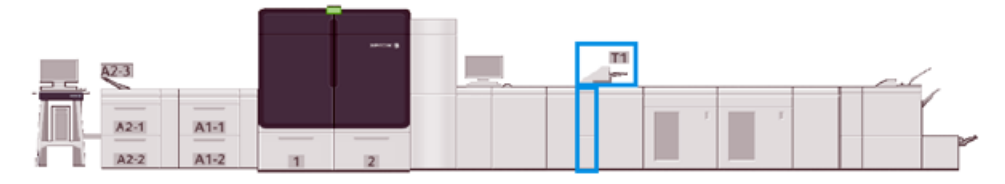

# GBC® AdvancedPunch® Pro

Der GBC® AdvancedPunch® Pro ist ein automatisches Lochermodul, das in die Production Press integriert wird. Zusammen optimieren sie die Produktion von Berichten, Verzeichnissen, Preislisten und gebundenen Dokumenten. Die Umgehung des arbeitsintensiven manuellen Lochvorgangs spart Zeit und steigert die Produktivität bei gleichbleibender oder sogar besserer Qualität des Endprodukts.

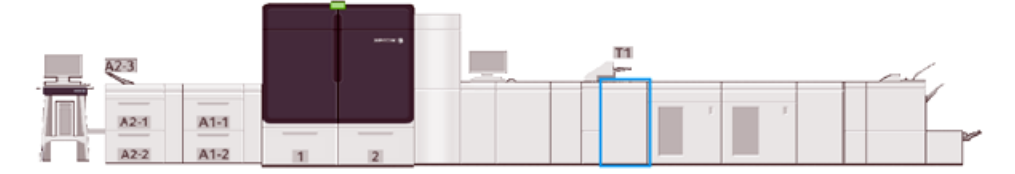

#### Großraumstapler

Beim Großraumstapler handelt es sich um ein optionales Endverarbeitungsgerät mit Stapel- und Versatzfähigkeiten für die Ausgabe in einen Staplerbehälter.

Hinweis: In der folgenden Abbildung werden zwei Hochkapazitätsstapler dargestellt.

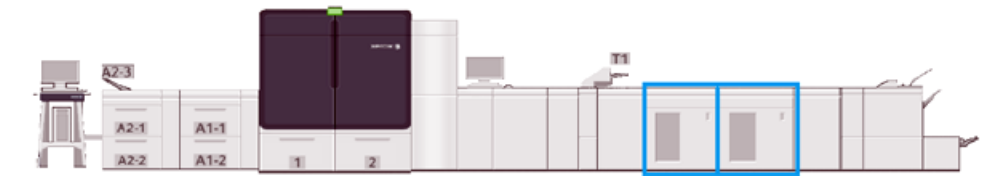

## Zweiseiten-Schneider mit Rillfunktion

Der Zweiseiten-Schneider mit Rillfunktion ist ein optionales Endverarbeitungsgerät. Es ermöglicht das Falten und den beidseitigen Beschnitt der Druckausgabe.

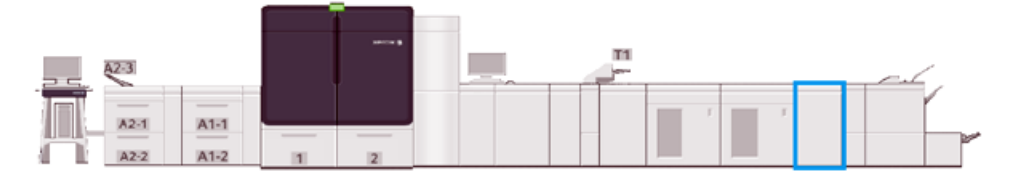

# C/Z-Falzmodul

Das C/Z-Falzmodul ist ein optionales Endverarbeitungsgerät. Es ermöglicht die Ausgabe in C- und Z-Falzung für Druckmaterial in den Formaten A4 (8,5 x 11 Zoll) und A3 (11 x 17 Zoll).

Das C/Z-Falzmodul erfordert das Schnittstellenmodul mit Glättestation und ist nur mit einem der optionalen Production Ready Finisher-Modelle verfügbar.

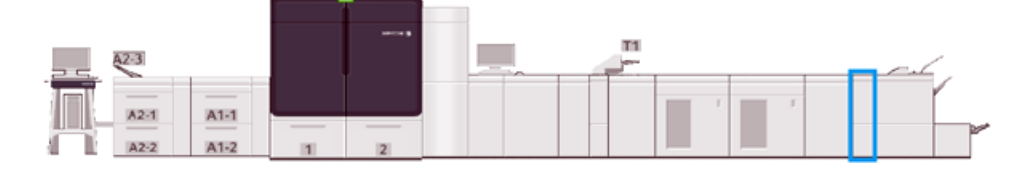

#### Production Ready Finisher

Der Production Ready (PR) Finisher und der Production Ready (PR) Booklet Maker Finisher bieten die folgenden Leistungsmerkmale:

- Verarbeiten von kleinem Druckmaterial wie A5.
- Verarbeiten von großem Druckmaterial bis zu 330,2 x 488 mm.

Der Production Ready Finisher besteht aus einem oberen Behälter, einem Stapelbehälter und einem Hefter für variable Längen sowie einem optionalen Locher. Heftung von bis zu 100 Blatt, Einfach- oder Doppelheftung.

Der Production Ready Finisher Plus hat die gleichen Funktionen wie der Production Ready Finisher. Darüber hinaus verfügt der Production Ready Finisher Plus über ein Endverarbeitungstransportmodul, das eine Inline-Verbindung zu vorhandenen Endverarbeitungsgeräten anderer Hersteller ermöglicht.

Der Production Ready Booklet Maker Finisher liefert die gleichen Funktionen wie der Production Ready Finisher. Er erstellt auch Broschüren mit bis zu 30 Blättern.

In der folgenden Abbildung wird der Production Ready Finisher mit dem darunter befestigten SquareFold® Trimmer-Modul gezeigt.

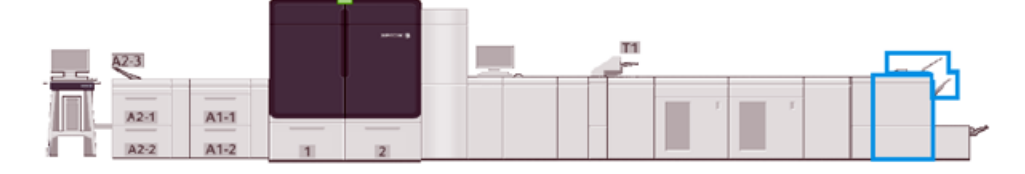

#### Plockmatic MPS XL (Universalstapler)

Der Plockmatic MPS XL Universalstapler ist eine flexible Stapellösung, der das Bedienpersonal beim Stapeln und Verarbeiten des Druckmaterials während des Endverarbeitungsprozesses unterstützt. Der Stapler bietet eine einzigartige Kombination von Funktionen mit einem Drucker in einem einzigen Produkt.

Der Stapler kann ein breites Spektrum von Druckmaterialien stapeln, etwa A4 oder Letter mit Dreifach- oder Altarfalz, Broschüren im Querformat A4 oder Letter, Prospekte, Speisekarten, Visitenkarten, Postkarten und so weiter.

Damit das digitale Drucksystem mit dem Plockmatic MPS XL Universalstapler kompatibel ist, muss der Universalstapler mit einem PR Finisher Plus-Modul verbunden werden.

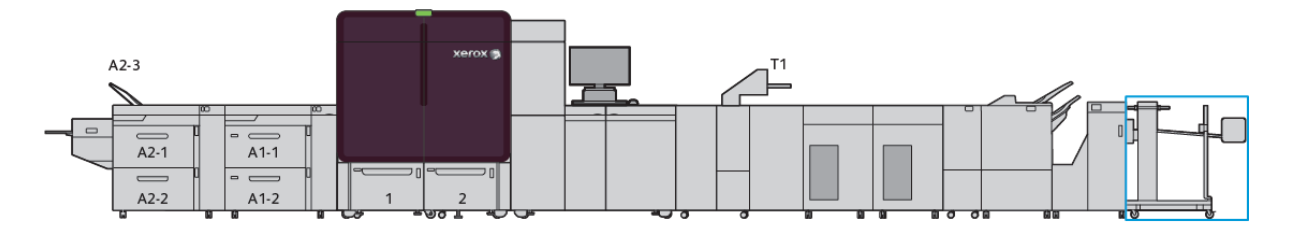

### SquareFold® Trimmer-Modul

Das SquareFold® Trimmer-Modul ist ein optionales Endverarbeitungsgerät, das mit einem Endverarbeitungsgerät mit Booklet Maker verwendet wird. Das SquareFold® Trimmer-Modul kann die Kanten des Buchblocks beschneiden und die Seiten des Buchblocks falzen (Rechteckfalz). Mit diesen Endverarbeitungsoptionen lässt sich das Erscheinungsbild des Buchs verbessern.

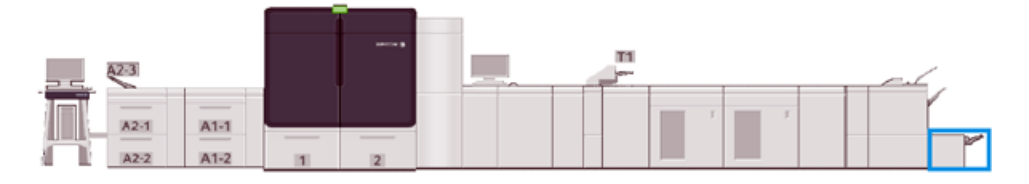

# <span id="page-15-0"></span>Systemspezifikationen

"Systemspezifikationen" enthält Informationen zu den Umgebungsanforderungen zum Warten der Production Press und der verbundenen Module. Außerdem sind die Spezifikationen der von den verschiedenen Modulen unterstützten Materialarten und -formate enthalten.

- [Production](#page-15-1) Press technische Daten
- [Umgebungsbedingungen](#page-16-0)
- [Materialspezifikationen](#page-16-1)

#### <span id="page-15-1"></span>Production Press – technische Daten

#### Aufwärmzeit der Production Press

Die Aufwärmzeiten der Production Press sind abhängig von der Umgebung und dem jeweiligen Status/Modus des Drucksystems. Es gelten folgende Aufwärmzeiten:

- Kaltstart (Einschalten oder Wechsel aus Stromsparmodus): 5 bis 7 Minuten
- Aus Ruhezustand/Energiesparbetrieb: unter 5 Minuten
- Vom Standby: unter 1 Minute
- Beim Umschalten zwischen Druckmodi: ca. 2 Minuten

#### Zeit bis zur Ausgabe des ersten Drucks

- Bei einem Kaltstart Systemeinschaltung oder nach Sparmodus benötigt das System weniger als 5 Minuten bis zur Druckbereitschaft.
- Aus dem Standby-Modus benötigt das System in der Regel weniger als 1 Minute bis zum Druckbetrieb, wenn der Bereitschaftsmodus mit geringerem Stromverbrauch deaktiviert ist.

Ist der Bereitschaftsmodus mit geringerem Stromverbrauch aktiviert, braucht das System weniger als 3 Minuten bis zum Druckbetrieb.

#### <span id="page-16-0"></span>Umgebungsbedingungen

#### Umgebungstemperatur und Luftfeuchtigkeit

10 bis 32 °C, 85 % relative Luftfeuchtigkeit, J-Zone

- Wenn die Temperatur 32 °C beträgt, darf die Luftfeuchtigkeit maximal 62,5 % betragen.
- Wenn die Luftfeuchtigkeit 85 % beträgt, darf die Temperatur maximal 28 °C betragen.
- Gestrichenes Druckmaterial eignet sich nicht gut, wenn die relative Luftfeuchtigkeit 60 % übersteigt.
- Wenn die Bedingungen zwischen 20 und 25 °C und 45 und 55 % relativer Luftfeuchtigkeit gehalten werden, ist das Ergebnis besser.
- Wenn die relative Luftfeuchtigkeit 55 % übersteigt, weisen die ersten Drucke möglicherweise Wasserflecke auf.
- Die Xerox® Iridesse® Production Press kann ohne zusätzliche Anpassungen oder Kits bei einer maximalen Betriebshöhe von bis zu 2.500 Meter verwendet werden. Bei Standorten in Höhenlagen über 2.500 m sind möglicherweise lokale Anpassungen erforderlich.

#### <span id="page-16-1"></span>M a t e rials pezifikation en

Hinweis: Die Liste der empfohlenen Druckmaterialien enthält alle empfohlenen Druckmaterialien. Der Zugriff auf die Liste der empfohlenen Druckmaterialien erfolgt je nach installierter Softwareversion über den PredictPrint Media Manager oder die Funktion "Materialarchiv verwalten".

- PredictPrint Media Manager: <https://www.xerox.com/predictprintmedia>
- Materialarchiv verwalten: [www.xerox.com/IRIDESSEsupport](https://www.office.xerox.com/cgi-bin/printer.pl?APP=udpdfs&Page=color&Model=IRIDESSE&PgName=tech)

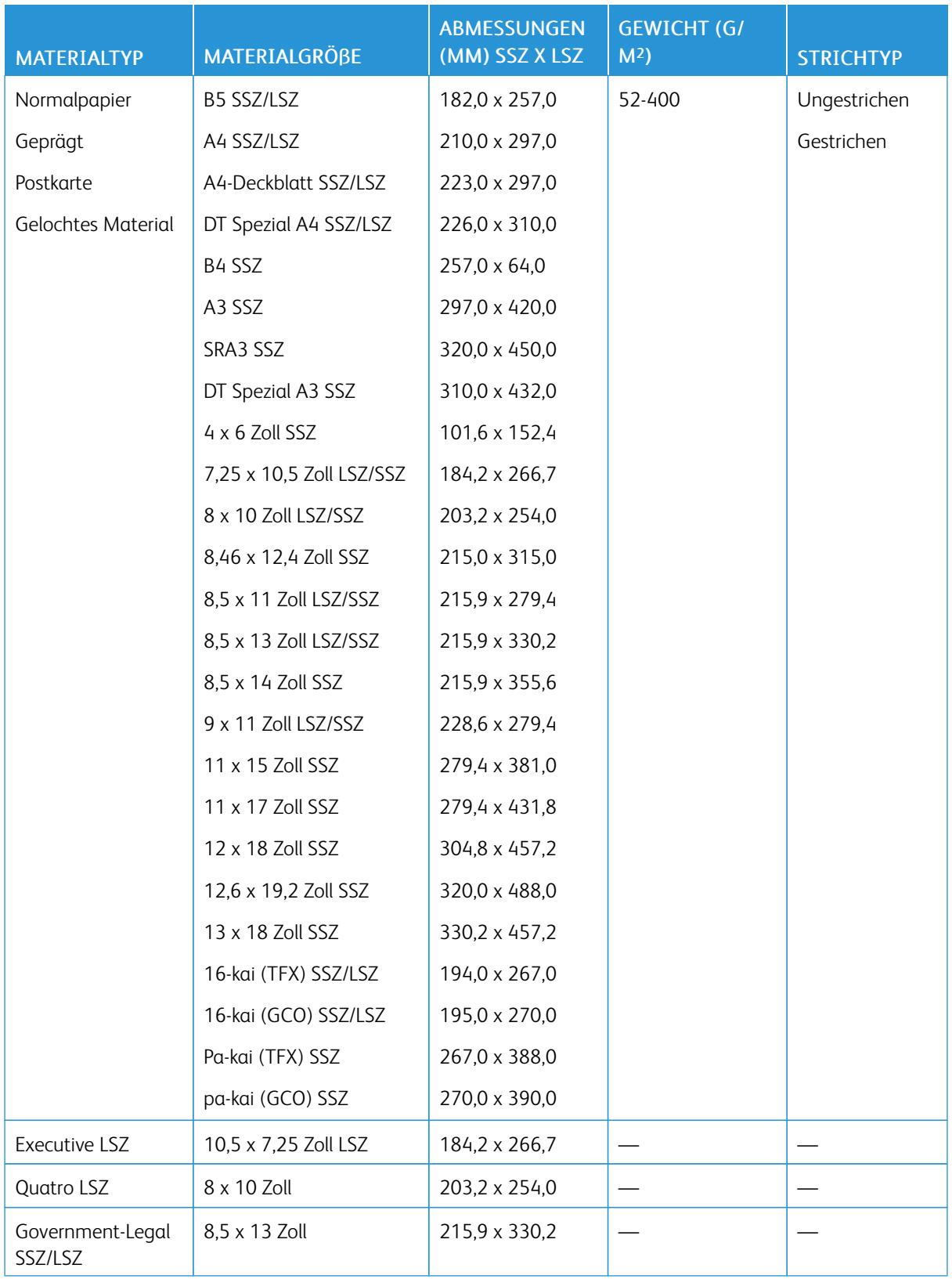

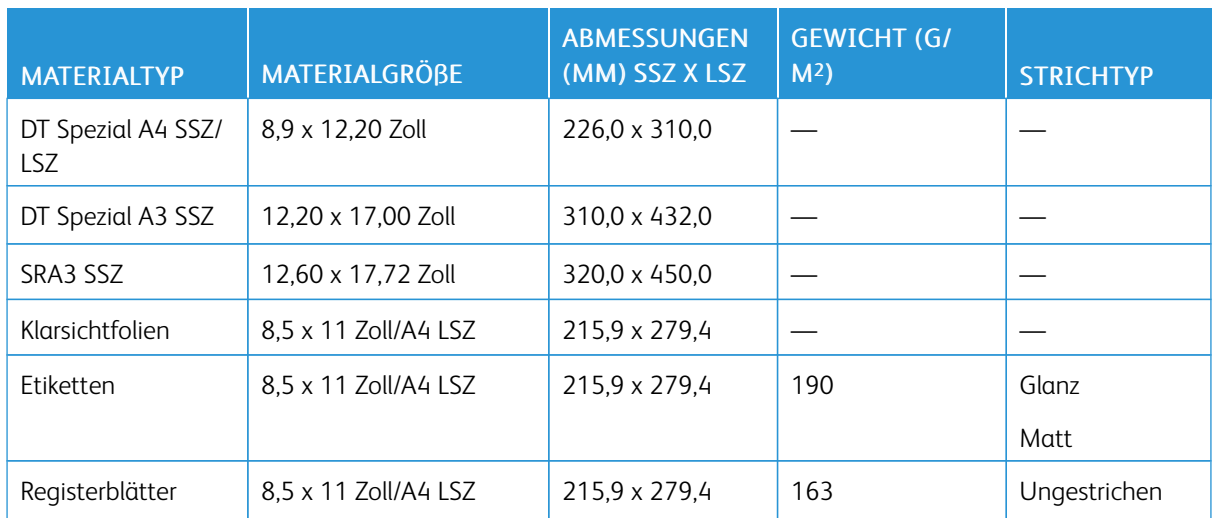

# Erweiterter Großraumbehälter und erweiterter Doppel-Großraumbehälter – technische Daten

P Hinweis: Für Papierhöhen unter 182 mm (7,16 Zoll) ist die Postkarten-Halterung erforderlich.

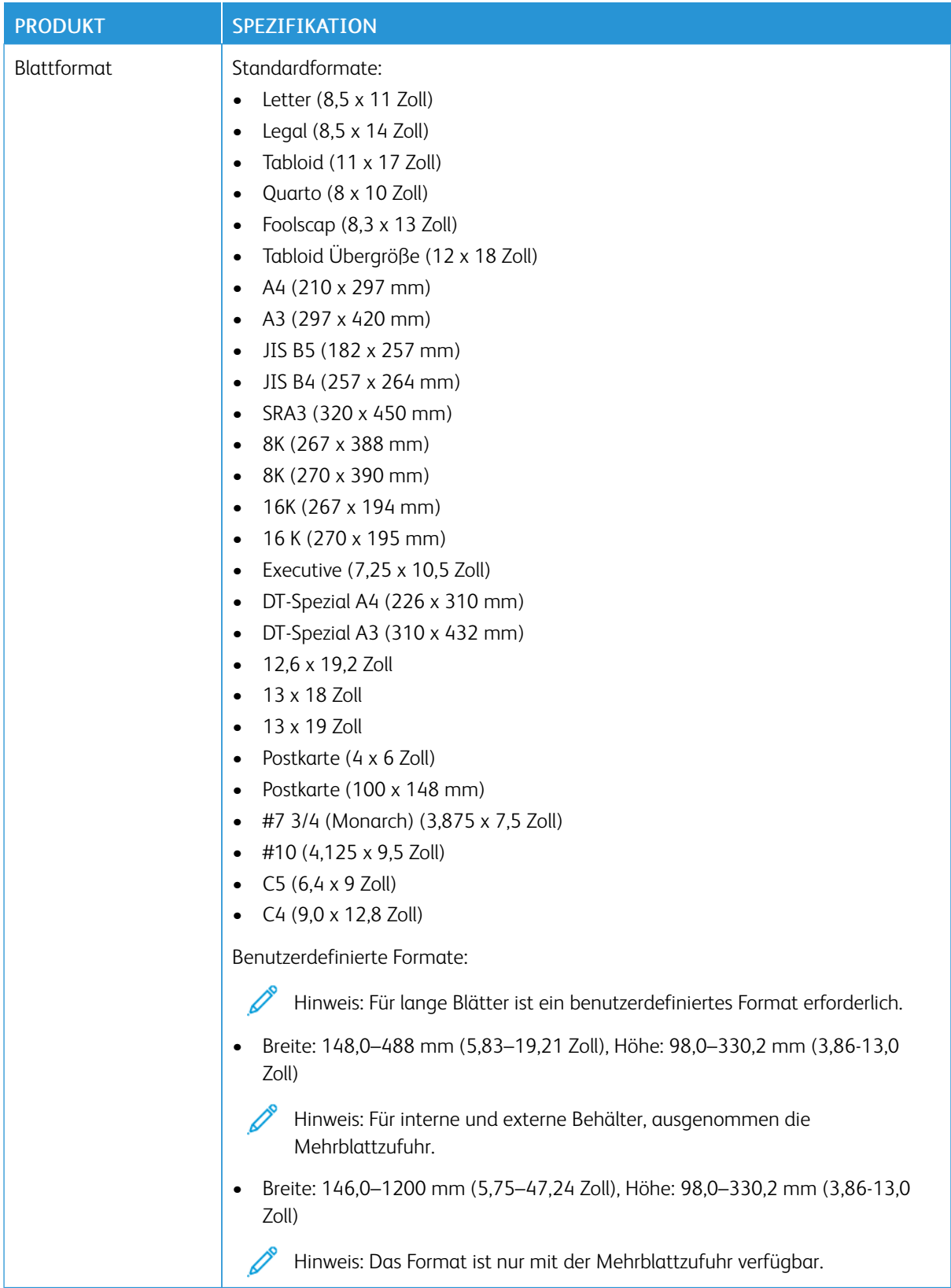

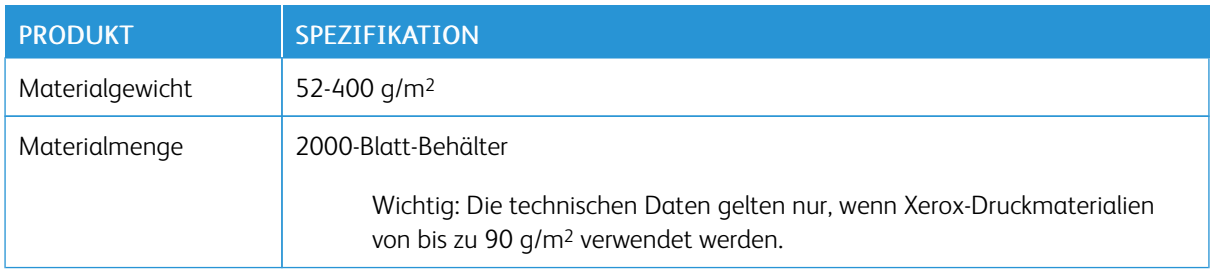

# Erweiterter Doppel-Großraumbehälter für Überformate – technische Daten

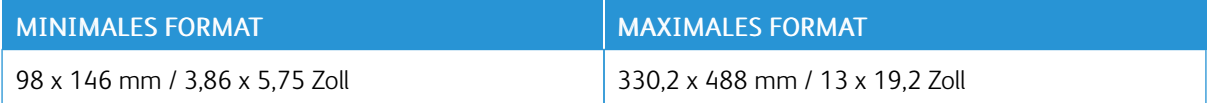

# Endverarbeitungsgeräte

Dieser Abschnitt enthält Informationen zu:

- [Inserterbehälter](#page-20-0)
- [Großraumstapler](#page-20-1)
- [Zwei-Seiten-Trimmer](#page-22-0) mit Rillfunktion
- [Wickel-/Leporellofalzgerät](#page-22-1)
- [Production](#page-23-0) Ready Finisher
- [SquareFold®](#page-27-1) Trimmer Technische Daten

# <span id="page-20-0"></span>Inserterbehälter

Tipp: Aus dem Inserterbehälter zugeführtes Material wird nicht bedruckt. Stattdessen wird das Druckmaterial an ausgewählten Stellen in die gedruckte Ausgabe eingefügt.

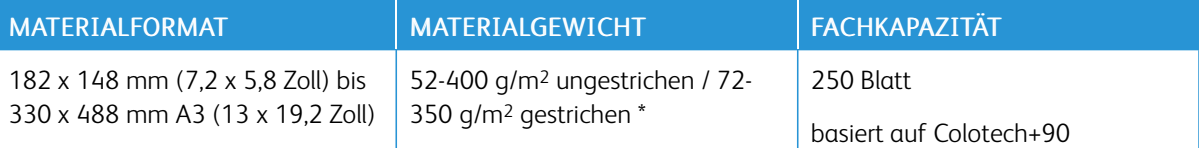

\*

Hinweis: Den Inserterbehälter verwenden, wenn die folgenden Materialarten und Sattelheftung oder Einfachfalz kombiniert werden:

- Gestrichenes Material mit einem Gewicht bis zu 127 g/m2
- Leere Blätter, unbedrucktes Material, mit einem Gewicht bis zu 80 g/m<sup>2</sup>

Wenn ein anderer Behälter als der Inserterbehälter verwendet wird, kann diese Kombination dazu führen, dass die Falzpositionen falsch ausgerichtet werden und das Material verknittert.

#### <span id="page-20-1"></span>Großraumstapler

• Das Stapelfach akzeptiert 52-400 g/m2 gestrichenes oder ungestrichenes Druckmaterial.

Hinweis: Druckmaterial, das schwerer als 300 g/m2 ist, ist anfällig für schlechtere Materialqualität und eine gesteigerte Papierstaurate.

- Klarsichtfolien entweder in das obere oder in das Stapelfach ausgeben. Stapelhöhe auf 100 Klarsichtfolien begrenzen.
- Gestrichenes Papier, das schwerer als 100 g/m2 ist, funktioniert zuverlässiger als gestrichenes Papier unter 100 g/m2.
- Papier in nicht-standardmäßigen Größen und einer Länge über 305 mm in Zufuhrrichtung muss eine Mindestbreite von 210 mm quer zur Zufuhrrichtung aufweisen.
- Papier in nicht-standardmäßigen Größen und einer Länge unter 254 mm quer zur Zufuhrrichtung muss eine Mindestbreite von 330 mm in Zufuhrrichtung aufweisen.

#### Empfohlene Stapelhöhen

Die folgenden Punkte beachten:

- Für den Großraumstapler gelten in Bezug auf das Stapelgewicht Einschränkungen. Aus diesem Grund sind bestimmte Einstellungen erforderlich die eine Beschädigung der Einheit durch einen übermäßig schweren Stapel verhindern. Die folgende Tabelle enthält die ungefähren Stapelhöhen für Blätter, die größer als A4 oder 8,5 x 11 Zoll sind.
- Schlechtere Stapelqualität und erhöhte Papierstaurate kann für gestrichene Druckmaterialien von 64-106 g/ m2 auftreten.
- Auf Papierausrichtungsfehler achten, wenn gemischte Druckmaterialformate in den Großraumstapler geschickt werden. Um Stapelausrichtung und -stabilität zu verbessern, den Großraumstapler zwischen Aufträgen mit unterschiedlichen Materialgrößen entladen.

#### Tabelle 1 Großraumstapler - Spezifikationen

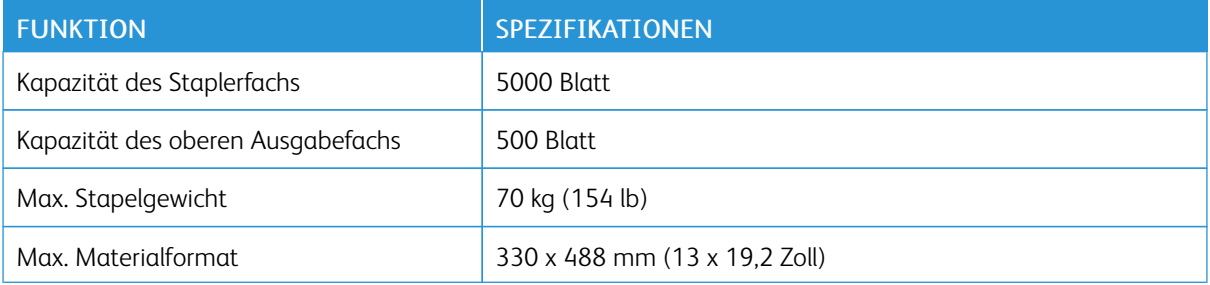

#### Hinweise und Tipps

Bei Verwendung des Großraumstaplers folgende Hinweise beachten:

- 1. In dem verwendeten Ausgabefach des Großraumstaplers prüfen, ob die ausgegebenen Seiten gewellt sind.
	- a. Wenn keine Rollneigung sichtbar ist und die Druckausgaben akzeptabel sind und den Anforderungen entsprechen, ist keine Maßnahme erforderlich.
	- b. Ist Rollneigung sichtbar, mit dem nächsten Schritt fortfahren.
- 2. Die Rollneigung des Druckmaterials mithilfe der Rollneigungs-Korrektursteuerung auf der Oberseite des Schnittstellenmoduls mit Glättestation korrigieren.
- 3. Wenn die Druckausgabe dadurch nicht verbessert wird, die Einstellung der Rollneigung wiederholen.
- 4. Wenn auch dies die Ausgabe nicht verbessert, den Kundendienst verständigen.

# <span id="page-22-0"></span>Zwei-Seiten-Trimmer mit Rillfunktion

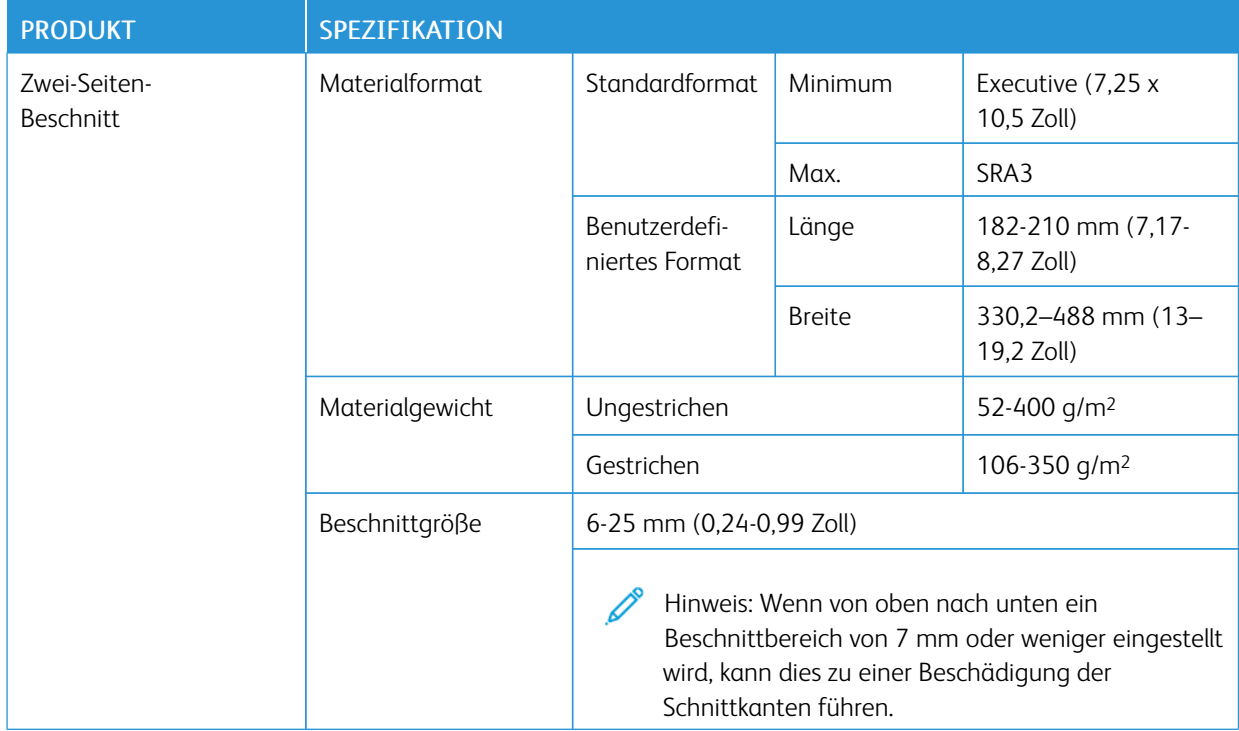

# <span id="page-22-1"></span>Wickel-/Leporellofalzgerät

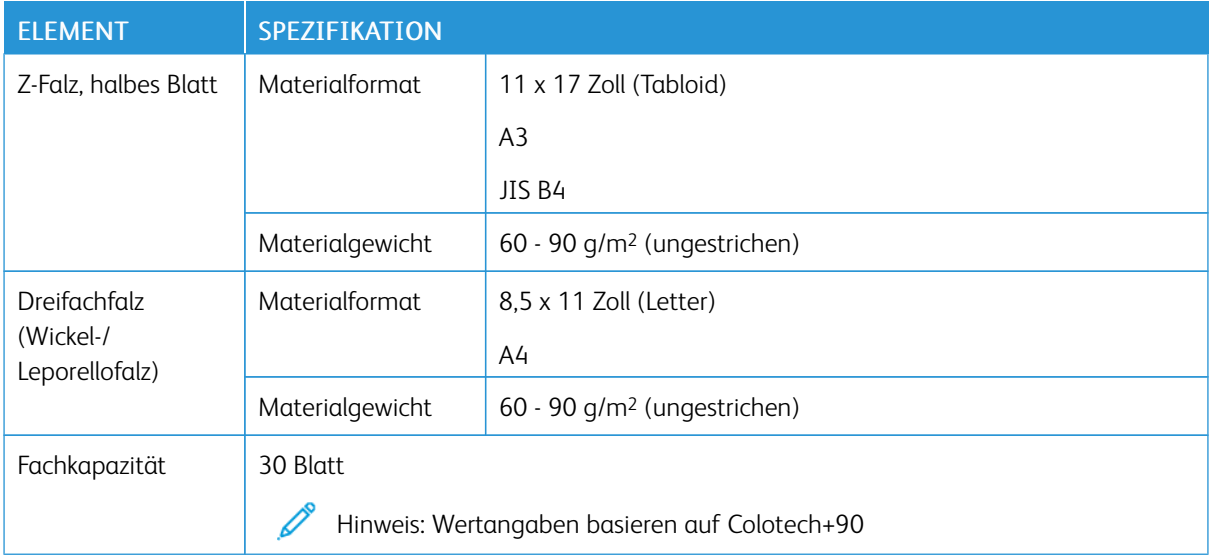

# <span id="page-23-0"></span>Production Ready Finisher

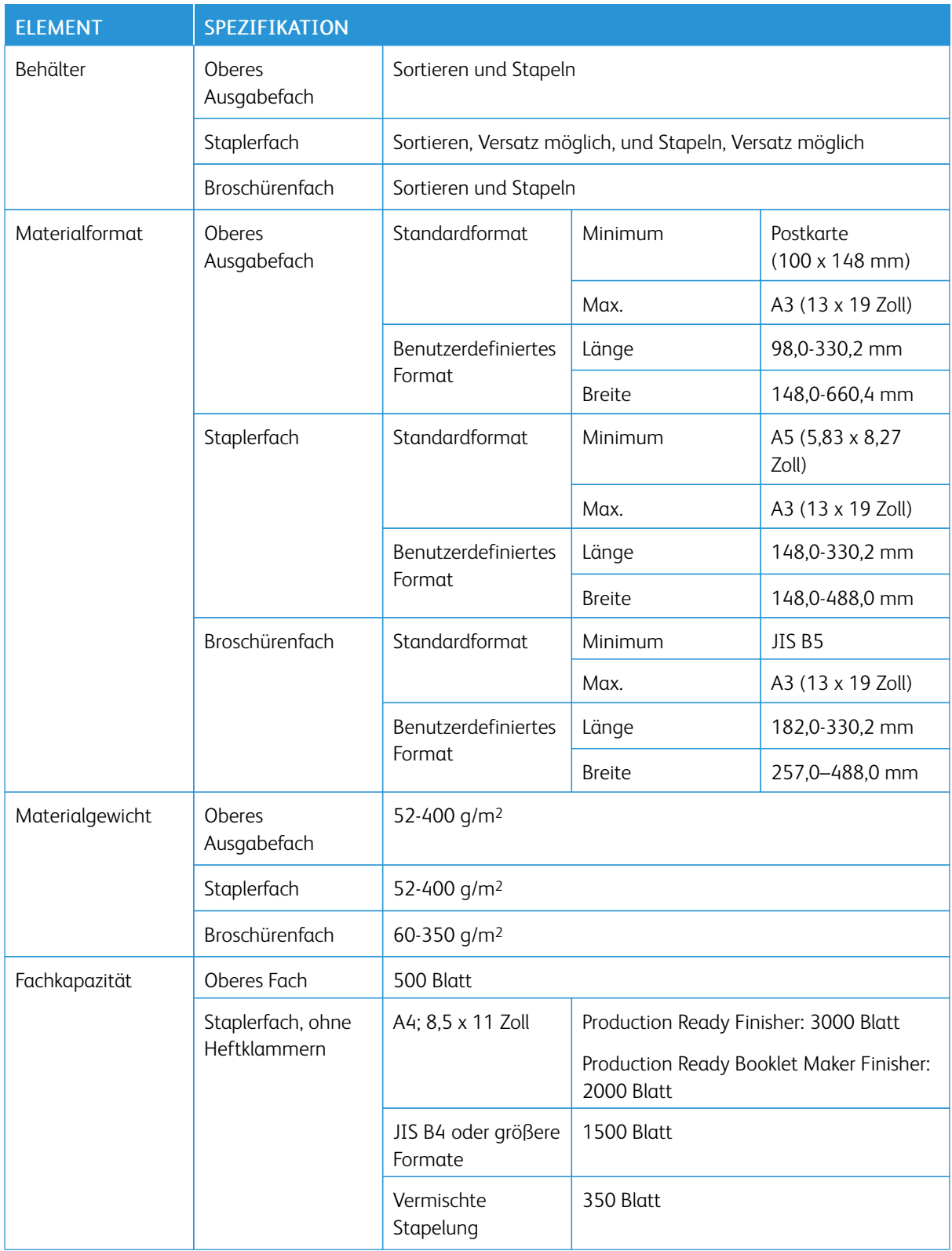

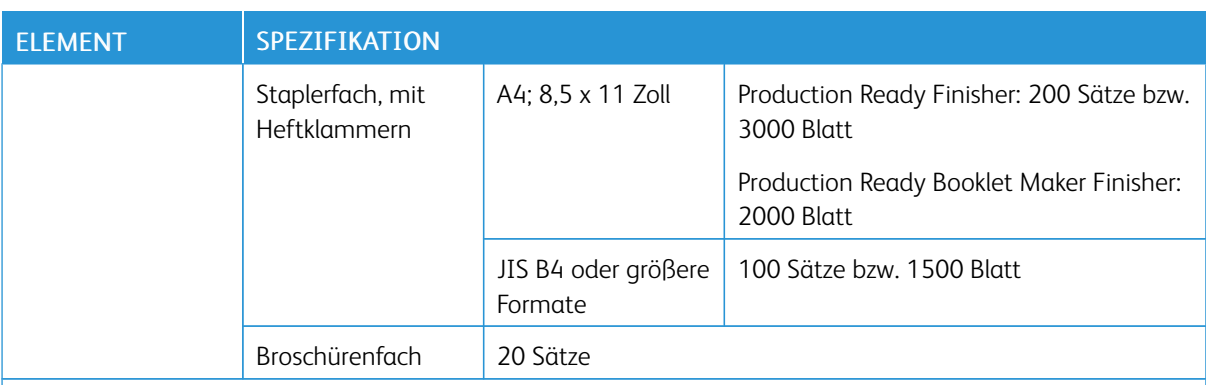

# $\mathscr{P}$  Hinweis:

- Die Wertangaben basieren auf Colotech+90.
- In einem gemischten Stapel liegen größere Blätter über kleineren. Beispiel: A4 auf JIS B5 oder JIS B4 auf A4.
- Die Kapazität des Broschürenbehälters umfasst 16 Sätze à 17 oder mehr Blätter.

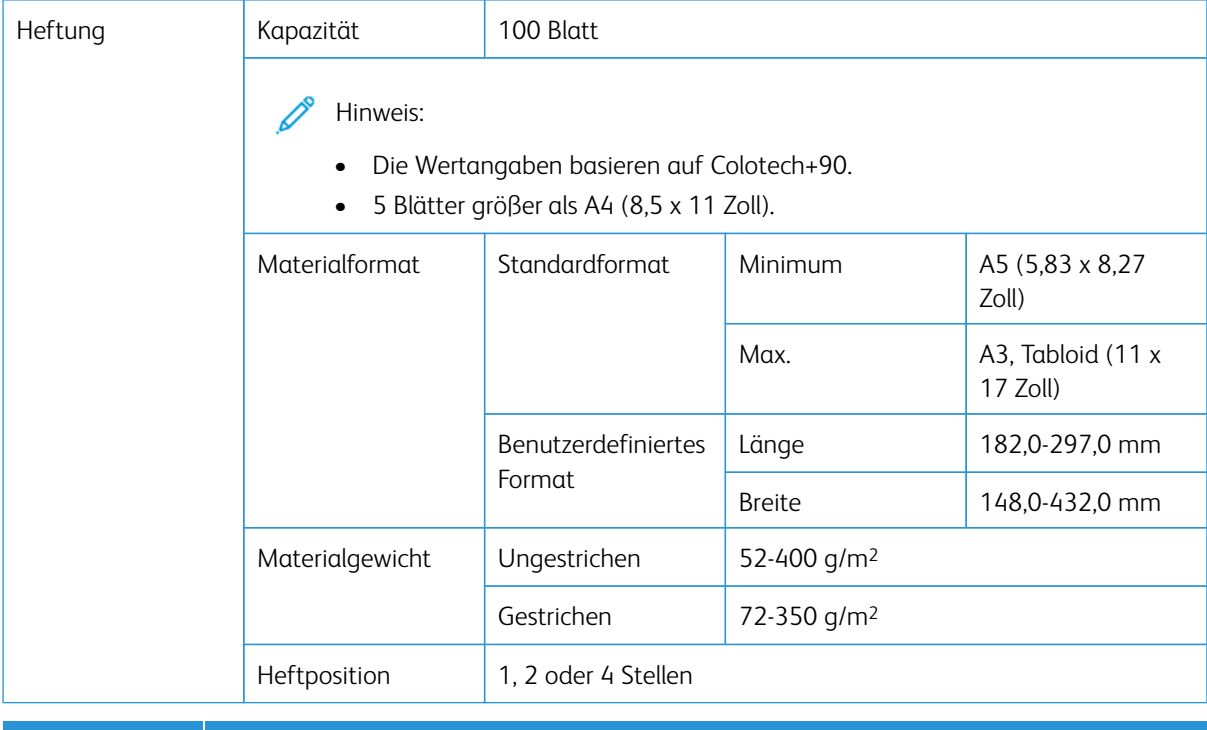

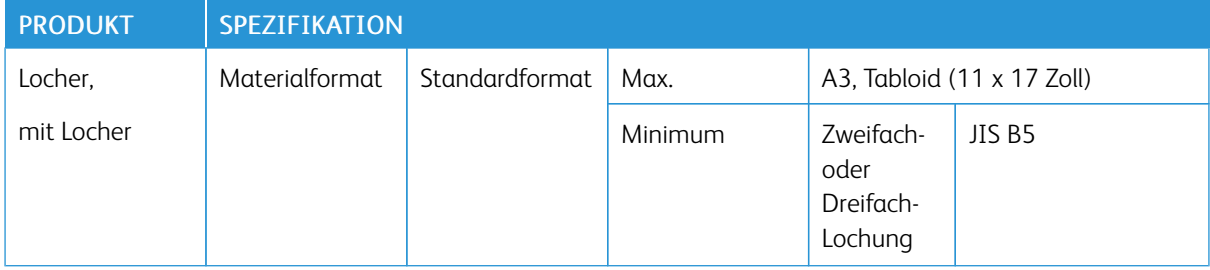

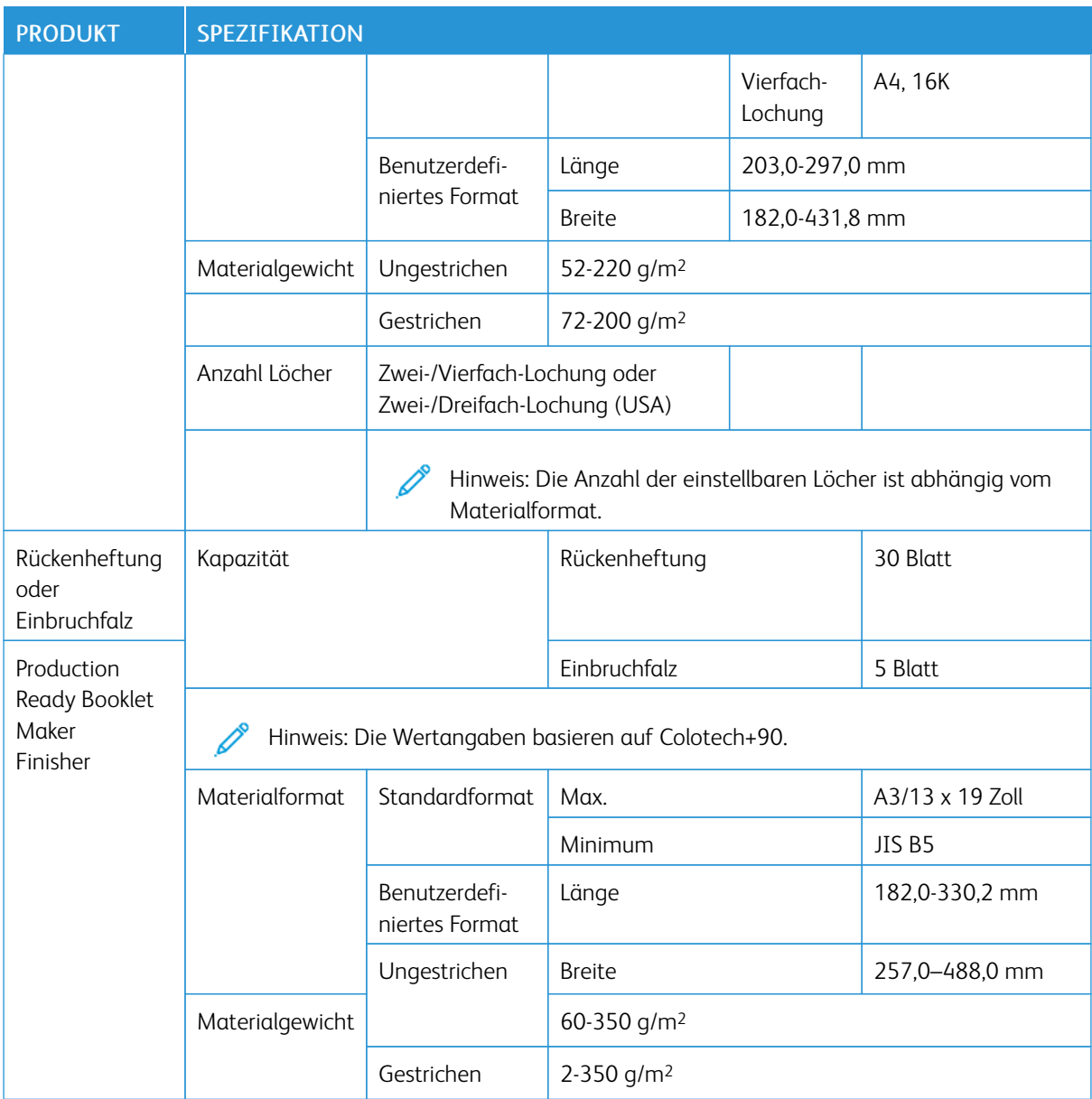

# Heft-Ausgabekapazität

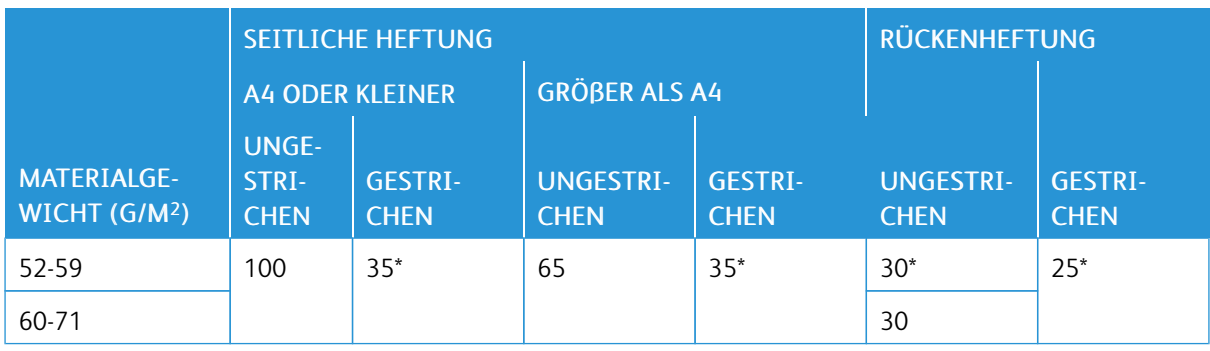

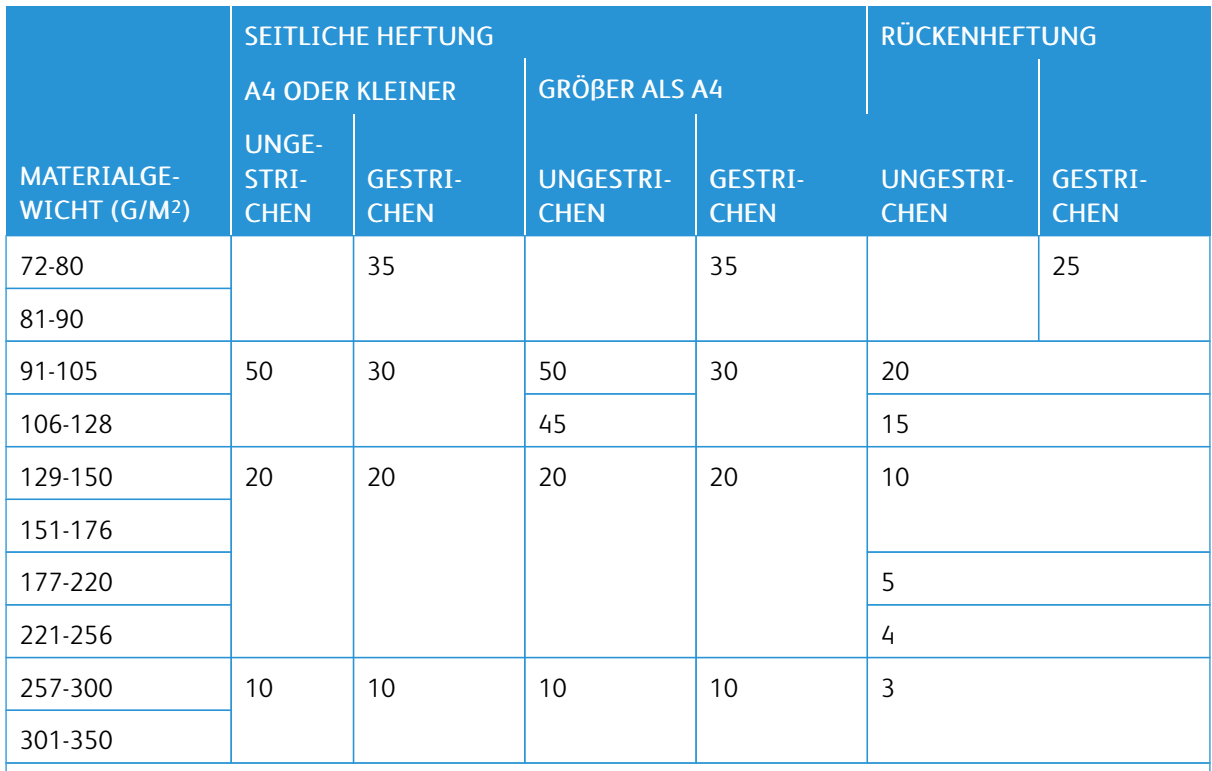

\* Heftung möglich. Genauigkeit beim Binden und fehlerfreie Zuführung sind jedoch nicht gewährleistet.

Die Werte in der Tabelle geben an, wie viele Blätter jeweils maximal geheftet werden können. Dies wurde anhand der folgenden Papiersorten überprüft: 82 g/m2, Colotech+ (200 g/m2, 250 g/m2, 350 g/m2)

Wichtig:

- Aufträge, die auf empfohlenem Druckmaterial gedruckt wurden und bei denen die Zahl der Seiten innerhalb der Grenzen liegt, können trotzdem Heftklammerfehler aufweisen, abhängig von den folgenden Faktoren:
	- Verwendete Materialart insbesondere gestrichenes Hochglanzmaterial
	- Aufstellungsumgebung der Production Press Raumtemperatur und Luftfeuchtigkeit
	- Druckdaten
- In Umgebungen mit niedriger Temperatur oder Luftfeuchtigkeit kann das Heften von 40 oder mehr Blättern Papierstaus verursachen.

#### Hinweis:

- Die Production Press ermittelt Materialart und -gewicht nicht anhand des eingelegten Materials, sondern anhand der für den Druckauftrag eingestellten Materialinformationen.
- Die Production Press legt aufgrund von Auftragsinformationen die Zahl der Blätter pro Auftrag fest. Daher wird bei Mehrfacheinzügen die Heftung fortgesetzt, selbst wenn die Zahl der zugeführten Blätter die Grenze übersteigt. Dies kann jedoch zu Heftungsfehlern führen.

## <span id="page-27-1"></span>SquareFold® Trimmer – Technische Daten

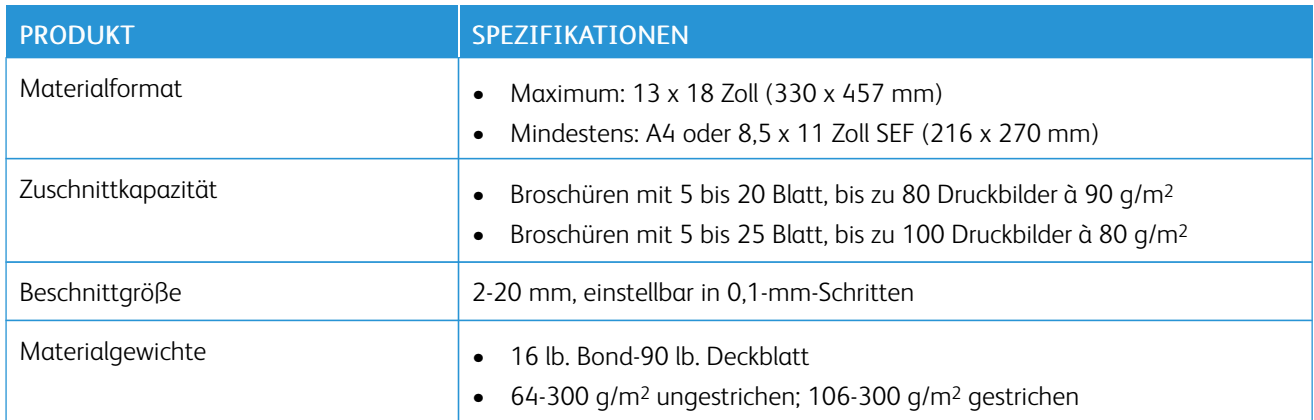

# <span id="page-27-0"></span>Sicherheit

Ihr Drucksystem und die Verbrauchsmaterialien wurden unter Berücksichtigung strengster Sicherheitsbestimmungen entwickelt und getestet. Folgende Anweisungen beachten, um einen fortgesetzten sicheren Betrieb Ihres Xerox® Drucksystems zu gewährleisten.

### Hinweise und Sicherheit

D Hinweis: Dieses Gerät ist nicht geeignet für die Verwendung an Orten, an denen wahrscheinlich Kinder anwesend sind.

Das Xerox® Drucksystem und die Verbrauchsmaterialien wurden unter Berücksichtigung strengster Sicherheitsbestimmungen entwickelt und getestet. Dazu gehören Prüfung und Zertifizierung durch die zuständigen

Sicherheitsbehörden ebenso wie die Einhaltung der Bestimmungen zur elektromagnetischen Verträglichkeit und anerkannter Umweltvorschriften.

Die Prüfungen der Sicherheit und der Umweltverträglichkeit sowie der Leistung dieses Produkts wurden ausschließlich mit Xerox® Materialien durchgeführt.

Unerlaubte Änderungen am Gerät wie das Hinzufügen neuer Funktionen oder das Anschließen externer Geräte wirken sich möglicherweise auf die Zertifizierung des Produkts aus. Weitere Informationen erhalten Sie von Ihrem Xerox-Vertreter.

#### Elektrische Sicherheit

# Allgemeine Leitlinien

Warnung: Folgende Warnhinweise lesen.

- Drücken Sie keine Gegenstände in die Schlitze und Öffnungen am Drucksystem. Das Berühren eines spannungsführenden Bereichs oder Kurzschließen eines Teils kann Brand oder Stromschlag verursachen.
- Entfernen Sie keine Abdeckungen oder Schutzvorrichtungen, die mit Schrauben befestigt sind, außer wenn Sie optionale Ausrüstungsteile installieren und dazu angewiesen wurden. Schalten Sie das Drucksystem aus, wenn Sie solche Installationen vornehmen. Ziehen Sie den Netzstecker ab, wenn Sie Abdeckungen oder Schutzvorrichtungen zur Installation von optionalen Ausrüstungsteilen ausbauen. Mit Ausnahme von vom Benutzer zu installierenden Optionen befinden sich unter diesen Abdeckungen keine von Ihnen zu wartenden Teile.

### Ausschalten in Notfällen

Die folgenden Zustände gefährden Ihre Sicherheit:

- Das Netzkabel ist beschädigt oder verschlissen.
- Flüssigkeit ist in das Gerät gelangt.
- Das Gerät ist mit Wasser in Kontakt gekommen.
- Das Gerät gibt Rauch von sich oder die Oberfläche ist ungewöhnlich warm.
- Das Gerät gibt ungewöhnliche Gerüche oder ungewöhnliche Geräusche von sich.
- Ein Trennschalter, eine Sicherung oder eine andere Sicherungseinrichtung wurde ausgelöst.

Falls diese Zustände auftreten, folgende Maßnahmen durchführen:

- 1. Das Gerät unverzüglich ausschalten.
- 2. Ziehen Sie das Netzkabel aus der Steckdose.
- 3. Wenden Sie sich an einen autorisierten Xerox-Servicemitarbeiter.

#### Netzkabel und Stromversorgung

Warnung: Um Brand- oder Stromschlaggefahr zu vermeiden, keine Verlängerungskabel, Steckerleisten oder Leistungsstecker verwenden. Stets die nationalen und örtlichen Bestimmungen für Gebäude, Brandschutz und Elektrotechnik hinsichtlich Kabellänge, Leitergröße, Erdung und Schutz befolgen.

- Das im Lieferumfang Ihres Drucksystems enthaltene Netzkabel verwenden.
- Das Netzkabel nicht trennen oder modifizieren.
- Die Steckdose sollte sich in der Nähe des Drucksystems befinden und leicht zugänglich sein.
- Das Netzkabel direkt mit einer ordnungsgemäß geerdeten Steckdose verbinden. Auf eine sichere Verbindung der beiden Kabelenden achten. Wenn Sie nicht sicher sind, ob eine Steckdose ordnungsgemäß geerdet ist, an einen Elektriker wenden.
- Das Drucksystem niemals mittels eines Zwischensteckers an eine Steckdose ohne Schutzerde anschließen.
- Die elektrische Versorgung des Drucksystems muss den auf dem Typenschild auf der Rückseite des Geräts vermerkten Anforderungen entsprechen. Ggf. an den örtlichen Stromversorger oder an einen lizenzierten Elektriker wenden.
- Das Gerät nicht so aufstellen, dass andere Personen auf das Netzkabel treten können.
- Keine Gegenstände auf das Netzkabel stellen.
- Das Netzkabel nicht trennen oder verbinden, wenn sich der Netzschalter in der EIN-Stellung befindet.
- Ein ausgefranstes oder verschlissenes Netzkabel ersetzen.
- Um Stromschlag und Schäden am Kabel zu vermeiden, beim Abziehen des Netzkabels den Stecker fassen.

### Trennvorrichtung

Das Netzkabel ist die Trennvorrichtung für dieses Gerät. Um das Drucksystem vollständig von der Stromversorgung zu trennen, das Netzkabel aus der Netzsteckdose ziehen.

#### La sersi cherheit

### Nordamerikanische Lasersicherheit

Dieses Produkt erfüllt Sicherheitsstandards und wurde gemäß der vom Center for Devices and Radiology Health (CDRH) der United States Food and Drug Administration (FDA) implementierten Vorschriften für Laserprodukte als ein Laserprodukt der Klasse 1 eingestuft. Dieses Produkt erfüllt die Leistungsstandards der FDA für Laserprodukte mit Ausnahme der im Dokument "Laser Notice No. 50" vom 24. Juni 2007 ausgeführten Abweichungen. Diese Vorschriften gelten für alle in den Vereinigten Staaten vertriebenen Laserprodukte. Das Etikett auf dem Produktionsdrucksystem weist die Konformität mit den Vorschriften des CDRH aus und muss auf allen in den Vereinigten Staaten vertriebenen Laserprodukten angebracht werden. Dieses Produkt gibt keine gefährliche Laserstrahlung ab.

**Laserwarnung:** Durch Verwendung von Bedienelementen oder Einstellungen sowie Durchführung von Verfahren, die nicht in diesem Dokument angegeben sind, kann es zum Austritt gefährlicher Laserstrahlung kommen.

Da die in diesem Produkt abgegebene Strahlung vollständig auf das Innere des Schutzgehäuses und der Außenverkleidung beschränkt ist, kann der Laserstrahl in keiner Betriebsphase aus dem Drucksystem austreten.

Dieses Produkt enthält Laserwarnschilder. Diese Schilder sind für die Verwendung des Xerox Servicevertreters vorgesehen und befinden sich auf oder neben Verkleidungsteilen oder Schutzblenden, für deren Entfernen Spezialwerkzeug erforderlich ist. Keine solchen Teile abnehmen. Unter diesen Abdeckungen befinden sich keine Bereiche, die vom Benutzer gewartet werden können.

# Lasersicherheit für die Europäische Union (EU)

Dieses Produkt erfüllt den IEC-Sicherheitsstandard EN 60825-1: 2014.

Dieses Gerät erfüllt die Leistungsstandards als ein Laserprodukt der Klasse 1, die von Regierungsbehörden, nationalen und internationalen Behörden für Laserprodukte festgelegt wurden. Es gibt keine gefährliche Laserstrahlung ab, da der Laserstrahl in allen Phasen der Bedienung und Wartung durch den Kunden vollständig umschlossen ist.

Warnung: Durch Verwendung von Bedienelementen oder Einstellungen sowie Durchführung von Verfahren, die nicht in diesem Dokument angegeben sind, kann es zum Austritt gefährlicher Strahlung kommen.

Für weitere Sicherheitsinformationen zum Produkt oder den von Xerox gelieferten Materialien eine E-Mail an die folgende Adresse senden: [EHS-Europe@xerox.com](mailto:EHS-Europe@xerox.com)

#### B e triebs sicherheit

Die Produkte und Verbrauchsmaterialien von Xerox wurden unter Berücksichtigung strengster Sicherheitsbestimmungen hergestellt und getestet. Dazu gehören die Prüfung und Zulassung durch die zuständigen Sicherheitsbehörden ebenso wie die Einhaltung bekannter Umweltvorschriften.

Die folgenden Sicherheitshinweise beachten, um den sicheren Betrieb Ihres Xerox Geräts sicherzustellen:

- Nie die Behälter während des Druckvorgangs entfernen.
- Nie die Türen während des Druckvorgangs öffnen.
- Hände, Haar, Krawatten usw. von den Ausgabe- und Zuführwalzen frei halten.
- Abdeckungen, für deren Entfernen Werkzeuge erforderlich sind, dienen dem Schutz der Gefahrenbereich im Drucksystem. Keine Abdeckungen entfernen.
- Nicht versuchen, einen Papierstau tief im Innern des Druckers zu beseitigen. Das Drucksystem umgehend ausschalten und an die örtliche Xerox Vertretung wenden.
- Um Stolpergefahr zu verhindern, das Gerät nicht mit ausgezogenen Papierbehältern verschieben oder transportieren.
- Das Drucksystem nicht an Standorten aufstellen, an denen Vibrationen auftreten können.
- Für optimale Leistung das Drucksystem an einem Ort in der im Abschnitt *Vorgaben zu den Umgebungsbedingungen* der Benutzerdokumentation vorgeschriebenen Höhenlage verwenden.
- Das speziell für Ihr Drucksystem entwickelte Druck- und Verbrauchsmaterial verwenden. Die Nutzung ungeeigneter Materialien kann zu einer beeinträchtigten Leistung des Drucksystems und möglicherweise einer Gefahrensituation führen.
- Alle Warnhinweise und Anweisungen befolgen, die auf dem Drucksystem markiert oder im Lieferumfang enthalten sind.
- Das Gerät in einem Raum aufstellen, der ausreichend Platz für Lüftung und Wartung bietet.
- Das Gerät auf einer ebenen, stabilen Oberfläche (nicht auf einem dicken Teppich) aufstellen, die für das entsprechende Gewicht ausgelegt ist.
- Nicht versuchen, das Drucksystem zu verschieben. Eine Nivellierungseinrichtung, die bei der Installation Ihres Drucksystems abgesenkt wurde, kann Schäden am Teppich oder Boden verursachen.
- Das Drucksystem nicht in der Nähe einer Wärmequelle aufstellen.
- Das Drucksystem nicht an einem Ort mit direkter Sonneneinstrahlung aufstellen.
- Das Drucksystem nicht in einer extrem heißen, kalten oder feuchten Umgebung lagern oder betreiben.
- Das Drucksystem nicht im kalten Luftstrom einer Klimaanlage aufstellen.
- Keine Behälter mit Kaffee oder anderen Flüssigkeiten auf das Drucksystem stellen.
- Keine Schlitze und Öffnungen am Drucksystem verdecken oder blockieren.
- Nicht versuchen, die elektrischen oder mechanischen Sperren zu umgehen.

VORSICHT – HEISS: Bei der Arbeit in den mit diesem Warnsymbol bezeichneten Bereichen vorsichtig vorgehen. Diese Bereiche können sehr heiß sein und dürfen nicht berührt werden.

Weitere Sicherheitsinformationen für das Drucksystem oder die Materialien erhalten Sie von Ihrem Xerox-Vertreter.

# Ozoninformationen

Dieses Produkt erzeugt während des normalen Betriebs Ozon. Ozon ist schwerer als Luft und die erzeugte Menge ist abhängig vom Druckvolumen. Das System in einem gut belüfteten Raum installieren.

Weitere Informationen finden Sie in *Fakten zum Ozon* und *Fakten zur Belüftung* unter [www.xerox.com/EHS](https://www.xerox.com/en-us/about/ehs/health-and-safety) oder [www.xerox.com/EHS-eu](https://www.xerox.co.uk/en-gb/about/ehs/health-and-safety).

#### Wartungsinformationen

Keine Wartungsarbeiten am Gerät durchführen, die nicht in der Kundendokumentation beschrieben werden.

Warnung: Keine Aerosolreiniger verwenden. Bei der Anwendung auf elektromechanischen Geräten können Aerosolreiniger explodieren oder Feuer fangen.

Verwenden Sie die Verbrauchsmaterialien und Reiniger nur wie in der Dokumentation angegeben.

Entfernen Sie keine Abdeckungen oder Schutzvorrichtungen, die mit Schrauben befestigt sind. Unter diesen Abdeckungen befinden sich keine durch Kunden zu wartenden Teile.

Hinweis: Ihr Xerox Drucksystem ist mit einer Energiespareinrichtung ausgestattet, um Energie zu sparen, wenn das Drucksystem nicht in Gebrauch ist. Das Drucksystem kann ununterbrochen eingeschaltet bleiben.

VORSICHT – HEISS: Die Metalloberflächen im Bereich der Fixiereinheit sind heiß. Vorsicht bei der Beseitigung von Papierstaus in diesem Bereich und keinesfalls metallische Oberflächen berühren.

# Verwendung von Staubsaugern bei Verschüttungen von Trockentinte/Toner

Zur Beseitigung von Verschüttungen von Trockentinte/Toner verwenden Sie einen Besen oder ein feuchtes Tuch. Langsam wischen, um die Stauberzeugung während der Reinigung zu minimieren. Keinen Staubsauger verwenden. Falls ein Staubsauger verwendet werden muss, sollte das Gerät für brennbare Stäube ausgelegt sein, z. B. mit einem explosionsgeschützten Motor und nicht leitendem Schlauch).

#### Informationen zu den Verbrauchsmaterialien

Warnung: Die Verwendung von Versorgungsmaterialien von anderen Herstellern als Xerox wird nicht empfohlen. Die Garantie, Servicevereinbarung und Totale Zufriedenheitsgarantie von Xerox gelten nicht für Schäden, Fehlfunktionen oder Leistungsbeeinträchtigungen aufgrund einer Nutzung von Versorgungsmaterialien von anderen Herstellern als Xerox oder einer Nutzung von Xerox Versorgungsmaterialien, die nicht für dieses Produktionsdrucksystem bestimmt sind. Die Totale Zufriedenheitsgarantie (Total Satisfaction Guarantee) ist in den Vereinigten Staaten und Kanada erhältlich. Außerhalb dieser Gebiete kann die Deckung abweichen. Weitere Einzelheiten erhalten Sie von Ihrem Xerox-Vertreter.

Warnung: Bei der Handhabung von Patronen, z. B. mit Tinte oder Fixierer, jeglichen Kontakt mit der Haut oder den Augen vermeiden. Kontakt mit den Augen kann Reizungen und Entzündungen verursachen. Nicht versuchen, die Patrone zu zerlegen. Dadurch kann die Gefahr eines Haut- oder Augenkontakts gesteigert werden.

Lagern Sie alle Verbrauchsmaterialien entsprechend den Anleitungen auf der Packung oder dem Behälter.

Halten Sie alle Verbrauchsmaterialien außerhalb der Reichweite von Kindern.

Werfen Sie Trockentinte/Toner, Druckerpatronen oder Trockentinte-/Tonerbehälter niemals in offenes Feuer.

Informationen zu Recyclingprogrammen für die Verbrauchsmaterialien von Xerox® finden Sie unter:

- Für die Vereinigten Staaten oder Kanada: [www.xerox.com/recycling](https://www.office.xerox.com/cgi-bin/printer.pl?APP=udpdfs&Page=color&PgName=recyclesupplies)
- Für Europa und andere Märkte: [www.xerox.com/recycling-eu](https://www.xerox.co.uk/about-xerox/recycling/engb.html)

#### B atteries i cherheit

Eine oder mehrere Leiterplatten in diesem Drucksystem enthalten eine Lithiumbatterie.

Versuchen Sie nicht, die Lithiumbatterie zu reparieren oder auszutauschen. Bei Problemen mit der Batterie wenden Sie sich bitte an einen autorisierten Wartungstechniker zur Behebung.

Die Lithiumbatterie dieses Druckers enthält Perchlorat-Material. Informationen zur speziellen Handhabung vom Perchlorat-Material finden Sie unter [www.dtsc.ca.gov/hazardouswaste/perchlorate](http://www.dtsc.ca.gov/hazardouswaste/perchlorate).

Warnung: Wenn die Batterie auf einer Leiterplatte unsachgemäß installiert wird, besteht Explosionsgefahr.

#### Produktsymbole

Die Produktsymbole mit den jeweiligen Definitionen befinden sich in der nachstehenden Tabelle.

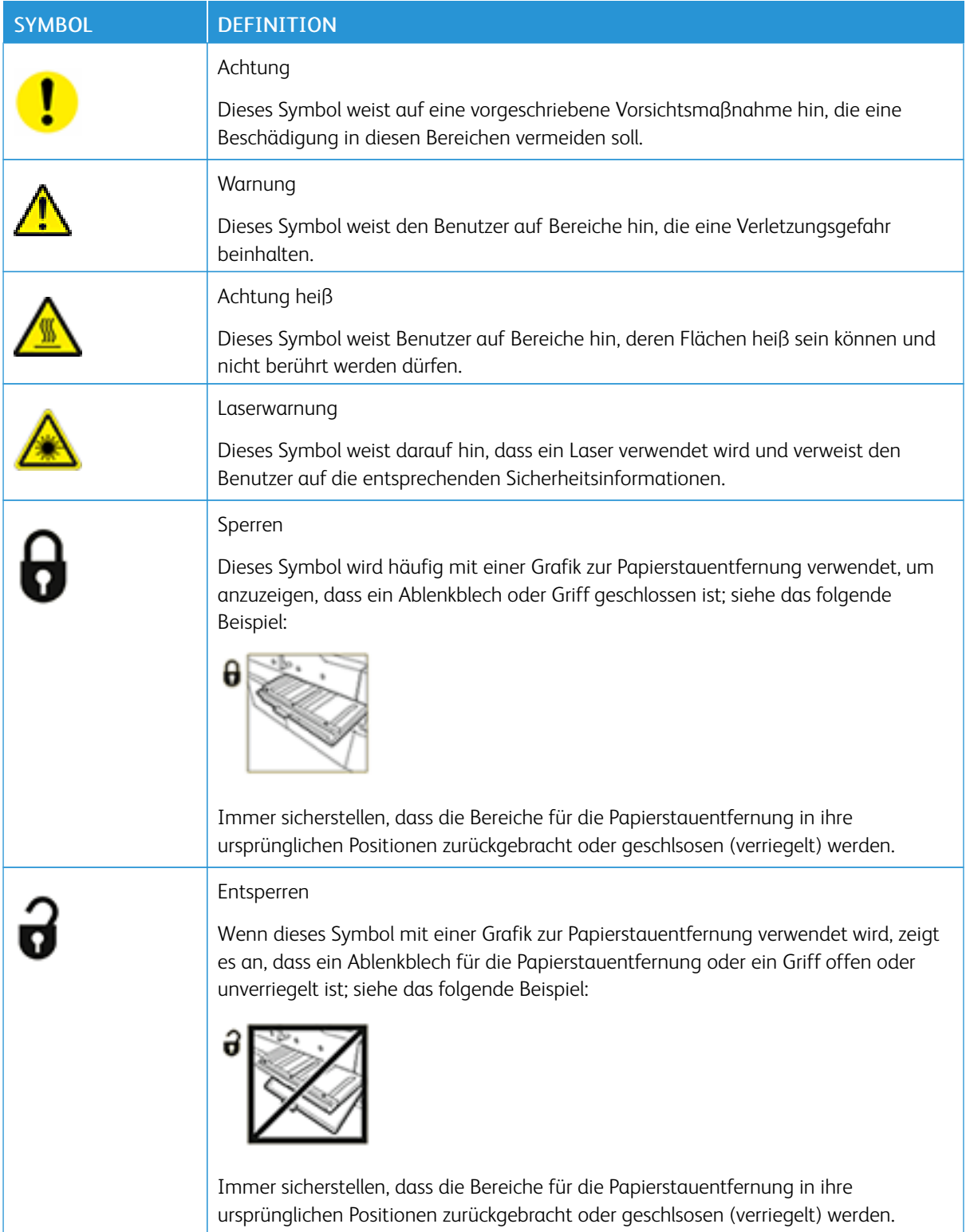

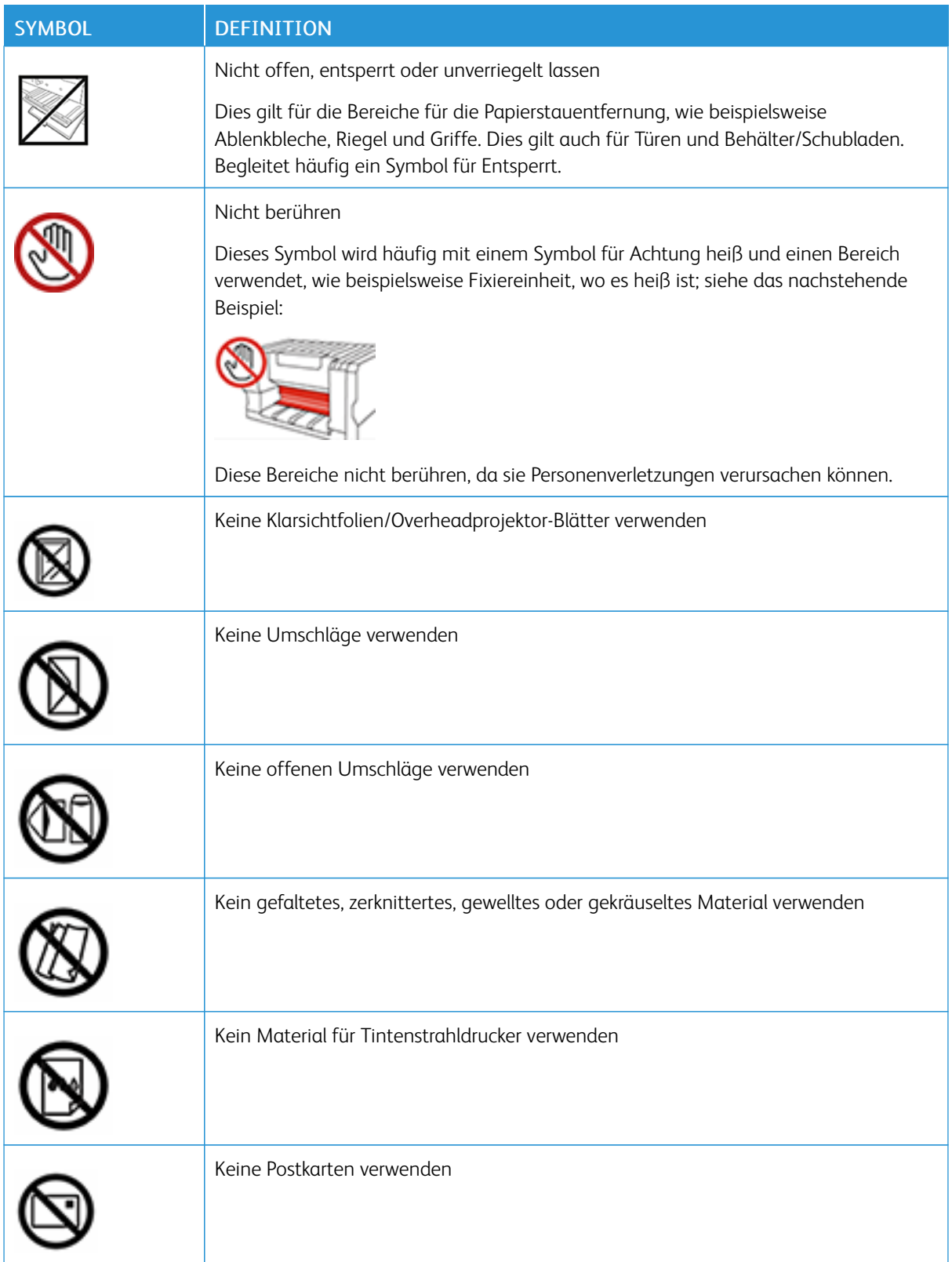

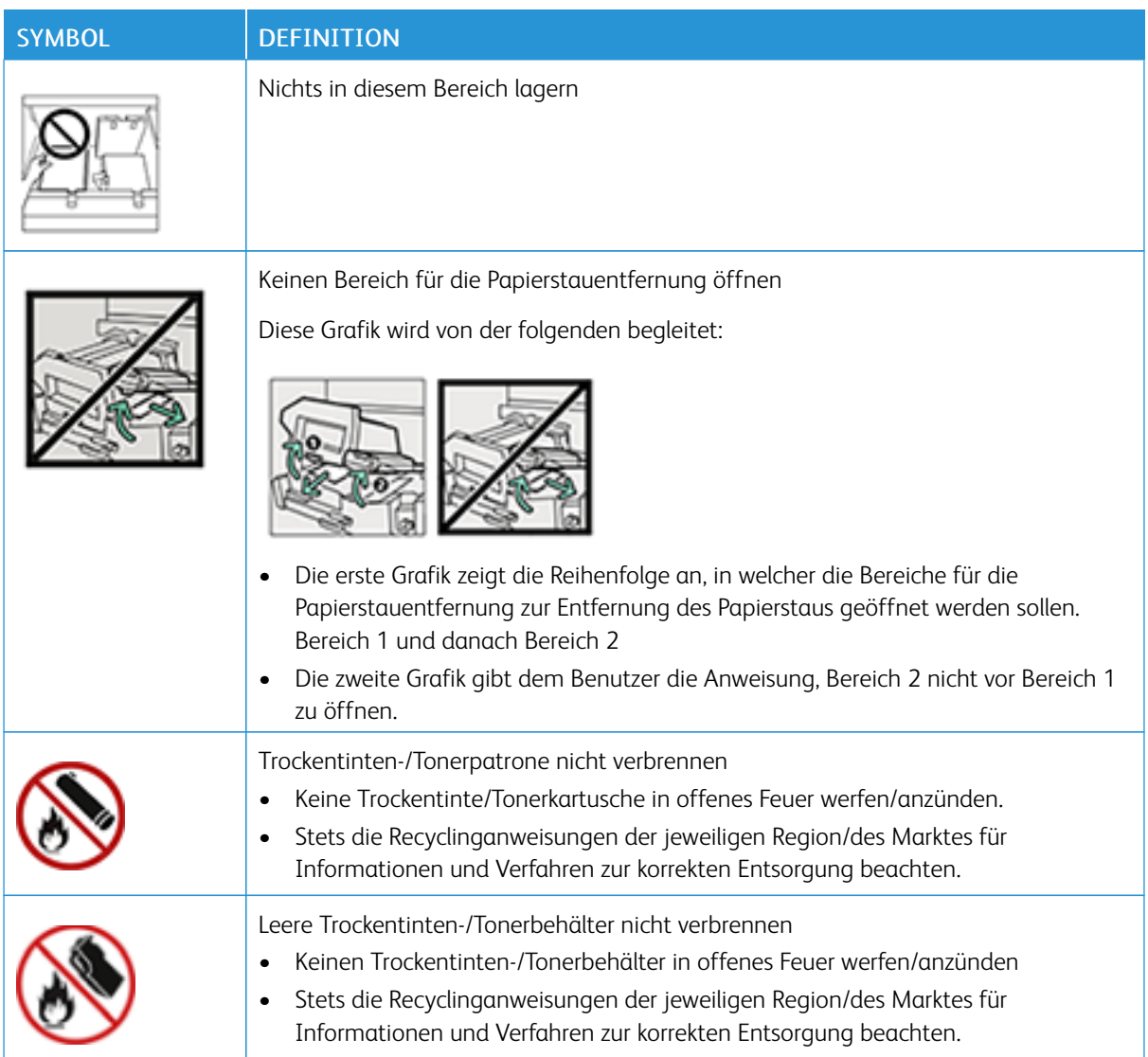
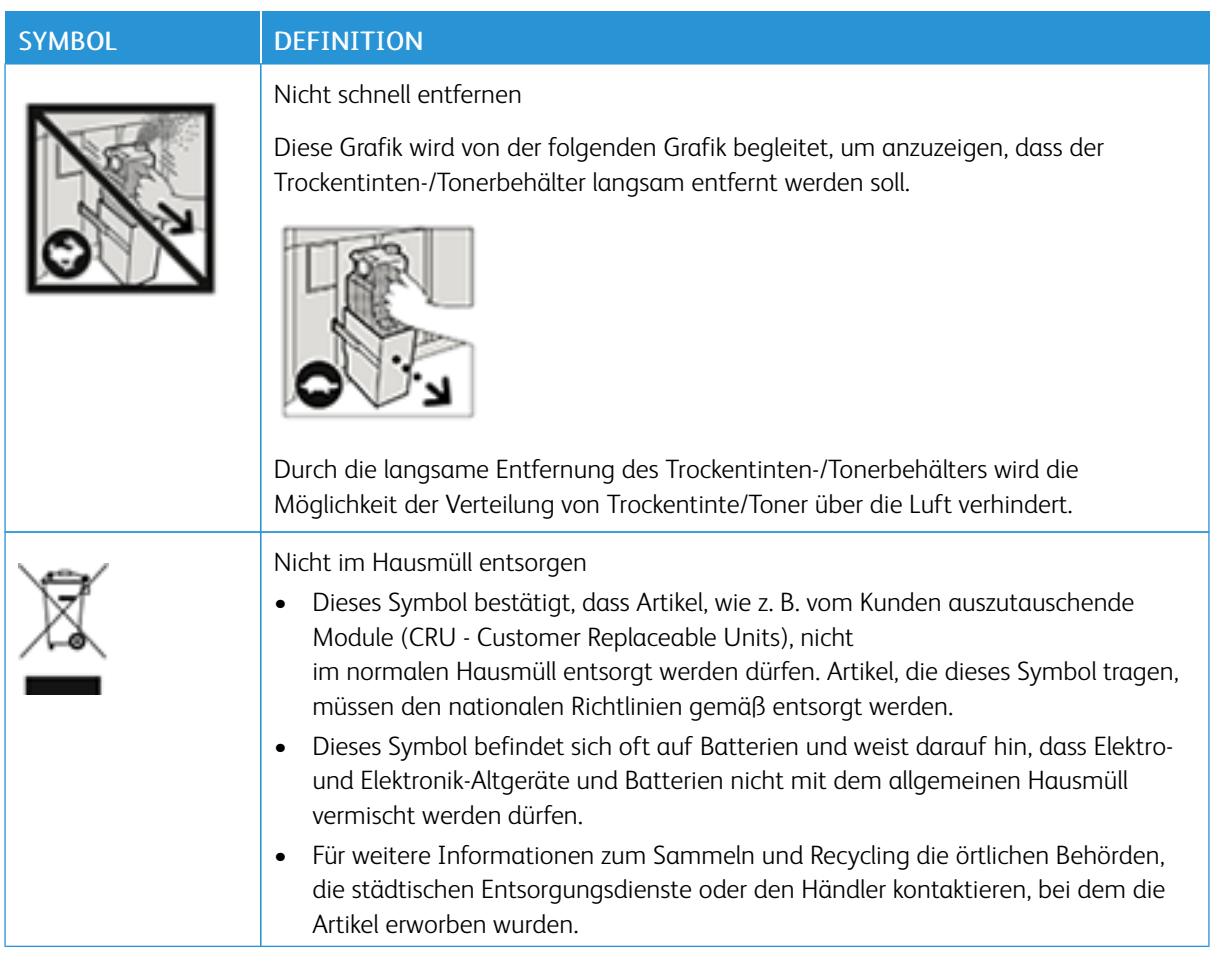

## Informationen zu Umwelt, Gesundheit und sicherer Handhabung

Für weitere Informationen zu Umwelt, Gesundheit und Sicherheit im Zusammenhang mit diesem Xerox® Produkt und den Verbrauchsmaterialien folgende Stellen kontaktieren:

- Web-Adresse: [www.xerox.com/environment](https://www.office.xerox.com/cgi-bin/printer.pl?APP=udpdfs&Page=color&PgName=environmentna) oder [www.xerox.com/environment\\_europe](https://www.office.xerox.com/cgi-bin/printer.pl?APP=udpdfs&Page=color&PgName=environmenteu)
- Vereinigte Staaten und Kanada: 1-800-ASK-XEROX (1-800-275-9376)
- Für andere Märkte eine E-Mail-Anfrage an die folgende Adresse senden: [EHS-Europe@xerox.com](mailto:EHS-Europe@xerox.com)

## Regulatorische Informationen

Dieser Abschnitt enthält regulatorische Informationen für Ihr Drucksystem.

#### Grundsätzliche Regelungen

Xerox® hat dieses Drucksystem gemäß Standards für elektromagnetische Aussendung und Störfestigkeit geprüft. Diese Standards sollen die Störungen mindern, die von diesem Drucksystem in einem typischen Büroumfeld verursacht oder empfangen werden.

Veränderungen oder Modifikationen an diesem Gerät, die nicht ausdrücklich durch die Xerox® Corporation genehmigt wurden, führen möglicherweise dazu, dass der Benutzer die Berechtigung für den Betrieb dieses Geräts verliert.

## FCC-Vorschriften in den USA

Dieses Gerät wurde getestet und erfüllt die in Teil 15 der FCC-Vorschriften

für digitale Geräte der Klasse A festgelegten Grenzwerte. Diese Grenzwerte sollen einen angemessenen Schutz gegen schädliche Störungen beim Betrieb in gewerblich genutzten Umgebungen gewährleisten. Das Gerät erzeugt und verwendet Hochfrequenzenergie und kann diese auch selbst aussenden. Sollte die Installation und Anwendung nicht entsprechend der Betriebsanleitung erfolgen, sind schädliche Störungen des Funkverkehrs möglich. Der Betrieb dieses Geräts in einem Wohngebiet verursacht wahrscheinlich schädliche Störungen. In einem solchen Fall muss der Benutzer die Störung auf eigene Kosten beheben.

Veränderungen oder Modifikationen an diesem Gerät, die nicht ausdrücklich durch die Xerox® Corporation genehmigt wurden, führen möglicherweise dazu, dass der Benutzer die Berechtigung für den Betrieb dieses Geräts verliert.

Um den FCC-Vorschriften zu entsprechen, müssen für dieses Gerät abgeschirmte Kabel verwendet werden. Der Betrieb mit nicht zugelassenen Geräten oder nicht abgeschirmten Kabeln führt wahrscheinlich zu Störungen des Radio- und TV-Empfangs.

Dieses Gerät erfüllt Teil 15 der FCC-Vorschriften. Der Betrieb unterliegt den beiden folgenden Bedingungen:

- 1. Dieses Gerät darf keine schädlichen Störungen verursachen, und
- 2. dieses Gerät muss alle Störungen akzeptieren, u. a. auch Störungen, die einen unerwünschten Betrieb verursachen könnten.

Zuständige Organisation: Xerox® Corporation

Adresse: 800 Phillips Road, Webster, NY 14580

Webadresse: <https://www.xerox.com/en-us/about/ehs>.

#### Kanada

Dieses Digitalgerät der Klasse A entspricht ICES-003 und ICES-001 von Kanada.

Cet appareil numérique de la classe A est conforme à la norme NMB-003 et NMB-001 du Canada.

Dieses Gerät erfüllt die lizenzfreien RRS von Industry Canady. Der Betrieb unterliegt den beiden folgenden Bedingungen:

- 1. Dieses Gerät darf keine Störungen verursachen, und
- 2. dieses Gerät muss alle Störungen akzeptieren, u. a. auch Störungen, die einen unerwünschten Betrieb des Geräts verursachen könnten.

Le présent appareil est conforme aux CNR d'Industrie Canada applicables aux appareils radio exempts de licence. L'exploitation est autorisee aux deux conditions suivantes:

- 1. l'appareil ne doit pas produire de brouillage, et
- 2. l'utilisateur de l'appareil doit accepter tout brouillage radioélectrique subi, même si le brouillage est susceptible d'en compromettre le fonctionnement.

## Compliance in der Europäischen Union und im Europäischen Wirtschaftsraum.

 $\epsilon$ 

Das CE-Zeichen auf diesem Gerät weist darauf hin, dass dieses Produkt mit den geltenden EU-Richtlinien konform ist. Sie finden den vollständigen Text der EU-Konformitätserklärung in [www.xerox.com/environment\\_europe.](https://www.office.xerox.com/cgi-bin/printer.pl?APP=udpdfs&Page=color&PgName=environmenteu)

## Vereinbarung der Europäischen Union zu Bildverarbeitungsgeräten (Los 4)

Xerox® hat sich den den Auslegungskriterien hinsichtlich Energieeffizienz und Umweltleistung im Geltungsbereich der EU-Richtlinie für energieverbrauchsrelevante Produkte, speziell Los 4, verpflichtet.

Zu den Produkten im Geltungsbereich zählen u. a. Haushalts- und Bürogeräte, die folgende Kriterien erfüllen:

- Standardformat-Schwarzweiß-Produkte mit einer maximalen Druckgeschwindigkeit von unter 66 A4-Bildern pro Minute.
- Standardformat-Farbprodukte mit einer maximalen Druckgeschwindigkeit von unter 51 A4-Bildern pro Minute.

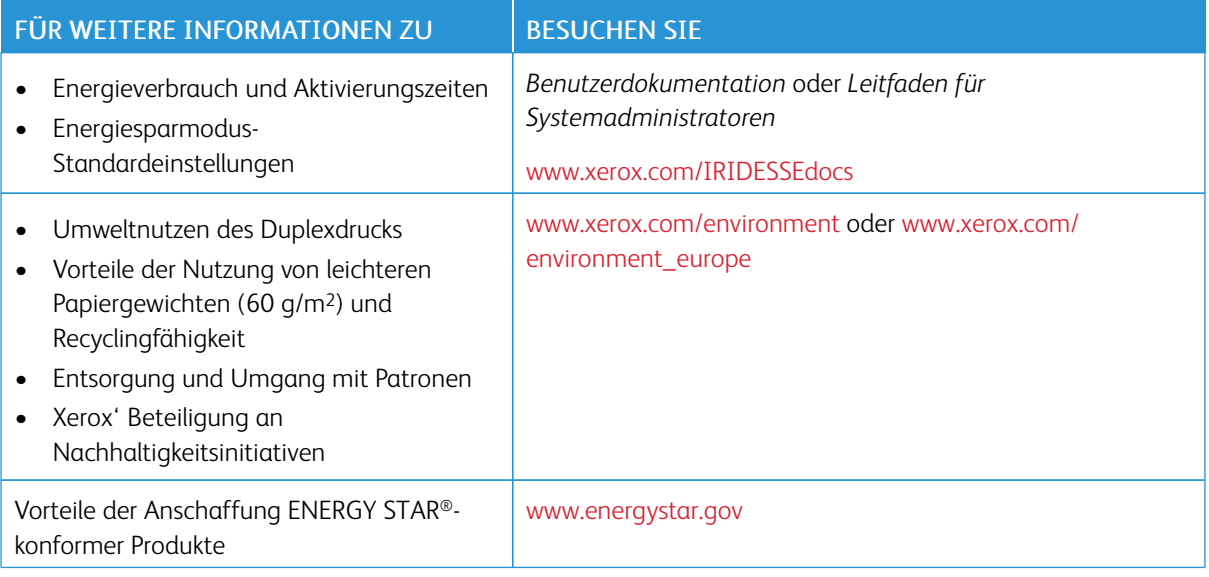

## ENERGY STAR

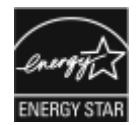

Das ENERGY STAR-Programm ist ein freiwilliges Programm, mit dem die Entwicklung und Anschaffung von energieeffizienten Modellen gefördert wird, die helfen, die Umweltbelastung zu reduzieren. Informationen zum ENERGY STAR-Programm und den mit ENERGY STAR konformen Modellen sind auf der folgenden Website zu finden: [www.energystar.gov](http://www.energystar.gov/index.cfm?fuseaction=find_a_product.showProductGroup&pgw_code=IEQ).

ENERGY STAR und das ENERGY STAR-Zeichen sind in den USA eingetragene Marken.

Das ENERGY STAR-Programm für bildgebende Geräte ist ein Gemeinschaftsprojekt der Regierungen der USA, der Europäischen Union, Japans und der Bürogeräteindustrie zur Förderung energieeffizienter Kopierer, Drucker, Faxgeräte, Multifunktionsdrucker, PCs und Monitore. Die Reduzierung des Energieverbrauchs von Geräten trägt zur Bekämpfung von Smog, saurem Regen und langfristigem Klimawandel bei, indem die bei der Stromerzeugung entstehenden Emissionen reduziert werden.

Weitere Informationen zu Energie oder ähnlichen Themen siehe:

- [www.xerox.com/environment](https://www.office.xerox.com/cgi-bin/printer.pl?APP=udpdfs&Page=color&PgName=environmentna) oder
- [www.xerox.com/environment\\_europe](https://www.office.xerox.com/cgi-bin/printer.pl?APP=udpdfs&Page=color&PgName=environmenteu)

#### Energieverbrauch und Aktivierungszeit

Die vom Gerät verbrauchte Strommenge ist abhängig von der Art der Nutzung. Dieses Gerät wurde auf eine Reduzierung Ihres Energieverbrauchs ausgelegt und konfiguriert.

Der Energiesparmodus ist auf Ihrem Gerät aktiviert, um den Energieverbrauch zu reduzieren. Nach dem letzten Druckvorgang wechselt das Gerät in den Bereitschaftsmodus. In diesem Modus kann das Gerät unmittelbar wieder drucken. Wenn das Gerät für einen bestimmten Zeitraum nicht genutzt wird, wechselt es in den Energiesparmodus und anschließend in den Ruhemodus. In diesem Modus bleiben nur die wesentlichen Funktionen aktiv, um den Stromverbrauch zu reduzieren. Nach Verlassen des Energiesparmodus braucht das Gerät längere Zeit für den ersten Druck, als wenn es vom Bereitschaftsmodus aus druckt. Diese Verzögerung ist darauf zurückzuführen, dass das Gerät aus dem Ruhezustand aktiviert wird. Dies ist typisch für die meisten Bildverarbeitungsgeräte im Markt.

Dieses Gerät ist ENERGY STAR®-konform, denn es erfüllt die Anforderungen des ENERGY STAR-Programms für bildgebende Geräte. Der Wechsel in den Energiesparmodus erfolgt nach 1 Minute.

Zum Ändern der Energiespareinstellungen in der *Benutzerdokumentation* unter [www.xerox.com/IRIDESSEdocs](https://www.office.xerox.com/cgi-bin/printer.pl?APP=udpdfs&Page=color&Model=IRDESSE&PgName=Man) nachschlagen. Weitere Einzelheiten erhalten Sie von Ihrem Systemadministrator.

Um mehr über die Beteiligung von Xerox an Nachhaltigkeitsinitiativen zu erfahren, besuchen Sie

- [www.xerox.com/environment](https://www.office.xerox.com/cgi-bin/printer.pl?APP=udpdfs&Page=color&PgName=environmentna) oder
- [www.xerox.com/environment\\_europe](https://www.office.xerox.com/cgi-bin/printer.pl?APP=udpdfs&Page=color&PgName=environmenteu)

#### Umweltnutzen des Duplexdrucks

Die meisten Xerox® Produkte bieten Duplexdruck, was auch als beidseitiges Drucken bekannt ist. Dies ermöglicht das automatische Drucken auf beiden Seiten des Papiers und trägt zur Senkung des Papierverbrauchs und damit einer reduzierten Nutzung wertvoller Ressourcen bei. Die Vereinbarung zu Bildverarbeitungsgeräten (Los 4) fordert, dass bei Modellen ab 40 Seiten pro Minute (ppm) in Farbe oder ab 40 Seiten pro Minute (ppm) in Schwarz-Weiß bei der Einrichtung und der Treiberinstallation der automatische Duplexdruck aktiviert wird. Einige Xerox Modelle, die unterhalb dieses Druckgeschwindigkeitsbereichs liegen, können bei der Installation ebenfalls auf beidseitigen Druck eingestellt werden. Durch die Nutzung der Duplexfunktion werden die Auswirkungen Ihrer Arbeit auf die Umwelt reduziert. Sollten Sie jedoch Simplexdruck, d. h. einseitiges Drucken, erfordern, können Sie die Druckereinstellungen im Druckertreiber ändern.

#### Papiertypen

Sie können dieses Produkt zum Drucken auf Recyclingpapier und neuem Papier verwenden, das von einem Umweltschutzprogramm entsprechend Standard EN12281 oder einem ähnlichen Qualitätsstandard gebilligt wurde. Leichteres Papier (60 g/m2), das weniger Rohstoffe enthält und daher bei jedem Druck Ressourcen einspart, kann für bestimmte Anwendungen verwendet werden. Wir empfehlen die Prüfung, ob es sich für Ihre Druckerfordernisse eignet.

## Konformität für die Eurasische Wirtschaftsunion (EWU)

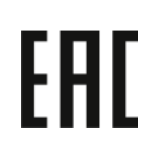

Das EAC-Zeichen auf diesem Gerät weist auf die Zertifizierung für seine Nutzung in den Märkten der Mitgliedsstaaten der Zollgemeinschaft hin.

## RoHS-Verordnung für die Türkei

Gemäß Artikel 7(d) bestätigen wir hiermit, dass "es den Bedingungen der EEE-Verordnung

"EEE yönetmeliğine uygundur" entspricht." (Konformität mit der EEE-Verordnung).

#### RoHS-Konformität für die Ukraine

Обладнання відповідаєвимогам Технічного регламенту щодо обмеження

використання деяких небезпечних речовин в електричному та електронному

обладнані, затвердженого постановою Кабінету Міністрів України від 3 грудня 2008 № 1057

(Das Gerät entspricht den Anforderungen der Technischen Vorschriften der Kabinettsentschließung des Ministeriums der Ukraine vom 3. Dezember 2008 zur Verwendung bestimmter gefährlicher Stoffe in Elektround Elektronikgeräten.)

#### Kopiervorschriften

#### Vereinigte Staaten

Der Kongress der Vereinigten Staaten hat die Vervielfältigung der folgenden Dokumente unter bestimmten Bedingungen per Gesetz untersagt. Zuwiderhandlungen können mit Geldstrafen oder Freiheitsentzug geahndet werden.

- 1. Obligationen oder Anleihen der US-Regierung, darunter:
	- Schuldscheine
	- National Bank Currency (eine Art US-Banknote)
	- Zinsscheine von Bonds
	- Federal Reserve Bank Notes (eine Art US-Banknote)
	- Silver Certificates (eine Art US-Banknote)
	- Gold Certificates (eine Art US-Banknote)
	- US-Bonds
	- US-Bundesanleihen
	- Federal Reserve Bank Notes (eine Art US-Banknote)
	- Fractional Notes (eine Art US-Banknote)
	- Einlagenzertifikate
	- Papiergeld
- Bonds und Obligationen bestimmter Regierungsbehörden wie der FHA usw.
- Bonds. US-Sparbriefe dürfen lediglich für Werbezwecke im Zusammenhang mit Kampagnen für den Verkauf dieser Bonds fotografiert werden.
- US-Steuermarken. Falls Rechtsdokumente mit einer entwerteten Steuermarke vervielfältigt werden müssen, ist dies zulässig, sofern die Vervielfältigung nicht zu rechtswidrigen Zwecken erfolgt.
- Entwertete und nicht entwertete Postwertzeichen. Postwertzeichen dürfen zu philatelistischen Zwecken fotografiert werden, sofern die Wiedergabe in schwarzweiß und mit Abmessungen entweder kleiner als 75 % oder größer als 150 % des ursprünglichen Dokuments erfolgt.
- Postanweisungen
- Schuldscheine, Schecks oder Wechsel, deren Begünstigter oder Bezogener ein dazu berechtigter Beamter der USA ist
- Marken und andere Wertzeichen beliebigen Nennwerts, die gemäß eines Gesetzes des Kongresses herausgegeben wurden bzw. werden
- Berichtigte Kompensationsscheine für Veteranen der Weltkriege
- 2. Obligationen und Anleihen aller ausländischen Regierungen, Banken und Unternehmen
- 3. Urheberrechtlich geschützte Materialien, außer mit der Genehmigung des Urheberrechtsinhabers oder unter den Bestimmungen zur angemessenen Verwendung ("Fair Use") bzw. den Rechten von Bibliotheken gemäß den US-Urheberschutzgesetzen. Weitere Informationen sind vom Copyright Office, Library of Congress, Washington, D.C. 20559 erhältlich. Circular R21 anfordern.
- 4. Staatsbürgerschaftsnachweise und Einbürgerungsurkunden. Ausländische Einbürgerungsurkunden dürfen fotografiert werden.
- 5. Reisepässe. Ausländische Reisepässe dürfen fotografiert werden.
- 6. Einwanderungsunterlagen
- 7. Musterungsunterlagen
- 8. Einberufungsunterlagen für den Wehrdienst, die einige oder alle der folgenden Informationen des Registranten enthalten:
	- Bezüge oder Einkommen
	- Vorstrafen
	- Körperlicher oder geistiger Zustand
	- Familienstand
	- Früherer Wehrdienst
	- Ausnahme: Entlassungspapiere der US-Armee dürfen fotografiert werden
- 9. Abzeichen, Ausweise, Erlaubnis- bzw. Passierscheine und Insignien, die von Militärpersonal oder von Mitarbeitern der verschiedenen Bundesministerien und -behörden wie dem FBI, dem US-Schatzministerium usw. getragen werden (sofern die Fotografie nicht vom Leiter des Ministeriums oder der Behörde angefordert wurde).

Die vorgenannte Liste erhebt keinen Anspruch auf Vollständigkeit. Für die Vollständigkeit und Richtigkeit wird keine Haftung übernommen. Bei Zweifeln einen Rechtsanwalt zurate ziehen.

Weitere Informationen zu diesen Regelungen sind vom Copyright Office, Library of Congress, Washington, D.C. 20559, USA, erhältlich. Circular R21 anfordern.

## Kanada

Das Parlament hat die Vervielfältigung der folgenden Dokumente unter bestimmten Bedingungen per Gesetz untersagt. Zuwiderhandlungen können mit Geldstrafen oder Freiheitsentzug geahndet werden.

- Gegenwärtig im Umlauf befindliche Banknoten bzw. Papiergeld
- Obligationen und Anleihen von Regierungen und Banken
- Exchequer Bill Paper bzw. Revenue Paper (Spezialpapiere für bestimmte amtliche Dokumente und Urkunden)
- Das Siegel der Regierung Kanadas oder einer Provinz oder das Siegel einer Behörde oder eines Amtes in Kanada oder eines Gerichtshofes
- Proklamationen, Anordnungen, Regelungen und Ernennungen bzw. entsprechende Bekanntmachungen (mit der betrügerischen Absicht, es so aussehen zu lassen, als ob diese vom Queen's Printer für Kanada oder einer entsprechenden Druckerei einer Provinz herausgegeben wurden)
- Kennzeichen, Marken, Siegel, Verpackungen oder Designs, die von oder im Namen der Regierung Kanadas oder einer Provinz, der Regierung eines anderen Staates als Kanada oder einem Ministerium, einem Rat, einer Kommission oder einer Behörde verwendet werden, das/der/die von der Regierung Kanadas oder einer Provinz bzw. einer Regierung eines anderen Staates als Kanada eingerichtet wurde
- Geprägte oder geklebte Steuermarken, die als Einnahmequelle für die Regierung Kanadas oder einer Provinz oder der Regierung eines anderen Staates als Kanada verwendet werden
- Dokumente, Registerauszüge und Unterlagen in Verwahrung bei Beamten, die mit dem Anfertigen bzw. Ausgeben von beglaubigten Kopien dieser Unterlagen beauftragt sind, wenn in betrügerischer Absicht vorgegeben wird, dass eine einfache Vervielfältigung eine beglaubigte Kopie dieser Dokumente darstellt
- Urheberrechtlich geschützte Materialien und Marken jeglicher Art und Beschaffenheit, wenn keine Zustimmung des Urheberrechts oder Markeninhabers vorliegt

Die vorgenannte Liste wird lediglich für Informationszwecke bereitgestellt. Sie erhebt keinen Anspruch auf Vollständigkeit. Ziehen Sie bei Zweifeln einen Rechtsanwalt zurate.

## Andere Länder

Das Kopieren bestimmter Dokumente ist in Ihrem Land möglicherweise gesetzlich untersagt. Zuwiderhandlungen können mit Geldstrafen oder Freiheitsentzug geahndet werden.

- Geldscheine
- Banknoten und Schecks
- Bank- und Staatsanleihen sowie Wertpapiere
- Reisepässe und Ausweise
- Dokumente, die dem Urheber- oder Markenrecht unterliegen, ohne Zustimmung des Rechteinhabers
- Postwertzeichen und begebbare Handelspapiere

Diese Liste erhebt keinen Anspruch auf Vollständigkeit. Für die Vollständigkeit und Richtigkeit wird keine Haftung übernommen. Ziehen Sie bei Zweifeln einen Rechtsanwalt zurate.

#### Sicherheitszertifizierung

Dieses Gerät erfüllt die IEC- und EN-Produktsicherheitsstandards, die durch eine nationale Prüfstelle zertifiziert wurden.

#### Sicherheitsdatenblätter

Informationen zu den Materialsicherheitsdaten für Ihr Drucksystem erhalten Sie unter:

- Web-Adresse: [www.xerox.com/sds](https://www.office.xerox.com/cgi-bin/printer.pl?APP=udpdfs&Page=color&PgName=msdsna) oder [www.xerox.co.uk/sds\\_eu](https://www.xerox.co.uk/sds_eu)
- Vereinigte Staaten und Kanada: 1-800-ASK-XEROX (1-800-275-9376)
- Für andere Märkte eine E-Mail-Anfrage an die folgende Adresse senden: [EHS-Europe@xerox.com](mailto:EHS-Europe@xerox.com)

## Recycling und Entsorgung

Dieser Abschnitt enthält Informationen zum Recycling und zur Entsorgung Ihres Drucksystems.

#### Alle Länder

Bei der Entsorgung Ihres Xerox Produkts sollten Sie beachten, dass das Drucksystem Blei, Quecksilber, Perchlorat und andere Stoffe enthalten kann, deren Entsorgung u. U. bestimmten Umweltschutzbestimmungen unterliegt. Der Gehalt an diesen Stoffen entspricht bei Markteinführung ohne Einschränkungen den einschlägigen internationalen Bestimmungen. Informationen zum Recycling und Entsorgung erhalten Sie von Ihren örtlichen Behörden.

Perchlorat-Material: Dieses Produkt kann ein oder mehrere perchlorathaltige Geräte enthalten, z. B. Batterien. Diese erfordern u. U. spezielle Handhabung. Weitere Informationen finden Sie unter [www.dtsc.ca.gov/](http://www.dtsc.ca.gov/hazardouswaste/perchlorate) [hazardouswaste/perchlorate](http://www.dtsc.ca.gov/hazardouswaste/perchlorate).

#### Entfernen von Batterien

Die Batterien dürfen ausschließlich von einer vom Hersteller zugelassenen Servicestelle ausgetauscht werden.

#### Nordamerika

Xerox bietet ein Rücknahmeprogramm zur Wiederverwertung oder zum Recycling an. Um sicherzustellen, dass dieses Xerox® Produkt Teil des Programms ist, den Xerox Vertreter kontaktieren (1-800-ASK-XEROX). Weitere Informationen zu den Umweltprogrammen von Xerox finden Sie unter [www.xerox.com/environment.](https://www.office.xerox.com/cgi-bin/printer.pl?APP=udpdfs&Page=color&PgName=environmentna)

Informationen zum Recycling und der Entsorgung erhalten Sie von Ihren örtlichen Behörden.

#### Europäische Union

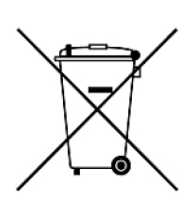

Dieses Symbol weist darauf hin, das dieses Produkt entsprechend der Elektro- und Elektronik-Altgeräte-Verordnung (auch als WEEE bekannt) (2012/19/EU), der Batterierichtlinie (2006/66/EC) sowie nationalen Vorschriften zur Implementierung dieser Direktiven nicht im Hausmüll entsorgt werden darf.

Wenn ein chemisches Symbol unterhalb des oben gezeigten Symbols gedruckt ist, zeigt dies, dass diese Batterie oder dieser Akku entsprechend der Batterierichtlinie Schwermetalle (Hg = Quecksilber, Cd = Cadmium, Pb = Blei) in einer Konzentration enthält, die den geltenden, in der Batterierichtlinie festgelegten Schwellenwert überschreitet.

Einige Geräte können sowohl in Privathaushalten als auch in Unternehmen eingesetzt werden. Privathaushalte in der Europäischen Union können Elektro- und Elektronik-Altgeräte kostenlos bei designierten Sammelstellen abgeben. Für weitere Informationen zum Sammeln und Recycling kontaktieren Sie die örtlichen Behörden, die städtischen Entsorgungsdienste oder den Händler, bei dem Sie das Produkt erworben haben. In einigen Mitgliedsstaaten ist Ihr örtlicher Händler beim Kauf eines neuen Geräts dazu verpflichtet, Ihr Altgerät kostenlos anzunehmen. Weitere Informationen erhalten Sie von Ihrem Händler.

Gewerbliche Nutzer Entsprechend der Gesetzgebung innerhalb der Europäischen Union muss die Entsorgung von Elektro- und Elektronik-Altgeräten unter Berücksichtigung der geltenden Vorschriften erfolgen. Wenn Sie Elektro- und Elektronik-Altgeräte entsorgen, kontaktieren Sie zuvor Ihren Händler oder Lieferanten, örtlichen Wiederverkäufer oder Xerox-Vertreter.

Die unsachgemäße Handhabung dieser Art von Altgeräten kann sich aufgrund der potenziellen Gefahrstoffe, die generell mit Elektro- und Elektronikgeräten (EEE) im Zusammenhang stehen, möglicherweise auf die Umwelt und die menschliche Gesundheit auswirken. Durch Ihre Zusammenarbeit bei der ordnungsgemäßen Entsorgung dieser Produkte leisten Sie einen Beitrag zur effektiven Nutzung der natürlichen Ressourcen.

## Entsorgung außerhalb der Europäischen Union

Diese Symbole gelten nur in der Europäischen Union. Wenn Sie diese Teile entsorgen möchten, Ihre örtlichen Behörden oder den Händler kontaktieren, um sich über die ordnungsgemäße Entsorgungsmethode zu informieren.

#### Andere Länder

Ihre örtliche Abfallbehörde kontaktieren und einen Entsorgungsleitfaden anfordern.

# Arbeiten mit

Dieser Abschnitt enthält Informationen zum Einstieg mit der Production Press, zu üblichen Auftragsworkflows, Wartungsverfahren für die Production Press und andere betriebliche Hinweise.

- Einschalten des Production [Press-Systems](#page-46-0)
- Anmelden und [Abmelden](#page-48-0)
- [Materialarchiv](#page-65-0) verwalten
- EZ-Swap [Farbgehäuse](#page-134-0)
- [Wartung](#page-160-0)
- Specialty Dry Inks [verwenden](#page-262-0)
- [Profile](#page-243-0)

## Einschalten und Ausschalten

"Einschalten und Ausschalten" beinhaltet die Verfahren zum Einschalten, Anmelden, Neustarten und Ausschalten der Production Press. Der Abschnitt enthält auch Informationen zu den Anmeldungsebenen und zum Stromsparmodus.

#### Druckmaschine zum ersten Mal einschalten

Wenn die Production Press zum ersten Mal oder nach einer Notabschaltung eingeschaltet wird, folgendermaßen vorgehen.

1. Die rechte Vordertür an der rechten Seite des Druckwerks öffnen.

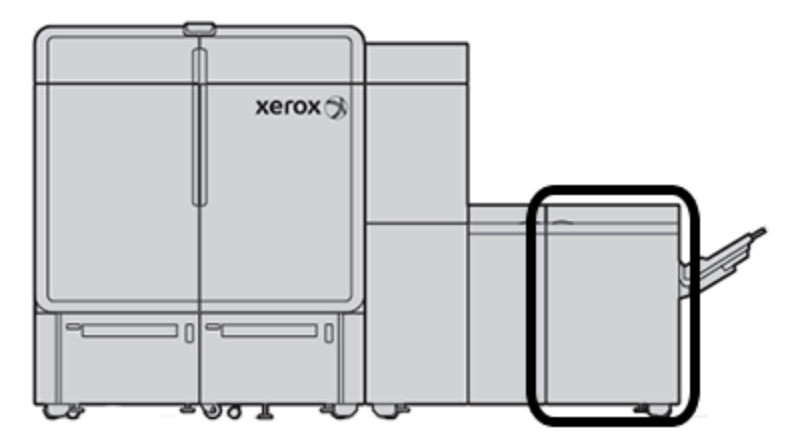

2. Den roten Hauptbetriebsschalter auf Aus stellen.

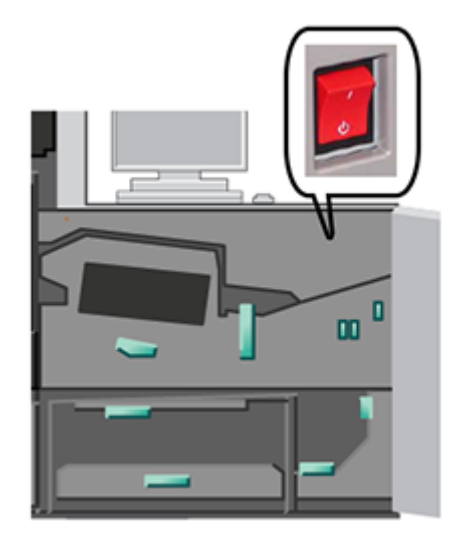

Hinweis: Solange kein Grund besteht, das System vollständig herunterzufahren, bleibt der rote Hauptbetriebsschalter bleibt in der Stellung Ein.

Wichtig: Im Notfall diesen roten Hauptbetriebsschalter, der auch als Notausschalter bezeichnet wird, auf "Aus" stellen. Dadurch wird die Stromversorgung aller Komponenten der Production Press sofort unterbrochen. Dieses Verfahren verwenden, statt die Production Press mithilfe des Netzschalters an der rechten Seite des Drucksystems herunterzufahren.

3. Mit dem Einschalten des gesamten Drucksystems fortfahren. Zum Einschalten des Druckwerks, des Schaltzentralen-PCs und des Druckservers siehe Einschalten des Production [Press-Systems](#page-46-0).

#### <span id="page-46-0"></span>Einschalten des Production Press-Systems

Zum Einschalten des gesamten Production Press-Systems folgendermaßen vorgehen:

- 1. Sicherstellen, dass die Netzschalter der Zufuhr- und Stapelmodule sich in der Stellung Ein befinden.
- 2. Sicherstellen, dass alle Abdeckungen und Türen des Drucksystems fest geschlossen sind.
- 3. Zum Einschalten der Schaltzentrale die Netzschalter des Schaltzentralen-PCs und des Monitors in die Stellung "Ein" bringen. Etwa 30 Sekunden warten, bis die PC-Software vollständig geladen ist.
- 4. Den Workstation-PC und Monitor des Fiery Print Server einschalten. Wenn der Druckserver mit einem Touchscreen-Gerät ausgestattet ist, den Ein/Aus-Schalter am Touchscreen betätigen.

5. Den weißen Netzschalter rechts am Drucksystem bei der Schaltzentrale suchen. Den Netzschalter auf Ein stellen.

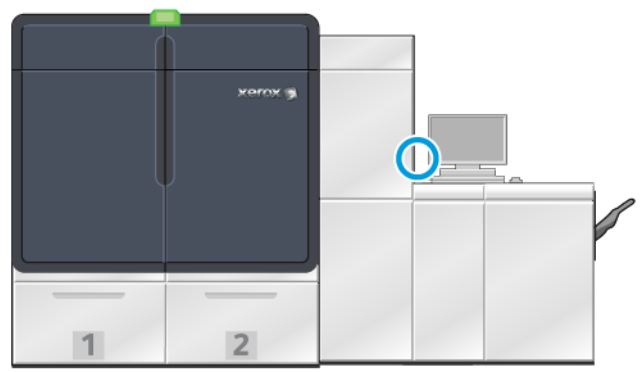

6.

Sämtliche Systemmodule werden initialisiert und die Fixiereinheit wird aufgewärmt. Die Production Press wird einer Systemprüfung unterzogen. Die Systemprüfung kann einige Minuten dauern. In dieser Zeit kann die Production Press für einen Auftrag programmiert werden. Wenn die Production Press bereit ist, wird der Druckvorgang automatisch gestartet.

Nach einem festgelegten Zeitraum im Leerlauf schaltet die Production Press automatisch in den Stromsparmodus. Diese Zeitspanne wird vom Administrator eingestellt. Wenn in der Schaltzentrale gearbeitet oder ein Auftrag an die Production Press gesendet wird, verlässt das System automatisch den Stromsparmodus.

## Energiesparmodus

Nach einem festgelegten Zeitraum im Leerlauf schaltet die Production Press automatisch in den Stromsparmodus. Die festgelegte Zeitspanne im Leerlauf, nach der das System wieder startet, kann nur im Administrator-Modus geändert oder eingestellt werden. Als Administrator anmelden und über das Fenster Systemeinstellungen auf das System-Register zugreifen.

Um den Stromsparmodus anzuwenden und zu nutzen, im Menü "System" des Hauptfensters eine der folgenden Optionen für den Stromsparmodus auswählen:

- Nur Druckwerk: Mit dieser Option wird nur das Druckwerk der Production Press in den Stromsparmodus versetzt. Die Schaltzentrale bleibt an.
- Druckwerk und System-PC: Mit dieser Option wird sowohl die Production Press als auch die Schaltzentrale in den Stromsparmodus versetzt.

Wenn der Stromsparmodus wirksam und die Schaltzentrale nicht im Stromsparmodus ist, zeigt das System das Stromspar-Symbol im Hauptfenster der Schaltzentrale.

Zum Beenden des Stromsparmodus:

• Nur für das Druckwerk im Menü "System" die Option Stromsparmodus - Nur Druckwerk beenden auswählen.

Hinweis: Das System beendet den Stromsparmodus auch, wenn ein Auftrag zum Drucken gesendet oder die Schaltzentrale benutzt wird.

• Für Druckwerk und Schaltzentrale, die Schaltzentrale mit der Maus anklicken oder einige Tasten auf der Tastatur drücken.

### <span id="page-48-0"></span>Anmelden und Abmelden

Nach dem Einschalten der Production Press ist in der Schaltzentrale standardmäßig die Zugriffsebene "Bedienungskraft" aktiviert. Einfache Bedienungskräfte und lokale Benutzer müssen sich nicht beim System anmelden.

Hinweis: Durch die Anmeldung beim System erhalten Benutzer Zugriff auf zusätzliche Funktionen. Informationen dazu, welche Funktionen und Systembereiche nach der Anmeldung als Administrator oder als technische Hauptbedienungskraft verfügbar sind, siehe [Benutzerzugriffsebenen.](#page-48-1)

Als Administrator oder technische Hauptbedienungskraft folgendermaßen vorgehen, um sich an- oder abzumelden:

- 1. Im Hauptfenster oben rechts in der Kopfleiste auf die Verknüpfung Anmelden klicken. Ein Dialogfeld zum Anmelden wird angezeigt.
- 2. Administrator oder Technische Hauptbedienungskraft auswählen und das entsprechende Kennwort eingeben. Auf OK klicken.

Hinweis: Das Standardkennwort für Administratoren lautet "11111". Dieses Kennwort kann von einem Administrator jederzeit geändert werden.

Der Name des neuen Benutzers, z. B. "Administrator", wird im Verknüpfungsbereich in der Titelleiste angezeigt.

- 3. Zum Abmelden im Hauptfenster oben rechts in der Kopfleiste auf die Benutzerkennung klicken. Ein Dialogfeld wird angezeigt.
- 4. Abmelden auswählen.

Anstelle des Benutzernamens wird in der Titelleiste jetzt die Verknüpfung "Anmelden" angezeigt. Die Zugriffsebene "Bedienungskraft" ist wieder aktiv.

#### <span id="page-48-1"></span>Benutzerzugriffsebenen

Standardmäßig ist die Zugriffsebene "Bedienungskraft" aktiviert. Einfache Bedienungskräfte und lokale Benutzer müssen sich nicht bei der Schaltzentrale anmelden. Eine Bedienungskraft kann auf die meisten Funktionen und Auftragsarten zugreifen.

Für den Zugriff auf mehr Funktionalität und Administratoraufgaben den Link Anmelden oben rechts im Hauptbildschirm auswählen. Im Fenster Anmeldung die entsprechende Benutzerzugriffsebene auswählen und das Kennwort eingeben:

- Administrator: Diese Ebene erlaubt den Zugriff auf das Menü Wartung, um Reinigungsarbeiten durchzuführen, die Anpassung von Systemeinstellungen, die sich auf die Produktivität auswirken, die Einschränkung des Zugriffs auf das Materialarchiv und das Arbeiten mit Endverarbeitungsprofilen.
- Technische Hauptbedienungskraft: Diese Ebene ist für Benutzer reserviert, die von Xerox zertifiziert wurden, damit sie gewisse Wartungsaufgaben ausführen können, die normalerweise vom Kundendiensttechniker erledigt werden.

Zum Drucken von Aufträgen und Zurückkehren in den Benutzermodus "Bedienungskraft" auf den Link oben rechts im Hauptbildschirm klicken und Abmelden auswählen.

Hinweis: Weitere Informationen zu den Funktionen, die dem Administrator und der technischen Hauptbedienungskraft zur Verfügung stehen, sind dem Administrator-Bereich der Dokumentation zu entnehmen.

#### <span id="page-49-0"></span>Druckmaschine neu starten

Hinweis: Dieses Verfahren durchführen, wenn die Schaltzentrale zum Neustart des Systems auffordert. Versuchen, alle am Druckserver und in der Schaltzentrale gemeldeten Störungen und Fehler zu beheben.

Es ist möglich, das gesamte Druckmaschinensystem oder nur die Schaltzentrale neu zu starten.

1. Zum Neustart des Druckwerks, sämtlicher Module und der Schaltfläche den weißen Netzschalter auf Aus stellen.

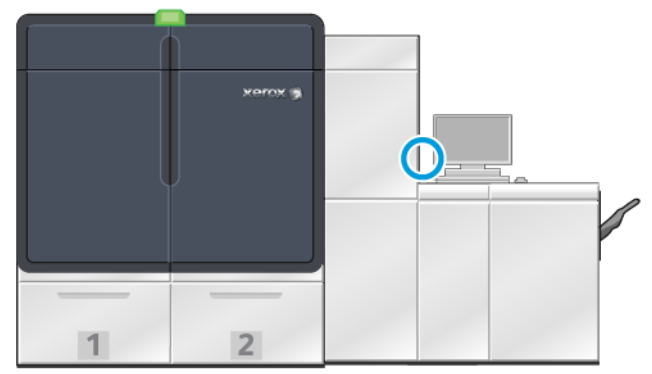

- Hinweis: Die Production Press mindestens 10 Sekunden lang ausgeschaltet lassen.
- a. Den weißen Netzschalter auf Ein stellen.
	- Hinweis: Nach dem Einschalten des Drucksystems immer den Schaltzentralen-PC neu starten.
- 2. Um nur die Schaltzentrale neu zu starten, im Menü "System" Benutzeroberfläche neu starten auswählen.
	- a. Wenn eine Bestätigungsmeldung angezeigt wird, Ja auswählen.
	- b. Das System wird ausgeschaltet und startet sofort die Schaltzentrale und die Benutzeroberfläche neu.

#### Ausschalten des Production Press-Systems

Es empfohlen, am Tagesende das gesamte Production Press-System auszuschalten. Es gibt zwei Möglichkeiten, das System vollständig herunterzufahren:

- Mit dem Ein/Aus-Schalter am Druckwerk
- Über das System-Menü der Schaltzentrale
- 1. Die Production Press mit einem der folgenden Verfahren ausschalten:
	- Zum Ausschalten der Production Press mit dem Netzschalter am Druckwerk den weißen Netzschalter auf "Aus" stellen.

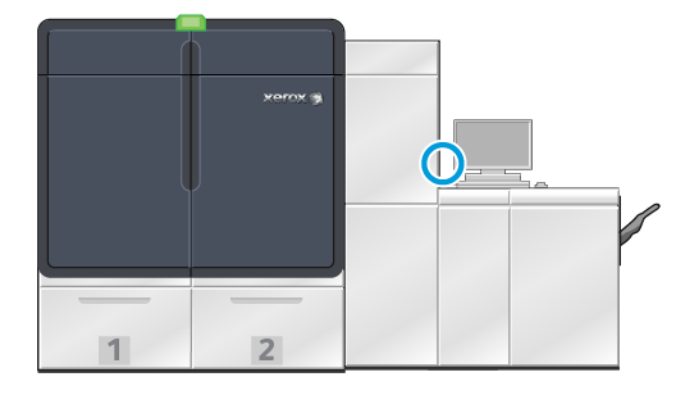

Das Drucksystem, alle damit verbundenen Module und die Schaltzentrale werden ausgeschaltet. Nach einem festgelegten Zeitraum wechselt das Drucksystem automatisch in den Stromsparmodus.

Hinweis: Mindestens 10 Sekunden warten, bevor die Production Press wieder eingeschaltet wird.

• Zum Ausschalten der Production Press über die Schaltzentrale im Menü System die Option System-PC herunterfahren auswählen.

Das Drucksystem, alle damit verbundenen Module und die Schaltzentrale werden ausgeschaltet. Nach einem festgelegten Zeitraum wechselt das Drucksystem automatisch in den Stromsparmodus.

- 2. Den PC und Monitor des Fiery Print Server ausschalten. Wenn das Touchscreen-Gerät installiert ist, das System über den Touchscreen ausschalten.
- 3. Zum Neustart des Systems siehe [Druckmaschine](#page-49-0) neu starten

Hinweis: Nach dem Einschalten des Drucksystems immer den Schaltzentralen-PC neu starten.

## Druckmaschine im Notfall ausschalten

Zum sofortigen Ausschalten der Production Press folgendermaßen vorgehen:

1. Auf der rechten Seite des Druckwerks die rechte Vordertür öffnen.

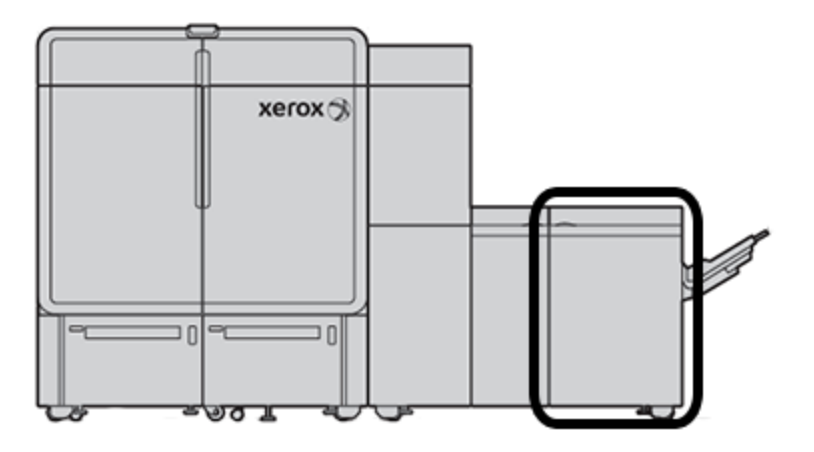

2. Den roten Hauptbetriebsschalter auf Aus stellen.

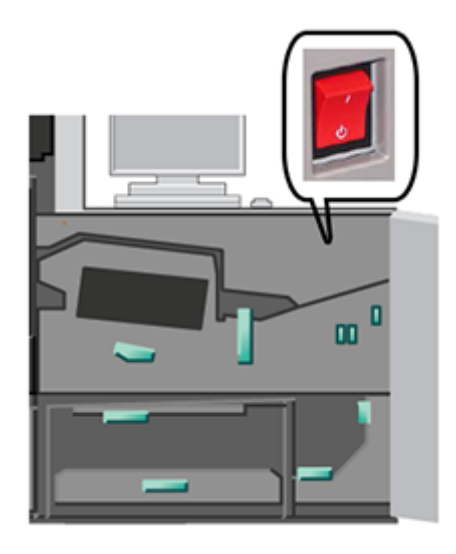

Wichtig: Dadurch wird die Stromversorgung aller Komponenten der Production Press sofort unterbrochen. Dieses Verfahren verwenden, statt die Production Press mithilfe des Netzschalters rechts am Drucksystem herunterzufahren.

- 3. Ziehen Sie das Netzkabel aus der Steckdose.
- 4. Einen autorisierten Xerox-Partner verständigen, um das Problem zu beheben.

#### Herunterladen von Upgrades und Aktualisieren der Drucksystem-Software per Fernzugriff

Bei Anschluss an das Internet empfängt das Drucksystem Remote-Software-Upgrades für die Softwareversion 6.0.4x oder höher. Zum Herunterladen und Aktualisieren der Software per Fernzugriff vorgehen wie folgt:

1. Wenn eine neue Softwareversion verfügbar ist, erscheint in der Statusleiste der Steuerzentrale eine entsprechende Warnung. Um das Software-Upgrade durchzuführen, auf das Warnsymbol klicken. Daraufhin erscheint ein Fenster, in dem die vollständige Warnmeldung angezeigt wird.

Hinweis: Vor dem Starten des Software-Upgrades alle aktiven Druckaufträge schließen.

2. Die Anweisungen in der Warnmeldung befolgen. Eine Vordertür des Drucksystems öffnen. Dann in dem Fenster mit der Warnmeldung auf Start klicken. Daraufhin erscheint ein Fenster mit einer Endbenutzer-Lizenzvereinbarung.

Hinweis: Wenn eine Tür des Drucksystems geöffnet wird, erscheint ein Fenster mit der Anweisung, die Türen des Transport- und des Ausgabemoduls zu schließen. Um zu den Anweisungen zur Durchführung des Software-Upgrades zurückzukehren, in diesem Fenster auf Schließen klicken.

- 3. Die Endbenutzer-Lizenzvereinbarung wird in der vom Administrator eingestellten Sprache angezeigt. Die Sprache der Endbenutzer-Lizenzvereinbarung kann gegebenenfalls geändert werden. Um die Installation der Software zu starten, in dem Fenster mit der Endbenutzer-Lizenzvereinbarung auf Zustimmen klicken.
- 4. Unter Benutzerkontensteuerung auf Annehmen klicken. Das Drucksystem wechselt in den Diagnosemodus und die Software wird installiert. In den Eingabeaufforderungsfenstern wird angezeigt, dass die Installation der Software läuft.

Wichtig: Während des Installationsprozesses keines der Eingabeaufforderungsfenster schließen.

5. Wenn das Software-Upgrade ohne Fehler abgeschlossen ist, wird die Schaltzentrale automatisch mit der neuen Softwareversion neu gestartet. Um zu prüfen, ob das Drucksystem auf die neueste Software aktualisiert wurde, am Steuerzentralen-PC auf System > Gerätedaten klicken und die Version der Systemsoftware einsehen.

Wenn ein Fehler aufgetreten ist, einen Kundendienstmitarbeiter verständigen, um die Installation abzuschließen.

## Verwaltung des Druckmaterialarchivs

Dieser Abschnitt enthält Informationen zum PredictPrint Media Manager und der Funktion "Materialarchiv verwalten". Je nach der auf dem Drucksystem installierten Softwareversion ist der PredictPrint Media Manager oder die Funktion "Materialarchiv verwalten" verfügbar.

Der PredictPrint Media Manager umfasst alle Funktionen von "Materialarchiv verwalten". Der PredictPrint Media Manager basiert auf der Funktion "Materialarchiv verwalten". Zusätzlich unterstützt er das Scannen von Barcodes und verfügt über den PredictPrint-Materialassistenten und den PredictPrint Cloud Server.

#### PredictPrint-Materialassistent

Der PredictPrint-Materialassistent nutzt einen Hand-Barcode-Scanner und Softwareanwendungen zum:

- Programmieren von Materialbehältern mit bestimmten Materialeigenschaften für einen Auftrag
- Vornehmen von Druckwerkeinstellungen, um die mit dem Druckmaterial erzielten Ergebnisse zu optimieren
- Durchführen der Kalibrierung und Profilerstellung für das Druckmaterial, um höchste Bildqualität und hervorragende Farbdrucke zu produzieren

Wenn ein Materialbehälter geöffnet oder ein Barcode gescannt wird, wird der PredictPrint-Materialassistent gestartet und lädt umgehend Druckmaterialeigenschaften in einen Behälter. Dann gibt der Materialassistent einfache, schrittweise Anleitungen zur Durchführung einer Reihe von automatischen, halbautomatischen und manuellen Setup-Routinen zur Optimierung des Druckvorgangs. Der Internet-basierte PredictPrint Cloud Server ermittelt die für das jeweilige Druckmaterial empfohlenen Setup-Routinen.

## PredictPrint-Materialassistent – Übersicht

Der PredictPrint-Materialassistent ist eine Funktion zur Automatisierung der Druckmaterialverwaltung für die digitalen Druckssysteme. Der Administrator kann festlegen, ob der PredictPrint-Materialassistent in der Schaltzentrale angezeigt wird. Weitere Informationen siehe Zugriff auf den [PredictPrint-Materialassistenten](#page-347-0) [verwalten](#page-347-0).

Mithilfe des Hand-Barcode-Scanners kann ein Druckmaterialbarcode wie folgt gescannt werden:

- Den Barcode scannen, dann das Druckmaterial in den Behälter einlegen.
- Das Druckmaterial in den Behälter einlegen, dann den Barcode scannen.

Wenn ein Barcode gescannt wird, stellt das Drucksystem eine Verbindung zum PredictPrint Cloud Server her und ruft alle Eigenschaften und empfohlenen Festwerte und Setup-Routinen für das gescannte Druckmaterial ab.

Der PredictPrint-Materialassistent führt alle erweiterten Setup-Routinen durch, die zu Optimierung der Druckleistung für die einzelnen Materialien empfohlen werden. Wenn ein Druckmaterial erstmals eingelegt wird, für der PredictPrint-Materialassistent einen vollautomatischen Kalibrierungs- und Profilerstellungsprozess durch, um Bildqualität und Farbausgabe zu optimieren.

Der PredictPrint-Materialassistent führt folgende Schritte aus:

#### Scannen

Auf der Seite Scannen wird der Barcode eines bestimmten Druckmaterials mit einem Barcode-Scanner gescannt. Wenn der Barcode gescannt wird, stellt der PredictPrint-Materialassistent eine Verbindung zum PredictPrint Cloud Server her und lädt alle Materialattribute, Festwerte und empfohlenen Setup-Routinen für das gescannte Druckmaterial herunter.

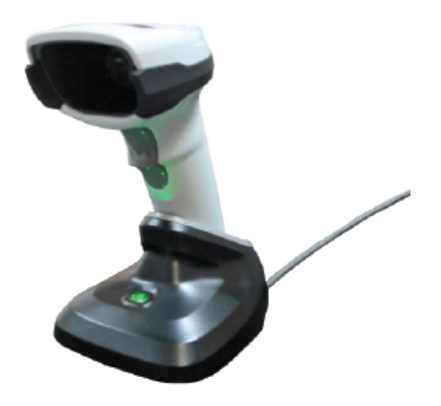

#### Definieren

Bei einem unbekannten Barcode oder der Erstellung eines benutzerdefinierten Barcodes erscheint die Anzeige Definieren. Wenn ein benutzerdefinierter Barcode erstellt oder ein nicht im PredictPrint Cloud Server gelisteter Barcode gescannt wird, müssen die Druckmaterialattribute manuell definiert werden.

Hinweis: Das Druckmaterial wird nur einmal definiert. Nach der Einrichtung des Druckmaterials werden die Daten auf dem PredictPrint Cloud Server gespeichert. Um die Daten automatisch zu erhalten, den zugehörigen Barcode scannen.

#### Laden

Druckmaterial in einen Materialbehälter einlegen. Nach dem Einlegen des Druckmaterials in der Anzeige Laden die entsprechende Materialbehälteroption auswählen: Behälter 1 bis 2 oder A1-1 bis A2-2, A2-3 (Mehrblattzufuhr) oder T1.

Hinweis: Die Behälteroptionen sind von der Konfiguration des Systems abhängig. Die Optionen erscheinen gemäß den installierten Behältern und Endverarbeitungsgeräten.

Das Druckmaterial kann vor oder nach dem Scannen eine Barcodes oder dem Definieren der Materialeigenschaften eingelegt werden. Werden mehrere Behälter gefüllt, kann wie nachfolgend beschrieben das Einlegen von Druckmaterial in alle Behälter oder das Scannen der Barcodes in beliebiger Reihenfolge erfolgen:

- Wenn zuerst die Barcodes gescannt werden: Alle Druckmaterialbarcodes scannen. Zum Einlegen des Druckmaterials in die korrekten Behälter die Anweisungen in den Fenstern des Assistenten befolgen.
- Wenn zuerst die Behälter gefüllt werden: Alle Druckmaterialien in die entsprechenden Behälter einlegen. Zum Überprüfen der Barcodes für die eingelegten Druckmaterialien die Anweisungen in den Fenstern des Assistenten befolgen.

#### Setup

Im Fenster Setup kann bestätigt werden, ob die Druckmaterialeigenschaften korrekt sind. Die Zufuhrrichtung des Druckmaterials kann ausgewählt werden: Längsseiten- oder Schmalseitenzufuhr. Auf der Seite Setup nimmt der PredictPrint-Materialassistent automatische Einstellungen vor und führt Setup-Routinen durch, die für das Druckmaterial empfohlenen werden. Die automatischen Setup-Routinen umfassen:

- Behälterprogrammierung
- Ausrichtungseinstellung: Einfache Ausrichtungseinstellung und Erweiterte Ausrichtungseinstellung sind automatische Setup-Routinen, doch ihre Parameter werden auf der Registerkarte Automatische Einstellungen eingestellt.
	- Die einfache Ausrichtungseinstellung wird durchgeführt, wenn ein Barcode erstmals gescannt wird. Bei späteren Barcode-Scans für das gleiche Druckmaterial wird die einfache Ausrichtungseinstellung nicht durchgeführt. Die Verwaltung dieser Einstellung erfolgt auf dem PredictPrint Cloud Server.
	- Die erweiterte Ausrichtungseinstellung wird bei jedem Scannen des Barcodes für das Druckmaterial durchgeführt. Das Druckdichte- und Ausrichtungsprofil kann ausgewählt werden.
- Einstellung des Sekundärübertragungsstroms
- Kalibrierung und Profilerstellung

Hinweis: Kalibrierung und Profilerstellung ist die letzte auszuführende Routine. Sie wird erst dann im Fenster Einrichten angezeigt, wenn keine halbautomatischen Setup-Routinen mehr ausgeführt werden müssen.

#### Erweitert

In der Anzeige Erweitert führt der PredictPrint-Materialassistent halbautomatische Setup-Routinen durch, die für das Druckmaterial empfohlenen werden. Die erweiterten Setup-Routinen umfassen:

- Einstellung des Ausrichtrollendrucks
- Einstellung der Fixiertemperatur an der Bandseite
- Einstellung der Fixiertemperatur an der Andruckwalzenseite
- Einstellung der Behälterheizung
- Einstellung des Behältergebläses
- Einstellung der Hinterkanten-Transferausgabe
- Kalibrierung und Profilerstellung

#### Fertig

Nach Abschluss der automatischen und halbautomatischen Setup-Routinen erscheint in der Anzeige Fertig eine Liste der manuellen Setup-Routinen, die nach Beenden des PredictPrint-Materialassistenten empfohlen werden. Die manuellen Setup-Routinen können im PredictPrint Materialarchiv ausgeführt werden. Die manuellen Setup-Routinen umfassen:

- Papier-Rollneigungsanpassung. Weitere Informationen siehe Korrektur der [Rollneigung](#page-82-0).
- Mehrfachzufuhrerkennung. Weitere Informationen siehe [Mehrfachzufuhrerkennung.](#page-75-0)

#### Scannen eines Druckmaterialbarcodes

Zum Scannen von Barcodes wird ein Hand-Barcode-Scanner benötigt.

- 1. Den PredictPrint-Materialassistent mit einem der folgenden Verfahren öffnen:
	- In der Schaltzentrale auf PredictPrint-Materialassistent klicken.
	- Den Barcode mit dem Barcode-Scanner scannen.
	- Druckmaterial in den entsprechenden Behälter einlegen.

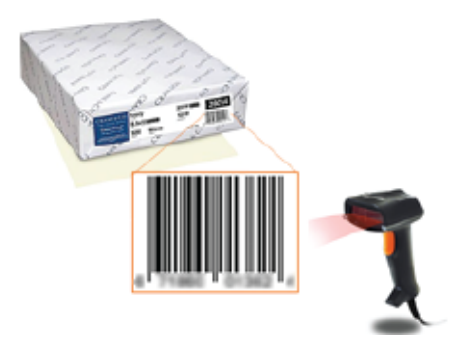

Beim ersten Start des PredictPrint-Materialassistenten erscheint eine Begrüßungsanzeige (Willkommen).

Wenn der Barcode bereits im PredictPrint Cloud Server registriert ist, werden im PredictPrint-Materialassistent die Materialeigenschaften angezeigt und Drucksystem erhält automatisch die besten Druckeinstellungen für das betreffende Druckmaterial.

Wenn der Barcode noch nicht im PredictPrint Cloud Server registriert ist, in der Anzeige Scannen auf Als neues Material einrichten klicken. In der Anzeige Definieren die Eigenschaften für das Material einstellen und dann auf Speichern und Weiter klicken.

2. Wurde das Druckmaterial nicht vor dem Scannen des Barcode eingelegt, das Material in ein oder mehr Materialbehälter einlegen und auf Weiter klicken.

## Neues Druckmaterial definieren und Barcode erstellen

Wenn ein Druckmaterial nicht über einen Barcode verfügt, kann im Fenster Definieren des PredictPrint-Materialassistenten ein Barcode für das Material erstellt werden. Nach der Erstellung kann der neue Barcode gedruckt und aufbewahrt werden, damit er bei jedem weiteren Einlegen des betreffenden Materials gescannt werden kann.

Zum Erstellen eines Barcodes für ein neues Druckmaterial vorgehen wie folgt:

- 1. Den PredictPrint-Materialassistent mit einem der folgenden Verfahren öffnen:
	- In der Schaltzentrale auf PredictPrint-Materialassistent klicken.
	- Druckmaterial in den entsprechenden Behälter einlegen.

Beim ersten Start des PredictPrint-Materialassistenten erscheint eine Begrüßungsanzeige (Willkommen).

#### 2. Auf Material einrichten und Barcode erstellen klicken.

Das Fenster Definieren wird angezeigt.

- 3. Die folgenden Elemente für das Druckmaterial definieren:
	- Bezeichnung
	- Hersteller
	- Format
	- Art
	- Modul (sofern erforderlich)
	- Vorgedrucktes Material (erforderlich für Materialien, die aus T1 zugeführt werden)
	- Farbe
	- Strich
	- Faserverlauf
	- Gewicht
	- Gelochtes Papier
- 4. Um die vorgenommenen Änderungen zu speichern und mit dem nächsten Schritt fortzufahren, auf Speichern und Weiter klicken.

## Druckmaterial einlegen mit dem PredictPrint-Materialassistenten

Vorgehen wie folgt, um Druckmaterial in den Behälter einzulegen:

- 1. Einen Druckmaterialbehälter öffnen. Anhand des verwendeten Druckmaterials aus den Behältern 1 bis 2 oder A1-1 bis A2-2, Behälter A2-3 (Mehrblattzufuhr) oder Inserterbehälter T1 einen Behälter auswählen.
- 2. Das Druckmaterial einlegen und den Behälter schließen.
- 3. Im Fenster Laden des PredictPrint-Materialassistenten den Behälter auswählen, in dem sich das eingelegte Material befindet:
	- Behälter 1 bis 2 oder A1-1 bis A2-2
	- A2-3 (Mehrblattzufuhr)
	- T1

 $\mathscr{O}$ Hinweis: Die Behälteroptionen sind von der Konfiguration des Systems abhängig. Die Optionen erscheinen gemäß den installierten Behältern und Endverarbeitungsgeräten.

4. Auf Weiter klicken.

Die Seite Einrichten wird angezeigt. Fortfahren mit [Druckmaterial](#page-57-0) einrichten mit dem PredictPrint-[Materialassistenten](#page-57-0).

5. Zu jedem Zeitpunkt in dem Prozess kann durch Anklicken von Zurück zur vorhergehenden Anzeige zurückgekehrt werden, um dort Änderungen vorzunehmen.

## <span id="page-57-0"></span>Druckmaterial einrichten mit dem PredictPrint-Materialassistenten

Druckmaterialien oder Bedruckstoffe im PredictPrint-Materialassistenten können mit oder ohne Barcode eingerichtet werden. Siehe:

- [Druckmaterial](#page-58-0) mit einem Barcode einrichten
- [Druckmaterial](#page-58-1) ohne Barcode einrichten
- Druckmaterial mit einem [benutzerdefinierten](#page-59-0) Barcode ohne Internet einrichten

#### <span id="page-58-0"></span>Druckmaterial mit einem Barcode einrichten

- 1. Im Fenster Einrichten des PredictPrint-Materialassistenten die Materialausrichtung auswählen:
	- Längsseitenzufuhr
	- Schmalseitenzufuhr
- 2. Auf Weiter klicken.
- 3. Der PredictPrint-Materialassistent führt die empfohlenen automatischen Setup-Routinen durch. Nach jeder Routine auf Annehmen und weiter klicken. Die automatischen Setup-Routinen umfassen:
	- Behälterprogrammierung
	- Ausrichtungseinrichtung
	- Einstellung des Sekundärübertragungsstroms
	- Kalibrierung und Profilerstellung: Diese automatische Setup-Routine wird nach den halbautomatischen und vor irgendwelchen manuellen Einstellungen ausgeführt. Weitere Informationen siehe [Kalibrierung](#page-61-0) und [Profilerstellung.](#page-61-0)

Hinweis: Unbedingt beachten, dass diese Setup-Routinen und alle anderen das Druckwerk betreffenden Einstellungen nur bei Bedarf ausgeführt bzw. vorgenommen werden. Wenn sie gemäß PredictPrint Cloud Server nicht notwendig sind, werden sie vom PredictPrint-Materialassistenten übersprungen.

Hinweis: Kalibrierung und Profilerstellung ist die letzte auszuführende Routine. Sie wird erst dann im Fenster Einrichten angezeigt, wenn keine halbautomatischen Setup-Routinen mehr ausgeführt werden müssen.

- 4. Zu jedem Zeitpunkt in dem Prozess kann durch Anklicken von Zurück zur vorhergehenden Anzeige zurückgekehrt werden, um dort Änderungen vorzunehmen.
- 5. Zu jedem Zeitpunkt in dem Prozess kann durch Anklicken von Einrichtung abbrechen die Ausführung der Setup-Routinen abgebrochen werden.

Hinweis: Die Option "Einrichtung abbrechen" beendet die Ausführung weiterer Setup-Routinen. Die Zuweisung von Druckmaterial zu dem Behälter wird durch das Abbrechen der Setup-Routinen nicht abgebrochen.

6. Zum Aufrufen der nächsten Routine auf Annehmen und weiter klicken.

#### <span id="page-58-1"></span>Druckmaterial ohne Barcode einrichten

Um einen Barcode für das Druckmaterial zu erhalten, sicherstellen, dass sich in dem Behälter das Material befindet, für das ein Barcode benötigt wird.

- 1. Im Fenster Einrichten die Materialausrichtung auswählen:
	- Längsseitenzufuhr
	- Schmalseitenzufuhr
- 2. Auf Weiter klicken.

Im nächsten Fenster wird ein Barcode angezeigt.

3. Zum Drucken des Barcodes auf Barcode drucken klicken.

Hinweis: Um einen Barcode zu drucken, A4-Papier in einen anderen Behälter als denjenigen einlegen, der aktuell mit dem Druckmaterial programmiert wird. Wenn keiner der Materialbehälter des Drucksystems A4-Papier enthält, kann der Barcode während der Einrichtung im Assistenten nicht gedruckt werden.

Hinweis: Den gedruckten Barcode aufbewahren, um ihn scannen zu können, wenn in Zukunft das gleiche Druckmaterial erneut eingelegt wird.

#### 4. Auf Annehmen und weiter klicken.

Der PredictPrint-Materialassistent beginnt mit der Durchführung empfohlener automatischer Setup-Routinen. Die automatischen Setup-Routinen umfassen:

- Behälterprogrammierung
- Ausrichtungseinrichtung
- Einstellung des Sekundärübertragungsstroms
- Kalibrierung und Profilerstellung: Diese automatische Einrichtung wird nach den halbautomatischen und vor irgendwelchen manuellen Einstellungen ausgeführt.

Hinweis: Unbedingt beachten, dass diese Setup-Routinen und alle anderen das Druckwerk betreffenden Einstellungen nur bei Bedarf ausgeführt bzw. vorgenommen werden. Wenn sie gemäß PredictPrint Cloud Server nicht notwendig sind, werden sie vom PredictPrint-Materialassistenten übersprungen.

- 5. Nach Abschluss jeder Routine auf Annehmen und weiter klicken.
- 6. Zu jedem Zeitpunkt in dem Prozess kann durch Anklicken von Zurück zur vorhergehenden Anzeige zurückgekehrt werden, um dort Änderungen vorzunehmen.
- 7. Zu jedem Zeitpunkt in dem Prozess kann durch Anklicken von Einrichtung abbrechen die Ausführung der Setup-Routinen abgebrochen werden.

Hinweis: Die Option "Einrichtung abbrechen" beendet die Ausführung weiterer Setup-Routinen. Die Zuweisung von Druckmaterial zu dem Behälter wird durch das Abbrechen der Setup-Routinen nicht abgebrochen.

8. Zum Aufrufen der nächsten Routine auf Annehmen und weiter klicken.

#### <span id="page-59-0"></span>Druckmaterial mit einem benutzerdefinierten Barcode ohne Internet einrichten

Wenn das Druckmaterial keinen Barcode hat und das Drucksystem nicht mit dem Internet verbunden ist, kann der PredictPrint-Materialassistent nicht mit dem PredictPrint Cloud Server kommunizieren, um einen Barcode zu generieren. Vor dem Generieren eines Barcodes sicherstellen, dass ein tragbarer USB-Datenträger vorhanden ist. Hinweis: Wenn das Drucksystem nicht mit dem Internet verbunden ist, können die Druckmateriallisten vom PredictPrint Cloud Server heruntergeladen werden. Zum Herunterladen der Druckmateriallisten vom PredictPrint Cloud Server siehe [Druckmaterialliste](#page-63-0) herunterladen.

- 1. Im Fenster Einrichten des PredictPrint-Materialassistenten die Materialausrichtung auswählen:
	- Längsseitenzufuhr
	- Schmalseitenzufuhr
- 2. Auf Weiter klicken.
- 3. Um einen Barcode zu erhalten und die Materialeinrichtung durchzuführen, einen USB-Datenträger in einen USB-Anschluss am Drucksystem einstecken. Auf Materialdatei kopieren klicken.
- 4. Die Materialdatei auf dem USB-Datenträger speichern.
- 5. Auf einem mit dem Internet verbundenen Gerät in einem Browser [https://www.xerox.com/](https://www.xerox.com/predictprintmedia) [predictprintmedia](https://www.xerox.com/predictprintmedia) aufrufen. Auf Neuen Barcode erhalten klicken.
- 6. Die Materialdatei von dem USB-Datenträger auf den PredictPrint Cloud Server hochladen. Der PredictPrint Cloud Server generiert einen neuen Barcode Materialeinrichtungsroutinen. Die Einrichtungsroutinen und Barcodeinformationen auf dem USB-Datenträger speichern.
- 7. Sicherstellen, dass sich in dem Behälter das Druckmaterial befindet, für das ein Barcode benötigt wird.
- 8. Den USB-Datenträger in einen USB-Anschluss am Drucksystem einstecken. Im Fenster Einrichten des PredictPrint-Materialassistenten auf Barcodedatei laden klicken.
- 9. Die Datei mit den Materialeinrichtungsroutinen und den Barcodeinformationen von dem USB-Datenträger zum PredictPrint-Materialassistenten kopieren. Auf Weiter klicken.

Im nächsten Fenster wird ein Barcode angezeigt.

10. Zum Drucken des Barcodes auf Barcode drucken klicken.

Hinweis: Um einen Barcode zu drucken, A4-Papier in einen anderen Behälter als denjenigen einlegen, der aktuell mit dem Druckmaterial programmiert wird. Wenn sich in keinem der Materialbehälter des Drucksystems A4-Papier befindet, kann der Barcode während der Einrichtung im Assistenten nicht gedruckt werden.

Hinweis: Den gedruckten Barcode aufbewahren, um ihn scannen zu können, wenn in Zukunft das gleiche Material erneut eingelegt wird.

#### 11. Auf Annehmen und weiter klicken.

Der PredictPrint-Materialassistent beginnt mit der Durchführung der empfohlenen automatischen Setup-Routinen.

## Erweiterte Materialeinrichtung

Im Fenster Erweitert führt der PredictPrint-Materialassistent durch eine Reihe erweiterter Einstellungen, die halbautomatische und automatische Setup-Routinen umfassen.

Bei halbautomatischen Routinen ein Muster gedruckt und geprüft werden. Dann können gegebenenfalls Anpassungen vorgenommen werden. Die halbautomatischen Setup-Routinen umfassen:

- Einstellung des Ausrichtrollendrucks
- Einstellung der Fixiertemperatur an der Bandseite
- Einstellung der Fixiertemperatur an der Andruckwalzenseite
- Einstellung der Behälterheizung
- Einstellung des Behältergebläses
- Einstellung der Hinterkanten-Transferausgabe
- Kalibrierung und Profilerstellung

Hinweis: Kalibrierung und Profilerstellung ist die letzte auszuführende Routine. Sie wird erst dann im Fenster Einrichten angezeigt, wenn keine halbautomatischen Setup-Routinen mehr ausgeführt werden müssen.

- 1. Zum Anzeigen der Anweisungen zur Einstellung einer bestimmten halbautomatischen Setup-Routine auf Anleitung anzeigen klicken. Weitere Informationen siehe Optionen für die erweiterte [Materialeinrichtung](#page-74-0) [erstellen](#page-74-0) oder ändern.
- 2. Zum Überprüfen der Druckausgabe auf Probeexemplar drucken klicken. An der Einrichtung nach Bedarf Anpassungen vornehmen.
- 3. Nach jeder halbautomatischen Setup-Routine auf Annehmen und weiter klicken, um die nächste Routine auszuführen.

Hinweis: Unbedingt beachten, dass diese Setup-Routinen und alle anderen das Druckwerk betreffenden Einstellungen nur bei Bedarf ausgeführt bzw. vorgenommen werden. Wenn sie gemäß PredictPrint Cloud Server nicht notwendig sind, werden sie vom PredictPrint-Materialassistenten übersprungen.

4. Zu jedem Zeitpunkt in dem Prozess kann durch Anklicken von Einrichtung abbrechen die Ausführung der Setup-Routinen abgebrochen werden.

Hinweis: "Einrichtung abbrechen" beendet die Ausführung weiterer Setup-Routinen. Die Zuweisung von Druckmaterial zu dem Behälter wird durch "Einrichtung abbrechen" nicht abgebrochen.

5. Um zur vorherigen Setup-Routine zu gelangen, auf Zurück klicken.

## <span id="page-61-0"></span>Kalibrierung und Profilerstellung

Farbkalibrierung und Profilerstellung ist ein automatischer Prozess, den der PredictPrint-Materialassistent während der Druckmaterialeinrichtung ausführt. Der PredictPrint-Materialassistent übermittelt die Materialinformationen an den Fiery Print Server. Kalibrierung und Profilerstellung wird bei den anderen automatischen Setup-Routinen nicht durchgeführt. Diese automatische Setup-Routine wird immer nach den halbautomatischen und vor irgendwelchen manuellen Einstellungen ausgeführt.

Ob Kalibrierung und Profilerstellung durchgeführt werden müssen, wird nicht vom PredictPrint Cloud Server, sondern vom Fiery Print Server bestimmt. Das Kriterium für die Kalibrierung ist zeitbasiert. Wenn die letzte Kalibrierung mehr als 7 Tage zurückliegt, führt der PredictPrint-Materialassistent eine Überprüfung der Kalibrierung durch. Bei der Profilerstellung wird für jedes Druckmaterial nur bei der ersten Setup-Routine ein Profil erstellt.

Wenn die Kalibrierungs- und Profilerstellungsroutine durch den PredictPrint-Materialassistenten abgeschlossen ist, führt er eine Full Width Array-Kalibrierung und braucht 60 Seiten. Bei Bedarf können zusätzliche Kalibrierungs- und Profilerstellungsprozesse mit dem tragbaren Spektralfotometer auf dem Fiery Print Server zusätzliche Kalibrierungs- und Profilerstellungsprozesse außerhalb des PredictPrint-Materialassistenten durchgeführt werden.

Die auf dem Druckserver definierte standardmäßige Zeiteinstellung von 7 Tagen kann geändert werden. In der Ansicht "Gerätecenter" des Fiery Print Servers auf Allgemein > Werkzeuge > Calibrator klicken, dann das kleine Zahnrad-Symbol (Einstellungen) unten auf der Seite anklicken. Daraufhin erscheint das Fenster Kalibrierungsbenachrichtigung. Dort kann das Zeitlimit für die nächste Prüfung des Kalibrierungsstatus eingestellt werden.

Die Kalibrierungs- und Profilerstellungsroutine läuft wie folgt ab:

- 1. Nach Abschluss der halbautomatischen Setup-Routinen startet der PredictPrint-Materialassistent im Fenster Erweitert automatisch den Kalibrierungs- und Profilerstellungsprozess.
	- Hinweis: Wenn keine halbautomatischen Setup-Routinen mehr ausgeführt werden müssen, wird der Kalibrierungs- und Profilerstellungsprozess im Fenster Einrichten durchgeführt.
- 2. Der PredictPrint-Materialassistent stimmt sich mit dem Fiery Print Server ab. Die Prüfung der Farbprofilerstellung und der Kalibrierung wird automatisch durchgeführt.
- 3. Der Kalibrierungs- und Profilerstellungsprozess kann abgebrochen werden. Im PredictPrint-Materialassistenten auf Abbrechen klicken.
- 4. Wenn der Kalibrierungs- und Profilerstellungsprozess abgeschlossen ist, erscheint die Anzeige Fertig.

## Manuelle Materialeinrichtung

Nach Abschluss der halbautomatischen und automatischen Setup-Routinen zeigt der PredictPrint-Materialassistent die Liste der empfohlenen manuellen Setup-Routinen an. Um manuelle Einstellungen vorzunehmen, im PredictPrint Materialarchiv für das Druckmaterial "Erweiterte Einrichtung" aufrufen.

Manuelle Setup-Routinen werden zuletzt ausgeführt. Die manuellen Setup-Routinen umfassen:

- Papier-Rollneigungsanpassung
- Mehrfachzufuhrerkennung
- 1. Nach Abschluss der Kalibrierung und Profilerstellung auf Fertig und schließen klicken, um den PredictPrint-Materialassistenten zu verlassen.

Daraufhin erscheint der Hauptbildschirm der Schaltzentrale mit allen Behältern und den jeweiligen Eigenschaften des in den einzelnen Behältern befindlichen Druckmaterials. Auf dem Behälter, der das Druckmaterial enthält, das gerade eingerichtet wird, erscheint ein gelbes Dreieck.

2. Zum Anzeigen der Liste der empfohlenen manuellen Setup-Routinen in der Hauptanzeige der Schaltzentrale bei dem Behälter mit dem Druckmaterial, für das manuelle Setup-Routinen ausgeführt werden sollen, den Cursor über das gelbe Dreieck bewegen.

Die Liste der empfohlenen manuellen Setup-Routinen wird angezeigt.

3. Die manuellen Setup-Routinen im Materialarchiv ausführen. Zum Öffnen des Materialarchivs im Hauptbildschirm der Schaltzentrale auf PredictPrint Materialarchiv klicken. In der Liste "Materialbibliothek" das Druckmaterial auswählen, für das manuelle Setup-Routinen erforderlich sind. Zum Aufrufen der Materialeigenschaften in der Materialbibliothek-Menüleiste das Bleistiftsymbol (Bearbeiten) anklicken. Zum Aufrufen der manuellen Einstellungen auf Erweiterte Einrichtung klicken.

Hinweis: Genaue Einzelheiten zur Durchführung der manuellen Setup-Routinen siehe [Optionen](#page-74-0) für die erweiterte [Materialeinrichtung](#page-74-0) erstellen oder ändern.

#### PredictPrint Cloud Server

Der PredictPrint Cloud Server speichert die Druckmaterialdaten und lädt sie in das PredictPrint-Materialarchiv, u. a. die empfohlenen Setup-Routinen und Einstellungen auf Basis der Analyse, die der Cloud Server durchführt, wenn ein Barcode gescannt wird.

#### <span id="page-63-0"></span>Druckmaterialliste herunterladen

Wenn das Drucksystem mit dem Internet verbunden ist, werden bei jedem Scannen des entsprechenden Barcode die Druckmaterialinformationen auf dem System automatisch aktualisiert. Es ist nicht erforderlich, Druckmateriallisten auf das System zu laden.

Wenn das System nicht auf das Internet zugreifen kann, kann die Druckmaterialliste von [https://www.xerox.](https://www.xerox.com/predictprintmedia) [com/predictprintmedia](https://www.xerox.com/predictprintmedia) heruntergeladen werden.

- 1. Weiter mit <https://www.xerox.com/predictprintmedia>.
- 2. Druckmaterialliste herunterladen auswählen.

Die Seite Druckmaterialliste herunterladen wird angezeigt.

- 3. Eine Option auswählen:
	- Zum Download der gesamten Druckmaterialliste auf Vollständige Druckmaterialliste herunterladen klicken.
	- Zum Download der Liste der empfohlenen Druckmaterialien auf Liste der empfohlenen Druckmaterialien herunterladen klicken.
	- Zum Download der Liste der geprüften Druckmaterialien auf Liste der geprüften Druckmaterialien herunterladen klicken.
- 4. Xerox IRIDESSE Production Press auswählen, dann auf OK klicken.
- 5. Im Fenster Speichern unter einen Speicherort für die Druckmaterialliste auswählen, dann auf Speichern klicken.

Die Datei wird auf den Computer heruntergeladen.

6. Die .xml-Datei aus der .zip-Datei extrahieren.

7. Einen USB-Datenträger in einen USB-Anschluss am Computer einstecken und die .xml-Datei auf den USB-Datenträger kopieren.

Genaue Einzelheiten zum Laden der Druckmateriallisten in das Materialarchiv siehe Laden der [PredictPrint-](#page-349-0)[Datenbank](#page-349-0) vom Gerät. Dazu ist die Anmeldung als Administrator ist erforderlich.

#### PredictPrint-Materialarchiv

Über das Fenster "PredictPrint-Materialarchiv" in der Schaltzentrale kann ein Archiv häufig verwendeter Druckmaterialien erstellt und verwaltet werden. Bedienungskräfte oder Administratoren können Attribute wie Format, Farbe, Art und Gewicht für ein Material definieren und das Material einem Materialbehälter zuweisen.

Der Administrator genehmigt oder beschränkt den Zugriff auf das PredictPrint-Materialarchiv. Bei beschränktem Zugriff auf das PredictPrint-Materialarchiv wird die Schaltfläche PredictPrint-Materialarchiv nicht im Hauptfenster der Schaltzentrale angezeigt und Bedienungskräfte können Materialien aus dem Archiv weder bearbeiten noch löschen.

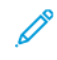

Hinweis: Wenn die Schaltfläche "PredictPrint Materialarchiv" in der Schaltzentrale nicht angezeigt wird, den Administrator um weitere Informationen bitten.

#### Fenster "PredictPrint-Materialarchiv verwalten"

Im Fenster "PredictPrint-Materialarchiv verwalten" wird oben im Fenster die Liste aller Druckmaterialien und unten die Materialarchiv-Liste angezeigt. Die Liste aller Druckmaterialien ist schreibgeschützt. Bei der Auswahl eines Materials stehen folgende Aktionen zur Verfügung:

- Auf Systemstandard zurücksetzen: Stellt das ursprüngliche Layout des PredictPrint-Materialarchivs wieder her.
- Anzeigen: Der Benutzer kann die Eigenschaften von in der Materialarchivliste enthaltenen Druckmaterialien anzeigen. Der Materialname kann weder bearbeitet noch geändert werden. Die Eigenschaften eines Druckmaterials können angezeigt, jedoch nicht bearbeitet werden.
- Bearbeiten: Der Benutzer kann die Eigenschaften eines in der Materialarchivliste enthaltenen Druckmaterials ändern.
- Neu erstellen: Der Benutzer kann ein neues Druckmaterial erstellen und im Materialarchiv abspeichern. Bei Wahl dieser Option wird der PredictPrint-Materialassistent geöffnet sofern dieser aktiviert ist.
- Kopieren: Der Benutzer kann ein bestehendes Druckmaterial von der Liste der empfohlenen Druckmaterialien oder der Materialarchivliste kopieren, die Materialeigenschaften bearbeiten und als neues Druckmaterial im Materialarchiv abspeichern.
- Löschen: Der Benutzer kann ein Druckmaterial aus der Materialarchivliste löschen.
- Barcode drucken: Der Benutzer kann einen benutzerdefinierten Barcode drucken.
- Zum Materialarchiv hinzufügen: Der Benutzer kann ein Druckmaterial von der Liste der empfohlenen Druckmaterialien in die Materialarchivliste einfügen.
- Sortieren: Entweder Spalten verwenden oder Manuell sortieren auswählen.
- Symbole Nach ganz oben oder Nach ganz unten: Damit kann der Benutzer ein Druckmaterial an den Anfang oder an das Ende der Liste verschieben.

• Schließen: Schließt das Fenster "PredictPrint-Materialarchiv verwalten".

#### Druckmateriallisten

Die Druckmateriallisten sind von Xerox angebotene Listen von Druckmaterialien für die Production Press. Wenn das System mit dem Internet verbunden ist, brauchen weder Druckmateriallisten noch Informationen manuell heruntergeladen zu werden. Bei jedem Scannen des Barcode für ein Druckmaterial werden sämtliche Druckmaterialinformationen automatisch in das Materialarchiv geladen und dort aktualisiert. Wenn das System nicht mit dem Internet verbunden ist, können die Druckmateriallisten von [https://www.xerox.com/](https://www.xerox.com/predictprintmedia) [predictprintmedia](https://www.xerox.com/predictprintmedia) heruntergeladen werden. Die heruntergeladenen und manuell geladenen Druckmateriallisten werden nach dem Scannen eines Barcodes im Fenster "PredictPrint Materialarchiv" in der Liste "Alle Druckmaterialien" angezeigt.

Die heruntergeladenen Druckmaterialisten sind schreibgeschützt. Die Druckmaterialien können nicht direkt hinzugefügt, gelöscht oder bearbeitet werden. Über die Druckmateriallisten ist es möglich:

- Ein Druckmaterial in das Materialarchiv zu kopieren
- Ein Druckmaterial vor der Übertragung in das Materialarchiv zu kopieren und zu bearbeiten
- Die Eigenschaften eines Druckmaterials anzusehen
- Ein Druckmaterial einem Behälter zuzuordnen

Es gibt drei Druckmateriallisten:

- Alle Druckmedien
- Liste der empfohlenen Druckmaterialien
- Liste der geprüften Substrate (TSL)

Alle Druckmateriallisten können gemäß PredictPrint Cloud Server mit neuen Druckmaterialien, aktualisierten Festwerten und empfohlenen Setup-Routinen aktualisiert werden.

Um für die Production Press empfohlene, spezifische Druckmaterialien anzuzeigen, immer auf die Liste der empfohlenen Druckmaterialien zurückgreifen. Diese Liste wird ständig nach Bedarf um neue Papiere und andere Bedruckstoffe erweitert.

## Druckmaterialbewertungen

Der Benutzer kann eigene Beurteilungen für Druckmaterialien festlegen. Eigene Bewertungen werden lokal auf dem Drucksystem gespeichert.

Um die Bewertung für ein Druckmaterial festzulegen, in der Spalte Eigene Bewertungen einen der fünf Sterne anklicken.

#### <span id="page-65-0"></span>Materialarchiv verwalten

Im Fenster "Materialarchiv verwalten" werden das von der Production Press verwendete Druckmaterial und die Materialattribute wie Typ, Gewicht und Name verwaltet.

Jedem Druckmaterial im Materialarchiv können ein oder mehr Zufuhrbehälter zugewiesen werden. Jeder Zufuhrbehälter wird für ein bestimmtes Druckmaterial programmiert. Das Drucksystem kann dann gemäß den Anforderungen des Auftrags Material aus einem oder mehreren Behältern wählen.

Informationen zur Verwaltung von Druckmaterial im Materialarchiv siehe:

- [Materialarchiv](#page-67-0) verwalten
- Sichern und Übertragen des [Materialarchivs](#page-66-0)
- Liste der empfohlenen [Druckmaterialien](#page-68-0)
- Einen [Materialeintrag](#page-70-0) hinzufügen
- Ein neues Druckmaterial von [Behältereigenschaften](#page-72-0) erstellen
- In ["Materialarchiv](#page-69-0) verwalten" ein neues Druckmaterial erstellen
- Bearbeiten eines im Materialarchiv vorhandenen [Druckmaterials](#page-71-0)
- Entfernen eines Materials aus der [Materialbibliothek](#page-71-1)

## <span id="page-66-0"></span>Sichern und Übertragen des Materialarchivs

Hinweis: Zum Schutz der Daten auf der Iridesse Production Press ist es wichtig, das gesamte Materialarchiv regelmäßig zu sichern. Die beste Methode zum Erstellen einer Materialarchiv-Sicherung ist die Verwendung eines USB-Datenträgers.

Folgendermaßen vorgehen, um sämtliche Materialarchiv-Dateien zu sichern und ggf. auf eine andere Iridesse Production Press zu übertragen.

- 1. Einen USB-Datenträger in einen USB-Anschluss an der Schaltzentrale einstecken.
- 2. In der Schaltzentrale die Verknüpfung "Profile" auf dem Desktop auswählen und öffnen.
- 3. Den Ordner "Stock" öffnen.

In diesem Ordner sind die Materialdateien gespeichert. Sie sind an der Dateierweiterung "stock" zu erkennen.

- 4. Alle Dateien mit der Erweiterung "stock" im Stock-Verzeichnis auswählen.
- 5. Bearbeiten > Kopieren auswählen oder Strg > C drücken.
- 6. Das Verzeichnis des USB-Datenträgers öffnen.
- 7. Bearbeiten > Einfügen auswählen oder Strg > V drücken.

Die Dateien werden auf den USB-Datenträger kopiert.

- 8. Beide Verzeichnisse schließen.
- 9. Den USB-Datenträger von der Schaltzentrale entfernen.

Die Sicherungsdateien des Materialarchivs an einem sicheren Ort aufbewahren, z. B. auf dem USB-Datenträger oder einem anderen tragbaren Gerät. Die .stock-Dateien können als Sicherheitskopie auf dem USB-Datenträger gelassen werden.

10. Wenn auf zwei Produktionsdrucksystemen das gleiche Materialarchiv verwendet werden soll, die Materialarchiv-Sicherungsdateien mithilfe des USB-Datenträgers auf das andere Drucksystem übertragen oder kopieren.

## <span id="page-67-0"></span>Materialarchiv verwalten

Über das Fenster "Materialarchiv verwalten" in der Schaltzentrale kann ein Archiv häufig verwendeter Druckmaterialien erstellt und verwaltet werden. Bedienungskräfte oder Administratoren können Attribute wie Format, Farbe, Art und Gewicht für ein Material definieren und das Material einem Materialbehälter zuweisen.

Der Administrator genehmigt oder verweigert den Zugriff auf das Druckmaterialarchiv. Bei beschränktem Zugriff wird die Schaltfläche Materialarchiv verwalten nicht im Hauptfenster der Schaltzentrale angezeigt, und Bedienungskräfte können Materialien aus dem Archiv nicht bearbeiten oder löschen.

Hinweis: Wenn die Schaltfläche Materialarchiv verwalten unter dem Funktionsmenü im Hauptfenster nicht angezeigt wird, den Administrator um weitere Informationen bitten.

Um das Fenster Materialarchiv verwalten zu öffnen, die Schaltfläche Materialarchiv verwalten auswählen. Das Fenster Materialarchiv verwalten enthält die Liste der empfohlenen Druckmaterialien und die Materialarchivliste:

- Liste der empfohlenen Bedruckstoffe (LEB): Die Liste der empfohlenen Druckmaterialien ist eine von Xerox angebotene Liste von empfohlenen Druckmaterialien für die Production Press. Aus dieser Liste können Druckmaterialien den Behältern zugewiesen oder dem Materialarchiv hinzugefügt werden.
- Materialarchiv: Ähnlich wie die Liste der empfohlenen Druckmaterialien enthält diese Liste die Namen aller Druckmaterialien, die für die Production Press verfügbar sind. Im Gegensatz zur Liste der empfohlenen Druckmaterialien ist dies eine Liste von Druckmaterialien, die entweder vom Benutzer erstellt oder aus der Liste der empfohlenen Druckmaterialien kopiert und dann bearbeitet wurden. Aus dieser Liste kann ein Druckmaterial für einen Papierbehälter zum Drucken einfach ausgewählt werden.

#### Fenster "Materialarchiv verwalten"

Im Fenster Materialarchiv verwalten wird oben im Fenster die Liste der empfohlenen Druckmaterialien und unten die Materialarchiv-Liste angezeigt. Die Liste der empfohlenen Druckmaterialien ist schreibgeschützt. Aus beiden Listen kann ein Druckmaterial ausgewählt und einem Papierbehälter zugewiesen werden. Bei der Auswahl eines Materials stehen folgende Aktionen zur Verfügung:

- Standard-Layout: Stellt das ursprüngliche Layout des Fensters "Materialarchiv verwalten" wieder her.
- Eigenschaften: Der Benutzer kann die Eigenschaften von in der Materialarchivliste enthaltenen Druckmaterialien anzeigen. Der Materialname kann weder bearbeitet noch geändert werden. Die Eigenschaften eines Druckmaterials in der Liste der empfohlenen Druckmaterialien können nur angezeigt werden. Die Eigenschaften können nicht geändert werden.
- Neu erstellen: Der Benutzer kann ein neues Druckmaterial erstellen und im Materialarchiv abspeichern.
- Kopieren: Der Benutzer kann ein bestehendes Druckmaterial von der Liste der empfohlenen Druckmaterialien oder der Materialarchivliste kopieren, die Materialeigenschaften bearbeiten und als neues Druckmaterial im Materialarchiv abspeichern.
- Löschen: Der Benutzer kann ein Druckmaterial aus der Materialarchivliste löschen.
- Zum Materialarchiv hinzufügen: Der Benutzer kann ein Druckmaterial von der Liste der empfohlenen Druckmaterialien in die Materialarchivliste einfügen.
- Sortieren: Entweder Spalten verwenden oder Manuell sortieren auswählen.
- Schaltflächen Nach ganz oben oder Nach ganz unten: Verschieben ein Druckmaterial an den Anfang oder an das Ende der Liste.

• Schließen: Zum Schließen und Verlassen des Fensters Materialarchiv verwalten.

#### <span id="page-68-0"></span>Liste der empfohlenen Druckmaterialien

Die Liste der empfohlenen Druckmaterialien ist eine von Xerox bereitgestellte Liste von empfohlenen Druckmaterialien für die Production Press. Die Liste steht auf [www.xerox.com/IRIDESSEsupport](https://www.office.xerox.com/cgi-bin/printer.pl?APP=udpdfs&Page=color&Model=IRIDESSE&PgName=tech) zum Download bereit. Sie wird im Fenster "Materialarchiv verwalten" über der Materialarchivliste angezeigt.

Die Liste der empfohlenen Druckmaterialien ist schreibgeschützt. Die Druckmaterialien können nicht direkt hinzugefügt, gelöscht oder bearbeitet werden. Über die Liste der empfohlenen Druckmaterialien ist es möglich:

- Ein Druckmaterial in das Materialarchiv zu kopieren
- Ein Druckmaterial vor der Übertragung in das Materialarchiv zu kopieren und zu bearbeiten
- Die Eigenschaften eines Druckmaterials anzusehen
- Druckmaterialbehältern ein Material aus der Liste der empfohlenen Druckmaterialien zuzuweisen

Um für die Production Press empfohlene, spezifische Druckmaterialien anzuzeigen, immer auf die Liste der empfohlenen Druckmaterialien zurückgreifen. Diese Liste wird ständig nach Bedarf um neue Papiere und andere Bedruckstoffe erweitert.

#### Eine neue Materialliste anwenden

Hinweis: Wird das aktuelle Software-Release verwendet, wird die Liste der empfohlenen Druckmaterialien auf dem System automatisch aktualisiert.

Wenn die Datei mit der Liste der empfohlenen Druckmaterialien auf xerox.com vorhanden ist, kann eine neue Materialliste angewendet werden:

- 1. [www.xerox.com/IRIDESSEsupport](https://www.office.xerox.com/cgi-bin/printer.pl?APP=udpdfs&Page=color&Model=IRIDESSE&PgName=tech) aufrufen.
- 2. Kunden-Support > Alle Support-Optionen und Treiber auswählen.

Die Seite "Support-Optionen und Treiber" wird angezeigt.

- 3. In das Feld Suchen Xerox Iridesse Production Press eingeben.
- 4. Eingabe drücken.

Die Seite Suchergebnisse wird angezeigt.

5. Auf Xerox Iridesse Production Press.rml klicken.

Eine Meldung fordert dazu auf, das Herunterladen der Datei zu bestätigen.

6. Auf Ja klicken.

Die Datei wird auf den Computer heruntergeladen.

7. Auf dem Desktop auf dem Ordner Profiles doppelklicken.

Eine Liste von Ordnern wird angezeigt.

- 8. Auf dem Ordner rml doppelklicken.
- 9. Im Ordner rml auf Xerox Iridesse Production Press.rml klicken.

Das Dialogfeld Dateien ersetzen oder überspringen wird angezeigt.

#### 10. Auf Datei im Ziel ersetzen klicken.

Die Materialliste wird aktualisiert.

#### Materialverwaltung

Im Fenster "Materialarchiv verwalten" kann eine Druckmaterialart, die definiert, benannt und als neues Druckmaterial gespeichert ist, ganz einfach abgerufen werden. Gespeicherte Druckmaterialien können schnell ausgewählt und einem Materialbehälter zum Bedrucken zugewiesen werden.

Die folgenden Aufgaben können vom Fenster "Materialarchiv verwalten" aus ausgeführt werden.

- Druckmaterial von der Liste der empfohlenen Druckmaterialien direkt in das Materialarchiv einfügen oder kopieren
- Die Liste der empfohlenen Druckmaterialien in das Materialarchiv kopieren und bearbeiten, sodass der neue Eintrag im Materialarchiv andere Eigenschaften hat als der von der Liste der empfohlenen Druckmaterialien.
- Nach dem Kopieren zum Erstellen eines Druckmaterials im Archiv die vorhandenen Materialien im Materialarchiv kopieren und die Materialeigenschaften bearbeiten.
- Um widerzuspiegeln, was auf der Production Press verwendet wird, einen vorhandenen Materialeintrag bearbeiten.
- Neues Druckmaterial erstellen und speichern. Druckmaterial kann auf eine von zwei Arten erstellt werden:
	- Vom Fenster Materialarchiv verwalten
	- Vom Fenster Behältereigenschaften
- Einen Materialeintrag löschen
- Die Reihenfolge in der Druckmaterial-Liste durch Aufwärts- oder Abwärtsverschieben von Druckmaterial ändern

#### <span id="page-69-0"></span>In "Materialarchiv verwalten" ein neues Druckmaterial erstellen

- 1. Falls erforderlich, in der Schaltzentrale auf Anmelden klicken und als Administrator anmelden.
- 2. Im Menü Funktion die Schaltfläche Materialarchiv verwalten auswählen.

Das Fenster Materialarchiv verwalten wird angezeigt.

3. Auf die Schaltfläche Hinzufügen (+) klicken.

Das Fenster "Neues Material einrichten" wird angezeigt.

- 4. Zur Erstellung des Materials einen neuen Materialnamen eingeben und die Eigenschaften gegebenenfalls ändern.
- 5. OK auswählen.

Die Production Press fügt das Druckmaterial am Ende der Materialarchiv-Liste ein.

- 6. Um das Druckmaterial an die Spitze der Liste zu stellen, die Schaltfläche Sortieren: Manuell sortieren auswählen und dann den Aufwärtspfeil anklicken, um die Position zu ändern.
- 7. Um "Materialarchiv verwalten" zu verlassen, Schließen auswählen.

#### <span id="page-70-0"></span>Einen Materialeintrag hinzufügen

Wie im Folgenden beschrieben vorgehen, um dem Materialarchiv über das Fenster "Materialarchiv verwalten" ein Material hinzuzufügen.

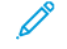

Hinweis: Nur bereits vorhandene Druckmaterialien aus der Liste der empfohlenen Druckmaterialien können zum Materialarchiv hinzugefügt werden.

- 1. In der Schaltzentrale auf Anmelden klicken und als Administrator anmelden.
- 2. Im Menü Funktion die Schaltfläche Materialarchiv verwalten auswählen.

Das Fenster "Materialarchiv verwalten" wird angezeigt.

- 3. In der Liste der empfohlenen Druckmaterialien das Druckmaterial anklicken, das bearbeitet oder zum Materialarchiv hinzugefügt werden soll.
- 4. Die Schaltfläche Zur Materialbibliothek hinzufügen auswählen.
- 5. Gegebenenfalls das Material erstellen, einen neuen Materialnamen eingeben und die Eigenschaften ändern.
- 6. OK auswählen.

Das Druckmaterial wird am Ende der Liste "Materialbibliothek" eingefügt. Das Original bleibt in der Liste der empfohlenen Druckmaterialien.

- 7. Mit dem Aufwärts- oder Abwärtspfeil können die Materialien in der Liste "Materialbibliothek" verschoben werden.
- 8. Um das Fenster "Materialarchiv verwalten" zu verlassen, Schließen auswählen.

#### Einen Druckmaterialeintrag kopieren

Es kann vorkommen, dass ein bereits in der Liste der empfohlenen Druckmaterialien oder der Materialarchivliste vorhandenes Druckmaterial bereits die meisten für einen neuen Eintrag erforderlichen Attribute enthält. In diesem Fall kopiert der Benutzer zum Erstellen eines Druckmaterialeintrags einfach ein vorhandenes Druckmaterial und ändert dessen Attribute.

- 1. Falls erforderlich, in der Schaltzentrale auf Anmelden klicken und als Administrator anmelden.
- 2. Im Funktionsmenü die Schaltfläche Materialarchiv verwalten auswählen.

Das Fenster "Materialarchiv verwalten" wird angezeigt.

- 3. Aus der Liste der empfohlenen Druckmaterialien oder der Materialarchiv-Liste das Druckmaterial auswählen, das kopiert werden soll.
- 4. Für Materialarchiv oder Liste der empfohlenen Druckmaterialien das Symbol Kopieren (+) auswählen.
- 5. Einen neuen Materialnamen eingeben. Bei Bedarf Materialeigenschaften ändern.
- 6. OK auswählen.

Die Production Press fügt das Druckmaterial am Ende der Materialarchiv-Liste ein. Das Materialoriginal bleibt in der Liste.

7. Um das Druckmaterial in der Materialarchiv-Liste zu verschieben, Sortieren: Manuell auswählen und die Position mit den Aufwärts- und Abwärts-Pfeilen verändern.

8. Um "Materialarchiv verwalten" zu verlassen, Schließen auswählen.

#### <span id="page-71-0"></span>Bearbeiten eines im Materialarchiv vorhandenen Druckmaterials

Um ein im Materialarchiv vorhandenes Druckmaterial zu bearbeiten, vorgehen wie folgt.

- 1. Falls erforderlich, in der Schaltzentrale auf Anmelden klicken und als Administrator anmelden.
- 2. Im Funktionsmenü die Schaltfläche Materialarchiv verwalten auswählen.

Das Fenster "Materialarchiv verwalten" wird angezeigt.

- 3. In der Materialarchiv-Liste das Druckmaterial auswählen, das bearbeitet werden soll.
- 4. Um die Eigenschaften zu bearbeiten, das Bleistiftsymbol für Bearbeiten anklicken. Das Fenster "Druckmaterialeigenschaften" wird angezeigt.
- 5. Die Druckmaterialattribute den Anforderungen entsprechend ändern.
- 6. Um die Änderungen am Druckmaterial zu speichern und das Fenster zu schließen, OK auswählen.
- 7. Um "Materialarchiv verwalten" zu verlassen, Schließen auswählen.

#### <span id="page-71-1"></span>Entfernen eines Materials aus der Materialbibliothek

Wie im Folgenden beschrieben vorgehen, um ein Druckmaterial aus dem Materialarchiv zu entfernen.

- 1. Falls erforderlich, in der Schaltzentrale auf Anmelden klicken und als Administrator anmelden.
- 2. Im Funktionsmenü die Schaltfläche Materialarchiv verwalten auswählen.

Das Fenster 'Materialarchiv verwalten' wird angezeigt.

- 3. Aus der Materialarchiv-Liste das Druckmaterial aussuchen, das aus dem Archiv entfernt werden soll.
- 4. Das Symbol Abfallbehälter anklicken.

Ein Bestätigungsfenster wird angezeigt.

- 5. Zum Löschen des Bedruckstoffs aus der Bedruckstoffdatenbank Ja auswählen.
- 6. Um das Fenster "Materialarchiv verwalten" zu verlassen, Schließen auswählen.

## Behältereigenschaften

Im Fenster Behältereigenschaften können zahlreiche Funktionen für den Papierbehälter angezeigt und ausgewählt werden.

- Materialdetails: In diesem Bereich werden die aktuellen Behälterinformationen wie Papiergröße, Typ, Strich, Modul, Lochung, Farbe, Gewicht und Maserung angezeigt.
	- Längsseitenzufuhr/Schmalseitenzufuhr (LSZ/SSZ): Die Ausrichtung, mit der das Papier im Behälter geladen ist: entweder in der LSZ- oder in der SSZ-Ausrichtung.
- Behälter aktivieren: Erlaubt, dass der ausgewählte Behälter zum Drucken verwendet wird.
- Behälter deaktivieren: Verhindert, dass der ausgewählte Behälter zum Drucken verwendet wird.
- Überschreiben:
- Bei Deaktivierung dieser Option wird an der Production Press eine Meldung angezeigt, wenn das im Behälter befindliche Material nicht mit den im Fenster Behältereigenschaften angezeigten Materialinformationen übereinstimmt. Den Behälter mit dem gleichen Material bestücken, das im Fenster Behältereigenschaften angezeigt wird.
- Nach der Auswahl kann ein Auftrag trotzdem ohne Fehler ausgeführt werden, wenn bestimmte Materialeigenschaften im Auftrag nicht mit den Behältereigenschaften übereinstimmen.
- Behältereigenschaften autom. anzeigen, wenn Behälter offen ist: Bei Wahl dieser Option erscheint, wenn der Behälter offen ist, das Fenster "Behältereigenschaften".
- Materialbibliothek: Damit wird das Fenster Materialarchiv verwalten geöffnet, das die Namen aller erstellten, kopierten oder aus der Liste der empfohlenen Druckmaterialien bearbeiteten Druckmaterialien enthält. Der Benutzer wählt ein gewünschtes Material aus und dieses wird dem Behälter zugeordnet.
- Liste der empfohlenen Druckmaterialien: Liste aller empfohlenen Druckmaterialien, die für die Production Press verfügbar sind. Ein Material aus der LEM kann aus der Liste ausgewählt werden, um es vorübergehend einem Behälter zuzuordnen. Nachdem das Fenster Behältereigenschaften geschlossen ist, erscheint der Name des Materials in blau und kursiv, um anzuzeigen, dass es sich um ein temporäres Material handelt. Wenn ein anderes Druckmaterial ausgewählt wird, wird das temporäre Material gelöscht.
- Neues Material erstellen: Ermöglicht die Erstellung eines neuen Materials, das dem Behälter zugeordnet wird. Dieses Material kann permanent im Materialarchiv gespeichert oder als ein temporäres Material geführt werden.
- Ausrichtungsprofil: Ermöglicht das Beibehalten des System-Standardprofils oder über diese Schaltfläche die Auswahl eines spezifischen Profils, das mit der Profile-Funktion erstellt und gespeichert wurde.

### Materialübereinstimmungsfehler im Behälter

Wenn das in einem Behälter eingelegte Papier nicht mit den Informationen im Fenster Behältereigenschaften übereinstimmt, wird über die Schaltzentrale ein Materialübereinstimmungsfehler angezeigt.

Hinweis: Diese Funktionalität ist nur verfügbar, wenn der Administrator sie im Fenster Systemeinstellungen aktiviert hat.

Bei Erscheinen dieser Meldung entweder Schritt 1 oder Schritt 2 ausführen:

- 1. Das im Fenster Behälter Materialübereinstimmungsfehler angezeigte Material einlegen.
- 2. Die Behältereigenschaften so ändern, dass sie mit dem Inhalt des Behälters übereinstimmen.
	- a. Format, Art, Strich (gestrichen oder ungestrichen) und Gewicht des im Behälter eingelegten Materials prüfen.
	- b. Diese Informationen in das Fenster Behältereigenschaften eingeben.

#### Ein neues Druckmaterial von Behältereigenschaften erstellen

- 1. Das neue Druckmaterial in einen Papierbehälter laden.
- 2. Den Papierbehälter ganz schließen.

An der Schaltzentrale öffnet sich das Fenster Behältermaterialeigenschaften. Wenn dies nicht geschieht, die Behälternummer in der Darstellung des Drucksystems mit einem Doppelklick öffnen.

Das Fenster Behältereigenschaften für den betreffenden Behälter wird angezeigt.

- 3. Die Schaltfläche Neues Druckmaterial erstellen anklicken.
- 4. Für den Materialnamen entweder den Standardnamen bestätigen oder einen neuen Namen eingeben.
- 5. Die Materialeigenschaften für Größe, Typ, Strich, Farbe, Gewicht und Maserung eingeben oder auswählen.
- 6. Um dieses Druckmaterial dauerhaft für den zukünftigen Einsatz zu speichern, das Kontrollkästchen In Materialbibliothek speichern markieren. Ansonsten ist das Druckmaterial temporär.
- 7. Gegebenenfalls die Schaltfläche Erweiterte Einrichtung auswählen, um für den Auftrag weitere besondere Einstellungen an den Materialeigenschaften vorzunehmen.
- 8. Um zu speichern und das Fenster Neue Materialeinstellung zu schließen, OK auswählen.
- 9. Um das Fenster Behältereigenschaften zu schließen, OK auswählen.

Das neue Druckmaterial wird in der Liste gezeigt.

# Erweiterte Materialeinrichtung

Mit der Funktion Erweiterte Materialeinrichtung können Einstellungen der Production Press für Spezialmaterial über die Format-, Gewicht-, Typ- und anderen Eigenschaften hinaus weiter angepasst werden. Um auf dem Druckmaterial die beste Bildqualität zu erzielen, kommen bei der Verarbeitung des Auftrags diese zusätzlichen Einstellungen automatisch zur Anwendung:

Tipp: Auf die Funktion Erweiterte Materialeinrichtung entweder über das Fenster Materialeigenschaften oder das Fenster Neue Materialeinrichtung zugreifen.

Mit der Funktion Erweiterte Materialeinrichtung sind folgende Maßnahmen möglich:

- Transporteinstellungen für Fixierer und Papier anpassen
- Ausgabedrucke mit Schieflauf, Rollneigung, zu viel oder zu wenig Dry Ink/Toner in bestimmten Bereichen korrigieren
- Nicht richtig auf dem Ausgabedruck ausgerichtete Bilder, wie falsch ausgerichtete Bilder auf Seite 1 oder Seite 2 korrigieren

Um eine optimale Ausgabequalität zu erzielen, können bei der Verarbeitung der Druckaufträge gegebenenfalls die folgenden benutzerdefinierten Materialien verwendet werden. Dabei kann es sich um entweder zeitweilig verwendetes Druckmaterial für einen bestimmten, einmaligen Auftrag oder um ein permanentes Druckmaterial handeln, das in das Materialarchiv aufgenommen wird.

Hinweis: Wenn ein benutzerdefiniertes Druckmaterial erstellt wird, ob vorübergehend oder permanent, leitet die Production Press diese Informationen an den Druckserver weiter. Im Druckserver werden dann die Informationen in die Druckoptionen für Druckaufträge integriert.

### Tipps zur Anwendung der Optionen für die erweiterte Materialeinrichtung

Vor der Anwendung der Optionen für die erweiterte Materialeinrichtung sind folgende Punkte zu beachten:

• Es wird empfohlen, immer nur eine Option gleichzeitig anzupassen und zu testen. Dadurch ist es leichter, festzustellen, ob die jeweilige Option das gewünschte Ergebnis erbringt, bevor andere Parameter geändert werden.

Wichtig: Es wird empfohlen, nach der Auswahl jeder erweiterten Materialoption Testdrucke zu erstellen. Mit dieser Vorgehensweise kann die Druckausgabe bewertet und entschieden werden, ob sie akzeptabel ist.

- Wenn festgestellt wird, dass die Druckausgabe nicht akzeptabel ist, entweder gegebenenfalls den Wert einer Option einstellen oder die Option auf den Standardwert zurücksetzen und mit der nächsten Option fortfahren.
- Keinesfalls vergessen, dass Einstellungen für eine bestimmte Option, die an einem Tag für einen bestimmten Druckauftrag verwendet werden, an einem anderen Tag bei dem gleichen Druckauftrag zu unterschiedlichen Ergebnissen führen können. Dies trifft besonders dann zu, wenn der Druckerraum Temperatur- und Feuchtigkeitsschwankungen ausgesetzt ist.
- Wenn auch nach mehreren Wiederholungen dieses Vorgangs das Ergebnis noch nicht akzeptabel ist, das Customer Support Center um Unterstützung bitten.

### Ein Profil auf einen Bedruckstoff anwenden

Um für Ausrichtung, Falzanpassung und Gebläse vorhandene Profile auf Ihren Auftrag anzuwenden, auf das Fenster Erweiterte Materialeinrichtung zugreifen. Folgendes Verfahren durchführen.

1. Aus dem Hauptfenster der Schaltzentrale die Schaltfläche Materialarchiv verwalten auswählen.

Das Fenster "Materialarchiv verwalten" wird angezeigt.

- 2. Das spezifische Druckmaterial, auf das das Profil angewendet werden soll, auswählen.
- 3. Das Symbol Bearbeiten anklicken.
- 4. Im Fenster Materialeigenschaften die Schaltfläche Erweiterte Einrichtung anklicken.

Das Fenster "Erweiterte Materialeinrichtung" wird angezeigt.

- 5. Das Feld Behältergebläse anklicken. Dieses Feld kann einen Systemstandard-Eintrag oder ein anderes Profil enthalten.
- 6. Das Feld Falzanpassungsprofil anklicken. Dieses Feld kann einen Systemstandard-Eintrag oder ein anderes Profil enthalten.
- 7. Das Feld Name der Ausrichtungsdatei anklicken. Dieses Feld kann einen Systemstandard-Eintrag oder ein anderes Profil enthalten.
- 8. Andere Optionen in diesem Fenster, die auf dieses Druckmaterial angewendet werden sollen, auswählen.
- 9. Zum Speichern und Schließen des Fensters "Erweiterte Materialeinrichtung" OK anklicken.
- 10. Im Fenster Materialeigenschaften OK anklicken.

### Optionen für die erweiterte Materialeinrichtung erstellen oder ändern

Mit dem folgenden Verfahren werden die verschiedenen Optionen für die erweiterte Materialeinrichtung eines neuen Druckmaterialeintrags oder eines bestehenden Druckmaterialeintrags ausgewählt.

1. Im Menü Funktion der Schaltzentrale die Schaltfläche Materialarchiv verwalten auswählen.

Das Fenster "Materialarchiv verwalten" wird angezeigt.

2. Das Druckmaterial auswählen, auf das die Optionen der erweiterten Materialeinstellung angewendet werden sollen.

3. Um ein vorhandenes Druckmaterial zu bearbeiten, auf das Symbol Bearbeiten klicken. Oder zum Erstellen eines Druckmaterials auf das Symbol Neu klicken.

Das Fenster "Materialeigenschaften" wird angezeigt.

- 4. Im Fenster "Materialeigenschaften" die Attribute für das Druckmaterial auswählen. Für neues Druckmaterial den Namen eingeben.
- 5. Die Schaltfläche Erweiterte Einstellung auswählen.

Das Fenster "Erweiterte Materialeinrichtung" wird angezeigt.

- 6. Die verschiedenen Optionen nach Bedarf auswählen, einschließlich:
	- Material nur nach Namen
	- Mehrfacheinzugserkennung
	- Temp. d. Fixiereinheit
	- Fast Leerstand-Erkennung
	- Ausrichtrollendruck
	- Behältergebläse
	- Falzanpassungsprofil

Hinweis: Diese Option ist nur verfügbar, wenn der optionale Finisher an der Production Press angeschlossen ist.

- 7. Um das Fenster "Erweiterte Materialeinrichtung" zu schließen, OK auswählen.
- 8. Um zu speichern und das Fenster "Materialeigenschaften" zu schließen, OK auswählen.
- 9. Um das Fenster "Materialarchiv verwalten" zu verlassen, Schließen auswählen.

#### Druckmaterial nur nach Namen

Wenn diese Option markiert ist, werden von der Production Press die für einen Druckauftrag geladenen Materialien nur anhand des Materialnamens ausgewählt und nicht anhand von Materialart, Größe, Gewicht und anderen Eigenschaften. Mit dieser Option wird die automatische Druckmaterialsauswahl ausgeschaltet, indem ein Auftrag mit den Eigenschaften abgeglichen wird, und es ist erforderlich, dass das Druckmaterial mit seinem Namen ausgewählt wird. Diese Funktion ist nützlich, weil eine ungewollte Verwendung von teuren oder Spezialmaterialien verhindert wird.

Wenn diese Option nicht markiert ist, werden Druckmaterialien vom Druckserver oder einem Drucktreiber durch Abgleichen von Attributen z. B. Gewicht ausgewählt. Druckmaterialnamen werden auch geprüft, aber nicht ausschließlich verwendet.

#### Mehrfachzufuhrerkennung

Diese Option aktivieren, damit die Production Press Fehleinzüge feststellt und meldet, wenn aus dem Papierbehälter der Einzug von mehreren Blättern erfolgt. Mit dieser Option kann der Druckauftrag weiter ausgeführt werden, beide Materialien werden vom gleichen Behälter für den gleichen Auftrag zugeführt und der Druckauftrag wird ohne Fehler oder Staus abgeschlossen.

Wenn diese Option nicht aktiviert ist, wird der Einzug von mehreren Blättern durch den Papierweg ignoriert. Das Deaktivieren dieser Option ist nur als vorübergehende Maßnahme zu empfehlen, damit der Benutzer mit dem Drucken fortfahren kann, bis der Kundendienst das Problem löst. Diese Option aktiviert lassen, es sei denn, der Sensor meldet Fehleinzüge, die tatsächlich gar nicht aufgetreten sind.

### Anpassung der Fixiertemperatur

In den meisten Fällen wird die Fixierertemperatur je nach Bedarf automatisch angepasst. In den folgenden Situationen muss die Fixierertemperatur jedoch möglicherweise angepasst werden, um die Fixierleistung zu verbessern.

- Je nach Materialart und Bildtyp muss die Temperatur für eine zusätzliche Verbesserung der Rollneigung möglicherweise erhöht oder verringert werden, wenn die Rollneigungsanpassung allein nicht ausreicht. Beispiel: Leichtere Druckmaterialien und hohe Bereichsabdeckung benötigen normalerweise geringere Temperaturen als schwere Bedruckstoffe. Die Einstellungen in Schritten von 5 Grad anpassen.
- Bei einigen Druckmaterialien, etwa bei gestrichenem Druckmaterial, kann das Herabsetzen der Temperatur einen etwas höheren Glanz an der Führungskante verringern, wenn das Blatt in den Fixierer eingeführt wird. Ein Herabsetzen der Temperatur in 5-Grad-Schritten versuchen.
- Bei einigen Druckmaterialien, etwa bei gestrichenem Druckmaterial, kann in Übergängen zwischen Bereichen ohne Toner oder mit geringer Tonerabdeckung und Bereichen mit hoher Tonerabdeckung ein Effekt auftreten, der in den Bereichen mit hoher Abdeckung aufgrund der Papierfeuchtigkeit wie Regentropfen aussieht. Ein Herabsetzen der Temperatur in 5-Grad-Schritten versuchen.
- Bei einigen Druckmaterialien kann Toner aufgrund von Material- und Bildtyp ein abblättern. Die gesamte Fixierleistung kann durch Herabsetzen oder Erhöhen der Temperatur verbessert werden. Zunächst eine Erhöhung der Temperatur um 5 Grad versuchen, wenn dies keine Änderung bewirkt, die Einstellung um 5 Grad absenken.

#### Eine höhere Fixierertemperatur einstellen

Eine höhere Temperatur im Fixierer kann die Tonerhaftung auf Druckmaterial verbessern. Abhängig von Papierart und -gewicht muss die Fixierbandtemperatur möglicherweise höher oder niedriger eingestellt werden. Die Anpassung der Fixierertemperatur zwischen -20 und +30 Grad kann über die Plus/Minus-Symbole erfolgen.

Die Gleichmäßigkeit der Führungskante und die Tonerdeckung auf leichten Materialien lassen sich mithilfe der Anpassungsfunktion "Bandseite" verbessern.

Um Glanzstreifen von den Andruckwalzen-Abstreiffingern zu verbessern, die Andruckwalzen-Seitenfunktion verwenden und den Wert in 5-Grad-Schritten erhöhen oder verringern, um die beste Temperatur zu finden.

Wichtig: Das Verwenden des Fixierers bei einer höheren Temperatur kann die Lebensdauer der Fixiereinheit verringern.

#### Ausrichtrollendruck

Diese Option wird mit speziellen Papierarten verwendet, die rutschen oder sich verziehen und dadurch zu einer Fehlausrichtung des Druckbilds führen können. Damit die Ecken der ausgegebenen Seiten nicht beschädigt wird, kann diese Funktion auch bei einigen leichten oder schweren Druckmaterialien verwendet werden, die einen höheren oder geringeren Rollendruck erfordern.

Der Druck auf die Blätter kann für Seite 1 und Seite 2 unabhängig erhöht oder verringert werden. Dabei Folgendes beachten:

- Die Grundeinstellung ist 0. Es wird empfohlen, diese Option in der Grundeinstellung zu belassen, bis Testdrucke erstellt und die Ausgabequalität der Drucke bewertet werden können.
- Wenn ein Unterschied in der Bilddichte von Seite 1 und Seite 2 besteht, Seite 2 anpassen. Wenn bei einem Papierstau Seite 1 oben liegt, nur Seite 1 anpassen. Wenn Seite 2 oben liegt, nur Seite 2 anpassen.
- Einige gestrichene, schwerere Druckmaterialien rutschen und verschieben sich. Das führt bei der Ausgabe zu verschobenen Schriftbildern. Um das Rutschen und Verschieben auszugleichen, den Rollendruck erhöhen.
- Bei leichteren Druckmaterialien kann ein zu hoher Rollendruck ausgeübt werden, was zu einer Beschädigung der Kanten der Druckausgaben führen kann. Wenn eine Beschädigung der Kanten erfolgt, den Rollendruck verringern.

Wichtig: Da Umwelteinflüsse von Tag zu Tag variieren, sollte die Standardeinstellung nur vorübergehend geändert werden. Nach Abschluss des Druckauftrags, die Option wieder auf die Standardeinstellung zurückstellen.

#### Übertragungsausgabeeinstellung für die Hinterkante

Mit dieser Option lassen sich Fehler entlang der Bildhinterkante auf dem Blatt beheben. Diese Anpassung gilt nur für den Hinterkantenbereich. Sie erhöht oder verringert die Transferspannung zum zweiten ÜTR-Band, wo das Bild vom Band auf das Papier übertragen wird. Zur Verbesserung des Bildes die Einstellung in Schritten von 10 % erhöhen oder verringern.

Wenn diese Anpassung nicht hilft, ist das Problem möglicherweise eine Hinterkantendrehung. Eine Hinterkantendrehung kann bei schwererem Papier auftreten. Wenn das Papier den Transferbereich verlässt, kann sich die Hinterkante des Papiers drehen und das Bild kann vor dem Fixieren gestört werden. Wenn die Hinterkantenfehler bei schwerem Bedruckstoff auftreten und eine Hinterkantendrehung die Ursache ist, den Xerox-Kundendienst verständigen.

#### Zweites ÜTR-Band

Auf dem zweiten ÜTR-Band wird das Bild vom Band auf das Druckmaterial übertragen. Um die Bildübertragung zu verbessern oder eine ungleichmäßige Tonerabdeckung auszugleichen, die Transferspannung für das Band zu erhöhen oder zu verringern, die Option Zweites ÜTR-Band verwenden. Diese Option wird normalerweise bei schwerem Druckmaterial wie 220 g/m2 und schwerer verwendet. Wenn schwereres oder leichteres Druckmaterial verwendet wird, können manuelle Änderungen oder durch Auswahl der Schaltfläche Autom. eine automatische Anpassung vorgenommen werden.

Wenn bei einem Druckauftrag mit schwererem Material beständig Fehler auftreten, müssen die folgenden Bereiche auf der Druckausgabe überprüft werden. Anhand der Ergebnisse feststellen, ob Anpassungen für das zweite ÜTR-Band (Seite 1 oder 2) sinnvoll sind.

- Wenn der Auftrag mit der bedruckten Seite nach unten oder 1-N gedruckt wird, Seite 1 im oberen Bereich des Blätterstapels auf Druckmängel untersuchen. Seite 2 im unteren Bereich des Blätterstapels auf Druckmängel untersuchen.
- Wenn der Auftrag mit der bedruckten Seite nach oben oder N-1 gedruckt wird, Seite 2 im oberen Bereich des Blätterstapels auf Druckmängel untersuchen. Seite 1 im unteren Bereich des Blätterstapels untersuchen.

 $\Omega$ Tipp: Vor dem Speichern der Änderungen an der Option Zweites ÜTR-Bandkönnen Testdrucke erstellt werden, um die Druckausgabe zu prüfen.

### CIS-Betrieb

Mit dieser Option werden Papierstaus und Seiten-Positionierungsfehler bei vorgedrucktem oder farbigem Druckmaterial gelöst. Um den Betrieb des CIS in der Ausrichtungsanlage einzuschalten Ja auswählen. Der CIS stellt die Führungskante des Blattes fest, wenn dieses den Positionierungsbereich erreicht, und die Ausrichtungswalze verschiebt das Blatt zur Seite, damit es mit dem Bild auf dem IBT-Band richtig ausgerichtet ist. Der CIS stellt dann beim Austritt die Hinterkante fest. Mit diesen Informationen wird die Papierausrichtung mit dem ROS koordiniert und das Bild auf dem IBT-Band erstellt.

Mit dem Vorgang wird sichergestellt, dass das Bild auf dem Band mit dem Papier nur für Seitenpositionierung ausgerichtet ist. Wenn sich Vordrucke auf dem Papier bis hin zur Innenkante befinden oder wenn das Papier farbig ist, kann der Sensor möglicherweise die Papierposition nicht genau ablesen. Damit der Sensor richtig funktioniert, wird in der Nähe der Kante ein weißer Bereich auf dem Blatt benötigt. Sonst kann ein Papierstau oder eine Fehlfunktion bei der Seitenverschiebung stattfinden. Zur Vermeidung dieses Problems den Sensor ausschalten, so dass er nicht verwendet wird.

### Tray Air Assist (Behältergebläse)

Mit der Funktion "Behältergebläse" können die Umgebungsbedingungen in den Anlegerbehältern optimiert und kontrolliert werden, wodurch die Papierzufuhr zur Production Press verbessert wird.

Mit dieser Funktion kann die Arbeit der Ventilatoren und Verschlüsse in einem Papierbehälter eingestellt werden, um Blätter zu trennen und um Fehleinzüge, Mehrfacheinzüge oder Papierstaus zu vermeiden. Um eine zuverlässige Papierzufuhr zu gewährleisten, blasen die Ventilatoren während der Zufuhr Luft in den Papierstapel und trennen die Blätter.

In dieses Feld klicken, um die Optionen des Behältergebläses anzuzeigen:

- Standardprofil für Behältergebläse verwenden: Mit dieser Option werden die Behältergebläse automatisch auf für Xerox-Papier optimierte Systemeinstellungen eingestellt.
- Mehrfachzufuhrhilfe-Tabelle: Diese Option auswählen, wenn Blätter zusammenkleben. Mit dieser Option wird die Luftmenge reduziert, so dass nicht so viele Blätter aufgefächert oder aufgenommen werden. Eine voreingestellte niedrigere Menge ist bereits im NVM der Production Press gespeichert.
- Fehleinzughilfe-Tabelle: Diese Option auswählen, wenn ein Fehleinzug auftritt. Um Papierstaus zu verringern, senkt die Gebläsefunktion die Luftmenge ab. Eine voreingestellte niedrigere Luftmenge ist im NVM der Production Press gespeichert.
- Abgedrückt: Diese Option auswählen, wenn keine andere Option eine Änderung in der Ausgabe bewirkt. Hiermit werden alle Behältergebläse ausgeschaltet.

#### Behälterheizung aktivieren

Diese Option arbeitet mit der Option "Behältergebläse" zusammen. Durch Markieren dieses Kontrollkästchens wird die Behälterheizung aktiviert. Die Heizung hält die entsprechende interne Temperatur des Papierbehälters konstant. Abhängig von der externen Temperatur und Luftfeuchtigkeit sendet die Heizung Informationen an die Behältergebläse. Die Behältergebläse werden dann eingeschaltet und liefern die erforderliche Luft an den Papierstapel und verhindern dadurch Mehrfach- oder Fehleinzüge.

#### Name der Ausrichtungsdatei

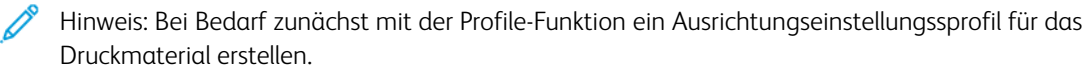

Um ein voreingestelltes Profil, das die Bildausrichtung auf dem Papier anpasst, auf das Druckmaterial anzuwenden:

- 1. Das Feld Name der Ausrichtungsdatei anklicken. In diesem Feld kann der Standardeintrag des Systems oder ein anderes Profil angegeben sein.
- 2. Die Schaltfläche Ausrichtungsprofilarchiv wählen anklicken.
- 3. Das spezielle Profil, das auf dieses Material angewendet werden soll und ihm zugewiesen ist, auswählen.
- 4. Auf OK klicken.

### Falzanpassungsprofil

Wenn die Production Press mit dem entsprechenden Endverarbeitungsgerät verbunden ist, mit diesem Feld ein voreingestelltes Profil auf ein Druckmaterial anwenden, das die Falz- und Heftpositionen für Broschüren anpasst:

Hinweis: Bei Bedarf zunächst mit der Profile-Funktion ein Falzanpassungsprofil für das Druckmaterial erstellen.

- 1. Das Feld Falzanpassungsprofil anklicken. Dieses Feld kann einen Systemstandard-Eintrag oder ein anderes Profil enthalten.
- 2. Die Schaltfläche Aus dem Falzanpassungsarchiv wählen anklicken.
- 3. Das spezielle Profil, das diesem Druckmaterial zugewiesen werden soll, auswählen.
- 4. Auf OK klicken.

### Produktivitätsmodi

Mit dieser Einstellung kann beim Drucken auf Klarsichtfolien oder geprägtem Druckmaterial der Schwerpunkt auf Druckgeschwindigkeit oder mehr Bildqualität gelegt werden. Den Schwerpunkt auf Produktivität oder Bildqualität legen.

#### Klarsichtfolienproduktivität

Bei der Verarbeitung von Klarsichtfolien weist die Produktivitätseinstellung das Drucksystem an, weniger Fixierer- und Bildqualitätseinstellungen vorzunehmen, wodurch Zeit eingespart wird.

#### Geprägtes Papier-Produktivität

Bei der Verarbeitung von geprägtem Papier weist die Produktivitätseinstellung das Drucksystem an, weniger Fixierer- und Bildqualitätseinstellungen vorzunehmen, wodurch Zeit eingespart wird.

#### Priorität Fixierleistung

Mit dieser Einstellung wird durch Ändern der Papiertransportgeschwindigkeit im Fixierer die Bildqualität des Toners auf dem Druckmaterial eingestellt. Für die meisten Druckmaterialien kann die Einstellung "Normal" verwendet werden. Bei stark strukturierten oder Leinenmaterialien die Einstellung "Niedrig" verwenden. Niedrig wird auch verwendet, wenn ein höherer Glanz erreicht werden soll.

#### Fast Leerstand-Erkennung

Diese Option ist nur verfügbar, wenn Behälter fast leer für die Funktion Zeitpunkt für automatische Behälterumschaltung verwendet wird. Die Einstellung erfolgt über Systemeinstellungen > Behälteroptionen. Anderenfalls wird diese Option ignoriert. Bei Verfügbarkeit informiert diese Option den Benutzer, dass ein

Behälter fast leer ist. Wenn diese Meldung angezeigt wird, hängt von der Einstellung der Anzeige Fast Leerstand-Erkennung ab.

#### V-TRA-Ventilatoren

Mit dieser Option Papierstaus und Fehler im Fixiererbereich beseitigen. Die Fehler treten auf, wenn die Blätter nicht rechtzeitig am Fixierer eintreffen oder ihn nicht rechtzeitig verlassen. Die Option "V-TRA-Ventilatoren" passt die Transportgeschwindigkeit in Bereich 3 an. "V-TRA-Ventilatoren" passt zudem die am Transportband vor dem Fixierer verwendete Luft- oder Ansaugmenge in Bereich 4 und nach dem Fixierer am Fixiererausgang an. Durch das Ansaugen werden die Blätter über Löcher im Band nahe am Band gehalten.

Um die Geschwindigkeit des Bandes vor dem Fixierer in Bereich 3 zu erhöhen, eine schnellere Geschwindigkeit auswählen. Um die Geschwindigkeit des Bandes vor dem Fixierer in Bereich 3 zu verringern, eine langsamere Geschwindigkeit auswählen.

Um das Vakuum bzw. Ansaugen am Band vor dem Fixierer in Bereich 4 und auch nach dem Fixierer am Fixiererausgang zu erhöhen, eine höhere Luftmenge auswählen. Um das Vakuum am Band in diesen Bereichen zu verringern, eine geringere Luftmenge auswählen.

Um die gewünschten Ergebnisse zu erzielen, verschiedene Einstellungen ausprobieren. Allgemein muss die Luftmenge in den Bereichen 4 und am Fixiererausgang möglicherweise erhöht werden, wenn die Bandgeschwindigkeit in Bereich 3 erhöht wird. Wenn die Bandgeschwindigkeit in Bereich 3 verringert wird, muss die Luftmenge in den Bereichen 4 und am Fixiererausgang möglicherweise auch verringert werden.

### Testdruck - Übersicht

Die Option Testdruck führt Musterdrucke des in einem Behälter geladenen bestimmten Druckmaterials aus. Mithilfe dieser Musterdrucke wird beurteilt, ob das geladene Druckmaterial mit den ausgewählten Materialeigenschaften, einschließlich der Optionen Erweitere Materialeinstellung richtig funktioniert. Das für die Musterdrucke verwendete Testmuster hängt von der ausgewählten Testdruck-Option ab.

Die Option Testdruck ist mit den folgenden Funktionen oder Optionen verfügbar:

- Materialeigenschaften
- Neues Material einrichten
- Erweiterte Materialeinrichtung

#### Tipps zum Verwenden der Testdruck-Option

Bevor die Option Testdruck verwendet wird, sollten folgende Informationen gelesen werden.

- Werden mehrere Materialeigenschaften-Attribute oder Optionen für Erweiterte Materialeinrichtung geändert, sollte folgendermaßen vorgegangen werden:
	- 1. Nur ein Attribut oder eine Option ändern.
	- 2. Testdrucke ausführen.
	- 3. Die Musterausgabe prüfen.
	- 4. Wenn die Musterausgabe akzeptabel ist, ein weiteres Attribut oder eine weitere Option ändern.
	- 5. Die Schritte zur Beurteilung des nächsten Attributs oder der nächsten Option wiederholen.
- Ist die Musterausgabe nach den Testdrucken nicht akzeptabel, wie folgt vorgehen:
- Weitere Anpassungen an dem Attribut oder der Option vornehmen und weitere Testdrucke erstellen oder
- Attribut oder Option auf den Standardwert zurückstellen und mit dem nächsten Attribut oder der nächsten Option fortfahren.
- Es kann vorkommen, dass Einstellungen, die an einem Tag für bestimmte Attribute oder Optionen verwendet wurden, an einem anderen Tag möglicherweise nicht die gewünschte Ausgabe erreichen. Dies trifft insbesondere dann zu, wenn der Druckerraum Temperatur- und Feuchtigkeitsschwankungen ausgesetzt ist.
- Verfahren und Testdrucke ständig für Attribute/Optionen wiederholen, bis die gewünschten Ergebnisse erreicht werden.
- Wenn die gedruckte Ausgabe nach der Wiederholung der Verfahren und Testdrucke mehrmals nicht akzeptabel ist, das Customer Support Center um Unterstützung bitten.

### Verwenden der Option "Testdruck"

Mit dem folgenden Verfahren werden Testdrucke erstellt und die Drucke nach Änderungen in Erweiterte Materialeinrichtung evaluiert.

Mit der Testdruck-Option wird ein Druck der Ausgabe angezeigt, auf dem erweiterte Einstellungen wie z. B. unterschiedliche Fixierertemperatur oder Rollendruck für bessere Anhaftung oder zur Korrektur von Rollneigung angewendet wird.

- 1. Nach Auswahl der erweiterten Einstellungen für den Bedruckstoff im Fenster "Erweiterte Materialeinrichtung" die Schaltfläche Testdruck auswählen.
- 2. Im Fenster "Testdruck" die Auftragseinstellungen auswählen.
- 3. Die Schaltfläche Testdruck auswählen.

Das Drucksystem druckt ein Blatt mit den ausgewählten Einstellungen.

- 4. Die ausgedruckten Muster aus dem Ausgabebehälter des Drucksystems nehmen.
- 5. Die Druckausgabe untersuchen.

Es können mehrere Einstellungen der Optionen im Fenster Erweiterte Materialeinrichtung und Testausdrucke erforderlich sein, bevor die Druckausgabe Ihre Anforderungen erfüllt.

- 6. Um das Fenster Erweiterte Materialeinrichtung zu schließen, OK auswählen.
- 7. Um zu speichern und das Fenster Materialeigenschaften zu schließen, OK auswählen.
- 8. Um "Materialarchiv verwalten" zu verlassen, Schließen auswählen.

#### Testdruckoption für die sekundäre Übertragungswalze

Bei Verwendung der Option Sekundäre Übertragungswalze vor dem Drucken Testdrucke erstellen und auswerten.

Die Materialwerte für das zweite ÜTR-Band werden automatisch im Fenster Erweiterte Materialeinrichtung eingegeben.

1. Die Schaltfläche Auto oder Manuell im Fenster Erweiterte Materialeinrichtung wählen.

Das Fenster Testdruckeinstellung: Zweites ÜTR-Band angezeigt.

- 2. Für den Manuell-Modus Seitenaufdruck auswählen und Prozentsatz ändern in 10-%-Schritten anpassen, um die Bildqualität zu verbessern.
- 3. Die Schaltfläche Start auswählen.

Das Drucksystem druckt ein oder zwei Blätter mit 16 Patch-Nummern und gibt sie in der Reihenfolge "N-1" aus. Ist das Ergebnis akzeptabel, die Schaltfläche Akzeptieren auswählen. Wenn weitere Einstellungen erforderlich sind, Abbrechen auswählen und für die bestimmte Musternummer die Einstellungen für Seite 1 und Seite 2 erhöhen oder herabsetzen.

# Korrektur der Rollneigung

Dieses Verfahren wird verwendet, wenn Rollneigungs-Korrekturoptionen entweder für ein neues permanentes Druckmaterial oder eine Modifikation eines vorhandenen Materials ausgewählt oder eingestellt werden.

- 1. Im Fenster Erweiterte Materialeinrichtung aus dem Menü die entsprechende Option zur Papier-Rollneigungskorrektur auswählen.
	- Stark aufwärts
	- Mittel aufwärts
	- Mäßig aufwärts
	- Leicht aufwärts
	- Keine Rollneigung
	- Mittel abwärts
	- Stark abwärts
- 2. Die Schaltfläche Testdruck auswählen.
- 3. Die entsprechende Druckdichteeinstellung auswählen.
- 4. Den Behälter, in den das Druckmaterial geladen ist, und die entsprechende Druckauflage auswählen.
- 5. Die Schaltfläche Testdruck auswählen.
- 6. Um das Fenster Erweiterte Materialeinrichtung zu schließen, OK auswählen.
- 7. Um die Änderungen am Druckmaterial zu speichern und das Fenster Materialeigenschaften zu schließen, OK auswählen.
- 8. Um das Fenster "Materialarchiv verwalten" zu verlassen, Schließen auswählen.

### Papierrollneigung - Übersicht

Mit dieser Option kann die entsprechende Glättungseinstellung gewählt werden, mit der die Rollneigung der Druckausgabe unterbunden wird. Dieser Abschnitt ist eine Übersicht über die Rollneigung von Papier, deren Ursachen und die Gründe, warum Einstellungen nötig sein können, um eine optimale Druckausgabe zu erreichen.

Wenn das Papier Hitze ausgesetzt wird, verliert es Feuchtigkeit und wellt sich in Richtung der Wärmequelle. Bei Aufträgen mit hoher Tonerdeckung nimmt die Rollneigung aufgrund des plastifizierenden Effekts von

Trockentinte/Toner auf der Papieroberfläche zu. Das System versucht, diesem Effekt mittels der Glättestation, einem mechanischen Gerät im Papierweg, entgegenzuwirken.

Rollneigung wird durch viele Faktoren verursacht, z. B.:

- Das Papiergewicht und die Art des Papiers, d. h. ob es gestrichen ist oder nicht.
- Die Menge des verwendeten Toners und die Fläche, auf die er aufgebracht wird je höher die Tonerdeckung, desto größer die Rollneigung.
- Wie das Papier in den Behälter eingelegt wird. Sicherstellen, dass das Papier den Anweisungen auf der Verpackung entsprechend eingelegt wird.
- Die Umgebungsbedingungen im Papierlagerraum, besonders bezüglich Luftfeuchtigkeit und Temperatur.
- Die während der Fixierung erzeugte Hitze.

Das System ist mit mehreren automatischen Einstellungen zur Regulierung der Rollneigung ausgestattet. Bei Verwendung der Standard-Systemeinstellung wird das Papier automatisch durch das geeignete Glättungssystem geführt. Der Systemstandard bestimmt automatisch die Stärke des zur Reduzierung der Rollneigung benötigten Drucks an den verschiedenen Glättestationen.

Bei einigen Druckaufträgen können die ausgegebenen Drucke selbst nach Anwendung des Systemstandards stärker als notwendig gerollt sein. In solchen Fällen die Option Rollneigungskorrektur im Fenster Erweiterte Materialeinrichtung verwenden, um der Rollneigung des Papiers entgegenzuwirken. Einstellungen der Papier-Rollneigungskorrektur sind abhängig von Auftragsart und Bilddichteverhältnis.

Hinweis: Wichtig ist, dass eine Einstellung der Papierrollneigungskorrektur, die an einem bestimmten Tag erfolgreich verwendet wurde, an einem anderen Tag für die gleiche Datei nicht zwingend die beste Einstellung ist. Dies trifft besonders dann zu, wenn der Druckerraum Temperatur- und Feuchtigkeitsschwankungen ausgesetzt ist.

### Optionen für die Papier-Rollneigungskorrektur

Im Fenster "Erweiterte Materialeinrichtung" stehen folgende Rollneigungskorrektur-Optionen zur Auswahl:

- 1-seitig Schrift oben anpassen: Mit dieser Option können Rollneigungseinstellungen für spezifische Materialien nur für 1-seitige Druckausgaben, die mit dem Druckbild nach oben ausgegeben werden, vorgenommen werden.
- 1-seitig Schrift unten anpassen: Mit dieser Option können Rollneigungseinstellungen für spezifische Materialien nur für 1-seitige Druckausgaben, die mit dem Druckbild nach unten ausgegeben werden, vorgenommen werden.
- 2-seitig Seite 1 anpassen: Mit dieser Option können bestimmte Rollneigungsinformationen für 2-seitige Druckausgabe eingestellt werden, wenn auf dem Rückweg nach dem Drucken der Seite 1 Papierstaus oder Rollneigung auftreten.
- 2-seitig Seite 2 anpassen: Mit dieser Option können bestimmte Rollneigungsinformationen für 2-seitige Druckausgabe eingestellt werden, wenn auf dem Rückweg nach dem Drucken der Seite 2 Papierstaus oder Rollneigung auftreten.

# Einstellung des Sekundärübertragungsstroms

Mit der Option Einstellung des Sekundärübertragungsstroms werden Flecken (ungleichmäßige Tonerdeckung) und Farbverschiebungen (uneinheitliche Farbe) korrigiert. Diese Bildqualitätsprobleme können bei schweren Materialien auftreten. Mit der Option Einstellung des Sekundärübertragungsstroms wird eine Bildübertragungskorrektur für die Übertragungswalze erstellt und im Drucksystem gespeichert. Durch die Übertragungswalze wird das Bild vom Band auf das Material übertragen.

Die Korrektur wird für ein Material erstellt und gespeichert und kann bei diesem Material für jeden Behälter ausgewählt werden.

Die Einstellung kann durch Auswählen einer der folgenden Schaltflächen vorgenommen werden: Auto oder Manuell.

• Automatisch: Die Anpassung wird vom Drucksystem automatisch vorgenommen. Gedruckte Ziele müssen nicht mehr interpretiert und Anpassungswerte nicht mehr manuell eingegeben werden. Dies spart Zeit und vermeidet Fehler. Normalerweise beseitigt die Einstellung Auto die meisten Bildqualitätsprobleme.

Hinweis: Vor einer manuellen Anpassung sollte immer erst die Autom. Einstellung vorgenommen werden.

• Manuell: Der Benutzer muss die Anpassung manuell vornehmen, dies schließt das Drucken von Testmustern, Interpretieren der gedruckten Ziele dieser Muster und manuelle Eingeben der Anpassungswerte ein. Die Manuelle Anpassung sollte nur verwendet werden, wenn die automatische Anpassung nicht die gewünschte Ausgabe ergibt.

### Verwenden der automatischen Einstellungsoption für die Einstellung des Sekundärübertragungsstroms

- 1. Einen der folgenden Schritte ausführen:
	- Einen neuen Druckmaterialeintrag erstellen
	- Einen vorhandenen Druckmaterialeintrag kopieren
	- Vorhandenes Material bearbeitet
- 2. Im Fenster Neues Material einrichten oder Materialeigenschaften die Materialattribute je nach Bedarf auswählen bzw. ändern (z. B. einen neuen bzw. überarbeiteten Materialnamen eingeben oder Format, Farbe und sonstige Attribute auswählen).

Bei Verwendung der Option Einstellung des Sekundärübertragungsstroms den Materialnamen anpassen oder im Bereich Anmerkung Informationen zur Verwendung dieser Option eingeben. Beispielsweise kann das Material Benutzerdefiniert STVAdj\_Auto genannt oder folgende Anmerkung eingegeben werden: Dieses benutzerdefinierte Druckmaterial verwendet automatische Anpassung der sekundären Transferspannung.

3. Die Schaltfläche "Erweiterte Einrichtung" auswählen.

Das Fenster "Erweiterte Materialeinrichtung" wird geöffnet.

4. Für Einstellung des Sekundärübertragungsstroms die Option Automatisch auswählen.

Das Fenster Testdruck - Autom. Einstellung des Sekundärübertragungsstroms wird geöffnet.

- 5. Folgende Einstellungen auswählen:
	- a. Behälter
	- b. Seitenaufdruck: Seite 1 oder Seiten 1 und 2
	- c. Gewünschter Farbmodus

d. Für Seite 1 und Seite 2 keinen Wert unter Prozentsatz ändern eingeben.

### 6. Start auswählen.

Das Drucksystem generiert 16 Patches pro Testdruck:

- Bei Patch 1-10 wird eine höhere Vorspannung angelegt (höhere Transferspannung)
- Bei Patch -1 bis -5 wird eine niedrigere Vorspannung angelegt (niedrigere Transferspannung)
- Patch 0 ist der mittlere Bereich; dies ist der Standardwert
- 7. Den Testdruck aus dem Ausgabefach des Drucksystems nehmen. Mit dem nächsten Schritt fortfahren.
- 8. Im zweiten Fenster Testdruck Autom. Einstellung des Sekundärübertragungsstroms die Option Übertragung akzeptabel auswählen.
	- Das Fenster wird geschlossen und Erweiterte Materialeinrichtung wird angezeigt.
- 9. OK auswählen, um das Fenster Erweiterte Materialeinrichtung zu speichern und zu schließen.
- 10. OK auswählen, um die Einstellungen zu speichern und das Fenster Neues Material einrichten bzw. Materialeigenschaften zu schließen.
- 11. Schließen auswählen.

### Verwenden der manuellen Anpassungsoption (Anpassung der sekundären Transferspannung)

- 1. Einen der folgenden Schritte ausführen:
	- Einen neuen Druckmaterialeintrag erstellen
	- Einen vorhandenen Druckmaterialeintrag kopieren
	- Einen vorhandenen Druckmaterialeintrag bearbeiten
- 2. Im Fenster Neues Material einrichten oder Materialeigenschaften die Materialattribute je nach Bedarf auswählen bzw. ändern (z. B. einen neuen bzw. überarbeiteten Materialnamen eingeben oder Format, Farbe und sonstige Attribute auswählen).

Bei Verwendung der Option Einstellung des Sekundärübertragungsstroms den Materialnamen anpassen oder im Bereich Anmerkung Informationen zur Verwendung dieser Option eingeben. Beispielsweise kann das Material Benutzerdefiniert STVAdj\_Manuell genannt oder folgende Anmerkung eingegeben werden: Dieses benutzerdefinierte Druckmaterial verwendet manuelle Anpassung der sekundären Transferspannung.

3. Die Schaltfläche "Erweiterte Einrichtung" auswählen.

Das Fenster "Erweiterte Materialeinrichtung" wird geöffnet.

4. Für Einstellung des Sekundärübertragungsstroms die Option Manuell auswählen.

Das Fenster Testdruck - Manuelle Einstellung des Sekundärübertragungsstroms wird geöffnet.

- 5. Folgende Einstellungen auswählen:
	- a. Behälter
	- b. Seitenaufdruck: Seite 1 oder Seiten 1 und 2
	- c. Gewünschter Farbmodus
- d. Beim ersten Testdruck muss im Feld Prozentsatz ändern weder für Seite 1 noch für Seite 2 ein Wert eingegeben werden.
- 6. Start auswählen.

Das Drucksystem generiert 16 Patches pro Testdruck:

- Bei Patch 1-10 wird eine höhere Vorspannung angelegt (höhere Transferspannung)
- Bei Patch -1 bis -5 wird eine niedrigere Vorspannung angelegt (niedrigere Transferspannung)
- Patch 0 ist der mittlere Bereich; dies ist der Standardwert
- 7. Den Testdruck aus dem Ausgabefach des Drucksystems nehmen.

Der Materialarchiv-Manager fordert den Benutzer mit einer Meldung auf, Übertragung akzeptabel oder Testdrucke anpassen auszuwählen. Mit dem nächsten Schritt fortfahren.

- 8. Die gedruckte Ausgabe auf den Patch mit der besten Bildqualität hin prüfen. Beispiel: Patch Nr. 2 weist die beste Bildqualität auf.
- 9. Im Feld Patchnummer für Seite 1 und Seite 2 die richtige Nummer des Patch mit der besten Bildqualität eingeben.
- 10. Übertragung akzeptabel auswählen.
	- Das aktuelle Fenster wird geschlossen, und Erweiterte Materialeinrichtung wird angezeigt.
	- Im Feld Seite 1 oder in den Feldern Seite 1 und Seite 2 wird ein neuer Wert angezeigt (je nach dem vorher gewählten Seitenaufdruck).
- 11. OK auswählen, um das Fenster Erweiterte Materialeinrichtung zu speichern und zu schließen.
- 12. OK auswählen, um die Einstellungen zu speichern und das Fenster Neues Material einrichten bzw. Materialeigenschaften zu schließen.
- 13. Schließen auswählen.
- 14. Ein paar Drucke eines Auftrags ausführen, der die Materialeigenschaften mit der neuen Einstellung Manuelle Einstellung des Sekundärübertragungsstroms (gemäß den vorherigen Änderungen) verwendet.

Auf diese Weise wird überprüft, ob die vorgenommenen Änderungen an der Option Einstellung des Sekundärübertragungsstroms die gewünschte Druckausgabe liefern.

- 15. Die Druckausgaben entnehmen und auf ihre Bildqualität überprüfen. Eine der folgenden Optionen auswählen:
	- Die gedruckte Ausgabe ist akzeptabel: Mit den normalen Ablaufprozessen fortfahren.
	- Die gedruckte Ausgabe ist nicht akzeptabel: Die Schritte dieses Verfahrens wiederholen und wenn die Ausgabe weiterhin nicht akzeptabel bleibt, das Customer Support Center um weitere Unterstützung bitten.

# Material und Zufuhrmodule

Der Abschnitt "Material und Zufuhrmodule" enthält Informationen zu unterstützten Bedruckstoffen, Druckmaterialrichtlinien und zum Beladen von Behältern und Zufuhrmodulen.

Hinweis: Die Production Press unterstützt Materialformate, die nicht den Standardformaten entsprechen. Durch das Runden und Umrechnen von Einheiten in Client-Anwendungen, Druckserver und Drucker kommt es jedoch zu Diskrepanzen zwischen den in der Anwendung und in der Production Press eingegebenen Materialformaten. Falls notwendig, die eingegebenen Papierdimensionen um bis zu 2,5 mm (0,1 Zoll) anpassen, damit die Production Press die erforderlichen Formate feststellen kann. Die Production Press interpretiert einige in der PostScript-Druckerbeschreibung (PPD) enthaltene Materialformate als nicht standardgemäß.

### Unterstützte Druckmaterialien

Siehe die folgenden Informationen für unterstützte Materialarten, Materialformate, Materialspezifikationen für alle Behälter und unterstütztes Druckmaterial.

- [Papiertypen](#page-87-0)
- [Materialformatbereiche](#page-88-0)
- [Standard-Druckmaterialspezifikationen](#page-88-1) für alle Behälter
- Erweiterter [Doppel-Großraumbehälter](#page-20-0) für Überformate technische Daten
- Nicht [unterstütztes](#page-90-0) Material

# <span id="page-87-0"></span>Papiertypen

Zum Optimieren der Leistung der Production Press darauf achten, dass vor jedem Druckauftrag die geeignete Materialart ausgewählt wird.

Folgende Materialarten sind verfügbar:

- Normal
- Strukturiert/geprägt
- Klarsichtfolien
- Folie
- Metallic
- Postkarte
- Umweltpapier
- Etiketten
- Tack
- Übertragungsband
- Teilregister, normal
- Teilregister, geprägt
- Teilregister, Umweltpapier
- Vollregister, normal
- Vollregister, geprägt
- Vollregister, Umweltpapier
- Geordnet/in Reihenfolge, normal
- Geordnet/in Reihenfolge, geprägt
- Geordnet/in Reihenfolge, Umweltpapier
- Benutzerdefiniert

# <span id="page-88-0"></span>Materialformatbereiche

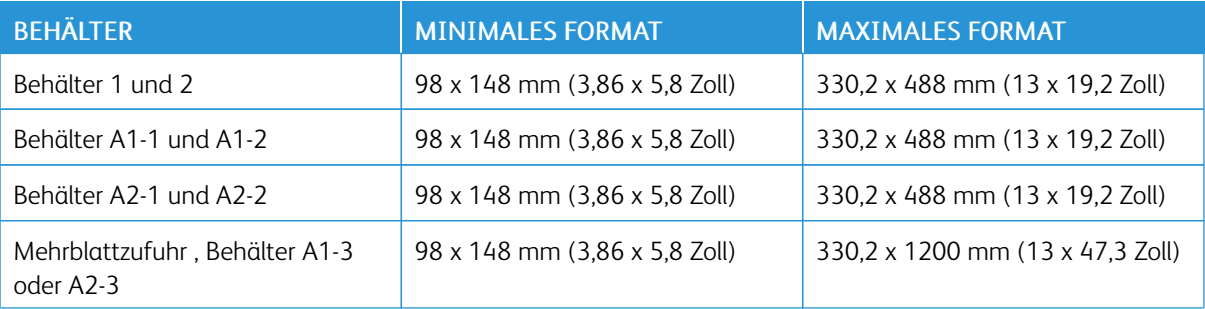

Hinweis: Für Papierhöhen unter 182 mm (7,17 Zoll) ist die Postkarten-Halterung erforderlich.

# <span id="page-88-1"></span>Standard-Druckmaterialspezifikationen für alle Behälter

Hinweis: Eine umfassende Aufstellung unterstützter Bedruckstoffe ist stets der Liste der empfohlenen Druckmaterialien zu entnehmen. Auf die Liste der empfohlenen Druckmaterialien kann im Fenster "Materialarchiv verwalten" zugegriffen werden. Sie kann auch von [www.xerox.com/IRIDESSEsupport](https://www.office.xerox.com/cgi-bin/printer.pl?APP=udpdfs&Page=color&Model=IRIDESSE&PgName=tech) heruntergeladen werden.

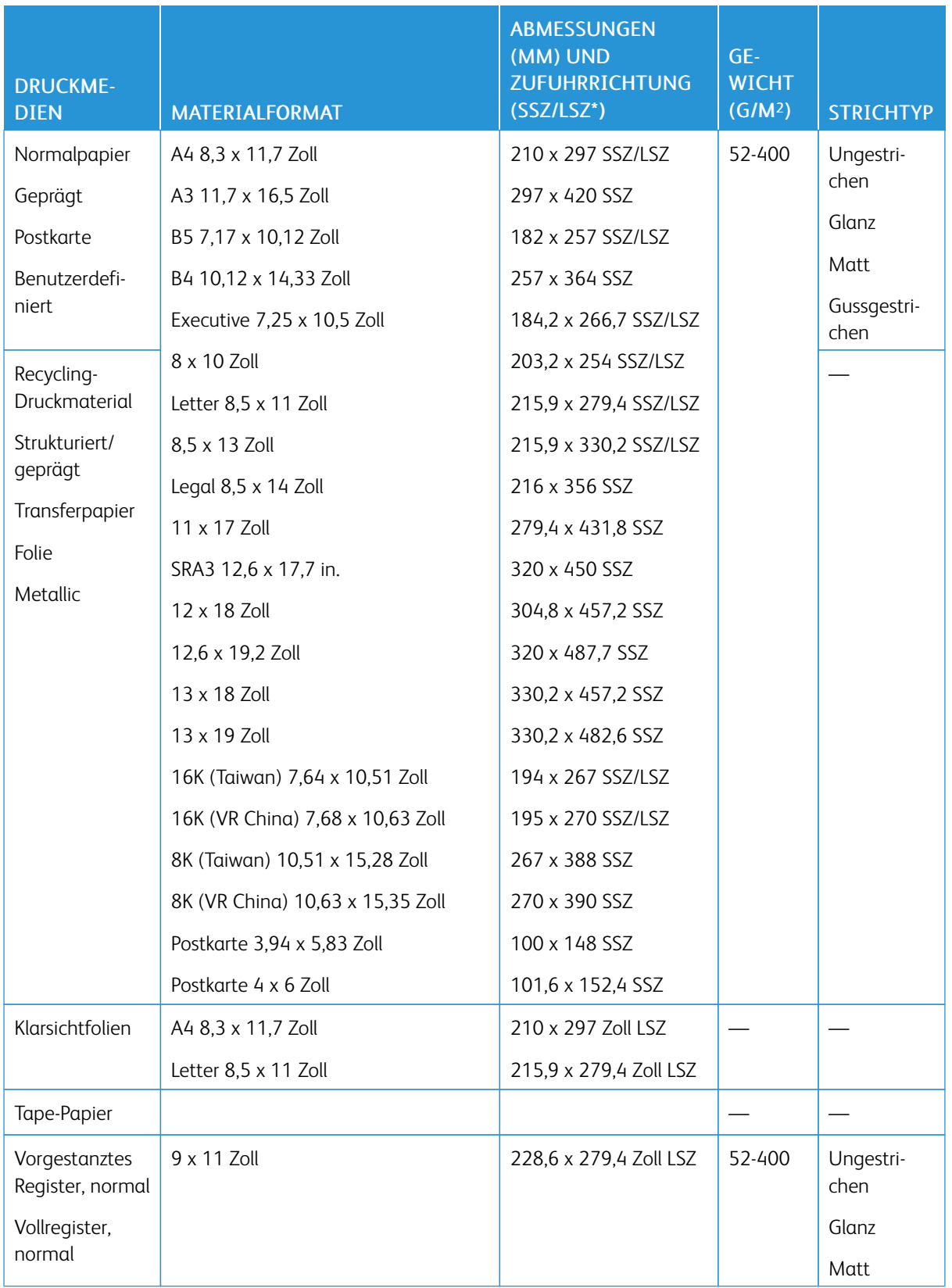

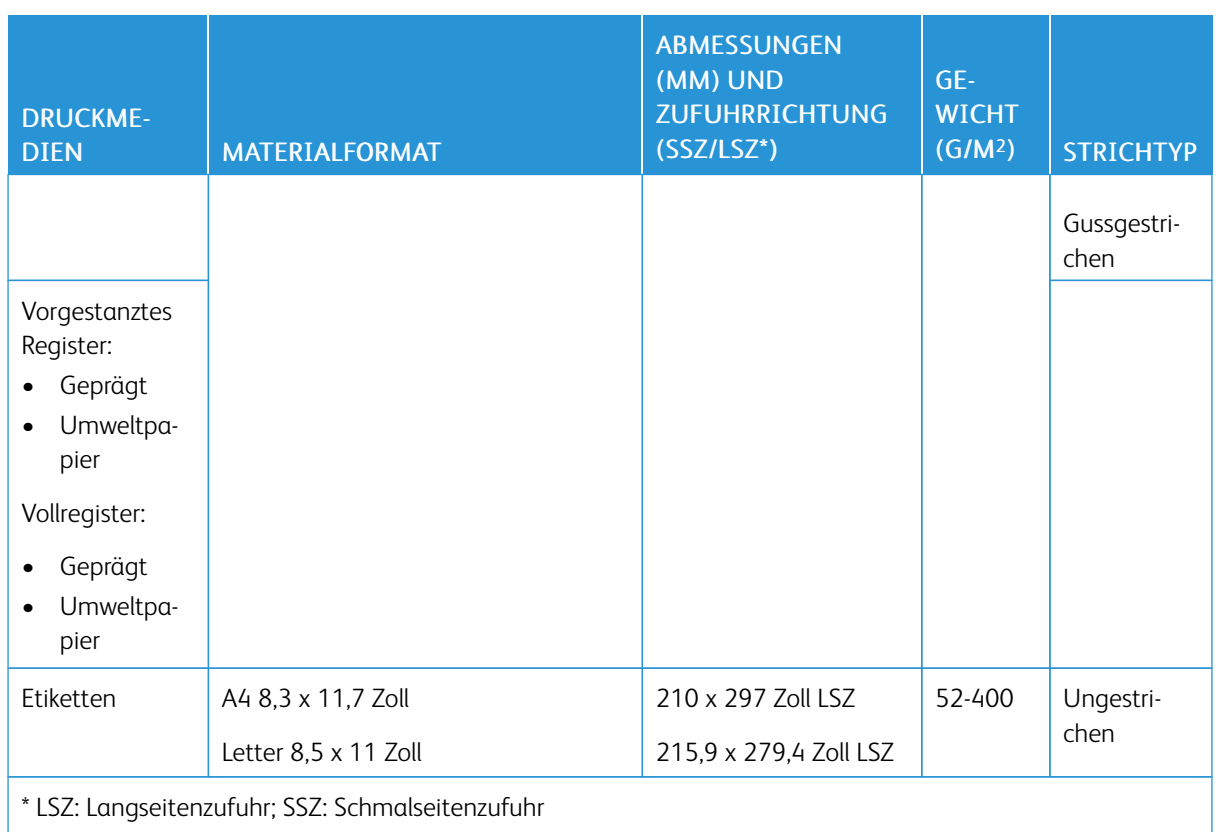

Í Hinweis: Für Höhen unter 182 mm ist die Postkarten-Halterung erforderlich.

# <span id="page-90-0"></span>Nicht unterstütztes Material

Einige Papiere und andere Materialarten können zu schlechter Ausgabequalität, vermehrtem Auftreten von Papierstaus oder Schäden an der Production Press führen. Folgendes Druckmaterial nicht verwenden:

- Raues oder poröses Material
- Inkjet-Papier
- Material im Visitenkartenformat
- Geknicktes oder zerknittertes Material
- Material mit einer Rollneigung von mehr als 12 mm
- Material mit Ausschnitten oder Perforationen
- Geheftetes Material
- Feuchtes Material
- Thermisches oder wärmeübertragendes Papier
- Umschläge verschiedener Arten

 $\mathscr{O}$ Hinweis: Neben den aufgelisteten Druckmaterialien gibt es möglicherweise weitere Druckmaterialien, die nicht empfohlen oder unterstützt werden. Weitere Informationen hierzu erfragen Sie bei Ihrem Xerox-Partner vor Ort.

### Empfohlene Bedruckstoffe und Materialien

Empfehlungen zu Bedruckstoffen und Druckmaterial für die Xerox® Iridesse® Production Press finden Sie in den folgenden Informationen.

- Empfohlene [Materialauswahl](#page-91-0)
- Allgemeine Richtlinien zum Einlegen von [Druckmaterial](#page-92-0)
- Richtlinien für das Drucken auf [Hochglanzpapier](#page-92-1)
- Richtlinien für das Drucken auf [gelochtem](#page-92-2) Papier
- Richtlinien für das Drucken auf [Registermaterial](#page-93-0)
- Richtlinien für das Drucken auf [Klarsichtfolien](#page-93-1)
- Die [Informationen](#page-97-0) zu Behälter und Druckmaterial anpassen

### <span id="page-91-0"></span>Empfohlene Materialauswahl

Bei der Auswahl von Druckmaterial die folgenden Richtlinien beachten:

- Um die Zuverlässigkeit und Materialhandhabung zu maximieren, nur von Xerox empfohlenes Druckmaterial verwenden. Um die beste Bildqualität sicherzustellen, Centerline-Papier verwenden.
- Normalerweise zeigen schwere Papiersorten erhöhte Variabilität in Formation und Oberflächenglätte, was zu verminderter Bildqualität führen kann.
- Hersteller gestrichener Materialien raten von der Verwendung ihrer Produkte bei einer Luftfeuchtigkeit von über 60 % ab. Eine relative Luftfeuchtigkeit von mehr als 40 % zu einer höheren Fehleinzugsrate aus allen Materialbehältern führen.
- Alle Druckmaterialien dehnen sich zu einem gewissen Grad beim Drucken. Die Menge der Dehnung hängt vom Papiertyp und den Umgebungsbedingungen ab. Dehnung ist am meisten auf gestrichenem Druckmaterial zu beobachten. Diese Dehnung kann die Vorder- und Rückseitenausrichtung des Bildes beeinflussen. Mit der Funktion Ausrichtungsprofile, die im Fenster "Materialarchiv verwalten" beschrieben ist, kann dieser Effekt verringert werden.
- Bildausrichtung, Bildqualität, wie weiße Flecken, und Zuverlässigkeit der Production Press kann sich unter den folgenden Bedingungen verschlechtern:
	- Wenn vom Kunden geschnittenes Papier falsch geschnitten ist oder geringe Qualität aufweist oder wenn lose Papierfasern an den geschnittenen Kanten auftreten
	- Wenn gelochtes Papier von geringer Qualität ist oder ausgeschnittene Papierstücke im Stapel verbleiben
- Wenn geplant ist, die Druckausgabe durch Endverarbeitungsgeräte, wie Coater, Laminator oder anderes Zubehör zu führen, sollte die Anwendung vor dem Auftrag getestet werden. Das erfolgreiche Durchführen der Druckausgabe durch andere Anlagen hängt von vielen Faktoren ab.

Weitere Informationen und Empfehlungen zum Testen sowie zu Auswahl und Verarbeitung von Druckmaterial enthält die Liste der empfohlenen Druckmaterialien. Diese Liste ist beim Xerox-Partner erhältlich oder kann von [www.xerox.com/IRIDESSEsupport](https://www.office.xerox.com/cgi-bin/printer.pl?APP=udpdfs&Page=color&Model=IRIDESSE&PgName=tech) heruntergeladen werden.

# <span id="page-92-0"></span>Allgemeine Richtlinien zum Einlegen von Druckmaterial

- Das Material auffächern, bevor es in den Behälter eingelegt wird.
- Nicht zu viel Material in den Behälter einlegen. Beim Einlegen des Druckmaterials nicht die Markierung für die maximale Füllhöhe überschreiten.
- Die Materialführungen an das Materialformat anpassen.
- Wenn Papierstaus gehäuft auftreten, zertifiziertes Druckmaterial aus einem neuen Paket nehmen.
- Nicht auf Etikettenbögen drucken, bei denen bereits Etiketten entfernt wurden.

# <span id="page-92-1"></span>Richtlinien für das Drucken auf Hochglanzpapier

Hochglanzpapier ist eine gestrichene Papiersorte, die von allen Zufuhrbehältern aus gedruckt werden kann.

Vor der Verarbeitung von Hochglanzpapier stets die folgenden Richtlinien beachten:

- Im Feld Strichdie Option Hochglanzpapier auswählen. Als Papierzufuhr den Behälter auswählen, in dem sich das Hochglanzpapier befindet.
- Materialgewicht und Format korrekt angeben.
- Verschlossene Hochglanzpapier-Packungen erst öffnen, wenn das Papier in die Production Press eingelegt wird.
- Hochglanzpapier flach aufliegend in der Originalverpackung belassen.
- Vor dem Einlegen von Hochglanzpaper alle anderen Druckmaterialien aus dem Behälter nehmen.
- Nur so viel Hochglanzpapier einlegen, wie verwendet werden soll. Nicht verwendetes Papier nach Abschluss des Druckauftrags wieder aus dem Behälter entfernen.
- Das nicht verwendete Hochglanzpapier wieder in die Originalverpackung legen und diese versiegeln.
- Das gelagerte Material regelmäßig wenden.
- Wenn Hochglanzpapier über lange Zeiträume bei extremen Umgebungsbedingungen gelagert wird, kann es sich wellen und Materialstaus in der Production Press verursachen.

# <span id="page-92-2"></span>Richtlinien für das Drucken auf gelochtem Papier

Gelochtes Material weist zwei oder mehr Lochungen entlang einer Kante auf und kann in Ringordnern und Notizbüchern abgeheftet werden.

Vor der Verarbeitung von gelochtem Material stets die folgenden Richtlinien beachten:

- Gelochtes Druckmaterial kann von allen Zufuhrbehältern aus gedruckt werden.
- Gelochtes Papier kann in LSZ (Längsseitenzufuhr) oder in SSZ (Schmalseitenzufuhr) geladen werden. Die zu dem verarbeiteten Druckmaterial passende Lochungsart auswählen.
- Wie in der Abbildung an der Vorderseite des Behälters gezeigt, die Löcher entlang der Zufuhrkante ausrichten.
- Gelochtes Druckmaterial mit der zu bedruckenden Seite nach oben in den Behälter einlegen.
- Um Staus oder Schäden zu verhindern, sicherstellen, dass sich keine Schnipsel vom Lochen des Druckmaterials im Stapel befinden.

# <span id="page-93-0"></span>Richtlinien für das Drucken auf Registermaterial

Vor der Verarbeitung von Registermaterial stets die folgenden Richtlinien beachten:

- Registermaterial kann von allen Zufuhrbehältern aus verarbeitet werden.
- Registerblätter werden nur in Längsseitenzufuhr (LSZ) eingelegt.
- Registermaterial wird so geladen, dass die gerade Kante des Materials in Zufuhrrichtung zeigt.
- Gestrichenes Registermaterial kann in auf- oder absteigender Reihenfolge geladen werden.
- Detaillierte Informationen zum Einrichten eines Registerauftrags am Druckserver enthält die Dokumentation zum Druckserver.
- Tritt bei der Verarbeitung von Registermaterial ein Stau auf, den Auftrag abbrechen und neu starten.
- Vor dem Einlegen von Registermaterial in einen Behälter den Registerauftrag im Materialarchiv auf dem Druckserver programmieren:
	- Registermaterial oder Teilregister als Materialart auswählen.
	- Den Behälter mit dem Material als Papierzufuhr auswählen.
	- Das zutreffende Materialgewicht für das Registermaterial auswählen (in der Regel 163 g/m2). Unterstützt werden Materialgewichte von 106 bis 176 g/m2.
	- Module auf die in dem Satz enthaltene Anzahl Registerblätter einstellen.
	- Hinweis: Diese Option wird erst nach Auswählen einer Registerkarte aktiv.
		- Als Materialformat folgendes Benutzerdefiniertes Format festlegen: 229 x 279 mm (9 x 11 Zoll) LSZ.
		- Als Druck-Ausgabereihenfolge oder Registerfolge die Option N auf 1 auswählen.
		- Unter Ausgabeart die Option Schriftbild nach oben auswählen.

### <span id="page-93-1"></span>Richtlinien für das Drucken auf Klarsichtfolien

Vor der Verarbeitung von Klarsichtfolien stets die folgenden Richtlinien beachten:

- Um eine optimale Maschinenleistung und Druckbildwiedergabe zu gewährleisten, verwenden Sie Xerox® Klarsichtfolien mit abziehbaren Streifen. Diese Premium-Klarsichtfolien zeichnen sich durch eine besonders gute Druckqualität aus.
- Die Verwendung anderer Klarsichtfolien kann zu Schäden an der Production Press und vermeidbaren Kundendienstbesuchen führen.
- Klarsichtfolien können von allen Zufuhrbehältern aus verarbeitet werden.
- Nur Klarsichtfolien verwenden, die in der Recommended Media List (Liste der empfohlenen Medien, RML) aufgeführt sind.
- Einzelne Klarsichtfolien nicht mit anderem Material im gleichen Behälter mischen. Dies kann zu Papierstaus führen.
- Nicht mehr als 100 Klarsichtfolien in einen Behälter laden.
- Klarsichtfolien im Format A4 (8,5 x 11 Zoll) ausschließlich in LSZ-Richtung (Hochformat) einlegen.
- Die Klarsichtfolien vor dem Einlegen in den Behälter auffächern, damit sie nicht aneinander haften.
- Klarsichtfolien auf einen kleinen Stapel Papier des gleichen Formats legen.
- Im Materialarchiv Klarsichtfolien als Papier oder Materialart und anschließend den Behälter mit den Klarsichtfolien als Papierzufuhr auswählen.
- Die Höhe des Ausgabestapels für Klarsichtfolien darf höchstens 100 Klarsichtfolien betragen.

# Spezielle Druckaufträge

Folgende Punkte überprüfen:

### 2-seitige Duplex-Drucke drucken

- Hinweis: Beim Duplex- oder beidseitigen Drucken oder Kopieren wird nicht unbedingt die gleiche Leistung erzielt wird wie beim einseitigen Drucken oder Kopieren. Im Duplexbetrieb können häufiger Papierstaus auftreten als mit demselben Druckmaterial im Simplexbetrieb.
- Für automatisches Duplex-Drucken wird Druckmaterial bis zu SRA3 320 x 450 mm (13 x 19 Zoll), maximal 320 x 482 mm von 52-400 g/m2 empfohlen.
- Für manuelles Duplex-Drucken wird Druckmaterial bis zu SRA3 320 x 450 mm (13 x 19 Zoll), maximal 320 x 482 mm von der Mehrblattzufuhr empfohlen.
- Um Papierstaus beim Duplex-Drucken auf Druckmaterial, das schwerer als 220 g/m<sup>2</sup> (Deckblatt) ist, zu verringern, sicherstellen, dass die Maserung des Druckmaterials senkrecht zur Verarbeitungsrichtung oder Breitbahn ist.

### Klarsichtfolien drucken

- Um eine optimale Maschinenleistung und Druckbildwiedergabe zu gewährleisten, Xerox-Klarsichtfolien mit abziehbaren Streifen verwenden. Diese Premium-Klarsichtfolien liefern beste Druckqualität. Die Verwendung anderer Klarsichtfolien kann zu Schäden an der Production Press und vermeidbaren Kundendienstbesuchen führen.
- Da die Folie durch den abziehbaren Streifen dicker wird, sollten nicht mehr als 100 Klarsichtfolien in einen Behälter gefüllt werden. Die maximale Höhe des Ausgabestapels für Klarsichtfolien darf 100 Klarsichtfolien nicht übersteigen.

#### Überlange Blätter über 488 mm (19,2 Zoll) drucken

### Konfigurationen

- Überlange Blätter nur über die Mehrblattzufuhr zuführen.
- Wenn Blätter verwendet werden, die länger als 488 mm (19,2 Zoll) sind, die Ausgabe nur zu den aufgeführten Behältern oder Endverarbeitungsgeräten leiten. Ansonsten wird möglicherweise die Stapelmenge und -qualität gemindert.
	- Versatzausgabefach
	- Oberes Ausgabefach
		- Production Ready Finisher
		- Production Ready Booklet Maker Finisher
		- Production Ready Finisher
	- Oberes Fach des Großraumstaplers
- Blätter, die länger als 488 mm (19,2 Zoll) sind, können nicht geheftet, gelocht, gefalzt oder mit anderen Endverarbeitungsoptionen bearbeitet werden, einschließlich DFA-Finisher von Drittanbietern.

### Postkarten drucken

• Mit der Postkarten-Halterung, die mit dem erweiterten Großraumbehälter für Überformate geliefert wird, kann auf kleinerem Druckmaterial gedruckt werden ohne Zuschneiden oder Sortieren nach dem Drucken. Die Postkarten-Halterung ist speziell zur Aufnahme von Druckmaterialien im Format 101,6 x 152,4 mm (4 x 6 Zoll) in Schmalseitenzufuhr (SSZ) gedacht.

Weitere Informationen befinden sich unter:

- Postkarten in die [Mehrblattzufuhr](#page-105-0) einlegen
- Einlegen von [Postkarten](#page-114-0) in Behälter A1-1 und A1-2 sowie A2-1 und A2-2

#### Druckmaterialverarbeitung

- Blätter, die länger als 729 mm (28,7 Zoll) sind, dürfen nur 1-seitig (simplex) gedruckt werden. Autom. Duplex ist nicht möglich.
- Bei ungestrichenem und gestrichenem Druckmaterial werden Grammaturen von  $52 400$  g/m<sup>2</sup> unterstützt.

### Vorbehalte

- Für Blätter über 729 mm (28,7 Zoll) Länge stehen keine FWA-Funktionen zur Verfügung.
- Bei Blättern über 729 mm (28,7 Zoll) Länge erhöht sich das Staurisiko.
- Beim Drucken langer Blätter können Papierstaus mehrere Module der Production Press betreffen und sind möglicherweise schwieriger zu beseitigen.
- Beim Drucken auf gestrichenem Material kann Mehrfachzufuhr auftreten. Um Mehrfachzufuhr vorzubeugen, Blätter einzeln zuführen.
- Wenn Blätter verarbeitet werden, die über 729 mm (28,7 Zoll) lang sind, kann die automatische Ausrichtung nur für einseitiges Drucken verwendet werden. Für beidseitiges Drucken auf Blättern über 729 mm (28,7 Zoll) Länge ist die automatische Registrierung nicht verfügbar.
- Die Registrierungsleistung ist bei längeren Blättern über 729 mm (28,7 Zoll) nicht gewährleistet. Alle Registrierungsspezifikationen, die in der Dokumentation für die Xerox® Iridesse® Production Press angegeben sind, gelten nicht für Blätter über 729 mm (28,7 Zoll) Länge.
- Das Risiko von Druckqualitätsfehlern steigt beim Drucken von Blättern über 729 mm (28,7 Zoll).
- Das Risiko von Falten und Knittern steigt beim Drucken von Blättern über 729 mm (28,7 Zoll).
- Beim Drucken von Blättern über 729 mm (28,7 Zoll) treten während der Laufzeit mehr Bildqualitätsanpassungen auf.
- Für Blätter über 729 mm (28,7 Zoll) Länge stehen keine Transfer- und Dichteeinheitlichkeitsfunktionen zur Verfügung.
- Bei der Verarbeitung des gleichen Druckmaterials unter einer Länge von 729 mm (28,7 Zoll) beim Drucken auf Blättern von über 729 mm (28,7 Zoll) Länge aufgetretene Probleme erneut analysieren. Vor der Anforderung des Kundendienstes prüfen, ob das betreffende Problem auch bei Blättern auftritt, die kürzer als 729 mm (28,7 Zoll) sind.
- Wenn größeres Material auf überlange Blätter (XLS-Format) zugeschnitten wird, sollte nach Möglichkeit in der Längsrichtung geschnitten werden.

### Installieren und Verwenden der Postkarten-Halterung

Postkarten können entweder über die Mehrblattzufuhr oder den erweiterten Großraumbehälter für Überformate verarbeitet werden.

Wenn Postkarten erweiterten Großraumbehälter für Überformate verarbeitet werden, die im Lieferumfang des Großraumbehälters enthaltene Postkarten-Halterung verwenden. Mit der Postkarten-Halterung können kleinere Druckmedien bedruckt werden, ohne Zuschneiden oder Sortieren nach dem Drucken. Die Postkarten-Halterung unterstützt besonders Druckmaterial der Größe 101,6 x 152,4 mm (4 x 6 Zoll) mit Schmalseitenzufuhr. Weitere Informationen zur Installation und Verwendung der Postkarten-Halterung siehe Einlegen von [Postkarten](#page-114-0) in [Behälter](#page-114-0) A1-1 und A1-2 sowie A2-1 und A2-2.

# <span id="page-97-0"></span>Die Informationen zu Behälter und Druckmaterial anpassen

Wichtig: Um höchste Produktivität und erfolgreiche Auftragsausführung zu gewährleisten, sollte immer geprüft werden, ob die Informationen zu Behältereigenschaften aus dem Fenster Materialarchiv verwalten der Schaltzentrale den im Behälter für den Druckauftrag geladenen Druckmaterialien entsprechen.

Vor Ausführung eines Druckauftrags Folgendes überprüfen:

- Am Materialarchiv wurden Änderungen vorgenommen, z. B.
	- Druckmaterial hinzufügen
	- Druckmaterial kopieren
	- Druckmaterial erstellen
	- Vorhandenes Druckmaterial bearbeiten
- Druckmaterial wurde in den für den Druckauftrag ausgewählten Behälter geladen
- Der für den Druckauftrag ausgewählte Behälter wurde geöffnet oder geschlossen

Hinweis: Wenn diese Voraussetzungen zutreffen, prüfen, ob die Informationen der Behältereigenschaften mit dem Inhalt des Behälters übereinstimmen.

Wenn das geladene Druckmaterial den Informationen im Fenster Behältereigenschaften nicht entspricht, wird möglicherweise an einer oder mehreren Stellen eine Nachricht angezeigt:

- Schaltzentrale der Production Press
- Materialarchiv verwalten in der Schaltzentrale
- Druckserver
- Materialarchiv verwalten und Druckserver
- Materialarchiv verwalten, Druckserver und möglicherweise Schaltzentrale

Tipp: Übereinstimmungsfehler bei Material- und Behälterinformationen und wie sie angezeigt werden, hängt jeweils vom einzelnen Druckserver ab. Wenn Druckmaterial in einem Behälter ausgetauscht wird, erscheint möglicherweise keine Meldung. Daher vor der Ausführung eines Druckauftrags stets die folgenden Schritte ausführen.

1. In der Schaltzentrale der Production Press prüfen, ob eine Meldung zu einem Behälter-Übereinstimmungsfehler angezeigt wird. Wenn ein Übereinstimmungsfehler angezeigt wird, diesen auswählen.

In einer neuen Nachricht werden erforderliche Druckmaterialien und Behälterort angegeben.

- 2. Im Hauptfenster des Druckservers nach einer ähnlichen Nachricht sehen:
	- Wenn eine Nachricht vorhanden ist, den auf dem Druckserver angegebenen Informationen folgen, um den Druckmaterial-Übereinstimmungsfehler zu beheben und mit dem nächsten Schritt fortfahren.
	- Wird keine Meldung angezeigt, mit dem nächsten Schritt fortfahren.
- 3. Das Druckmaterial in den Behälter laden. Wenn in der Schaltzentrale der Production Press ein Übereinstimmungsfehler angezeigt wird, den Anweisungen zum Laden des richtigen Druckmaterials folgen.
- 4. Im Fenster Materialarchiv verwalten auf der PC-Benutzeroberfläche die Behältereigenschaften an den Inhalt des Behälters anpassen.
	- a. Format, Art (gestrichen oder ungestrichen) und Gewicht des im Behälter befindlichen Druckmaterials prüfen.
	- b. Diese Informationen gegebenenfalls in das Fenster Behältereigenschaften eingeben.
- 5. Prüfen, ob der Behälter geschlossen ist.
- 6. Sicherstellen, dass alle Nachrichten zu den Übereinstimmungsfehlern von Behälter und Druckmaterial gelöst wurden.
- 7. Den Druckauftrag starten.

### Mehrblattzufuhr verwenden

Beim Einlegen von Druckmaterial in die Mehrblattzufuhr die folgenden Informationen beachten:

- Druckmaterial in die [Mehrblattzufuhr](#page-99-0) einlegen
- Korrigieren von Schieflauf bei langem [Druckmaterial](#page-100-0)
- Langes Druckmaterial in die [Mehrblattzufuhr](#page-103-0) einlegen
- Verwenden der optionalen [Bannerzufuhr-Erweiterung](#page-107-0) für den erweiterten Großraumbehälter
- Gelochtes Druckmaterial in die [Mehrblattzufuhr](#page-103-1) einlegen
- Klarsichtfolien in die [Mehrblattzufuhr](#page-103-2) einlegen
- [Registermaterial](#page-104-0) in die Mehrblattzufuhr einlegen
- Postkarten in die [Mehrblattzufuhr](#page-105-0) einlegen
- Xerox® XLS Automatic Feeding Kit [verwenden](#page-106-0)

# <span id="page-99-0"></span>Druckmaterial in die Mehrblattzufuhr einlegen

1. Die vier Schrauben an der vorderen Führung lösen.

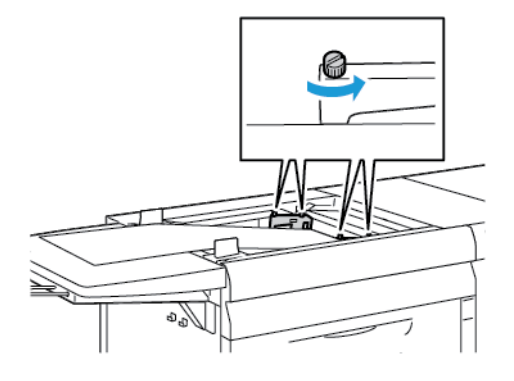

Wichtig: Vor dem Vornehmen von Anpassungen Führung an beiden Seiten lösen. Durch eine gewaltsame Anpassung der Führungen kann es zu einer Fehlausrichtung kommen, die nur vom Kundendienst behoben werden kann.

2. Die Papierführungsschienen nach außen in die entsprechende Papiergröße schieben.

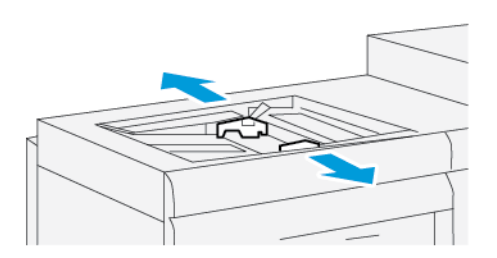

- 3. Das Druckmaterial für den Druckauftrag wählen.
- 4. Das Materialpaket mit der Klebeseite nach oben öffnen.
- 5. Die Blätter vor dem Einlegen in die Mehrblattzufuhr auffächern.
- 6. Den Druckmaterialstapel bis zum Anschlag in die Mehrblattzufuhr einlegen.

7. Die Materialführungen so einstellen, dass sie die Stapelkanten leicht berühren.

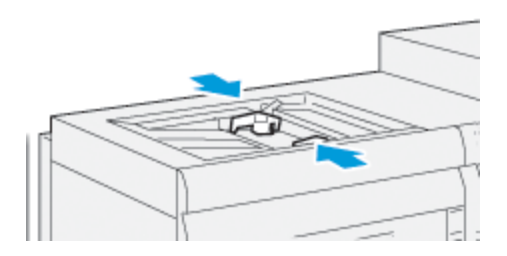

Auf dem Hauptbildschirm der Schaltzentrale wird das Fenster Behältereigenschaften angezeigt.

Hinweis: Die MAX-Füllmarkierung an den Materialführungen nicht überschreiten.

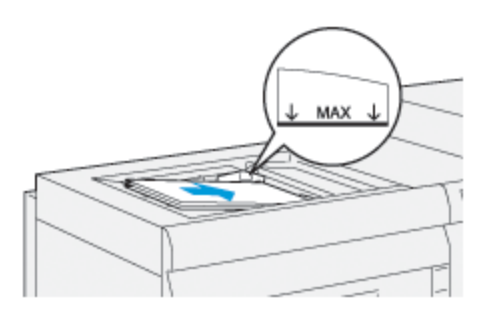

- 8. Im Fenster Behältereigenschaften kann überprüft werden, ob die korrekten Papierinformationen wie Größe, Art und Gewicht ausgewählt sind und mit dem in der Mehrblattzufuhr befindlichen Druckmaterial übereinstimmen.
- 9. OK auswählen, um die Angaben zu speichern und das Fenster Behältereigenschaften zu schließen.

# <span id="page-100-0"></span>Korrigieren von Schieflauf bei langem Druckmaterial

Wenn die automatische Ausrichtung fehlschlägt, den Schieflauf korrigieren.

Zum Überprüfen der Ausrichtung mit anschließender Schieflauf-Korrektur folgendermaßen vorgehen:

1. Die vier Schrauben an der vorderen Führung lösen.

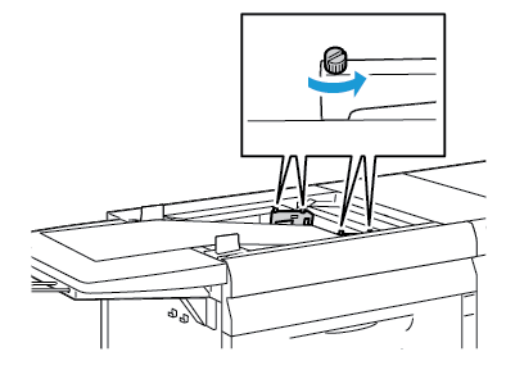

Wichtig: Vor dem Vornehmen von Anpassungen Führung an beiden Seiten lösen. Durch eine gewaltsame Anpassung der Führungen kann es zu einer Fehlausrichtung kommen, die nur vom Kundendienst behoben werden kann.

- 2. Material einlegen.
- 3. Die Führungen für die Mehrfachzufuhr und die Bannerzufuhr so anpassen, dass sie möglichst parallel zur Production Press sind.
- 4. Das automatische Ausrichtungsverfahren ausführen. Siehe Das automatische [Ausrichtungsprofil](#page-247-0) einstellen.
- 5. Wenn das Ergebnis der automatischen Ausrichtung zufriedenstellend ausfällt, die Ausrichtung mithilfe von anderen Verfahren in diesem Dokument weiter optimieren. Beispiel: [Einstellung](#page-245-0) der Position des [Ausgabebilds](#page-245-0). Wenn das Ergebnis der automatischen Ausrichtung nicht zufriedenstellend ausfällt, dieses Verfahren fortsetzen.
- 6. Die vier Schrauben an der vorderen Führung lösen.

7. Die Hinterkante des Materials in der Richtung verschieben, die dem Schieflauf entspricht:

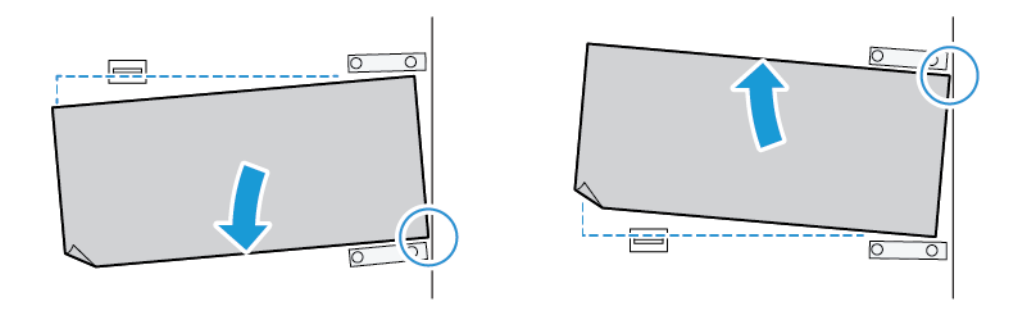

- Bei Schieflauf nach links die rechte Vorderkante des Materials als Drehpunkt verwenden.
- Bei Schieflauf nach rechts, die linke Vorderkante des Materials als Drehpunkt verwenden.

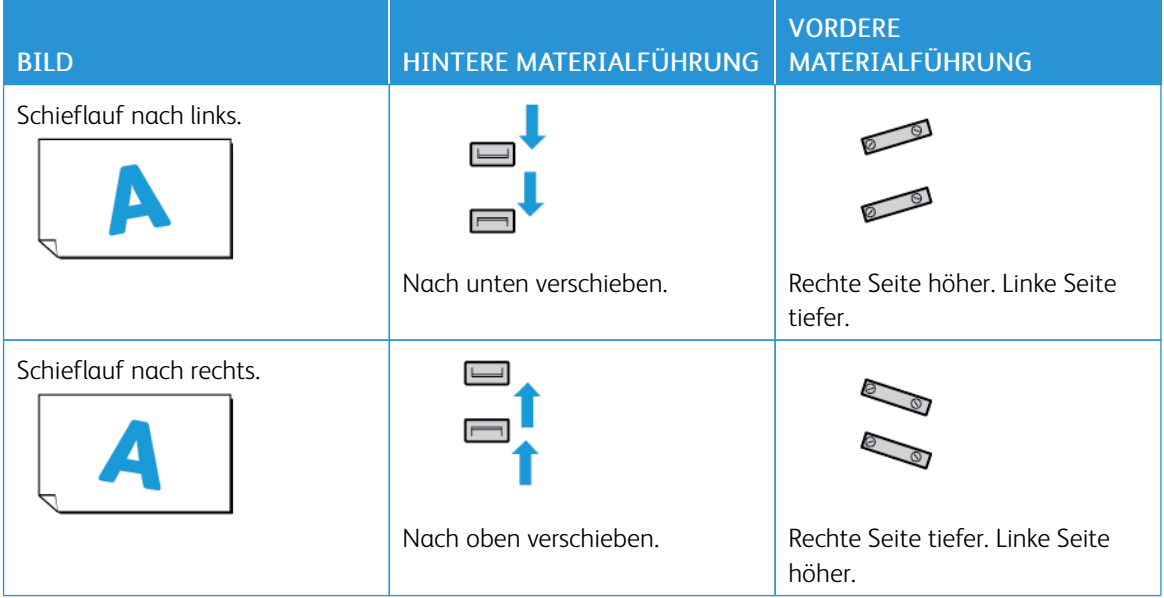

8. Die vier Schrauben an der Vorderkantenführung anziehen und dann die Hinterkantenführung auf das Materialformat einstellen.

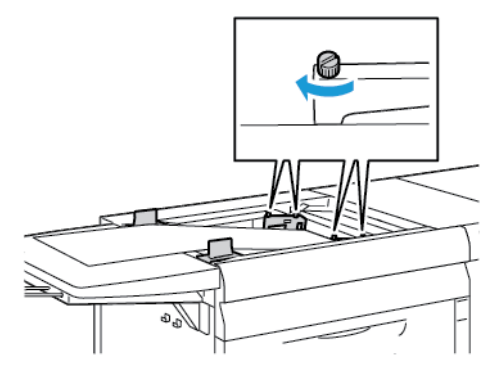

9. Das automatische Ausrichtungsverfahren erneut ausführen. Siehe Das automatische [Ausrichtungsprofil](#page-247-0) [einstellen.](#page-247-0)

# <span id="page-103-0"></span>Langes Druckmaterial in die Mehrblattzufuhr einlegen

Vorgehen wie folgt, um langes Druckmaterial in die Mehrblattzufuhr einzulegen:

- 1. Ggf. den Schieflauf auf dem Material korrigieren. Siehe [Korrigieren](#page-100-0) von Schieflauf bei langem [Druckmaterial.](#page-100-0)
- 2. Um bei einer Länge von mehr als 488 mm das Risiko von Mehrfacheinzügen zu mindern, jedes Blatt bis zu einer Stapelhöhe von 20 Blatt einzeln einlegen.

Wichtig: Bei bestimmten Druckmaterialien müssen lange Blätter einzeln in Mehrblattzufuhr eingelegt werden. Bei Verwendung der Standardeinstellung fährt die Production Press zwischen zwei manuell zugeführten Blättern jeweils zwei Minuten herunter.

- 3. Um bei Druckmaterial, das Blatt für Blatt zugeführt werden muss, die Wiederaufnahmedauer bei Materialmangel zu verkürzen, folgendermaßen vorgehen:
	- a. Im Fenster Behältereigenschaften das Kontrollkästchen Behältereigenschaften automatisch anzeigen, wenn Druckmaterial hinzugefügt wird deaktivieren.
	- b. Als Administrator anmelden.
	- c. Das Register System auswählen.
	- d. Die Einstellung Automatische Wiederaufnahme nach Fehlerbehebung ändern in 0 Minuten und 1 Sekunde.

### <span id="page-103-1"></span>Gelochtes Druckmaterial in die Mehrblattzufuhr einlegen

Beim Einlegen die Kante des gelochten Druckmaterials mit den Löchern an der rechten Kante der Mehrblattzufuhr ausrichten.

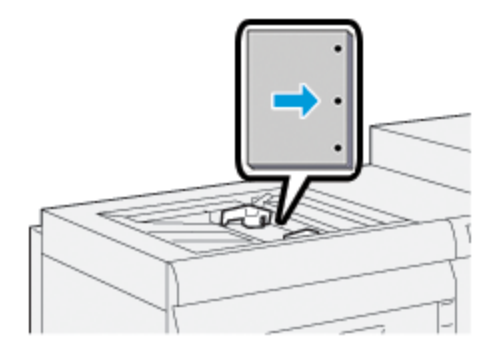

### <span id="page-103-2"></span>Klarsichtfolien in die Mehrblattzufuhr einlegen

Die Klarsichtfolien in LSZ-Richtung (Hochformat) einlegen und die Folienkante an der rechten Kante der Mehrblattzufuhr anlegen, sodass die zu bedruckende Seite nach oben weist.

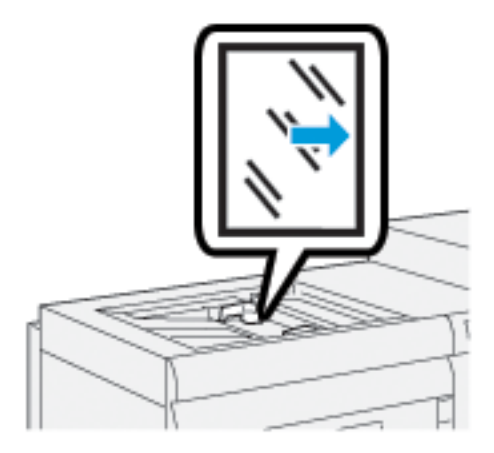

# <span id="page-104-0"></span>Registermaterial in die Mehrblattzufuhr einlegen

Das Registermaterial in Längsseitenzufuhr (LSZ) mit der zu bedruckenden Seite nach oben einlegen. Die gerade Kante der Blätter am rechten Rand der Mehrblattzufuhr anlegen, sodass die Registerreiter nach links weisen.

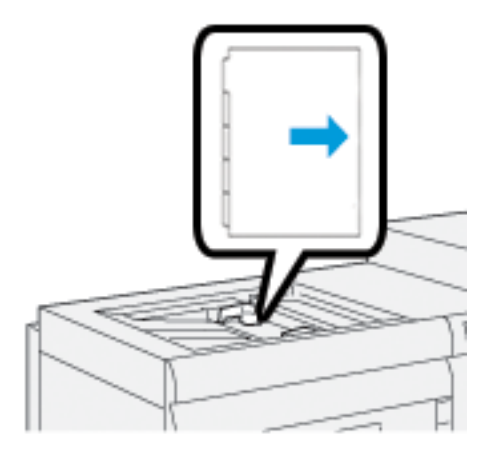

### Einlegen in aufsteigender Reihenfolge sortierter Registerblätter

In aufsteigender Reihenfolge sortierte Registerblätter so einlegen, dass sich der erste leere Registerausschnitt im vorderen Bereich der Mehrblattzufuhr befindet.

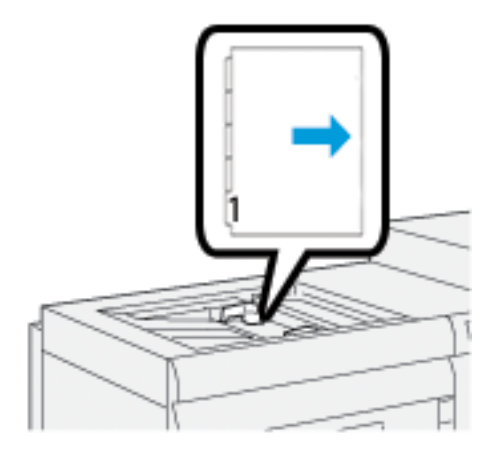

### Einlegen in absteigender Reihenfolge sortierter Registerblätter

In absteigender Reihenfolge sortierte Registerblätter so einlegen, dass sich der erste leere Registerausschnitt im hinteren Bereich der Mehrblattzufuhr befindet.

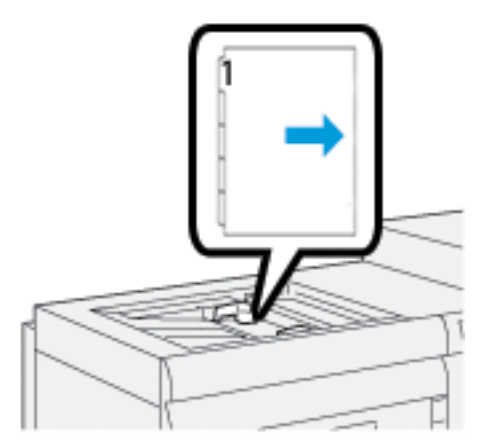

# <span id="page-105-0"></span>Postkarten in die Mehrblattzufuhr einlegen

Postkarten in SSZ-Richtung mit der zu bedruckenden Seite nach oben einlegen.

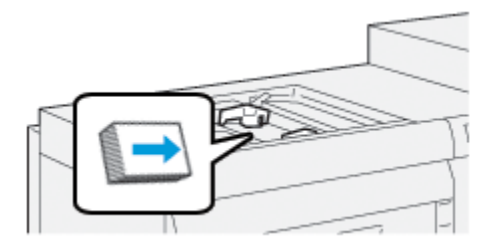

# <span id="page-106-0"></span>Xerox® XLS Automatic Feeding Kit verwenden

Das optionale Xerox® XLS Automatic Feeding Kit fächert das in der Mehrblattzufuhr befindliche Druckmaterial mithilfe von Gebläsen auf. Das Xerox® XLS Automatic Feeding Kit kann bei der Verarbeitung von langen und schweren Druckmaterialien die Zufuhrgenauigkeit verbessern.

Wenn sich der Netzschalter des Xerox® XLS Automatic Feeding Kit beim Einlegen von Druckmaterial in die Mehrblattzufuhr in der Stellung "Ein" befindet, werden die Gebläse automatisch eingeschaltet.

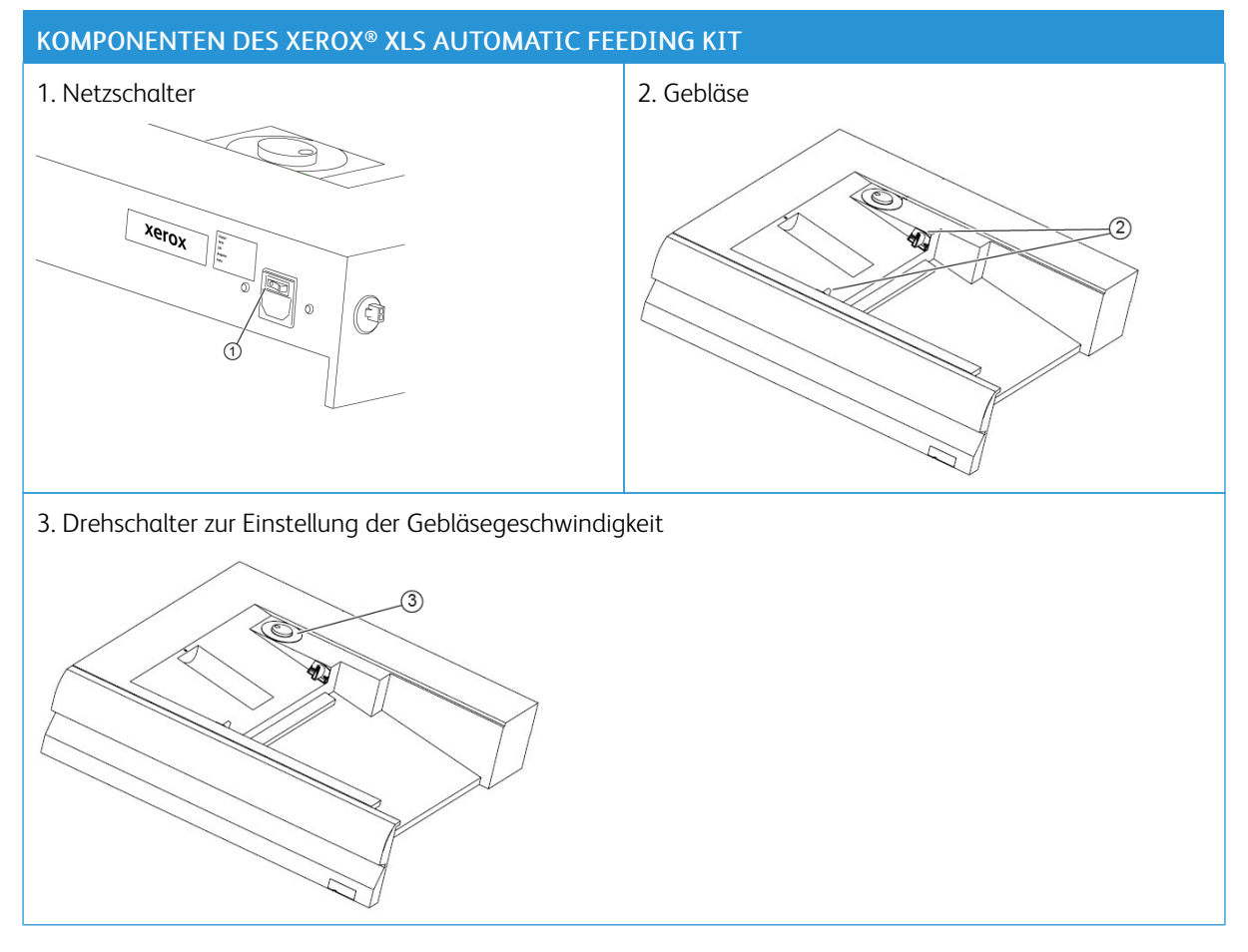

- 1. Zum Einschalten des Xerox® XLS Automatic Feeding Kit, den Netzschalter in die Stellung "Ein" bringen. Der Netzschalter befindet sich an der Rückseite der Mehrblattzufuhr.
- 2. Druckmaterial in das Fach der Mehrblattzufuhr einlegen. Die Gebläse werden automatisch eingeschaltet.

3. Zum Einstellen der Gebläsegeschwindigkeit mit dem Drehschalter die für das Gewicht des eingelegten Druckmaterials passende Geschwindigkeit wählen.

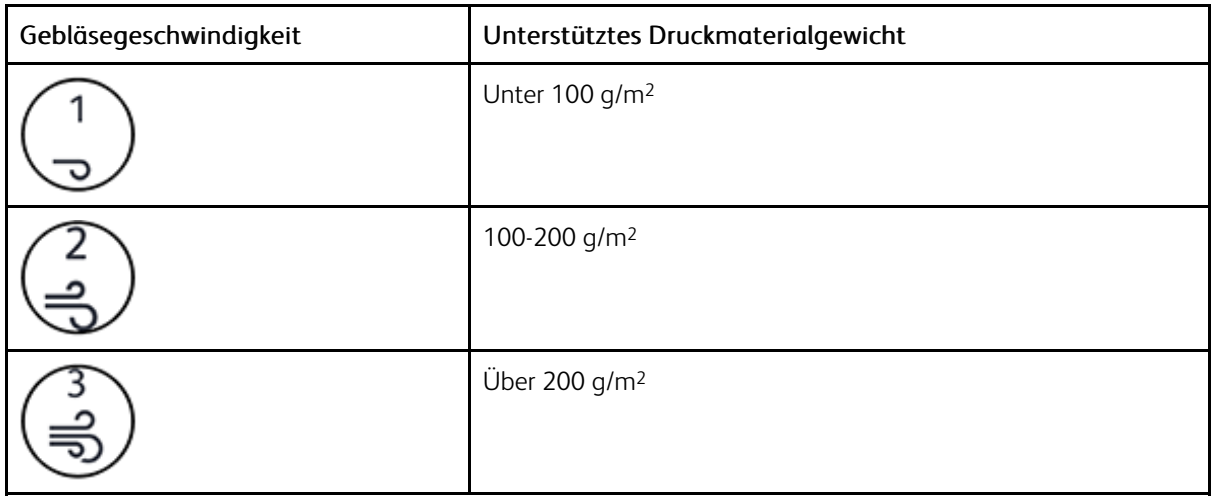

- Hinweis: Wenn das Xerox® XLS Automatic Feeding Kit nicht verwendet wird, das gesamte Material aus der Mehrblattzufuhr nehmen, damit die Gebläse ausgeschaltet werden.
- Hinweis: Xerox empfiehlt, bei Ausschalten des Drucksystems stets auch das Xerox® XLS Automatic Feeding Kit über den Netzschalter des Kits auszuschalten.

### <span id="page-107-0"></span>Verwenden der optionalen Bannerzufuhr-Erweiterung für den erweiterten

#### Großraumbehälter

Um die Verwendung von langem Papier zu ermöglich, ohne dass dieses herunterfällt, wird an der linken Seite der Zufuhreinheit eine optionale Bannerzufuhr-Erweiterung installiert.

Hinweis: Die Bannerzufuhr-Erweiterung besteht aus neuer Hardware, darunter ein Erweiterungsfach und eine Drahtablage zur Verlängerung des Fachs. Das Fach allein unterstützt Material mit einer Länge von mehr als 660 mm (25,98 Zoll) bis zu einer Länge von 990 mm (39 Zoll). Durch die zusätzliche Drahtablage wird Material von bis zu 1.200 mm (47,24 Zoll) Länge unterstützt.

Zum Verwenden der optionalen Bannerzufuhr-Erweiterung folgendermaßen vorgehen:

1. Die Drahtablage-Erweiterung aus ihrer Ablage unterhalb des Fachs nehmen.

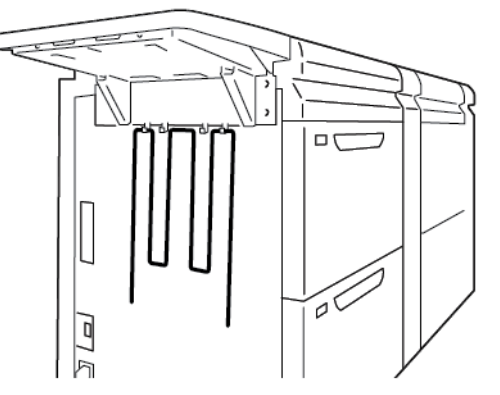
2. Die Drahtablage-Erweiterung in die zwei Löcher an der linken Fachseite einführen. Die Erweiterung bis zum Anschlag herausziehen.

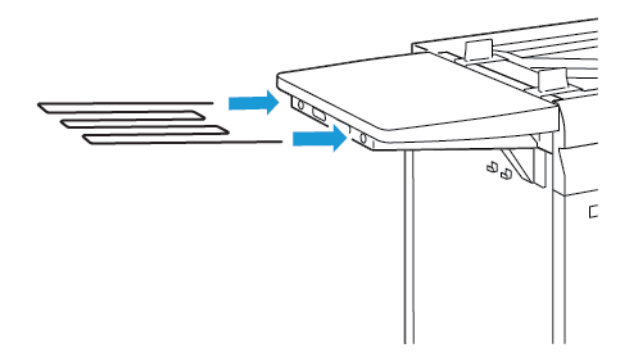

- 3. Den Banner-Druckauftrag drucken.
- 4. Nach Abschluss des Druckauftrags die Drahtablage-Erweiterung wieder in ihrer Ablage verstauen.

### Den erweiterten Großraumbehälter für Überformate und den erweiterten Großraumbehälter für Überformate mit zwei Behältern verwenden

Beim Einlegen von Druckmaterial in die Behälter A1-1, A1-2, A2-1 und A2-2 der erweiterten Großraumbehälter für Überformate die folgenden Informationen beachten.

- Behälter A1-1 und A1-2 [Komponenten](#page-109-0)
- Zufuhr in den [Behältern](#page-110-0) A1-1 und A1-2
- Einlegen von [Druckmaterial](#page-110-1) in Behälter A1-1 und A1-2
- Einlegen von [gelochtem](#page-112-0) Papier in Behälter A1-1 und A1-2
- Einlegen von [Klarsichtfolien](#page-113-0) in Behälter A1-1 und A1-2
- [Registermaterial](#page-113-1) in Behälter A1-1 und A1-2 einlegen
- Einlegen von [Postkarten](#page-114-0) in Behälter A1-1 und A1-2 sowie A2-1 und A2-2

## <span id="page-109-0"></span>Behälter A1-1 und A1-2 Komponenten

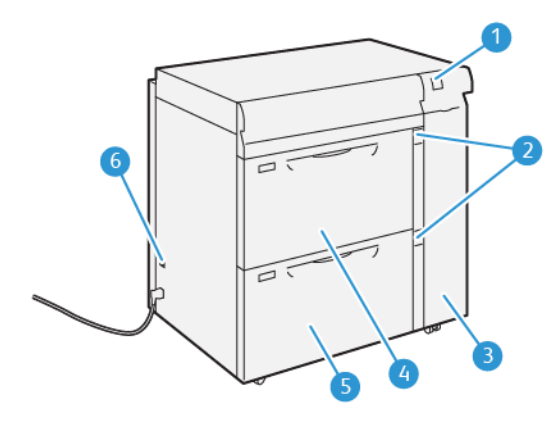

- 1. Materialstau- und Fehleranzeigebereich
- 2. Papier-Füllstandsanzeigen
- 3. Vordere Abdeckung Zufuhreinheit
- 4. Behälter A1-1
- 5. Behälter A1-2
- 6. Schutzschalter

### <span id="page-110-0"></span>Zufuhr in den Behältern A1-1 und A1-2

Wenn bei Druckmaterial, das über die Behälter A1-1 und A1-2 zugeführt wurde, Ausrichtungsfehler oder Schieflauf auftreten, kann dies manuell mithilfe der Hebel für die Materialzufuhr behoben werden. Die Standardposition ist 0.

Wichtig: Bei den meisten Druckaufträgen sollten die Hebel in der Standardstellung verbleiben. Die Position der Hebel nur verändern, wenn Schieflaufprobleme bei einem bestimmten Druckauftrag oder Materialtyp bestehen. Eine Veränderung der Hebelposition kann zu weiteren Schieflaufproblemen führen, wenn bestimmte Materialarten wie gestrichenes Papier, Etiketten, Registerblätter, Gelochtes Material, Klarsichtfolien, Folien und Postkarten verwendet werden.

Mithilfe der in den Behältern A1-1 und A1-2 befindlichen Hebeln zur Anpassung der Materialzufuhr die Zufuhrgenauigkeit des Materials und Schieflaufprobleme reduzieren.

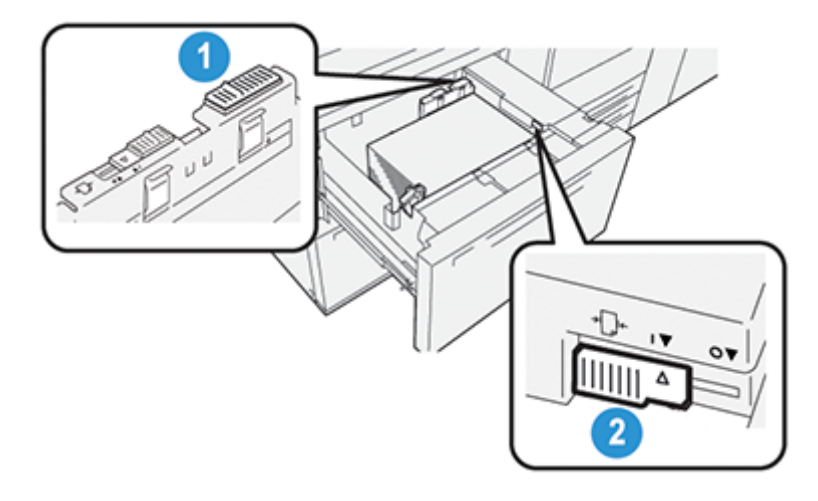

- 1. Hinterer Hebel zur Anpassung der Materialzufuhr
- 2. Rechter Hebel zur Anpassung der Materialzufuhr

### <span id="page-110-1"></span>Einlegen von Druckmaterial in Behälter A1-1 und A1-2

- 1. Das entsprechende Druckmaterial für den Druckauftrag wählen.
- 2. Den Behälter langsam bis zum Anschlag herausziehen.

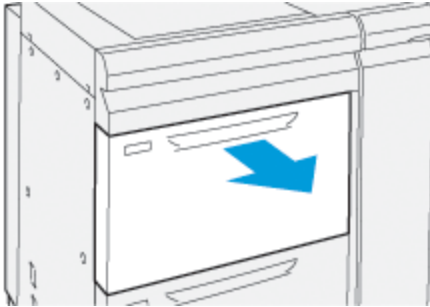

- 3. Ein Ries Druckmaterial mit der Klebeseite nach oben öffnen.
- 4. Die Blätter vor dem Einlegen in den Materialbehälter auffächern.

5. Materialführungen bis zum Anschlag nach außen schieben.

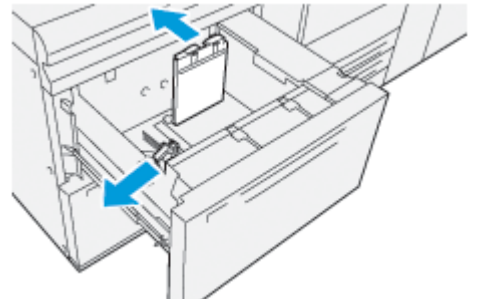

6. Das Material so einlegen, dass der Stapel an der rechten, vorderen Ecke des Behälters anliegt.

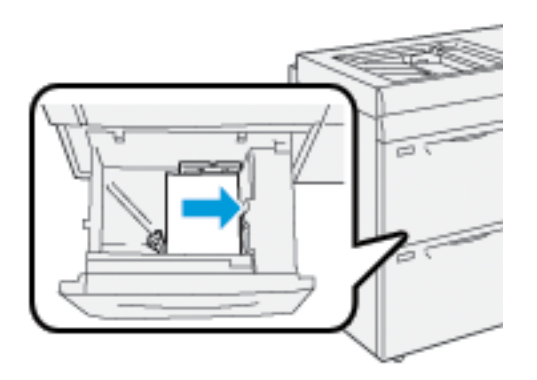

Gelochtes Papier kann in LSZ (Längsseitenzufuhr) oder in SSZ (Schmalseitenzufuhr) eingelegt werden.

7. Zum Lösen der Papierführungen diese vorsichtig verschieben, bis sie leicht an der Kante des Papierstapels im Behälter anliegen.

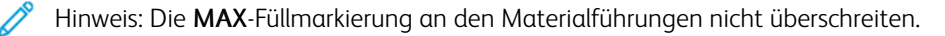

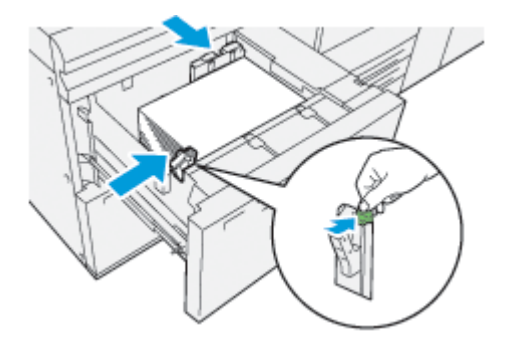

8. Behälter vorsichtig bis zum Anschlag in das Gerät schieben.

Das Fenster Behältereigenschaften wird im Hauptfenster der PC-Benutzeroberfläche angezeigt. Materialeigenschaften können angezeigt und eingestellt werden und es kann überprüft werden, ob Behälter dem korrekten Material zugewiesen sind.

- 9. Im Fenster Behältereigenschaften die Behälter sachgemäß auf das eingelegte Format, Materialart und Papiergewicht sowie, falls erforderlich, Rollneigungs- und Ausrichtungsoptionen überprüfen und einstellen. Das Druckmaterial auswählen und dem entsprechenden Behälter zuweisen.
- 10. OK auswählen, um die Angaben zu speichern und das Fenster Behältereigenschaften zu schließen.

### <span id="page-112-0"></span>Einlegen von gelochtem Papier in Behälter A1-1 und A1-2

#### Längsseitenzufuhr (LSZ)

Bei Längsseitenzufuhr das Papier einlegen und an der rechten Seite des Behälters ausrichten.

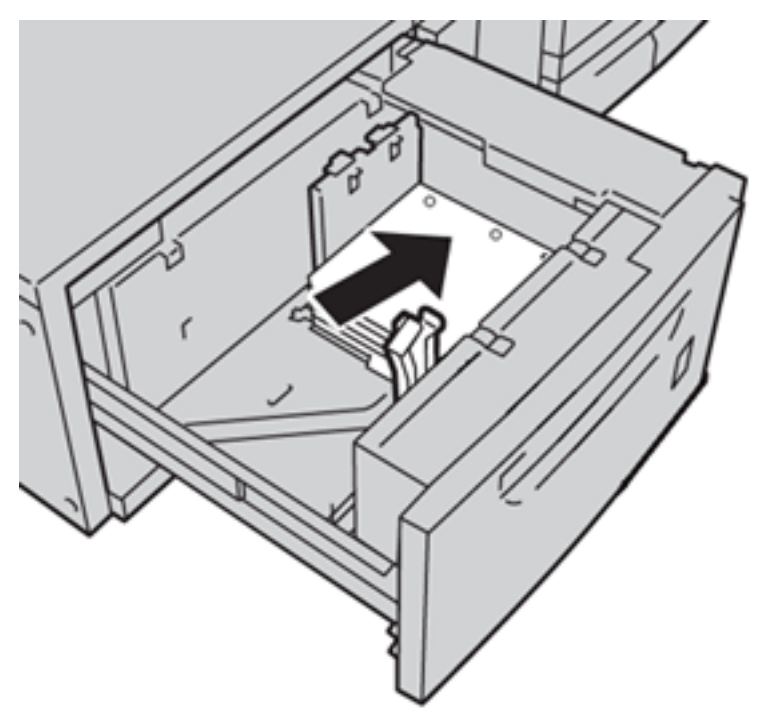

#### Schmalseitenzufuhr (SSZ)

Bei Schmalseitenzufuhr das Papier einlegen und an der rechten Seite des Behälters ausrichten.

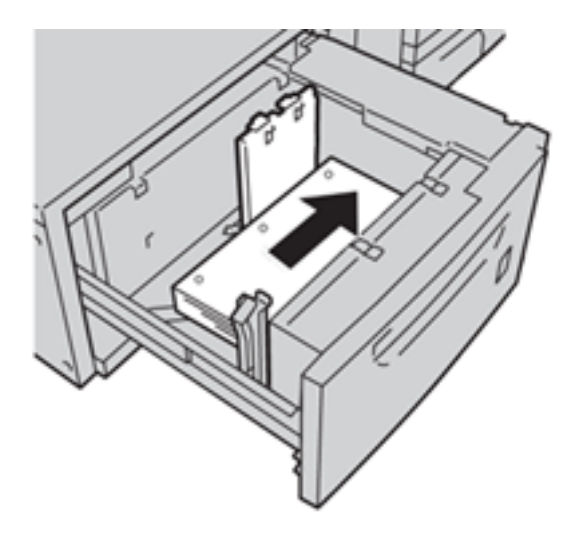

### <span id="page-113-0"></span>Einlegen von Klarsichtfolien in Behälter A1-1 und A1-2

Die Klarsichtfolien in LSZ-Richtung (Hochformat) einlegen und die Folienkante an der rechten Kante des Behälters anlegen, sodass die zu bedruckende Seite nach oben weist.

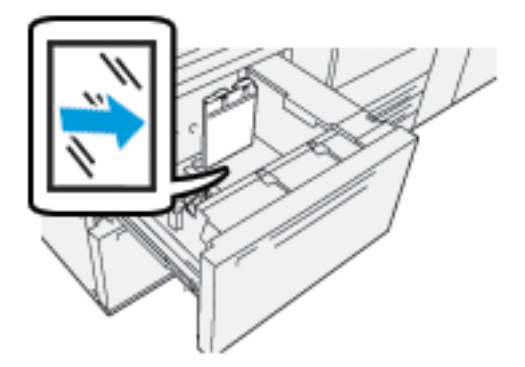

### <span id="page-113-1"></span>Registermaterial in Behälter A1-1 und A1-2 einlegen

Das Registermaterial in Längsseitenzufuhr (LSZ) mit der zu bedruckenden Seite nach unten einlegen. Die gerade Kante der Blätter am rechten Behälterrand anlegen, sodass die Registerreiter nach links weisen.

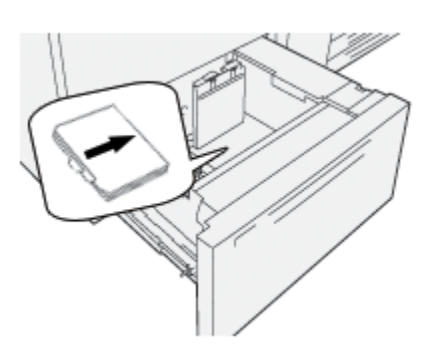

#### Einlegen in aufsteigender Reihenfolge sortierter Registerblätter

In aufsteigender Reihenfolge sortierte Registerblätter so einlegen, dass sich der erste leere Registerausschnitt im vorderen Bereich des Behälters befindet.

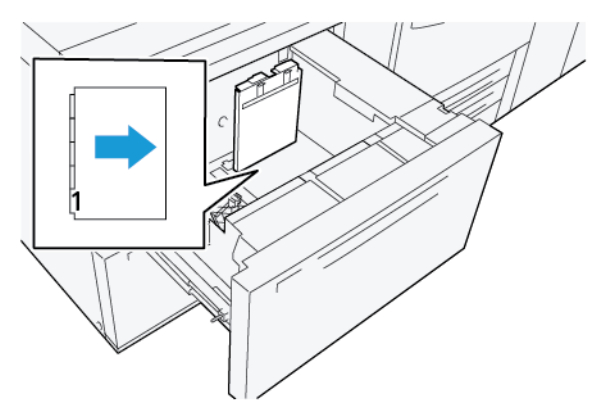

#### Einlegen in absteigender Reihenfolge sortierter Registerblätter

In absteigender Reihenfolge sortierte Registerblätter so einlegen, dass sich der erste leere Registerausschnitt im hinteren Bereich des Behälters befindet.

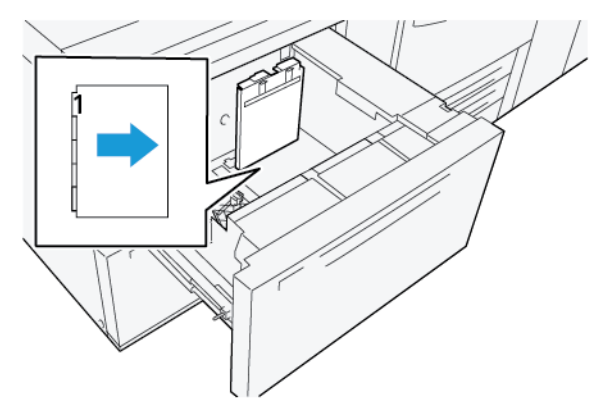

### <span id="page-114-0"></span>Einlegen von Postkarten in Behälter A1-1 und A1-2 sowie A2-1 und A2-2

Hinweis: Vor dem Bedrucken der Postkarten die Postkarten-Halterung installieren. Siehe [Installieren](#page-96-0) und Verwenden der [Postkarten-Halterung](#page-96-0).

1. Einen der Materialbehälter langsam bis zum Anschlag öffnen und das darin befindliche Material entfernen.

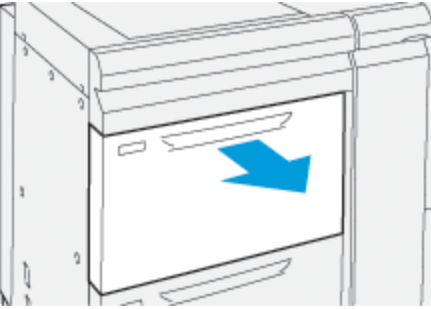

2. Materialführungen ganz nach außen schieben.

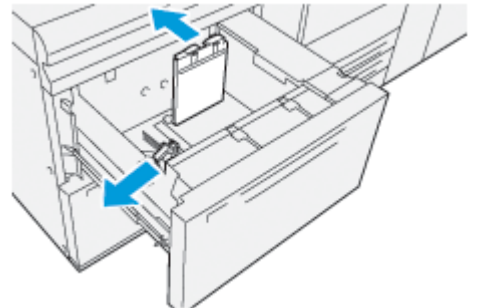

3. Die Postkarten-Halterung aus dem Aufbewahrungsbereich nehmen, indem die Schraube auf der linken Seite des Behälters (1) gelöst und die Halterung entfernt wird (2).

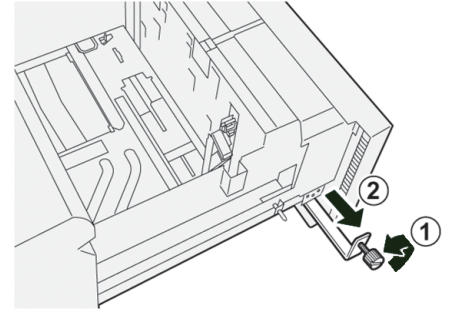

4. Postkarten-Halterung anbringen:

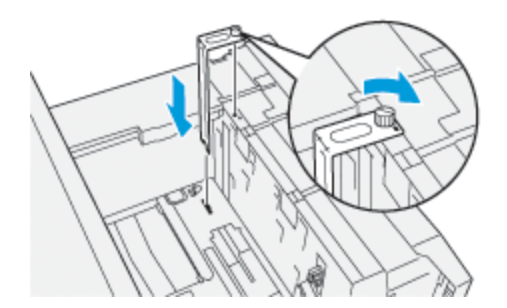

- a. Die Halterung so einsetzen, dass sie auf den Ausrichtstiften des oberen Rahmens und in den Nuten im Behälterboden sitzt.
- b. Die Rändelschraube festziehen, um die Postkarten-Halterung zu sichern.
- 5. Die Postkarten in Schmalseitenzufuhr (SSZ) einlegen und sie an der rechten Seite des Behälters ausrichten.

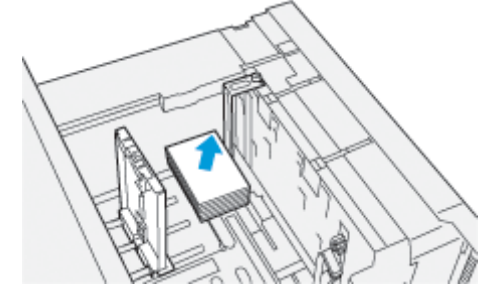

6. Die Papierführungen an das Material anpassen.

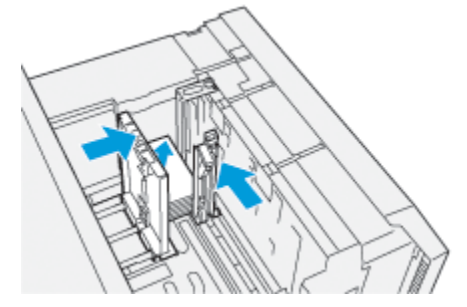

- 7. Den Behälter schließen und die neuen Einstellungen am Druckserver bestätigen.
- 8. Den Druckauftrag drucken.
- 9. Wenn der Druckauftrag abgeschlossen ist, die Postkarten und die Postkarten-Halterung aus dem Behälter nehmen.
- 10. Den Postkarteneinsatz in den Stauraum auf der linken Seite des Behälters (1) einsetzen und die Schraube (2) festziehen.

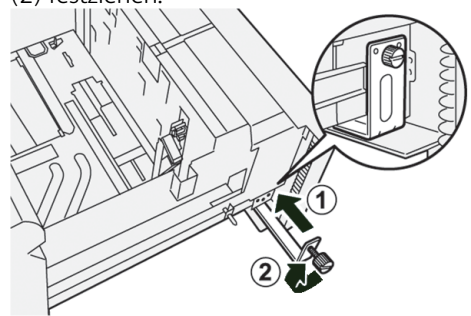

## Verwendung des Hochleistungsvakuum-XLS-Sauganlegers und des doppelten

#### Hochleistungsvakuum-XLS-Sauganlegers

Beim Einlegen von Druckmaterial in die Behälter A1-1, A1-2, A2-1 und A2-2 des Hochleistungsvakuum-XLS-Sauganlegers und des doppelten Hochleistungsvakuum-XLS-Sauganlegers die folgenden Informationen beachten:

- Komponenten des [Hochleistungsvakuum-XLS-Sauganlegers](#page-117-0)
- Komponenten des doppelten [Hochleistungsvakuum-XLS-Sauganlegers](#page-118-0)
- [Schutzschalter](#page-119-0)
- Spezifikationen des [Hochleistungsvakuum-XLS-Sauganlegers](#page-119-1)
- Druckmaterial für den [Hochleistungsvakuum-XLS-Sauganleger](#page-120-0)
- Einlegen von Druckmaterial in die Behälter des [Hochleistungsvakuum-XLS-Sauganlegers](#page-121-0)
- [Spezialmaterialien](#page-122-0)
- [Verarbeitung](#page-123-0) von Postkarten
- Einlegen von [Druckmaterial](#page-126-0) in die XLS-Zufuhr für die automatische Zuführung überlanger Formate

### <span id="page-117-0"></span>Komponenten des Hochleistungsvakuum-XLS-Sauganlegers

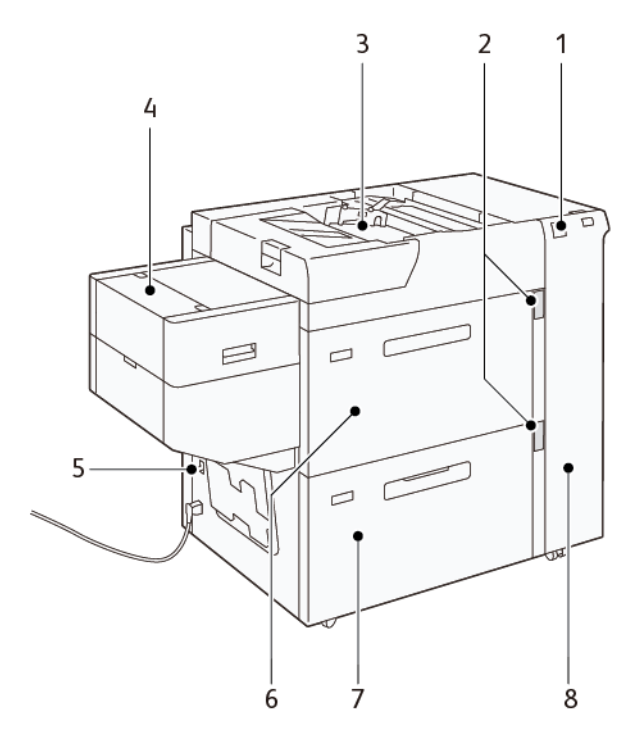

- 1. Fehleranzeige
- 2. Materialstandsanzeige und Anzeige "Behälter in Verwendung"
- 3. Behälter A1-3, Zusatzzufuhr
- 4. XLS-Zufuhr für die Zuführung überlanger Formate
- 5. Schutzschalter
- 6. Behälter A1-1 des Hochleistungsvakuum-XLS-Sauganlegers
- 7. Behälter A1-2 des Hochleistungsvakuum-XLS-Sauganlegers
- 8. Rechte Seitenabdeckung

Die folgenden Informationen gelten für den Hochleistungsvakuum-XLS-Sauganleger:

- Wenn ein Materialstau auftritt, leuchtet die Fehleranzeige.
- Bei der Materialstandsanzeige leuchtet die obere "Behälter in Verwendung"-Anzeige, wenn der entsprechende Behälter aktiv ist. Die vier mittleren Anzeigen, 1=25 %, zeigen die Menge des noch in dem Behälter vorhandenen Druckmaterials an. Wenn alle vier Anzeigen aus sind, ist der Behälter leer und die Druckmaterialende-Anzeige leuchtet.
- Wenn ein Fehlerstrom oder Kurzschluss auftritt, unterbricht der Schutzschalter automatisch die Stromzufuhr zum Gerät.
- Zum Beseitigen von Materialstaus die rechte Seitenabdeckung öffnen.

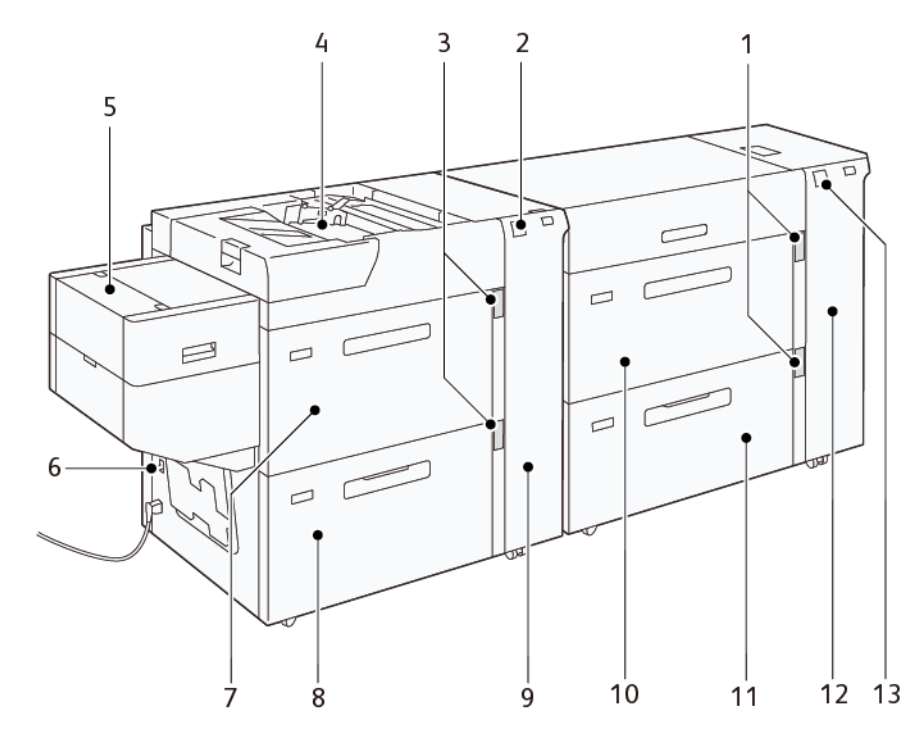

### <span id="page-118-0"></span>Komponenten des doppelten Hochleistungsvakuum-XLS-Sauganlegers

- 1. Materialstandsanzeige und Anzeige "Behälter in Verwendung" für die Behälter A1-1 und A1-2
- 2. Fehleranzeige für die Behälter A2-1 und A2-2
- 3. Materialstandsanzeige und Anzeige "Behälter in Verwendung" für die Behälter A2-1 und A2-2
- 4. Behälter A2-3, Zusatzzufuhr
- 5. XLS-Zufuhr für die Zuführung überlanger Formate
- 6. Schutzschalter
- 7. Behälter A2-1 des Hochleistungsvakuum-XLS-Sauganlegers
- 8. Behälter A2-2 des Hochleistungsvakuum-XLS-Sauganlegers
- 9. Rechte Seitenabdeckung für die Behälter A2-1 und A2-2
- 10. Behälter A1-1 des Hochleistungsvakuum-XLS-Sauganlegers
- 11. Behälter A1-2 des Hochleistungsvakuum-XLS-Sauganlegers
- 12. Rechte Seitenabdeckung für die Behälter A1-1 und A1-2
- 13. Fehleranzeige für die Behälter A1-1 und A1-2

### <span id="page-119-0"></span>**Schutzschalter**

Bei normalen Betriebsbedingungen befindet sich der Schutzschalter in der oberen Stellung. Bevor der Hochleistungsvakuum-XLS-Sauganleger umgesetzt wird oder wenn sich der Hochleistungsvakuum-XLS-Sauganleger über einen längeren Zeitraum im Leerlauf befindet, den Schutzschalter ausschalten. Zum Ausschalten des Schutzschalters diesen in die untere Stellung bringen.

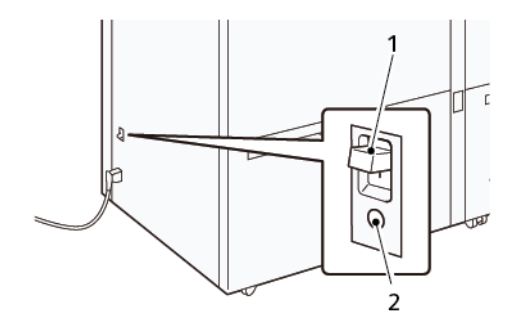

- 1. Schutzschalter 2. Testtaste
	-

 $\mathscr{O}$ Hinweis: Wenn ein Fehler erkannt wird, wird die Stromzufuhr zum Schutzschalter automatisch unterbrochen. Die Schutzschalter bei Normalbetrieb nicht berühren.

### <span id="page-119-1"></span>Spezifikationen des Hochleistungsvakuum-XLS-Sauganlegers

#### Unterstützte Druckmaterialarten und -gewichte

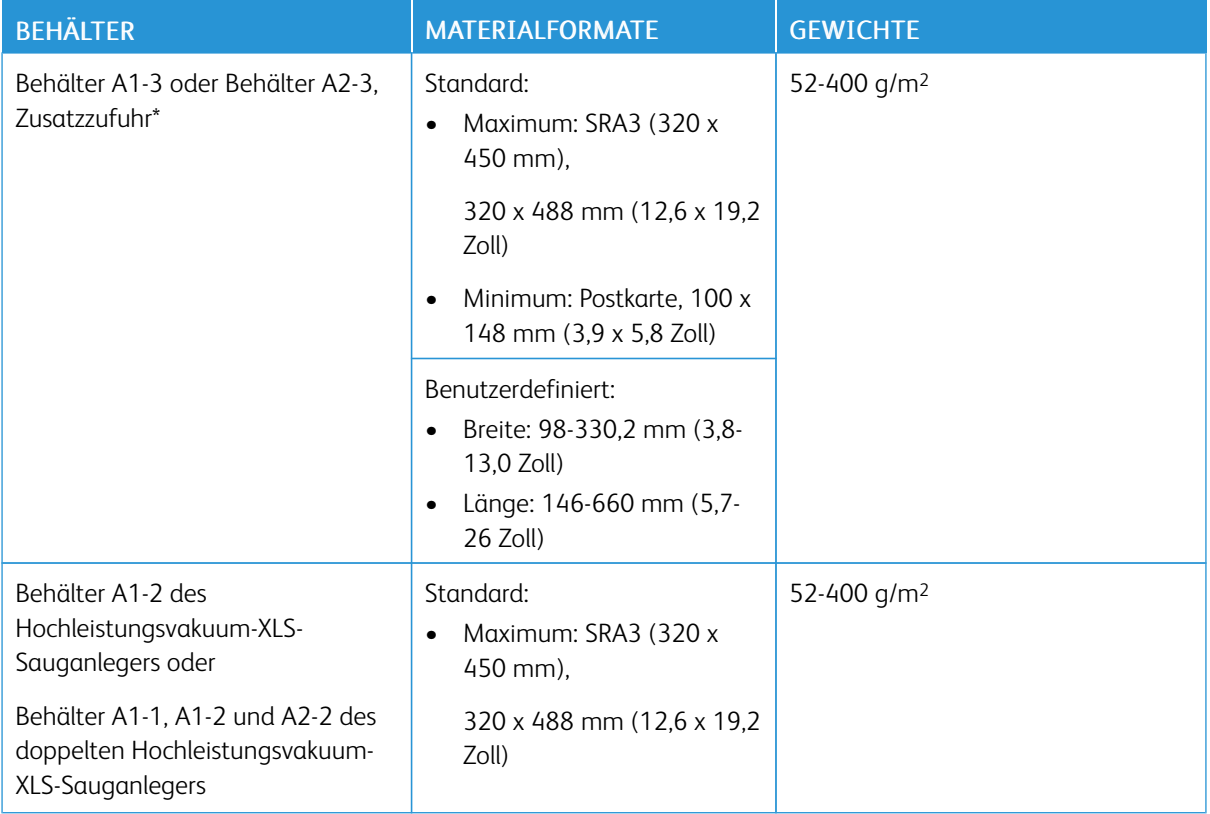

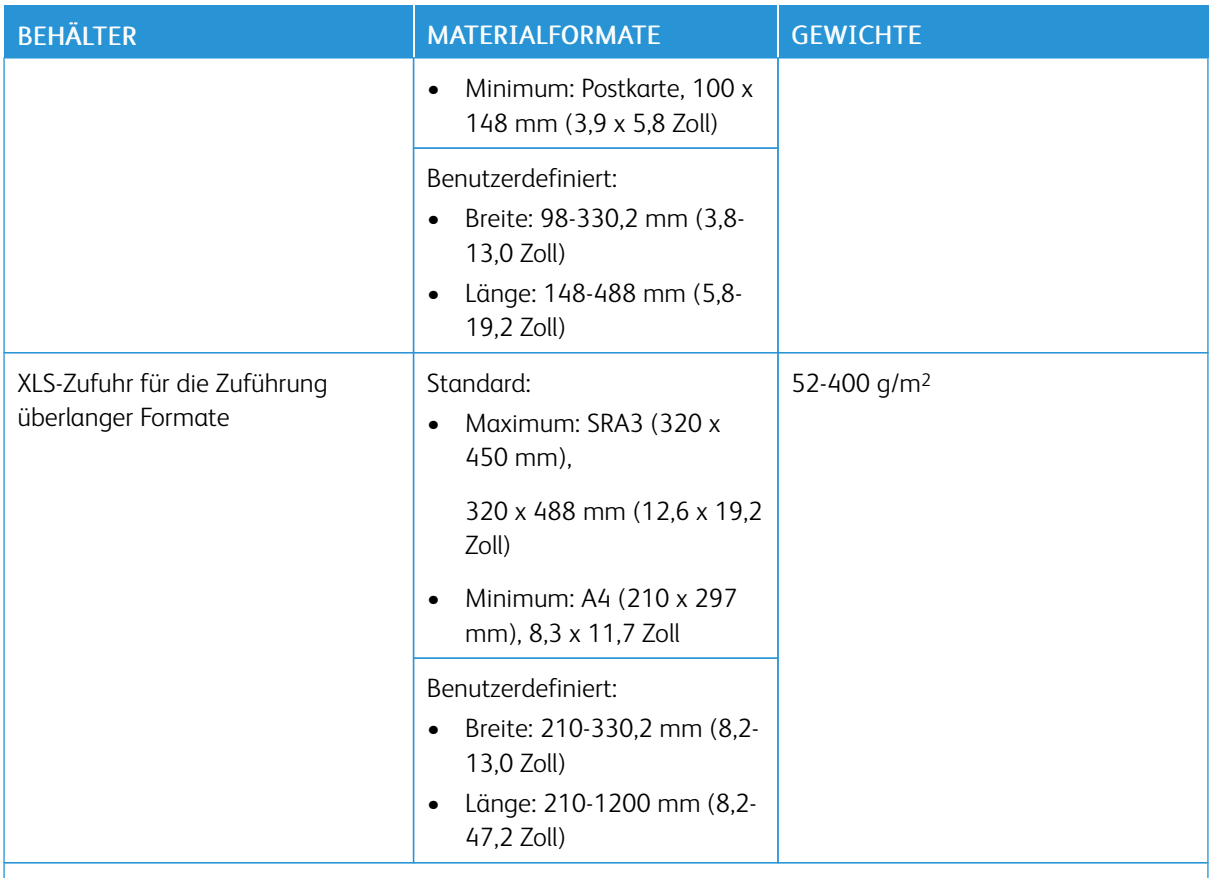

\* Wenn das Drucksystem mit einem doppelten Hochleistungsvakuum-XLS-Sauganleger ausgestattet ist, wird die Zusatzzufuhr am zweiten Hochleistungsvakuum-XLS-Sauganleger installiert.

#### Kapazität der Behälter des Hochleistungsvakuum-XLS-Sauganlegers

- Behälter A1-3 oder Behälter A2-3, Zusatzzufuhr: 250 Blatt
- Behälter A1-2 des Hochleistungsvakuum-XLS-Sauganlegers oder Behälter A1-1, A1-2 und A2-2 des doppelten Hochleistungsvakuum-XLS-Sauganlegers: 2.100 Blatt je Behälter
- XLS-Zufuhr für die Zuführung überlanger Formate: 700 Blatt

 $\mathscr{O}$ Hinweis: Die Werte basieren auf Druckmaterial mit einem Gewicht von 90 g/m2.

### <span id="page-120-0"></span>Druckmaterial für den Hochleistungsvakuum-XLS-Sauganleger

#### Wichtig:

- Beim Einlegen von Druckmaterial nicht die Markierung für die maximale Füllhöhe überschreiten. Andernfalls kann es zu Staus oder Störungen am Drucksystem kommen.
- Die Führungen korrekt auf das eingelegte Materialformat einstellen. Falsch eingestellte Führungen können Fehleinzüge und Materialstaus verursachen.

• Wenn die Stromversorgung unterbrochen und wiederhergestellt wird, während sich die Bodenplatte hebt, fährt Platte möglicherweise nicht weiter hoch. In diesem Fall den Behälter herausziehen, sicherstellen, dass die Platte vollständig herunterfährt, dann den Behälter langsam und fest wieder in das System einschieben.

Hinweis: Wenn Druckmaterial eingelegt wird oder Blätter zugeführt werden, macht der Behälter ein Geräusch wie bei der Zufuhr von Luft. Dieses Geräusch wird von der Behältergebläse-Funktion erzeugt und ist normal.

#### <span id="page-121-0"></span>Einlegen von Druckmaterial in die Behälter des Hochleistungsvakuum-XLS-Sauganlegers

Wichtig: Wenn weniger als 100 Blatt Druckmaterial eingelegt werden, üben die Führungen des Behälters zu viel Druck auf das Material aus, wodurch dieses sich verzieht. Verzogene Blätter verursachen Materialstaus.

1. Den Behälter bis zum Anschlag zu sich hin ziehen.

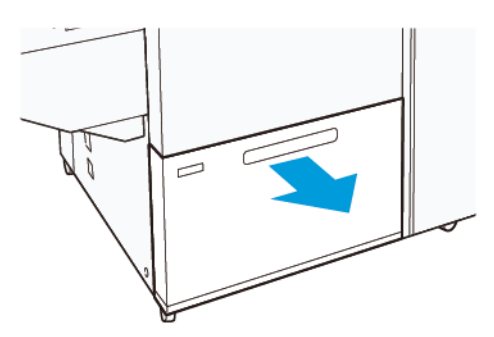

- 2. Noch in dem Behälter befindliches Material entfernen.
- 3. Die Blätter hin und her biegen und auffächern, dann den Stapel auf einer ebenen Fläche aufstoßen, um die Kanten bündig auszurichten. Dadurch wird vermieden, dass die Blätter zusammenkleben, und das Risiko von Materialstaus verringert.

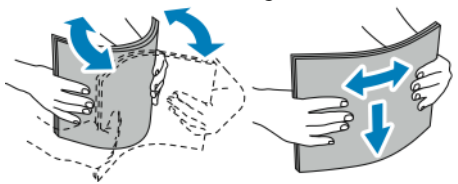

4. 100 bis 500 Blatt einlegen. Vorgedrucktes Material muss mit der bedruckten Seite nach oben eingelegt werden.

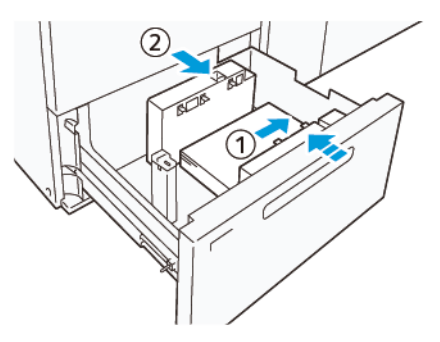

- a. Die Materialkanten an der rechten Kante des Behälters ausrichten (1). Das Druckmaterial kann quer (in Längsseitenzufuhr, LSZ) oder längs (in Schmalseitenzufuhr, SSZ) eingelegt werden.
- b. Zum Einstellen der Materialführungen auf die Verriegelung drücken und die Führungen vorsichtig verschieben, bis sie leicht an der Kante des Materialstapels im Behälter anliegen (2).
- 5. Die restlichen Blätter in den Behälter einlegen und die Kanten wie gezeigt ausrichten (1). Zum Einstellen der Materialführungen auf die Verriegelung drücken und die Führungen vorsichtig verschieben, bis sie leicht an der Kante des Materialstapels anliegen (2).

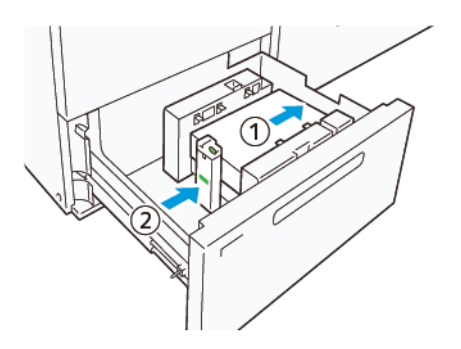

6. Den Behälter vorsichtig bis zum Anschlag in das Drucksystem schieben.

### <span id="page-122-0"></span>Spezialmaterialien

#### Gelochtes Material

Gelochtes Material mit den Löchern nach rechts (von der Vorderseite des Hochleistungsvakuum-XLS-Sauganlegers aus gesehen) einlegen.

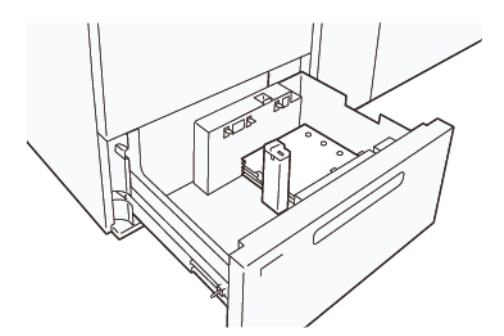

#### Teilregister

Teilregister mit den Taben nach links (von der Vorderseite des Hochleistungsvakuum-XLS-Sauganlegers aus gesehen) einlegen. Nach dem Einlegen des Druckmaterials die Führung für Registerblätter auf der Endführung an der kurzen Kante des Materials installieren.

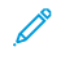

Hinweis: Darauf achten, dass die Taben der Teilregister in die Aussparung der Führungen für Registerblätter passen.

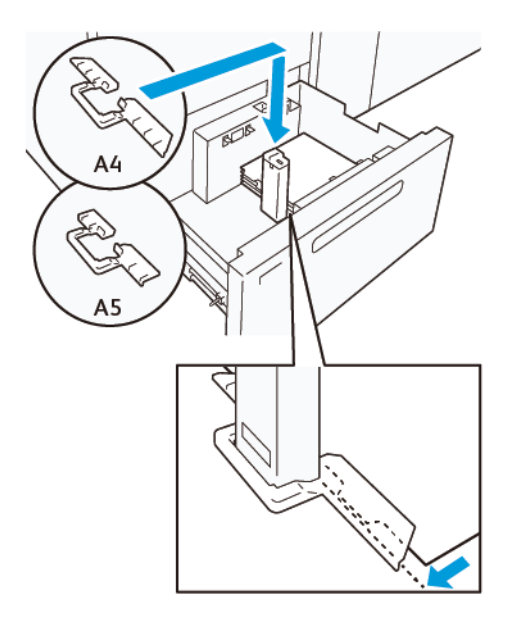

#### <span id="page-123-0"></span>Verarbeitung von Postkarten

Um Druckmaterial, das in Hochformat-Richtung 88 bis 181,9 mm groß oder kleiner ist, einlegen zu können, das Postkarten-Kit am Behälter des Hochleistungsvakuum-XLS-Sauganlegers anbringen. Das Postkarten-Kit kann nur in den Behältern des Hochleistungsvakuum-XLS-Sauganlegers installiert werden. Bei den Behältern der XLS-Zufuhr für die Zuführung überlanger Formate kann das Postkarten-Kit nicht benutzt werden.

Im Folgenden wird das Einlegen von Druckmaterial bei Einsatz der Postkartenführungen beschrieben.

1. Den Behälter bis zum Anschlag zu sich hin ziehen.

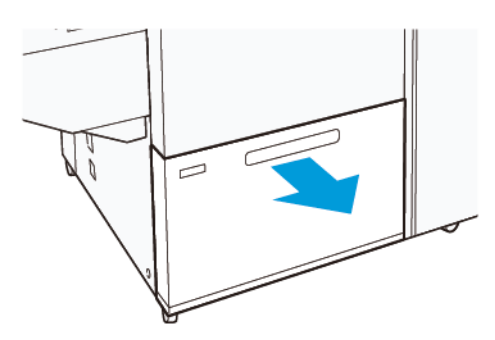

- 2. Noch in dem Behälter befindliches Material entfernen.
- 3. Zum Installieren des Postkarten-Kits die Postkartenführungen aus ihrem Ablagebereich herausnehmen.
- 4. Die Verschlüsse entfernen.
	- a. Die Verschlüsse einklappen (1).
	- b. Die Verschlüsse anheben und entfernen (2).

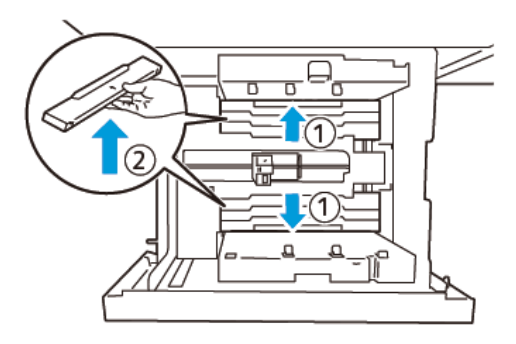

5. Die Führung B in die Schlitze an der Seite (1) und im Boden (2) des Behälters einsetzen. Die Schraube anziehen, um die Führung sicher zu befestigen (3).

Achtung: Wenn die Schraube nicht vollständig angezogen ist, kann sie sich lösen und gegen die Transportvorrichtung schlagen und diese beschädigen.

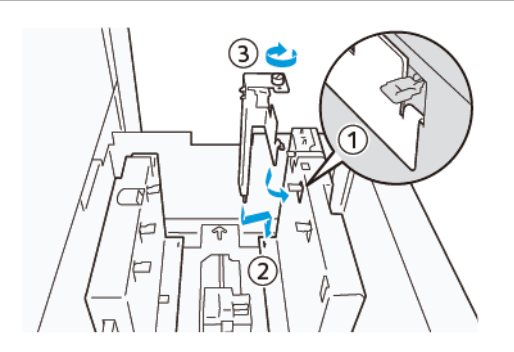

6. Die Führung A in den Schlitz auf der Innenseite (1) und im Boden (2) des Behälters einsetzen. Die Schraube anziehen, um die Führung sicher zu befestigen (3).

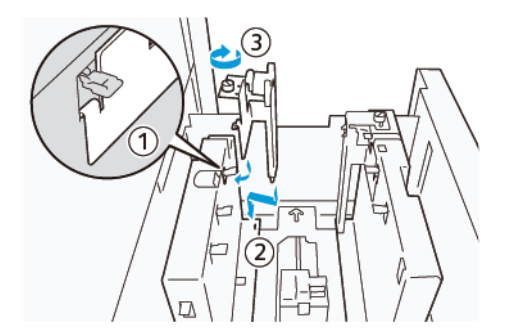

7. 100 bis 500 Postkarten einlegen und die Kanten wie gezeigt ausrichten (1). Vorgedrucktes Material muss mit der bedruckten Seite nach oben eingelegt werden. Die Seitenführungen an ihrem Griff fassen und verschieben, bis sie leicht an der Kante des Postkartenstapels anliegen (2).

Hinweis: Darauf achten, dass die Postkarten längs (in Schmalseitenzufuhr, SSZ) eingelegt werden. Die rechte, kurze Kante der Postkarte ist die Vorderkante (1).

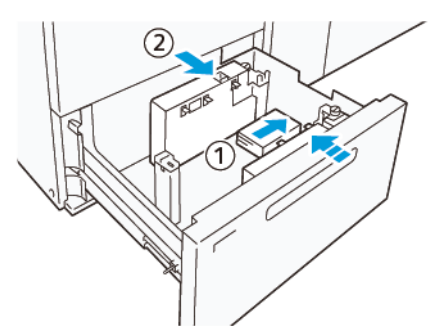

- 8. Die restlichen Postkarten in den Behälter einlegen.
	- a. Die Kanten der Postkarten wie gezeigt ausrichten (1).
	- b. Die Endführung verschieben, bis sie die kurze Kante des Materialstapels leicht berührt. Die Materialführungen durch Drücken auf die Verriegelung lösen und vorsichtig verschieben, bis sie leicht an der Kante des Materialstapels anliegen.

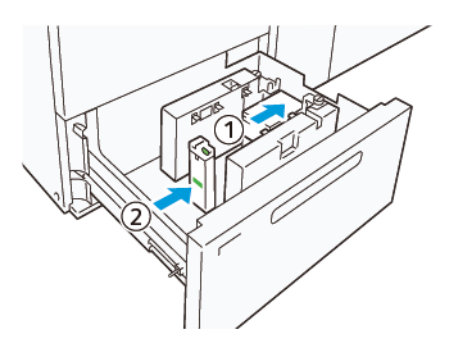

- 9. Den Behälter vorsichtig bis zum Anschlag in das Drucksystem schieben.
- 10. Zum Entfernen und Ablegen der Postkartenführungen wie folgt vorgehen:
	- a. Noch in dem Behälter befindliche Postkarten entfernen.
	- b. Die Schraube der Postkartenführung lösen.
- 11. Nach dem Entfernen der Postkartenführungen die Verschlüsse wieder einsetzen und ausklappen.
	- Hinweis: Die Kanten der Verschlüsse in die abgeschrägten Verschlusshalterungen an beiden Enden der verstellbaren Seitenführung einhängen. Prüfen, ob sie fest fixiert sind.

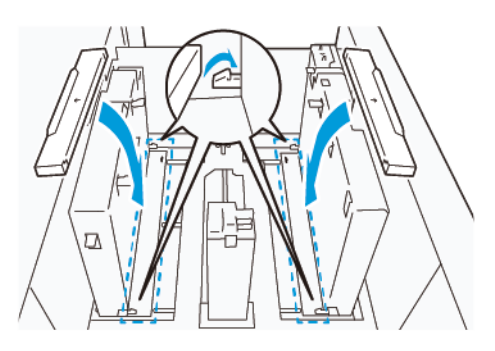

- 12. Die Postkartenführungen in ihren Ablagebereich legen.
	- Hinweis: Die dreieckigen Markierungen so ausrichten, dass die Verschlüsse in der korrekten Ausrichtung montiert werden können. In der nachstehenden Abbildung ist die Markierung auf der Führung an der Oberkante des Druckmaterials nicht sichtbar, die Markierung auf der Führung an der Unterkante des Druckmaterials ist korrekt dargestellt.

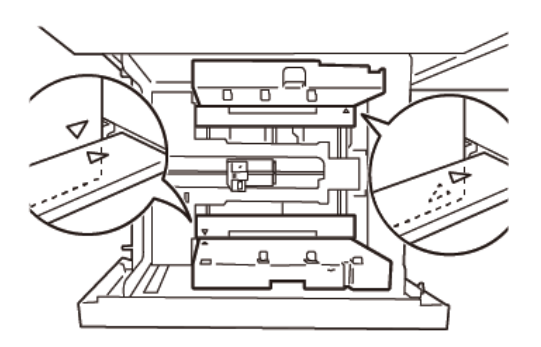

### <span id="page-126-0"></span>Einlegen von Druckmaterial in die XLS-Zufuhr für die automatische Zuführung überlanger Formate

**Achtung:** Wenn weniger als 100 Blatt in den Behälter der XLS-Zufuhr für die Zuführung überlanger Formate eingelegt sind, üben die Materialführungen mehr Druck auf das Druckmaterial aus. Dieser Druck kann das Material verformen, was zu Materialstaus führt. Beispielsweise kann das Einlegen von 10 bis 20 Blatt, die 864 mm (34 Zoll) lang oder länger sind, Materialstaus verursachen.

Hinweis: Das Postkarten-Kit für den Hochleistungsvakuum-XLS-Sauganleger kann nicht mit dem Behälter der XLS-Zufuhr für die Zuführung überlanger Formate verwendet werden.

### Einlegen von 488 mm (19,21 Zoll) langem oder kürzerem Druckmaterial

1. Das in der Zusatzzufuhr befindliche Druckmaterial entfernen, dann die beiden Abdeckungen öffnen.

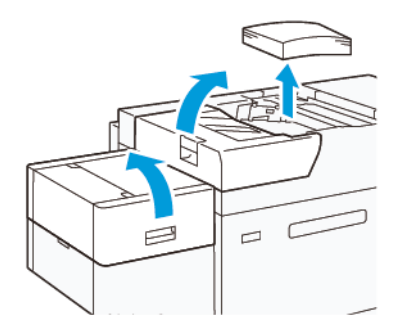

2. Links an den Seitenführungen an der langen Kante des Druckmaterials den Hebel nach unten drücken. Noch in dem Behälter befindliches Material entfernen.

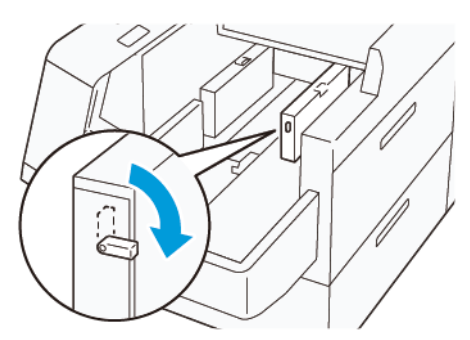

3. Wenn die Endführung eingeklappt ist,, den Verschluss der Endführung öffnen. Dann die Entführung drehen, um sie in der vertikalen Position zu verriegeln.

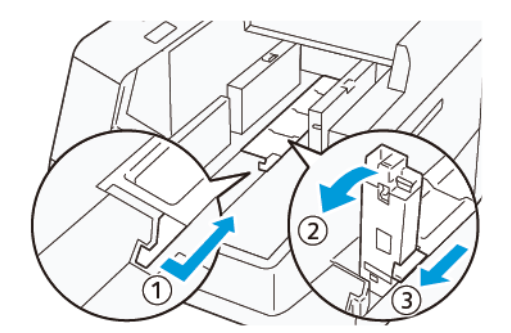

- a. Den Hebel zusammendrücken und den Verschluss öffnen (1).
- b. Die Materialführung fassen und nach oben ziehen (2). Die Materialführung zu sich hin ziehen, bis sie einrastet.
- c. Den Hebel zusammendrücken (3) und den Verschluss schließen.

 $\bigcirc$ Achtung: Keinesfalls den Materialführungsbügel fassen, um die Materialführung hochzuziehen. Der Führungsbügel kann brechen.

4. 100 bis 500 Blatt Druckmaterial in der nachstehend gezeigten Orientierung einlegen (1). Vorgedrucktes Material muss mit der bedruckten Seite nach oben eingelegt werden. Die Seitenführungen an ihrem Griff fassen und verschieben, bis sie leicht an der Kante des Materialstapels anliegen (2).

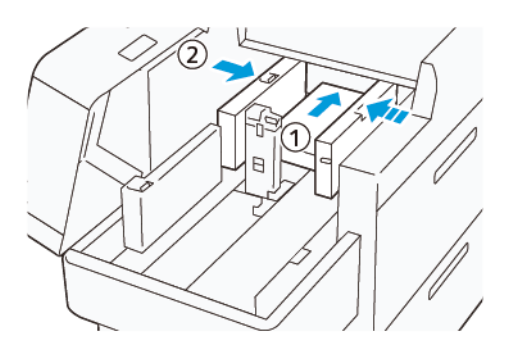

5. Die restlichen Blätter in den Behälter einlegen und die Kanten wie gezeigt ausrichten (1). Die Endführung verschieben, bis sie die Kante des Materialstapels leicht berührt. Die Materialführungen durch Drücken auf die Verriegelung lösen und vorsichtig verschieben, bis sie leicht an der Kante des Materialstapels anliegen.

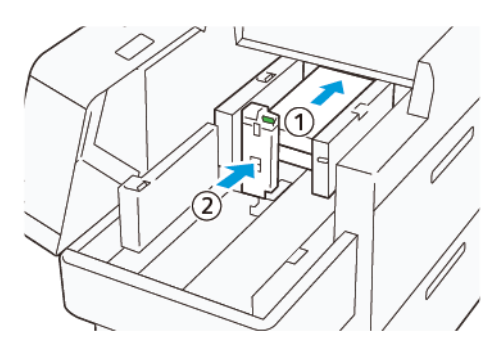

6. Die beiden Abdeckungen schließen.

### Einlegen von 488,1 bis 864 mm (19,21 bis 34,0 Zoll) langem Druckmaterial

1. Das in der Zusatzzufuhr befindliche Druckmaterial entfernen, dann die beiden Abdeckungen öffnen.

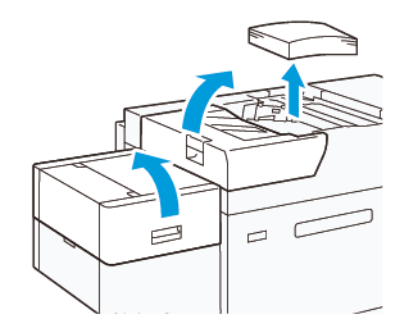

2. Den Hebel links an der Seitenführung anheben. Noch in dem Behälter befindliches Material entfernen.

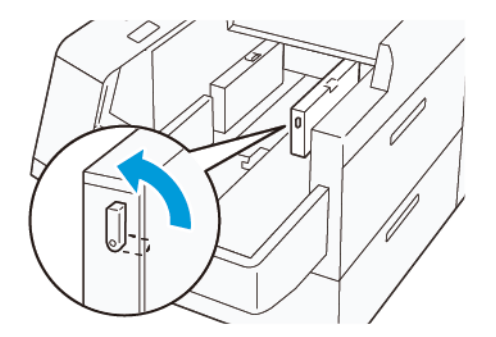

3. Wenn die Endführung ausgeklappt ist, diese einklappen.

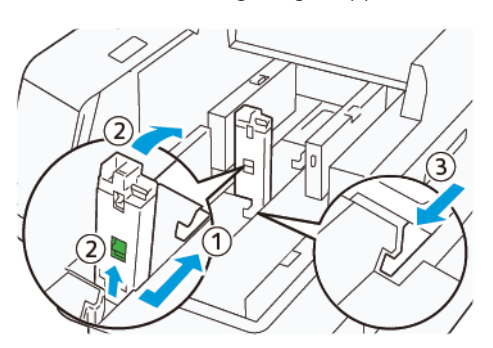

- a. Den Hebel zusammendrücken und den Verschluss öffnen (1).
- b. Den Freigabehebel halten und die Materialführung einklappen (2).
- c. Den Hebel zusammendrücken (3) und den Verschluss schließen.
- 4. Etwa 100 Blatt Druckmaterial in der nachstehend gezeigten Orientierung einlegen (1). Vorgedrucktes Material muss mit der bedruckten Seite nach oben eingelegt werden. Die Seitenführung an ihrem Griff fassen und verschieben, bis sie leicht an der Kante des Materialstapels anliegt (2).

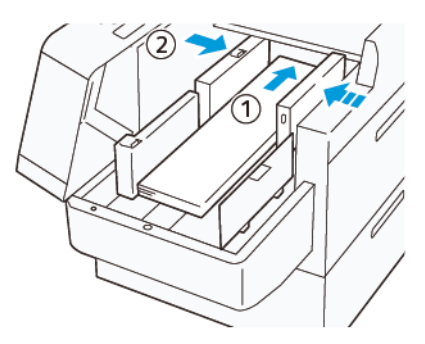

5. Die hintere XLS-Seitenführung an ihrem Griff fassen und verschieben, bis sie leicht an der Kante des Materialstapels anliegt (1). Die vordere XLS-Seitenführung dem eingelegten Material entsprechend einstellen (1).

Die vordere XLS-Seitenführung ist abnehmbar. Die vordere Seitenführung so einsetzen, dass die metallische Oberfläche an dem Materialstapel anliegt.

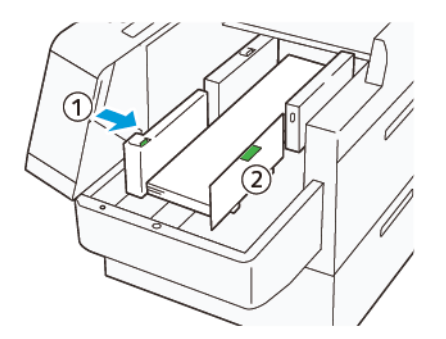

6. Die restlichen Blätter in den Behälter legen und die Kanten wie gezeigt ausrichten.

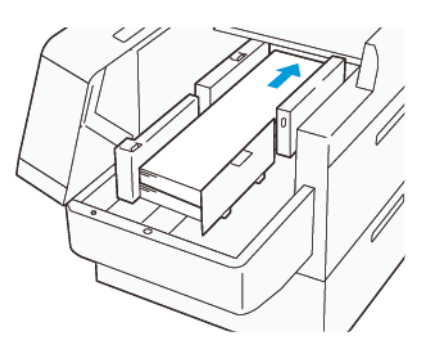

7. Die hintere XLS-Endführung dem eingelegten Material entsprechend einstellen. Die hintere Endführung ist abnehmbar. Die hintere Endführung so einsetzen, dass die metallische Oberfläche an dem Materialstapel anliegt.

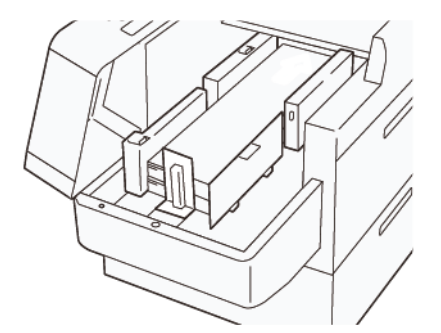

8. Die beiden Abdeckungen schließen.

#### Einlegen von 864,1 mm (34,02 Zoll) langem oder längerem Druckmaterial

Es können maximal 100 Blatt 864,1 mm (34,02 Zoll) langes oder längeres Druckmaterial mit einem Gewicht von 90 g/m2 eingelegt werden.

1. Die Schrauben an der Oberseite der linken Seitenabdeckung lösen und entfernen. Die Abdeckung entfernen.

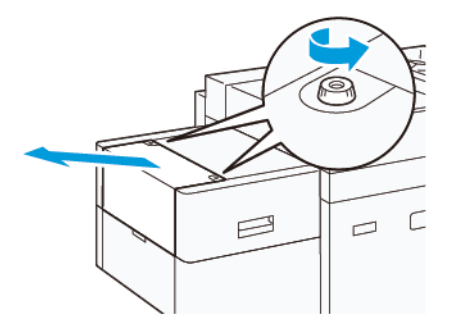

2. Das in der Zusatzzufuhr befindliche Druckmaterial entfernen, dann die beiden Abdeckungen öffnen.

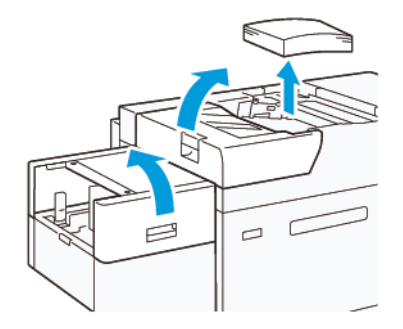

- 3. Die XLS-Fachverlängerung und die Verlängerungsplatte anbringen.
	- a. Die XLS-Fachverlängerung wie gezeigt einsetzen und die Schrauben anziehen, um die Fachverlängerung sicher zu befestigen.

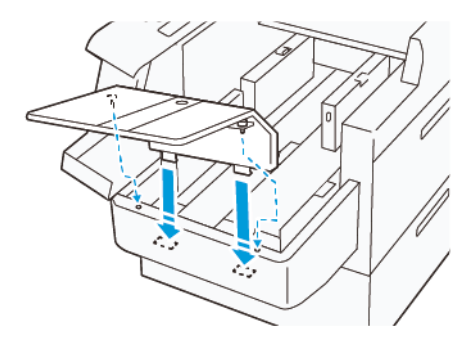

b. Die XLS-Verlängerungsplatte einsetzen.

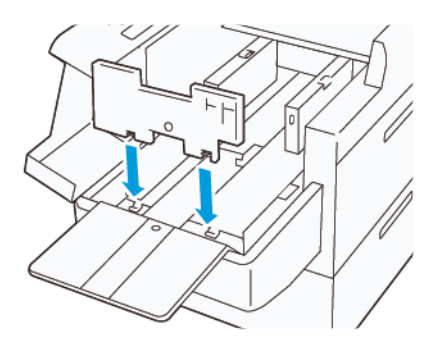

c. Wenn diese Teile nicht benutzt werden, sie in die Halterung am Unterteil hängen.

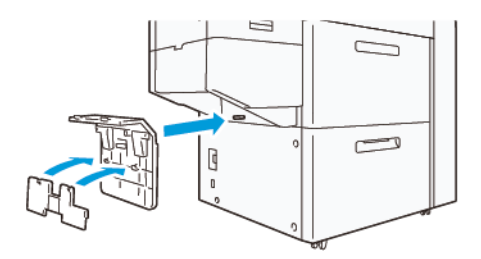

4. Den Hebel links an der vorderen Seitenführung anheben. Noch in dem Behälter befindliches Material entfernen.

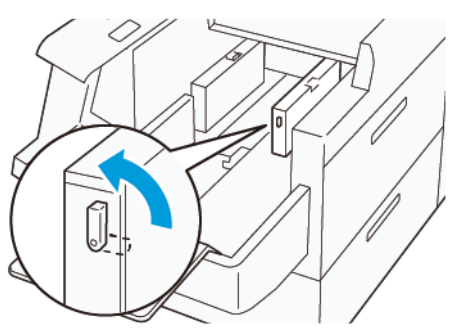

5. Wenn die Endführung ausgeklappt ist, diese einklappen.

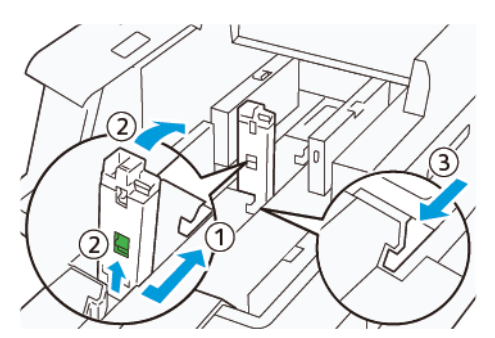

- a. Den Hebel zusammendrücken und den Verschluss öffnen (1).
- b. Den Freigabehebel halten und die Materialführung einklappen (2).
- c. Den Hebel zusammendrücken (3) und den Verschluss schließen.

6. 100 oder weniger Blatt Druckmaterial in der nachstehend gezeigten Orientierung einlegen (1). Vorgedrucktes Material muss mit der bedruckten Seite nach oben eingelegt werden. Die hintere Seitenführung an ihrem Griff fassen und verschieben, bis sie leicht an der Kante des Materialstapels anliegt (2).

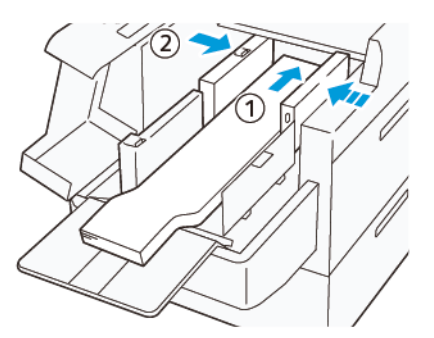

7. Die hintere XLS-Seitenführung an ihrem Griff fassen und verschieben, bis sie leicht an der Kante des Materialstapels anliegt (1). Die vordere XLS-Seitenführung dem eingelegten Material entsprechend einstellen (1).

Die vordere XLS-Seitenführung ist abnehmbar. Die vordere Seitenführung so einsetzen, dass die metallische Oberfläche an dem Materialstapel anliegt.

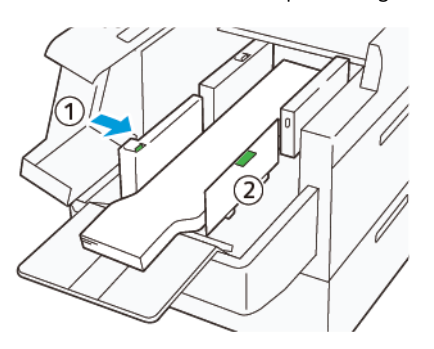

8. Die beiden Abdeckungen schließen (1) und warten, bis sich die Bodenplatte hebt. Die XLS-Endführung dem eingelegten Material entsprechend einstellen (2).

Die XLS-Endführung ist abnehmbar. Die Endführung so einsetzen, dass die metallische Oberfläche an dem Materialstapel anliegt.

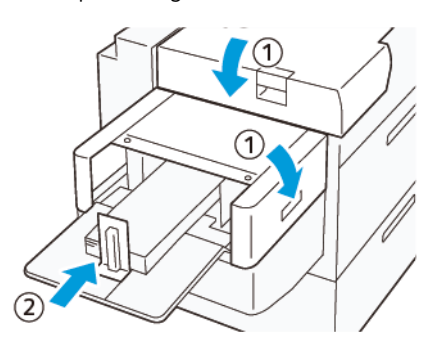

# EZ-Swap Farbgehäuse

Das Drucksystem verfügt über zwei Farbstationen für Spezialtoner (Specialty Dry Inks): die Stationen 1 und 6. Dank dieser Stationen können bis zu zwei Spezialtoner gleichzeitig im Drucksystem installiert werden.

Zum Auswechseln eines Spezialtoners gegen einen anderen das EZ-Swap-Austauschverfahren für Spezialtoner ausführen. Dieser Vorgang umfasst das Entfernen und Wiedereinsetzen der in Station 1 oder 6 geladenen Toner.

[Entfernen](#page-134-0) der Specialty Dry Ink aus den Stationen 1 oder 6

[Entfernen](#page-150-0) der Specialty Dry Ink aus den Stationen 1 oder 6

#### <span id="page-134-0"></span>Entfernen der Specialty Dry Ink aus den Stationen 1 oder 6

Achtung: Vor der Durchführung dieses Verfahrens sicherstellen, dass das Drucksystem ausgeschaltet ist.

Achtung: Bei der Durchführung dieses Verfahrens sind Schutzhandschuhe zu tragen. Andernfalls können Bildqualitätsmängel im Zusammenhang mit der Trommeleinheit auftreten.

Achtung: Die Trommeln sind sehr lichtempfindlich. Daher sind sie unbedingt vor Lichteinstrahlung zu schützen.

**Achtung:** Vom Kunden dürfen nur die in diesem Verfahren beschriebenen Teile oder Anlagen ausgebaut oder Verfahrensschritte vorgenommen werden, und der von Xerox zur Verfügung gestellte Torx-Schraubendreher darf nur für die dargestellten Arbeiten verwendet werden. Sollte der Kunde untersagte Verfahren ausführen, verzichtet er ausdrücklich auf sämtliche Ansprüche hieraus und Xerox übernimmt keine Haftung. Dies schließt den unzulässigen Ausbau von Teilen oder Baugruppen sowie die unzulässige Verwendung des Torx-Schraubendrehers ein.

Hinweis: Für das gesamte Verfahren zum Ausbauen und Ersetzen von Dry Ink/Toner in den Stationen 1 oder 6 werden zwei Wagen benötigt. Für den Ausbau einen leeren Wagen an das Drucksystem stellen. Während des Verfahrens entfernte Schrauben im Werkzeugkasten des Wagens ablegen.

- 1. Das Drucksystem ausschalten.
- 2. Die linken Vordertüren des Drucksystems öffnen.
- 3. Die Abdeckung des xerografischen Moduls (1) und die vordere IBT-Abdeckung (2) abnehmen:
	- a. Die drei oberen und drei unteren Schrauben in der Abdeckung des xerografischen Moduls lösen. Die Abdeckung des Moduls (1) entfernen.
	- b. Die vier Schrauben der vorderen IBT-Abdeckung lösen. Die vordere Abdeckung (2) entfernen.

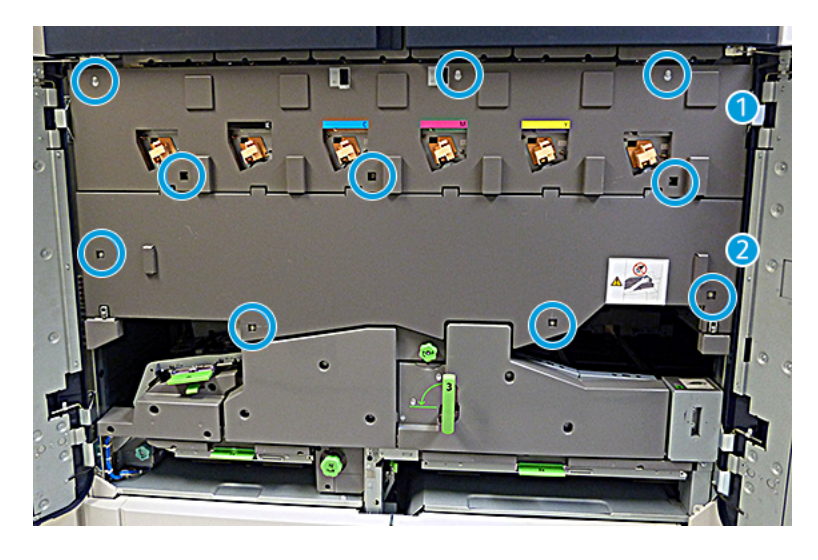

#### 1 Abdeckung des xerografischen Moduls

#### 2 Vordere IBT-Abdeckung

- 4. Das Papierwegmodul durch Entriegeln des grünen Handgriffs (Griff 3) lösen.
- 5. Zum Entriegeln des Transferfachs den Halteriegel (A) im Uhrzeigersinn drehen und dann den Verriegelungsbügel (B) nach unten ziehen.

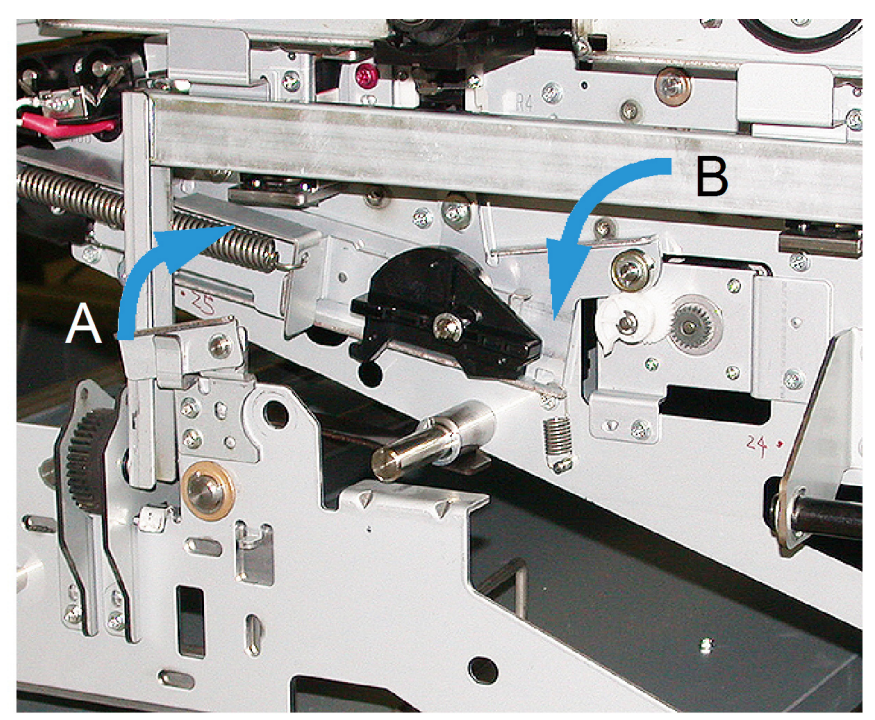

6. Vor der Ausführung dieses Schritts den schwarzen, lichtundurchlässigen Vorhang verwenden. Wenn der Toner in Station 6 ausgetauscht werden soll, die zwei Schrauben am Schwungrad lösen und das Schwungrad abnehmen.

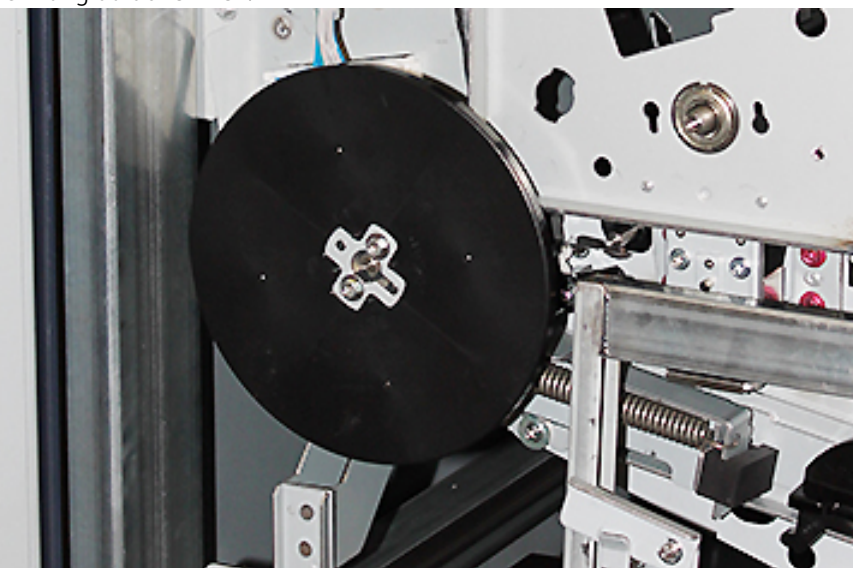

7. Die Schrauben und das Schwungrad in den Werkzeugkasten des Wagens legen.

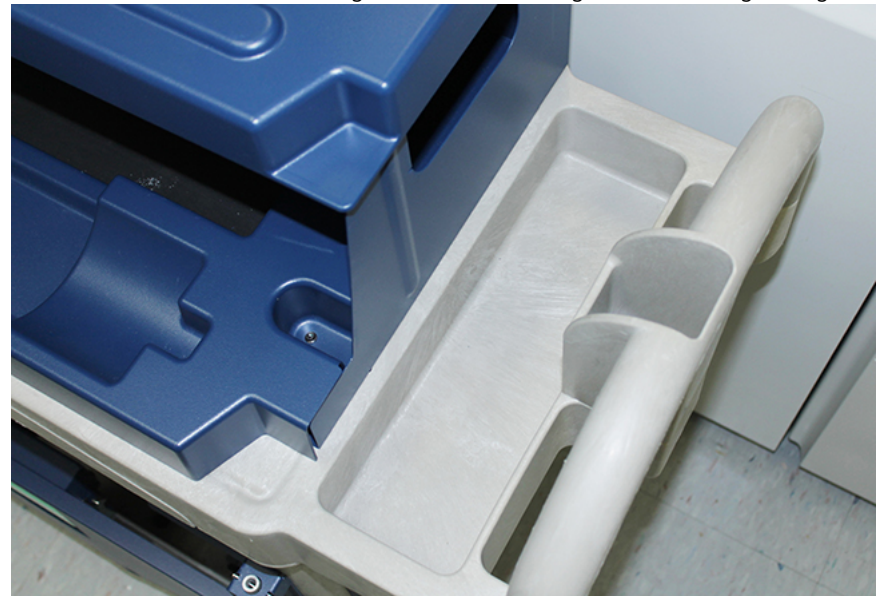

8. Den leeren Wagen vor der Station 1 oder 6 abstellen. Zum Auffangen von Dry Ink/Toner das Fach ausklappen, dann die obere Abdeckung des Wagens anheben.

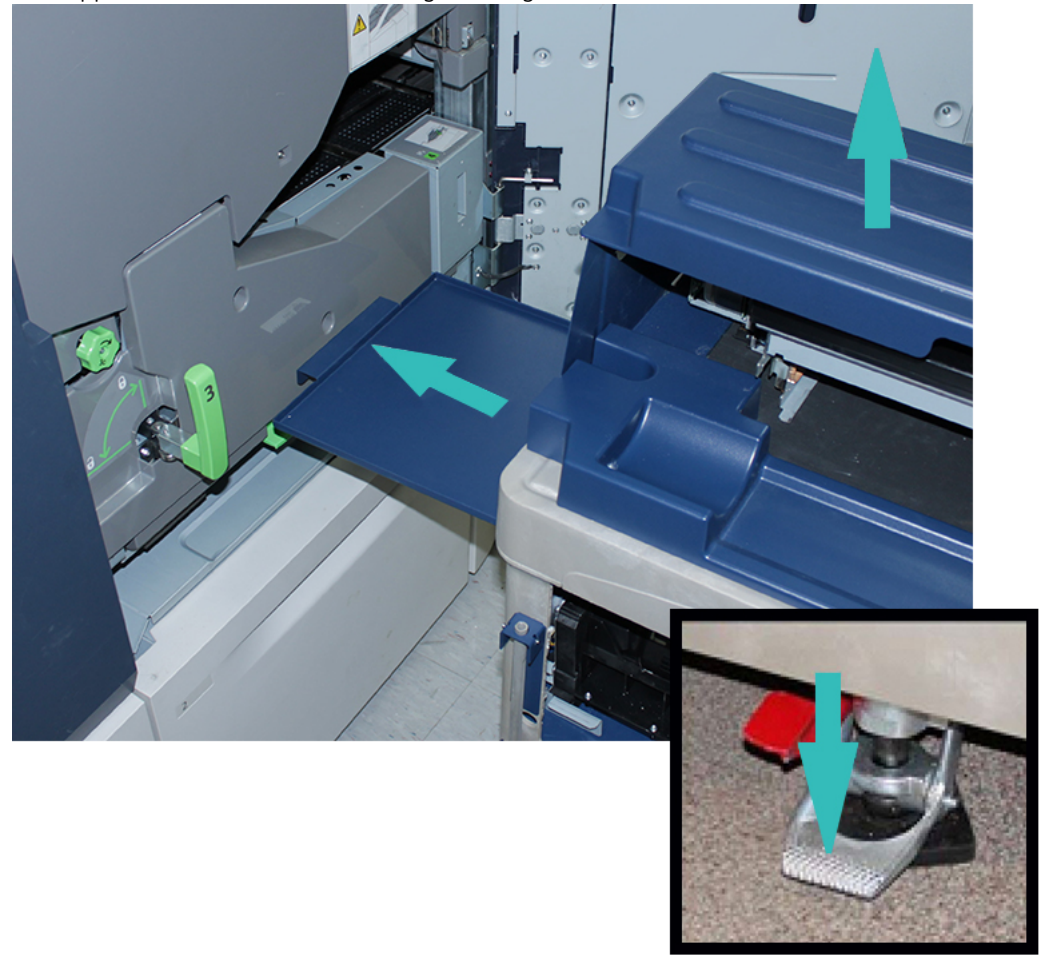

**(1) Achtung:** Im Folgenden Schritt beim Heruntertreten der Fußbremse Vorsicht walten lassen.

9. Um zu verhindern, dass sich der Wagen bewegt, die Fußbremse des Wagens drücken.

10. Die vordere, linke Dry-Ink-Tür des Drucksystems öffnen. Aus dem oberen, linken Fach die Korotron-Aufziehhilfe entnehmen.

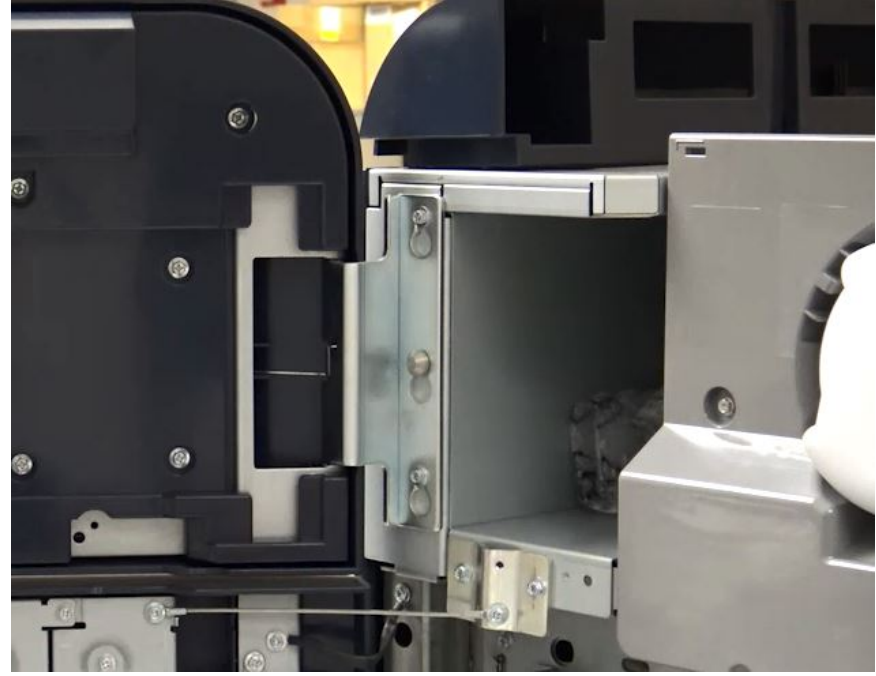

11. Die Aufziehhilfe des Ladekorotrons in die beiden Stifte an der Blende des xerografischen Moduls drücken.

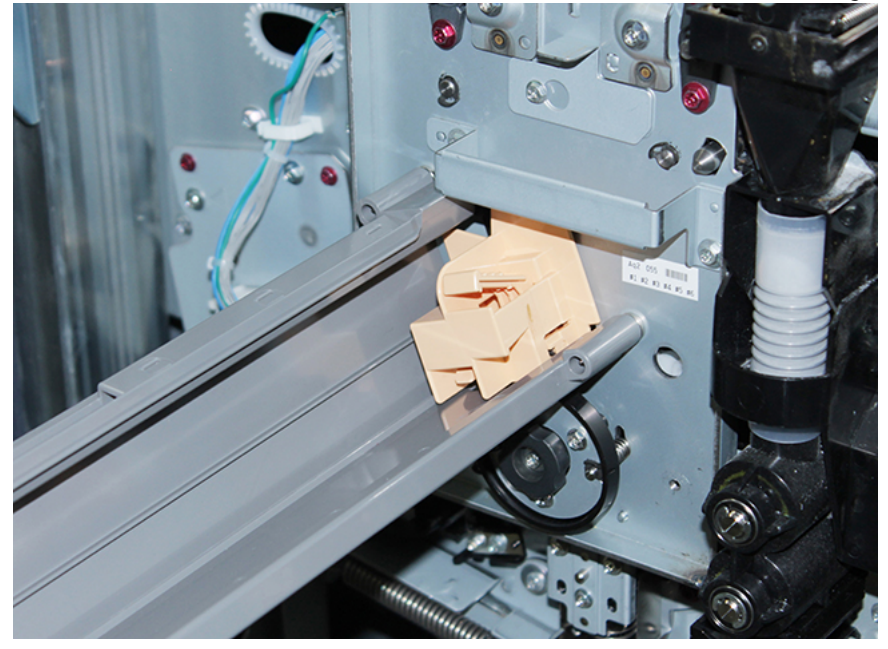

12. Um das Ladekorotron zu entriegeln und freizugeben, die Lasche nach unten drücken und das Korotron aus dem Drucksystem ziehen.

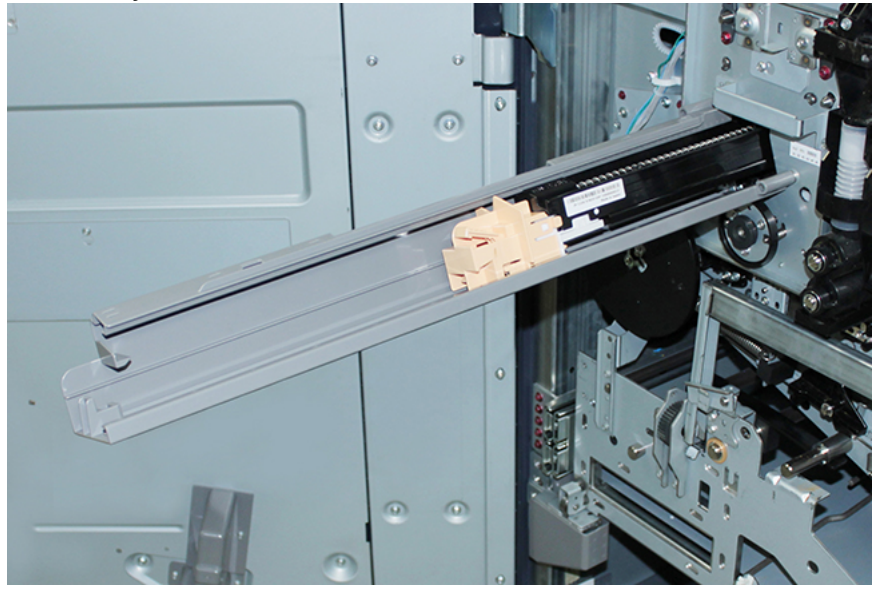

13. Das Ladekorotron zusammen mit der Aufziehhilfe auf den Wagen legen.

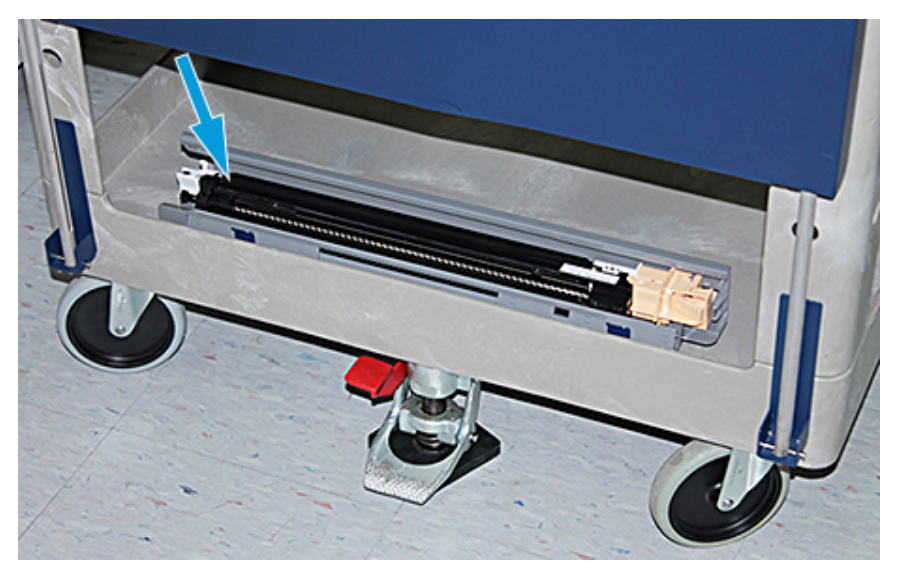

Achtung: Um beim Lösen der unteren Schraube Schäden an der Trommeleinheit zu vermeiden, die Knopf-Baugruppe festhalten, damit die Trommeleinheit sich nicht drehen kann.

 $\bigcirc$ 

14. Am xerografischen Modul gibt es drei Schrauben. Die beiden Schrauben oben und die untere Schraube in der Knopfbaugruppe lösen und dabei die Knopf-Baugruppe festhalten.

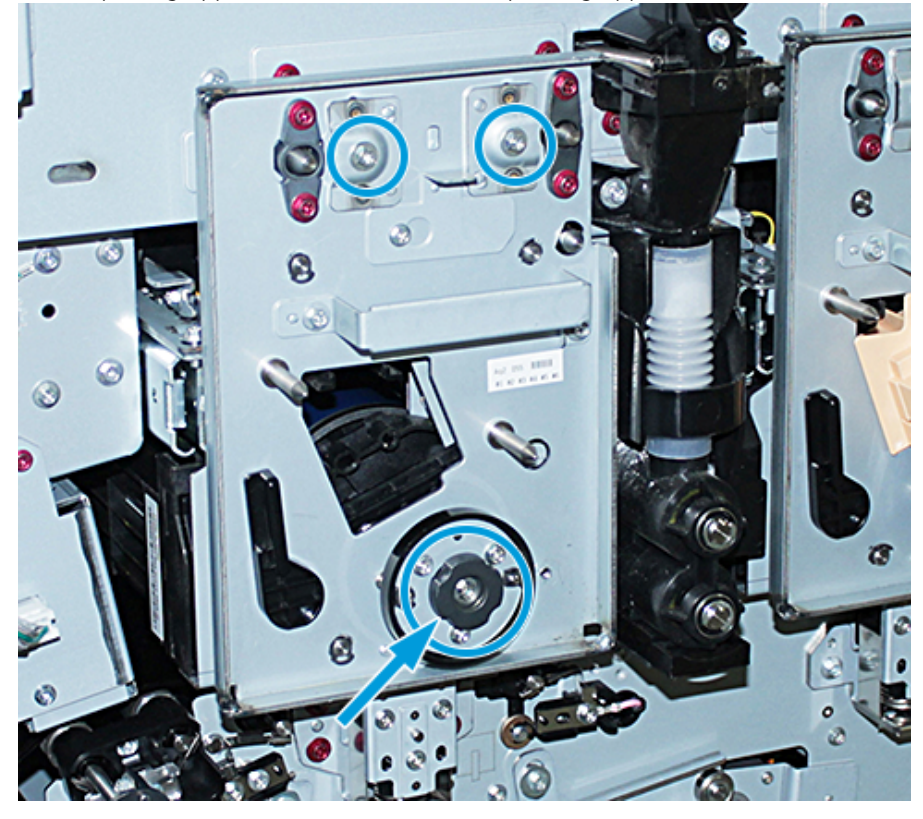

15. Um die vordere Trommelführung von der Trommeleinheit zu lösen, die Führung zur Vorderseite des Drucksystems ziehen und gegen den Uhrzeigersinn drehen.

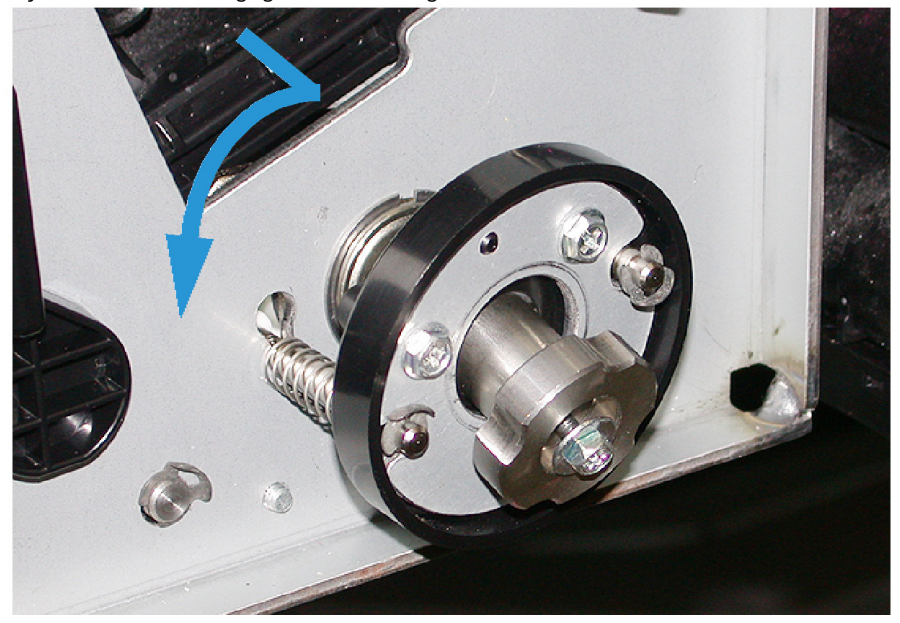

16. Das xerografische Modul in die Wartungsstellung ziehen. Den Halteriegel der Trommeleinheit im Uhrzeigersinn drehen und zur Vorderseite des Drucksystems ziehen.

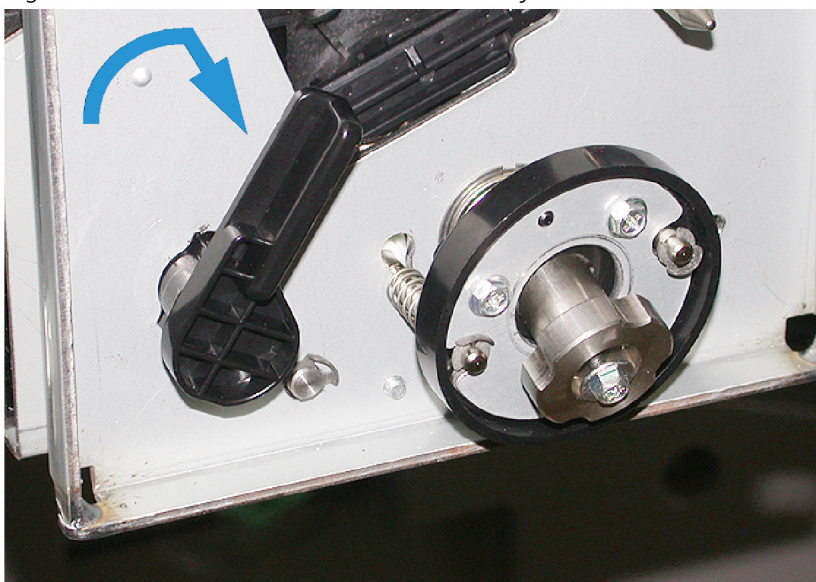

17. Aus dem oberen linken Fach hinter der Dry-Ink-Tür die schwarze Schutztasche entnehmen.

Achtung: Um Lichtschäden zu vermeiden, die Trommeleinheit niemals länger als eine Minute dem Licht aussetzen. Die Trommeleinheit sofort nach der Entnahme in die Schutztasche stecken.

Achtung: Das xerografische Modul erst aus dem Drucksystem ziehen, wenn Sie bereit sind, die Trommeleinheit auszubauen.

- 18. Das xerografische Modul am Griff in die Wartungsstellung ziehen.
- 19. Zur Entnahme der Trommeleinheit auf der Seite des xerografischen Moduls stehen. Die Trommeleinheit zur Vorderseite des xerografischen Moduls ziehen, dann anheben und seitlich aus dem Modul ziehen.

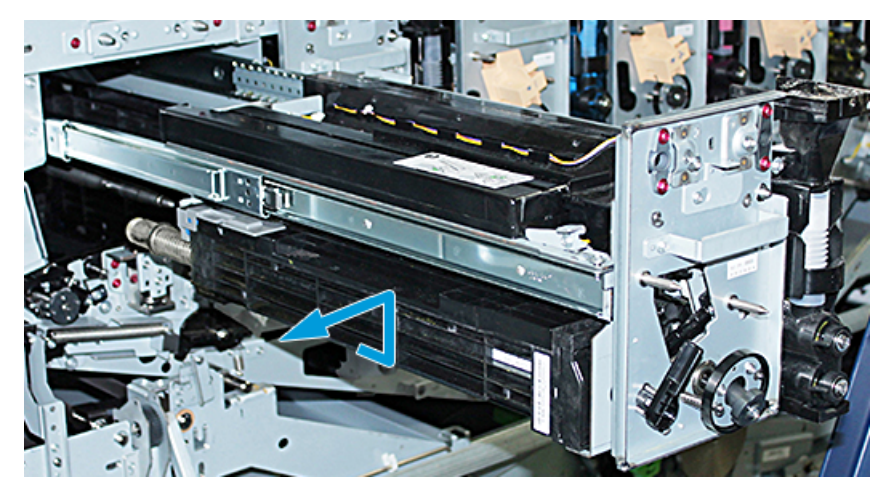

 $\bigcirc$ 

 $\bigcirc$ 

20. Die Trommeleinheit sofort in die schwarze Schutzhülle stecken. Um eine Beschädigung der Trommeleinheit zu vermeiden, die flache Seite der Trommel nach unten auf den Wagen legen.

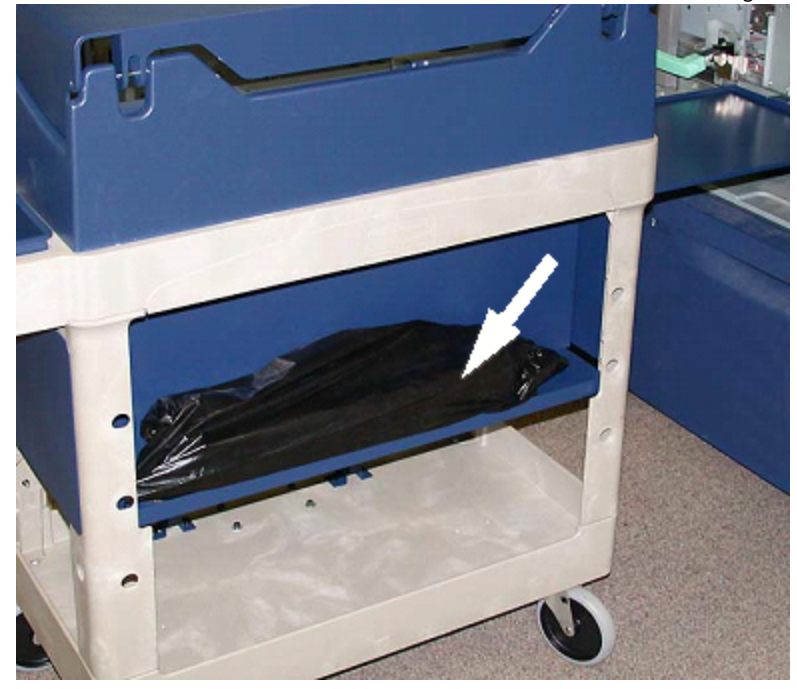

21. Ansatzschraube jeder Schiene des xerografischen Moduls entfernen. Die Schrauben in den Werkzeugkasten des Wagens legen.

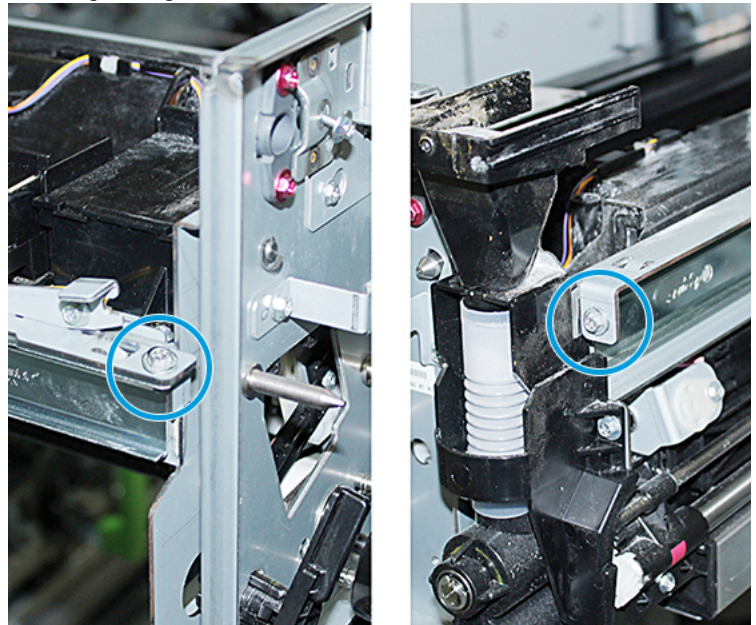

Achtung: Das xerografische Modul keinesfalls mithilfe des Ausrichtstifts anheben.

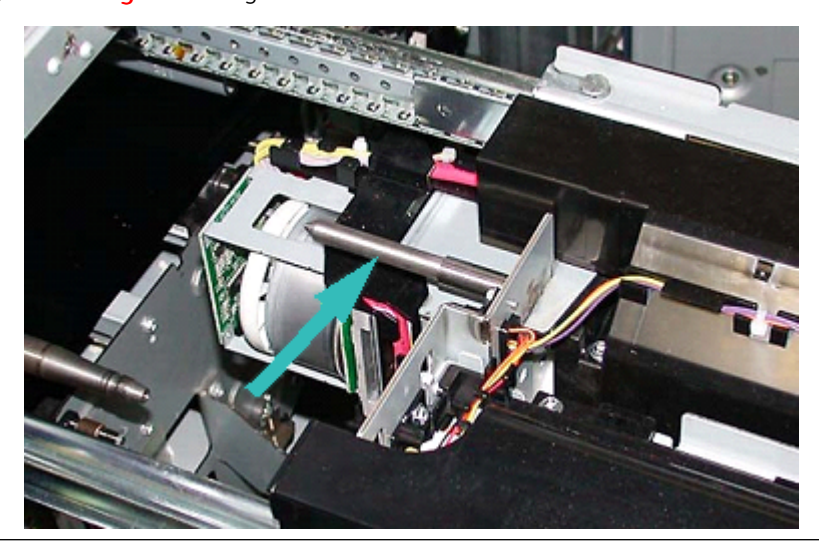

Achtung: Aufgrund von Höhe und Gewicht des Moduls für das folgende Verfahren einen Tritthocker verwenden.

 $\bigcirc$
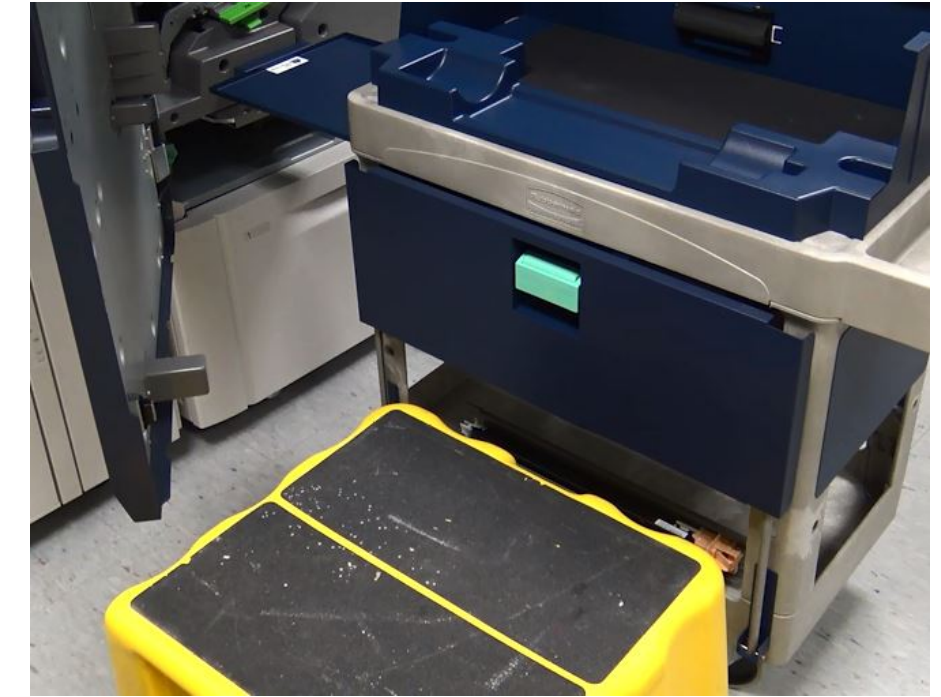

22. Den Tritthocker vor Wagen und Drucksystem stellen.

23. Die Schienenverriegelung nach unten drücken, gleichzeitig das Vorderteil der Baugruppe anheben und diese nach vorn schieben.

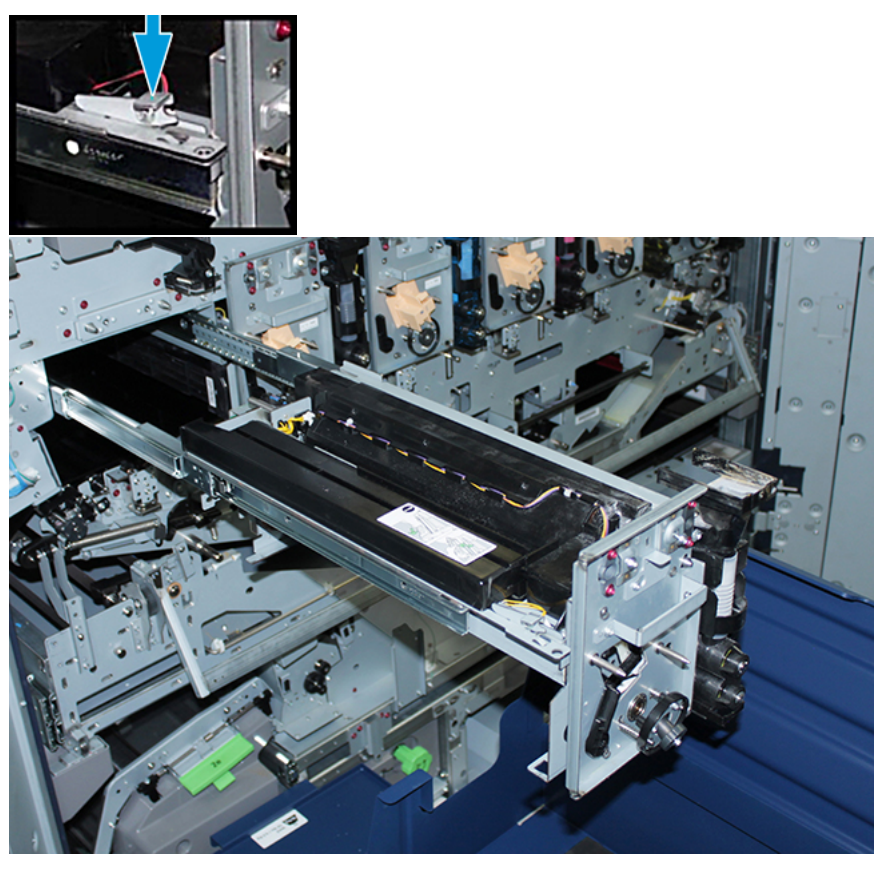

- $\bigcirc$ Achtung: Das Entwicklergehäuse wiegt ca. 4,5 kg.
- 24. Das xerografische Modul mit beiden Händen anheben und entfernen. Auf den Wagen legen.

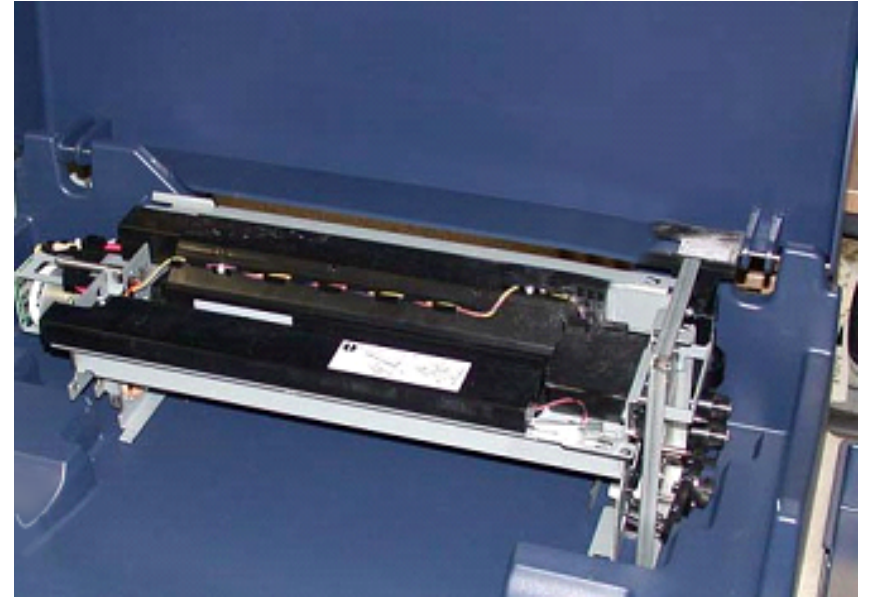

25. Am Drucksystem an der Seite der beiden Schienen die Rastklinke des xerografischen Markierungsmoduls lösen und die Schienen vollständig in das Drucksystem einschieben.

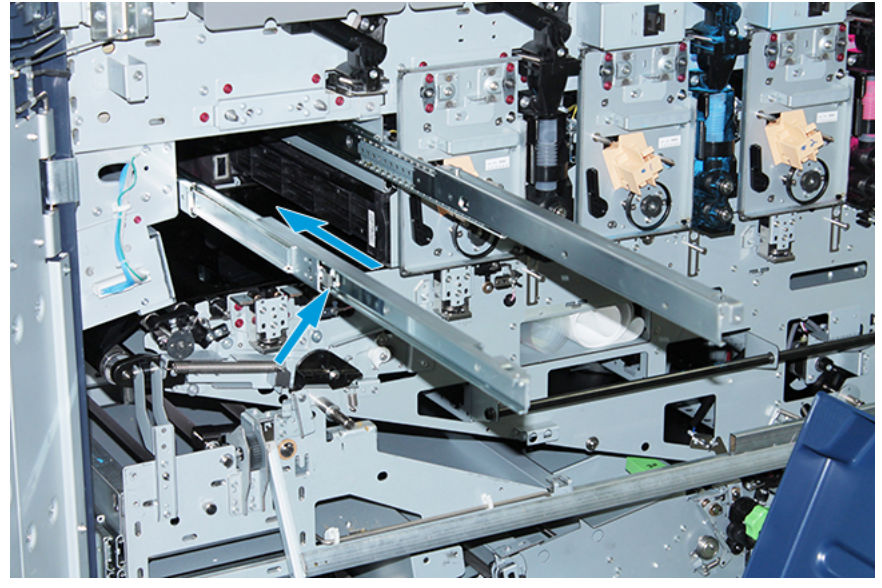

26. Das vorhandene Tonermodul aus Station 1 bzw. 6 entfernen. Dazu das Modul am Ende anfassen und gerade aus dem Drucksystem ziehen.

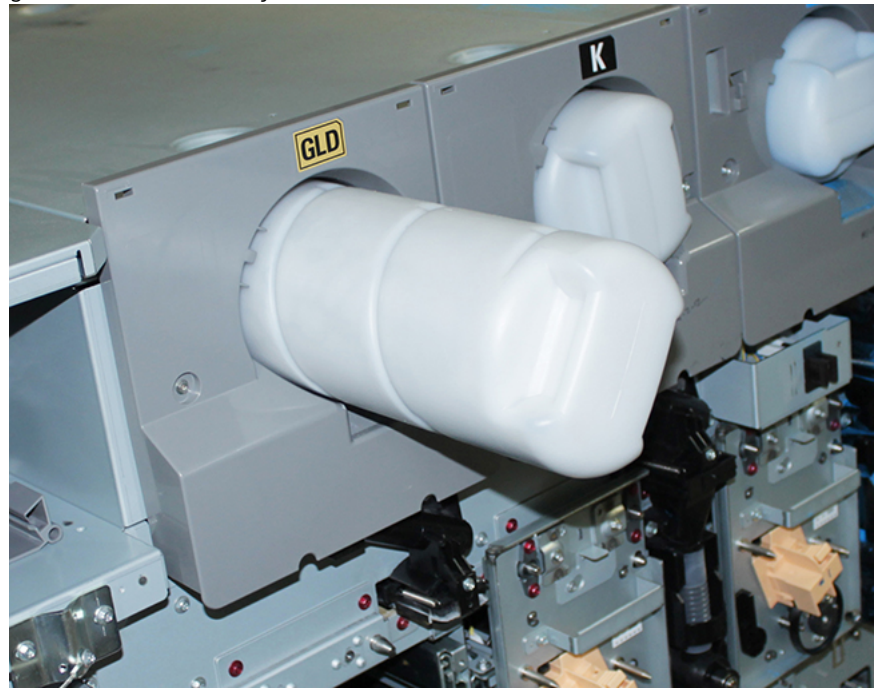

27. Den Behälter auf den Wagen legen.

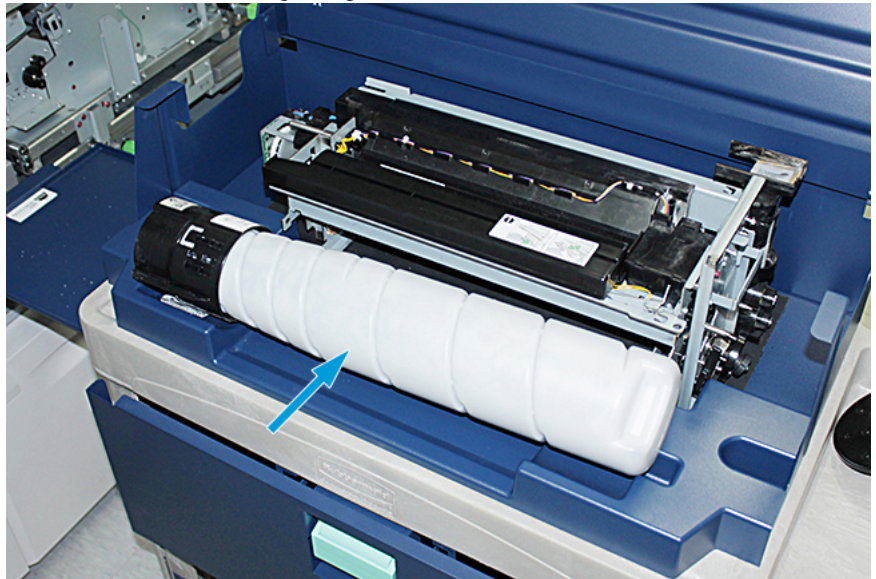

28. Die Schraube an der Schnecken-Baugruppe lösen und die beiden Schrauben am Fixierrahmen für die Spender-Baugruppe entfernen. Die Schrauben in den Werkzeugkasten des Wagens legen.

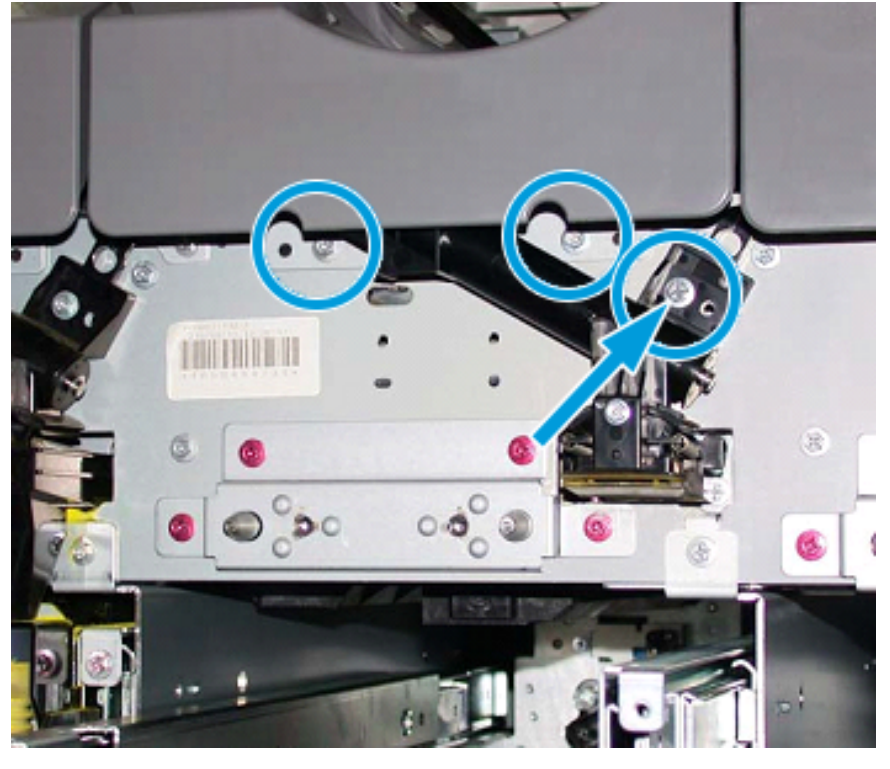

 $\bigcirc$ Achtung: Wenn die Verriegelung der unteren Wagentür gelöst wird, fällt im folgenden Schritt die Tür plötzlich nach unten. Die Tür am Griff festhalten und nach unten aufziehen.

29. Am Wagen die Tür am Griff festhalten, die Verriegelung lösen und die Tür nach unten aufziehen.

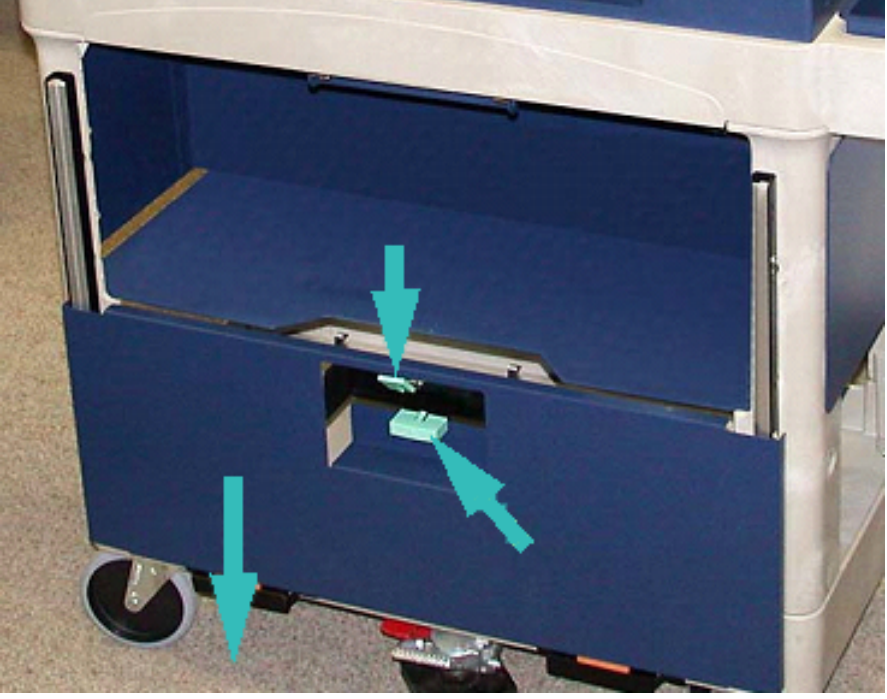

 $\bigcirc$ 

Achtung: Bevor die Tonermoduleinheit auf dem Wagen abgelegt wird, die Schneckenbaugruppe anheben und verriegeln.

30. Wenn die Spender-Baugruppe aus dem Drucksystem gezogen wird, die Schnecken-Baugruppe nach oben drehen, bis sie einrastet. Die Vorderseite der Schnecken-Baugruppe hochhalten und den schwarzen Riegel heben, damit dieser einrastet.

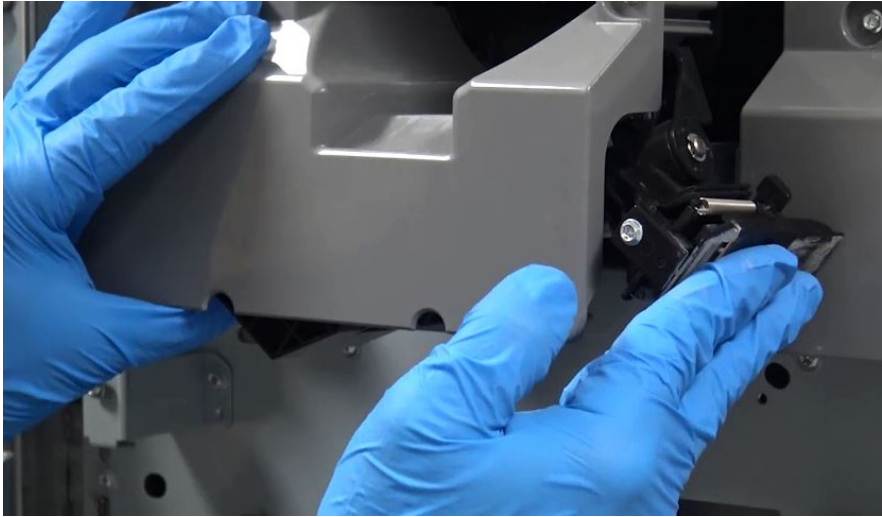

31. Die Spender-Baugruppe mit beiden Händen herausnehmen und auf den Wagen legen.

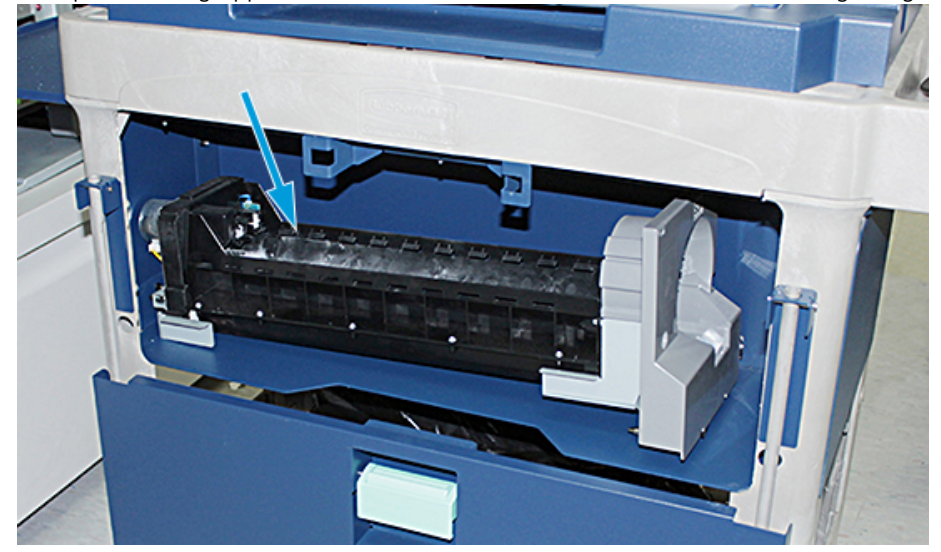

32. Die Tür am Griff anheben und in die Ausgangsstellung ziehen, bis der Riegel einrastet.

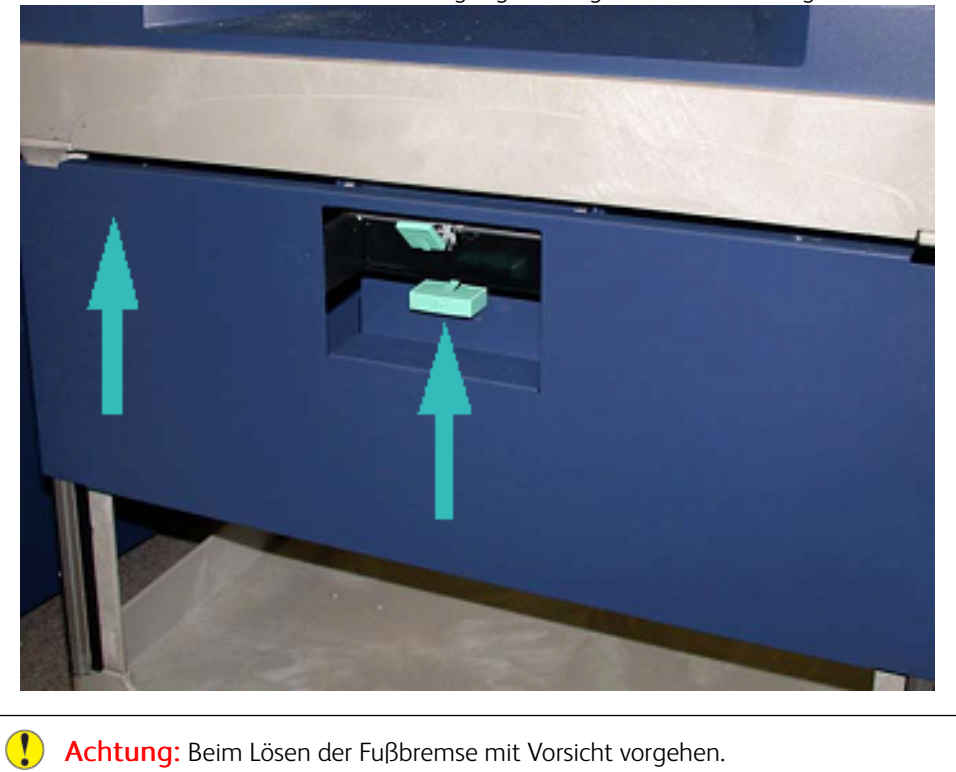

Achtung: Beim Lösen der Fußbremse mit Vorsicht vorgehen.

33. Zum Lösen der Fußbremse den Wagen festhalten und vorsichtig auf die Bremse drücken.

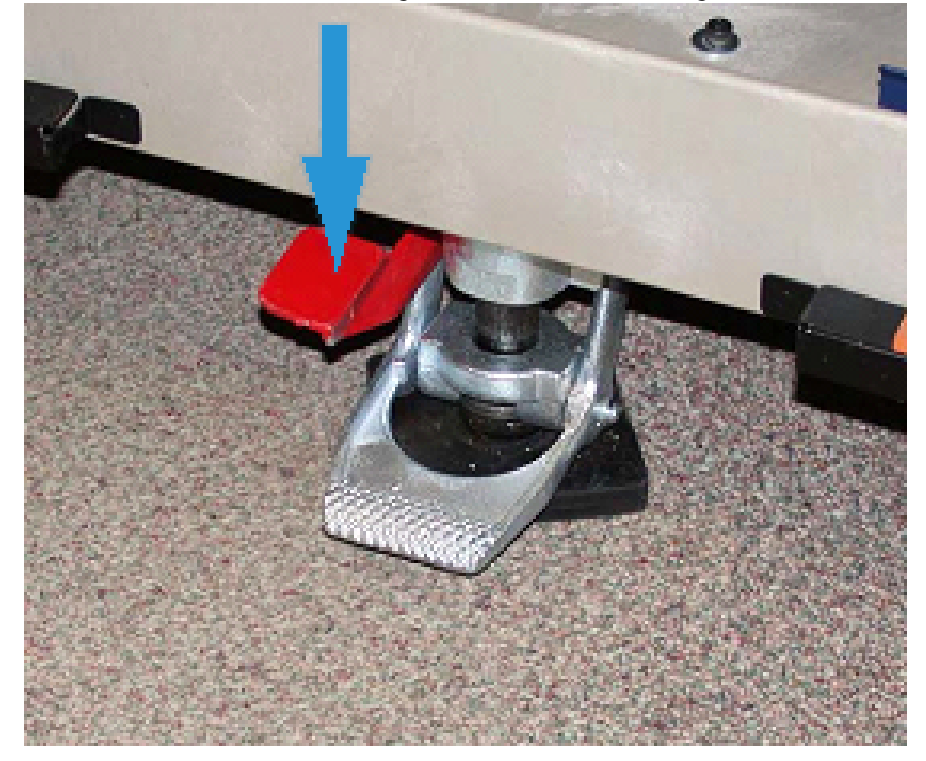

- 34. Den Behälter hineinschieben und den Wagen oben schließen.
- 35. Den Wagen an einem sicheren Ort aufbewahren.
- 36. Die Komponenten von dem Wagen mit der ausgebauten Dry-Ink-Station auf den anderen Wagen mit der unbenutzten Dry-Ink-Station umsetzen.

## Entfernen der Specialty Dry Ink aus den Stationen 1 oder 6

Achtung: Bei der Durchführung dieses Verfahrens sind Schutzhandschuhe zu tragen. Andernfalls  $\bigcirc$ können Bildqualitätsmängel im Zusammenhang mit der Trommeleinheit auftreten.

- 1. Das Drucksystem ausschalten und 20 Sekunden warten.
- 2. Den Wagen mit der neuen Specialty Dry Ink/dem neuen, unbenutzten Spezialtoner vor die Station 1 oder 6 stellen.
- 3. Das Fach zum Auffangen von Dry Ink/Toner ausklappen.

Achtung: Beim Feststellen der Fußbremse vorsichtig vorgehen.  $\circ$ 

4. Um zu verhindern, dass sich der Wagen bewegt, die Fußbremse des Wagens drücken.

5. Die obere Abdeckung des Wagens anheben.

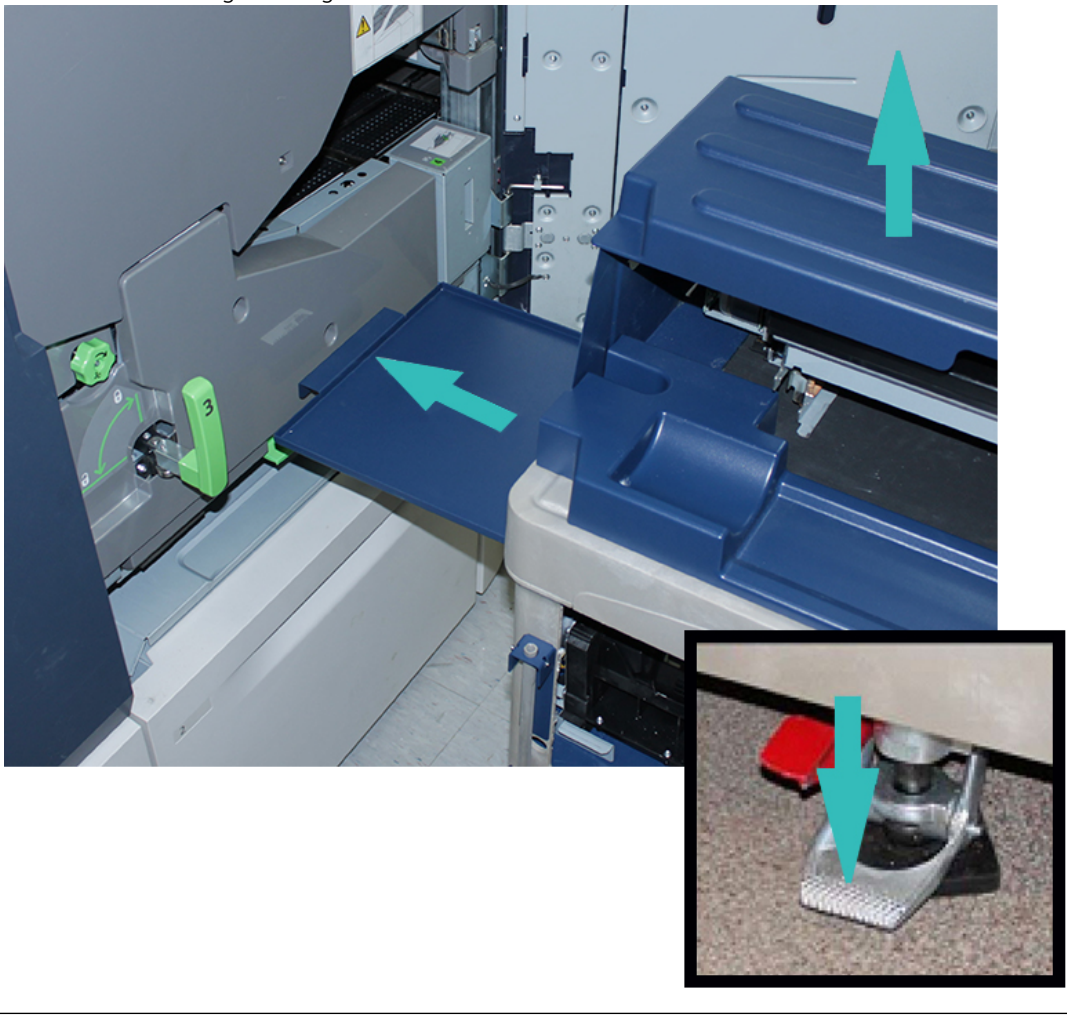

Achtung: Wenn die Verriegelung der unteren Tür gelöst wird, fällt im folgenden Schritt die Tür plötzlich nach unten. Die Tür am Griff festhalten und nach unten aufziehen.

6. Am Wagen die Tür am Griff festhalten, die Verriegelung lösen und die Tür nach unten aufziehen.

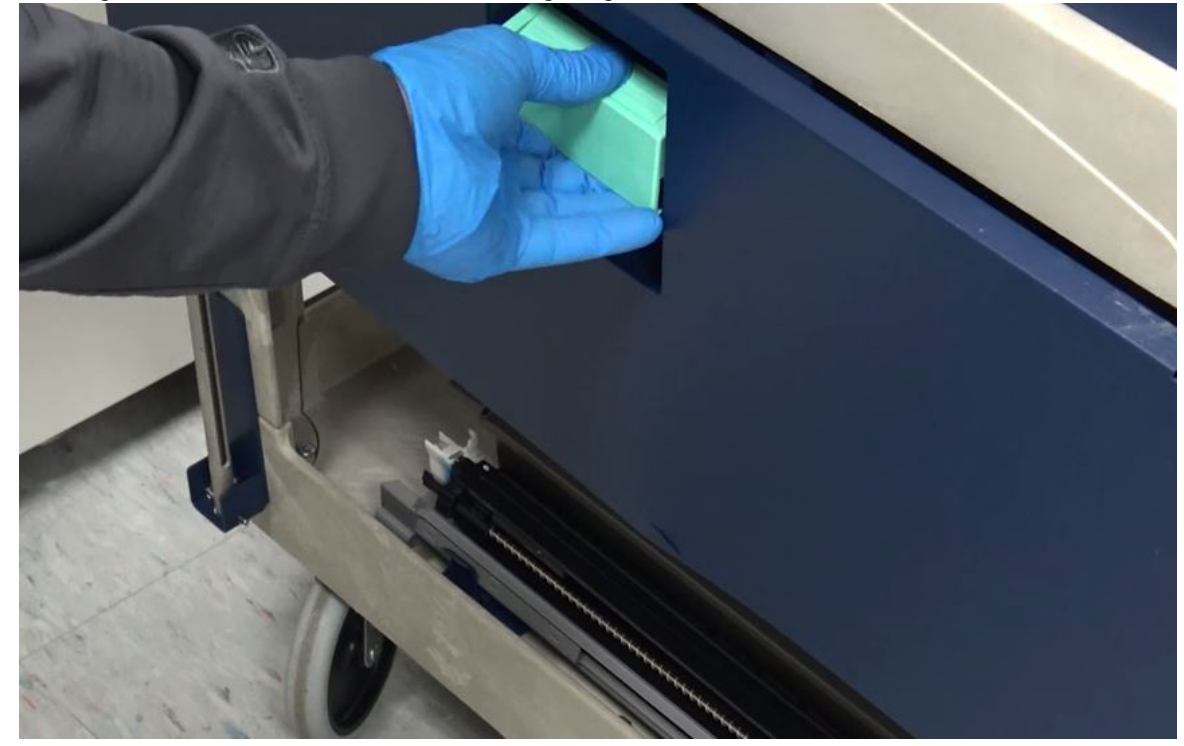

7. Die Spender-Baugruppe der Station 1 oder 6 vom Wagen nehmen und oben auf den Rahmen setzen.

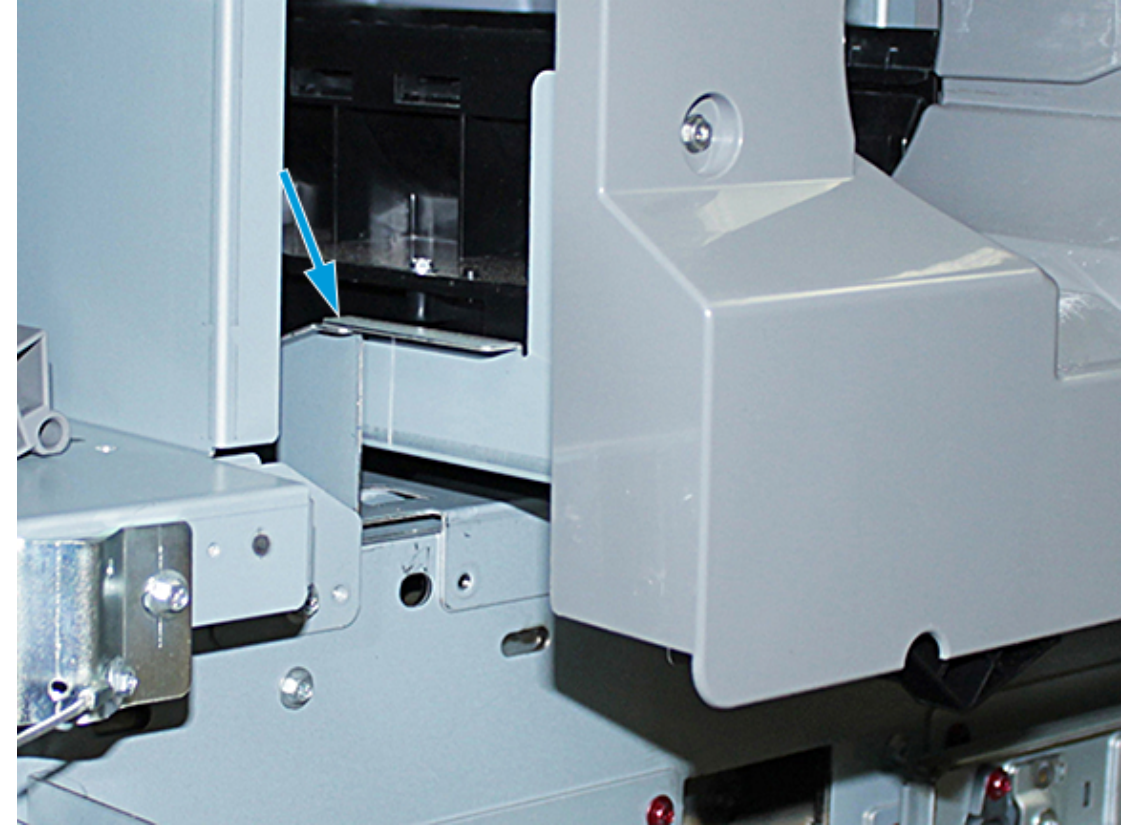

- 8. Das vordere Ende der Moduleinheit anheben und bis zum schwarzen Riegel in das Drucksystem schieben.
- 9. Um die Schnecken-Baugruppe zu lösen, die Vorderseite der Baugruppe weiterhin anheben und auf den schwarzen Riegel drücken, bis er einrastet. Die Baugruppe ganz in das Drucksystem schieben.

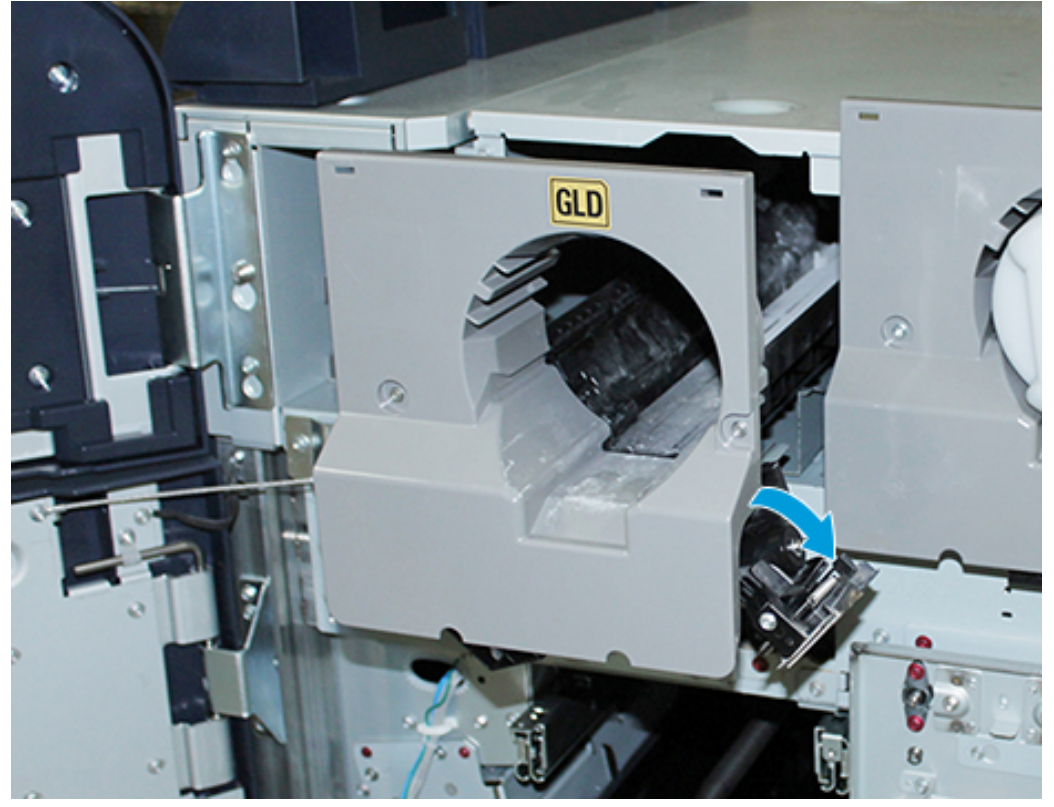

10. Die Schrauben vom Werkzeugkasten des Wagens aus eindrehen und die Schnecken-Baugruppe mit drei Schrauben sichern.

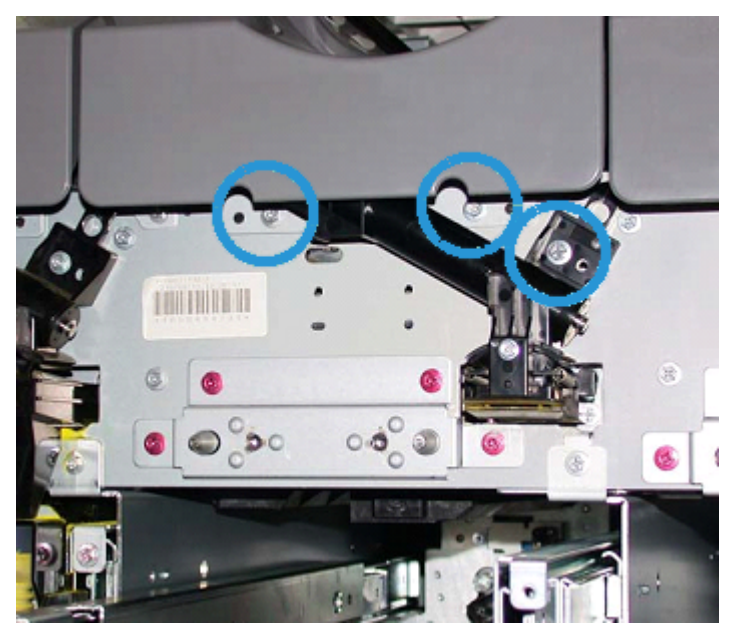

- K GLD
- 11. Den neuen Dry-Ink-/Tonerbehälter vom Wagen nehmen und in das Gehäuse installieren.

12. Um das xerografische Modul zu installieren, die beiden Modulschienen für Station 1 oder 6 bis zum Anschlag herausziehen.

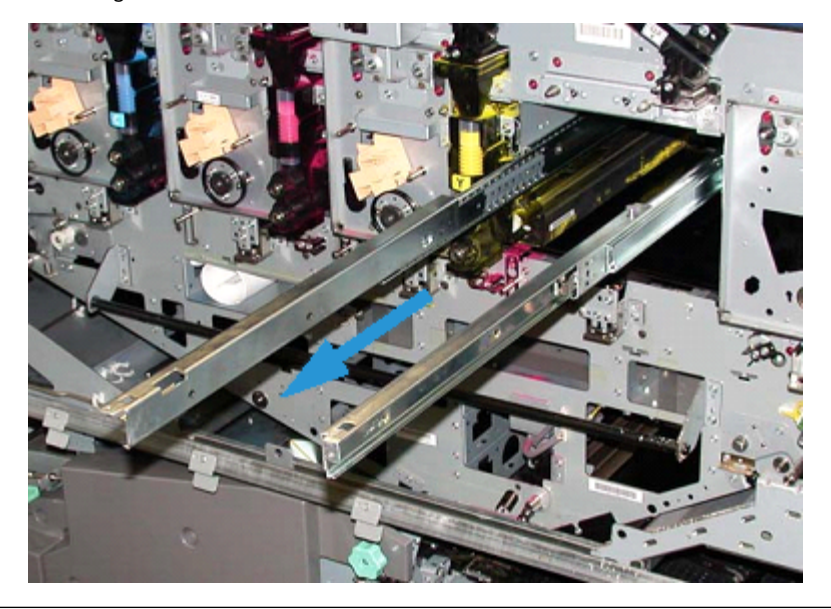

 $\bigcirc$ Achtung: Aufgrund von Höhe und Gewicht des Moduls für das folgende Verfahren einen Tritthocker verwenden.

- 13. Das xerografische Modul vom Wagen nehmen und auf die Schienen setzen. Auf den Schienen bis zur Wartungsposition in das Drucksystem einschieben.
- 14. Die Baugruppe bis zum Anschlag schieben. Die Schrauben aus dem Werkzeugkasten des Wagens nehmen und die Baugruppe mit den beiden Ansatzschrauben an den Schienen befestigen.

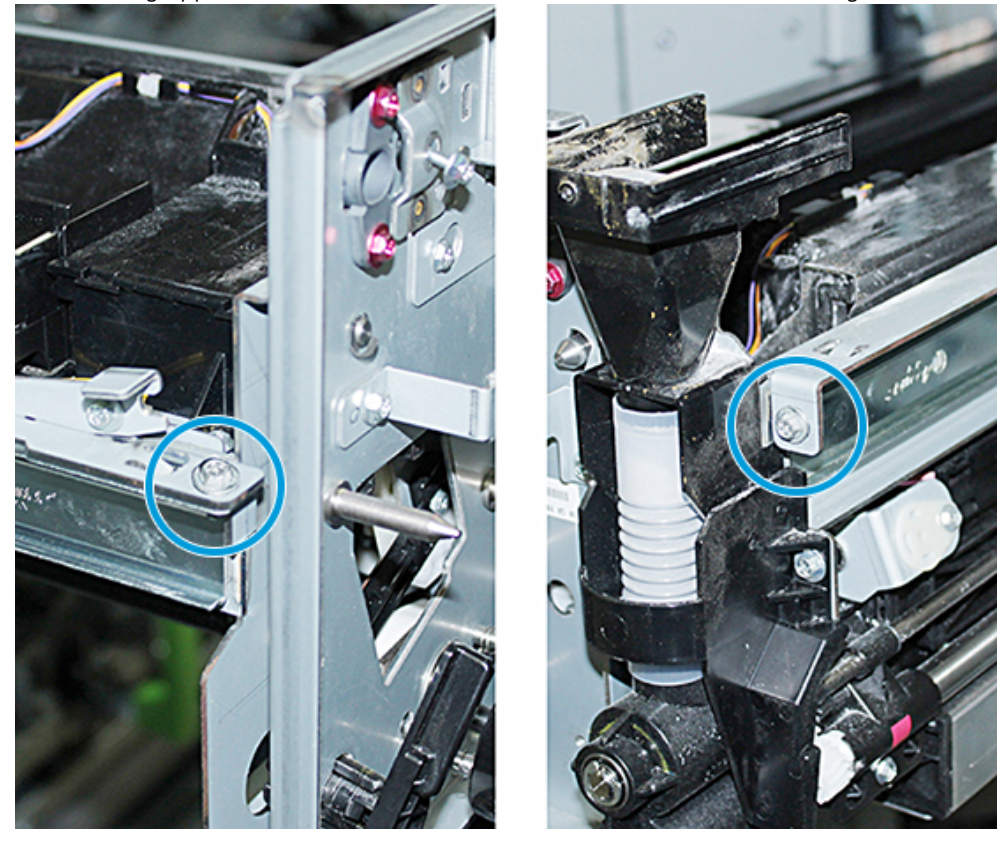

15. Zum Austauschen der Trommeleinheit die Schutzhülle mit der neuen Einheit aus dem Wagen nehmen und die Schutzhülle entfernen.

16. Die Trommeleinheit auf der Seite des xerografischen Moduls in das Modul einsetzen und zur Rückseite des Moduls und dann nach unten schieben.

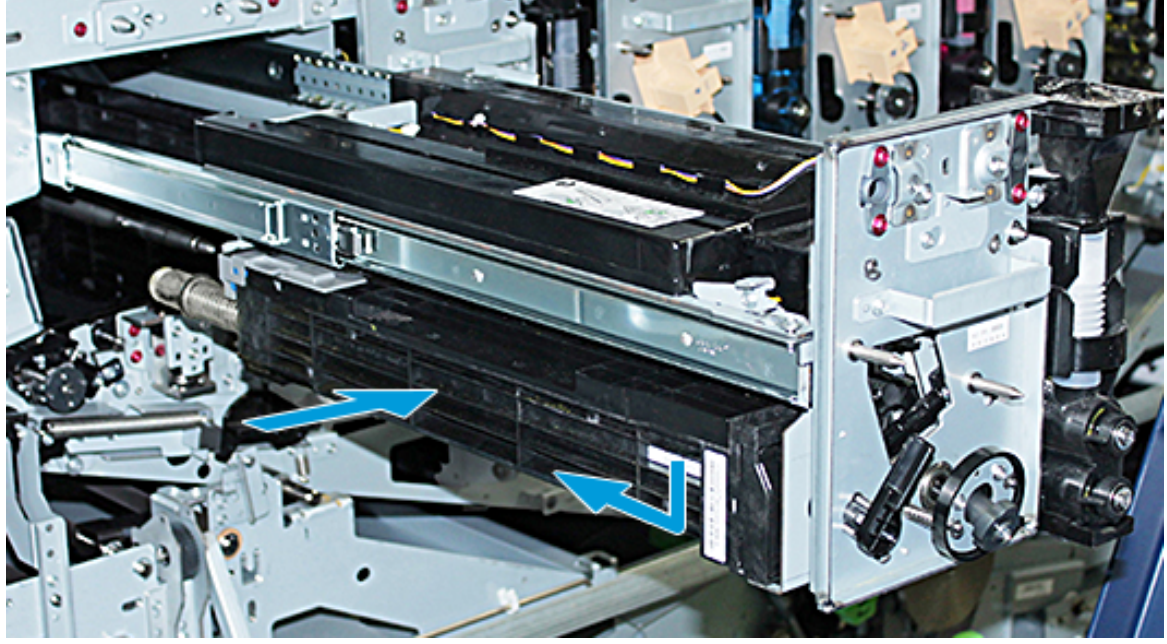

17. Den Halteriegel der Trommeleinheit gegen den Uhrzeigersinn und die vordere Trommelführung im Uhrzeigersinn drehen.

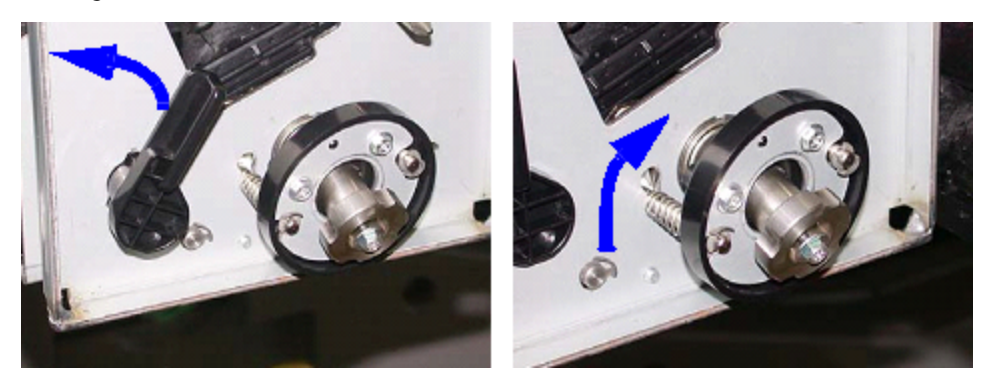

18. Die Schienensperren freigeben und das xerografische Modul in das Drucksystem schieben.

 $\mathbf{D}$ 

Achtung: Um beim Festziehen der unteren Schraube Schäden an der Trommeleinheit zu vermeiden, die Knopf-Baugruppe festhalten, damit die Trommeleinheit sich nicht drehen kann.

19. Sicherstellen, dass Ober- und Unterseite des xerografischen Moduls richtig sitzen. Die drei Modulschrauben festziehen: die beiden Schrauben oben und die untere Schraube innen an der Knopf-Baugruppe.

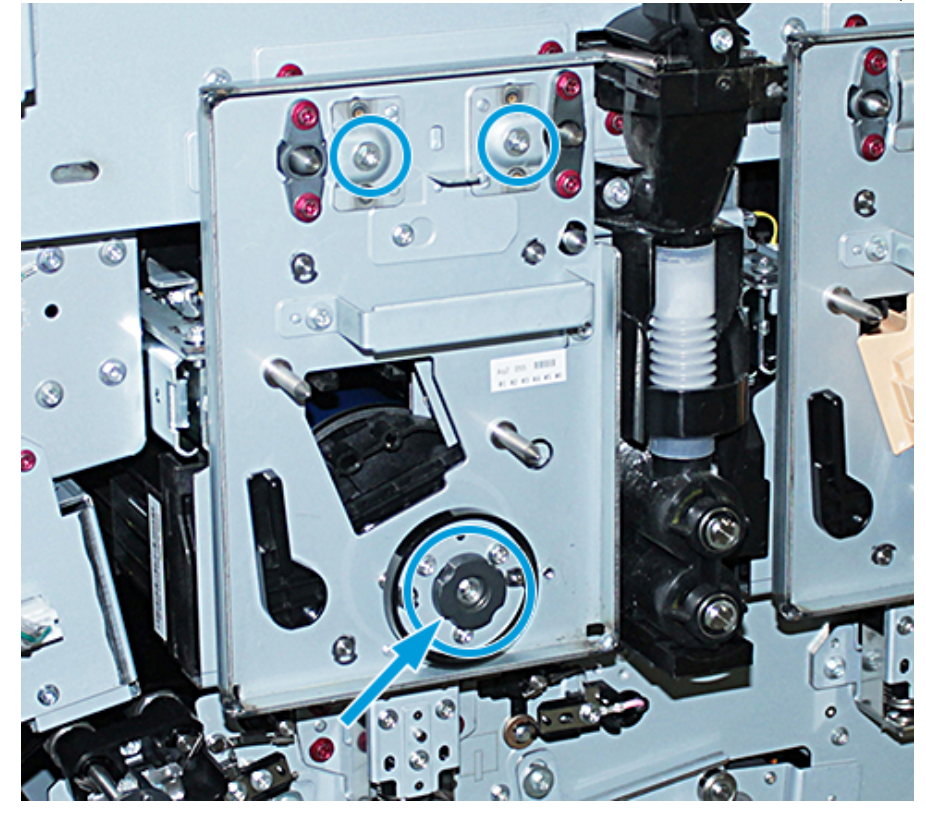

- 20. Das Ladekorotron zusammen mit der Aufziehhilfe vom Wagen nehmen.
- 21. Die Aufziehhilfe des Ladekorotrons in die beiden Stifte an der Blende des xerografischen Moduls drücken.
- 22. Das Ladekorotron einbauen, indem der Stift am Korotron gelöst und das Korotron an der Aufziehhilfe entlang in das Drucksystem geschoben wird.
- 23. Die Aufziehhilfe des Ladekorotrons von der Blende entfernen und im Regalbereich neben der linken Dry-Ink-/Tonerstationstür lagern. Das Korotron rastet ein.

24. Wenn Dry Ink/Toner in Station 6 ausgetauscht wurde, das Schwungrad einbauen. Die beiden Schrauben vom Wagen nehmen und am Schwungrad festziehen.

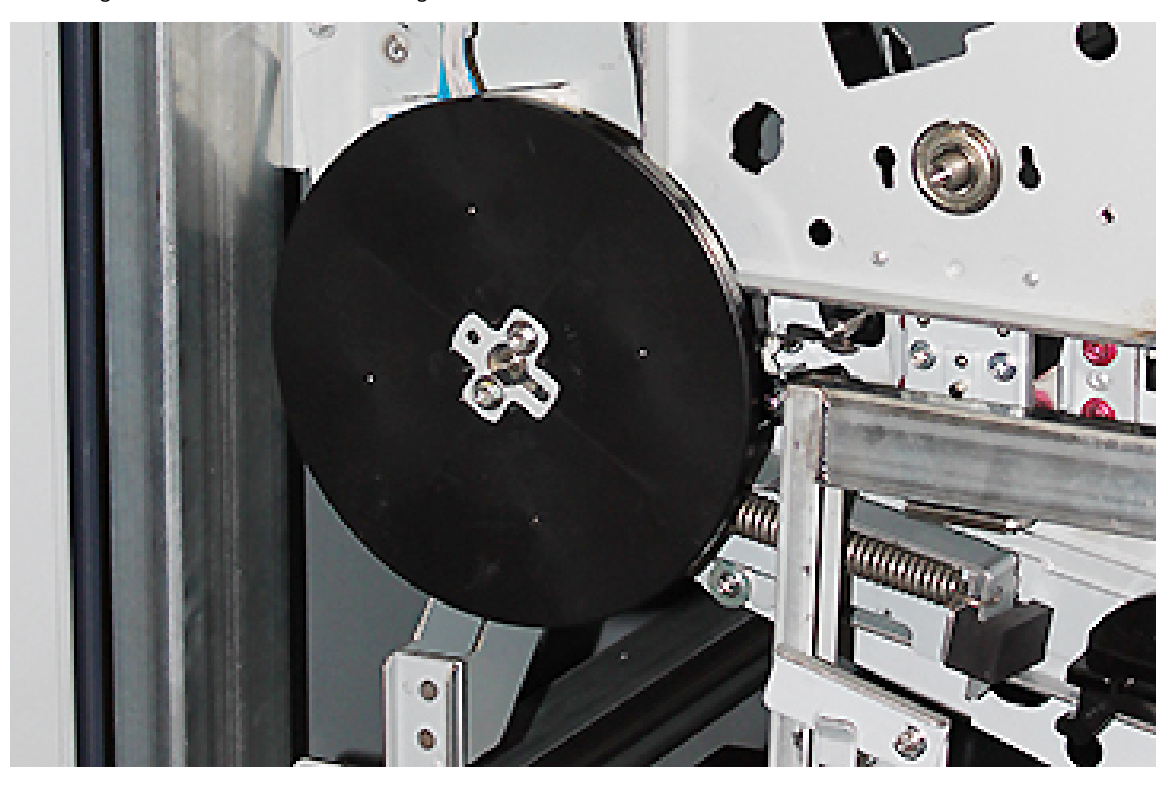

- 25. Die obere Abdeckung des Wagens schließen, den Behälter einschieben und die Fußbremse des Wagens lösen. Den Wagen an einem sicheren Ort aufbewahren.
- 26. Verriegelungsbügel am Transfer-Behälter verriegeln.

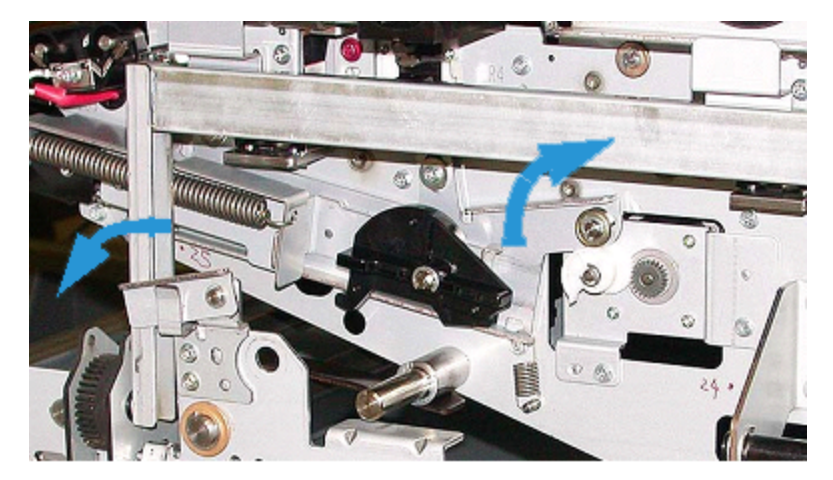

- 27. Das Papierwegmodul durch Verriegeln des grünen Handgriffs (Griff 3) sperren.
- 28. Die Abdeckungen von IBT und xerografischem Markierungsmodul anheben und einschieben, um sie anzubringen. Die drei oberen und die drei unteren Schrauben an den Abdeckungen anziehen.
- 29. Die Vordertüren des Drucksystems schließen.

30. Das Drucksystem einschalten. Das Drucksystem wird gestartet. Möglicherweise wird die folgende Fehlermeldung angezeigt. Ist dies der Fall, ignorieren und das Nachrichtenfenster schließen.

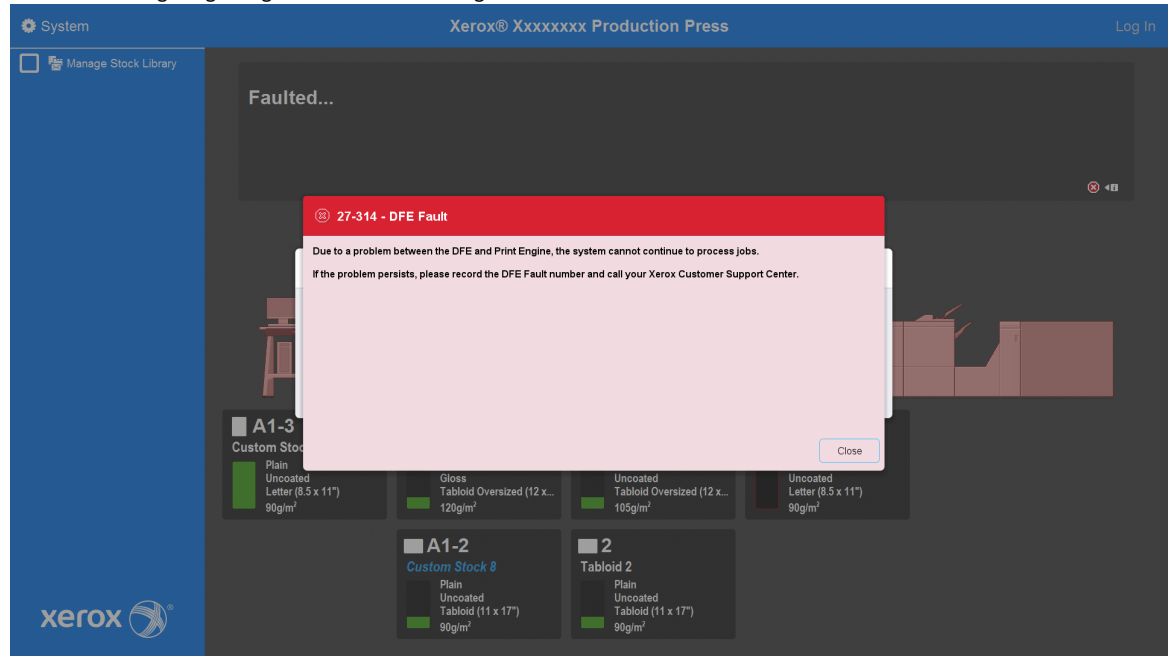

Hinweis: Während des Neustarts wird folgende Meldung angezeigt. Sie wird für jede neu installierte Farbstation bis zu zehn Minuten lang angezeigt. Wenn zwei Farbstationen zur gleichen Zeit ersetzt werden, kann der Neustart des Drucksystems bis zu 20 Minuten dauern.

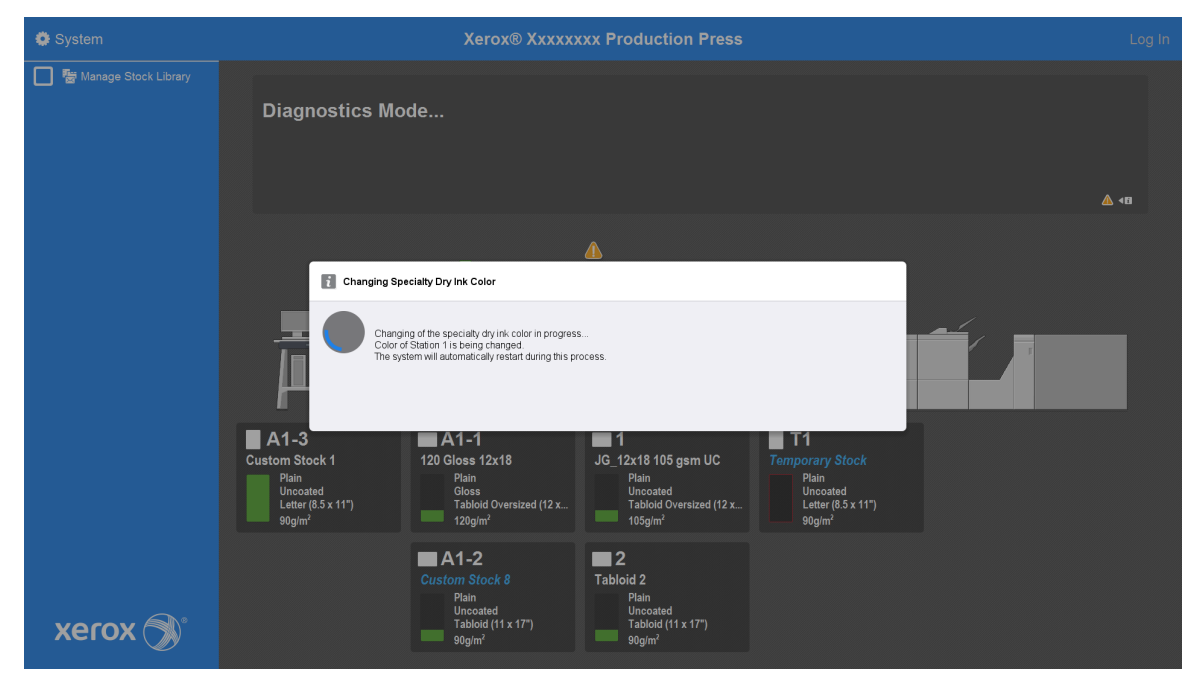

31. Am Ende des Systemneustarts startet das Drucksystem neu und die Grafik der aktuellen Specialty Dry Ink wird auf der Schaltzentrale des Drucksystems angezeigt.

# **Wartung**

"Wartung" enthält Informationen und Verfahren, die für einen reibungslosen Betrieb der Production Press erforderlich sind. Zudem enthält "Wartung" Informationen zum Bestellen von Verbrauchsmaterial für alle Inline-Module der Production Press.

Informationen zu allgemeinen Wartungsaufgaben bei einzelnen Zufuhr- oder Endverarbeitungsgeräten befinden sich im Abschnitt "Arbeiten mit" für jedes Gerät.

## Reinigungsverfahren

Zum Reinigen des Gehäuses der Production Press ein Papierhandtuch oder ein sauberes weiches Tuch mit einem Glasreiniger ohne Scheuerpulver oder Wasser verwenden.

Achtung: Keinesfalls andere Reinigungs- oder Lösungsmittel zum Reinigen des Drucksystems verwenden. Sie können mit der Farbe auf den Türen reagieren und dazu führen, dass die Farbe sich ablöst.

**Achtung:** Keine Flüssigkeiten direkt in einen der Behälter sprühen oder gießen. Die Flüssigkeit immer erst auf ein Tuch auftragen.

## Den Bildschirm der Schaltzentrale reinigen

Häufigkeit: Täglich zu Arbeitsbeginn

Den Bildschirm mit einem sauberen, fusselfreien Tuch abwischen. Staub und Fingerabdrücke abwischen.

Achtung: Um eine Beschädigung des Touchscreens zu vermeiden, kein Xerox-Reinigungsmittel, kein anderes Reinigungsmittel oder Wasser verwenden.

## Papierlaufweg reinigen

Hinweis: Folgende Verfahren täglich ausführen, vorzugsweise vor dem Einschalten der Production Press, wenn der Fixierer noch kalt ist. Immer nur den Bereich des Papierwegs reinigen, der in den Verfahren beschrieben wird.

GEFAHR: Wenn die Production Press eingeschaltet und der Fixierer heiß ist, vor dem Ausführen des Verfahrens die Production Press ausschalten und 50 Minuten warten, bis der Fixierer abgekühlt ist.

Hinweis: Wenn große Mengen und häufige Ansammlungen von Papierstaub beobachtet werden, den Xerox®-Verbrauchsmaterialexperten kontaktieren, um Empfehlungen für andere Materialarten zu erhalten. Wird in der Analyse festgestellt, dass die Verschmutzung durch geschnittene oder nicht empfohlene Materialien verursacht wurde, ist der Kunde u. U. für zusätzliche Kosten, die nicht im Servicevertrag vereinbart wurden, haftbar.

## Papierlaufbereich 2 reinigen

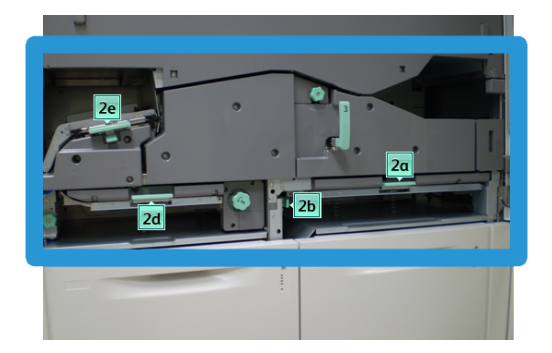

- 1. Die linke und rechte Vordertür des Druckwerks öffnen.
- 2. Nur die über den grünen Griff zugänglichen Staubeseitigungsbereiche mit einem sauberen, feuchten, fusselfreien Tuch reinigen.
	- a. Jeden Bereich öffnen und die Oberflächen der über die grünen Handgriffe zugänglichen Bereiche reinigen.
	- b. Die Bereiche falls erforderlich mit einem trockenen, fusselfreien Tuch trocken wischen.
- 3. Alle grünen Griffe wieder in die Ausgangsstellung bringen.
- 4. Die linke und rechte Vordertür des Druckwerks schließen.

## Papierlaufbereiche 3 und 4 reinigen

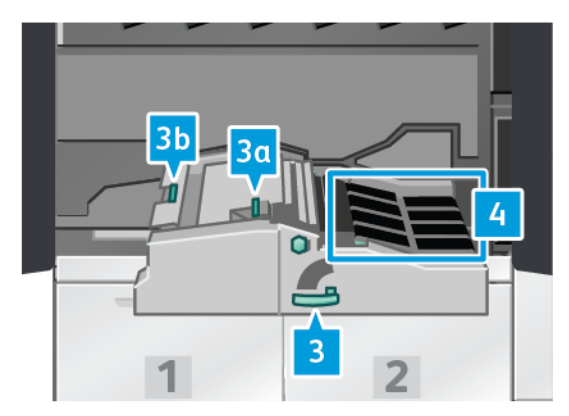

- 1. Die linke und rechte Vordertür des Druckwerks öffnen.
- 2. Griff 3 fassen und gegen den Uhrzeigersinn drehen.
- 3. Das Papiertransportfach langsam bis zum Anschlag herausziehen.
- 4. Nur die über den grünen Griff zugänglichen Staubeseitigungsbereiche mit einem sauberen, feuchten, fusselfreien Tuch reinigen.
	- a. Jeden der über die grünen Handgriffe zugänglichen Bereiche öffnen und die Oberflächen reinigen.
	- b. Die Bereiche falls erforderlich mit einem trockenen, fusselfreien Tuch trocken wischen.
- 5. Alle grünen Griffe wieder in die Ausgangsstellung bringen.

6. Die Riemen in Bereich 3 in Papierlaufrichtung drehen und mit einem fusselfreien Tuch reinigen. Die Riemen weiter drehen und abwischen, bis diese gründlich gereinigt sind.

 $\mathscr{O}$ Hinweis: Die Riemen nicht mit bloßen Händen drehen. Das Berühren der Riemen mit bloßen Händen kann Öl und Schmutzreste von der Haut hinterlassen und zu Papierstaus führen.

- 7. Das Papiertransportfach an Griff 3 fassen und langsam bis zum Anschlag hineinschieben. Den Griff im Uhrzeigersinn drehen, um das Module einzurasten.
- 8. Die Riemen in Bereich 4 in Papierlaufrichtung drehen und mit einem fusselfreien Tuch reinigen. Die Riemen weiter drehen und abwischen, bis diese gründlich gereinigt sind.

Hinweis: Die Riemen nicht mit bloßen Händen drehen. Das Berühren der Riemen mit bloßen Händen kann Öl und Schmutzreste von der Haut hinterlassen und zu Papierstaus führen.

9. Die linke und rechte Vordertür des Druckwerks schließen.

## Papierlaufbereich 5 reinigen

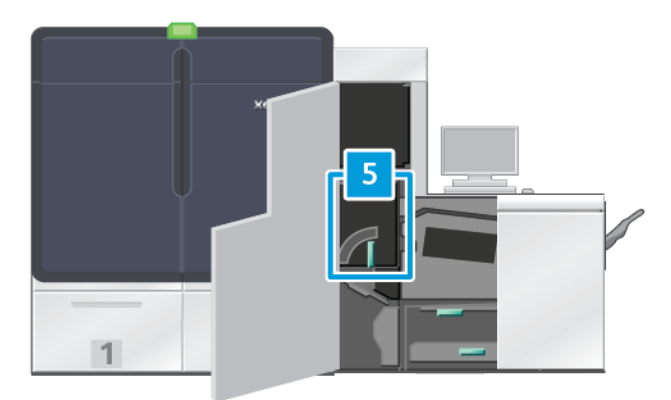

- 1. Auf der rechten Seite des Druckwerks die linke Vordertür öffnen.
- 2. Griff 5 fassen, im Uhrzeigersinn drehen und dann den Fixierer langsam bis zum Anschlag herausziehen.

3. Die Riemen auf der linken Seite des Fixierers in Papierlaufrichtung drehen und mit einem fusselfreien Tuch reinigen. Die Riemen weiter drehen und abwischen, bis diese gründlich gereinigt sind.

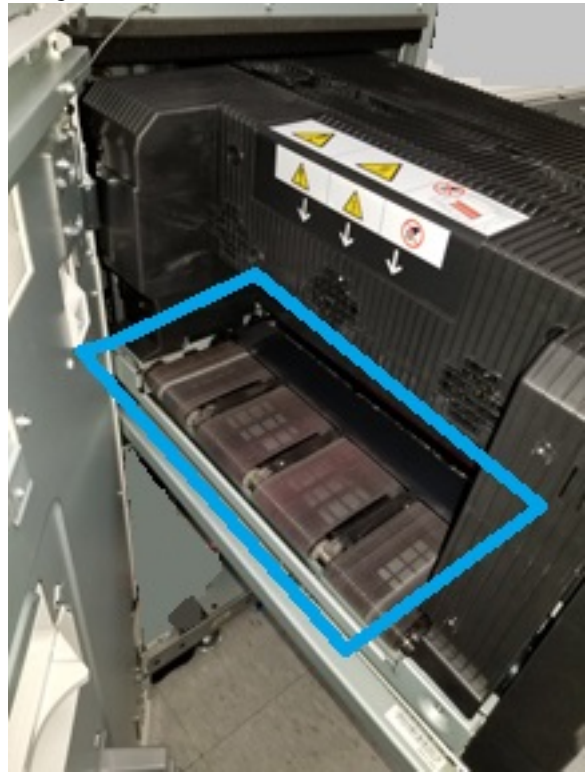

Hinweis: Die Riemen nicht mit bloßen Händen drehen. Das Berühren der Riemen mit bloßen Händen kann Öl und Schmutzreste von der Haut hinterlassen und zu Papierstaus führen.

4. Die Riemen auf der rechten Seite des Fixierers in Papierlaufrichtung drehen und mit einem fusselfreien Tuch reinigen. Die Riemen weiter drehen und abwischen, bis diese gründlich gereinigt sind.

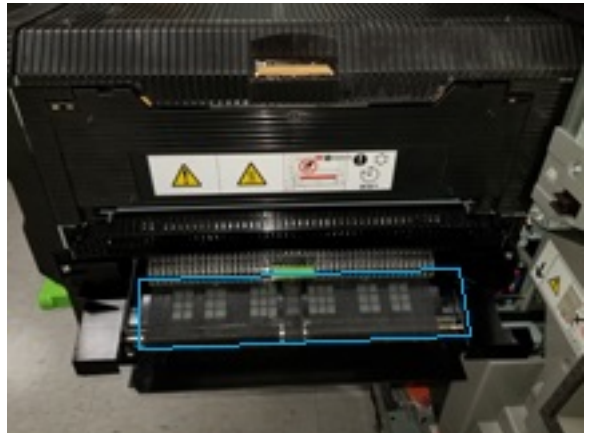

Hinweis: Die Riemen nicht mit bloßen Händen drehen. Das Berühren der Riemen mit bloßen Händen kann Öl und Schmutzreste von der Haut hinterlassen und zu Papierstaus führen.

- 5. Griff 5 fassen und die Fixiereinheit langsam bis zum Anschlag einschieben.
- 6. Die Druckwerktür schließen.

 $\mathscr{O}$ 

 $\mathscr{O}$ 

## Papierlaufbereich 6 reinigen

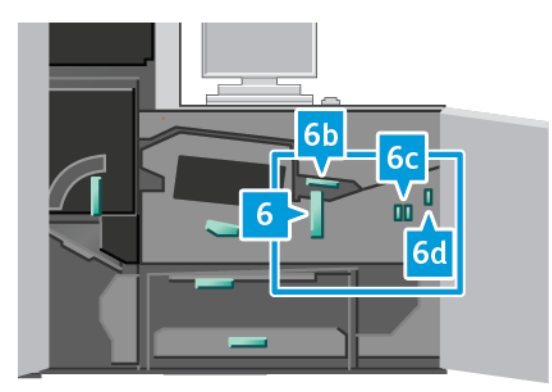

- 1. Die linke und rechte Vordertür auf der rechten Seite des Druckwerks öffnen.
- 2. Griff 6 fassen und gegen den Uhrzeigersinn drehen. Dann den Ausgabemoduleinschub langsam bis zum Anschlag herausziehen.
- 3. Nur die über den grünen Griff zugänglichen Staubeseitigungsbereiche mit einem sauberen, feuchten, fusselfreien Tuch reinigen.
	- a. Jeden Bereich öffnen und die Oberflächen der über die grünen Handgriffe zugänglichen Bereiche reinigen.
	- b. Die Bereiche gegebenenfalls mit einem trockenen, fusselfreien Tuch trocken wischen.

 $\mathscr{O}$ Hinweis: Beim Reinigen von Bereich 6 darauf achten, dass die weiße Referenzwalze nicht berührt wird.

- 4. Nachdem alle Bereiche gereinigt wurden, Hebel 6b, 6c und 6d wieder in ihre Ausgangsstellung bringen.
- 5. Griff 6 fassen und den Ausgabemoduleinschub langsam bis zum Anschlag hineinschieben.
- 6. Um den Ausgabemoduleinschub zu verriegeln, Griff 6 im Uhrzeigersinn drehen.
- 7. Die Druckwerktüren schließen.

## Papierlaufbereich 7 reinigen

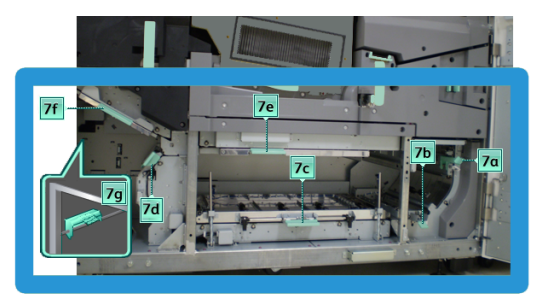

- 1. Die linke und rechte Vordertür auf der rechten Seite des Druckwerks öffnen.
- 2. Hebel 7g nach oben und dann nach rechts drücken.
- 3. Nur die über den grünen Griff zugänglichen Staubeseitigungsbereiche mit einem sauberen, feuchten, fusselfreien Tuch reinigen.
- a. Jeden Bereich öffnen und die Oberflächen der über die grünen Handgriffe zugänglichen Bereiche reinigen.
- b. Die Bereiche falls erforderlich mit einem trockenen, fusselfreien Tuch trocken wischen.
- 4. Griff 7g wieder in die Ausgangsposition bringen.
- 5. Hebel 7f nach unten drücken.
- 6. Nur die über den grünen Griff zugänglichen Staubeseitigungsbereiche mit einem sauberen, feuchten, fusselfreien Tuch reinigen.
	- a. Jeden Bereich öffnen und die Oberflächen der über die grünen Handgriffe zugänglichen Bereiche reinigen.
	- b. Die Bereiche falls erforderlich mit einem trockenen, fusselfreien Tuch trocken wischen.
- 7. Hebel 7f in die ursprüngliche Position zurückbringen.
- 8. Hebel 7d nach links drücken.
- 9. Nur die über den grünen Griff zugänglichen Staubeseitigungsbereiche mit einem sauberen, feuchten, fusselfreien Tuch reinigen.
	- a. Jeden Bereich öffnen und die Oberflächen der über die grünen Handgriffe zugänglichen Bereiche reinigen.
	- b. Die Bereiche falls erforderlich mit einem trockenen, fusselfreien Tuch trocken wischen.
- 10. Hebel 7d in die ursprüngliche Position zurückbringen.
- 11. Hebel 7e nach unten drücken.
- 12. Nur die über den grünen Griff zugänglichen Staubeseitigungsbereiche mit einem sauberen, feuchten, fusselfreien Tuch reinigen.
	- a. Jeden Bereich öffnen und die Oberflächen der über die grünen Handgriffe zugänglichen Bereiche reinigen.
	- b. Die Bereiche falls erforderlich mit einem trockenen, fusselfreien Tuch trocken wischen.
- 13. Hebel 7e in die ursprüngliche Position zurückbringen.
- 14. Hebel 7c anheben.
- 15. Nur die über den grünen Griff zugänglichen Staubeseitigungsbereiche mit einem sauberen, feuchten, fusselfreien Tuch reinigen.
	- a. Jeden Bereich öffnen und die Oberflächen der über die grünen Handgriffe zugänglichen Bereiche reinigen.
	- b. Die Bereiche falls erforderlich mit einem trockenen, fusselfreien Tuch trocken wischen.
- 16. Hebel 7c in die ursprüngliche Position zurückbringen.
- 17. Hebel 7b anheben.
- 18. Nur die über den grünen Griff zugänglichen Staubeseitigungsbereiche mit einem sauberen, feuchten, fusselfreien Tuch reinigen.
- a. Jeden Bereich öffnen und die Oberflächen der über die grünen Handgriffe zugänglichen Bereiche reinigen.
- b. Die Bereiche falls erforderlich mit einem trockenen, fusselfreien Tuch trocken wischen.
- 19. Hebel 7b in die ursprüngliche Position zurückbringen.
- 20. Hebel 7a nach links drücken.
- 21. Nur die über den grünen Griff zugänglichen Staubeseitigungsbereiche mit einem sauberen, feuchten, fusselfreien Tuch reinigen.
	- a. Jeden Bereich öffnen und die Oberflächen der über die grünen Handgriffe zugänglichen Bereiche reinigen.
	- b. Die Bereiche falls erforderlich mit einem trockenen, fusselfreien Tuch trocken wischen.
- 22. Griff 7a wieder in die Ausgangsposition bringen.
- 23. Die Druckwerktüren schließen.

## Production Press kalibrieren

Hinweis: Die Informationen in diesem Abschnitt beziehen sich nur auf das Kalibrieren der Production Press.

Informationen zum Kalibrieren des Druckservers befinden sich im *Systemhandbuch* für die Production Press. Siehe auch die Druckserverdokumentation.

## Full Width Array

Das Full Width Array (Vollbreitenanordnung) ist eine Anlage, die sich im Papierweg vor der Glättestation befindet. Für Bildqualitätseinstellungen, die Kalibrierung des Druckservers und die Erstellung von Zielprofilen enthält das Full Width Array einen Inline-Scanner. Es werden interne Farbkalibrierungsstreifen oder Kacheln als Referenz für bekannte Farben eines Testmusters verwendet. Um zuverlässige und einheitliche Reproduktionen zu produzieren, werden diese Farbwerte automatisch eingestellt. Benutzereingriffe sind nicht mehr erforderlich.

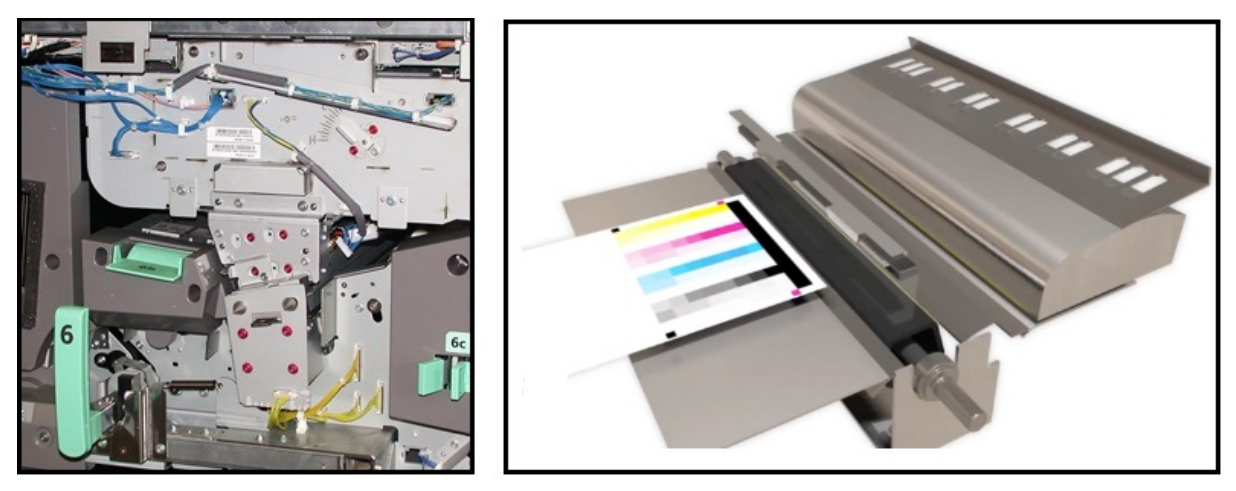

Nach der Aktivierung durch eine Bedienungskraft oder einen Administrator werden Messungen und Einstellungen automatisch durchgeführt. Das Full Width Array:

- Verbessert die Produktivität von Bedienungskraft und Production Press
	- Ersetzt langwierige manuelle Verfahren zur Druckserverkalibrierung und zum Erstellen von Zielprofilen
	- Spart Zeit durch automatisches Scannen und Messen der Ziele ein externer Spektralfotometer wird nicht benötigt
	- Verwendet einfache Schritte für einige Druckwerkeinstellungen, für die zuvor ein Kundendiensttechniker erforderlich war
- Bietet die Fähigkeit, stabile und präzise Bildqualität schnell einzustellen und beizubehalten
	- Durch schnelle Ausführung bleibt die Production Press zentriert
	- Automatische Kalibrierung liefert präzise Farbe

Zusätzlich zu Kalibrierung und Profilerstellung liefert das Full Width Array diese drei Bildqualitätseinstellungen:

- Automatische Ausrichtung: Mit dieser Funktion wird die Bild-zu-Papier-Position in der gedruckten Ausgabe festgelegt. Diese Ausrichtung beinhaltet das Festlegen von 1-seitiger und/oder 2-seitiger Bildausrichtung, Rechtwinkligkeit, Schieflauf und Vergrößerung.
- 2. ÜTR-Einheit: Mit dieser Funktion wird unregelmäßige Tonerabdeckung und Farbverschiebung ausgeglichen oder die Bildübertragung bei strukturierten oder Leinenmaterialien verbessert.
- Autom. Dichtekorrektureinstellung: Diese Bildqualitätsanpassung durchführen, wenn die Dichte der Druckausgabe auf der ganzen Seite ungleichmäßig ist. Ungleichmäßige, unbeständige Dichte kann wie verblasste Farben auf Teilen der Druckseite erscheinen. Mit dieser Funktion wird die Einheitlichkeit der Tonerdichte in der Innen- nach Außenrichtung und in Verarbeitungsrichtung eingestellt. Mit der Ausführung dieser Anpassung zur Korrektur der Dichtebeständigkeit können u. U. ein Servicebesuch und Ausfallzeiten vermieden werden.

# Dichtekorrektur

Die Dichtekorrektur wird durchgeführt, um auf jeder Seite gleichmäßige Tonerdichte zu erzielen.

Die Production Press druckt und scannt Dichte-Testmuster und korrigiert Abweichungen automatisch durch Zurücksetzen der Softwaresteuerungen. Einheitlichkeit ist wichtig für Anwendungen mit einer hohen Flächenabdeckung, bei denen Dichteabweichung von Kante zu Kante die Bildqualität beeinträchtigen kann. Die Anpassung der Dichteeinheitlichkeit spart Zeit, denn ohne diese Funktion müsste der Kundendienst gerufen werden, um diese Art von Farbdichteabweichungen zu korrigieren.

Zur Korrektur von Farbdichteabweichungen von der Innen- zur Außenkante Autom. Dichteeinheitlichkeit-Ausrichtung ausführen. Dies ist beispielsweise der Fall, wenn die Bildqualität auf der linken oder rechten Seite der Ausgabe, d. h. innen oder außen, heller (blass) oder stärker (dicker) ist. Auch nach dem Austauschen von xerografischen Komponenten sollte Autom. Dichteeinheitlichkeit-Ausrichtung zur automatischen Anpassung der Dichteeinheitlichkeit ausgeführt werden.

Hinweis: Für "Autom. Dichtekorrektureinstellung" sind keine Systemadministratorrechte erforderlich. Die Bedienungskraft kann die Dichtekorrektureinstellung vornehmen, indem Sie im Menü "System" System > Automatische Einstellungen auswählt.

## Anpassung der automatischen Dichteeinheitlichkeit

1. In der Schaltzentrale die Schaltfläche Verwaltung auswählen.

- 2. Die Schaltfläche Automatische Dichte für Automatische Dichteeinheitlichkeit-Ausrichtung auswählen.
- 3. Den Behälter mit A3- oder SRA3-Papier (11 x 17 Zoll bzw. 12 x 18 Zoll) auswählen.
- 4. Start auswählen.

Die Production Press druckt die Dichtemuster und aktualisiert die entsprechenden Systemsteuerungen automatisch.

- 5. Eine der folgenden Optionen auswählen:
	- Wenn die ausgegebenen Ausdrucke akzeptabel sind, Änderungen akzept. auswählen.
	- Wenn die ausgegebenen Ausdrucke nicht akzeptabel sind, erneut Start auswählen.

 $\mathscr{O}$ Hinweis: Wenn nach mehreren Versuchen weiterhin kein akzeptables Ergebnis erzielt werden kann, den Kundendienst verständigen.

6. OK auswählen, um aus dem Fenster Systemeinstellungen zum Hauptfenster zurückzukehren.

## Automatische Anpassungen

Alle Bildqualität-Anpassungen, die die Vollbreitenanordnung verwenden, werden in einem einzigen Fenster angezeigt. Sie können als Gruppe oder einzeln ausgewählt und ausgeführt werden. Die Autom. Ausrichtungsanpassung und Autom. Anpassung der 2. ÜTR-Einheit wöchentlich ausführen. Die Autom. Anpassung der Dichteeinheitlichkeit weniger häufig.

Zur Optimierung der Bildqualität die folgenden automatischen Bildqualitätseinstellungen mit dem Full Width Array ausführen.

#### Automatische Ausrichtungskorrektur (Auto-Ausrichtung)

Mit diesem Tool wird für jede Material- und Behälterkombination ein individuelles Ausrichtungsprofil erstellt. Die Anpassung gewährleistet die richtige Position der Bilder auf dem Druckmaterial. Anpassungen werden zur späteren Nutzung im Materialarchiv-Manager gespeichert.

## Autom. Anpassung der 2. ÜTR-Einheit

Dieses Tool korrigiert unregelmäßige Tonerabdeckung und Farbverschiebung. Das Tool erstellt und speichert automatisch eine Anpassung zur 2. ÜTR-Einheit. Die Anpassungswerte werden zur späteren Nutzung im Materialarchiv-Manager gespeichert.

#### Autom. Anpassung der Dichteeinheitlichkeit

Mit diesem Tool werden Druckwerktabellen angepasst, um eine über die ganze Seite gleichmäßige und einheitliche Tonerabdeckung zu gewährleisten. Die Einheitlichkeitsanpassung kann entweder gegen die Verarbeitungsrichtung oder in Verarbeitungsrichtung ausgeführt werden.

Hinweis: Diese Anpassung muss nicht so häufig wie die anderen ausgeführt werden. Sie sollte von der Gruppe abgewählt und nur bei Bedarf ausgeführt werden.

## Einrichten der automatischen Einstellungen

1. In der Schaltzentrale die Schaltfläche Automatische Anpassung auswählen.

Das Fenster Einrichtung der automatischen Anpassung wird angezeigt.

- 2. Um alle drei Einstellungen gleichzeitig vorzunehmen, oben im Fenster Einrichtung für automatische Einstellungen auf die Schaltfläche Alle FWA-Einstellungen ausführen klicken. Um jede Anpassung einzeln auszuführen, die Schaltfläche für die entsprechende Anpassung auswählen.
- 3. Auf die Schaltfläche Start klicken. Im Status-Fenster wird mit einem grünen Häkchen angezeigt, wenn jede der drei Einstellungen abgeschlossen ist.

Nach Beendigung des Verfahrens werden die Ergebnisse in einem Fenster angezeigt.

- 4. Um Blätter für die visuelle Prüfung der Ergebnisse zu drucken, Testdruck anklicken.
- 5. Um zum Hauptfenster zurückzukehren, auf Schließen klicken.

## Informationen über die automatische Ausrichtung

Wenn die Production Press mit der Vollbreitenanordnung ausgestattet ist, ist die Funktion Autom. Ausrichtung verfügbar. Mit dieser Funktion wird das Ausgabedruckbild an unterschiedliche Druckmedienarten angepasst, ohne die Schritte des Ausrichtungsprofils manuell durchzuführen. Diese Ausgabeeinstellung nach Bedarf ist schnell und einfach und verringert den Produktivitätsverlust.

Zum Zugriff auf die Funktion Autom. Ausrichtung als Administrator anmelden. In der Schaltzentrale die Schaltfläche Profile auswählen. Wenn die Funktion Profile geöffnet wird, zum Öffnen des Fensters Profileigenschaften, das die Funktion Autom. Ausrichtung enthält, entweder Neu oder Bearbeiten auswählen.

Für Details zu Autom. Ausrichtung siehe [Ausrichtung](#page-244-0).

## Automatische Dichtekorrektureinstellung durchführen

Zum Durchführen einer automatischen Dichtekorrektureinstellung folgende Schritte ausführen:

Hinweis: Der Administrator definiert das zum Drucken der Testziele verwendete Standardmaterial.

- 1. In der Schaltzentrale die Schaltfläche Automatische Einstellungen auswählen.
- 2. Im Fenster Einrichtung für autom. Einstellungen Behältereinstellungen auswählen.
- 3. Im Fenster Behältereinrichtung einen Behälter mit A3- oder SRA3-Papier (11 x 17 Zoll bzw. 12 x 18 Zoll) auswählen. OK auswählen.
- 4. Um diese Funktion zu aktivieren, das Feld vor Autom. Dichtekorrektureinstellung anklicken.

Vor der Einstellung wird ein Häkchen angezeigt.

5. Start auswählen.

Die Production Press druckt Testziele, misst sie und passt die Tonerdichte automatisch an, um ein gleichmäßiges Aufbringen auf der ganzen Seite zu gewährleisten. Bitte beachten, dass die gedruckten Blätter nicht die neuen Einstellungen zeigen, sondern nur die Blätter, die zur Einstellung der Anpassungen verwendet wurden.

- 6. Entscheiden ob die neuen Einstellungen optisch überprüft werden sollen:
	- Wenn keine neuen Blätter mit den geänderten Einstellungen gedruckt werden sollen, Schließen auswählen.
	- Wenn neue Blätter mit den geänderten Einstellungen gedruckt werden sollen, Testdruck auswählen. Testdrucke werden jetzt mit den geänderten Einstellungen gedruckt.

7. Die Dichteeinheitlichkeit auf den Testdrucken überprüfen.

Dazu prüfen, ob über das ganze Papier jede Farblinie gleichmäßige Dichte zeigt:

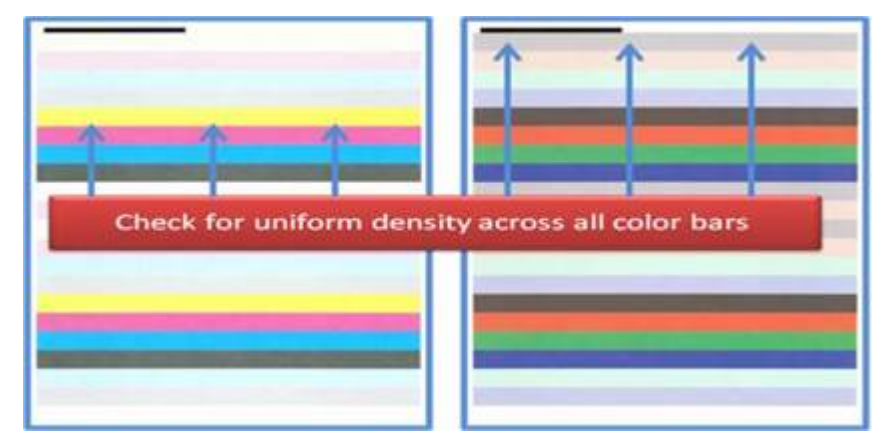

- 8. Entscheiden, ob die Ergebnisse zufriedenstellend sind:
	- Wenn das Ergebnis zufriedenstellend ist, Speichern und dann Schließen auswählen.
	- Wenn das Ergebnis nicht zufriedenstellend ist, das Verfahren wiederholen.

#### Eine EZ-Druckmaschinenprüfung ausführen

Die EZ-Druckmaschinenprüfung führt alle drei Anpassungen mit nur wenigen Menüauswahlen durch. Diese Anpassungen können von diesem Fenster aus auch einzeln ausgeführt werden. Allgemein gilt, wenn diese Anpassungen als ein Set mit "Alle FWA-Einstellungen ausführen" erfolgen, muss Autom. Dichtekorrektureinstellung abgewählt werden. Dieses Programm muss nicht sooft wie die anderen beiden ausgeführt werden. Die Einstellungen sorgfältig prüfen. Nach den automatischen Anpassungen ruft der Bildschirm Einrichtung die zuletzt verwendeten Einstellungen auf.

- Autom. Ausrichtung: Passt das Schriftbild auf dem Papier für Ausrichtung, Rechtwinkligkeit, Schieflauf und Vergrößerung an. Diese Anpassung wird im Materialarchiv-Manager für den ausgewählten Bedruckstoff gespeichert und dann angewendet, wenn der Bedruckstoff für einen Auftrag gebraucht wird. Das System weist automatisch einen Namen zu. Zum Beispiel Ausrichtung 1, Ausrichtung 2 oder Ausrichtung 3.
- 2. ÜTR-Einheit: Nimmt Anpassungen bei unregelmäßiger Tonerabdeckung und Farbverschiebung vor und verbessert die Bildübertragung bei strukturierten oder Leinenmaterialien. Diese Anpassung wird im Materialarchiv-Manager für den ausgewählten Bedruckstoff gespeichert und dann angewendet, wenn der Bedruckstoff für einen Auftrag gebraucht wird.
- Autom. Dichtekorrektureinstellung: Passt die Einheitlichkeit der Tonerdichte für Außen- und Innenkante sowie für Führungs- und Hinterkante an. Diese Einstellung wird mit einem durch einen Systemadministrator eingerichteten Standardmaterial des Systems vorgenommen. Diese Einstellung ebenso wie andere Einstellungen nicht für einzelne Druckmaterialien ändern.
- Autom. Korrektur
	- Im rechten Winkel
	- In Verarbeitungsrichtung

# Eine EZ-Drucksystemprüfung ausführen - Standardverfahren

Zum Ausführen einer EZ-Drucksystemprüfung mit einem einzigen Verfahren:

- 1. In der Schaltzentrale Automatische Einstellungen auswählen.
- 2. Im Fenster Automatische Einstellungen die Schaltfläche Ein für Alle FWA-Einstellungen ausführen anklicken (falls dies noch nicht erfolgt ist).
- 3. Sicherstellen, dass die Schaltflächen für die gewünschten Prüfungen eingeschaltet sind. Wenn nur ein oder zwei dieser Prüfungen gewünscht sind, die Schaltflächen für die nicht benötigten Prüfungen ausschalten.
	- Autom. Ausrichtung
	- 2. ÜTR-Einheit
	- Autom. Dichteeinheitlichkeit:
		- Autom. Korrektur
			- Rechtwinkelrichtung
			- Papierverarbeitungsrichtung

Die automatische Dichteeinheitlichkeit nicht routinemäßig bei jeder EZ-Drucksystemprüfung ausführen. Die Autom. Dichtekorrektureinstellung ausschalten, um diese Anpassung zu überspringen. Die Autom. Dichtekorrektureinstellung nur ausführen, wenn über das Papier – innen nach außen oder Führungskante zu Hinterkante – ein Unterschied in der Tonerdichte festgestellt wird.

4. Prüfen, ob der Materialbehälter und der neben jeder Einstellung aufgeführte Bedruckstoff der für die automatische Einstellung gewünschte ist.

Beachten, dass nur ein Administrator den Bedruckstoff für "Autom. Anpassung der Dichteeinheitlichkeit" ändern kann. Die Einstellungen, die routinemäßig für die EZ-Drucksystemprüfung verwendet werden, ändern sich vermutlich nicht. Wenn ein Benutzer jedoch die Einrichtungswerte ändert, sollte überprüft werden, ob sie für Ihren Bedruckstoff und die Auftragstypen richtig sind.

5. Auf Start klicken.

Im Status-Fenster wird mit einem grünen Häkchen angezeigt, wenn jede der drei Einstellungen abgeschlossen ist.

6. Auf Schließen klicken.

Nach Abschluss des Verfahrens werden die Ergebnisse in einem Fenster angezeigt. Um Blätter für die visuelle Prüfung der Ergebnisse zu drucken, optional Testdruck anklicken.

#### Verhrauchsmaterial

Benötigte Verbrauchsmaterialien und Druckmaterial von Xerox unter [www.xerox.com/IRIDESSEsupplies](https://www.office.xerox.com/cgi-bin/printer.pl?APP=udpdfs&Page=color&Model=IRDESSE&PgName=order) bestellen. Vor Ort folgendermaßen vorgehen:

- Kontakt auswählen, um die Kontaktdaten für das jeweilige Gebiet aufzurufen.
- Auf Verbrauchsmaterial klicken, dann im Menü die entsprechende Option auswählen.

Hinweis: Die aktuellen Teilnummern der Austauschmodule sind immer unter [www.xerox.com/](https://www.office.xerox.com/cgi-bin/printer.pl?APP=udpdfs&Page=color&Model=IRDESSE&PgName=order) [IRIDESSEsupplies](https://www.office.xerox.com/cgi-bin/printer.pl?APP=udpdfs&Page=color&Model=IRDESSE&PgName=order) zu finden.

Verbrauchsmaterial und Xerox-Teile in den Originalverpackungen lagern.

Die folgende Tabelle zeigt alle Verbrauchsmaterialien für die Xerox® Iridesse® Production Press. Diese Artikel auf Vorrat halten, um Ausfallzeiten zu minimieren.

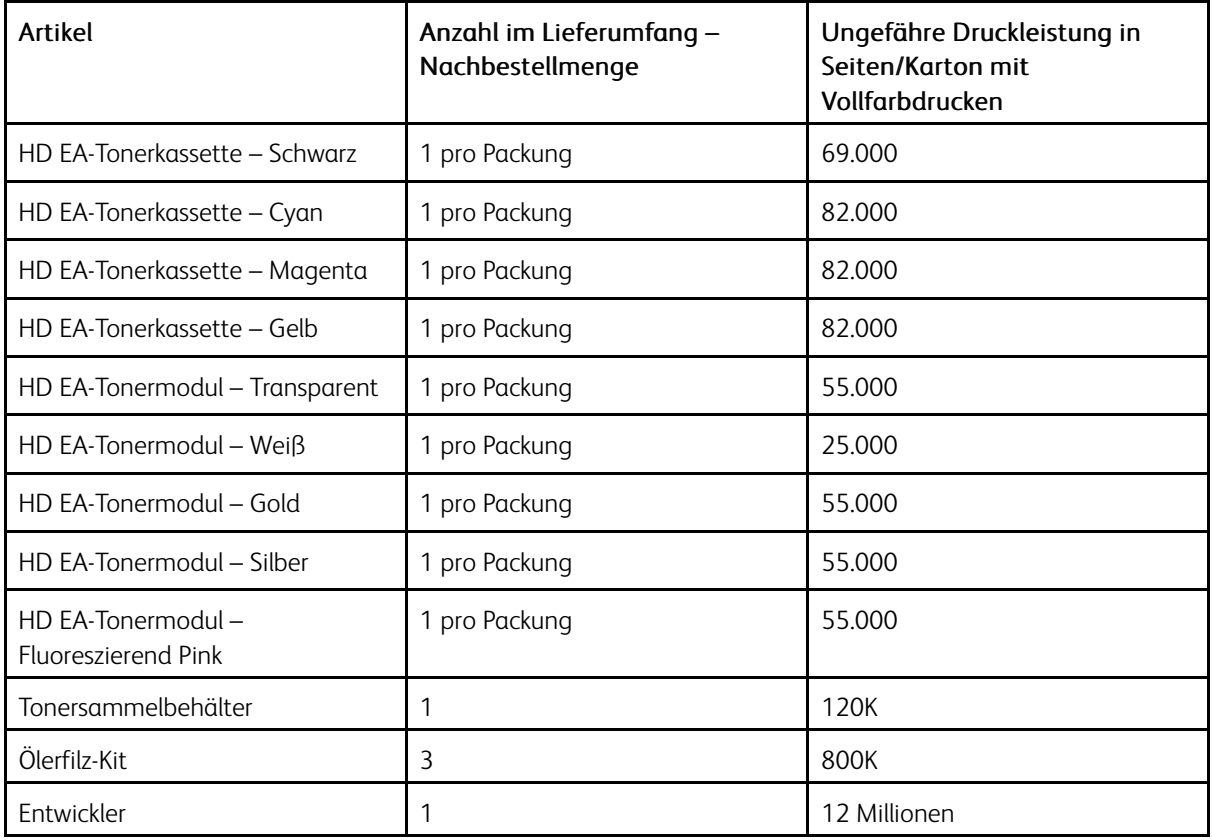

- Die Angaben zur Druckleistung beziehen sich auf eine Bereichsdeckung von 7.5 Prozent pro Farbe (4 Farben = 30 Prozent) unter normalen Bedingungen auf A4-Standardmaterial (8,5 x 11 Zoll) der Xerox® Iridesse® Production Press und auf andere Druckmaterialien mit vergleichbaren Eigenschaften für Glätte, Schnitt, Qualität und Struktur. Die Austauschraten erhöhen sich bei Vorgängen, die einen hohen Anteil an gestrichenen Druckmaterialien verwenden, bei jeder Farbe eine Flächendeckung von mehr als 70 % haben und einen Durchsatz, der größer als A4 (8,5 x 11 Zoll) ist. Entwickler für Spezialtoner ist in gebührenpflichtigen Verbrauchsmaterialplänen nicht enthalten. Die tatsächliche Druckleistung ist abhängig von Farbintensität, Bereichsdeckung, Druckmaterial und Betriebsart und kann daher von den angegebenen Werten abweichen.
- Tonersammelbehälter, Fixierwalzenreinigungsbänder oder Ladekrorotron-Einheiten können kostenlos beim Xerox-Kundendienst bestellt werden.

Für Informationen zum Bestellen von Verbrauchsmaterialien für Endverarbeitungsgeräte siehe [Finisher-](#page-218-0)[Verbrauchsmaterial](#page-218-0).

## Auswechseln von Austauschmodulen

Für das Austauschen von Verbrauchsmaterial in der Production Press sind drei Qualifikationsstufen erforderlich:

- Bediener können vom Kunden austauschbare Module, wie Toner, Tonerabfallbehälter und Ladekorotrone, auswechseln.
- Technische Hauptbediener mit spezieller Schulung können andere Verbrauchsmaterialien auswechseln.
- Qualifizierte Kundendienstmitarbeiter können vom Kundendienst auszutauschende Module auswechseln. Diese Module haben speziell entwickelte Funktionen, durch die sie weit über die Anzeige der durchschnittlichen Nutzungszeit hinaus arbeiten können. Wenn der Status als niedrig oder aufgebraucht angezeigt wird, wird dadurch kein Auftrag abgebrochen bzw. die Production Press wird nicht angehalten. Der Kundendienstmitarbeiter verwendet die Informationen dieser Statusanzeige bei jeder Wartung der Production Press.

#### Dry Ink-/Tonerbehälter auswechseln

Tonerbehälter enthalten Schwarz (K), Cyan (C), Magenta (M), Gelb (Y) sowie optionale, erworbene Behälter.

In den Stationen 1 und 6 können folgende optionale Tonerbehälter installiert werden:

- Weißtoner
- Silbertoner
- Goldtoner
- Fluoreszierend-Pink-Toner

In der Station 1 können folgende optionale Tonerbehälter installiert werden:

- Transparenttoner
- Mattglanz-Transparenttoner

Hinweis: Um das Verschütten von Toner zu vermeiden, die Tonerkassetten nur herausnehmen, wenn eine Meldung in der Schaltzentrale dazu auffordert.

- 1. Mit einem Tuch den Boden unterhalb des Tonerbereichs abdecken.
- 2. Die oberen Druckwerktüren öffnen.
- 3. Die leere Patrone herausnehmen. Den Behälter den regionalen Bestimmungen entsprechend entsorgen.
- Tipp: Niemals versuchen, Dry Ink oder Toner mit warmem Wasser oder Reinigungsmittel von Haut oder  $\Omega$ Kleidung zu entfernen. Mit diesen Reinigungsmethoden setzt sich Dry Ink oder Toner und wird schwieriger zu entfernen. Auf Haut oder Kleidung gelangte Dry Ink oder Toner nur abbürsten, fortblasen oder mit kaltem Wasser und einer milden Seife abwaschen.
- 4. Den neuen Tonerbehälter aus der Verpackung nehmen.
- 5. Den Tonerbehälter mehrmals kräftig schütteln und mit der flachen Hand darauf schlagen, um Dry Ink oder Toner aufzulockern.
	- **Achtung:** Dry Ink/Toner setzt und verdichtet sich während des Transports. Den Inhalt lösen, bevor der Behälter in die Production Press eingesetzt wird. Werden die Partikel nicht gelöst, kann dies zu einer Beschädigung des Zahnrads am Ende des Behälters führen.

6. Den neuen Behälter mit dem Pfeil nach oben in das Fach einführen. Den Behälter vorsichtig ganz einschieben.

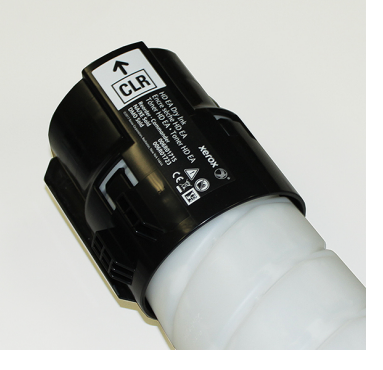

**Achtung:** Jeder Farbtonerbehälter ist für ein bestimmtes Fach codiert. Wenn zur gleichen Zeit mehrere Behälter ausgewechselt werden, sicherstellen, dass diese in das richtige Farbfach eingesetzt werden.

7. Die Druckwerktüren schließen.

#### Toners am mel behälter

Im Tonersammelbehälter wird der überschüssige Toner gesammelt, der während des Druckverfahrens anfällt. Die Production Press enthält zwei Tonersammelbehälter, beide auf der Rückseite der Production Press.

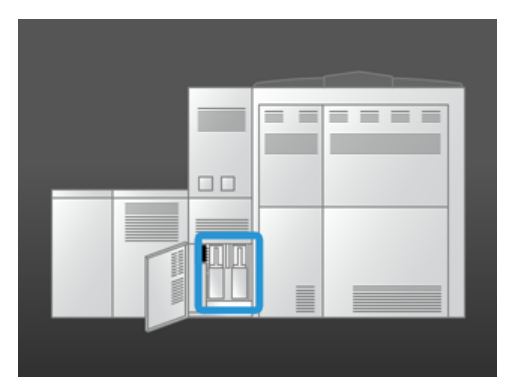

Wenn ein Tonersammelbehälter voll ist, wird eine Meldung in der Schaltzentrale angezeigt, dass der Tonersammelbehälter ausgetauscht werden muss. Solange der zweite Sammelbehälter nicht voll ist, arbeitet die Production Press weiter, während der volle Behälter durch einen leeren ersetzt wird.

## Tonersammelbehälter ersetzen

Hinweis: Einen vollen Tonersammelbehälter langsam aus der Production Press herausziehen, damit kein Toner verschüttet wird.

1. Die Tür für den Tonersammelbehälter auf der Rückseite der Production Press öffnen.

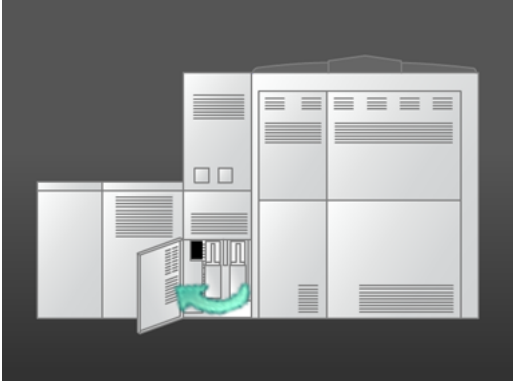

2. Den vollen Tonersammelbehälter am Griff aus der Production Press herausziehen.

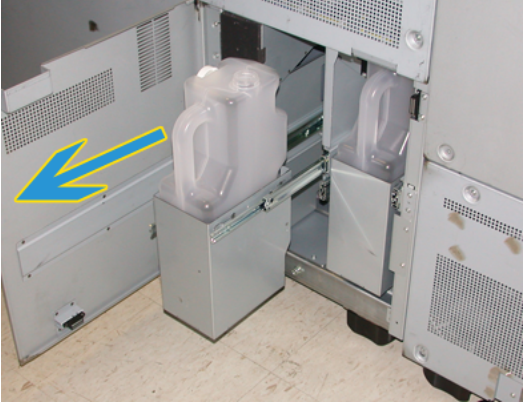

3. Den vollen Behälter aus der Production Press heben.

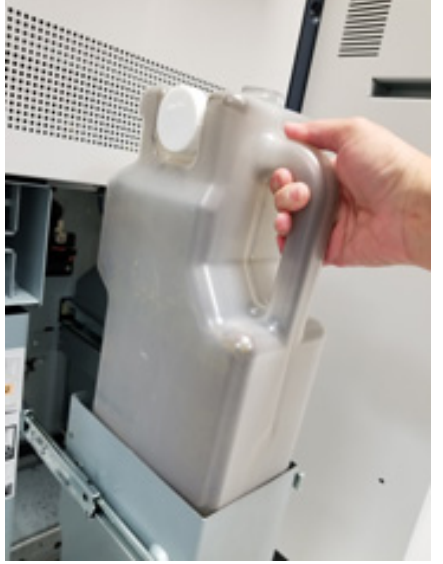

4. Die Kappe von der Halterung an der Seite des vollen Tonersammelbehälters nehmen. Die Kappe fest auf die Öffnung an der Oberseite des vollen Behälters drücken.

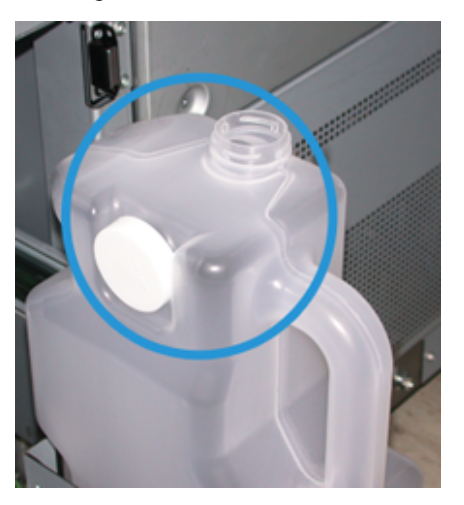

- 5. Den vollen Tonersammelbehälter den regionalen Bestimmungen entsprechend entsorgen.
- 6. Einen leeren Tonersammelbehälter aus der Verpackung nehmen und in das Behältergestell einsetzen.
- 7. Den neuen Behälter vorsichtig in die Production Press einschieben.
- 8. Die Tür für den Tonersammelbehälter auf der Rückseite der Production Press schließen.

## Ladekorotron-Einheit auswechseln

⇙

Hinweis: Das Verfahren zum Ausbau der Ladekorotrone ist für alle Korotrone gleich.

1. Die Ladekorotronführung auf die Stifte des xerografischen Moduls stecken.

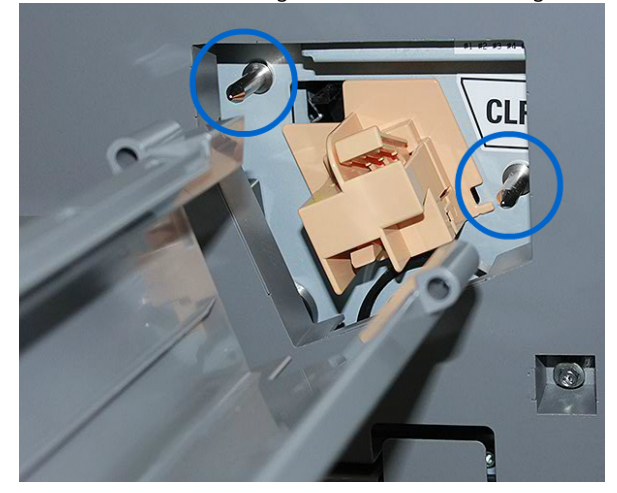

2. Den Entriegelungshebel an der Vorderseite des Ladekorotrons herunterdrücken und das Ladekorotron herausziehen, bis es in der Führung einrastet.

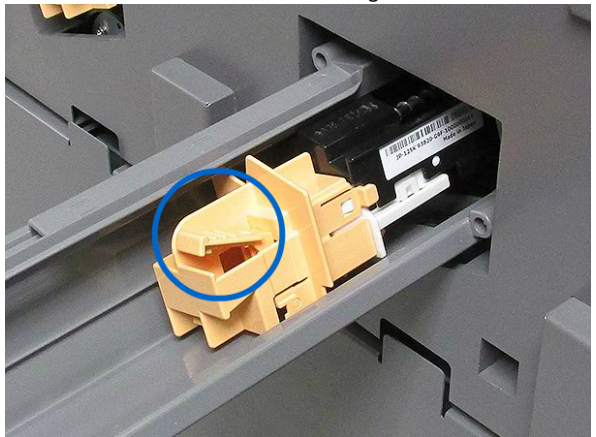

- 3. Die Führung und das Ladekorotron vom xerografischen Modul entfernen.
- 4. Den Entriegelungshebel an der Vorderseite des Ladekorotrons herunterdrücken und das Ladekorotron aus der Rückseite der Führung ziehen.
- 5. Das neue Ladekorotron vorsichtig von hinten in die Führung schieben. Dabei darauf achten, dass die Laschen des Ladekorotrons in die Schienen der Führung greifen. Das Ladekorotron weiterschieben, bis es in der Führung einrastet.

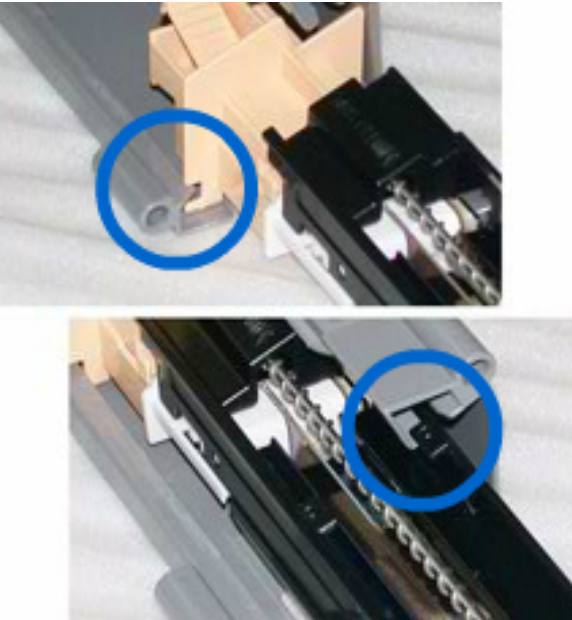

- 6. Die Ladekorotronführung auf die Bolzen am xerografischen Modul setzen.
- 7. Den Entriegelungshebel an der Vorderseite des Ladekorotrons herunterdrücken und das Ladekorotron gerade in das xerografische Modul schieben, bis es einrastet.
- 8. SFWB in der Schaltzentrale zurücksetzen.

Hinweis: Das SFWB kann nur vom technischen Hauptbediener zurückgesetzt werden.

9. Wenn ein neues Korotron installiert wird, die Anweisungen an der Schaltzentrale befolgen. Wenn ein vorhandenes Korotron ausgetauscht wurde, Abbrechen anklicken.

#### Fixierwalzen-Reinigungsband austauschen

In der Schaltzentrale werden zwei Meldungen über das Fixierwalzen-Reinigungsband angezeigt. Die erste Meldung weist darauf hin, dass das Ölerfilz fast abgenutzt ist und dass ein neues Band verfügbar sein sollte. Die zweite Nachricht gibt an, dass das Ölerfilz vollständig abgenutzt ist und daher ersetzt werden muss. Wird diese Nachricht angezeigt, wird die Production Press heruntergefahren und kann erst wieder nach Ersetzen des Ölerfilzes verwendet werden.

**GEFAHR:** Vorsicht beim Beheben von Papierstaus. Der Fixierbereich ist sehr heiß und kann Verbrennungen verursachen.

1. Auf der rechten Seite des Druckwerks die linke und rechte Vordertür öffnen.

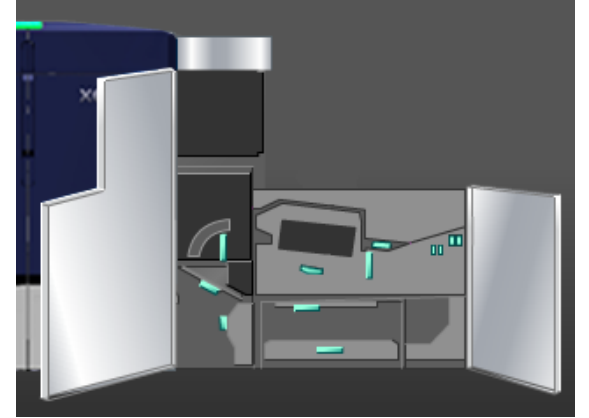

2. Griff 5 in Pfeilrichtung drehen. Die Fixiereinheit langsam bis zum Anschlag herausziehen.

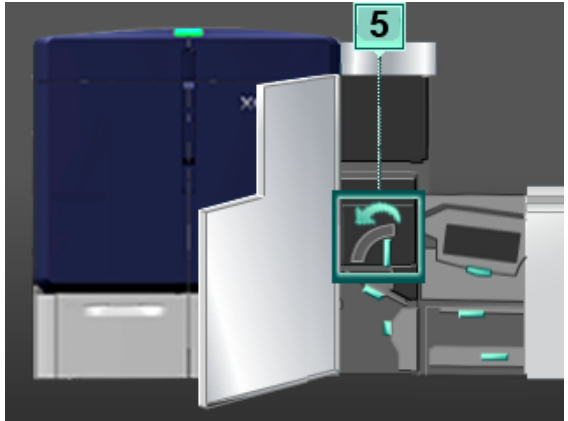

3. Den Hebel herunterdrücken.

Der Fixiererausgangsbereich wird geöffnet.

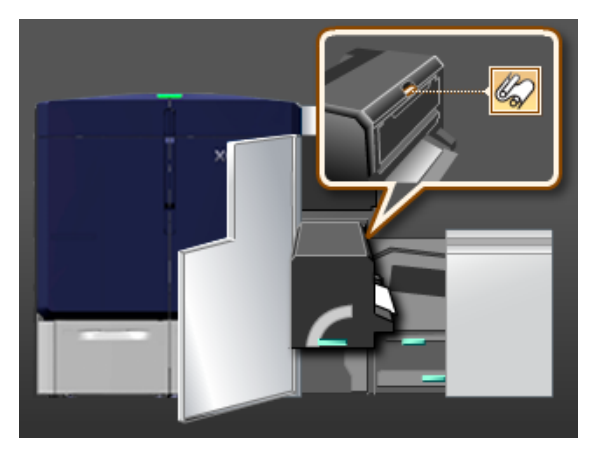

4. Um die Einheit zu entfernen, die Griffe am Fixierwalzen-Reinigungsband fassen und aufwärts und herausziehen.

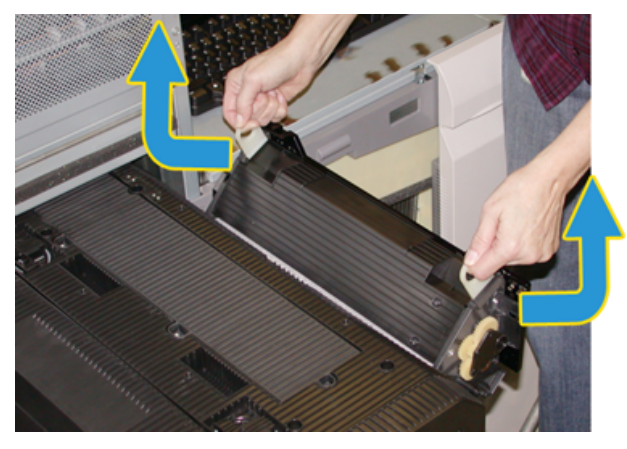

Das alte Reinigungsband den regionalen Bestimmungen entsprechend entsorgen.

5. Das neue Reinigungsband aus der Verpackung nehmen und die Schutzhülse entfernen.
6. Die Einheit mit beiden Händen an den Griffen fassen und in den Fixierer einschieben.

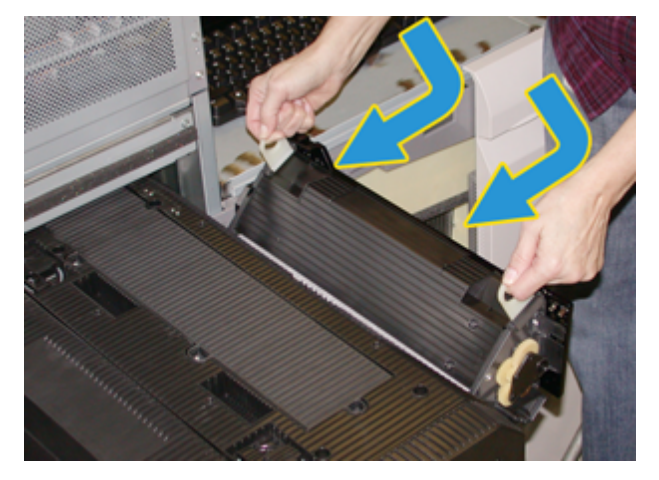

7. Den Fixiererausgangsbereich schließen.

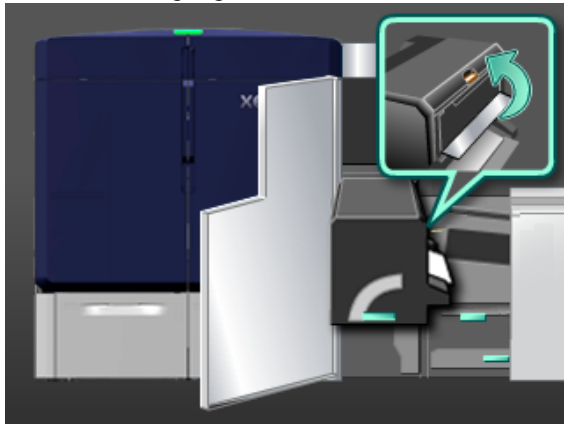

- 8. Griff 5 fassen und den Fixierer langsam bis zum Anschlag hineinschieben.
- 9. Um das Fixierermodul zu arretieren, den Griff 5 in Pfeilrichtung drehen.
- 10. Auf der rechten Seite des Druckwerks die linke und rechte Vordertür schließen.
- 11. Mittels der in der Schaltzentrale angezeigten Anweisungen den Druck wieder aufnehmen.

# Richtiges Fixierwalzen-Reinigungsband verwenden

Für die Production Press sind zwei verschiedene Fixierwalzen-Reinigungsbänder verfügbar:

- Ölerfilz für Standardmaterial
- Ölerfilz für Folienfilm

Wichtig: Folienfilm ist nicht mit Klarsichtfolien zu verwechseln.

Der Ölerfilz für Folienfilm wird in einem Karton geliefert dessen Inhalt eindeutig als Ölerfilzeinheit für Folienfilm gekennzeichnet ist. Diese Verpackung aufbewahren. Beim Wechseln zwischen Fixierwalzen-Reinigungsbändern das nicht verwendete Reinigungsband in der Verpackung lagern.

Der Ölerfilz für Folienfilm ist mit Papier oder Standardklarsichtfolien nicht kompatibel. Beim Ausführen von Druckaufträgen darauf achten, dass das richtige Fixierwalzen-Reinigungsband verwendet wird. Bei Verwendung eines ungeeigneten Fixierwalzen-Reinigungsbands tritt ein Fehler auf.

Bei der Installation eines Fixierwalzen-Reinigungsbands wird auf dem Bildschirm ein Symbol angezeigt. Wenn mit der Maus auf das Symbol gezeigt wird, erscheint eine Meldung, die angibt, welcher Ölerfilz installiert ist: der für Standardmaterial oder der für Folienfilm. Beispiel:

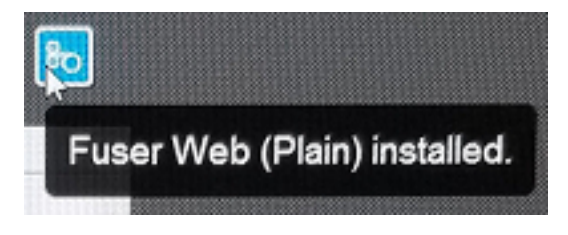

# Endverarbeitung

"Endverarbeitung" liefert Informationen darüber, wie die verschiedenen optionalen Endverarbeitungsgeräte, die für die Production Press zur Verfügung stehen, konfiguriert und programmiert werden.

#### Schnittstellenmodul mit Glättestation

Wichtig: Das Schnittstellenmodul mit Glättestation ist bei jedem im System installierten Inline-Endverarbeitungsgerät erforderlich. Es ist nicht mit dem Versatzausgabefach erforderlich.

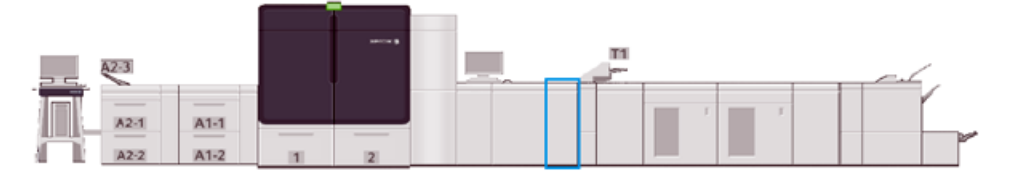

Das Schnittstellenmodul mit Glättestation erfüllt die folgenden Funktionen:

- Kommunikation zwischen Production Press und angeschlossenem Endverarbeitungsgerät
- Liefert einen ausgerichteten Papierweg zwischen Production Press und angeschlossenem Endverarbeitungsgerät
- Passt die Blattgeschwindigkeit zwischen der Production Press und den Endverarbeitungsgeräten an
- Kühlen und Glätten des Papiers beim Verlassen der Production Press

# Komponenten des Schnittstellenmoduls mit Glättestation

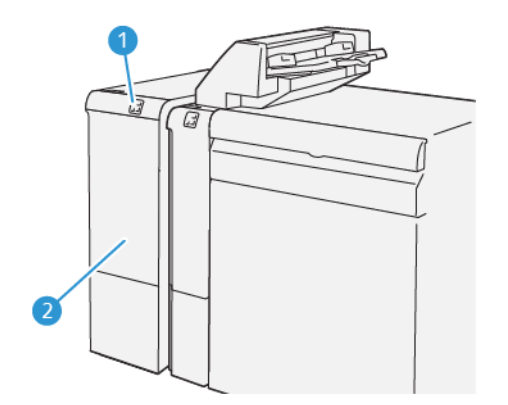

- 
- 1. Materialstau- und Fehleranzeigebereich 2. Vordere Abdeckung des Schnittstellenmoduls mit Glättestation

# Steuerpult des Schnittstellenmoduls mit Glättestation

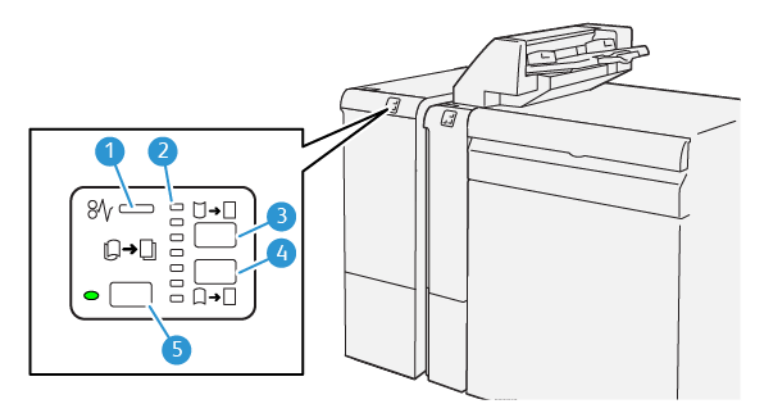

- 1. Materialstau- und Fehleranzeige
- 2. Anzeigen "Nach unten" und "Nach oben"
- 3. Taste für manuelle Rollneigungskorrektur nach oben
- 4. Taste für manuelle Rollneigungskorrektur nach unten
- 5. Taste für automatische Rollneigungskorrektur und Anzeige

# Rollneigungskorrektur am Glättestation-Schnittstellenmodul

Tipp: Die Rollneigungskorrektur dient dazu, Wellungen beim Druckmaterial auszugleichen, wenn dieses das Drucksystem verlässt und bevor es zum nächsten Inline-Endverarbeitungsgerät übermittelt wird. Das Schnittstellenmodul mit Glättestation wird bei laufendem Druckbetrieb verwendet.

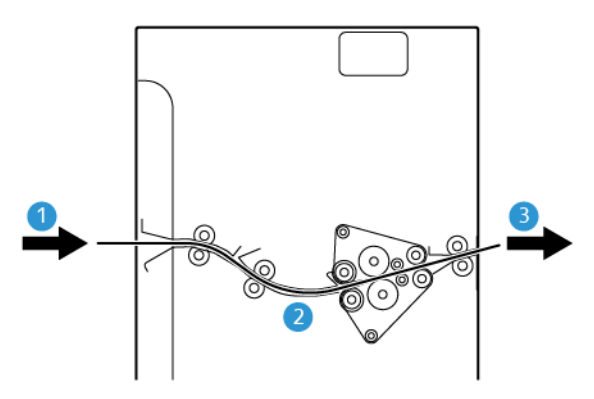

- 1. Bedrucktes Material aus der Production Press
- 2. Papierpfad des Glättestation-Schnittstellenmoduls

3. Gedrucktes Material vom Glättestation-Schnittstellenmodul zum Inline-Endbearbeitungsgerät

Das Druckmaterial wird nach dem Druck in die Glättestation eingezogen, und die Rollneigung wird korrigiert. Die Glättestation verfügt über eine Glättekorrektur-Rolle, die auf das Material Druck ausübt, basiert auf den folgenden Kriterien:

- Systemstandard Autom. ein
- Manuelle Auswahlen am Steuerpult des Schnittstellenmoduls der Glättestation

Wenn bei Bedarf schnell die Rollneigung des Papiers auf dem Ausdruck angepasst werden soll, die Tasten für manuellen Rollneigungsausgleich aufwärts oder abwärts verwenden. Ist die Rollneigung der Druckausgabe nach Verwendung dieser Tasten immer noch zu stark, siehe Korrektur der [Rollneigung](#page-82-0).

Von der Glättestation wird das bedruckte Material gekühlt und vom Schnittstellenmodul der Glättestation zum nächsten optionalen Endbearbeitungsgerät, das mit der Production Press verbunden ist, geleitet.

#### Rollneigungskorrekturmodi und Funktionen des Schnittstellenmoduls mit Glättestation

Hinweis: Wenn ein Rollneigungskorrekturmodus des Schnittstellenmoduls mit Glättestation ausgewählt wird, wird der neue Modus auf das nächste Blatt angewendet, das an das Schnittstellenmodul der Glättestation geliefert wird.

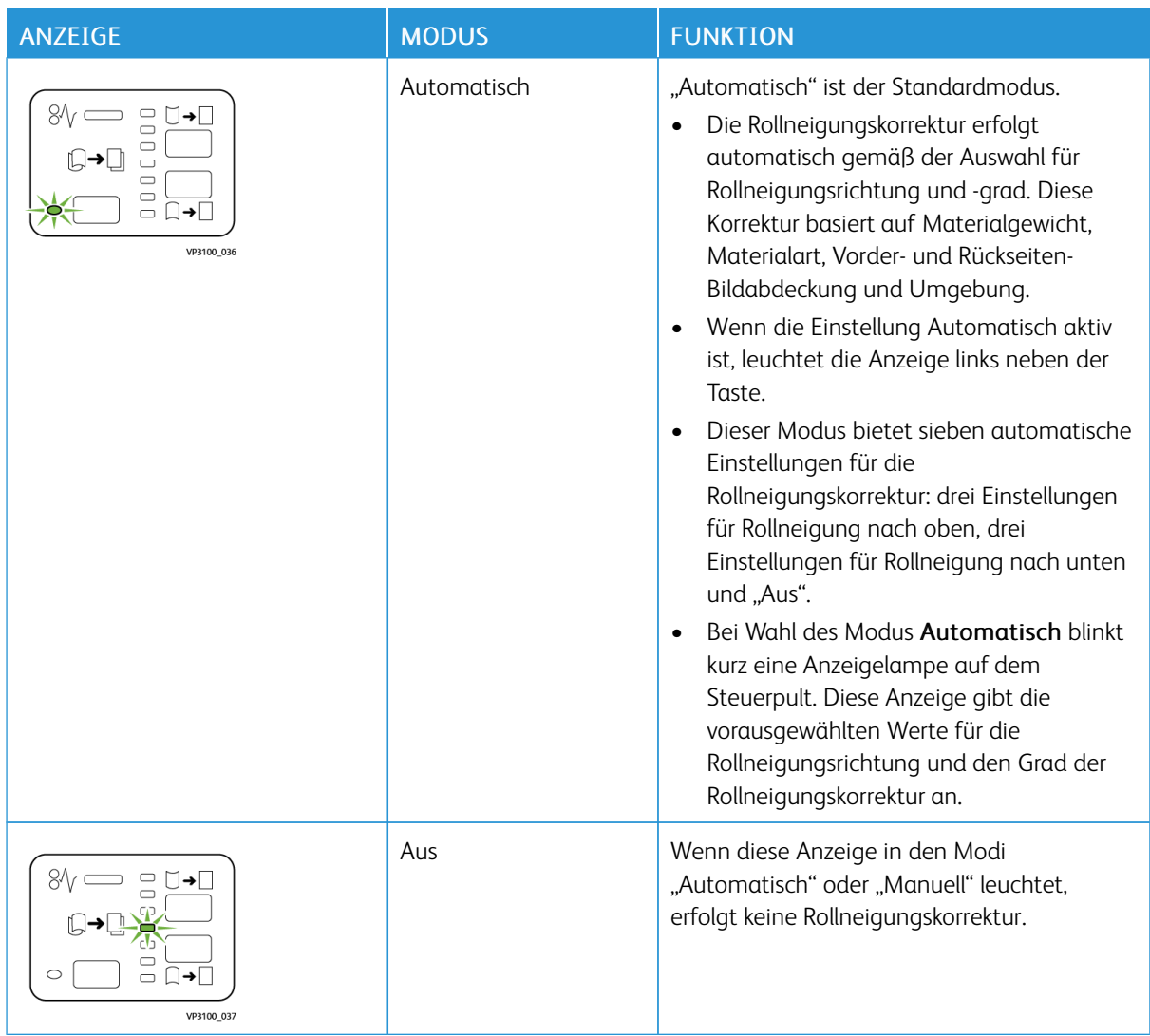

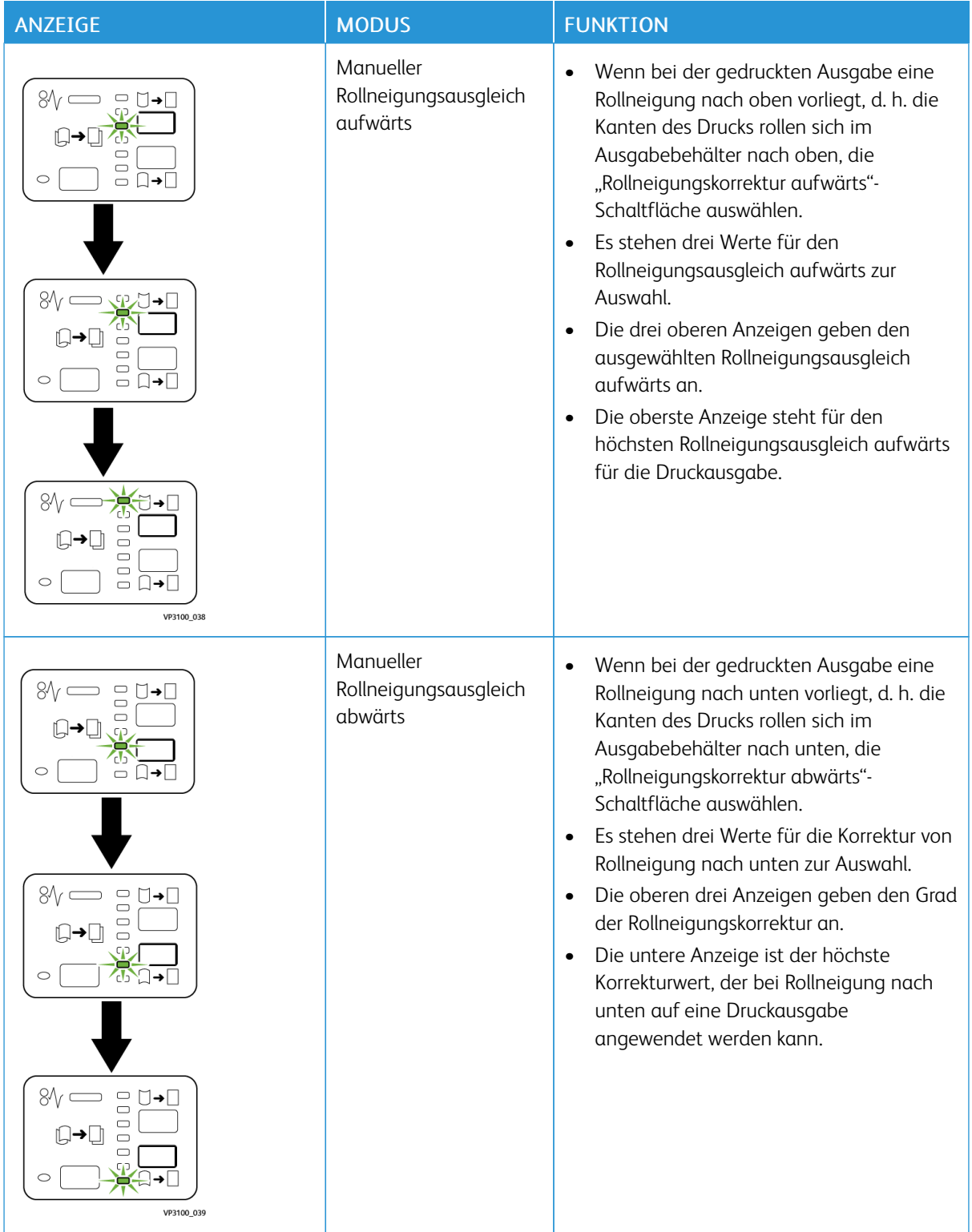

Beim Drücken der Schaltfläche Rollneigungskorrektur aufwärts wird die Stärke des Rollneigungsausgleichs wie folgt geändert:

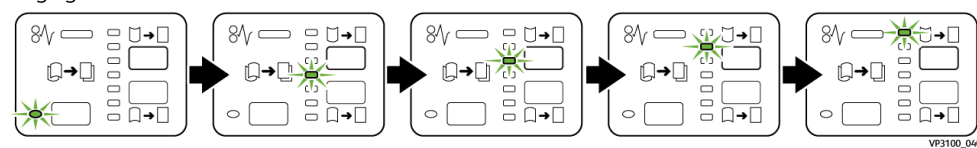

Beim Drücken der Schaltfläche Rollneigungskorrektur abwärts wird die Stärke des Rollneigungsausgleichs wie folgt geändert:

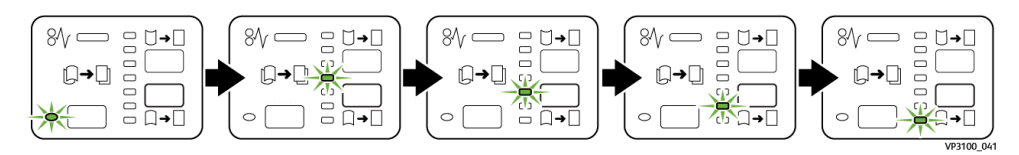

#### Inserter-Modul

Hinweis: Der Inserter erfordert einen Großraumstapler oder einen der folgenden Production Ready Finisher:

- Production Ready Finisher
- Production Ready Booklet Maker Finisher
- Production Ready Finisher

Informationen zu diesen Finishern sind unter Production Ready Finisher und [Production](#page-209-0) Ready Booklet Maker [Finisher](#page-209-0) und [Production](#page-217-0) Ready Finisher zu finden.

In den Inserter wird Material wie Leerseiten, Vordrucke oder Spezialmaterial eingelegt, das nach dem Bedrucken der Seiten zugeschossen wird. So kann die Druckausgabe mit Trenn- und Deckblättern versehen werden. Aus dem Inserter, Behälter T1, zugeführtes Material wird nicht bedruckt. Stattdessen wird das Druckmaterial an ausgewählten Stellen in die gedruckte Ausgabe eingefügt.

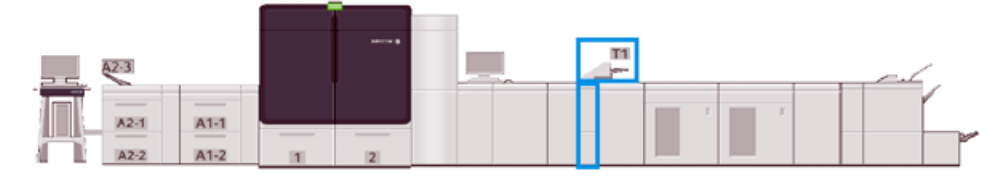

Hinweis: Der Inserter wird manchmal auch als Zuschießeinheit oder Interposer bezeichnet.

# Inserter – Komponenten

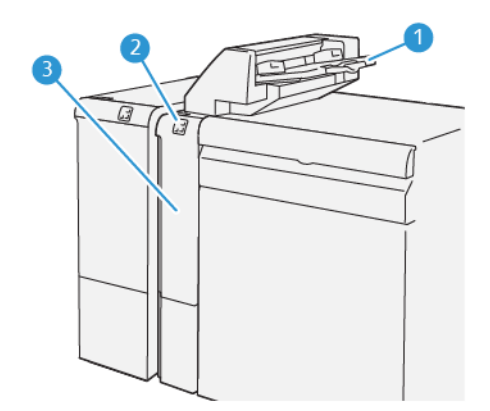

- 1. Inserterbehälter oder Behälter T1
- 2. Steuerpult des Inserters

3. Vordere Abdeckung des Inserters

# Steuerpult des Inserters

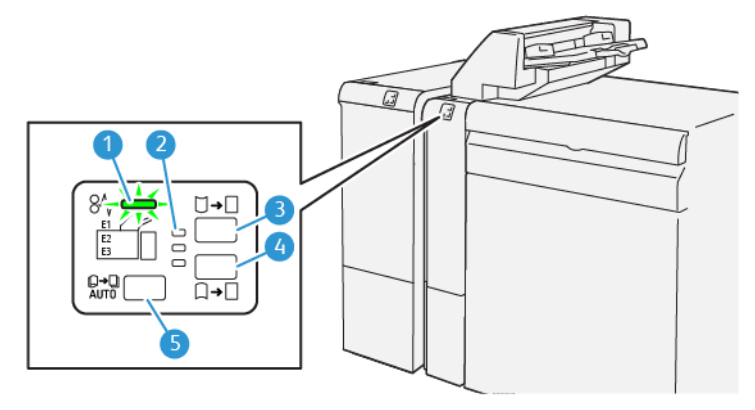

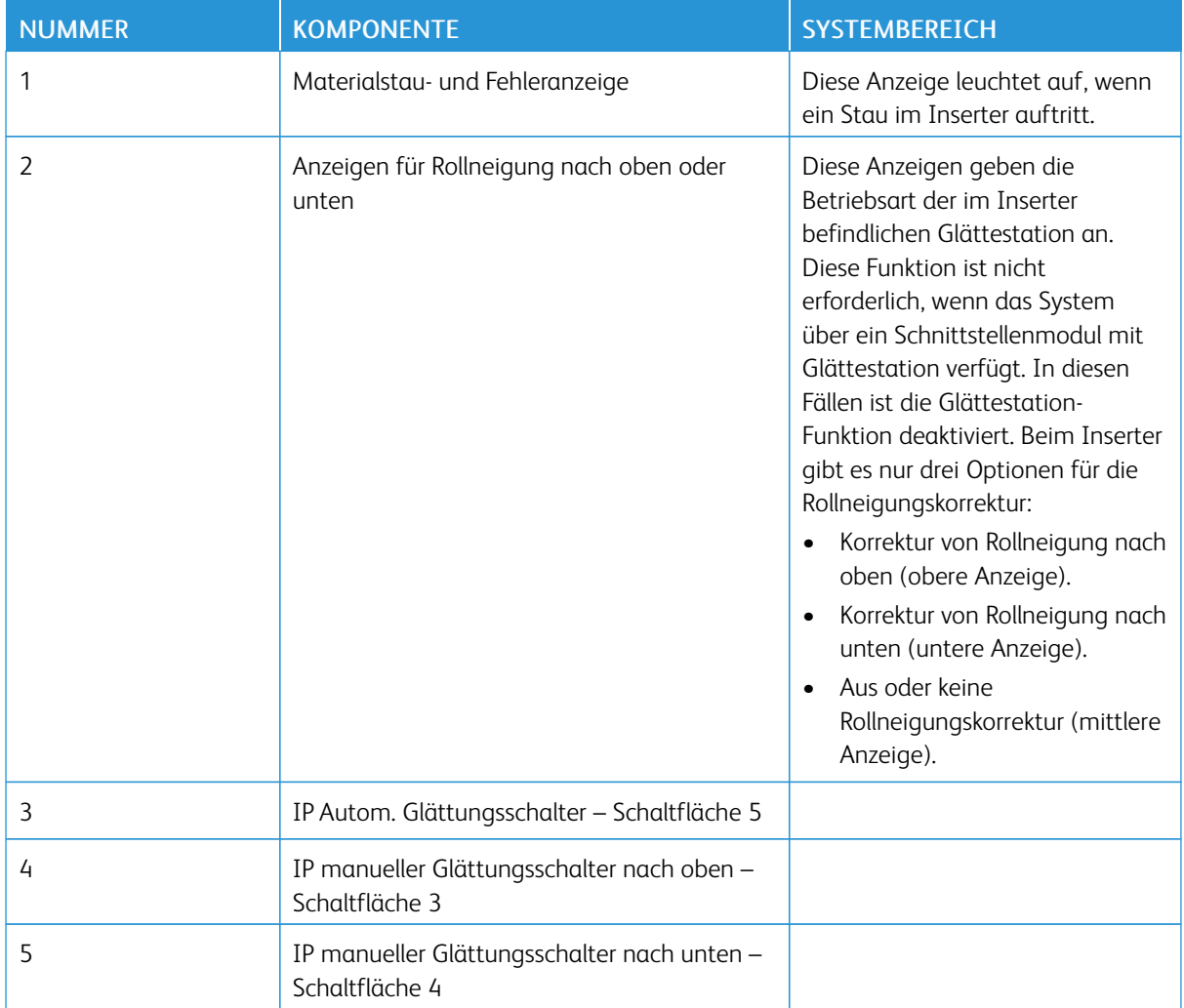

# Druckmaterial für Inserterbehälter T1

Tipp: Aus dem Inserter zugeführtes Druckmaterial ist vorbedruckt oder leer. An ausgewählten Stellen fügt der Inserter diese Blätter in die Druckausgabe ein.

 $\overline{\Psi}$ 

# Unterstütztes Druckmaterial für Inserterbehälter T1

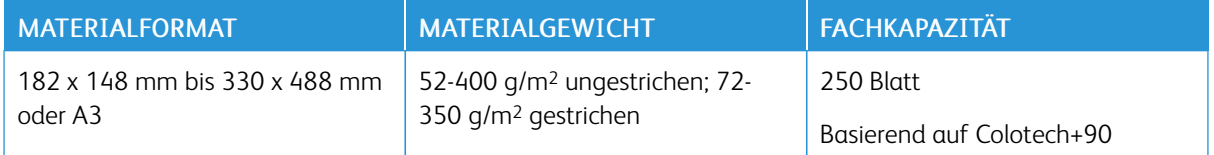

#### Einlegen von Druckmaterial in den Inserterbehälter

Vor Verwendung des Inserterbehälters die folgenden Richtlinien beachten:

- Verbliebenes Material aus dem Behälter entfernen.
- Sämtliches für den Druckauftrag benötigte Material vollständig in den Behälter einlegen.
- Wenn Sattelheftung oder Einfachfalz verwendet werden sollen, darauf achten, dass das Material im Haupt-Zufuhrbehälter, z. B. Behälter 1, das gleiche Format hat wie das Material in Inserterbehälter.
- Für Informationen zu unterstütztem Druckmaterial siehe [Inserterbehälter.](#page-20-0)

Hinweis: Wenn der Inserterbehälter 8,5 Zoll breites Druckmaterial in SSZ-Ausrichtung enthält, ist dessen Standardformat 8,5 x 11 Zoll. Wenn Druckmaterial im Format 8,5 x 11 Zoll eingelegt wird, die Standardeinstellung von NVM 769–503 mithilfe der Werkzeuge des Administrator-Modus anpassen. Weitere Anweisungen enthält das Systemhandbuch.

Leere oder bedruckte Trenn- oder Deckblätter in den Inserterbehälter einlegen. Das im Inserterbehälter befindliche Material wird in die endverarbeitete Druckausgabe zugeschossen. Der Inserterbehälter T1 fasst maximal 250 Blätter Colotech+90.

 $\bigoplus$ Tipp: Aus dem Inserter (der Zuschießeinheit) zugeführtes Material wird nicht bedruckt. Stattdessen wird das Druckmaterial an ausgewählten Stellen in die gedruckte Ausgabe eingefügt.

1. Das Druckmaterial einlegen und an allen Kanten ausrichten.

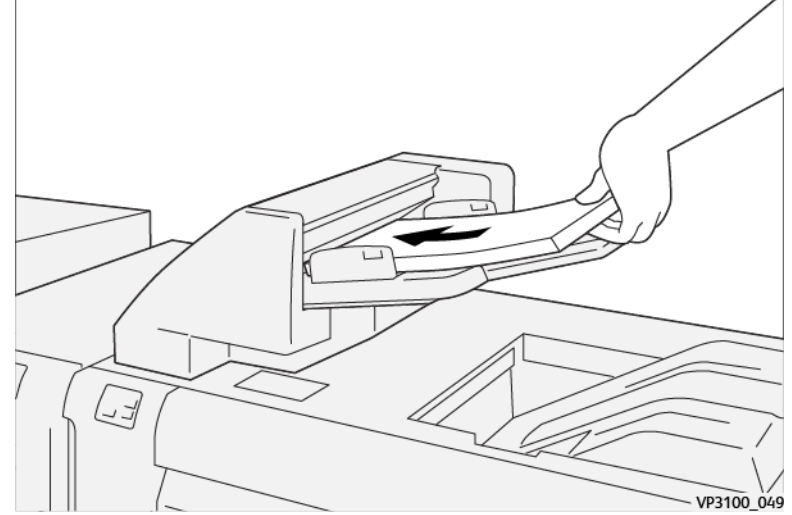

Vordedrucktes Material mit der bedruckten Seite nach oben einlegen.

Hinweis: Um Materialstaus und Funktionsstörungen des Drucksystems zu verhindern, die Füllhöhenmarkierung beim Einlegen von Druckmaterial nicht überschreiten.

2. Die Papierführungen in der Mitte festhalten und behutsam auf die entsprechende Materialgröße schieben, so dass sie die Papierkanten berühren.

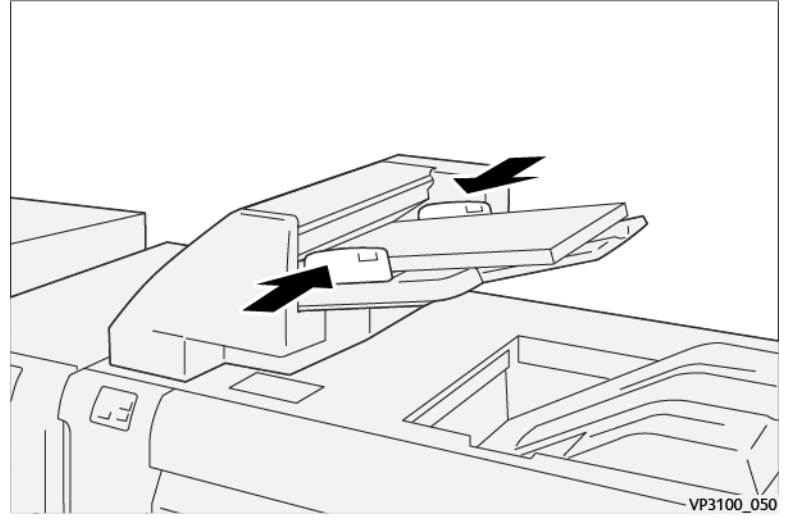

Wenn der Abstand zwischen den Führungen im Verhältnis zum Druckmaterial zu groß oder zu gering ist, kann dies Staus verursachen.

Sofern vom Systemadministrator eingerichtet, wird auf im Hauptfenster der Schaltzentrale das Fenster Behältereigenschaften angezeigt.

- 3. Im Fenster Behältereigenschaften die korrekten Informationen zum eingelegten Druckmaterial eingeben.
- 4. OK auswählen, um die Angaben zu speichern und das Fenster Behältereigenschaften zu schließen.

#### Drucken auf Spezialmaterialien

#### Gelochtes Druckmaterial

Gelochtes Druckmaterial mit der Längsseite als Zufuhrkante (LSZ) in den Inserterbehälter einlegen. Die Löcher sollten sich rechts befinden, wenn Sie vor dem Inserter stehen.

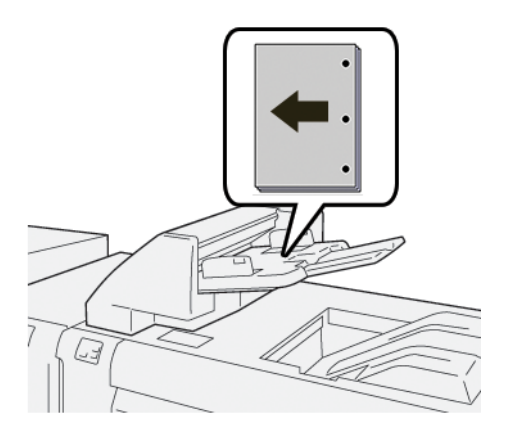

#### Registermaterial

Registermaterial mit der mit der Längsseite als Zufuhrkante in den Inserterbehälter einlegen. Die Register sollten sich links befinden, wenn Sie vor dem Inserter stehen.

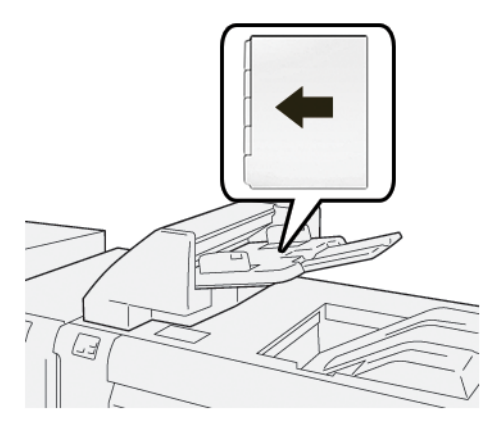

### Inserterproduktivität verwalten

Bei Einsatz des auch als Behälter T1 bezeichneten Inserterbehälters kann der Benutzer wählen, wie die Production Press sich verhält, um die Produktivität zu optimieren. Die Einstellung des Parameters Inserter-Produktivität bestimmt, wie die Production Press sich in den folgenden Situationen verhält:

- Wenn leere oder vorbedruckte Blätter aus dem Inserterbehälter in die Druckausgabe zugeschossen werden
- Wenn der Inserterbehälter leer ist

Für die Einstellung Inserter-Produktivität stehen zwei Optionen zur Auswahl:

- Priorität ist Sequenzgenauigkeit: Bei jedem Satz prüft die Production Press vor dem Drucken, ob sich Papier im Inserterbehälter befindet. Nach der Bestätigung, dass sich Papier im Inserterbehälter befindet, startet die Production Press den Druckvorgang. Unmittelbar vor dem Zuschießen eines Blatts aus dem Inserterbehälter wird der Druckvorgang angehalten. Nach dem Zuschießen des Blatts setzt die Production Press den Druckvorgang fort. Diese Einstellung führt zu längeren Wartezeiten und setzt somit die Produktivität herab. Allerdings wird die Druckausgabe nicht ausgeworfen, wenn der Inserterbehälter kein Papier mehr enthält.
- Priorität ist Produktivität: Die Production Press startet den Druckvorgang unabhängig vom Status des Inserterbehälters. Solange sich Papier im Inserterbehälter befindet, wird der Druckvorgang nicht angehalten, wenn ein Blatt zugeschossen wird. Wenn aber der Inserterbehälter leer ist, wird der Druckvorgang angehalten und die gedruckten Seiten, die sich im Papierweg zwischen der Druckeinheit und dem Inserter befinden, werden in das erste Ausgabefach hinter dem Inserter ausgeworfen. Nachdem der Inserterbehälter wieder gefüllt worden ist, wird der Druckvorgang fortgesetzt, wobei die ausgeworfenen Blätter erneut gedruckt werden. Diese Einstellung trägt zu einer optimalen Produktivität bei.

Hinweis:

- Zur Vermeidung von Materialstaus, Blätter, die aus dem Papierweg ausgeworfen wurden, nicht erneut verwenden.
- "Priorität ist Produktivität" ist die Standardeinstellung für "Inserter-Produktivität".

#### GBC<sup>®</sup> AdvancedPunch<sup>®</sup> Pro

Der GBC® AdvancedPunch® Pro ist ein automatisches Lochermodul, das sich in die Production Press integrieren lässt, um die Produktion von Berichten, Verzeichnissen, Preislisten und anderen gebundenen Dokumenten zu

optimieren. Der Locher spart Zeit und steigert die Produktivität, weil manuelles Lochen entfällt. Der kompakte GBC®AdvancedPunch®Pro spart Platz und kann eine Vielzahl optionaler Lochformsätze aufnehmen.

Hinweis: Der GBC®AdvancedPunch® Pro erfordert einen Großraumstapler oder einen der folgenden Production Ready Finisher:

- Production Ready Finisher
- Production Ready Booklet Maker Finisher
- Production Ready Finisher

Informationen zu diesen Finishern sind unter Production Ready Finisher und [Production](#page-209-0) Ready Booklet Maker [Finisher](#page-209-0) und [Production](#page-217-0) Ready Finisher zu finden.

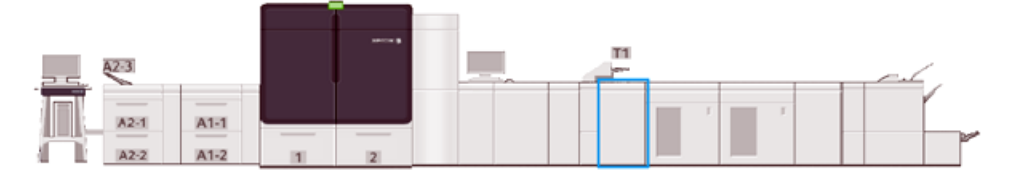

Der GBC® AdvancedPunch® Pro verfügt über folgende Funktionen:

- Lochung verschiedener Materialformate und -arten
- Hinterkanten-, LSZ- und SSZ-Lochung
- Erkennung der Stanzplatte mit Anzeige von Plattentyp und Zyklusanzahl am Steuerpult
- Benutzerdefinierte Stanzoptionen, darunter Kamm-, Drahtkamm- und Spiralbindung sowie Varianten mit 3 bis 7 Löchern zur Unterstützung gängiger Bindeformate
- Betrieb mit Nenndrehzahl bei den meisten Materialformaten
- Stanzplatten können ohne Werkzeug schnell ausgewechselt werden
- Alle Lochformsätze haben ein Identifikationsetikett, das über Lochmuster und Namen Auskunft gibt
- Praktischer Ablagebereich oberhalb der Zusatzzufuhr am Gerät für zwei zusätzliche Lochformsätze

Ausführliche Informationen und Anweisungen zur Nutzung des GBC®AdvancedPunch® Pro befinden sich in der Anleitung auf der mit dem Gerät ausgelieferten Benutzerdokumentations-CD oder auf der Website [www.xerox.](https://www.office.xerox.com/cgi-bin/printer.pl?APP=udpdfs&Page=color&Model=IRIDESSE&PgName=tech) [com/IRIDESSEsupport.](https://www.office.xerox.com/cgi-bin/printer.pl?APP=udpdfs&Page=color&Model=IRIDESSE&PgName=tech)

#### Großraumstapler

Hinweis: Für dieses optionale Endverarbeitungsgerät ist das Schnittstellenmodul mit Glättestation erforderlich.

Der Großraumstapler ist ein optionales Endverarbeitungsgerät mit hoher Kapazität zur stapelweisen und versetzten Ausgabe von Druckprodukten an ein Staplerfach bzw. einen Staplerwagen. Der Großraumstapler verfügt zudem über ein oberes Papierfach, das sich besonders für Kleinauflagen eignet.

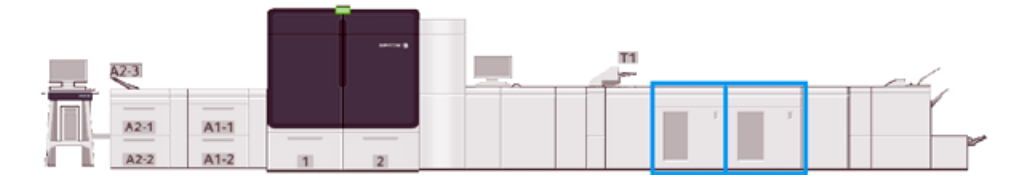

# Empfohlene Materialien für Großraumstapler

- Das Stapelfach und der Stapelwagen akzeptiert gestrichenes oder ungestrichenes Druckmaterial mit einem Gewicht von 52 bis 400 g/m2. Möglicherweise schlechtere Stapelqualität und erhöhte Papierstaurate für Druckmaterial schwerer als 300 g/m2.
- Klarsichtfolien können entweder über die obere Ausgabe oder das Stapelfach und den Stapelwagen ausgegeben werden. Stapelhöhe auf 100 Klarsichtfolien begrenzen.
- Gestrichenes Druckmaterial unter 100 g/m2 ist unzuverlässiger als gestrichenes Druckmaterial über 100 g/  $m<sup>2</sup>$ .
- Druckmaterialien im Format SRA3 oder 13 x 19 Zoll werden im Stapler nicht versetzt gestapelt.

# Großraumstapler-Komponenten

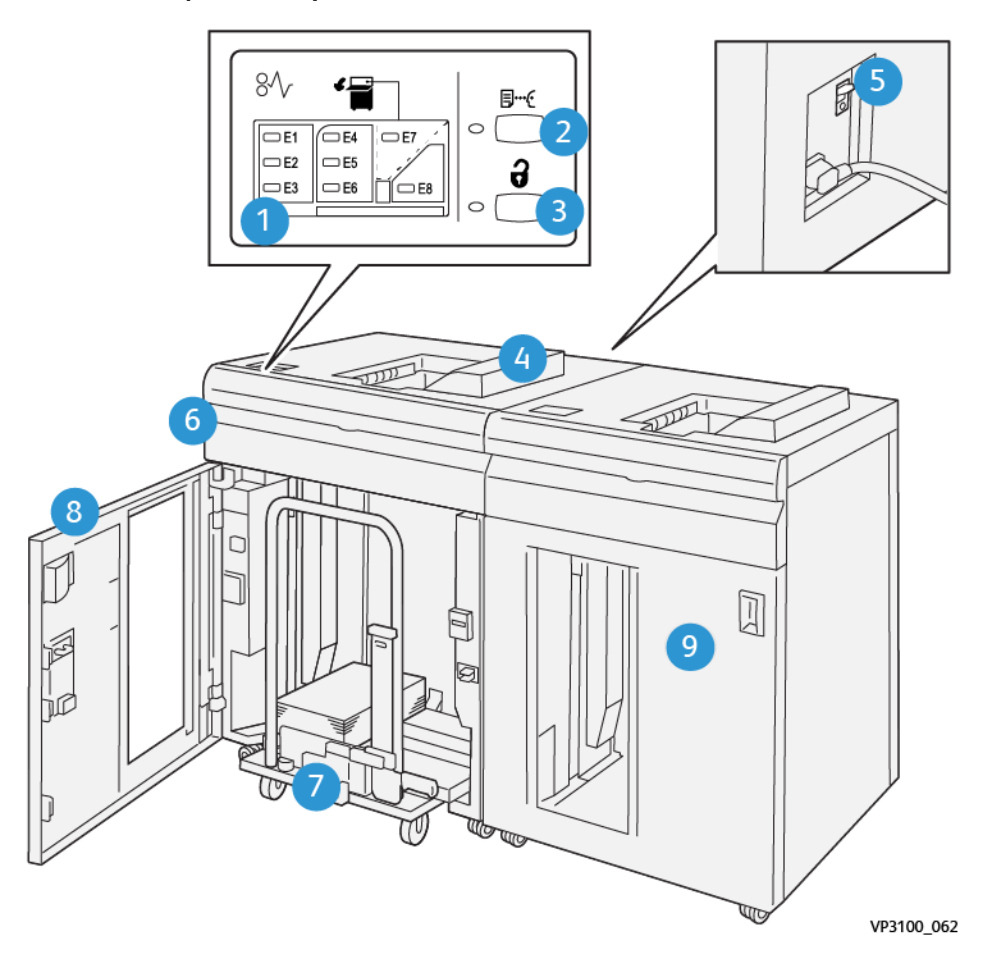

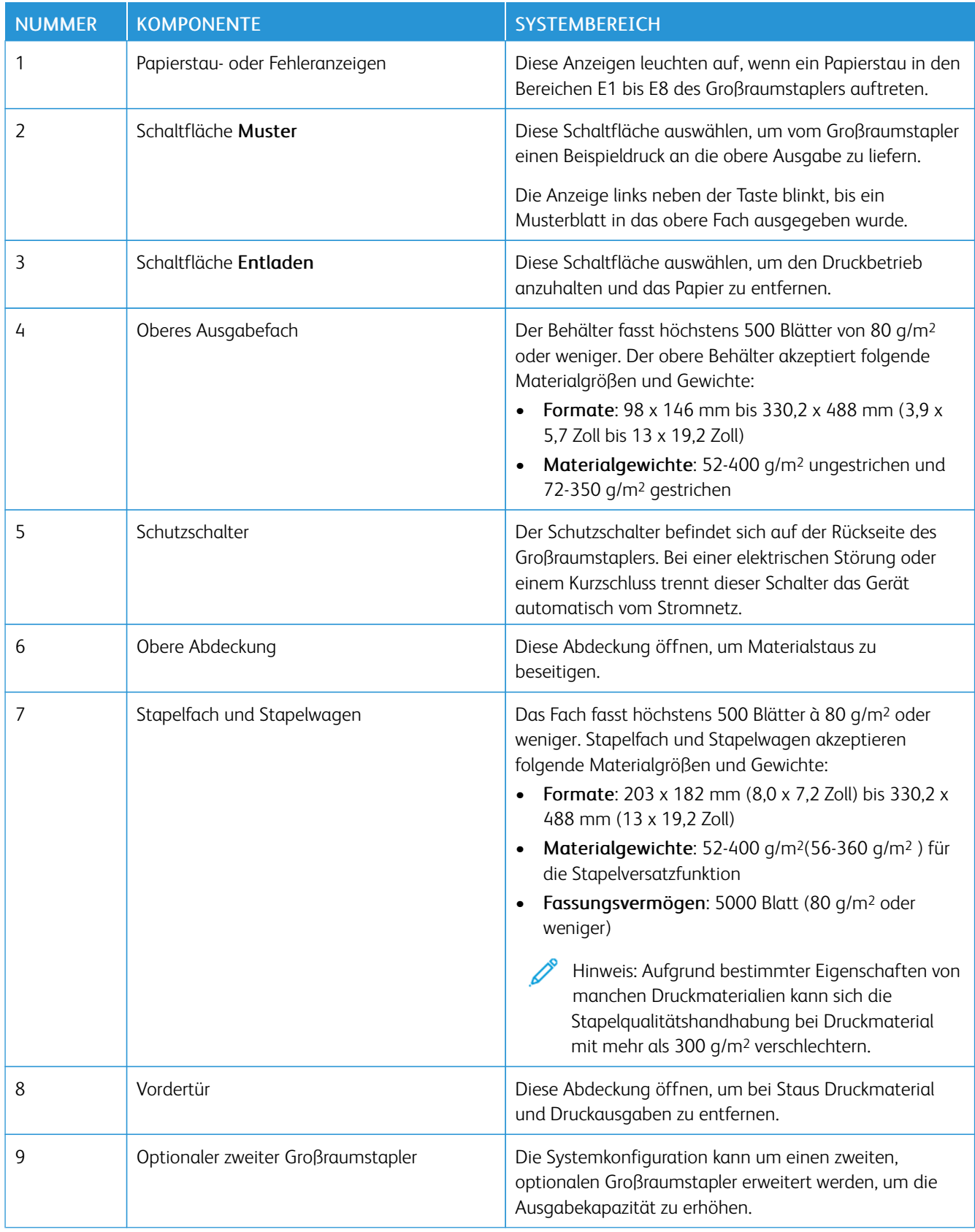

# Schutzschalter für Großraumstapler

Der Schutzschalter befindet sich an der Rückseite des Großraumstaplers.

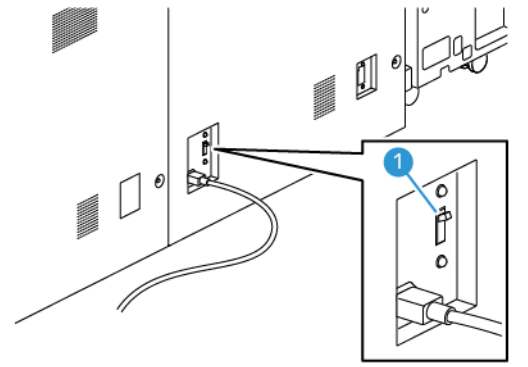

1. Ein/Aus-Schalter

Der Schalter befindet sich normalerweise in der Stellung EIN.

 $\mathscr{O}$ Hinweis: Bei einer elektrischen Störung wird der Schutzschalter automatisch ausgeschaltet, um die Stromversorgung des Hochkapazitätsstaplers zu unterbrechen. Elektrische Informationen siehe [Elektrische](#page-27-0) Sicherheit.

# Ausgabefächer

Der Großraumstapler hat zwei Ausgabefächer.

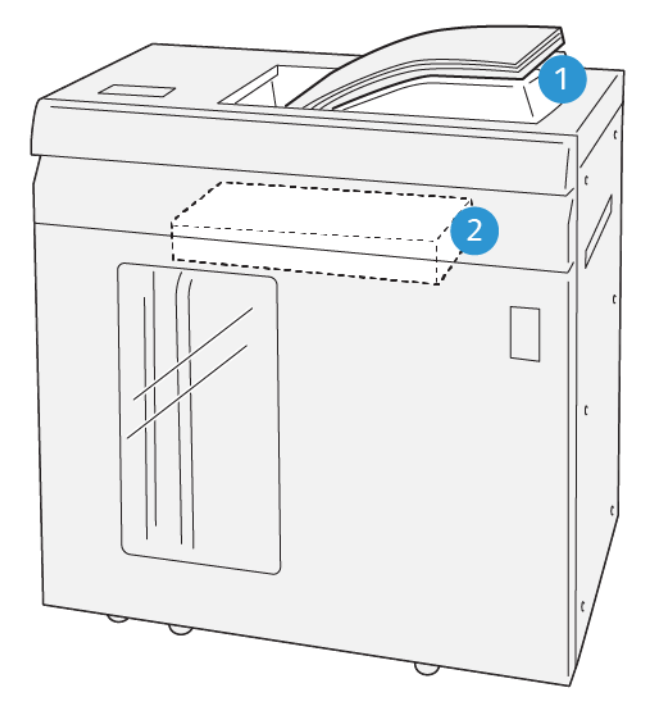

VP3100\_064

- 
- 1. Oberes Ausgabefach 2. Stapelfach und Stapelwagen

Das obere Ausgabefach bietet Folgendes:

- Praktische Anwendung bei kleinen Auflagen bis zu 500 Blatt ohne Versatz
- Ausgabe von ausgeschleusten Blättern

## Steuertasten

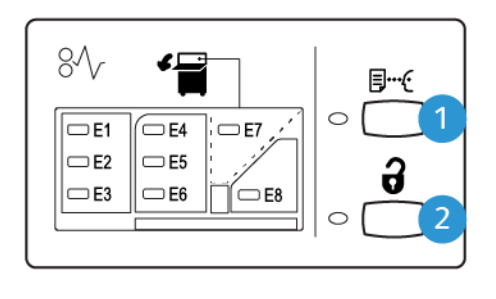

VP3100 065

- 1. Probeexpemplar: Diese Schaltfläche auswählen, um ein Probeexemplar in das obere Ausgabefach auszugeben.
- 2. Entladen: Diese Schaltfläche auswählen, um den Druckvorgang zu stoppen und Papier zu entnehmen.

# Entladen des Stapelfachs und Stapelwagens

Hinweis: Mit dem optionalen zweiten Hochkapazitätsstapler kann ein Hochkapazitätsstapler entladen und die Ausgabe gleichzeitig zum anderen Hochkapazitätsstapler geleitet werden.

- 1. Am Steuerpult des Großraumstaplers die Schaltfläche Entladen auswählen.
- 2. Wenn die Entladen-Anzeige aufleuchtet, die Vordertür des Großraumstaplers öffnen.
- 3. Die Haltestange auf das gestapelte Druckmaterial legen.
- 4. Den Stapelwagen gerade aus dem Großraumstapler ziehen.

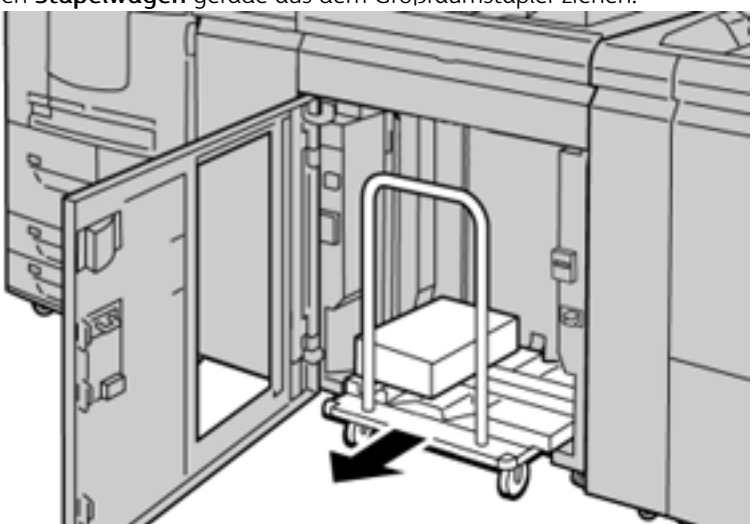

- 5. Den Sicherungsbügel entfernen.
- 6. Das Druckmaterial aus dem Staplerfach entfernen.
- 7. Den entleerten Stapelwagen anschließend wieder in den Großraumstapler schieben.
- 8. Die Haltestange innerhalb des Lagerbereichs im Staplerwagen positionieren.
- 9. Vordere Tür schließen.

Das Stapelfach wird in die Betriebsstellung gehoben.

# Hinweise und Tipps

Bei Verwendung des Großraumstaplers folgende Hinweise beachten:

- 1. In dem verwendeten Ausgabefach des Großraumstaplers prüfen, ob die ausgegebenen Seiten gewellt sind.
	- a. Wenn keine Rollneigung sichtbar ist und die Druckausgaben akzeptabel sind und den Anforderungen entsprechen, ist keine Maßnahme erforderlich.
	- b. Ist Rollneigung sichtbar, mit dem nächsten Schritt fortfahren.
- 2. Die Rollneigung des Druckmaterials mithilfe der Rollneigungs-Korrektursteuerung auf der Oberseite des Schnittstellenmoduls mit Glättestation korrigieren.
- 3. Wenn die Druckausgabe dadurch nicht verbessert wird, die Einstellung der Rollneigung wiederholen.
- 4. Wenn auch dies die Ausgabe nicht verbessert, den Kundendienst verständigen.

#### Zwei-Seiten-Trimmer mit Rillfunktion

Die Falt- und beidseitige Zuschnitteinheit schneidet die Ober- und Unterkante von Blättern oder Broschüren zu, um eine gleichmäßige Kante zu erreichen und einen randlosen Druck, wenn mit dem SquareFold® Trimmer-Modul kombiniert wird.

Hinweis: Für dieses optionale Endverarbeitungsgerät wird einer der folgenden Production Ready Finisher benötigt:

- Production Ready Finisher
- Production Ready Booklet Maker Finisher
- Production Ready Finisher

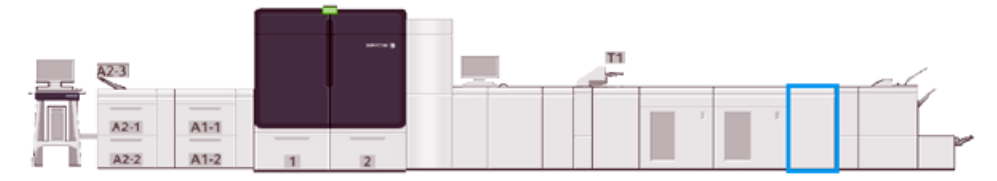

Der Zwei-Seiten-Trimmer mit Rillfunktion ist ein optionales Endverarbeitungsgerät zum Beschneiden der Ausgabe an zwei Seiten.

Das Rill- und Zweiseiten-Schneidemodul erfüllt folgende Funktionen:

• Schneidet 6 bis 25 mm (0,24 bis 0,99 Zoll) von der Ober- und Unterkante der Drucke oder Broschüren ab, um eine Ausgabe mit der entsprechenden Endbreite und -erscheinung zu erstellen.

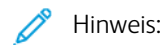

- Wird das Material in einem Abstand von weniger als 62 mm zur Vorderkante gerillt, erhöht sich das Risiko von Materialstaus.
- Der niedrigste Falteinstellungswert von 1 produziert möglicherweise bei einigen Druckmaterialien keine sichtbare Falte.
- Beschnitt von zugeführten Formaten von 194 x 257 mm bis 330,2 x 488 mm (7,6 x 10,1 Zoll bis 13 x 19,2 Zoll).
- Beschnitt von eingehenden Materialformaten ab 52-400 g/m2 oder gestrichenen Materialformaten ab 106–350 g/m2

In Verbindung mit dem SquareFold® Trimmer können Broschüren an allen Seiten mit Ausnahme der Bindeseite beschnitten werden. Dies ermöglicht die Produktion randlos bedruckter Broschüren. Informationen siehe [SquareFold®](#page-230-0) Trimmer.

# Zweiseiten-Schneider mit Rillfunktion – Konfiguration

Mit dem Zweiseiten-Schneider mit Rillfunktion wird die Ausgabe an der Ober- und Unterkante beschnitten und senkrecht gerillt, und zwei Ausgabeblätter werden miteinander überlappt.

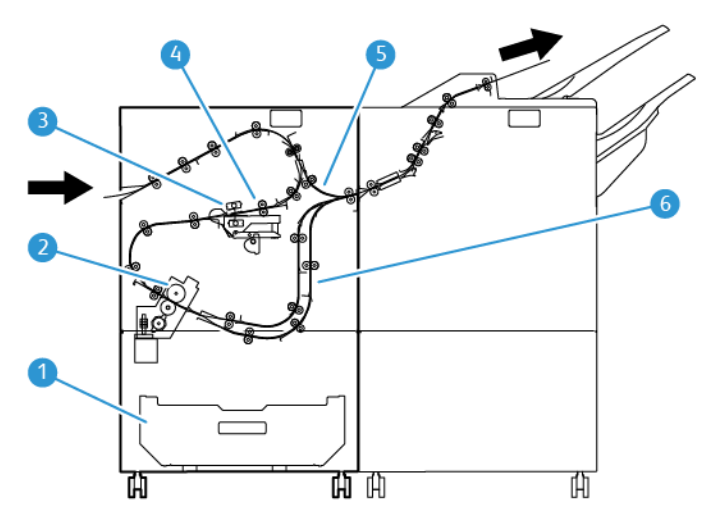

- 1. Abfallbehälter: Der Abfallbehälter nimmt Schneidabfälle auf.
- 2. Schneidemodul: Das Schneidemodul beschneidet Ober- und Unterkante in Verarbeitungsrichtung.
- 3. Rilleinheit: Die Rilleinheit bringt senkrechte Rillen an.
- 4. Registrierung: Die Registrierung korrigiert Schieflauf und erkennt die Position des Materials.
- 5. Bypass: Der Bypass transportiert das Material durch die verbleibenden Module, ohne dass eine Endverarbeitung erfolgt.
- 6. Puffer: Der Puffer überlagert zwei Materialbogen in der Ausgabe.

# Zweiseiten-Schneider mit Rillfunktion – Komponenten

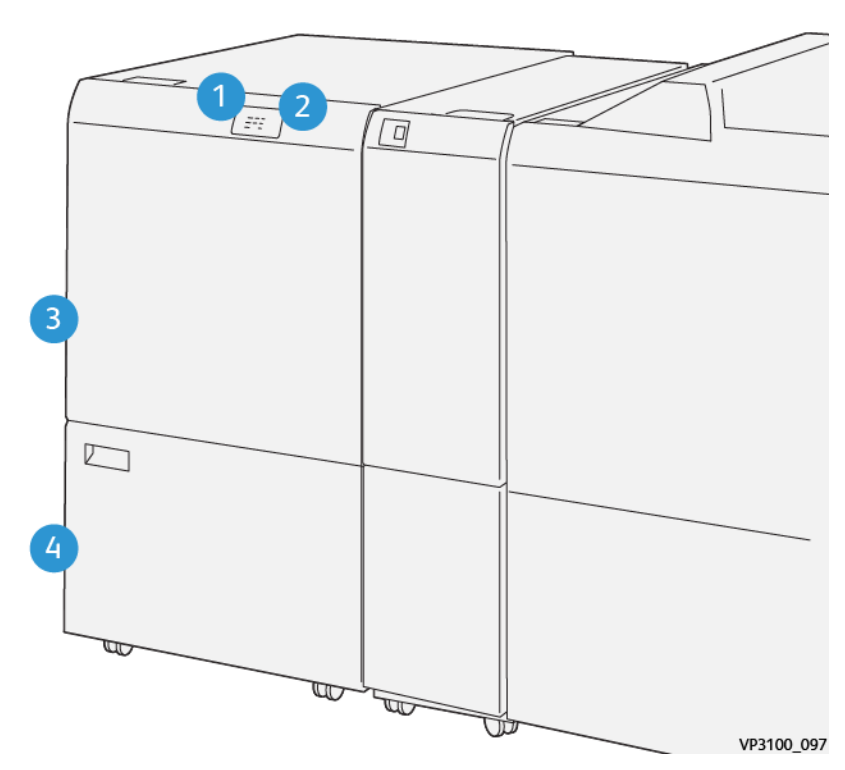

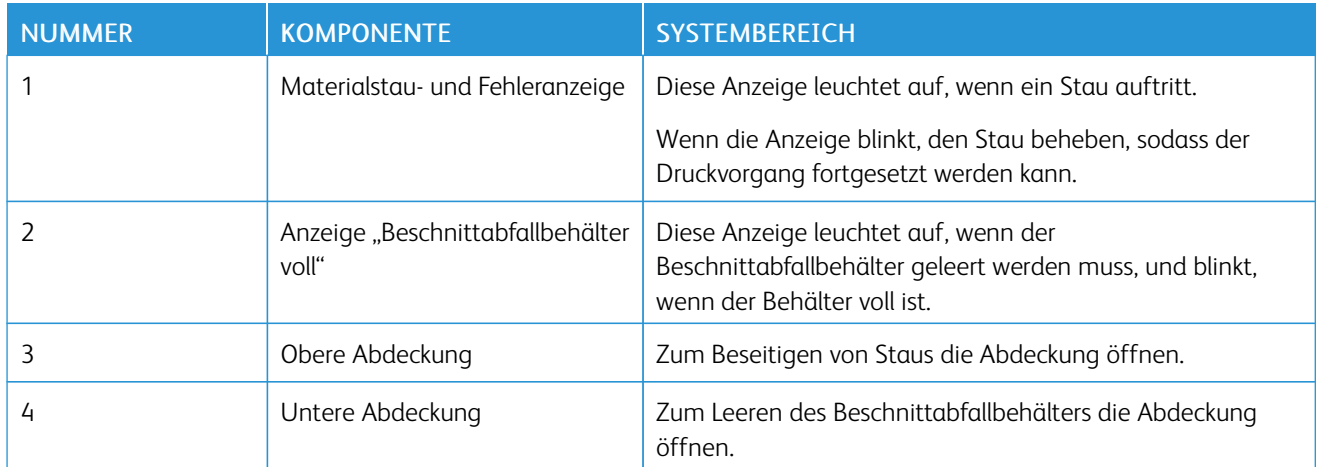

# Zweiseiten-Schneider mit Rillfunktion – Wartung

Informationen zum Erhalt der optimalen Leistung des Schneiders durch Entfernen aller Zuschnittabfälle und Ablagerungen siehe Leeren des Abfallbehälters des [Zweiseiten-Schneiders](#page-202-0) mit Rillfunktion.

#### <span id="page-202-0"></span>Leeren des Abfallbehälters des Zweiseiten-Schneiders mit Rillfunktion

Wenn der Abfallbehälter des Zweiseiten-Schneiders mit Rillfunktion fast voll ist, leuchtet oben im optionalen Zubehör eine Anzeige auf.

 $\mathscr{O}$ Hinweis: Der Abfallbehälter kann ausgeleert werden, bevor er ganz voll ist und während weiter gedruckt wird.

Bei vollem Abfallbehälter geschieht Folgendes:

- Die Anzeige wechselt von dauerhaftem Leuchten zu Blinken.
- Eine Meldung an der Production Press weist darauf hin, dass der Abfallbehälter voll ist.

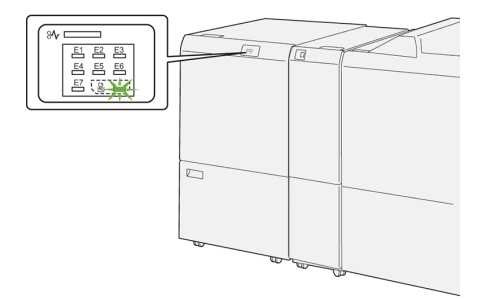

Zum Leeren des Abfallbehälters folgende Schritte ausführen:

1. Die untere Abdeckung des Zweiseiten-Schneiders mit Rillfunktion öffnen.

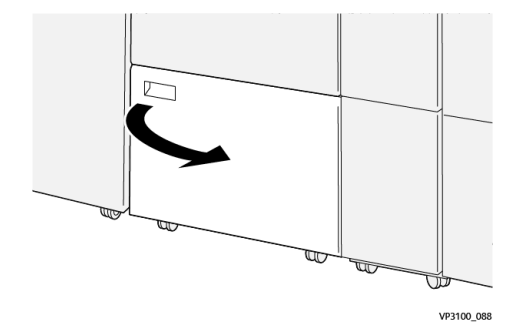

2. Den Abfallbehälter herausziehen und entnehmen.

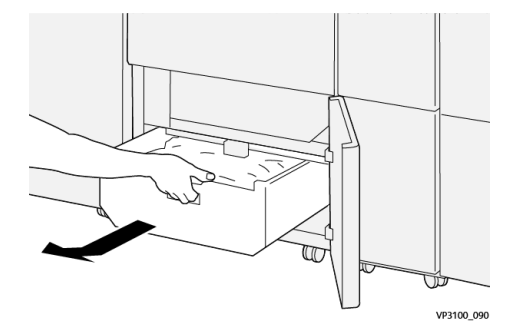

3. Alle Abfälle entsorgen.

Wichtig: Sicherstellen, dass der Abfallbehälter vollständig geleert wird. Wenn Papierreste oder Fremdkörper im Behälter verbleiben, kann dies zur Fehlfunktion des Zuschneiders führen.

4. Um sicherzugehen, dass Abfälle und Ablagerungen restlos entfernt wurden (insbesondere unterhalb des Rahmens, der sich hinter dem Behälter befindet), das Innere des Trimmers mit dem Reinigungsstab reinigen.

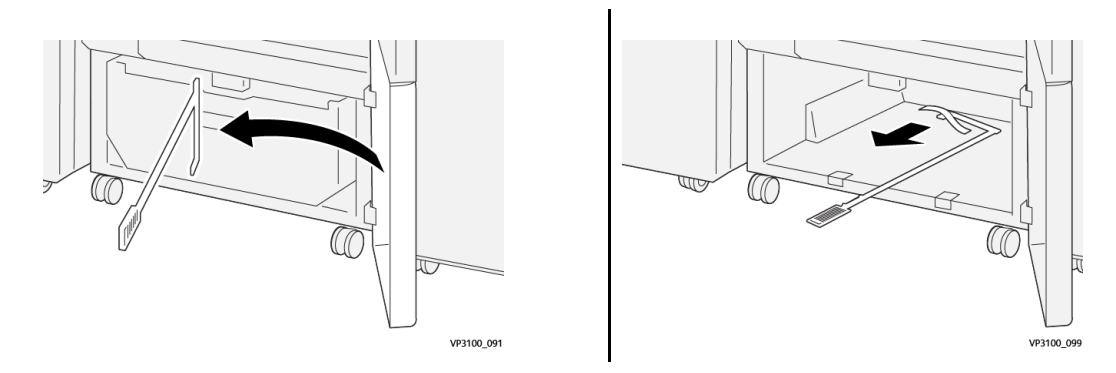

- 5. Den Reinigungsstab wieder an seine ursprüngliche Position hinter der unteren Abdeckung bringen.
- 6. Den Abfallbehälter einsetzen und bis zum Anschlag einschieben.

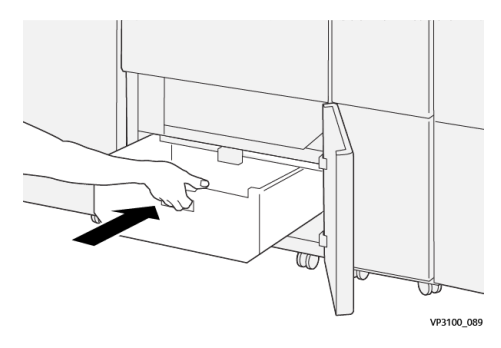

7. Die untere Abdeckung schließen.

# Zweiseiten-Schneider mit Rillfunktion

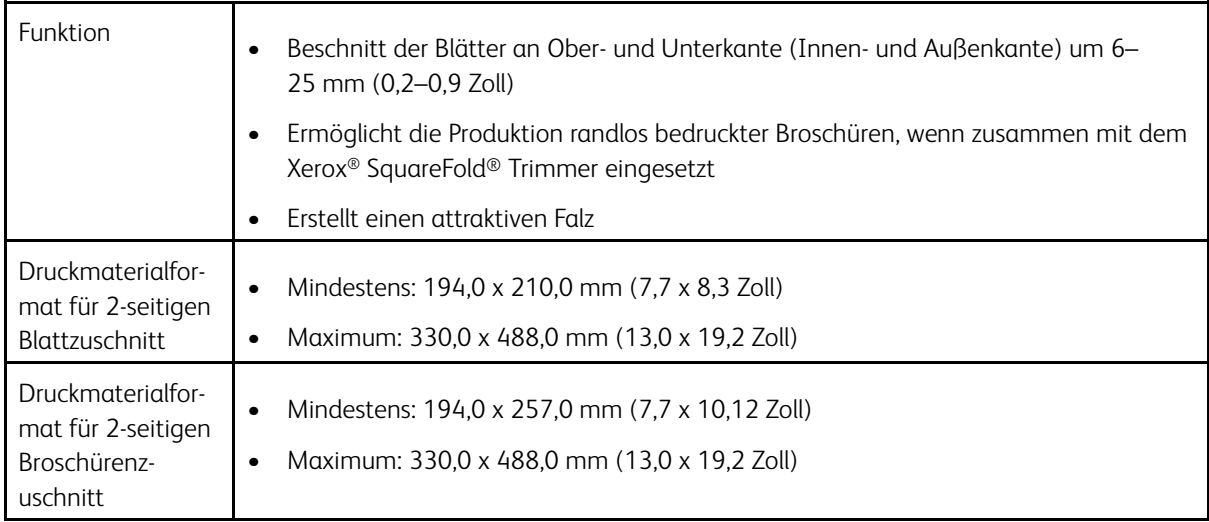

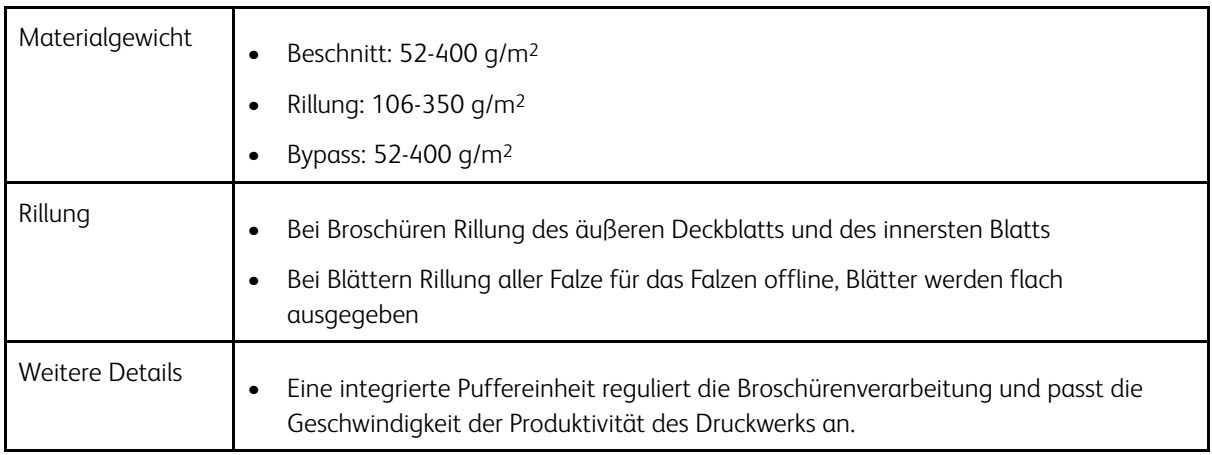

### Druckmaterialspezifikationen für Rilleinheit

#### Hinweis:

- 157 g/m2 oder schwerer, wenn nicht Sattelheftung und Einfachfalz verwendet werden. Es ist auch möglich, Papier mit einem Gewicht von 156 g/m2 oder weniger zu falzen. Jedoch kann die die Falzqualität (d. h., ob die Ausgabeblätter entlang der Falzlinie leicht von Hand gefalzt werden können) nicht garantiert werden.
- Wenn bei Ausgabebogen beim Verwenden von Sattelheftung/Einfachfalz um Faltlinien herum Zerknitterung auftritt, in "Materialarchiv verwalten" die Rillstärke auf einen niedrigeren Wert einstellen.

#### Materialgewicht

60-350 g/m2 Rückenheftung und Einfachfalz

#### Materialformat

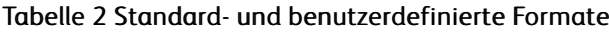

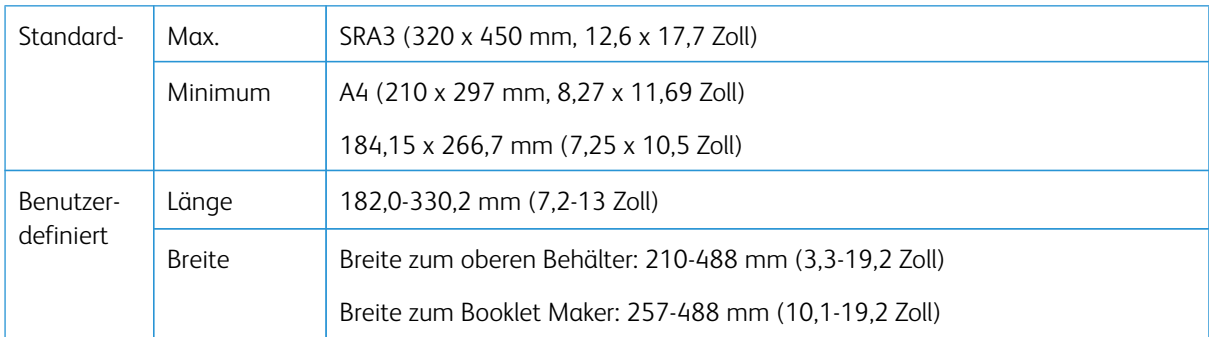

### Zahl der Linien

1-5

 $\mathscr{O}$ Hinweis: Wenn das Materialformat weniger als 254 mm (10 Zoll) Querformat beträgt oder 437 mm (17,2 Zoll) Querformat oder größer ist, ist die höchste erlaubte Faltenzahl drei.

## Faltpuffermodul

- Dieses Modul kann bis zu fünf Falten auf einem Papierbogen erstellen.
- Erzeugung mehrerer Rillen in einer Kombination von Ausrichtungen (Rücken nach oben oder unten)
- Einstellung des Drucks auf die Falzlinie in fünf Stufen

#### Falzarten

Der Zweiseiten-Schneider mit Rillfunktion kann viele mögliche Falztypen produzieren:

#### Ein- und Zwei-Linien-Faltung – Internes Drucken

#### Papierfalztypen

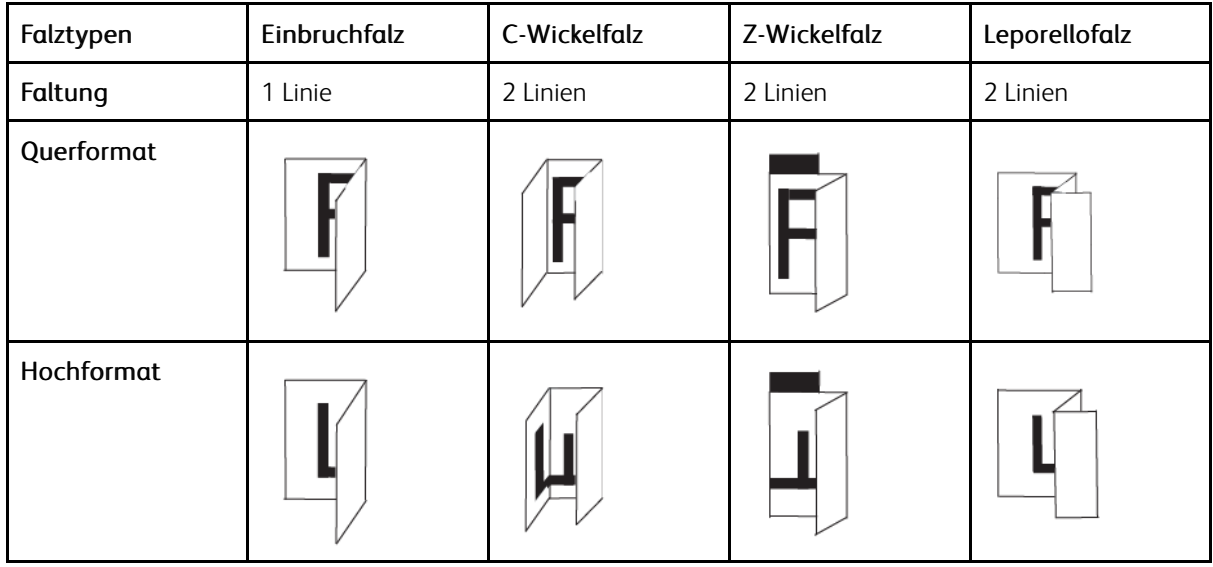

#### Ein- und Zwei-Linien-Faltung – Externes Drucken

#### Papierfalztypen

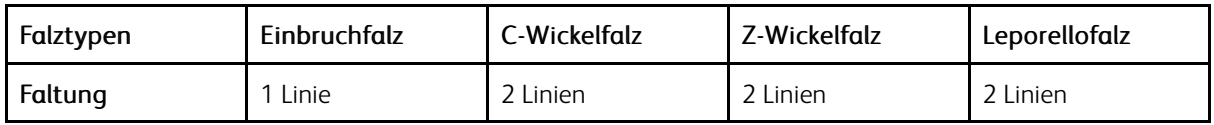

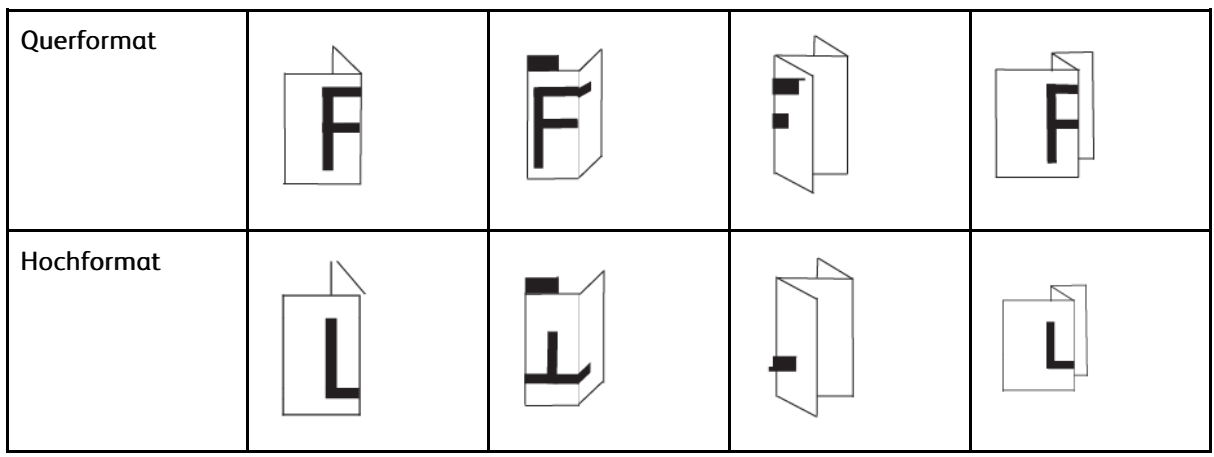

# Drei-, Vier- und Fünfbruch-Falz – Internes Drucken

# Papierfalzarten

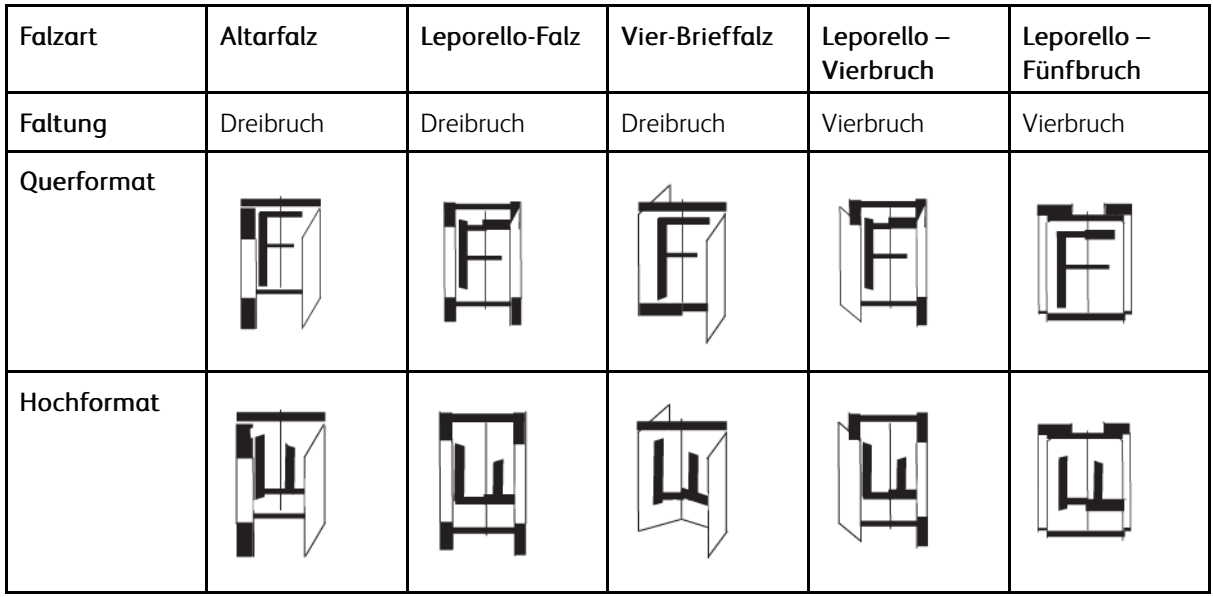

# Drei-, Vier- und Fünfbruch-Falz – Externes Drucken

# Papierfalzarten

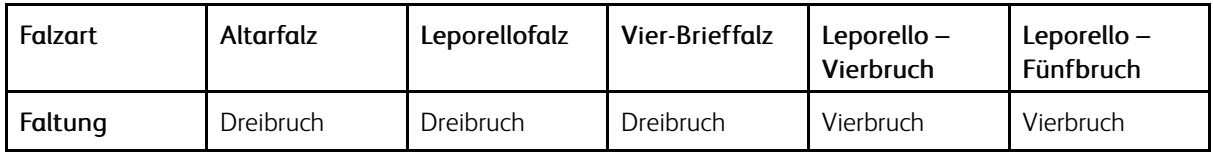

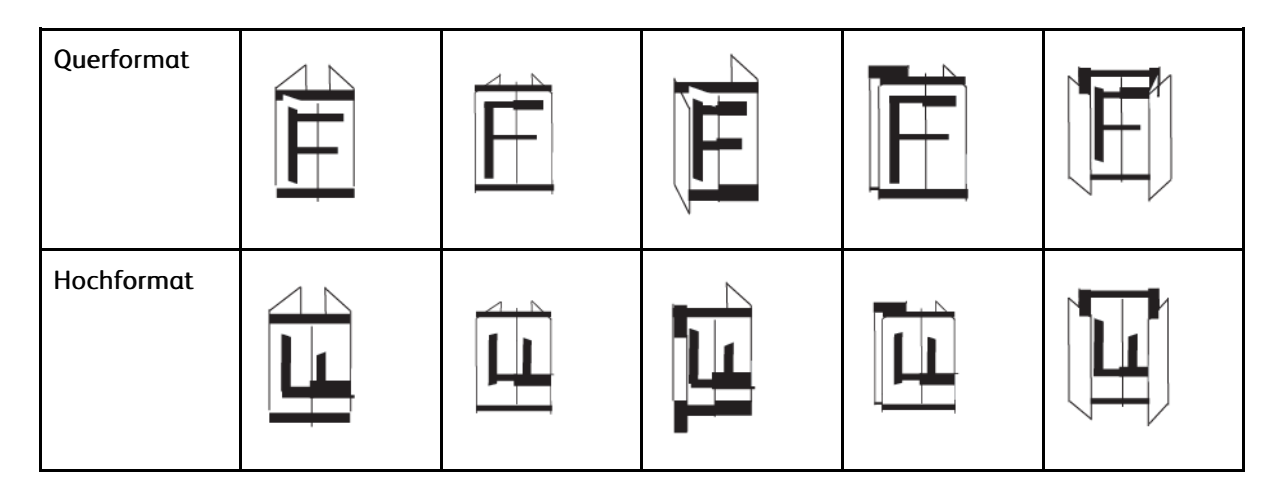

#### Faltbereiche für Zweiseiten-Schneider mit Rillfunktion

Die Faltbereiche für den Zweiseiten-Schneider mit Rillfunktion werden anfangs eingestellt, aber sie können bei Bedarf angepasst werden. Siehe die EFI-Website unter [services.efi.com](https://services.efi.com/support/vfigs/9019710383/). In der Liste *Fiery Crease for Standard and Custom* die Version (bzw. NA) auswählen und dann auf Start klicken. Die PDF-Datei "Addendum" öffnen.

#### C/7-Falzmodul

Hinweis: Das C/Z-Falzmodul erfordert den Gebrauch eines Schnittstellenmoduls mit Glättestation und den Gebrauch eines der folgenden Production Ready Finishers:

- Production Ready Finisher
- Production Ready Booklet Maker Finisher
- Production Ready Finisher

Informationen zu diesen Finishern sind unter Production Ready Finisher und [Production](#page-209-0) Ready Booklet Maker [Finisher](#page-209-0) und [Production](#page-217-0) Ready Finisher zu finden.

Das C/Z-Falzmodul ist ein optionales Endverarbeitungsgerät. Es ermöglicht die Ausgabe in C- und Z-Falzung für Druckmaterial in den Formaten A4 (8,5 x 11 Zoll) und A3 (11 x 17 Zoll).

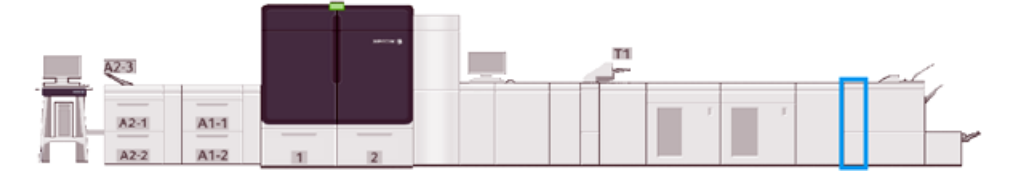

Zum Falzen der Ausgabe die Option Falzen wählen.

- Bei Netzwerkdruckaufträgen im Druckertreiber die Funktion Falzen auswählen.
- Zur Anwendung der Funktion Falz müssen die Dokumente mit der Schmalseite (SSZ) zugeführt werden. Einen Behälter wählen, der Druckmaterial in SSZ-Ausrichtung enthält.
- Es sind drei Falzarten verfügbar: "C-Falz", "Z-Falz" und "Z-Falz, halber Bogen".

# Wickel-/Leporellofalzmodul – Komponenten

 $\mathscr{O}$ Hinweis: Ausführliche Informationen zur Falzanpassung siehe *Erweiterte Materialeinrichtung* in *Materialarchiv verwalten unter "Falzanpassungsprofile".*

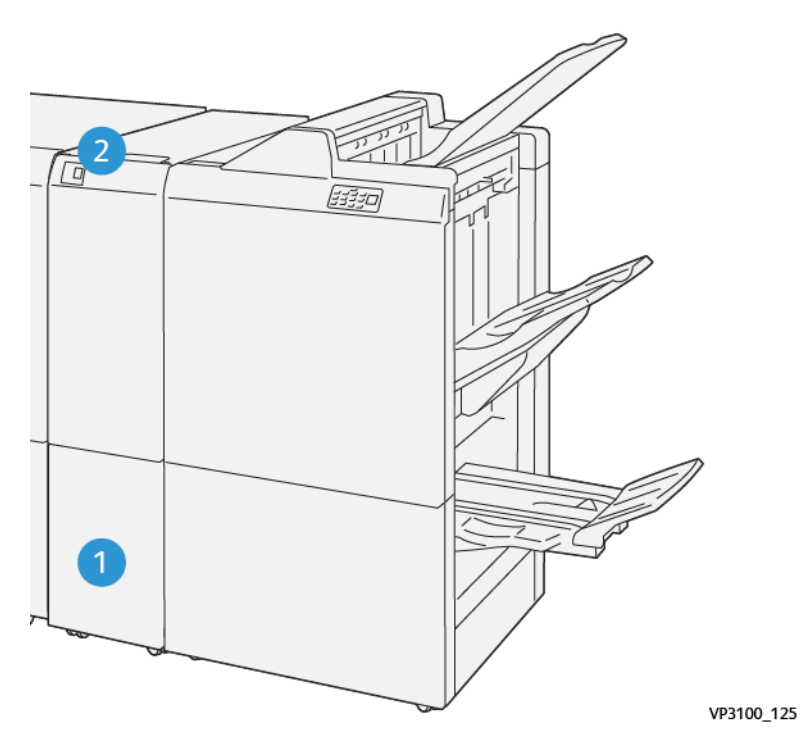

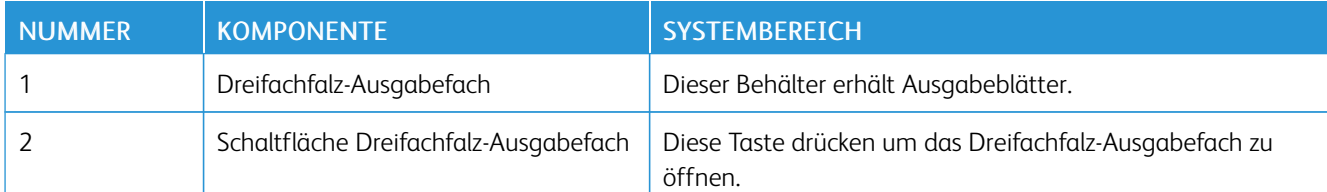

# Dreifachfalz-Ausgabe

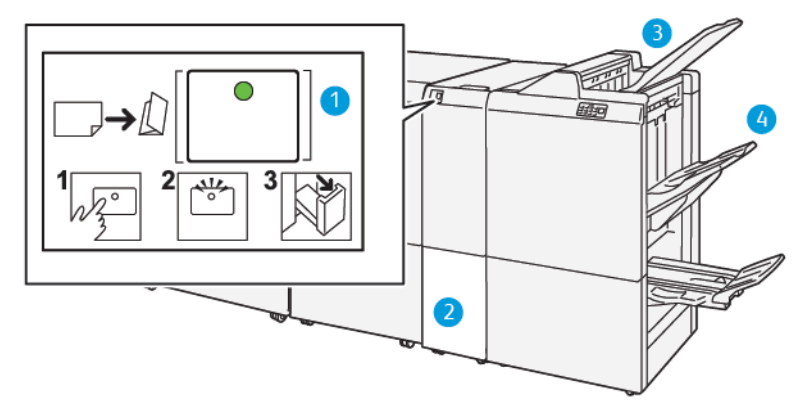

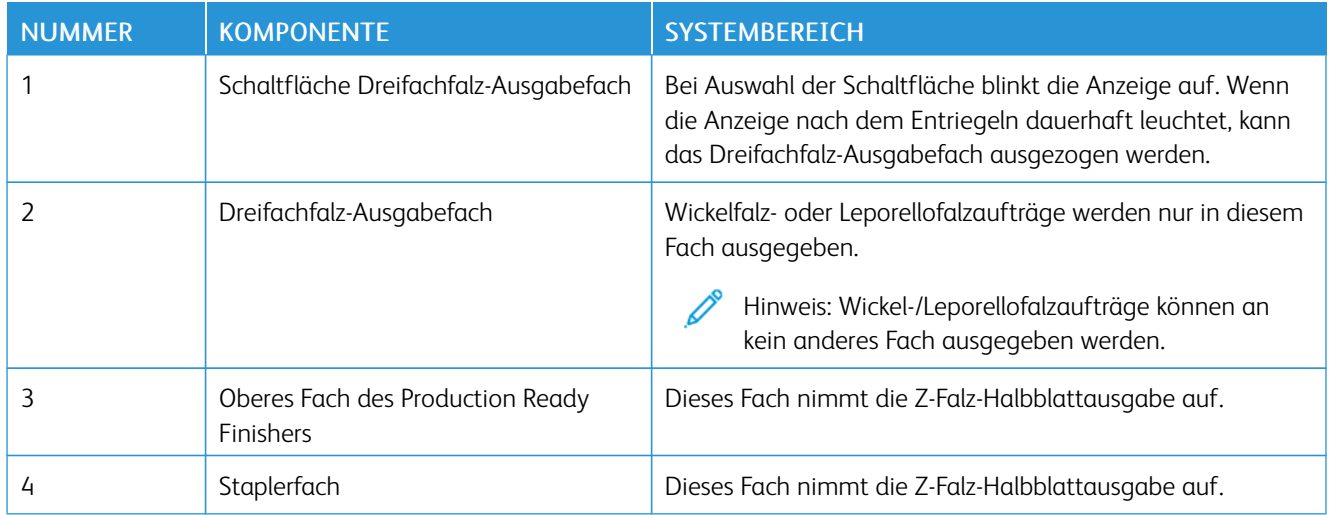

#### <span id="page-209-0"></span>Production Ready Finisher und Production Ready Booklet Maker Finisher

Hinweis: Für diese optionalen Endverarbeitungsgeräte wird das Schnittstellenmodul mit Glättestation benötigt.

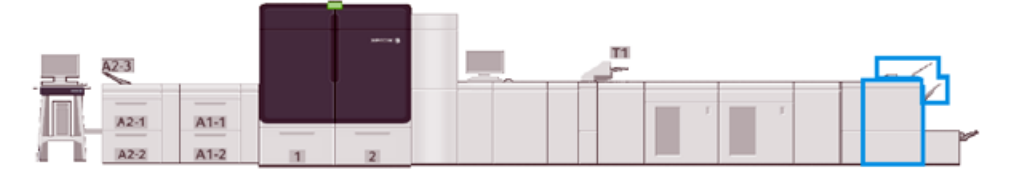

Hinweis: In diesem Abschnitt werden Production Ready Finisher und Production Ready Booklet Maker Finisher kurz "Finisher" genannt. Der Gebrauch des bestimmten Finisher-Namens weist auf Unterschiede zwischen den beiden Finishern hin.

Der Production Ready (PR) Finisher und der Production Ready (PR) Booklet Maker Finisher bieten die folgenden Leistungsmerkmale:

#### • Oberes Ausgabefach

- Materialformate: 98 x 146 mm bis 330,2 x 488 mm (3,9 x 5,7 Zoll bis 13 x 19,2 Zoll)
- Materialgewichte: 52-400 g/m2
- Kapazität: 500 Blatt, (max. 82 g/m2)
- Stapelfach:
	- Materialformate nur zum Stapeln: 148 x 146 mm bis 330 x 488 mm (5,8 x 5,7 Zoll bis 13 x 19,2 Zoll)
	- Materialformate für Stapeln und Versatz: 203 x 146 mm bis 297 x 488 mm (8,0 x 5,7 Zoll bis 11,7 x 19,2 Zoll)
	- Materialformate für Stapeln und Heften: 182 x 182 mm bis 297 x 432 mm (7,2 x 7,2 Zoll bis 11,7 x 17 Zoll)
	- Materialgewicht zum Stapeln: 52-400 g/m2 (max. 360 bei versetzter Ausgabe)

Hinweis: Aufgrund bestimmter Eigenschaften von manchen Druckmaterialien kann sich die Stapelqualitätshandhabung bei Druckmaterial mit mehr als 350 g/m2 verschlechtern.

- Materialgewicht zum Heften: 52-400 g/m<sup>2</sup>
- Materialgewicht für Halb-Leporello- oder Z-Falz: 60-105 g/m2

Hinweis: Aufgrund der Laufrichtung von manchen Druckmaterialien kann sich die Falzqualität und Zuverlässigkeit bei Druckmaterial mit mehr als 90 g/m2 verschlechtern.

– Kapazität: 3.000 Blatt für Production Ready Finisher und 2.000 für Production Ready Booklet Maker Finisher (82 g/m2 oder weniger)

#### Production Ready Finisher

Hinweis: Für dieses optionale Endverarbeitungsgerät ist das Schnittstellenmodul mit Glättestation erforderlich.

Hinweis: Die optionale Wickel- und Leporellofalzfunktion ist für diesen Finisher erhältlich.

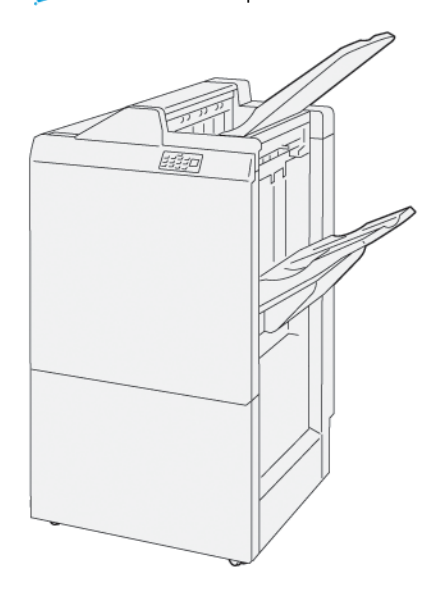

Der Production Ready Finisher enthält:

- Zwei Ausgabefächer: Oberes Fach und Staplerfach
- Hefter
- Optionaler Basislocher

#### Production Ready Booklet Maker Finisher

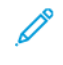

Hinweis: Für dieses optionale Endverarbeitungsgerät ist das Glättestation-Schnittstellenmodul erforderlich.

# Production Ready Booklet Maker Finisher

Der Production Ready Booklet Maker Finisher liefert die gleichen Funktionen wie der Production Ready Finisher. Zusätzlich erstellt der Production Ready Booklet Maker Finisher automatisch Broschüren mit Sattelheftung mit bis zu 30 Blatt sowie Einfachfalz.

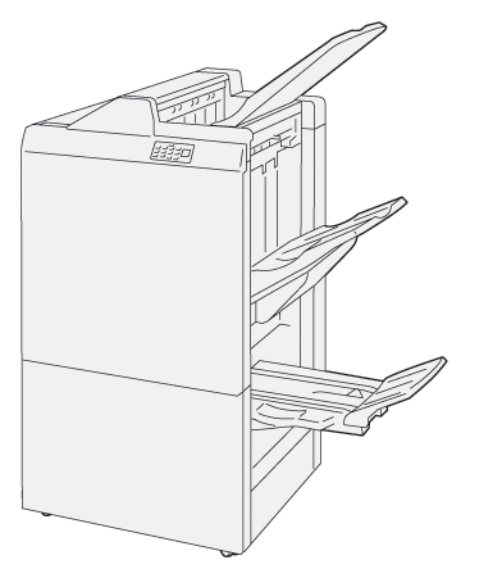

Der Production Ready Booklet Maker Finisher enthält:

- Drei Ausgabefächer: Oberes Ausgabefach, Stapelfach und Broschürenausgabefach
- Booklet Maker-Einheit
- Hefter
- Optionaler Basislocher

#### Finisherkomponenten

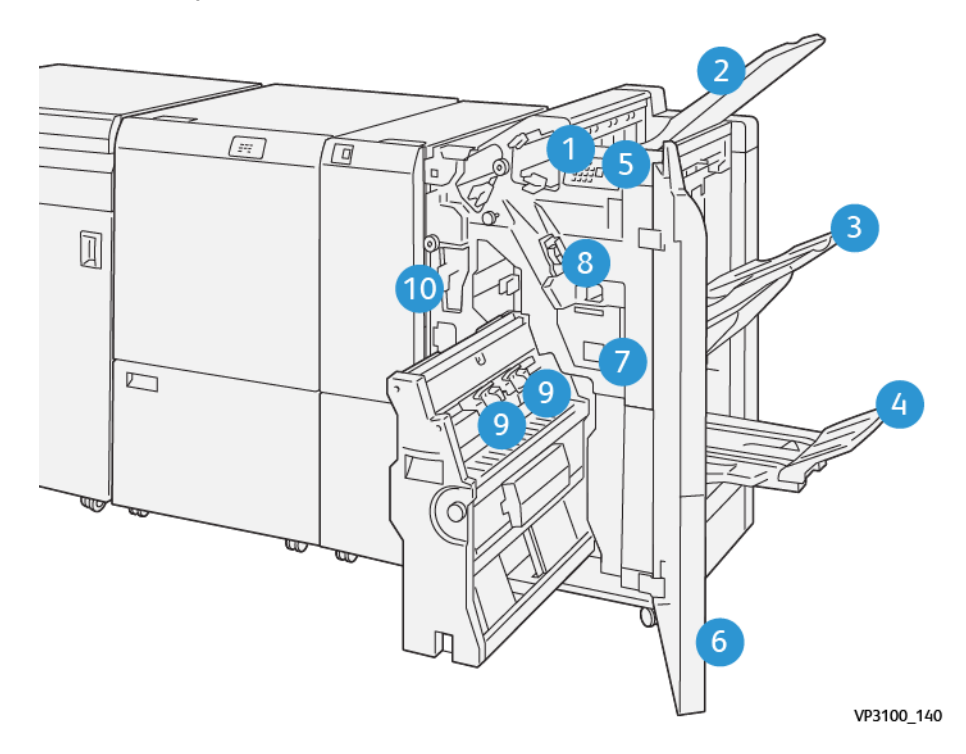

- 1. Materialstau-/Fehleranzeige
- 2. Oberes Ausgabefach
- 3. Staplerfach
- 4. Broschürenfach\*
- 5. Broschürenausgabetaste\*
- 6. Vordere Abdeckung
- 7. Hefterabfallbehälter
- 8. Einfaches Heftklammermagazin für seitliche Heftung
- 9. Zwei Broschüren-Heftklammermagazine für Rückenheftung\*
- 10. Locherabfallbehälter\*\*

Hinweis: \* Nur mit dem Production Ready Booklet Maker Finisher erhältlich.

Hinweis: \*\* Der Locherabfallbehälter wird nur für den optionalen Basislocher benötigt.

# Finisher-Ausgabefächer

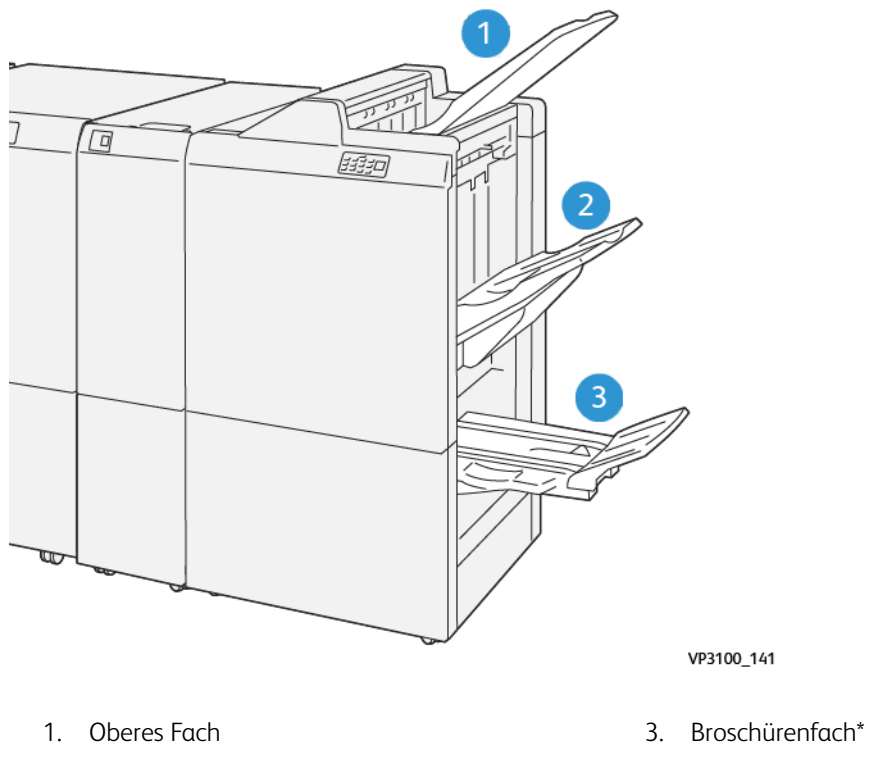

2. Staplerfach

\*Verfügbar nur in Kombination mit dem Production Ready Booklet Maker Finisher.

#### Oberes Ausgabefach

Beschreibung:

- Aufnahme von Druckausgabe und Probedrucken
- Fassungsvermögen von 500 Blatt bei einer Größe von 330 x 488 mm (13 x 19,2 Zoll).
- Sammelt automatisch alle vor und nach einem Stau ausgeworfenen Blätter
- Zum Bedrucken von Postkarten

Wenn ausgegebene Blätter nicht vollständig ausgeworfen werden, erkennt die Production Press den Zustand "Papier voll". Wenn dieser Zustand häufig auftritt, den Winkel des oberen Ausgabefachs ändern.

Beim Ändern des Winkels des oberen Ausgabefachs die folgenden Richtlinien beachten:

• Bei normaler Verwendung das Ausgabefach in der unteren Standardposition belassen.

Wichtig: Bei dauerhafter Verwendung des Fachs in der oberen Position können Papierstaus auftreten oder Blätter bei der Ausgabe aus dem Behälter fallen.

- Bei Verwendung der nachstehend aufgeführten Materialsorten sollte der Winkel des Behälters auf die obere Position eingestellt werden. Diese Materialarten können zu häufiger Erkennung des Zustands "Papier voll" führen:
	- Leichte, gestrichene Papiere (bis 106 g/m2)
	- Gestrichenes Druckmaterial mit Kanten, die 364 mm oder länger sind
	- Lange Blätter
	- Hinweis: Durch Ändern des Behälterwinkels wird die Rollneigung nicht beeinflusst.

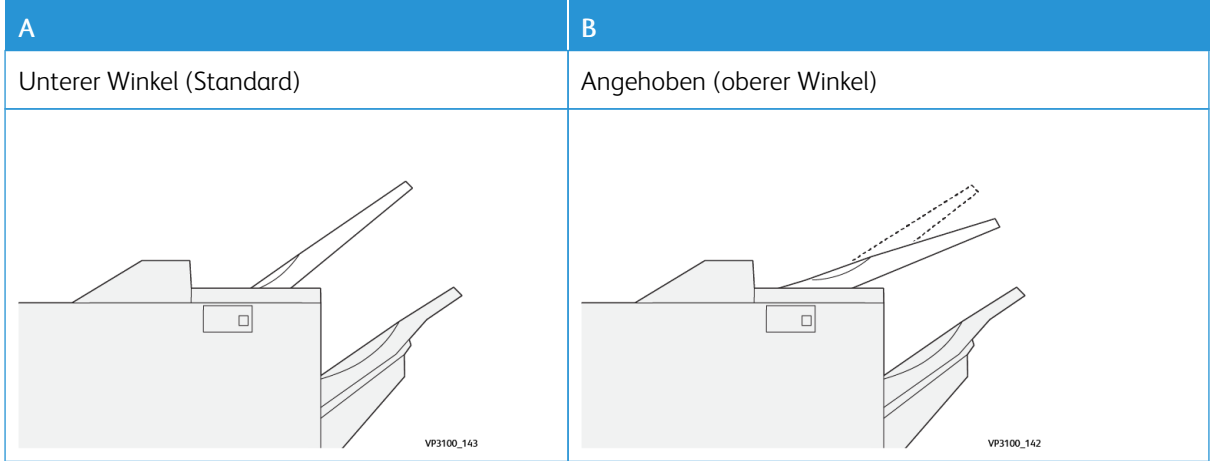

Winkel des Ausgabefachs ändern:

- 1. Das obere Ausgabefach nach rechts aus der unteren Halterung herausziehen (A).
- 2. Die Kupplungen am vorderen Rand des Fachs in die obere Halterung einsetzen (B).

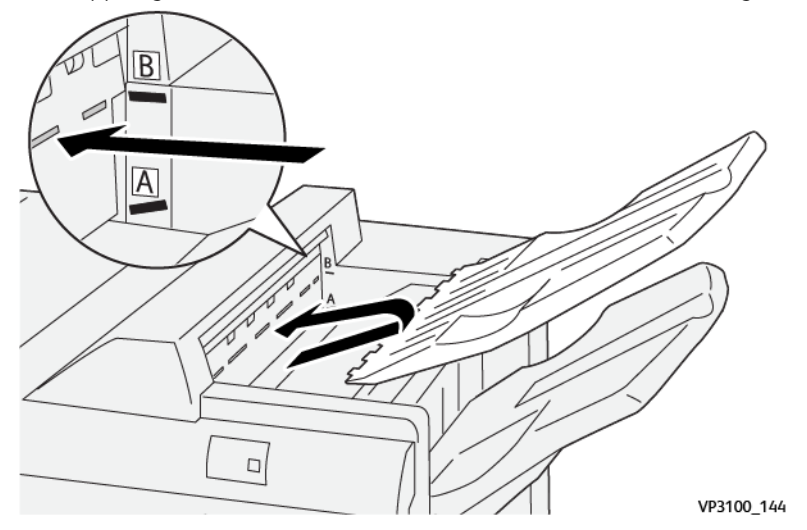

#### Stapelfach und Stapelwagen

Beschreibung: Aufträge mit seitlicher Heftung werden nur in dieses Fach ausgegeben.

- Sortiert Sätze von bis zu 5.000 Blatt
- Befindet sich auf einem beweglichen Staplerwagen
	- Hinweis: Die Ausgabe von über 2000 Blättern mit deutlicher Abwärts-Rollneigung in dieses Fach kann dazu führen, dass der ausgegebene Stapel aus dem Behälter fällt. Wenn das geschieht, die Rollneigungskorrektur an der Schnittstellen-Glättestation auf ihre niedrigste Stufe stellen. Die Rollneigungskorrektur an der Inserter-Einstellung nach unten stellen.

#### Ausgabefächer

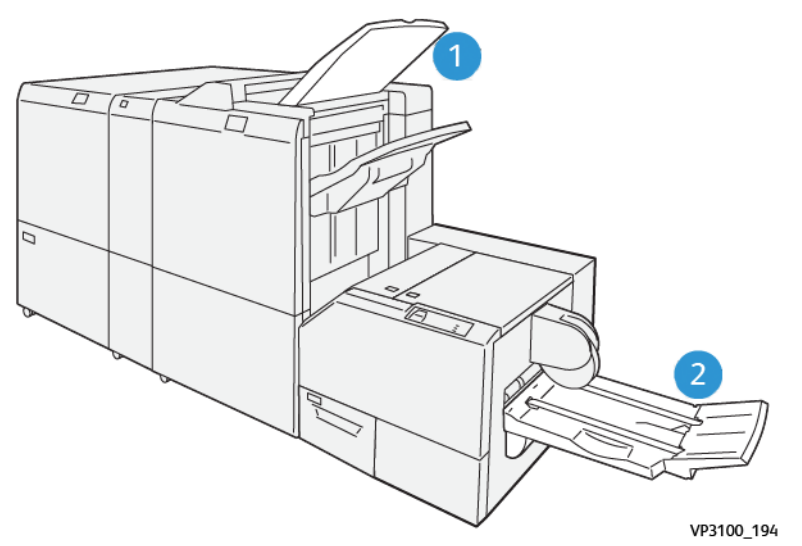
- 1. Finisher-Ausgabefach: Die Production Press wirft alle nicht verwendeten und entfernten Blätter in dieses Ausgabefach aus.
- 2. Broschürenfach: Die Production Press gibt Aufträge mit Sattelheftung/Einfachfalz oder Trimmen/Squarefold nur in dieses Fach aus. Weitere Informationen siehe [SquareFold®](#page-230-0) Trimmer.

#### Broschürenfach

Beschreibung: Das Broschürenfach nimmt Eingabeformate zwischen 182 x 257 mm und 330,2 x 488 mm (7 x 10 Zoll und 13 x 19 Zoll), stapelt bis zu 20 endverarbeitete Sets oder transportiert zum Sammelbehälter.

Hinweis: Der Broschürenbehälter ist an den Production Ready Booklet Maker Finisher installiert. Wenn jedoch der SquareFold® Trimmer installiert ist, ist der Broschürenbehälter am SquareFold® Trimmer installiert.

Aufträge mit Einbruchfalz bzw. mit Einbruchfalz und Rückenheftung werden nur in dieses Fach ausgegeben.

#### Broschürenausgabetaste

Diese Schaltfläche auswählen, um fertige Broschüren aus dem Finisher zu entfernen.

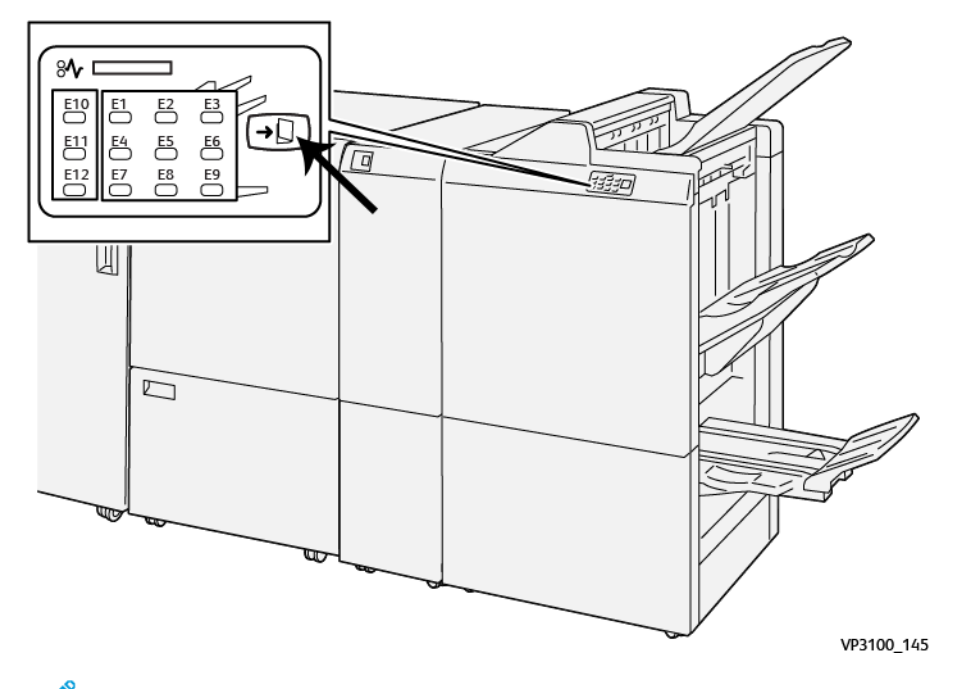

Hinweis: Wenn der SquareFold® Trimmer installiert ist, bewirkt die Auswahl dieser Schaltfläche, dass die Broschüren in den am SquareFold® Trimmer installierten Broschürenbehälter verlegt werden.

#### Einbruchfalz mit dem Production Ready Booklet Maker Finisher

Hinweis: Nur der Production Ready Booklet Maker Finisher bietet die Einfachfalz-Funktion.

- Um die Einfachfalz-Funktion zu verwenden, die Vorlagen in Schmalseitenzufuhr (SSZ) ausrichten und einen Behälter auswählen, der SSZ-Druckmaterial enthält.
- Bei Netzwerkdruckaufträgen im Druckertreiber die Funktion Einfachfalz auswählen.

Wichtig: Nur das C/Z-Falzmodul bietet die Optionen C-Falz und Z-Falz. Für weitere Informationen zum C/ Z-Falzmodul siehe den Abschnitt [C/Z-Falzmodul](#page-207-0).

Hinweis: Ein Einfachfalz besteht aus einem einzelnen Falz, der die Druckausgabe in zwei Teile teilt.

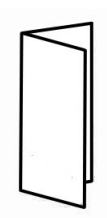

Die Production Press verfügt über drei Einfachfalz-Optionen:

- Einbruchfalz, Einzelblatt
- Einfachfalz, mehrere Blätter
- Einbruchfalz, mehrere Blätter, geheftet

Hinweis: Detaillierte Informationen über Falztypen und die Funktion Falzanpassung siehe [Falzanpassungs-Informationen.](#page-252-0)

## Production Ready Finisher

Hinweis: Für diese optionalen Endverarbeitungsgeräte wird das Schnittstellenmodul mit Glättestation benötigt.

Der Production Ready Finisher Plus enthält die gleichen Funktionen und Verfahren wie der Production Ready Finisher. Zusätzlich dient der Production Ready Finisher Plus als Schnittstelle, um Druckmaterial zwischen Production Press und einem DFA-Gerät eines Drittanbieters, das an die Druckmaschine montiert wurde, zu übermitteln.

- Stapelfach:
	- Kapazität: 2000 Blatt (82 g/m2 oder weniger)
- DFA-Transport:
	- Materialformate: 182 x 182 mm (7,2 x 7,2 Zoll) 330,2 x 488 mm (13 x 19,2 Zoll)
	- Materialgewichte: 52 400 g/m2

Hinweis: Aufgrund der spezifischen Eigenschaften mancher Druckmaterialien, kann sich die Transportzuverlässigkeit bei Druckmaterial verschlechtern, das unter 80 g/m2 und über 350 g/m2 liegt.

- Handhabung von großem Papier: Höchstgröße = 330,2 x 488 mm (13 x 19,2 Zoll)
- Übermittlung der Ausgabe der Production Press und ggf. vorgeschalteter Inline-Endbearbeitungsgeräte an ein DFA-Gerät eines Drittanbieters.

# Komponenten des Production Ready Finisher Plus

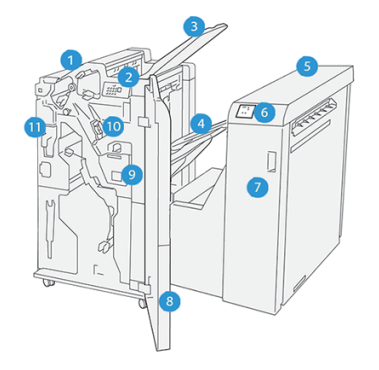

- 1. Finishermodul
- 2. Anzeigen für Materialstau / Fehler am Finishermodul
- 3. Oberes Finisherfach
- 4. Finisher-Staplerfach
- 5. Finishertransport
- 6. Anzeige für Papierstau / Fehler am Finisher-Transportmodul
- 7. Vordere Abdeckung des Endverarbeitungstransports
- 8. Vordere Abdeckung des Finishermoduls
- 9. Heftabfallbehälter des Finishermoduls
- 10. Einfacher Hefter des Finishers für die Seitenheftung
- 11. Locherabfallbehälter des Finishers

Í Hinweis: Ausführliche Informationen zu den Funktionen Ihres Drittanbieter-Endverarbeitungsgeräts entnehmen Sie bitte dem zugehörigen Gerätehandbuch.

# Finisher – Wartung

Für Informationen zu Wartungsverfahren für die Production Ready Finisher siehe die folgenden Links:

- [Austauschmodule](#page-218-0) für Finisher
- Prüfen der [Finisher-Verbrauchsmaterialien](#page-219-0) und Austauschmodule
- Austauschen des einfachen [Heftklammermagazins](#page-219-1) für die Seitenheftung
- Austauschen des [Broschürenheftklammermagazins](#page-221-0) für die Rückenheftung
- Austauschen des [Hefterabfallbehälters](#page-224-0) im Finisher
- Leeren des [Locherabfallbehälters](#page-227-0)

# <span id="page-218-0"></span>Austauschmodule für Finisher

Verbrauchsmaterial einschließlich Heftklammern, Heftklammermagazine und Heftklammerabfallbehälter von Xerox unter [www.xerox.com/supplies](https://www.office.xerox.com/cgi-bin/printer.pl?APP=udpdfs&Page=color&PgName=order) bestellen. Auf der Website folgendermaßen vorgehen:

- Kontakt auswählen, um die Kontaktdaten für das jeweilige Gebiet aufzurufen.
- Auf Verbrauchsmaterial klicken und im Menü die entsprechende Option auswählen.

Hinweis: Unter [www.xerox.com/supplies](https://www.office.xerox.com/cgi-bin/printer.pl?APP=udpdfs&Page=color&PgName=order) finden sich immer die aktuellsten Teilnummern der Austauschmodule.

Verbrauchsmaterial und Xerox-Teile in den Originalverpackungen lagern.

In der folgenden Tabelle werden die Verbrauchsmaterialien für den optionalen Production Ready Finisher, den Production Ready Booklet Maker Finisher und den Production Ready Finisher Plus gezeigt. Diese Artikel auf Vorrat halten, um Ausfallzeiten zu vermeiden.

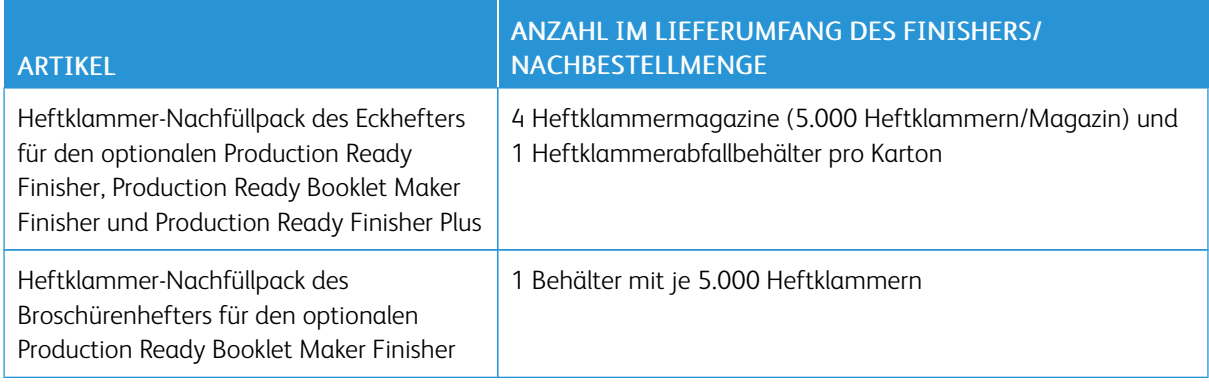

Für Informationen zum Nachfüllen der Verbrauchsmaterialien für die Production Press siehe [Verbrauchsmaterialien](#page-171-0).

## <span id="page-219-0"></span>Prüfen der Finisher-Verbrauchsmaterialien und Austauschmodule

Wenn ein Verbauchsmaterial kurz vor dem Austausch steht, wird auf dem Steuerpult eine Nachricht angezeigt. Bei einigen Austauschmodulen zeigt der Bildschirm an, dass die Production Press noch weiter Druckaufträge ausführen kann, bevor das Verbrauchsmaterial ersetzt wird. In anderen Fällen wird eine Nachricht angezeigt, und die Production Press wird gestoppt.

Status von Austauschmodulen prüfen:

- 1. In der Schaltzentrale die Schaltfläche Verbrauchsmaterial auswählen.
- 2. Um weitere Informationen zum Verbrauchsmaterial und Verbrauchsmaterialstatus anzuzeigen, die

Schaltfläche Information auswählen.

Das Register Verbrauchsmaterial kann angezeigt und der Status folgender Elemente angesehen werden:

- Ladekorotron
- Zufuhreinheit
- Endbearbeitungseinheit

## <span id="page-219-1"></span>Austauschen des einfachen Heftklammermagazins für die Seitenheftung

Hinweis: Vor Durchführung dieses Verfahrens sicherstellen, dass die Production Press nicht in Betrieb ist.

1. Vordere Abdeckung des Finishers öffnen.

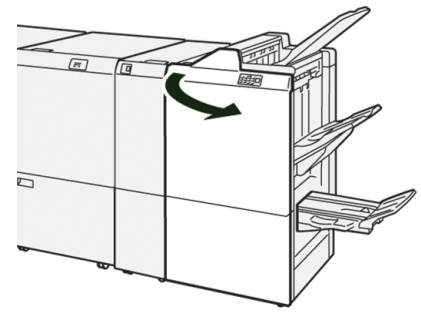

2. R1 herausziehen.

Í

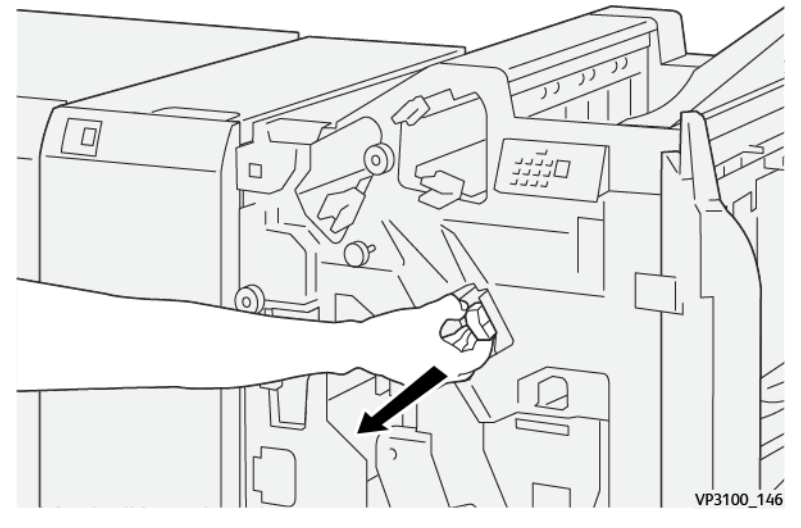

Hinweis: Ein Heftklammermagazin kann nur entfernt werden, wenn es leer ist. Falls dies auch dann nicht möglich ist oder das Magazin klemmt, den Kundendienst verständigen.

3. Das Heftklammermagazin in der vom Pfeil angegebenen Position halten und aus der Einheit entfernen.

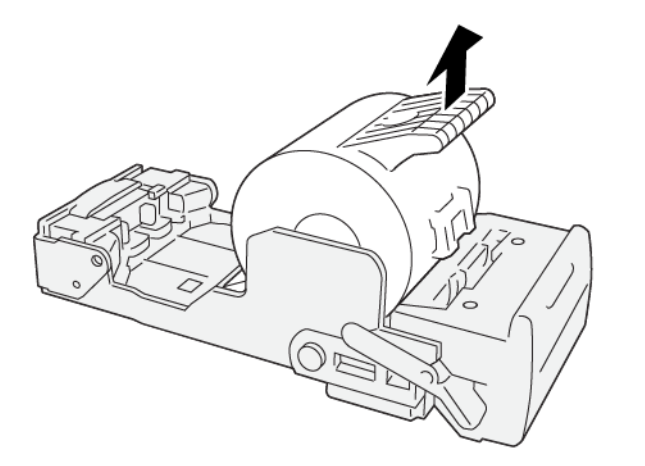

VP3100\_147

4. Ein neues Heftklammermagazin in die Einheit einsetzen.

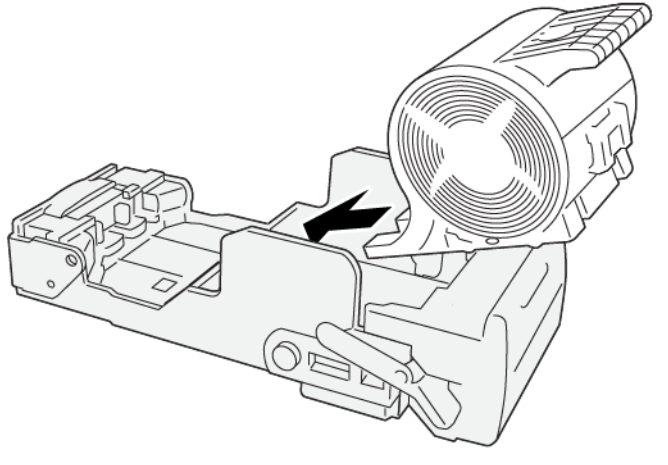

VP3100\_148

5. Die Einheit in die ursprüngliche Position zurückschieben.

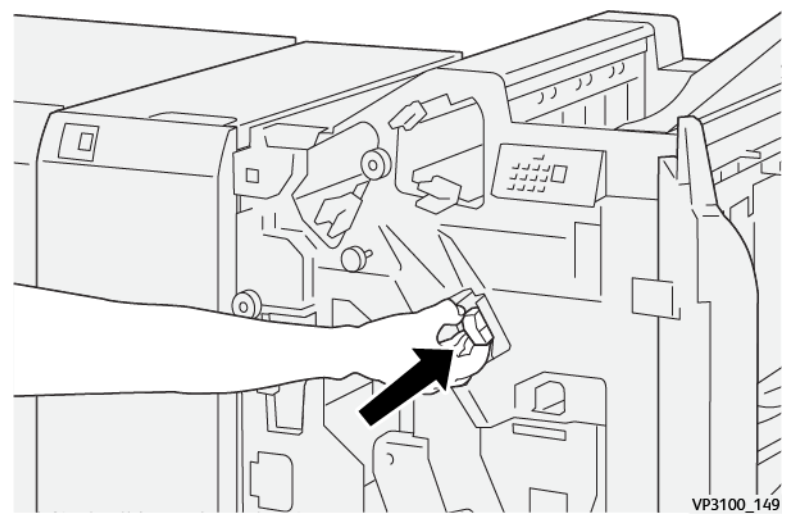

6. Die vordere Abdeckung des Finishers schließen.

# <span id="page-221-0"></span>Austauschen des Broschürenheftklammermagazins für die Rückenheftung

Hinweis: Vor Durchführung dieses Verfahrens sicherstellen, dass die Production Press nicht in Betrieb ist.

Hinweis: Dieses Verfahren gilt nur für den Production Ready Booklet Maker Finisher.

1. Vordere Abdeckung des Finishers öffnen.

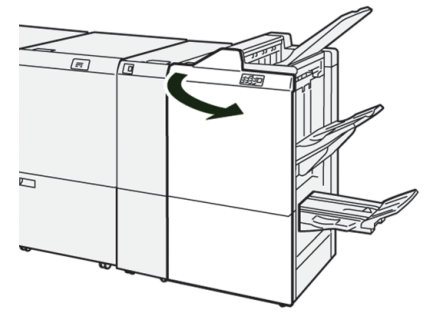

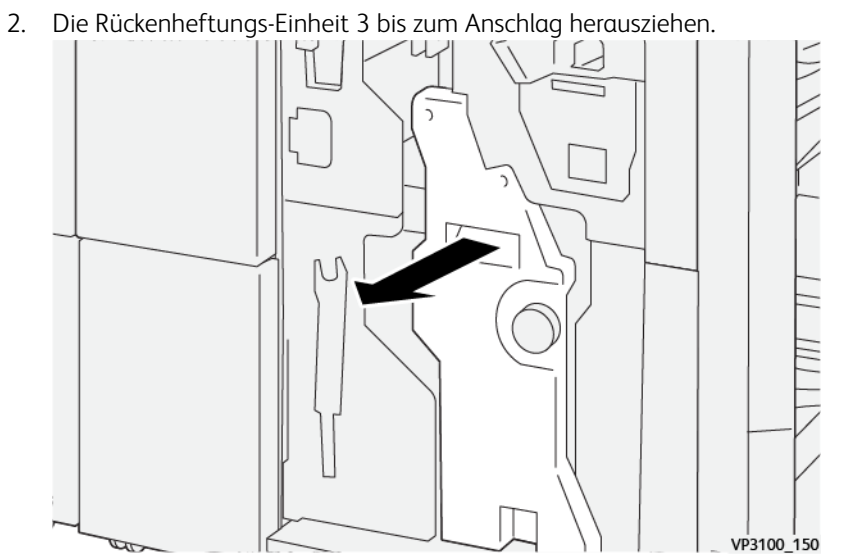

- 3. Das Heftklammermagazin an den Vorsprüngen fassen und herausziehen.
	- $\mathscr{O}^{\circ}$ Hinweis: Das System verfügt über zwei Broschüren-Heftklammermagazine. Beim Lesen der Meldung darauf achten, welches Magazin ausgetauscht werden muss.

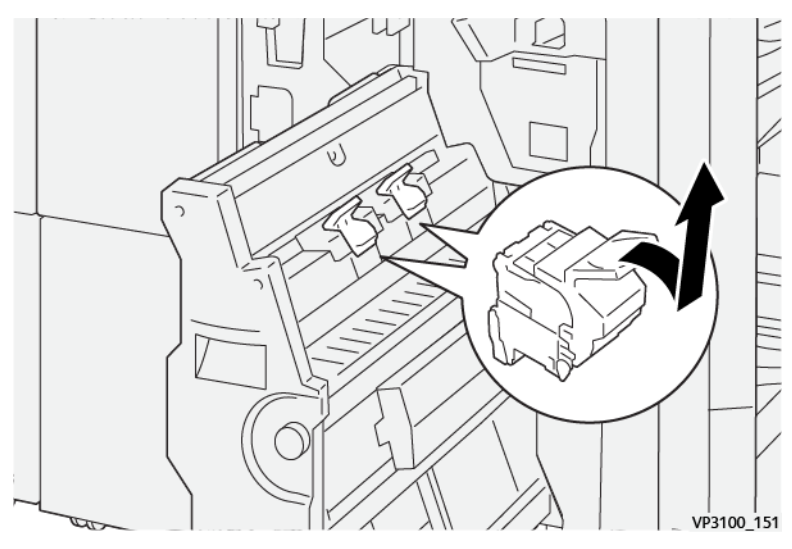

4. Das neue Heftklammermagazin an den Vorsprüngen fassen und schieben bis zum Anschlag einschieben.

Hinweis: Darauf achten, dass die Markierungen korrekt ausgerichtet sind.

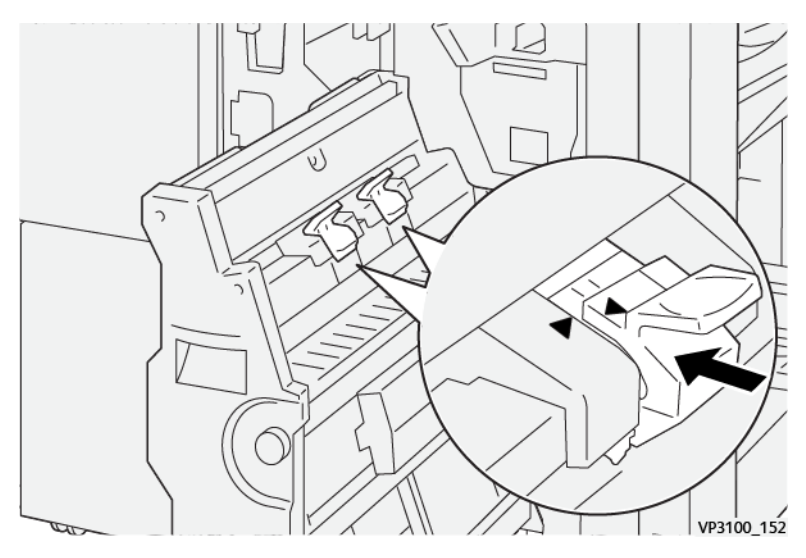

5. Die Rückenheftungs-Einheit 3 behutsam bis zum Anschlag in den Finisher schieben.

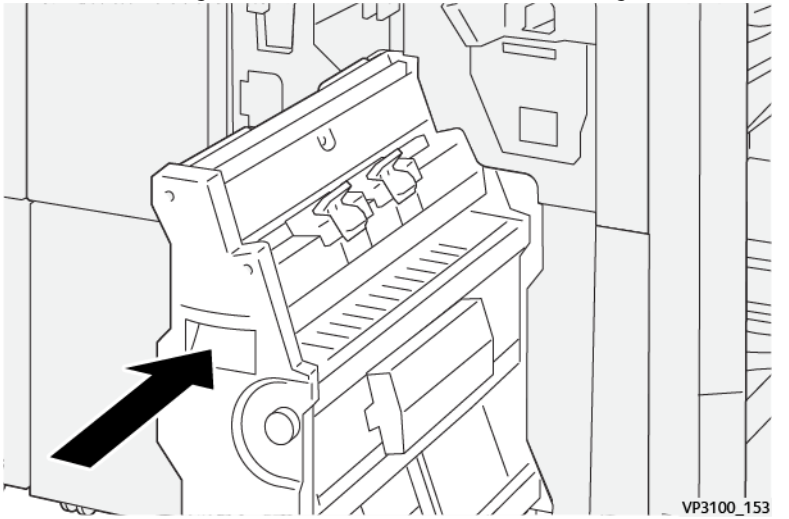

6. Die vordere Abdeckung des Finishers schließen.

# <span id="page-224-0"></span>Austauschen des Hefterabfallbehälters im Finisher

 $\sqrt{N}$ VORSICHT: Beim Entfernen des Heftabfallbehälters vorsichtig vorgehen. Verletzungsgefahr!

Die Production Press zeigt eine Meldung an, wenn der Hefterabfallbehälter voll ist. Wenn diese Meldung angezeigt wird, den Behälter gegen einen neuen austauschen.

Wichtig:

- Vor Durchführung dieses Verfahrens sicherstellen, dass die Production Press nicht in Betrieb ist.
- Beim Austauschen des Heftklammerabfallbehälters die Production Press eingeschaltet lassen. Wenn die Production Press ausgeschaltet wird, erkennt sie nicht, dass der Behälter ausgetauscht wurde. Es wird weiterhin die Meldung angezeigt, dass er voll ist.
- Die vordere Abdeckung des Finishers schließen, um sicherzustellen, dass die Production Press nach dem Austauschen des Abfallbehälters einwandfrei weiterarbeitet.

Hinweis: Ein Hefterabfallbehälter ist im Lieferumfang des Standard-Heftklammermagazins enthalten.

1. Vordere Abdeckung des Finishers öffnen.

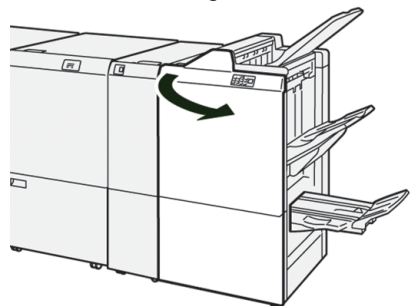

2. Den Sperrriegel unter R5 nach links zur Geöffnet-Markierung drücken.

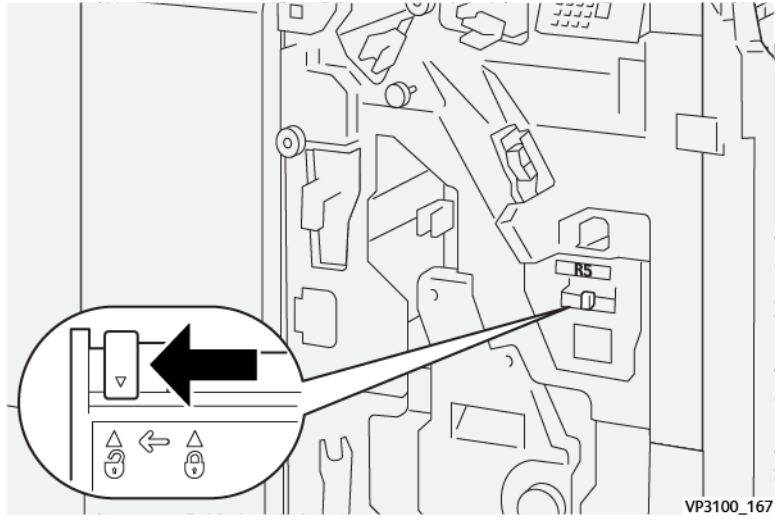

# 3. R5 herausziehen.

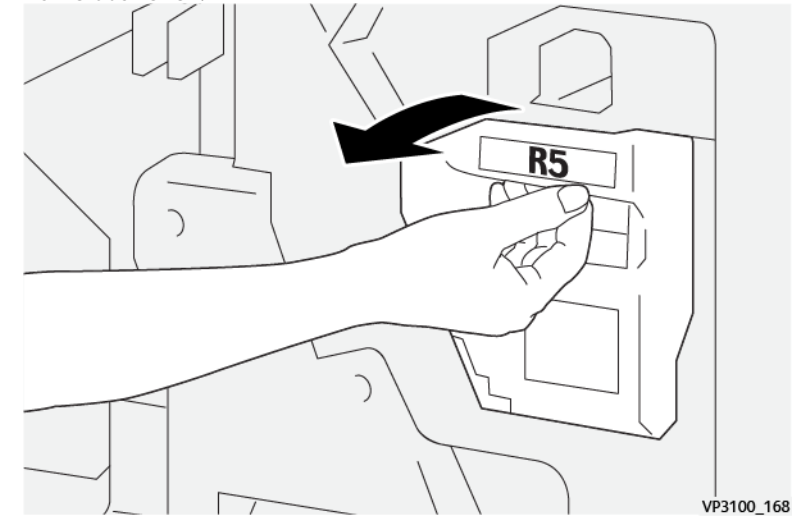

4. Den gebrauchten Hefterabfallbehälter in die dafür mitgelieferte Plastiktüte stecken.

Hinweis: Die gebrauchten Abfallbehälter nicht auseinandernehmen. Die gebrauchten Hefterabfallbehälter an den Kundendienst zurückgeben.

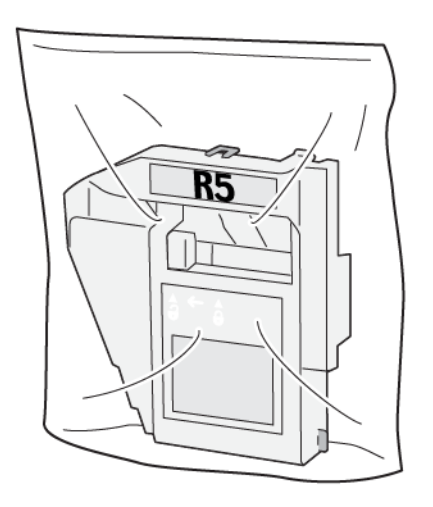

VP3100\_169

5. Den neuen Hefterabfallbehälter zum Einsetzen absenken und behutsam in die vorgesehene Position schieben.

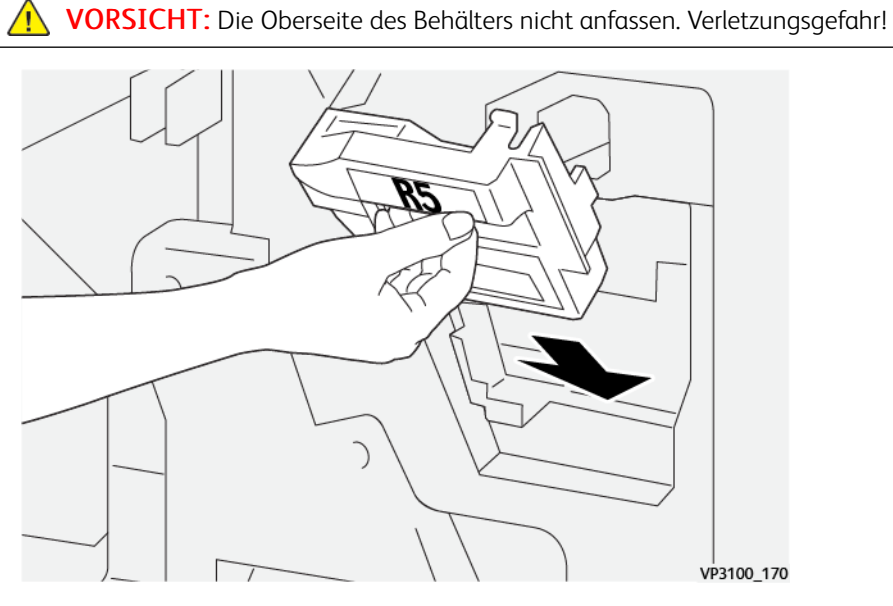

6. Den Sperrriegel unter R5 nach rechts zur Geschlossen-Markierung umlegen.

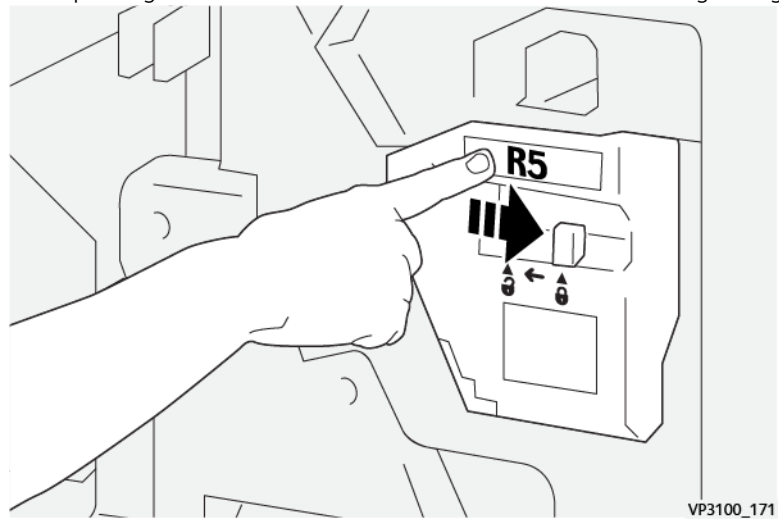

7. Die vordere Abdeckung des Finishers schließen.

## <span id="page-227-0"></span>Leeren des Locherabfallbehälters

Die Production Press zeigt eine Meldung an, wenn der Locherabfallbehälter voll ist. Wenn die Nachricht angezeigt wird, sämtliche Papierreste aus dem Behälter entfernen.

Wichtig:

- Vor Durchführung dieses Verfahrens sicherstellen, dass die Production Press nicht in Betrieb ist.
- Beim Ausleeren des Behälters die Production Press eingeschaltet lassen. Wenn die Production Press ausgeschaltet wird, erkennt sie nicht, dass der Behälter geleert wurde. Es wird weiterhin die Meldung angezeigt, dass er voll ist.
- Die vordere Abdeckung des Finishers schließen, um sicherzustellen, dass die Production Press nach dem Entleeren des Behälters einwandfrei weiterarbeitet.
- 1. Vordere Abdeckung des Finishers öffnen.

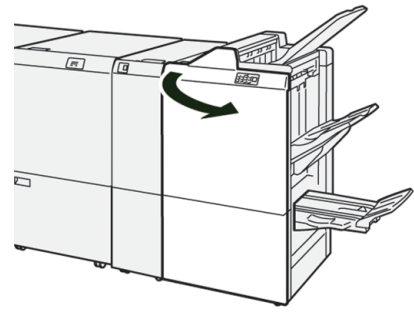

2. R4 herausziehen.

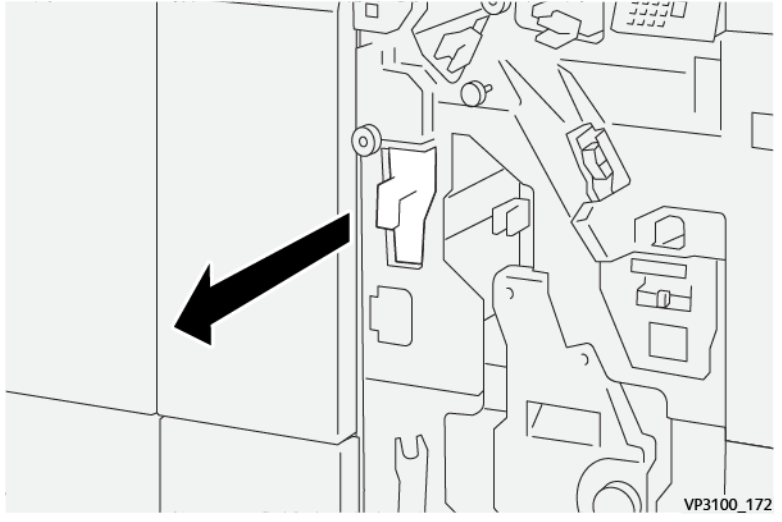

3. Alle Abfälle aus dem Behälter entsorgen.

Wichtig: Darauf achten, dass der Behälter komplett geleert wird. Wenn Abfall oder Schnipsel darin verbleiben, wird der Behälter voll, bevor die entsprechende Warnmeldung angezeigt wird. Dies führt zum Auftreten eines Fehlers.

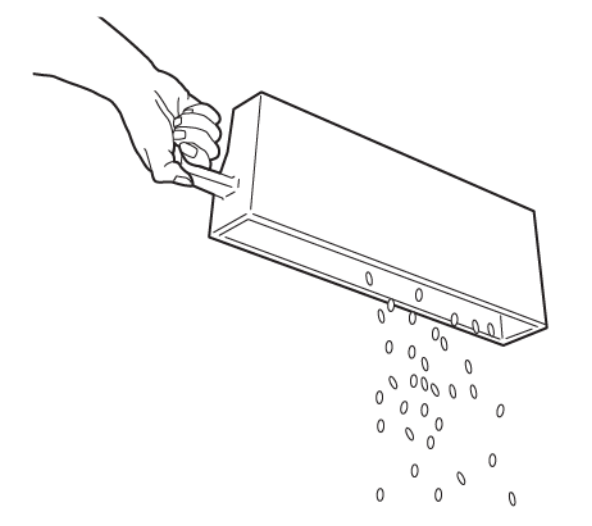

VP3100\_173

- 4. R4 wieder in die Ausgangsposition bringen.
- 5. Die vordere Abdeckung des Finishers schließen.

## Endverarbeitungsgeräte von Drittanbietern

Wenn die Production Press mit einer DFA-Endverarbeitung eines Drittherstellers ausgestattet ist, steht die Option "Endbearbeitungsgeräte" zur Verfügung.

Mit dem Register "Endbearbeitungsgeräte" kann ein Profil für jedes, mit dem System konfigurierte Modul eines Drittherstellers erstellt, aktiviert oder gelöscht werden. Mit diesen Profilen wird das Endverarbeitungsgerät für die Production Press beschrieben. Die erstellten Einrichtungswerte werden in der Option Endbearbeitungsgeräte für jedes spezifische Profil angezeigt.

#### Plockmatic MPS XL (Universalstapler)

Der Plockmatic MPS XL Universalstapler ist eine flexible Stapellösung, die das Bedienpersonal beim Stapeln und Verarbeiten des Druckmaterials während des Endverarbeitungsprozesses unterstützt. Der Stapler bietet eine einzigartige Kombination von Funktionen mit einem Drucker in einem einzigen Produkt.

Der Stapler kann ein breites Spektrum von Druckmaterialien stapeln, z. B. A4 oder Letter mit Dreifach- oder Altarfalz, Broschüren im Querformat A4 oder Letter, Prospekte, Speisekarten, Visitenkarten, Postkarten und so weiter.

Der Stapler ist vollständig in die Digitaldrucksysteme von Xerox® integriert.

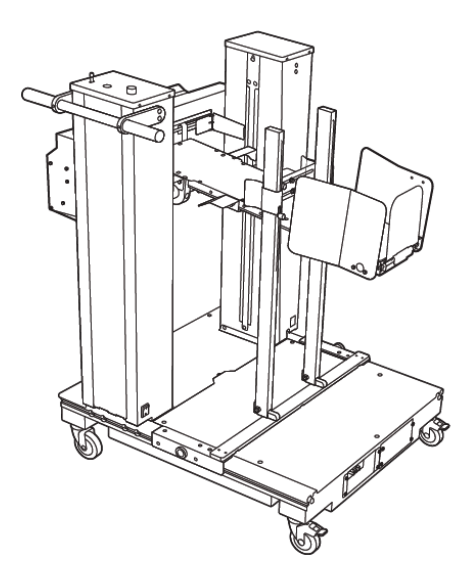

Der Stapler bietet folgende Funktionen und Leistungsmerkmale:

- Ist das Bindeglied zwischen dem Druckmodul und dem Endverarbeitungsgerät, mit dessen Hilfe die vollständige Anwendung erstellt werden kann.
- Bietet eine einzigartige Kombination von Funktionen wie Stapeln, Anheben und Transportieren und ermöglicht die Integration mit einem Drucker in einem einzigen Produkt.
- Der Stapler verfügt über mehrere Sensoren, die Staus und die Stapelkapazitätsgrenzen erkennen und gegebenenfalls einen Softstopp des Drucksystems auslösen.
- Aufgrund der Integration und Kommunikation mit dem Drucksystem kann das Bedienpersonal Aufträge direkt am Bedienfeld des Staplers bequem anhalten und fortsetzen.
- Ein einfacher Andockmechanismus und große Rollen ermöglichen häufiges An- oder Abdocken und einfachen Transport des Druckmaterials vom Druck- zum Endverarbeitungssystem.

Hinweis: Wenn der Stapler angedockt ist, erfolgt die Stromversorgung über die an dem vorgelagerten Gerät angebrachte Docking-Halterung.

- Stapelung unterschiedlichster Materialien bis zu 330 x 1.200 mm (13 x 47,2 Zoll) große und 400 g/m<sup>2</sup> schwere Bogen.
- Der Staplertisch ist standardmäßig 715 mm (28 Zoll) lang und kann für die Verarbeitung längerer Bogen auf bis zu 1.200 mm (47,2 Zoll) verlängert werden. Das vorgelagerte Druckwerk bestimmt das maximale Bogenformat.
- Unterstützt ein maximales Stapelgewicht von 40 kg (88,2 lbs.) und eine maximale Stapelhöhe von 330 mm (13 Zoll) bei bis zu 715 mm (28 Zoll) bzw. 140 mm (5,5 in.) bei über 715 mm (28 Zoll) langen Bogen.

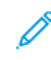

Hinweis: Die maximale Stapelhöhe kann je nach Materialart und -gewicht zwischen -10 mm (-0,4 Zoll) und +5 mm (+0,2 Zoll) variieren.

• Eine aktive Zufuhreinheit übernimmt das Druckmaterial von einem vorgelagerten Gerät und transportiert jeden Bogen in den Stapler. Zudem verfügt es über ein Gebläse, das das Druckmaterial abkühlt und verhindert, dass Bogen aneinander haften.

- Ein aktiver Rüttler auf der Zufuhreinheit richtet die Bogen aus und sorgt dadurch für eine hohe Stapelqualität.
- Da der Staplertisch motorisiert ist, brauchen schwere Papierstapel nicht manuell angehoben zu werden.

Um ausführliche Informationen und genaue Anweisungen zur Nutzung des Plockmatic MPS XL Universalstaplers zu erhalten, <https://www.support.xerox.com> aufrufen und dann nach Ihrem Drucksystem und dem Plockmatic MPS XL suchen.

#### <span id="page-230-0"></span>SquareFold® Trimmer

Hinweis: Für dieses optionale Endverarbeitungsgerät wird der Production Ready Booklet Maker Finisher benötigt.

Der SquareFold® Trimmer ist ein optionales Endverarbeitungsgerät, das den Binderücken von Broschüren glättet und einen Frontbeschnitt ausführt.

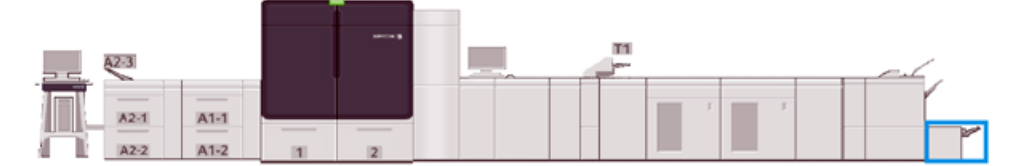

Der SquareFold® Trimmer hat folgende Funktionen:

- Empfängt die Broschüre vom Booklet Maker-Bereich der Endverarbeitung
- Glättet den Binderücken, verringert somit die Dicke der Broschüre und verleiht ihr ein buchähnliches Aussehen
- Schneidet die Vorderseite oder Kante der Broschüre ab und verleiht ihr eine saubere Kante

Der Broschürenbereich des Endverarbeitungsgeräts sammelt und heftet die Broschüren. Anschließend gelangt die bereits zusammengestellte Broschüre in den SquareFold® Trimmer. Änderungen am Schriftbild und seiner Platzierung auf der Broschürenseite müssen am Druckserver vorgenommen werden.

# SquareFold® Trimmer – Komponenten

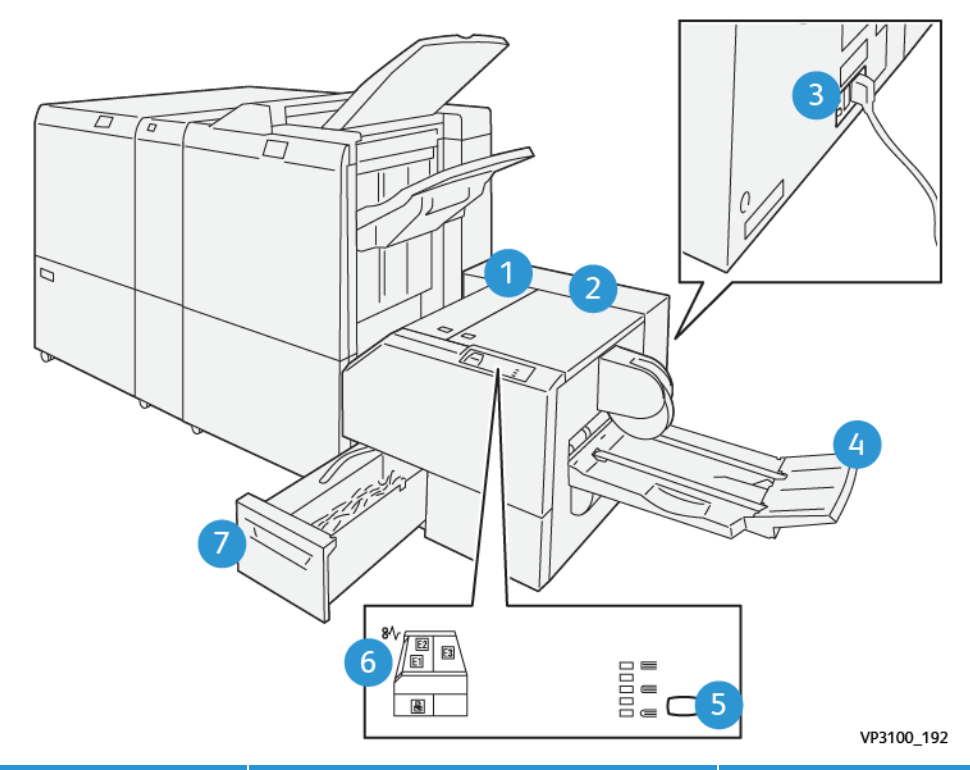

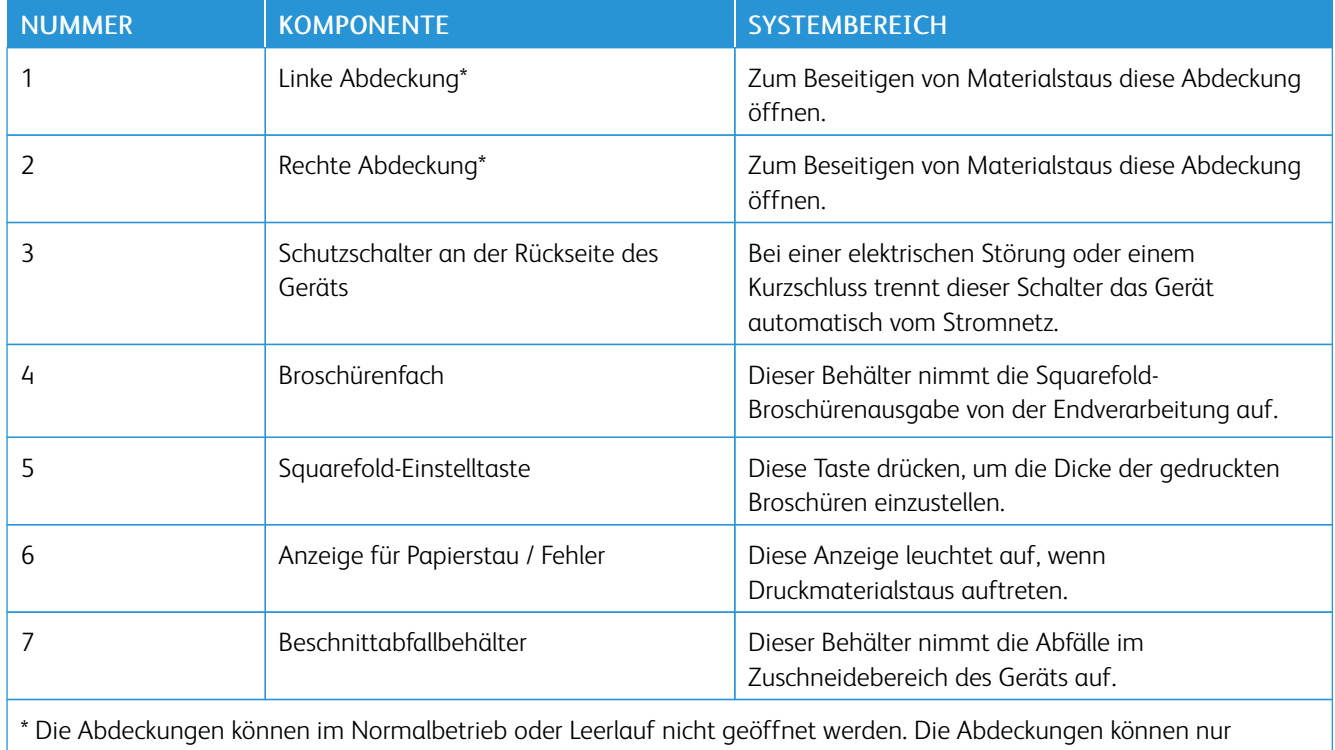

geöffnet werden, wenn eine Anzeige aufleuchtet und ein Stau oder Fehler im SquareFold® Trimmer festgestellt wird.

# Steuerpult

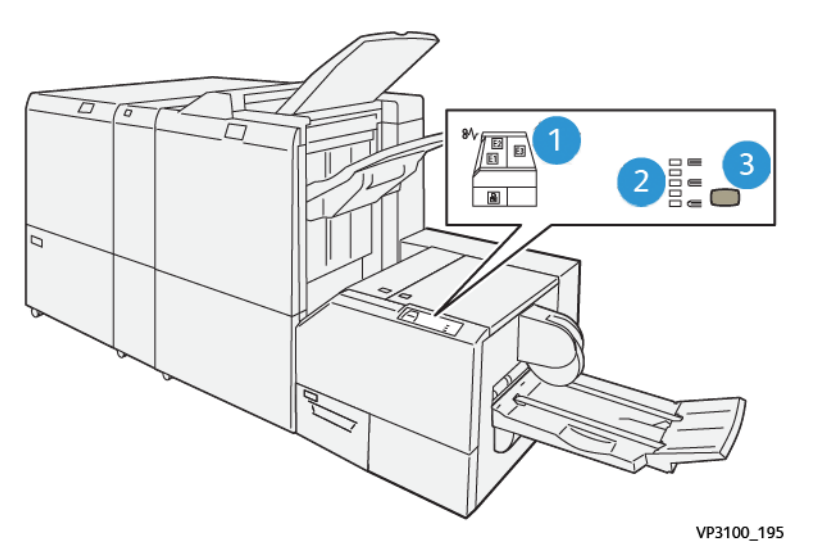

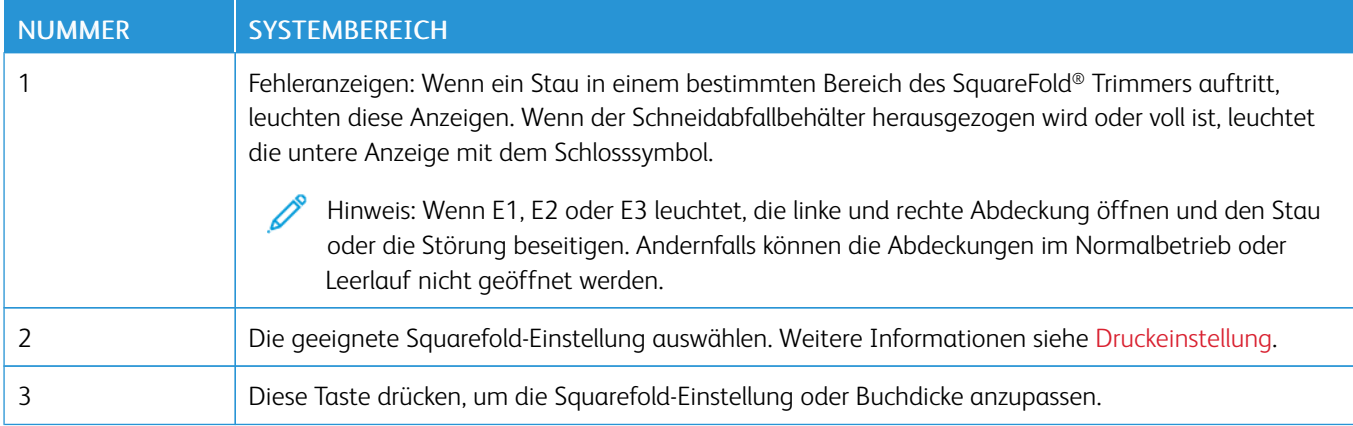

# SquareFold® Trimmer – Schutzschalter

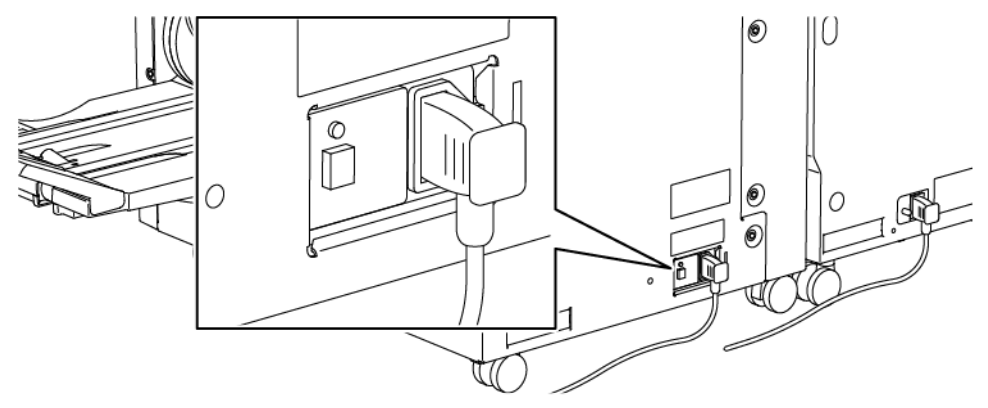

Der Schutzschalter befindet sich auf der Rückseite des Gerätes. Der Schalter befindet sich normalerweise in der Stellung EIN.

 $\mathscr{O}$ Hinweis: Bei einer elektrischen Störung wird der Schutzschalter automatisch ausgeschaltet, um die Stromversorgung des Geräts zu unterbrechen. Elektrische Informationen siehe [Elektrische](#page-27-0) Sicherheit.

Unter normalen Betriebsbedingungen muss der Schalter nicht berührt werden. Wenn das Drucksystem umgesetzt wird, das System ausschalten und diesen Schalter drücken.

## Papierweg im SquareFold® Trimmer

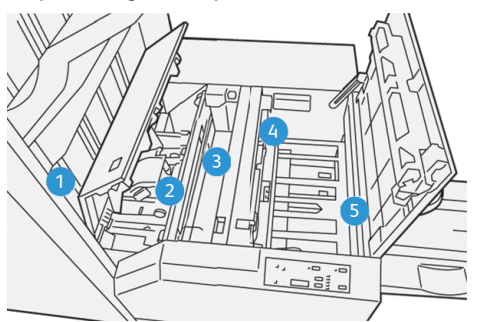

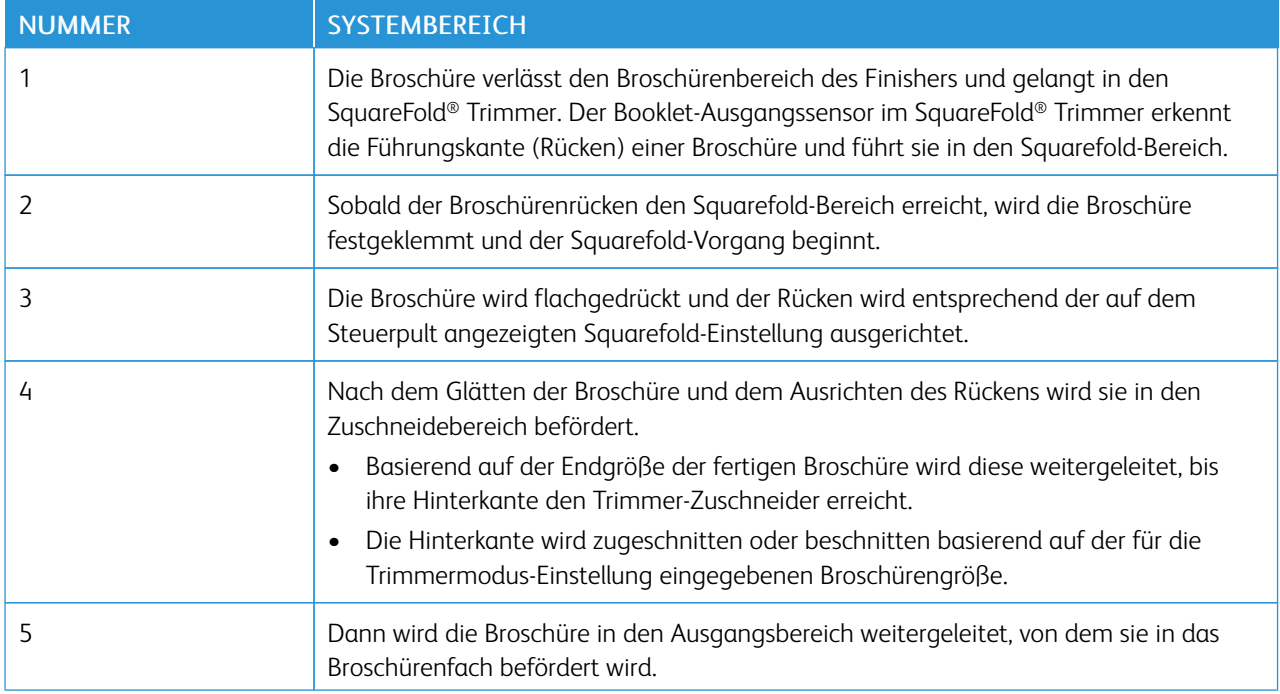

Hinweis: Broschüren, die den SquareFold® Trimmer verlassen, können Beschnittabfälle oder Papierschnitzel von der zuvor zugeschnittenen Broschüre enthalten. Dies wird durch statische Aufladung verursacht und ist normal. Etwa in Broschüren enthaltene Schnittreste oder Papierschnitzel können entfernt und entsorgt werden.

# Quadratfalz- und Zuschnittfunktion

Dieser Abschnitt enthält Informationen zu:

- [Quadratfalz](#page-234-1)
- [Beschnittfunktion](#page-235-0)

# <span id="page-234-1"></span>Quadratfalz

 $\mathscr{O}$ Hinweis: Der Ausdruck "Buchpressung" wird synonym mit den Begriffen "Squarefold" oder "Quadratfalz" verwendet.

Um die Rückenform (Quadratfalz) der gedruckten Broschüren anzupassen, die Schaltfläche Quadratfalz betätigen.

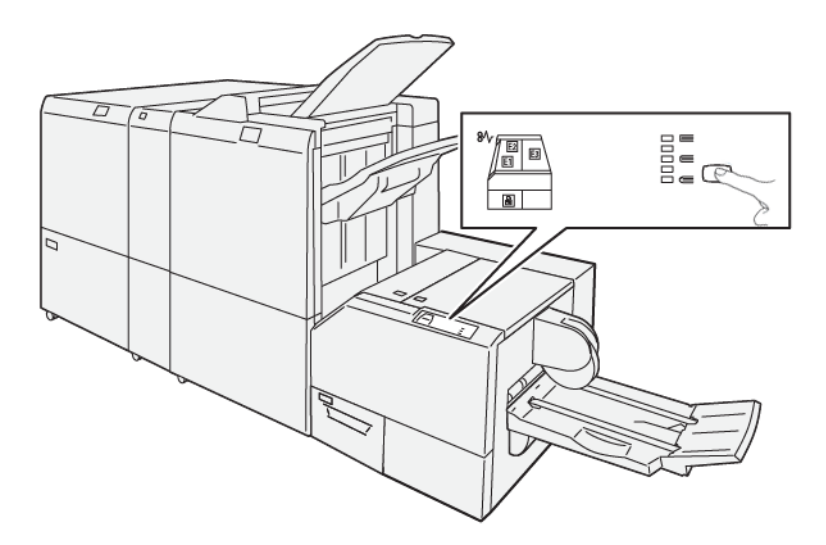

Die Quadratfalz-Funktion ist auch über den Druckertreiber des Computers oder vom Druckserver aus zugänglich.

# <span id="page-234-0"></span>Druckeinstellung

Die Quadratfalz-Funktion kann basiert auf Benutzervoreinstellungen ein- oder ausgeschaltet werden. Wenn die Funktion eingeschaltet ist, kann je nach Anforderungen des fertigen Broschürenauftrags eine von fünf Optionen ausgewählt werden.

Hinweis: Einen Probedruck durchführen, bevor große Aufträge gedruckt werden.

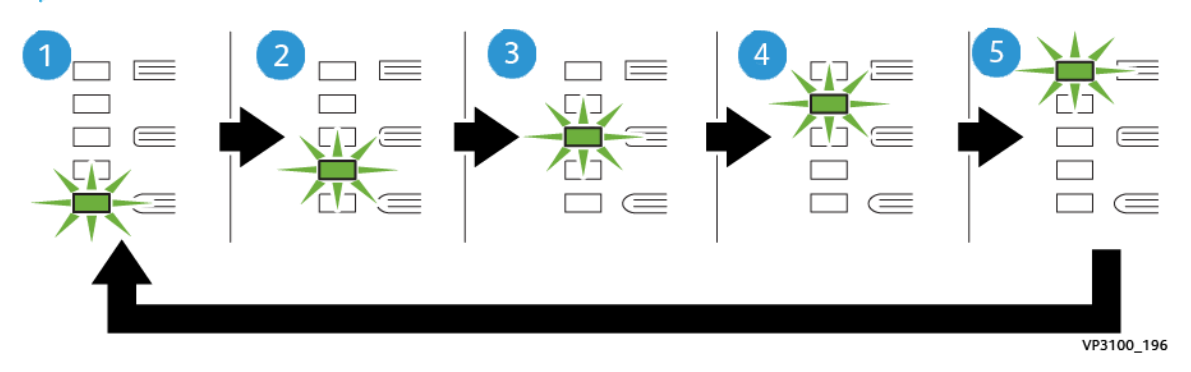

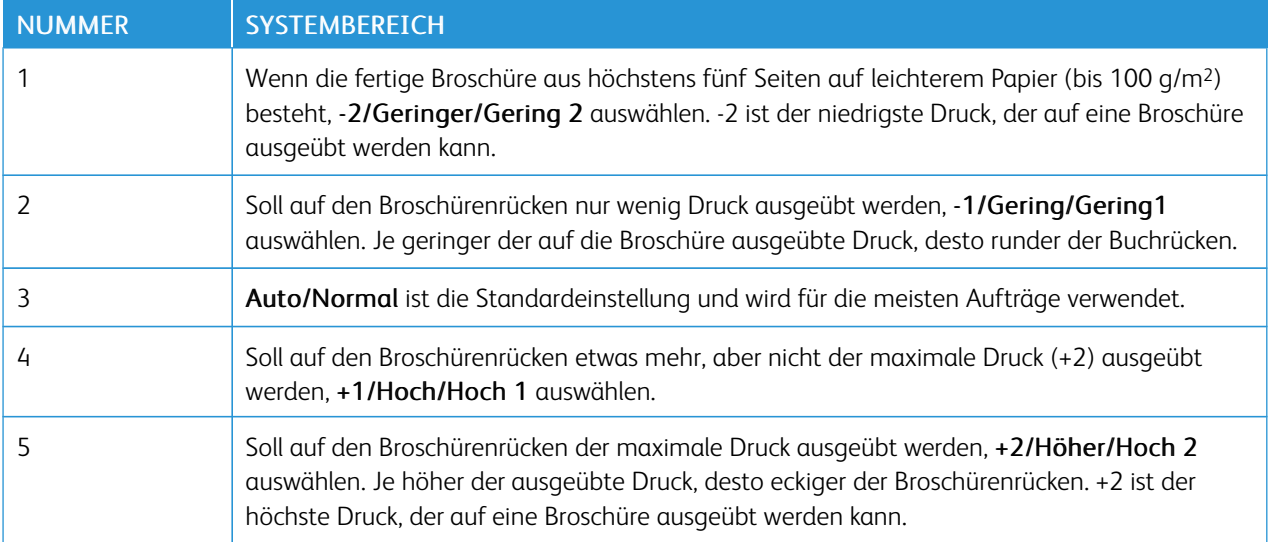

# Broschürenbeispiel

In der folgenden Abbildung werden zwei verschiedene Arten von Broschüren dargestellt:

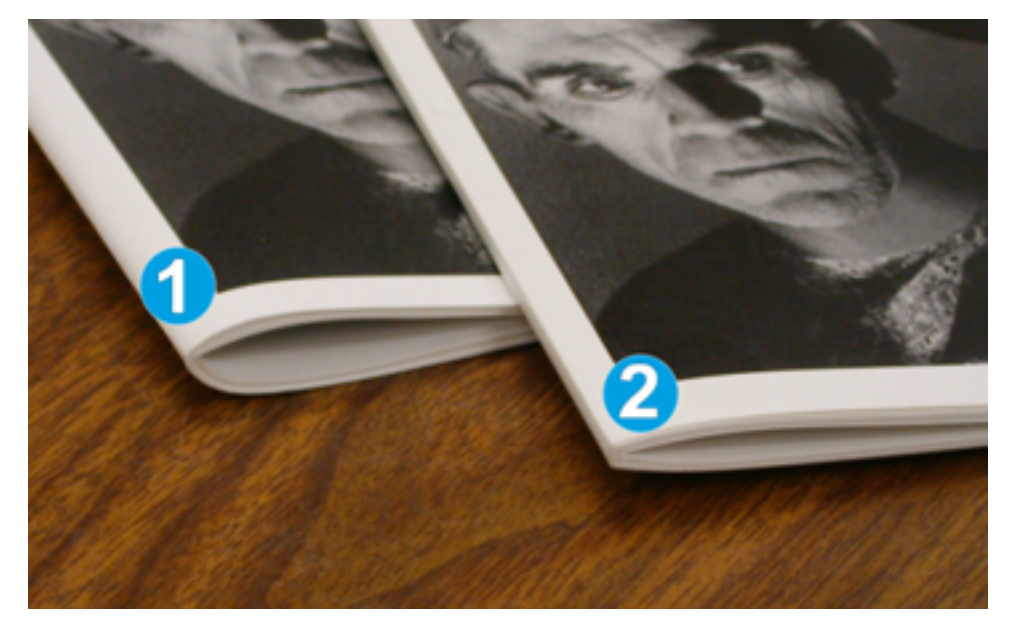

- 1. Diese Broschüre wurde ohne Rückenpressung hergestellt. Ihr Rücken ist gerundet und dicker.
- 2. Diese Broschüre wurde mit Rückenpressung hergestellt. Der Broschürenrücken ist flacher und eckig, ähnlich wie bei einer Klebebindung.

# <span id="page-235-0"></span>Beschnittfunktion

Die Beschnittfunktion ist über den Druckertreiber des Computers oder vom Druckserver aus zugänglich.

## Beschnittoptionen

Wenn die Beschnittoptionen verwendet werden, sind folgende Punkte in Betracht zu ziehen:

- Broschüren, die den SquareFold® Trimmer verlassen, können Beschnittreste oder Papierschnitzel von der zuvor zugeschnittenen Broschüre enthalten. Ursache hierfür kann elektrostatische Aufladung sein, das Auftreten ist aber normal. Wenn die Broschüre Beschnittreste enthält, diese entfernen und wegwerfen.
- Die Beschnittfunktion kann aktiviert oder deaktiviert werden. Wenn die Funktion aktiviert ist, kann die Beschnitteinstellung je nach Anforderungen des fertigen Broschürenauftrags in Schritten von 0,1 mm/ 0,0039 Zoll geändert werden.

Die Beschnittoptionen umfassen:

- Beschneiden Ein/Aus: Die Beschnittfunktion einschalten/ausschalten. Die Standardeinstellung ist Aus.
- Zuschnitt: Die Beschnitteinstellung kann mit den Links-/Rechtspfeilen geändert werden. Anpassungen werden in Schritten von je 0,1mm/0,0039 Zoll vorgenommen.

Die Einstellung für das Zuschneiden basiert auf folgenden Faktoren:

- Anzahl der Bogen in der fertigen Broschüre
- Breite der fertigen Broschüre
- Materialart (gestrichen oder ungestrichen)
- Materialgewicht

Hinweis: Die am besten geeigneten Einstellungen für einen Auftrag durch Ausprobieren bestimmen. Bei Broschüren können vor dem Drucken der gesamten Auflage ein oder mehrere Testdrucke ausgeben werden.

Hinweis: Der Randbeschnitt für Broschüren muss beim Anpassen der Zuschnitteinstellungen mindestens 2 mm (0,078 Zoll) und höchstens 20 mm (0,787 Zoll) betragen. Bei Schnitteinstellungen von weniger als 2 mm kann die Schnittqualität beeinträchtigt werden. Einstellungen über 20 mm können dazu führen, dass der Rand der Broschüre nicht beschnitten wird.

#### Leitlinien zum Beschnitt

Die folgende Tabelle enthält Broschürenoptionen mit verschiedenen Materialgewichten und -arten sowie Beschnitteinstellungen. Sie kann bei der Auswahl der Beschnitteinstellung für den jeweiligen Auftrag als Richtlinie verwendet werden.

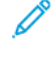

Hinweis: Die in der folgenden Tabelle gezeigten Einstellungen geben Beispiele und sollen nicht jede mögliche Auftragsvariation darstellen. Diese Tabelle soll nur als Richtlinie dienen.

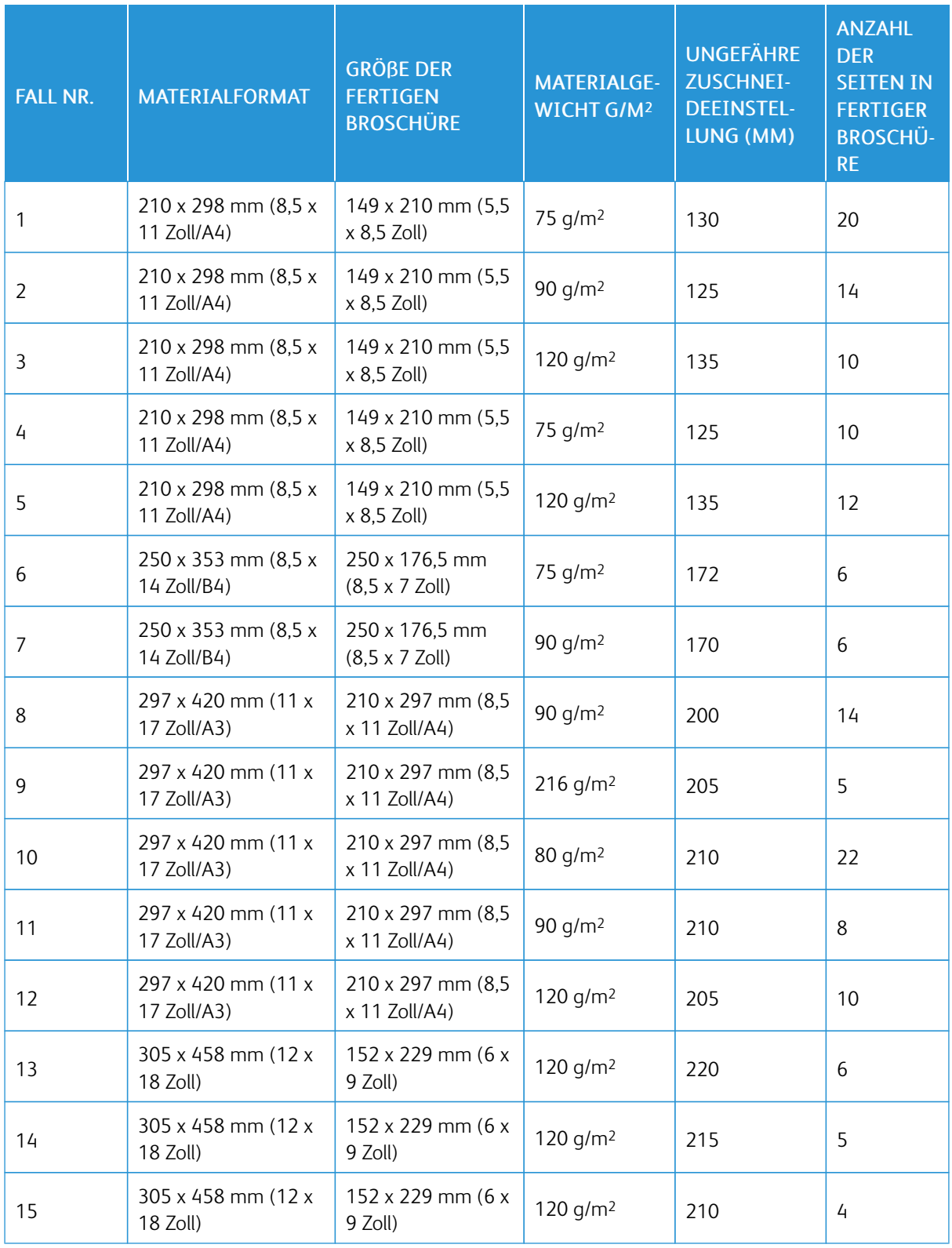

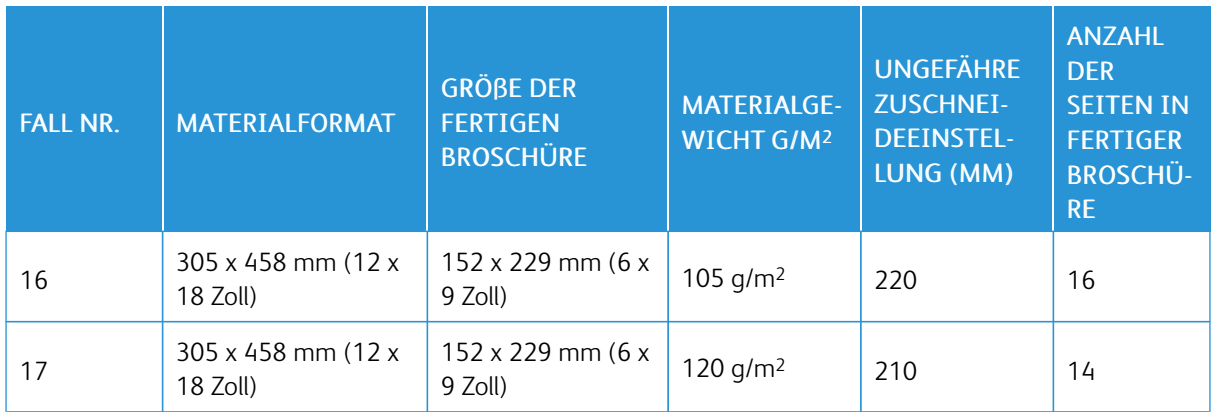

# Richtlinien zur Nutzung des SquareFold® Trimmers

Dieser Abschnitt enthält Informationen zu:

- [Vollseitenbilder](#page-238-0) auf Broschüren
- Hinweise zu [Broschüren](#page-239-0)
- Hinweise zum Erzielen des entsprechenden Ergebnisses bei der [Broschürenausgabe](#page-239-1)

# <span id="page-238-0"></span>Vollseitenbilder auf Broschüren

Beim Gebrauch von Vollseitenbildern sicherstellen, dass die fertige Broschürengröße Vollseitenbilder aufnimmt. Ebenso muss gewährleistet sein, dass diese Bilder beim Zuschneiden der Broschüre nicht abgeschnitten werden.

Es folgen Beispiele von Broschüren mit vorgedruckten Deckblättern (Vorder- und Rückseite) und Vollseitenbildern in unterschiedlichen Größen:

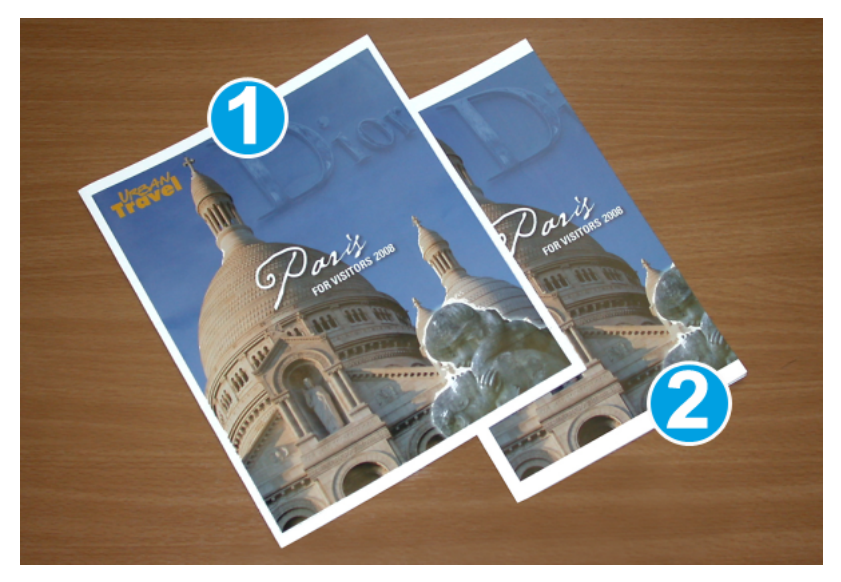

- 1. Broschüre 1 wurde auf Material des Formats B4 (8,5 x 14 Zoll) gedruckt. Das vordere Deckblatt, das zugeschnitten wurde, zeigt das vollständige Bild an.
- 2. Broschüre 2 wurde auf Material des Formats A4 (8,5 x 11 Zoll) gedruckt. Das Bild auf dem vorderen Deckblatt ist nach dem Zuschneiden abgeschnitten.

# <span id="page-239-0"></span>Hinweise zu Broschüren

Vor dem Drucken von Broschüren folgende Punkte beachten:

- Bildposition auf dem Original das Bild kann nicht mehr im Zentrum der Seite stehen. Müssen Bilder verschoben werden, damit sie auf die fertige Broschüre passen?
- Wie groß soll die fertige Broschüre sein?
- Enthält die Broschüre Vollseitenbilder?
- Werden vorgedruckte Deckblätter mit Vollseitenbildern verwendet?
- Wird die Broschüre beschnitten?

# <span id="page-239-1"></span>Hinweise zum Erzielen des entsprechenden Ergebnisses bei der Broschürenausgabe

Damit die Qualität der Druckausgabe den Erwartungen entspricht, folgende Tipps beachten:

- Vor dem Drucken einer großen Auflage mindestens einen Testdruck des Auftrags erstellen.
- Die Testdrucke auf abgeschnittene Bilder und Textstellen untersuchen.
- Wenn Bilder oder Text verschoben werden müssen, die verschiedenen Auswahlen im Drucktreiber der Anwendung verwenden. Weitere Informationen enthält die Hilfe zum Druckertreiber.
- Bitte beachten: Bis die gewünschte Ausgabequalität erreicht ist, können ein oder mehr Testdrucke erforderlich sein.

# SquareFold® Trimmer – Wartung

Informationen zum Erhalt der optimalen Leistung des Schneiders durch Entfernen aller Zuschnittabfälle und Ablagerungen siehe Leeren des [Abfallbehälters](#page-239-2) des SquareFold® Trimmers.

# <span id="page-239-2"></span>Leeren des Abfallbehälters des SquareFold® Trimmers

Wenn der Abfallbehälter fast voll ist, leuchtet oben am SquareFold® Trimmer eine Anzeige. Zusätzlich weist eine Meldung an der Production Press darauf hin, dass der Abfallbehälter voll ist. Wenn diese Meldung angezeigt wird, die Abfallreste beseitigen.

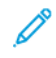

Hinweis: Darauf achten, dass die Production Press beim Entsorgen des Abfalls eingeschaltet bleibt. Wenn die Production Press ausgeschaltet wird, erkennt sie nicht, dass der Behälter geleert wurde.

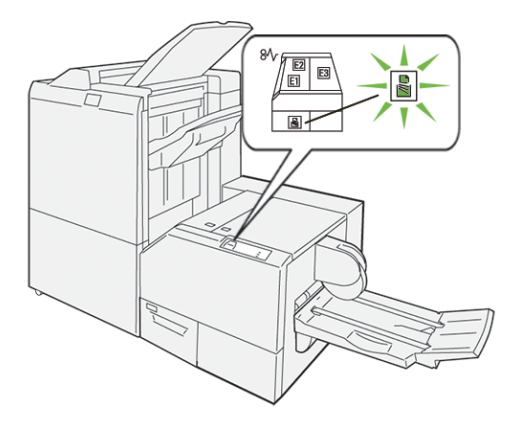

Zum Leeren des Beschnittabfallbehälters folgende Schritte ausführen:

1. Sicherstellen, dass die Production Press nicht in Betrieb ist. Den Beschnittabfallbehälter langsam herausziehen.

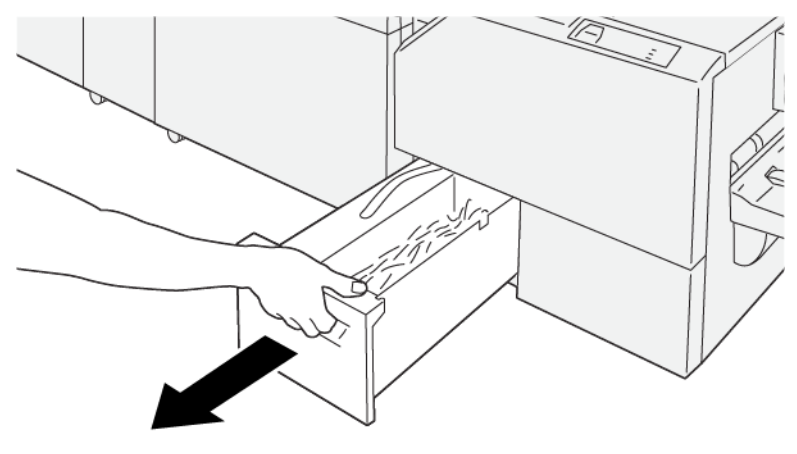

VP3100\_199

2. Den Gurt am Abfallbehälter festhalten und den Behälter mit beiden Händen herausnehmen.

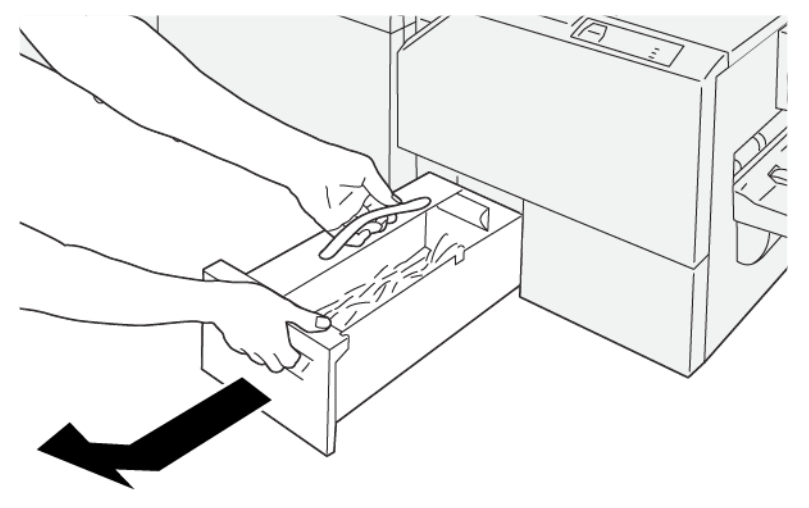

VP3100\_200

3. Alle Materialreste und Schnipsel entfernen.

Hinweis: Darauf achten, dass der Behälter vollständig geleert wird. Wenn Abfall oder Papierreste darin verbleiben, wird der Behälter voll, bevor die entsprechende Warnmeldung angezeigt wird. Dies führt zu einer Funktionsstörung der Production Press.

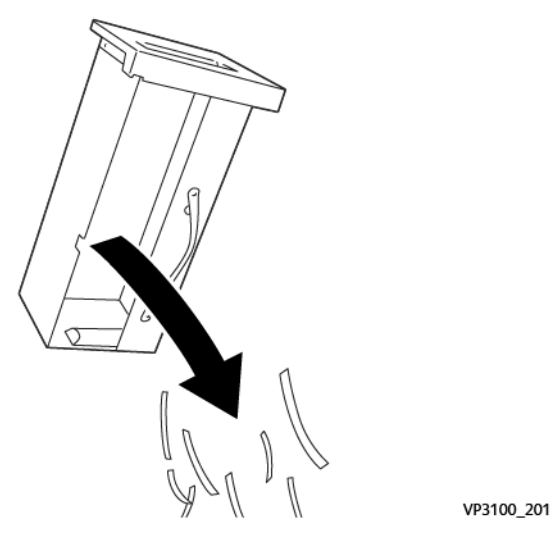

4. Den leeren Abfallbehälter wieder einsetzen langsam bis zum Anschlag einschieben.

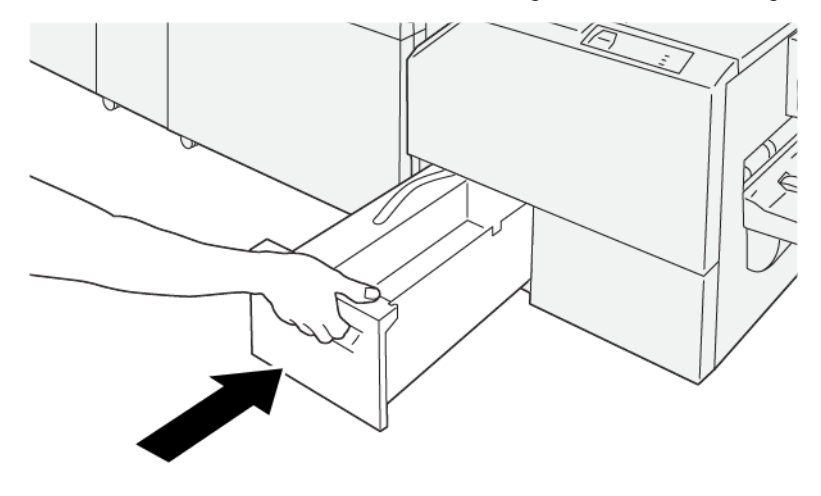

VP3100\_202

# Verwenden der optionalen Facherweiterung für langes Papier am Production Ready

#### **Finisher**

Durch Installation einer optionalen Fachverlängerung für langes Material können Begleitblätter verarbeitet und am Ausgabefach in Position gehalten werden.

 $\mathscr{O}^{\circ}$ Hinweis: Die Fachverlängerung besteht aus neuer Hardware, einschließlich Drahtauflagen, Drahtführungen und einer Führungsschablone. Die Drahtauflagen allein können Materialstapel mit einer Höhe von bis zu 729 mm (28,7 Zoll) tragen. Zusammen mit den Drahtführungen erhöht sich die Tragfähigkeit auf Stapelhöhen von bis zu 1.200 mm (47,24 Zoll).

Fachverlängerung für langes Material verwenden:

1. Die Drahtauflagen und Drahtführungen von ihrem Aufbewahrungsort an der oberen hinteren Abdeckung entfernen.

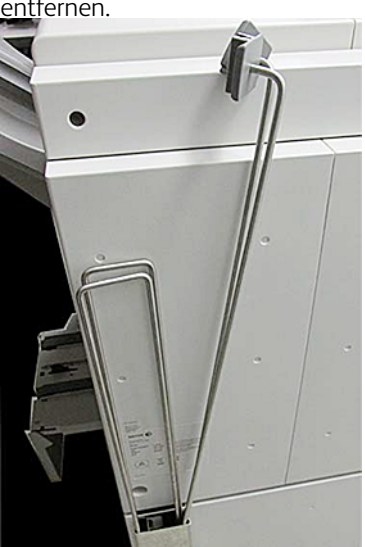

2. Die beiden Drahtauflagen in die vier Löcher hinter den Auflagenhalterungen am Fach einsetzen.

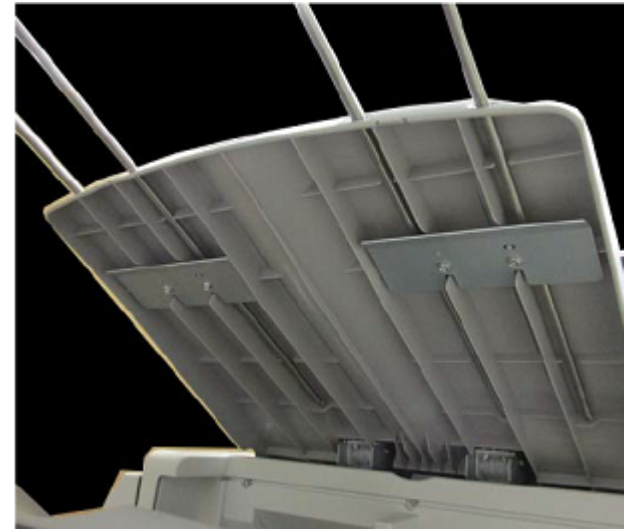

3. Das Ende der Drahtführungen mit dem Kunststoffclip an den Drahtauflagen befestigen.

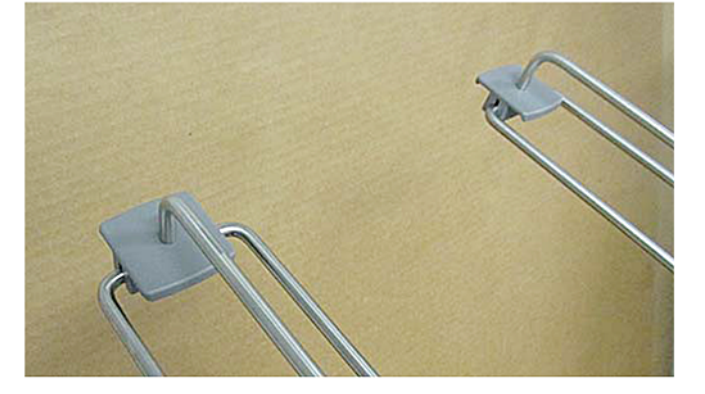

4. Das andere Ende der Drahtführungen an den Pfeilen auf der Führungsschablone ausrichten.

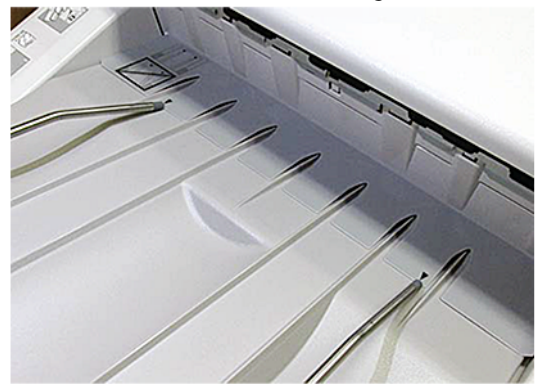

5. Den Banner-Druckauftrag drucken.

Das Material biegt sich in den Drahtführungen leicht, sodass es nicht auf den Boden fällt.

6. Nach Abschluss des Auftrags die Drahtführungen und Drahtauflagen wieder an ihrem Aufbewahrungsort verstauen.

# Profile

Beim Drucken können benutzerspezifische Profileinstellungen für Druckmaterial erstellt und angewendet werden. Die verfügbaren Profiltypen sind Optionen zu Bildausrichtung, Dokument-Falzanpassung, Änderungen am Behältergebläse und DFA-Endverarbeitung.

## Profile - Übersicht

Mit der Profile-Funktion können verschiedene Profile für einen bestimmten Druckauftrag erstellt und angepasst werden.

Hinweis: Statt die Funktion "Profile" zu verwenden, kann auch mit der Funktion "Automatische Einstellungen" ein Ausrichtungsprofil erstellt werden. Beide Funktionen wenden auf das für das Verfahren ausgewählte Druckmaterial die gleichen Bildanpassungen an. Nach Abschluss des automatischen Anpassungsverfahrens wird dem Profil jedoch ein Name zugewiesen und die angepassten Werte werden automatisch in das Fenster Erweiterte Materialeinrichtung eingegeben.

- Ausrichtung: Zur Korrektur von Falschausrichtung oder Schieflauf kann auf der Registerkarte "Ausrichtung" ein Profil für ein bestimmtes Material definiert werden, mit dem das Ausgabebild neu positioniert wird. Diese Profile können je nach Bedarf für spezielle Druckaufträge verwendet werden.
- Falzanpassung: Wenn an die Production Press optionale Geräte angeschlossen sind, ist das Register "Falzanpassung" verfügbar. Mit dem Register Falzanpassung kann ein Profil, das für verschiedene Papiertypen die Falzposition anpasst, definiert werden. Zum Einstellen von Anpassungswerten für verschiedene Standardarten dieses Profil verwenden.
- Behältergebläse: Mit dem Register Behältergebläse können Gebläseeinstellungen in den Blatteinzugsbereichen der Papierbehälter angepasst werden. Falls es während eines Druckdurchlaufs zu Fehleinzügen kommt, diese Einstellungen anwenden, um das Problem zu beheben.
- Endverarbeitungsgeräte: Wenn ein DFA-Gerät eines Drittanbieters an das Produktionsdrucksystem angeschlossen ist und eine Anmeldung als Administrator erfolgt, ist die Registerkarte "Endverarbeitungsgeräte" verfügbar. Administratoren können ein Endverarbeitungsgerät aktivieren oder deaktivieren und auch die Profileinstellungen anpassen.

#### Profile eingeben oder verlassen

Bedienungskraft und Administrator können Profile erstellen, bearbeiten oder löschen.

1. Im Funktionsmenü auf der linken Seite des Hauptfensters die Schaltfläche Profile auswählen.

Das Fenster "Profile" wird angezeigt.

Hinweis: Die Registerkarte "Endbearbeitung" wird nur angezeigt, wenn eine Anmeldung als Administrator erfolgt ist und ein DFA-Gerät eines Drittanbieters an das Produktionsdrucksystem angeschlossen ist.

- 2. Um ein Bildausrichtungsprofil zu erstellen oder zu bearbeiten, das Register Ausrichtung auswählen.
- 3. Um ein Falzanpassungsprofil für ein Dokument zu erstellen oder zu bearbeiten, das Register Falzanpassung auswählen.
- 4. Um ein Behältergebläseprofil zu erstellen oder zu bearbeiten, das Register Behältergebläse auswählen.
- 5. Zum Erstellen oder Bearbeiten eines Profils für ein DFA-Gerät eines Drittanbieters die Registerkarte Endverarbeitungsgeräte auswählen.
- 6. Schließen auswählen, um das Fenster Profile zu verlassen und zum Hauptfenster zurückzukehren.

#### Ausrichtung

Hinweis: Die Liste der Profile kann nach Name, Änderungsdatum und Kommentar sortiert werden. Bei Bedarf kann mit der horizontalen Abrollleiste der gesamte Text langer Profilnamen angezeigt werden.

Mit der Funktion Ausrichtung können spezifische Ausrichtungseinstellungs-Profile erstellt und gespeichert werden. Diese Profile ermöglichen es, verschiedene Materialien zu verwenden und einzustellen, wie das Schriftbild sowohl für Seite 1 als auch Seite 2 registriert, ausgerichtet oder vergrößert wird. Um eine optimale Ausgabequalität zu erzielen, können bei der Verarbeitung der Druckaufträge gegebenenfalls die folgenden Profile verwendet werden.

Wenn die Position des Ausgabebilds falsch ausgerichtet oder verzogen ist, können Einstellungen vorgenommen werden. Dies kann auf expandierendes oder kontrahierendes Papier, ungenaues Zuschneiden oder Papierlagerungsbedingungen zurückzuführen sein.

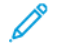

Hinweis: Es wird empfohlen, den gesamten Ausrichtungsabschnitt zu lesen, bevor tatsächliche Ausrichtungseinstellungen erstellt, bearbeitet oder vorgenommen werden.

# Ausrichtungsinformationen

Zweiseitige Aufträge, die verschiedene Materialien verwenden (Materialart, -gewicht und gestrichen oder ungestrichen), müssen beim Durchlaufen unter Umständen von der Production Press unterschiedlich behandelt werden. Bei bestimmten Materialarten und zweiseitigen Aufträgen können die Schriftbilder auf Seite 1 oder Seite 2 verschoben, verdreht, senkrecht falsch justiert oder verzogen sein. Derartige Probleme lassen sich mithilfe von Ausrichtungsprofilen vermeiden.

Folgendes wird mit Ausrichtungseinstellungs-Profilen möglich:

- Das Bild auf Grundlage der Ausrichtung eines Dokuments anpassen. Es können verschiedene Einstellungen vorgenommen werden, etwa Registrierung, senkrechte Ausrichtung, Schieflauf und Vergrößerung.
- Einstellungen vornehmen, wenn die Position des Ausgabebilds falsch ausgerichtet oder verzogen ist. Dies kann auf expandierendes oder kontrahierendes Papier, ungenaues Zuschneiden oder Papierlagerungsbedingungen zurückzuführen sein.

## <span id="page-245-0"></span>Beim Erstellen oder Anwenden eines Ausrichtungsprofils sind folgende Dinge in Betracht zu ziehen:

ଜ Tipp: Als erste Maßnahme ist immer die Funktion "Automatische Ausrichtung" zu versuchen, bevor die Schritte zur manuellen Ausrichtung durchgeführt werden.

Beim Erstellen von Ausrichtungsprofilen von Seite 1 oder Seite 2 ist Folgendes zu beachten:

- Da nicht alle Blätter des verarbeiteten Druckmaterials exakt dieselbe Größe aufweisen, kann es zu Verschiebungen zwischen den Schriftbildern auf Seite und Seite 2 kommen. Die Papierabmessungen können um bis zu 1 mm von den genormten Maßen abweichen, was zu Schriftbildverschiebungen führen kann. Um Größenabweichungen zu verhindern, sollte für Duplex-Aufträge nur Papier aus derselben Lieferung verwendet werden.
- Bei der Fixierung besteht die Möglichkeit, dass das Papier durch Hitze und Druck gedehnt wird. Dies kann bei identischen Schriftbildern dazu führen, dass das Schriftbild auf der Vorderseite etwas größer ist als das auf der Rückseite.

Die Erstellung eines Ausrichtungsprofils für diese Art von Aufträgen ermöglicht es, Größenabweichungen zwischen den zwei Seiten zu vermeiden.

Hinweis: Nachdem ein Ausrichtungsprofil eingestellt ist und verwendet wird, zeigt der Druckserver dieses Profil nicht in den Druckoptionen von Aufträgen an.

## Einstellung der Position des Ausgabebilds

Die folgenden Einstellungen der Position des Ausgabebilds vornehmen:

• Ausrichtung:

- Vorderkantenausrichtung: Mit dieser Funktion wird die Vorderkante an die Ausrichtung für Seite 1 und/ oder Seite 2 angepasst.
- Seitenausrichtung: Mit dieser Funktion wird die Seitenkante an die Ausrichtung für Seite 1 und/oder Seite 2 angepasst.

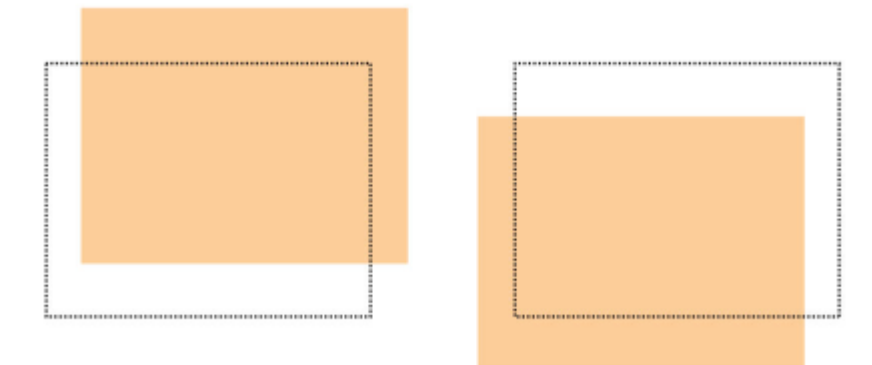

• Rechtwinkligkeit: Wenn das Bild auf der Seite gerade ist, die Ecken jedoch nicht rechtwinklig sind, diese Einstellung verwenden. Mit dieser Funktion wird das Schriftbild digital auf der Trommel angepasst, bis es auf dem Papier für Seite 1 und Seite 2 ausgerichtet ist.

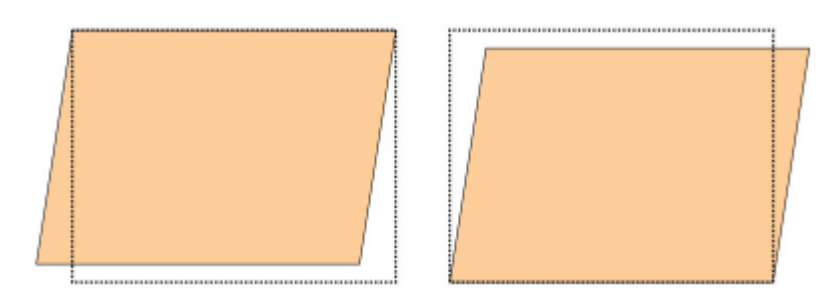

• Schieflauf: Wenn das gesamte Bild auf der Seite verschoben und nicht gerade ist, diese Einstellung verwenden. Mit dieser Funktion wird das Material so angepasst, dass die Bilder auf Seite 1 oder Seite 2 nicht schief sondern aufeinander ausgerichtet sind.

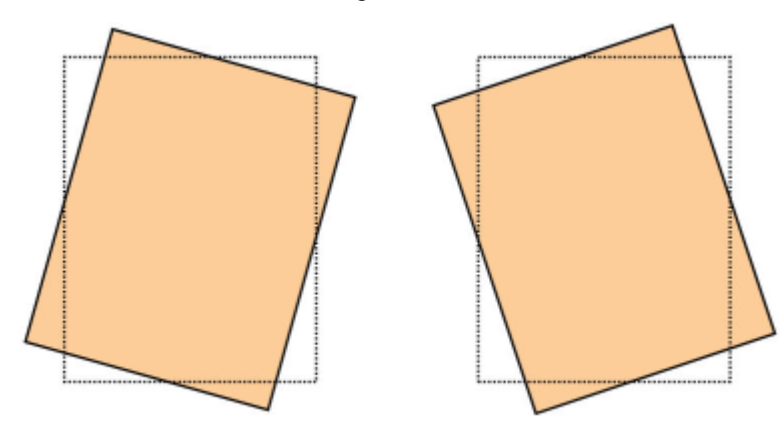

• Vergrößerung: Über diese Funktion wird die Bilddehnung zwischen Vorder- und Rückseiten beseitigt. Das Schriftbild wird nach Bedarf verkleinert oder vergrößert.

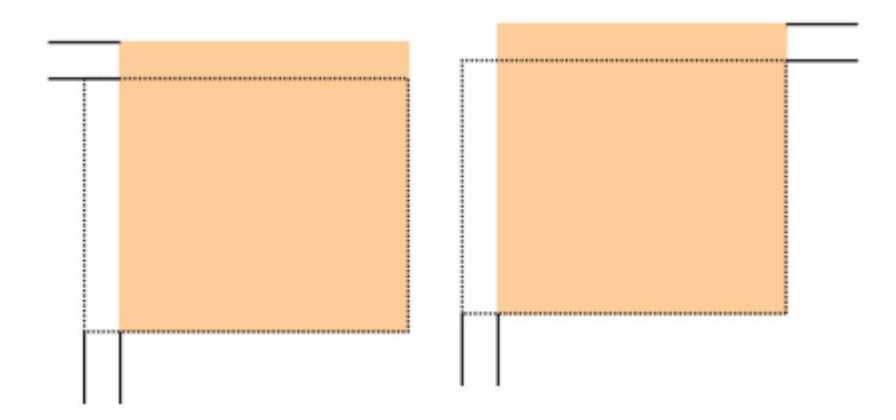

- ଜ Tipp: Möglichst nur eine Ausrichtungsprofilfunktion, z. B. "Schieflauf", wählen. Dann eine Reihe von Testdrucken ausführen, um den Schieflauf auf der Ausgabe zu überprüfen. Wenn mehrere Ausrichtungsprofilfunktionen gewählt werden sollen, zur Überprüfung des Schieflaufs auf der Ausgabe die Funktionen einzeln wählen, Testdrucke für die jeweilige Funktion erstellen und die Ausgabe überprüfen. Ist die Qualität akzeptabel, kann mit der nächsten Funktion fortgefahren werden.
- Tipp: Wenn Einstellungen an mehreren Elementen vorgenommen werden, wird das Bild in der folgenden G) Reihenfolge eingestellt:
	- Einstellung der Rechtwinkligkeit
	- Einstellung des Schieflaufs
	- Einstellung der Vergrößerung
	- Einstellung der Ausrichtung

## Das automatische Ausrichtungsprofil einstellen

Die Funktion "Autom. Ausrichtung" führt automatisch Korrekturen an Ausrichtung, Rechtwinkligkeit, Schieflauf und Vergrößerung durch.

- 1. Auf die Schaltfläche Profile klicken.
- 2. Sicherstellen, dass das Register Ausrichtung ausgewählt ist.
- 3. Zum Erstellen eines Ausrichtungsprofils oder zum Bearbeiten eines vorhandenen Ausrichtungsprofils das Symbol Neu (+) oder Bearbeiten auswählen.

Entweder das Fenster Neue Profileigenschaften oder das Fenster Profileigenschaften bearbeiten wird angezeigt.

- 4. Bei Bedarf einen neuen Namen eingeben oder den vorhandenen Namen bearbeiten.
- 5. Die Schaltfläche Autom. Ausrichtung auswählen.

Das Fenster Autom. Ausrichtung – Testdruckeinstellung wird angezeigt.

6. Den gewünschten Behälter und Profilnamen auswählen.

- 7. Die Werte der Druckdichte für Seite 1 und Seite 2 auswählen, die genau den Druckaufträgen, die mit diesem Profil ausgeführt werden sollen, entsprechen. Druckdichte-Mengen reichen von 1 bis 10, wobei 1 die geringste und 10 die höchste Menge ist. Für einen Durchschnittsauftrag 5 oder 6 auswählen und für einen Auftrag, der viel Toner braucht, 8 oder 9. Für einen Auftrag nur mit Text 3 oder 4 auswählen.
- 8. Für "Farbmodus" die Tonerfarben auswählen, die in dem Auftrag, der das Profil erfordert, verwendet werden.
- 9. Für "Füllen Farbmodus Seite 1 und Seite 2" die Tonerfarben auswählen, die in dem Auftrag, der das Profil erfordert, verwendet werden.
- 10. Für "Ausrichtungsmuster füllen Seite 1 und Seite 2" ein oder mehrere Kontrollkästchen für ObenLinks, ObenRechts, UntenLinks oder UntenRechts auswählen. Den Seitenbereich mit starker Tonerabdeckung auswählen. Die hier eingestellten Dichtewerte bestimmen, wie viel Toner in diesen Bereichen des Testdrucks aufgebracht wird.
- 11. Die Schaltfläche Start auswählen.

Die Production Press führt mehrere Testdrucke aus und nimmt schrittweise Anpassungen vor, bis die beste Bildausrichtung erreicht ist. Das letzte Blatt stellt die beste Ausrichtung dar.

- 12. An den gedruckten Testmustern überprüfen, ob die Ausrichtung akzeptabel ist.
- 13. Zum Anwenden der neuen Einstellungen auf OK klicken. Ist die Registrierung nicht akzeptabel, Abbrechen auswählen, um die ursprünglichen Einstellungen wiederherzustellen.

Die neuen Ausrichtungsanpassungen für Ausrichtung, Rechtwinkligkeit, Schieflauf und Vergrößerung werden im Fenster Profileigenschaften angezeigt.

- 14. Wenn Drucke mit den Anpassungen erneut geprüft werden sollen, die Schaltfläche Testdruck auswählen. Das Fenster Ausrichtung, Testdruck wird angezeigt.
- 15. Die entsprechenden Testdruck-Optionen auswählen, einschließlich:
	- a. Für das Testmuster PH-Regi auswählen.
	- b. Des entsprechenden Materialbehälters.
	- c. Druckauflage. Für richtige Beurteilung der Druckausgabe 10 Testdrucke auswählen.
	- d. Andere Werte wie einseitig oder beidseitig, Farbmodus, Füllfarbmodus und Füllmuster.
- 16. Start auswählen. Im Fenster wird durch eine Nachricht gemeldet, dass der Testdruck in Bearbeitung ist.
- 17. Die Druckausgabe entnehmen. Die ersten Drucke verwerfen, da die Tendenz zu Fehlausrichtungen hier hoch sein kann.
- 18. Die Testdrucke in der Nähe einer Lichtquelle und in Augenhöhe prüfen. Bei 2-seitiger Ausgabe sind in diesem Schritt die Registrierungsmarkierungen für die Vorder- und Rückseite zu erkennen.
- 19. Um zu speichern und das Fenster Profileigenschaften zu schließen, OK auswählen. Das neue oder bearbeitete Profilverfahren, z. B. AlignmentProfile2, wird im Fenster Ausrichtung angezeigt. Das Profilverfahren kann jederzeit ausgewählt werden.
- 20. Schließen auswählen, um Profile zu beenden und zum Hauptfenster zurückzukehren.

21. Auf den Link Benutzer klicken und Abmelden auswählen, um den Administratormodus zu beenden.

# Ausrichtungsoptionen

Folgende Ausrichtungsoptionen stehen zur Verfügung:

- Registrierung
- Winkel ändern
- Schieflauf
- Vergrößerung

Bei der Auswahl oder Bearbeitung der unterschiedlichen Ausrichtungsoptionen sind diese Tipps in Betracht zu ziehen:

- Die Pfeile über der Papierabbildung zeigen die Papierzufuhrrichtung an.
- Zum Ändern der Ausrichtungswerte die Symbole Plus (+) und Minus (-) verwenden.
- Beim Anpassen der Werte bewegt sich die Abbildung entsprechend in die Richtung, in die das Druckbild auf dem Papier verschoben, vergrößert oder verkleinert wird.

Hinweis: Die Standardeinstellung für alle Ausrichtungsoptionen ist 0.

# Vor Erstellung oder Verwendung eines Ausrichtungsprofils

Vor der Erstellung eines neuen oder der Verwendung eines vorhandenen Anpassungsprofils das folgende Verfahren verwenden.

- 1. Das entsprechende Material in den entsprechenden Behälter laden.
- 2. Einen Probedruck ausgeben und die Ausgabe auf Fehlausrichtung prüfen.
- 3. Wenn das Ausgabebild falsch ausgerichtet ist, die Anweisungen ausführen, in dem Verfahren Beim [Erstellen](#page-245-0) oder Anwenden eines [Ausrichtungsprofils](#page-245-0) sind folgende Dinge in Betracht zu ziehen: bereitgestellt werden.

# Ausrichtungsprofil erstellen oder bearbeiten

Bedienungskraft und Administrator können Profile erstellen, bearbeiten oder löschen. Zum Erstellen oder Bearbeiten eines Profils zur Ausrichtung des Druckbilds auf Vorder- und Rückseite nach dem hier beschriebenen Verfahren vorgehen. Der Administrator weist das Profil dann über das Fenster Erweiterte Materialeinrichtung einem bestimmten Bedruckstoff zu.

<u>କ</u> Tipp: Nur eine Ausrichtungsprofilfunktion, z. B. "Schieflauf" wählen und dann anhand einiger Testdrucke den Schieflauf auf den ausgegebenen Drucken überprüfen. Wenn mehrere Ausrichtungsprofilfunktionen gewählt werden sollen, die Funktionen einzeln wählen, Testdrucke erstellen und die Ausgabe überprüfen. Ist die Qualität akzeptabel, kann mit der nächsten Funktion fortgefahren werden.

- 1. Profile auswählen.
- 2. Sicherstellen, dass das Register Ausrichtung ausgewählt ist.

3. Zum Erstellen eines Ausrichtungsprofils oder zum Auswählen eines Profils in der Liste das Symbol Neu auswählen. Dann zum Bearbeiten eines vorhandenen Ausrichtungsprofils das Symbol Bearbeiten auswählen.

Entweder das Fenster Neue Profileigenschaften oder das Fenster Profileigenschaften bearbeiten wird angezeigt.

- 4. Einen neuen Namen in das Feld Profilname eingeben oder den vorhandenen Namen ändern.
- 5. Eine Ausrichtungsprofil-Option auswählen Ausrichtung, Rechtwinkligkeit, Schieflauf oder Vergrößerung und die entsprechenden Auswahlen für diese Option treffen. Wenn Einstellungen an mehreren Elementen vorgenommen werden, das Bild in der folgenden Reihenfolge einstellen und nur jeweils eine Einstellung gleichzeitig vornehmen:
	- Einstellung der Rechtwinkligkeit
	- Einstellung des Schieflaufs
	- Einstellung der Vergrößerung
	- Einstellung der Ausrichtung
- 6. Testdruck auswählen.
- 7. Die entsprechenden Testdruck-Optionen für die Aufträge auswählen, die ein Profil erfordern, einschließlich:
	- a. Des entsprechenden Materialbehälters.
	- b. Druckauflage. Für richtige Beurteilung der Druckausgabe mindestens 10 Drucke auswählen.
	- c. Abgebildete Seiten wie 1-seitig Schrift oben oder 2-seitig.
	- d. Des entsprechenden Testmusters, soweit erforderlich.
	- e. Für "Farbmodus" die verwendeten Tonerfarben.
	- f. Für "Ausrichtungsmuster füllen Seite 1 oder Seite 2" die Bereiche der Auftragsseiten mit starker Tonerdeckung auswählen. Der hier eingestellte Dichtewert bestimmt, wie viel Toner in diese Bereiche des Testdrucks aufgebracht wird.
- 8. Start auswählen.
- 9. Die Druckausgabe entnehmen. Die ersten Drucke verwerfen, da die Tendenz zu Fehlausrichtungen hier höher sein kann.
- 10. Die Testdrucke in der Nähe einer Lichtquelle und in Augenhöhe prüfen. Bei 2-seitiger Ausgabe sind in diesem Schritt die Registrierungsmarkierungen für die Vorder- und Rückseite zu erkennen.
	- a. Muss die Ausrichtung von Vorder- und Rückseite korrigiert werden, das Verfahren wiederholen.

Hinweis: Es können durchaus mehrere Korrekturen und Testdrucke erforderlich sein, bevor die Druckausgabe den Anforderungen genügt.

- b. Sind die Testdrucke in Ordnung, mit dem nächsten Schritt fortfahren.
- 11. Gegebenenfalls eine andere Ausrichtungsoption auswählen und die notwendigen Änderungen vornehmen.
	- a. Testdrucke ausführen.
- b. Die Druckausgabe prüfen.
- c. Müssen noch weitere Ausrichtungsoptionen korrigiert werden, die beiden vorangegangenen Zwischenschritte wiederholen.

Wenn die Druckausgaben akzeptabel sind, weiter mit dem nächsten Schritt.

- 12. Um zu speichern und das Fenster Profileigenschaften zu schließen, OK auswählen. Das neue oder bearbeitete Profilverfahren wird im Fenster Ausrichtung angezeigt und kann künftig jederzeit nach Bedarf ausgewählt werden.
- 13. Schließen auswählen, um Profile zu beenden und zum Hauptfenster zurückzukehren.

# Falzan passung

Die Falzanpassungsfunktion ermöglicht die Einstellung der Falzposition für unterschiedliche Papierarten und das Setzen der Einstellungswerte für verschiedene Standardarten. Jedem Behälter kann eine feste Art zugeordnet werden.

Zusätzlich können die Falzpositionen für Einfachfalz - Einzelblatt, Einfachfalz - Mehrere Blätter, Einfachfalz - Mehrere geheftete Blätter, C-Falz, Z-Falz und Z-Falz-Halbblatt eingestellt werden.

# Falzarten

Die für den Auftrag definierte Falzart bestimmt die Anzahl der Falzlinien, die beim Drucken auf dem Material angebracht werden. Die Materialformen variieren je nachdem, ob die Ausrichtung des Materials auf Hochformat oder Querformat eingestellt wurde. Die Begriffe zur Identifizierung der Falzarten auf der PC-Benutzeroberfläche und auf dem Druckserver sind unten aufgelistet.

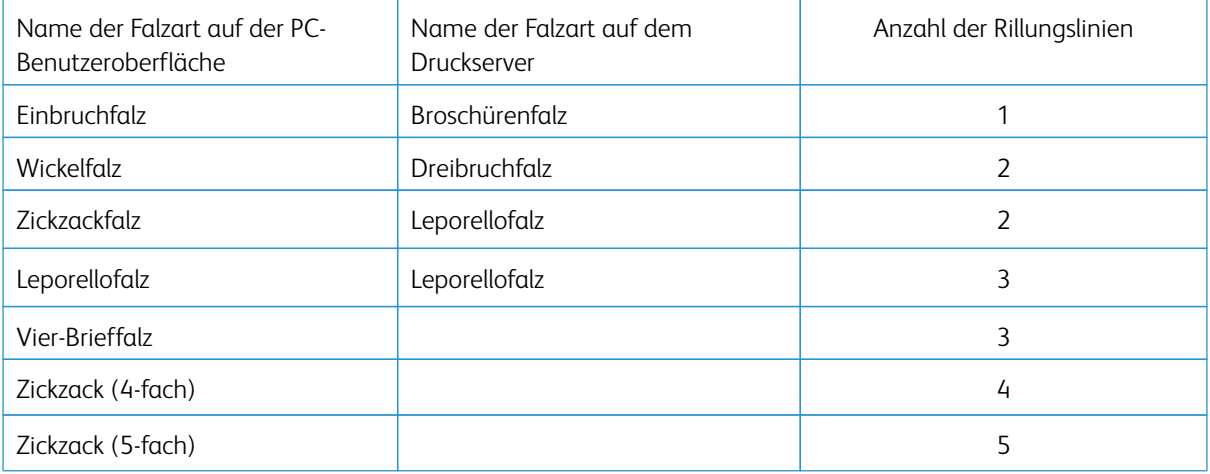

# Option "Falzanpassungsprofil"

Mit dieser Option kann ein voreingestelltes Falzanpassungsprofil gewählt werden.

Hinweis: Diese Option ist nur verfügbar, wenn der optionale Production Ready Finisher, Production Ready Booklet Maker Finisher oder Production Ready Finisher Plus an die Production Press angeschlossen ist.

Zum Anzeigen voreingestellter Profile oder Erstellen und Pflegen von Profilen im Hauptfenster der Schaltzentrale auf die Funktion Profile klicken und die Registerkarte Falzanpassung auswählen.
# Falzanpassungs-Informationen

- Hinweis: Die Falzanpassungsoption ist mit dem Production Ready Booklet Maker Finisher verfügbar oder wenn das optionale C/Z-Falzmodul am Finisher angehängt ist. Das C/Z-Falzmodul ist anwendbar für Production Ready Finisher, Production Ready Booklet Maker Finisher oder Production Ready Finisher Plus.
- Einfachfalzeinstellung: Beim Einfachfalz wird die Druckausgabe durch den Falz in zwei Teile geteilt. Die Ausgabe von Drucken mit Einfachfalz (Einzelfalz) erfolgt in das Broschürenausgabefach. Die folgende Abbildung zeigt ein Blatt mit Einfachfalz:

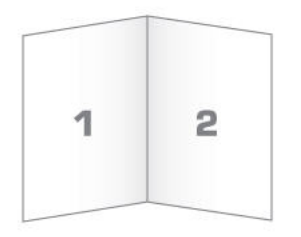

Die Einfachfalzanpassung kann auch für mehrere Blätter oder mehrere geheftete Blätter angewendet werden, wie in der nachfolgenden Abbildung gezeigt:

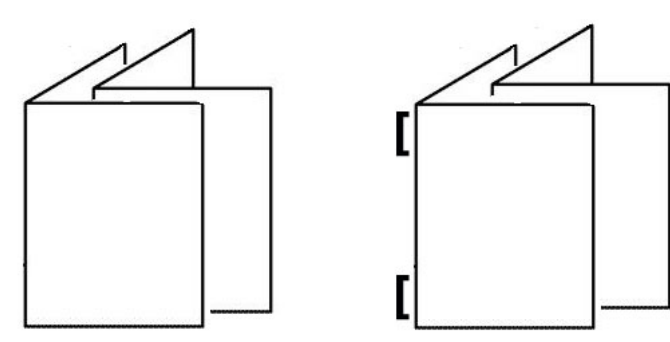

• C-Falz: Bei C-Falz wird die Druckausgabe durch zwei Falze dreigeteilt. Die Ausgabe erfolgt im Ausgabefach des C/Z-Falzmoduls. Folgende Abbildung zeigt eine C-Falzeinstellung:

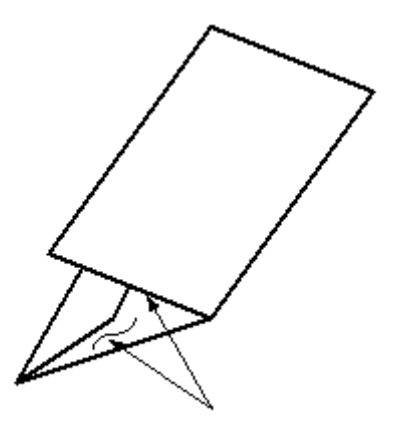

• Z-Falz: Ein Z-Falz hat zwei Falze, die in entgegengesetzte Richtung gefaltet werden, wodurch sich eine Art Ziehharmonika-Effekt ergibt. Die Ausgabe erfolgt im Ausgabefach des C/Z-Falzmoduls. Folgende Abbildung zeigt eine Z-Falzeinstellung:

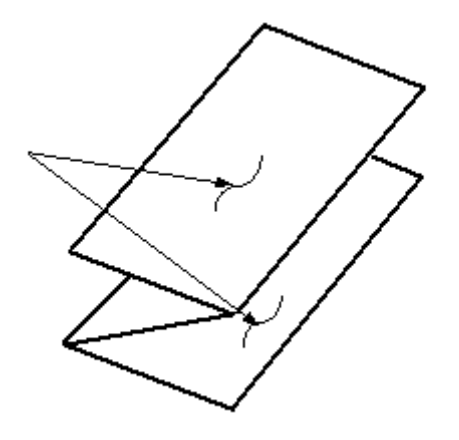

• Z-Falz halber Bogen: Wie bei einem normalen Z-Falz hat diese Version zwei Falze, die in entgegengesetzte Richtung gefaltet werden. Der Unterschied zwischen einem normalen Z-Falz und "Z-Falz halber Bogen" ist, dass das Blatt nicht in zwei gleiche Teile gefaltet wird. Die beiden Falze sind ungleich, wodurch eine Kante des Blatts länger ist. Dadurch wird Raum zum Heften oder Lochen geschaffen. Mit der Einstellung "Z-Falz halber Bogen" endverarbeitete Drucke werden in das Ausgabefach des C/Z-Falzmoduls transportiert. Siehe dazu die folgende Abbildung:

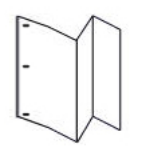

# Einstellungsverfahren für Einfachfalz - Einzel-/Mehrere Blätter erstellen oder bearbeiten

Hinweis: Die Funktion "Falzanpassung" ist nur verfügbar, wenn der Production Ready Finisher, Production Ready Booklet Maker Finisher oder Production Ready Finisher Plus an das Drucksystem angeschlossen ist.

Bedienungskraft und Administrator können Profile erstellen, bearbeiten oder löschen. Um die Falzpositionen für Broschüren anzupassen, wird erst ein Profil mit den Einstellungen erstellt. Das folgende Verfahren enthält die grundlegenden Schritte, die zum Erstellen eines neuen oder Bearbeiten eines bestehenden Einfachfalzpositions-Einstellungsprofils für ein oder mehrere geheftete Blätter erforderlich sind.

- 1. Sicherstellen, dass das richtige Druckmaterial in das Produktionsdrucksystem eingelegt ist, und das Fach programmieren. Für Broschüren das Material in Schmalseitenzufuhr (SSZ) einlegen.
- 2. Profile auswählen.

Das Fenster Profile wird angezeigt.

3. Die Registerkarte Falzanpassung auswählen.

4. Zum Erstellen eines Profils auf das Symbol Neu klicken. Um ein vorhandenes Profil zu bearbeiten, das entsprechende Profil aus der Liste auswählen und dann das Symbol Bearbeiten anklicken.

Das Fenster Profileigenschaften wird angezeigt.

- 5. In das Feld Profilname einen neuen Namen eingeben oder einen vorhandenen Namen bearbeiten. Es wird empfohlen, einen Namen wie "Einzelfalz einfach" zu wählen, aus dem die Falzart hervorgeht.
- 6. Im Menü Falzart die entsprechende Falzart, z. B. Einfachfalz Mehrere Blätter auswählen.
- 7. Die entsprechenden Bedruckstoffeinstellungen wie Format, Art, Strich und Gewicht auswählen.
- 8. Unter "Zufuhrkante" die Option "Schmalseitenzufuhr" auswählen.
- 9. Testdruck auswählen.

Das Fenster Falzanpassung, Testdruck wird angezeigt.

- 10. Im Menü Behälter, mit dem Pfeil den Behälter mit dem zu verwendenden Material auswählen.
- 11. Falls der Trimmer zum Rillen von Seiten verwendet wird, die Rillfunktion auf Ein setzen. Für die Broschüre werden nur die ersten und letzten Blätter gefaltet. Ansonsten diese Einstellung auf Aus belassen.
- 12. Testdruck auswählen. Daraufhin erscheint eine Meldung mit dem Hinweis, dass der Testdruck erstellt wird, gefolgt von einer Meldung, dass der Druck abgeschlossen ist.
- 13. Zum Schließen der Meldung Schließen auswählen.
- 14. Den Anpassungsbereich für Satz 1 beachten, in dem die beiden Dimensionen A und B gezeigt werden, die gemessen und eingegeben werden müssen.
- 15. Den Testdruck aus dem Ausgabebereich der Production Press entnehmen und so vor die Anpassungen für Satz 1 halten, wie im Fenster gezeigt. Der große schwarze, oben liegende Pfeil zeigt nach links.
- 16. Ermitteln, ob die linke Falzseite (oberes Symbol) und die rechte Falzseite (unteres Symbol) gleich sind oder eine von beiden länger ist. Wenn eine Seite länger ist, die Überlappung, die die Entfernung zwischen den beiden Kanten ist, messen. Den Unterschied in Millimetern notieren.
- 17. Die korrekte Falzposition für die Einzelblatt- oder Mehrblattoption auswählen:
	- Seite links vom Falz ist länger
	- Seite rechts vom Falz ist länger
	- Linke u. rechte Seite gleich
- 18. Wenn gewählt wird, dass entweder die linke Seite oder die rechte Seite des Falzes länger ist, die Distanz der Überlappung mit dem Aufwärtspfeil einstellen. Bei der Eingabe des Werts in Millimetern ändert sich das Bild des Falzes gemäß der als länger ausgewählten Kante. Anhand des Bilds überprüfen, ob es dem Layout des Testdrucks entspricht.
- 19. Im Bereich Blätter in Satz 1 Testdruck auswählen und die Ausgabe mit den neuen Einstellungen evaluieren.
- 20. Sind weitere Korrekturen an den neuen Falzpositionen erforderlich, die Schritte wiederholen. Ansonsten weiter mit den folgenden Schritten.
- 21. Der Bereich Blätter in Satz 2 auf der rechten Seite des Fensters zeigt je nach Gewicht des ausgewählten Materials die maximale Anzahl von Blättern, die der Broschüre zugewiesen werden kann. Diese Zahl kann auf die exakte Seitenzahl der Broschüren eingestellt werden, sie darf aber die tatsächliche Zahl in diesem Feld nicht übersteigen.
- 22. Rechts im Fenster auf Testdruck klicken.
- 23. Im Menü "Behälter" die Option Start auswählen.
- 24. Für Anpassungen in Satz 2 die Schritte von Satz 1 wiederholen.
- 25. Nachdem alle Anpassungen beendet sind, Bestätigen auswählen. Das neue oder bearbeitete Anpassungsprofil wird im Fenster Falzanpassung angezeigt.
- 26. Schließen auswählen, um Profile zu beenden und zum Hauptfenster zurückzukehren.

# Einstellungsverfahren für "Einfachfalz - Mehrere Blätter geheftet" erstellen oder bearbeiten

Hinweis: Die Funktion "Falzanpassung" ist nur verfügbar, wenn der Production Ready Finisher, Production Ready Booklet Maker Finisher oder Production Ready Finisher Plus an das Drucksystem angeschlossen ist.

Bedienungskraft und Administrator können Profile erstellen, bearbeiten oder löschen. Um die Falz- und Heftklammerpositionen für Broschüren anzupassen, wird erst ein Profil mit den Einstellungen erstellt. Das folgende Verfahren beschreibt das Erstellen oder Bearbeiten eines Einbruchfalz-Anpassungsprofils für die Heftung.

- 1. Sicherstellen, dass das richtige Druckmaterial in das Drucksystem eingelegt ist, und das Fach programmieren. Für Broschüren das Material in Schmalseitenzufuhr (SSZ) einlegen.
- 2. Profile auswählen.

Das Fenster Profile wird angezeigt.

3. Die Registerkarte Falzanpassung auswählen.

Die Option Falzanpassung wird angezeigt.

4. Zum Erstellen eines Profils auf das Symbol Neu klicken. Um ein vorhandenes Profil zu bearbeiten, das entsprechende Profil aus der Liste auswählen und dann das Symbol Bearbeiten anklicken.

Das Fenster Profileigenschaften wird angezeigt.

- 5. In das Feld Profilname einen neuen Namen eingeben oder den vorhandenen Namen bearbeiten. Es wird empfohlen einen Namen zu verwenden, der die Falzart darstellt.
- 6. Im Menü Falzart die entsprechende Falzart, z. B. Einfachfalz Mehrere Blätter auswählen.
- 7. Die entsprechenden Bedruckstoffeinstellungen für die Broschüren auswählen: Format, Strich und Gewicht.
- 8. Testdruck auswählen.

Das Fenster Falzanpassung, Testdruck wird angezeigt.

- 9. Im Menü "Behälter" mit dem Pfeil den Behälter mit dem zu verwendenden Material auswählen.
- 10. Falls der Trimmer zum Rillen von Seiten verwendet wird, die Rillfunktion auf Ein setzen. Für die Broschüre werden nur die ersten und letzten Blätter gefaltet. Ansonsten diese Einstellung auf Aus belassen.

11. Testdruck auswählen.

Daraufhin erscheint eine Meldung mit dem Hinweis, dass der Testdruck erstellt wird, gefolgt von einer Meldung, dass der Druck abgeschlossen ist.

- 12. Zum Schließen der Meldung Schließen auswählen.
- 13. Den Anpassungsbereich für Set 1 beachten, in dem die beiden Dimensionen A und B gezeigt werden, die gemessen und eingegeben werden müssen.
- 14. Den Testdruck aus dem Ausgabebereich des Drucksystems nehmen und in der im Fenster gezeigten Position vor die Korrekturen für Satz 1 halten. Der große schwarze, oben liegende Pfeil zeigt nach links.
- 15. Ermitteln, ob die linke Falzseite (oberes Symbol) und die rechte Falzseite (unteres Symbol) gleich sind oder eine von beiden länger ist. Wenn eine Seite länger ist, die Überlappung, die die Entfernung zwischen den beiden Kanten ist, messen. Den Unterschied in Millimetern notieren.
- 16. Die korrekte Falzposition für mehrere geheftete Blätter auswählen:
	- Seite links vom Falz ist länger
	- Seite rechts vom Falz ist länger
	- Linke u. rechte Seite gleich
- 17. Den Überlappungsabstand mit dem Pfeil nach oben einstellen. Bei der Eingabe des Werts in Millimetern ändert sich das Bild des Falzes gemäß der als länger ausgewählten Kante. Anhand des Bilds überprüfen, ob es dem Layout des Testdrucks entspricht.
- 18. Die entsprechende Option für die Heftklammerstellung auswählen. Wenn die Heftklammer direkt im Falz liegt, werden keine Anpassungen benötigt. Befindet sich die Heftklammer neben der Falzmitte, den Abstand zum Falz in Millimetern messen. Wenn die Heftklammer zu weit oben und auf dem oberen Blatt liegt, Links vom Falz auswählen. Wenn die Heftklammer zu weit nach unten und auf das untere Blatt gedreht ist, Rechts vom Falz auswählen.
- 19. Den Versatzabstand mit dem Pfeil nach oben einstellen. Bei der Eingabe des Werts in Millimetern ändert sich das Bild der Falzposition gemäß der ausgewählten Richtung. Anhand des Bilds überprüfen, ob es der Heftposition auf dem Testdruck entspricht.
- 20. Im Bereich Blätter in Satz 1 Testdruck auswählen und die Ausgabe mit den neuen Einstellungen evaluieren.
- 21. Sind weitere Korrekturen an den neuen Falz- und Heftpositionen erforderlich, die Schritte wiederholen. Ansonsten weiter mit den folgenden Schritten.
- 22. Rechts im Fenster wird im Bereich Blätter in Satz 2 die Höchstzahl der Blätter gezeigt, die der Broschüre zugeordnet werden können, basierend auf dem Gewicht des ausgewählten Druckmaterials. Diese Zahl kann auf die exakte Seitenzahl der Broschüren eingestellt werden, sie darf aber die tatsächliche Zahl in diesem Feld nicht übersteigen.
- 23. Rechts im Fenster auf Testdruck klicken.
- 24. Im Menü "Behälter" die Option Start auswählen.
- 25. Für Anpassungen in Satz 2 die Schritte 12 bis 20 wiederholen.
- 26. Nachdem alle Anpassungen beendet sind, Bestätigen auswählen. Das neue oder bearbeitete Anpassungsprofil wird im Fenster Falzanpassung angezeigt.

27. Schließen auswählen, um Profile zu beenden und zum Hauptfenster zurückzukehren.

#### Einstellungsverfahren für C-Falz erstellen oder bearbeiten

Hinweis: Die Funktion "C-Falzanpassung" ist nur mit dem C/Z-Falzmodul verfügbar, das im Production Ready Finisher, Production Ready Booklet Maker Finisher oder Production Ready Finisher Plus an die Production Press angeschlossen ist.

Bedienungskraft und Administrator können Profile erstellen, bearbeiten oder löschen. Zum Erstellen oder Bearbeiten eines Anpassungsprofils für C-Falz das folgende Verfahren verwenden. Zum Ändern der Wickelfalzposition auf der Ausgabe muss zunächst ein Profil mit Falzanpassungen erstellt werden.

- 1. Sicherstellen, dass das richtige Druckmaterial in das Produktionsdrucksystem eingelegt ist, und das Fach programmieren. Das Material in Schmalseitenzufuhr (SSZ) einlegen und einen Behälter auswählen, der SSZ-Material enthält.
- 2. Profile auswählen.

Das Fenster Profile wird angezeigt.

3. Die Registerkarte Falzanpassung auswählen.

Das Fenster Falzanpassung wird angezeigt.

4. Zum Erstellen eines Profils auf das Symbol Neu (+) klicken. Um ein vorhandenes Profil zu bearbeiten, das entsprechende Profil aus der Liste auswählen und dann das Symbol Bearbeiten anklicken.

Das Fenster Profileigenschaften wird angezeigt.

- 5. In das Feld Profilname einen neuen Namen eingeben oder einen vorhandenen Namen bearbeiten. Es wird empfohlen einen Namen zu verwenden, der die Falzart darstellt.
- 6. Im Menü Falzart die gewünschte Wickelfalzart auswählen.
- 7. Die entsprechenden Druckmaterialeinstellungen wie Format und Gewicht auswählen. Überprüfen, ob die Option "Schmalseitenzufuhr" ausgewählt ist.
- 8. Den Anpassungsbereich "Falzposition" beachten, der die beiden Maße A und B zeigt. Diese Punkte müssen gemessen und geändert werden.
- 9. Testdruck auswählen.

Das Fenster Falzanpassung, Testdruck wird angezeigt.

- 10. Den Behälter mit dem gewünschten Bedruckstoff auswählen.
- 11. Die Druckmenge auswählen.
- 12. Test drucken auswählen. Daraufhin erscheint eine Meldung mit dem Hinweis, dass der Testdruck erstellt wird, gefolgt von einer Meldung, dass der Druck abgeschlossen ist.
- 13. Den Testdruck aus dem Ausgabebereich des Produktionsdrucksystems nehmen und in der Position halten, die auf dem Anpassungssymbol im Fenster gezeigt wird. Der große schwarze, oben liegende Pfeil zeigt nach links.
- 14. Ermitteln, ob die linke Falzseite (oberes Symbol) und die rechte Falzseite (unteres Symbol) gleich sind oder eine von beiden länger ist. Wenn eine Seite länger ist, die Überlappung, die die Entfernung zwischen den beiden Kanten ist, messen. Den Unterschied in Millimetern notieren.
- 15. Mit dem Plus- und Minussymbol die Länge A und die Länge B der Falzposition eingeben.
- 16. Testdruck auswählen.
- 17. Die Ergebnisse der neuen Einstellungen beurteilen. Wenn weitere Anpassungen der Falzposition erforderlich sind, Schritt 10 bis 17 wiederholen.
- 18. Nachdem alle Anpassungen beendet sind, OK auswählen. Das neue oder bearbeitete Anpassungsprofil wird im Fenster Falzanpassung angezeigt.
- 19. Schließen auswählen, um Profile zu beenden und zum Hauptfenster zurückzukehren.

#### Erstellen oder Bearbeiten eines Verfahrens zum Anpassen von Leporellofalzen

Hinweis: Die Anpassungsfunktion für "Z-Falz halber Bogen" steht nur am Wickel-/Leporellofalzmodul zur Verfügung, das mit dem am Produktionsdrucksystem angeschlossenen Production Ready Finisher, Production Ready Booklet Maker Finisher oder Production Ready Finisher Plus an das Produktionsdrucksystem erhältlich ist.

Bedienungskraft und Administrator können Profile erstellen, bearbeiten oder löschen. Zum Erstellen oder Bearbeiten eines Anpassungsprofils für Z-Falz das folgende Verfahren verwenden. Zum Ändern der Leporellofalzposition auf der Ausgabe muss zunächst ein Profil mit Falzanpassungen erstellt werden.

- 1. Sicherstellen, dass das richtige Druckmaterial in das Produktionsdrucksystem eingelegt ist, und das Fach programmieren. Das Material in Schmalseitenzufuhr (SSZ) einlegen und einen Behälter auswählen, der SSZ-Material enthält.
- 2. Profile auswählen.

Das Fenster Profile wird angezeigt.

3. Die Registerkarte Falzanpassung auswählen.

Das Fenster Falzanpassung wird angezeigt.

4. Zum Erstellen eines Profils auf das Symbol Neu (+) klicken. Um ein vorhandenes Profil zu bearbeiten, das entsprechende Profil aus der Liste auswählen und dann das Symbol Bearbeiten anklicken.

Das Fenster Profileigenschaften wird angezeigt.

- 5. In das Feld Profilnameeinen neuen Namen eingeben oder den vorhandenen Namen bearbeiten. Es wird empfohlen einen Namen zu verwenden, der die Falzart darstellt.
- 6. Im Menü Falzart die Falzart "Z-Falz" auswählen.
- 7. Die entsprechenden Druckmaterialeinstellungen wie Format und Gewicht auswählen. Überprüfen, ob die Option "Schmalseitenzufuhr" ausgewählt ist.
- 8. Den Anpassungsbereich "Falzposition" beachten, der die beiden Maße A und B zeigt. Diese Punkte müssen gemessen und geändert werden.
- 9. Testdruck auswählen.

Das Fenster Falzanpassung, Testdruck wird angezeigt.

- 10. Den Behälter mit dem gewünschten Bedruckstoff auswählen.
- 11. Die Druckmenge auswählen.
- 12. Test drucken auswählen.

Daraufhin erscheint eine Meldung mit dem Hinweis, dass der Testdruck erstellt wird, gefolgt von einer Meldung, dass der Druck abgeschlossen ist.

- 13. Den Testdruck aus dem Ausgabebereich des Produktionsdrucksystems nehmen und in der Position halten, die auf dem Anpassungssymbol im Fenster gezeigt wird. Der große schwarze, oben liegende Pfeil zeigt nach links.
- 14. Ermitteln, ob die linke Falzseite (oberes Symbol) und die rechte Falzseite (unteres Symbol) gleich sind oder eine von beiden länger ist. Wenn eine Seite länger ist, die Überlappung, die die Entfernung zwischen den beiden Kanten ist, messen. Den Unterschied in Millimetern notieren.
- 15. Mit dem Plus- und Minussymbol die Länge A und die Länge B der Falzposition eingeben.
- 16. Testdruck auswählen.
- 17. Die Ergebnisse der neuen Einstellungen beurteilen. Wenn weitere Anpassungen der Falzposition erforderlich sind, Schritt 10 bis 17 wiederholen.
- 18. Nachdem alle Anpassungen beendet sind, OK auswählen. Das neue oder bearbeitete Anpassungsprofil wird im Fenster Falzanpassung angezeigt.
- 19. Schließen auswählen, um Profile zu beenden und zum Hauptfenster zurückzukehren.

# Erstellen oder Bearbeiten eines Anpassungsverfahren für "Z-Falz halber Bogen"

Hinweis: Die Anpassungsfunktion für "Z-Falz halber Bogen" steht nur am Wickel-/Leporellofalzmodul zur Verfügung, das mit dem am Produktionsdrucksystem angeschlossenen Production Ready Finisher, Production Ready Booklet Maker Finisher oder Production Ready Finisher Plus an das Produktionsdrucksystem erhältlich ist.

Bedienungskraft und Administrator können Profile erstellen, bearbeiten oder löschen. Zum Erstellen oder Bearbeiten eines Anpassungsprofils für "Z-Falz halber Bogen" das folgende Verfahren verwenden. Zum Ändern der Positionen von Z-Falz und halbem Bogen auf der Ausgabe muss zunächst ein Profil mit Falzanpassungen erstellt werden.

- 1. Sicherstellen, dass das richtige Druckmaterial in das Produktionsdrucksystem eingelegt ist, und das Fach programmieren. Das Material in Schmalseitenzufuhr (SSZ) einlegen und einen Behälter auswählen, der SSZ-Material enthält.
- 2. Profile auswählen.

Das Fenster Profile wird angezeigt.

3. Die Registerkarte Falzanpassung auswählen.

Das Fenster Falzanpassung wird angezeigt.

4. Zum Erstellen eines Profils auf das Symbol Neu (+) klicken. Um ein vorhandenes Profil zu bearbeiten, das entsprechende Profil aus der Liste auswählen und dann das Symbol Bearbeiten anklicken.

Das Fenster Profileigenschaften wird angezeigt.

- 5. In das Feld Profilnameeinen neuen Namen eingeben oder den vorhandenen Namen bearbeiten. Es wird empfohlen einen Namen zu verwenden, der die Falzart darstellt.
- 6. Im Menü Falzart die Option "Z-Falz halber Bogen" auswählen.
- 7. Die entsprechenden Druckmaterialeinstellungen wie Format und Gewicht auswählen. Überprüfen, ob die Option "Schmalseitenzufuhr" ausgewählt ist.
- 8. Den Anpassungsbereich "Falzposition" beachten, der die beiden Maße A und B zeigt. Diese Punkte müssen gemessen und geändert werden.
- 9. Testdruck auswählen.

Das Fenster Falzanpassung, Testdruck wird angezeigt.

- 10. Den Behälter mit dem gewünschten Bedruckstoff auswählen.
- 11. Die Druckmenge auswählen.
- 12. Test drucken auswählen.

Daraufhin erscheint eine Meldung mit dem Hinweis, dass der Testdruck erstellt wird, gefolgt von einer Meldung, dass der Druck abgeschlossen ist.

- 13. Den Testdruck aus dem Ausgabebereich des Produktionsdrucksystems nehmen und in der Position halten, die auf dem Anpassungssymbol im Fenster gezeigt wird. Der große schwarze, oben liegende Pfeil zeigt nach links.
- 14. Ermitteln, ob die linke Falzseite (oberes Symbol) und die rechte Falzseite (unteres Symbol) gleich sind oder eine von beiden länger ist. Wenn eine Seite länger ist, die Überlappung, die die Entfernung zwischen den beiden Kanten ist, messen. Die Testdrucke messen und beide Z-Falz-Positionen (halber Bogen) auf einem Blatt Papier notieren. Den Unterschied in Millimetern notieren.
- 15. Mit dem Plus- und Minussymbol die Länge A und die Länge B der Falzposition eingeben.
- 16. Testdruck auswählen.
- 17. Die Ergebnisse der neuen Einstellungen beurteilen. Sind weitere Korrekturen an der Falzposition erforderlich, die Schritte 10 bis 17 wiederholen.
- 18. Nachdem alle Anpassungen beendet sind, OK auswählen. Das neue oder bearbeitete Anpassungsprofil wird im Fenster Falzanpassung angezeigt.
- 19. Schließen auswählen, um Profile zu beenden und zum Hauptfenster zurückzukehren.

#### Behälter gebläse

Mit dem Behältergebläse-Profil kann eine Gruppe von Einstellungen erstellt werden, die den Luftstrom in den Materialbehältern anpassen und die Materialzufuhr in die Production Press verbessern.

Kommt es einem bestimmten Material zu Fehl- oder Mehrfacheinzügen, ein Behältergebläse-Profil für das betreffende Material erstellen. Diese Einstellungen steuern die Geschwindigkeit von Ventilator und Gebläse im Papierbehälter sowie die Verschlüsse, die den Luftstrom leiten. Die Ventilatoren blasen während der Zufuhr Luft in den Papierstapel und trennen die Blätter.

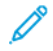

Hinweis: Die Gebläse oder Ventilatoren arbeiten immer gemeinsam, aber unabhängig von den Klappen.

# Gebläseprofil erstellen oder bearbeiten

Bedienungskraft und Administrator können Profile erstellen, bearbeiten oder löschen. Kommt es bei einem Auftrag mit einem bestimmten Material zu Fehl- oder Mehrfacheinzügen, kann ein benutzerdefiniertes Behältergebläse-Profil für das betreffende Material erstellt und beim Drucken zugewiesen werden.

Hinweis: Vor dem Erstellen eines Gebläseprofils und dem Zuweisen des Profils zu einem Druckmaterial kann der Administrator über das Fenster Erweiterte Materialeinrichtung versuchen, die Fehleinzüge durch Anpassen der Gebläseeinstellungen zu korrigieren. Informationen zum Anwenden eines Behältergebläse-Profils siehe Erweiterte Materialeinrichtung im Fenster "Materialarchiv verwalten".

Zum Erstellen oder Bearbeiten eines Anpassungsprofils das folgende Verfahren verwenden.

ଜ Tipp: Wenn Blätter zusammenkleben, die Werte um jeweils einen oder zwei Schritte erhöhen, bis das Problem gelöst ist.

- 1. Im Hauptfenster Profile auswählen.
- 2. Das Register Gebläse anklicken.
- 3. Zum Erstellen eines Profils auf das Symbol Neu (+) klicken. Oder zum Bearbeiten eines vorhandenen Profils dieses in der Liste auswählen und dann auf das Symbol Bearbeiten klicken.

Entweder das Fenster Neue Profileinrichtung oder das Fenster Gebläseeinrichtung bearbeiten wird angezeigt.

- 4. Einen neuen Namen in das Feld Profilname eingeben oder den vorhandenen Namen ändern.
- 5. Im Feld Zahl der Vorblasstöße angeben, wie viele Male die Klappen vor dem Führungs- und Endgebläse des Zufuhrbehälters öffnen und schließen sollen: einmal, zweimal, viermal oder achtmal.
- $\Omega$ Tipp: Gebläsestöße sind kurze Luftstöße, die unmittelbar nach dem Schließen des Behälters, nicht während des Druckens, erfolgen, um die Blätter zu trennen. Diese Einstellung gilt für alle internen und externen Papierbehälter außer für die Mehrblattzufuhr.
- 6. Unter Luftmenge:
	- a. Vorderes und hinteres Gebläse aufAus, Leicht, Mittel oder Stark einstellen.
	- b. Führungsgebläse auf Aus, Leicht, Mittel oder Stark einstellen.
	- c. Den Wert des Endgebläses nur auf Aus, Leicht, Mittel oder Stark einstellen, wenn die Länge des Materials in Zufuhrrichtung über 297,2 mm (11,7 Zoll) beträgt.
- 7. Unter Blendenaktion:
	- a. Die Führungsklappe auf Aus, Wert niedrig oder Wert hoch einstellen.
	- b. Den Wert der Endklappe nur auf Aus, Wert niedrig oder Wert hocheinstellen, wenn die Länge des Materials in Zufuhrrichtung über 297,2 mm (11,7 Zoll) beträgt.
- 8. Um zu bewerten, wie die Einstellungen mit dem Profil funktionieren, einen Behälter mit dem Papier laden, das das Profil erfordert.
- 9. Testdruck auswählen.

Das Fenster Testdruck wird angezeigt.

10. Zum Speichern und Schließen des Einrichtungsfensters Test drucken auswählen.

11. Schließen auswählen, um Profile zu beenden und zum Hauptfenster zurückzukehren.

#### Profile für Endverarbeitungsgeräte

Wenn das Drucksystem mit einem optionalen DFA-Gerät eines Drittanbieters ausgestattet ist, ist die Funktion "Endbearbeitungsgeräte" verfügbar. In diesem Fall wird die Registerkarte Endbearbeitungsgeräte im Fenster Profile angezeigt.

Vor dem Anschluss des DFA-Geräts wird das Produktionsdrucksystem von einem Xerox-Mitarbeiter mit den benötigten DFA-Profilen konfiguriert. Mit diesen Profilen wird das Endverarbeitungsgerät für die Production Press beschrieben.

Der Administrator kann Profile erstellen, bearbeiten oder löschen. Zum Erstellen, Aktivieren oder Löschen eine Profils für die einzelnen mit dem System konfigurierten Drittanbietermodule im Bereich Profile die Registerkarte Endbearbeitungsgeräte auswählen. Die Einrichtungswerte für jedes spezifische Profil werden im Fenster Endbearbeitungsgeräte angezeigt.

- 1. In der Schaltzentrale auf Anmelden klicken und als Administrator anmelden.
- 2. Im Hauptfenster im Menü System die Option Profile auswählen.
- 3. Das Register Endbearbeitungsgeräte anklicken.
- 4. Auf den Namen des Geräts klicken, das aktiviert, angezeigt, bearbeitet oder gelöscht werden soll.
- 5. Zum Aktivieren des betreffenden Geräts im System auf den Namen klicken. Daraufhin erscheint im Kontrollkästchen vor dem Namen ein Häkchen.
- 6. Zum Deaktivieren des betreffenden Geräts im System erneut auf den Namen klicken, um das Häkchen aus dem Kontrollkästchen zu entfernen.
- 7. Zum Bearbeiten des Profils für das Gerät den Gerätenamen auswählen und dann auf das Symbol Bearbeiten klicken.
- 8. Zum Erstellen eines neuen Profils für das Gerät den Gerätenamen auswählen und dann auf das Symbol Neu klicken.
- 9. Zum Löschen eines vorhandenen Profils den Gerätenamen auswählen und dann das Symbol Löschen klicken.

# Arbeitsabläufe

In "Arbeitsabläufe" befinden sich Beschreibungen und schrittweise Anweisungen für häufig verwendete Abläufe.

#### Specialty Dry Inks verwenden

Das Drucken mit den Spezialtonern Transparent, Weiß, Fluoreszierend-Pink, Metallic-Silber und -Gold funktioniert ähnlich wie das Drucken mit CMYK-Farben.

Bei Transparent-, Weiß-, Fluoreszierend-Pink- und Metallic-Tonern kann der Toner aufgebracht werden:

- Auf die gesamte Seite
- Auf vorher bestimmte Schmuckfarben in der Datei

• Auf ausgewählte Gegenstände in der Datei

Falls die zwei optionalen Tonerstationen (1 und 6) vorhanden sind, können bis zu zwei Spezialtoner auf denselben Druckauftrag angewendet werden.

- Der in Tonerstation 1 geladene Spezialtoner wird über CMYK-Farben aufgetragen. Dies ist das Overlay.
- Der in Tonerstation 6 geladene Spezialtoner wird unter CMYK-Farben aufgetragen. Dies ist das Underlay.

#### Einstellungen für Spezial-Farbtoner auswählen

- 1. Die Auftragsdatei an die Druckserver-Warteschlange mit dem Status Anhalten übermitteln.
- 2. Um das Fenster Auftragseigenschaften zu öffnen, die Auftragsdatei mit einem Doppelklick anklicken.
- 3. Die allgemeinen Auftragseinstellungen vornehmen.
- 4. Das Register Farbe auswählen und dann herunter scrollen. Sicherstellen, dass das Kontrollkästchen für Verbundüberdruck ausgewählt ist.
- 5. Das Register Spezialfarbe auswählen.
- 6. Einen der folgenden Schritte ausführen:
	- Wenn der Spezial-Farbtoner über die CMYK-Farben von Station 1 aufgetragen werden, das Kontrollkästchen für Spezialfarben über CMYK auftragen auswählen.
	- Wenn der Spezial-Farbtoner unter die CMYK-Farben von Station 6 aufgetragen werden, das Kontrollkästchen für Spezialfarben unter CMYK auftragen auswählen.
	- Sind sowohl in Station 1 als auch Station 6 Spezialfarben geladen und sollen beide Farben verwendet werden, beide Kontrollkästchen (für das Auftragen über und unter CMYK) aktivieren.
- 7. Nach der Auswahl des Kontrollkästchens für die entsprechenden CMYK-Optionen, kann jede der folgenden Einstellungen, die der Auftrag erfordert, ausgewählt werden:
	- Den Spezial-Farbtoner auswählen, die über oder unter die CMYK-Farben aufgetragen wird.
	- Um den Spezial-Farbtoner vollflächig auf die Seiten aufzutragen, Ganze Seite auswählen.

Bei der Option Ganze Seite wird die ganze Seite mit Toner überzogen.

- Zum Aufbringen von Toner auf in der Datei definierte Schmuckfarben in der Dropdown-Liste eine Farbe auswählen. Folgende Farboptionen stehen zur Auswahl: Gold, Silber, Weiß, Transparent, Mattglanz-Transparent, Spezialfarbe doppelt drucken und Fluoreszierend-Pink. Auf das Optionsfeld [ausgewählte Farbe] Schmuckfarben und ausgewählte Objektarten klicken. Um jetzt Gegenstände am Druckserver für das Auftragen des Spezialtoners zu bestimmen, das Optionsfeld anklicken.
- Wenn jetzt am Druckserver Objekte für das Auftragen von Gold, Silber, Weiß, Transparent oder Fluoreszierend-Pink definiert werden sollen, ein oder mehrere Objekte auswählen: Text, Grafik, Bild oder Schmuck. Der Toner wird auf den ausgewählten Seiten auf alle Gegenstände dieser Art aufgetragen. Die Schmuck-Auswahl trägt die Spezialfarbe auf alle Schmuckfarben, die in der Druckdatei bestimmt wurden, auf.
- Um den Spezialtoner auf alle Seiten des Dokuments aufzutragen, Alle Seiten auswählen. Um den Toner auf die ausgewählten Seiten aufzutragen, Seiten auswählen. Wenn Seiten ausgewählt wird, die spezielle Seite oder den Seitenbereich eingeben. Beispiel: 1 oder 12-16 oder 3, 5, 7-10.
- Wenn die Menge an Spezialtoner begrenzt werden soll, das Tonerlimit auf den entsprechenden Prozentsatz einstellen.
- 8. Um die Einrichtung abzuschließen und den Auftrag an die Production Press zu senden, Drucken anklicken.

#### Multipass verwenden

Mit der Multipass-Funktion werden einem Auftrag mehrere Schichten Spezialtoner hinzugefügt, um die Spezialeffekte des Toners weiter zu optimieren. Der Auftrag durchläuft die Production Press mehrmals. Bei jedem Durchlauf wird eine weitere Schicht hinzugefügt. Maximal können sechs Schichten über die CMYK-Ausgabe aufgetragen werden. Beim Drucken im Multipass-Modus werden andere Druckaufträge unterbrochen.

- 1. Material für den Auftrag einlegen und in der Schaltzentrale programmieren.
- 2. Die Auftragsdatei an die Druckserver-Warteschlange mit dem Status Anhalten übermitteln.
- 3. Um die Auftragseigenschaften zu öffnen, den Auftrag mit einem Doppelklick anklicken.
- 4. Im Register Druckmaterial für Papierkatalog das geladene Druckmaterial auswählen.
- 5. Im Register Druckmaterial für Vorher bedrucktes Druckmaterial Ja auswählen.
- 6. Im Register Spezialfarbe auswählen, wie die Clear Dry Ink aufgetragen werden soll. Siehe die aufgeführten Optionen.
- 7. Für Auftragseigenschaften OK anklicken.
- 8. Um das Fenster Multipass Transparent zu öffnen, im Menü Command WorkStation oben links den Doppelpfeil >> anklicken. Das Symbol Multipass - Clear Dry Ink anklicken.
- 9. Für Auftragsname den eigenen Auftrag auswählen.

#### 10. Den Modus einstellen. Es gibt zwei Modi:

- Normal-Modus: In diesem Modus wird Transparent- plus CMYK-Toner gedruckt. Wenn der Auftrag nicht gedruckt wurde, den Normal-Modus verwenden. In diesem Modus wird CMYK-Toner gedruckt, dann im letzten Durchgang Transparenttoner und es wird nur Transparenttoner in allen anderen Durchgängen gedruckt.
- Nur Transparent-Modus: In diesem Modus wird nur Clear Dry Ink gedruckt. Wenn der Auftrag bereits gedruckt wurde und ihm weitere Schichten Transparenttoner hinzugefügt werden sollen, diesen Modus verwenden.
- 11. Die Zahl der Durchgänge festlegen. Es können bis zu sieben Durchgänge eingestellt werden.

### 12. Ersten Durchgang drucken anklicken.

- 13. Nach jedem Durchgang, die Drucke herausnehmen und für den nächsten Durchgang erneut laden.
	- Die Ausrichtung des Papierstapels dabei nicht verändern.
	- Den Stapel mit der Schrift nach oben in den gleichen Zufuhrbehälter laden.
	- Prüfen, ob sich der Stapel in der gleichen Ausrichtung befindet, wie beim Herausnehmen aus dem Ausgabefach.
- 14. Nach dem ersten Durchgang die in den Behälter geladenen Drucke als Vorgedruckt bestimmen. Bei der Verarbeitung der Blätter kann die Fixiertemperatur vom Produktionsdrucksystem angepasst werden. Folgende Schritte verwenden:
	- a. Im Hauptfenster der Schaltzentrale Materialarchiv verwalten auswählen und das Druckmaterial suchen, das für den ersten Durchgang verwendet wurde.
	- b. Das Druckmaterial auswählen und Kopieren anklicken.
	- c. Den vom System zugewiesenen Namen für das neue Druckmaterial "Benutzerdefiniertes Druckmaterial XX" beachten. In einem späteren Schritt wird dieser neue Druckmaterialname für den Behälter verwendet.
	- d. Für das neue Druckmaterial das Kontrollkästchen Vorgedruckt auswählen und OK anklicken.
	- e. Fenster Materialarchiv verwalten schließen.
	- f. In der Schaltzentrale den Behälternamen für den verwendeten Papierbehälter anklicken.
	- g. Die Schaltfläche Materialarchiv verwalten anklicken und dann das für den Behälter erstellte Druckmaterial auswählen, für das Vorgedruckt ausgewählt wurde.
- 15. [Nächsten] Durchgang drucken anklicken.
- 16. Nach dem Fertigstellen des Auftrags das Fenster Multipass Transparenttoner schließen, damit andere Druckaufträge gedruckt werden können.

# Metallische Effekte mit dem Image Enhance Visual Editor hinzufügen

Image Enhance Visual Editor (IEVE) ist eine Bildbearbeitungsanwendung in Command WorkStation. Mit diesem Tool können Bilder in einem Auftrag Spezialfarbeffekte hinzugefügt und die angepassten Bilder während der Änderungen angezeigt werden.

- 1. Den Auftrag zu einer Halten-Warteschlange hinzufügen.
- 2. Den Auftrag mit der rechten Maustaste anklicken und Image Enhance Visual Editor auswählen. Bevor der Auftrag geöffnet wird, werden alle Rasterbilder entfernt. Den Auftrag nach dem Bearbeiten erneut verarbeiten.
- 3. Für Schicht mit Spezialeffekten Ein auswählen.
- 4. Die Spezialfarbschicht wird in der Voransicht angezeigt. Mit der Moduseinstellung Voransicht wird die Spezialfarbe gezeigt oder ausgeblendet.
- 5. Für Typ die Spezialfarbe auswählen.
- 6. Um die Menge des aufgetragenen Spezialfarbstoffs einzustellen, Tonerstand anpassen auswählen.
- 7. Für Stil die gewünschten Effekte auswählen.
	- Posterisieren (Tontrennung): Mit dieser Option wird Spezialfarbe auf eine bestimmte Dunkelheitsstufe und nicht auf hellere Bereiche aufgetragen. Das Ergebnis ist ein hoher Kontrast.
	- Prägen: Mit dieser Option wird Spezialfarbe auf Kanten aufgetragen. Das Ergebnis ist ein dreidimensionaler Effekt.
	- Farbtonauswahl: Mit dieser Option wird durch die Einstellung Farbton/Highlight auf den speziellen Farbton Spezialfarbe aufgetragen. Die Einstellung Farbton/Highlight enthält den Farbtonwinkel in Grad.
	- Highlight-Auswahl: Mit dieser Option wird durch die Einstellung Farbton/Highlight auf den speziellen Highlight-Wert Spezialfarbe aufgetragen. Farben von diesem Wert und heller werden überdruckt.
	- Hinweis: Um "Farbtonauswahl" oder "Highlight-Auswahl" zu verwenden, einen niedrigen Amplitudenwert einstellen. "Farbtonwinkel" bzw. "Lichtwert" einstellen und dann "Amplitude" auf den entsprechenden Wert setzen. Den Grad des Effekts mit "Amplitude" einstellen. Je höher der Wert für "Amplitude", desto größer der betroffene Bereich. Zur Erzielung des gegenteiligen Effekts die Option "Invertieren" auswählen. Mit der Einstellung "Invertieren" wird überall Spezialfarbe angewendet, mit Ausnahme der unter "Stil" angegebenen Bereiche.
- 8. Den Auftrag speichern und beenden.
- 9. Bevor der Auftrag gedruckt wird, die Eigenschaften für den Auftrag öffnen und das Register Spezialfarben auswählen.
- 10. Für die Schmuckfarben oder Farben Silber, Gold, Weiß und Fluoreszierend-Pink und ausgewählte Objekte Anwenden auswählen. Sicherstellen, dass die Objekt-Kontrollkästchen abgewählt sind.

### Entsprechende Schmuckfarbennamen einstellen

Beim Erhalt eines Auftrags mit Spezialtoner-Gegenständen, die in der Druckdatei von einem Designer am Druckserver bestimmt wurden, die Namen, die für die Schmuckfarbendefinition verwendet wurden, einstellen. Die allgemeinen Namen für transparenten, weißen, fluoreszierend-pinken, silbernen und goldenen Toner werden am Druckserver standardmäßig automatisch eingestellt. Wenn der Designer jedoch andere Namen verwendet hat, müssen für die in der Datei angegebenen Namen entsprechende Namen auf dem Druckserver erstellt werden.

- 1. Im Server-Menü Gerätecenter auswählen.
- 2. Unter Ressourcen Spezialfarben auswählen.
- 3. Im Bereich Gruppenname den allgemeinen Namen für den verwendeten Spezialtoner auswählen: Silber, Gold, Weiß, Fluoreszierend-Pink oder Transparent.
- 4. Um sicherzustellen, dass der alternative Name nicht aufgeführt ist, rechts im Fenster die Namen prüfen.
- 5. Über der Liste Gruppenname + Neu auswählen. Das Fenster Neue Spezialfarbe wird geöffnet.
- 6. Im Bereich Name den genauen Namen der Schmuckfarbe eingeben, die mit Transparenttoner bedruckt werden soll.

Wichtig: Den Namen genau, wie vom Designer festgelegt, eingeben. Bei Schmuckfarbennamen im Server muss auf die Groß- und Kleinschreibung geachtet werden.

7. Auf OK klicken.

Der neue gleichwertige Name steht rechts im Fenster unter den Standardfarbnamen, die mit dem Druckserver mitgeliefert werden. Wenn der Farbname kein Schloss-Symbol neben sich hat, kann der Name gelöscht werden. Um einen Namen in der Liste zu löschen, mit der rechten Maustaste auf den Namen klicken und dann Löschen auswählen.

#### Erstellen von Randlosdruck-Broschüren mit vier optionalen Endverarbeitungsgeräten

Die Workflows für Druckaufträge werden zur Erstellung randlos bedruckter Broschüren beschrieben. Dabei kommen die folgenden optionalen Geräte zum Einsatz: Der Inserter, der Production Ready Booklet Maker Finisher, eine beidseitige Zuschnitteinheit und ein SquareFold® Trimmer.

### Offset-Modus aktivieren

Wenn beim Drucken von Aufträgen eine Meldung mit dem Hinweis erscheint, dass das Versatzausgabefach die Ausgabe nicht versetzt ausgibt, den Druckserver überprüfen. Sicherstellen, dass der Versatzmodus des Druckservers aktiviert ist. Zum Aktivieren des Versatzmodus wie folgt vorgehen:

- 1. Falls erforderlich, den Druckauftrag stornieren.
- 2. Den entsprechenden Auftrag auswählen.
- 3. Das Fenster Auftragseigenschaften öffnen.
- 4. Das Register Endverarbeitung auswählen.
- 5. Sicherstellen, dass das Versatzausgabefach für die Ausgabe ausgewählt ist.
- 6. Das Kontrollkästchen für Versatzmodus auswählen.
- 7. Um zu speichern und das Fenster Eigenschaften zu schließen, OK auswählen.
- 8. Druckauftrag erneut senden.

#### Sattelgeheftete Broschüren mit Randlosdruck und geschnittenen Kanten drucken und vorgedruckte Deckblätter einlegen

Mit diesem Arbeitsablauf wird die gedruckte Ausgabe noch attraktiver.

Der Production Ready Booklet Maker erstellt Broschüren mit Sattelheftung. Das Falt- und beidseitige Zuschnittmodul und der SquareFold® Trimmer schneiden die Kanten von drei Seiten der Broschüren, wodurch die Bilder bis zur Papierkante reichen. Über den Inserter können vorgedruckte Deckblätter eingefügt werden.

Durch Auswahl des Randlosdrucks wirken viele Dokumente noch attraktiver. Die Einrichtung dieses Workflows umfasst folgende Schritte:

- Einlegen des Papiers und Programmieren am Druckserver
- Übermitteln des Auftrags und Öffnen der Auftragseigenschaften
- Einstellen der Eigenschaften für Druckmaterial, Layout, Falzen und Zuschneiden
- Einstellungen zum Zuschießen vorgedruckter Deckblätter vornehmen
- Auftrag für einen Probedruck freigeben
- Prüfen der Druckausgabe und Anpassungen für die Beschnitt-Einstellungen und das Ausschießen
- Auftrag drucken

Hinweis: Um festzustellen, wie groß der Beschnittbereich für randlos bedruckte Seiten sein muss, die Datei erst ohne Beschnitt drucken und dann bei Bedarf Anpassungen vornehmen.

#### Broschüren mit Randlosdruck erstellen

Um Broschüren mit dreiseitigem Beschnitt für vollständigen Randlosdruck zu produzieren, folgende Schritte durchführen:

- 1. Das Druckmaterial in ein Fach der Production Press einlegen.
	- Für eine Endgröße von A4/210 x 297 mm (8,5 x 11 Zoll) Material der Größe A3/297 x 420 mm (12 x 18 Zoll) in den Behälter laden. Zwei Bilder der Größe A4/210 x 297 mm (8,5 x 11 Zoll) auf jede Seite der Blätter drucken. Diese Methode liefert Beschnittränder um die Bilder herum.
	- Wenn Material des Formats 279 x 432 mm (11 x 17 Zoll) in den Behälter eingelegt wird, können auf beiden Seiten der Blätter zwei Bilder des Formats A4 bzw. 210 x 297 mm (8,5 x 11 Zoll) ausgeschossen werden. Nach dem Zuschneiden der Kanten, beträgt die Endgröße weniger als 210 x 297 mm (8,5 x 11 Zoll).
- 2. Das Druckmaterial in der Schaltzentrale für den Behälter programmieren.
	- a. Die Nummer des Behälters auswählen, in den das Papier geladen wurde.

Das Fenster "Behälterattribute" wird angezeigt.

b. Im Fenster Behältereigenschaften die Schaltfläche Neues Material einrichten auswählen.

Das Fenster Neue Materialeinstellung wird angezeigt.

- c. Im Fenster Neue Materialeinstellung das im Behälter befindliche Druckmaterial auswählen und die Angaben für dieses Material eingeben.
- d. Um zu speichern und das Fenster Neue Materialeinstellung zu schließen, OK auswählen.
- e. Um das Fenster Behältereigenschaften zu schließen, OK auswählen.
- f. Das Fenster Schaltzentrale minimieren.
- 3. In der Druckserver-Warteschlange mit dem Status Anhalten den Auftrag doppelt anklicken, um das Fenster Eigenschaften zu öffnen.
- 4. Im Register Schneller Zugriff das Papierformat und die Papierquelle, an der das Druckmaterial geladen wurde, eingeben. Die Zahl der Kopien eingeben.

5. Wenn das Papier beidseitig bedruckt wird, im Register Druckmaterial unter 2-seitig die Einstellung Obenoben auswählen.

Unter "Simplex" (sofern das Material nur auf einer Seite bedruckt wird) sicherstellen, dass die Einstellung Aus ausgewählt ist.

- 6. Im Register Endbearbeitung unter Falz den Falz-Stil auf Broschürenfalz einstellen.
- 7. Im Register Endbearbeitung unter Hefter den Hefter-Modus auf Mitte einstellen.
- 8. Im Register Endbearbeitung unter Beschnitt das Kontrollkästchen für Beschnitt oben und unten auswählen.
- 9. Mit den Aufwärts- und Abwärtspfeilschaltflächen die Endgröße der Seiten einstellen. Die Endgröße entspricht dem Abstand zwischen dem oberen und unteren Seitenrand.
- 10. Für Buchrücken die Einstellung Normal auswählen.
- 11. Das Kontrollkästchen Vorderseite einbinden zum Beschnitt der Vorderkante auswählen.
- 12. Den Beschnittabstand für die Vorderkante mit den Aufwärts- und Abwärts-Pfeilschaltflächen einstellen. Das Endformat kann eingegeben werden oder die Breite, um die die Vorderkante beschnitten werden soll. Bei einem rechts gebundenen Buch entspricht dies dem Abstand vom Buchrücken zur rechten Seitenkante.
- 13. Wenn die Datei vorab ausgeschossen wurde, sind die Einstellungen damit abgeschlossen und der Auftrag kann zum Drucken freigegeben werden. Wenn die Datei vorab nicht ausgeschossen wurde, auf das Register Layout zugreifen. Broschüre auswählen, um den Auftrag auszuschießen.
- 14. Wenn keine vorab bedruckten Deckblätter eingefügt werden, Probedruck anklicken, um einen Probedruck des Auftrags zu erstellen und die Ausgabe zu prüfen. Um den ganzen Auftrag zu drucken, Drucken anklicken.
- 15. Um bei vorab ausgeschossenen Aufträgen Deckblätter einzuschießen, wie folgt verfahren: Wenn ein Inserter an die Production Press angeschlossen ist, können vorgedruckte Deckblätter für die Broschüren eingefügt werden. Das Format der Deckblätter entspricht dem der innenliegenden Blätter. Der Booklet Maker legt das vorab bedruckte Deckblatt um die Innenblätter, so dass es eine vordere und eine hintere Umschlagseite bildet.
	- a. Die vorgedruckten Deckblätter in den Inserterbehälter einlegen.
	- b. Das Druckmaterial über die Schaltzentrale programmieren. Den Behälter T1 auswählen.

Das Fenster Behältereigenschaften wird angezeigt.

c. Im Fenster Behältereigenschaften die Schaltfläche Neues Material einrichten auswählen.

Das Fenster Neues Material einrichten wird angezeigt.

- d. Im Fenster Neues Material einrichten das im Behälter geladene Druckmaterial auswählen. Die Einzelheiten für das Druckmaterial eingeben.
- e. Um zu speichern und das Fenster Neues Material einrichten zu schließen, OK auswählen.
- f. Um das Fenster Behältereigenschaften zu schließen, OK auswählen.
- g. Fenster Materialarchiv verwalten minimieren.
- h. Am Druckserver, im Fenster Auftragseigenschaften das Register Druckmaterial auswählen. Nach unten scrollen und Deckblatt bestimmen auswählen.
- i. Das Kontrollkästchen für Vorderes Deckblatt auswählen. Im Menü Einsetzen auswählen.
- j. Unter Papierquelle die Option T1 auswählen.
- k. Wenn das Deckblattmaterial sich vom Material für den Hauptteil unterscheidet, die abweichenden Materialeigenschaften für das Deckblattmaterial einstellen. Beispiel: Das g/m2 Deckblattgewicht kann schwerer sein als das Gewicht des Hauptteils.
- l. Im Fenster Deckblattmaterial OK auswählen.
- m. Um den Auftrag freizugeben, im Register Druckmaterial Drucken auswählen.

#### 16. Um bei nicht vorab ausgeschossenen Aufträgen Deckblätter einzuschießen, wie folgt verfahren:

- a. Die vorgedruckten Deckblätter in den Inserterbehälter einlegen.
- b. Im Fenster Materialarchiv verwalten die Einstellungen für das Druckmaterial vornehmen.
- c. Das Register Layout auswählen.
- d. Mit dem Bildlauf nach unten zum Bereich Deckblatt navigieren.
- e. Vordrucke auswählen.
- f. Deckblatt festlegen auswählen.
- g. Für Deckblatt T1 auswählen.
- h. Unter Materialgewicht die Grammatur für das Deckblattmaterial (in g/m<sup>2</sup>) auswählen und andere spezifische Einstellungen für das Deckblattmaterial vornehmen.
- i. OK auswählen.
- 17. Um den Auftrag freizugeben, im Register Layout Drucken auswählen.

#### Mit dem Production Ready Finisher, der Standard-Lochereinheit und dem C/Z-Falzgerät

Wenn das optionale C/Z-Falzgerät eingesetzt wird, können Wickelfalzungen und Z-Falzungen für Blätter im Format A4 oder 216 x 279 mm (8,5 x 11 Zoll) vorgenommen werden.

Halbblatt-Z-Falz kann auf Druckmaterial der Größe A3/B4 (11 x 17 Zoll) vorgenommen werden. Für Z-Falz oder Halbblatt-Z-Falz wird das Papier der Größe A3 (11 x 17 Zoll) von der Production Press gefaltet und das Blatt damit auf A4 (8,5 x 11 Zoll) verkleinert. B4-Blätter werden auf B5-Formate verkleinert. Das gefalzte Blatt kann dann in ein Dokument im Format A4 (8,5 x 11Zoll) eingefügt werden. Leser können den eingefalteten Teil ausklappen und erhalten ein großformatiges Druckbild.

Wichtig: Beim Einlegen und Auswählen von Druckmaterial für die Falzung berücksichtigen, dass es in Schmalseitenzufuhr (SSZ) ausgerichtet sein muss.

#### Einfache gefalzte Blätter erstellen

- 1. Das Material für den Auftrag mit der Schmalseitenzufuhr (SSZ) in den entsprechenden Behälter laden und in der Schaltzentrale die Einstellungen für das Druckmaterial vornehmen.
- 2. Im Druckserver den Auftrag doppelt anklicken, um das Fenster Eigenschaften zu öffnen. Die Zahl der gewünschten Druckkopien einstellen.

3. Alle erforderlichen Auftragseigenschaften wie Menge, Format, Zufuhr und 1-seitiger oder 2-seitiger Druck festlegen.

Hinweis: Für C-Falz (Wickelfalz) und Z-Falz Blätter der Größe A4, 210 x 297 mm (8,5 x 11 Zoll) verwenden. Für Ingenieursfalz (Halbblatt-Z-Falz) Blätter der Größe A3, 297 x 420 mm (11 x 17 Zoll) oder B4, 250 x 253 mm (9,8 x 13,9 Zoll) verwenden.

- 4. Die Registerkarte Endbearbeitung auswählen und mit dem Bildlauf nach unten zum Bereich Falz navigieren.
- 5. Unter Falz den entsprechenden Falz-Stil einstellen. Eine Option auswählen:
	- Halbes Blatt (Einbruchfalz)
	- Leporellofalz, halbes Blatt
	- Leporellofalz (Zickzackfalz)
	- Dreibruchfalz (Wickelfalz)
- 6. Die Falzreihenfolge auf Innen oder Außen einstellen. Bei Auswahl der Einstellung Innen befindet sich Seite 1 im Innern des Falzes. Bei der Einstellung Außen befindet sich Seite 1 auf der Rückseite des Falzes.
- 7. Wenn diese Meldung über die Schriftbildausrichtung angezeigt wird, die Einstellung korrigieren. Mit dem Bild nach unten in regulärer Reihenfolge sollte mit dem Bild nach unten in umgekehrter Reihenfolge sein. OK auswählen, um die Einstellung zu korrigieren.
- 8. Für gelochte Blätter unter Lochen die Lochkante auf Links, Rechts oder Oben einstellen. Eine der folgenden Optionen für Lochen einstellen:
	- AUS
	- 2-fach-Lochung
	- 3-fach-Lochung
	- 4-fach-Lochung

Wichtig: Nur Halbblatt-Z-Falz kann gelocht werden.

- 9. Drucken auswählen.
- 10. Die gefalzte Ausgabe aus dem oberen Behälter des Finishers oder dem unteren Einschub des C/Z-Falzgeräts entnehmen. Um den unteren Einschub des C/Z-Falzgeräts zu öffnen, die Taste oben links an der Vorderseite des Geräts drücken.

#### Blätter und Registerblätter über den Inserter zur Druckausgabe hinzufügen

Wenn gedruckten Dokumente Deck-, Register- oder sonstige Blätter zugeschossen werden, wird dafür der Inserter verwendet. Das Zuschießen erfolgt, nachdem die Dokumente die Production Press verlassen, aber bevor sie das letzte Endverarbeitungsgerät, an dem die Ausgabe erfolgt, erreichen. Nur vorgedrucktes oder leeres Zuschießmaterial verwenden.

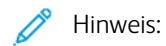

- Wenn das folgende Zubehör verwendet wird, die Registerblätter mit den Registern an der Führungskante in den Inserterbehälter einlegen:
	- GBC® Advanced Punch® Pro
	- Hefter
	- Production Ready Finisher
- Wenn die zugeschossenen Blätter bedruckt werden sollen, die Mehrblattzufuhr oder einen anderen Behälter verwenden.

#### Blätter und Registerkarten in die gedruckte Ausgabe einlegen

- 1. Falls erforderlich, das Hauptmaterial für das Dokument in einen Zufuhrbehälter mit Längsseitenzufuhr (LSZ) einlegen. Materialprogrammierung in der Schaltzentrale überprüfen.
- 2. Die Registerblätter mit den Registern an der Einzugskante in den Inserterbehälter einlegen. Registerkarten werden mit den Registern nach oben und nach links an der Hinterkante des Druckmaterials in den Behälter eingelegt. Vorgedruckte oder leere Register werden vom System nacheinander in derselben Reihenfolge zugeschossen, in der sie in den Behälter eingelegt wurden. Sicherstellen, dass keine unvollständigen Sätze vorliegen.
- 3. Das Druckmaterial in der Schaltzentrale für Einsätze programmieren:

Hinweis: Die Eigenschaften für Spezialseiten müssen eindeutig sein. Wenn die Eigenschaften nicht eindeutig sind, kann der Druckserver die gleiche Materialart aus einem anderen Behälter auswählen. Da nur das vorgedruckte Material im Inserterbehälter verwendet werden soll, sicherstellen, dass Materialien in den anderen Behältern nicht die gleichen Eigenschaften wie die Sonderseiten haben. Beispiel: Eindeutige Auswahlen für die Spezialseiten-Eigenschaften Name, Format und Gewicht treffen. Wenn andere Materialarten die gleichen Eigenschaften wie die Spezialseiten haben, muss im Druckserver ein eindeutiger Name für das gewünschte Druckmaterial bestimmt werden. Über den Inserterbehälter zugeführtes Deckblattmaterial ist gewöhnlich schwerer als anderes eingelegtes Material. Das Deckblattmaterial hat somit eindeutige Eigenschaften.

- a. In der Schaltzentrale Behälter T1 auswählen.
- b. Wenn das eingelegte Registermaterial in der Materialbibliothekdefiniert ist, die Schaltfläche Materialbibliothek und anschließend das Materialregister auswählen. Wenn das eingelegte Registermaterial nicht im Materialarchiv definiert ist, Temporäres Material erstellen auswählen und die erforderlichen Informationen eingeben.
	- Das Format des Druckmaterials, z. B. A4 oder 8,5 x 11 Zoll.
	- Das Gewicht des Druckmaterials, normalerweise um 164 g/m<sup>2</sup>, aber das Gewicht hängt vom Druckmaterial ab.
	- Bei Art die Druckmaterialart auswählen, z. B. Teilregister (Normal).
- 4. Das Optionsfeld Längsseitenzufuhr auswählen.
- 5. Um das Fenster Behältereigenschaften zu schließen, OK auswählen.
- 6. Mit der Fiery Command WorkStation die Auftragsdatei an die Warteschlange Halten im Druckserver übermitteln.
- 7. Um das Fenster Eigenschaften zu öffnen, den Auftrag mit einem Doppelklick anklicken.
- 8. Alle erforderlichen Eigenschaften für den Auftrag wie Format, 1-seitiger oder 2-seitiger Druck, Duplex, Aus, Oben - Oben, Oben - Unten und Auflage festlegen.
- 9. Das Register Druckmaterial auswählen und mit dem Bildlauf zum Bereich Gemischte Medien navigieren. Neues Leerblatt auswählen.
- 10. Seitenzahl auswählen und die Seitennummern eingeben, nach denen vorgedruckte oder leere Blätter bzw. Register eingefügt werden sollen. Die Seitenzahlen durch Kommas trennen. Beispiel: Um ein leeres Blatt nach Seite 7 und Seite 13 einzusetzen, 7,13 eingeben.
- 11. Unter Materialformat das Format der Register auswählen, A4 LSZ oder 8,5 x 11 Zoll LSZ.
- 12. Unter Materialart die Option Registerblätter (ungestrichen) oder Registerblätter (geprägt) auswählen.
- 13. "Einfügen" auswählen.
- 14. Schließen auswählen.
- 15. Drucken auswählen.

# Blätter und Broschüren falten und heften

Um die Falz- und Heftklammerpositionen für Broschüren anzupassen, wird ein Profil mit den Einstellungen erstellt. Um das Profil mit dem Druckmaterial für den Auftrag zu verbinden, das Profil auf den Broschürenauftrag anwenden.

Hinweis: Dieses Verfahren passt die Heftklammerposition auf dem Papier nur waagerecht an und stellt sicher, dass die Broschürenheftklammern genau im Falz liegen. Mit dem Verfahren können die Heftklammern auf dem Falz nicht nach oben oder unten verschoben werden. Für senkrechte Anpassungen der Heftklammerpositionen auf dem Falz, einen Xerox-Kundendiensttechniker verständigen.

#### Broschürenfalz und Heftklammerposition einstellen

- 1. Sofern noch nicht geschehen, das Broschürenmaterial in Schmalseitenzufuhr (SSZ) in einen Behälter des Produktionsdrucksystems einlegen. Den Behälter programmieren.
- 2. In der Schaltzentrale das Kontrollkästchen für **Profile** auswählen.
- 3. Die Registerkarte Falzanpassung auswählen.
- 4. Um ein Profil zu erstellen oder ein vorhandenes Profil auszuwählen, das Symbol Neu (+) auswählen. Um ein vorhandenes Profil zu bearbeiten, die Schaltfläche Bearbeiten anklicken.
- 5. Im Menü Falzart Einfachfalz Mehrere Blätter geheftet auswählen.
- 6. Für Name einen eindeutigen, sinnvollen Namen für das Profil eingeben. Der angegebene Standardname kann akzeptiert werden, Beispiel: Falzanpassung 1 oder Falzanpassung 2.
- 7. Für das Broschürenmaterial Papierformat, Gewicht und Strich eingeben.
- 8. Rechts im Fenster die Schaltfläche Testdruck anklicken.
- 9. Um den Behälter für das verwendete Druckmaterial auszuwählen, die Pfeilschaltfläche aus dem Menü Behälter verwenden.
- 10. Falls der Trimmer zum Rillen von Broschürenseiten verwendet wird, Rillen auf Ein setzen. Wenn zum Seitentreffen das Zuschneidemodul nicht verwendet wird, Rillen auf Aus setzen. Für jede Broschüre werden nur die ersten und letzten Blätter gefaltet. Nach dem Falzen sind diese Seiten das vordere und hintere Deckblatt und das Innenblatt in der Mitte der Broschüre.
- 11. Testdruck anklicken.

In einer Informationsmeldung wird mitgeteilt, dass das Gerät einen Testdruck erstellt. Nach dem Testdruck wird eine Meldung angezeigt.

- <span id="page-274-3"></span>12. Meldungsfenster schließen. Im Anpassungsfenster für Set 1 die beiden Abmessungen A und B beachten, die später im Vorgang benötigt werden.
- 13. Den Testdruck aus dem Behälter nehmen. Den Testdruck so vor die Anpassungen für Set 1 halten, wie in der Position links im Fenster gezeigt wird. Der große schwarze, oben liegende Pfeil zeigt nach links.
- <span id="page-274-2"></span>14. Bestimmen, ob die linke (oben) und rechte (unten) Seite des Falzbereichs gleich sind oder ob eine der Seiten länger ist. Wenn beide Seiten gleich sind, ist keine Anpassung erforderlich. Weiter mit [Schritt](#page-274-0) 18..
- 15. Wenn eine Seite länger ist, die Überlagerungsmenge messen. Die Überlagerung ist die Entfernung zwischen den Kanten. Den Längenunterschied in Millimeter berechnen.
- 16. Linke Falzseite ist länger oder Rechte Falzseite ist länger auswählen. In der Zeichnung ist die linke Seite oben und die rechte Seite unten dargestellt.
- 17. Den Überlappungsabstand mit dem Pfeil nach oben einstellen. Bei der Eingabe des Werts in Millimetern ändert sich das Bild des Falzes gemäß der als länger ausgewählten Kante. Anhand des Bilds überprüfen, ob es dem Layout des Testdrucks entspricht.
- <span id="page-274-0"></span>18. Die Heftklammerposition prüfen und dann die erforderliche Maßnahme ergreifen:
	- Wenn die Heftklammer direkt auf dem Falz liegt, ist keine Anpassung erforderlich. Weiter mit [Schritt](#page-274-1) 21..
	- Wenn die Heftklammer von der Falzmitte verschoben liegt, die Entfernung vom Falz zur Heftklammer in Millimetern messen. Mit dem nächsten Schritt fortfahren.
- 19. Die Position der Heftklammer auswählen:
	- Wenn die Heftklammer zu weit oben und auf dem oberen Blatt liegt, Links vom Falz auswählen.
	- Wenn die Heftklammer zu weit nach unten und auf das untere Blatt gedreht ist, Rechts vom Falz auswählen.
- 20. Den Versatzabstand mit dem Pfeil nach oben einstellen. Wenn die Zahl in Millimetern eingetragen wird, ändert sich die Abbildung der Heftklammerstellung, um zu zeigen, welche Richtung ausgewählt wurde. Anhand des Bilds überprüfen, ob es der Heftposition auf dem Testdruck entspricht.
- <span id="page-274-1"></span>21. Für die Ausgabe eines Musters mit den neuen Einstellungen im Bereich Satz 1 Testdruck auswählen. Wenn die neuen Falz- und Heftklammerpositionen zufriedenstellend sind, weiter mit dem nächsten Schritt. Für zusätzliche Anpassungen zurück zum vorherigen Schritt. Entweder die Falzposition (Schritt ) [oder](#page-274-2) die Heftklammerposition ([Schritt](#page-274-0) 18.) oder beide Positionen messen und anpassen.

22. Rechts im Fenster das Feld Blätter in Satz 2 beachten.

Die Zahl der Blätter in Satz 2 beträgt 30 und dies ist, basiert auf dem Gewicht des ausgewählten Papiers, die Höchstzahl an Blättern, die der Broschüre zugewiesen werden können. Wenn Seiten hinzugefügt werden sollen, muss das Gewicht des verwendeten Papiers geringer sein. Die Zahl kann gleich bleiben und die nächsten Schritte können ausgeführt werden. Diese Methode ergibt das Profil mit der größten Flexibilität für Broschüren mit einem Seitenbereich von Satz 1 bis Satz 2. Werden immer Broschüren eines bestimmten Formats mit weniger als der aufgeführten maximalen Anzahl von Blättern gedruckt, diesen Wert auf die genaue Anzahl von Seiten in der Broschüre einstellen.

- 23. Rechts im Einstellungsfenster auf Testdruck klicken.
- 24. Im Menü Behälter die Option Start auswählen.
- 25. Für Anpassungen in Satz 2 [Schritt](#page-274-3) 12. bis [Schritt](#page-274-1) 21. wiederholen.
- 26. Nachdem alle Anpassungen beendet sind, OK anklicken.

Das neue Profil ist im Register Falzanpassung aufgeführt.

27. Auf Schließen klicken.

#### Ein Profil anwenden, das Falze oder Heftklammerposition für Broschüren einstellt

- 1. Die Funktion Materialarchiv verwalten auswählen.
- 2. Wenn das Fenster Materialarchiv verwalten geöffnet wird, das spezielle Druckmaterial auswählen, auf das das Profil angewendet werden soll.
- 3. Das Symbol Bearbeiten anklicken.
- 4. Im Fenster Materialeigenschaften auf Erweiterte Einrichtung klicken.
- 5. Das Feld Falzanpassungsprofil anklicken. In diesem Feld kann der Standardeintrag des Systems oder ein anderes Profil angegeben sein.
- 6. Das Optionsfeld Aus Falzanpassungsbibliothek auswählen anklicken.
- 7. Das spezielle Profil, das auf dieses Material angewendet werden soll, auswählen.
- 8. Für Falzanpassungsbibliothek OK anklicken.
- 9. Für Erweiterte Materialeinrichtung OK anklicken.
- 10. Im Fenster Materialeigenschaften OK anklicken.

# Drucken von Vollseitenbildern auf Broschüren

Bei Verwendung von Vollseitenbildern muss sichergestellt werden, dass die endgültige Broschürengröße solche Vollseitenbilder aufnehmen kann, ohne dass diese beim Zuschneiden der Broschüre abgeschnitten werden.

- Falls die Broschüre ein vorgedrucktes vorderes und hinteres Deckblatt mit einem Vollseitenbild hat und auf Material des Formats B4 gedruckt wurde, wird auf dem vorderen Deckblatt, das beschnitten wurde, das gesamte Bild angezeigt.
- Wurde dieselbe Broschüre auf Material des Formats A4 geduckt, ist das Bild auf dem vorderen Deckblatt nach dem Beschnitt des Bilds abgeschnitten.

Vor dem Drucken eines Broschüren-Druckauftrags muss dieser als Ganzes betrachtet werden, einschließlich der folgenden Erwägungen:

- Wie groß soll die fertige Broschüre ungefähr sein?
- Enthält die Broschüre Vollseitenbilder?
- Werden vorgedruckte Deckblätter mit Vollseitenbildern verwendet?
- Wird die Broschüre beschnitten?
- Müssen Vollseitenbilder verschoben werden, damit sie in die fertige Broschüre passen?

Dies sind wichtige Fragen, die die Ausgabe der Broschürenaufträge beeinflussen können, insbesondere wenn Vollseitenbilder verwendet und die Kanten der Broschüre beschnitten werden sollen.

# Einsatz des GBC® AdvancedPunch® Pro

 $\mathscr{O}$ Hinweis: Der GBC® AdvancedPunch® Pro wird mit einem Benutzerhandbuch auf CD geliefert.

- 1. Das Druckmaterial bei Bedarf für den Auftrag laden und in der Schaltzentrale programmieren.
- 2. Die Auftragsdatei an die Druckserver-Warteschlange mit dem Status Anhalten übermitteln.
- 3. Um das Menü Eigenschaften zu öffnen, den Auftrag mit einem Doppelklick anklicken.
- 4. Alle erforderlichen Auftragseigenschaften wie Auflage, Format, Zufuhr und 1-seitigen oder 2-seitigen Druck festlegen.
- 5. Das Register Endverarbeitung auswählen.
- 6. Nach unten zum Bereich Lochen scrollen.
- 7. Für die Lochkante die Position der Löcher auf dem Druckmaterial auswählen: Links, Rechts oder Oben.
- 8. Unter Lochen die Option Advanced Pro-ANSI oder Advanced Pro-ISO auswählen. Die genaue Bezeichnung der Einheit kann je nach geografischer Region unterschiedlich sein.
- 9. Um den Auftrag freizugeben, im Register Endbearbeitung Drucken auswählen.

# Fehlerbehebung

Dieser Abschnitt enthält Informationen zur Wiederherstellung von Systemfehlern, Fehlern und Staus. Er liefert auch Informationen darüber, wie das System auf Probleme aufmerksam macht, und andere Tipps und Informationen zum Gebrauch der Production Press und zur Verbesserung der Ausgabe.

# Allgemeine Fehlerbehebung

Mithilfe der folgenden Tabelle können einige grundlegende Probleme, die mit der Production Press auftreten können, behoben werden. Sollte ein Problem auch nach dem Befolgen aller Anweisungen bestehen, den Xerox®-Kundendienst kontaktieren.

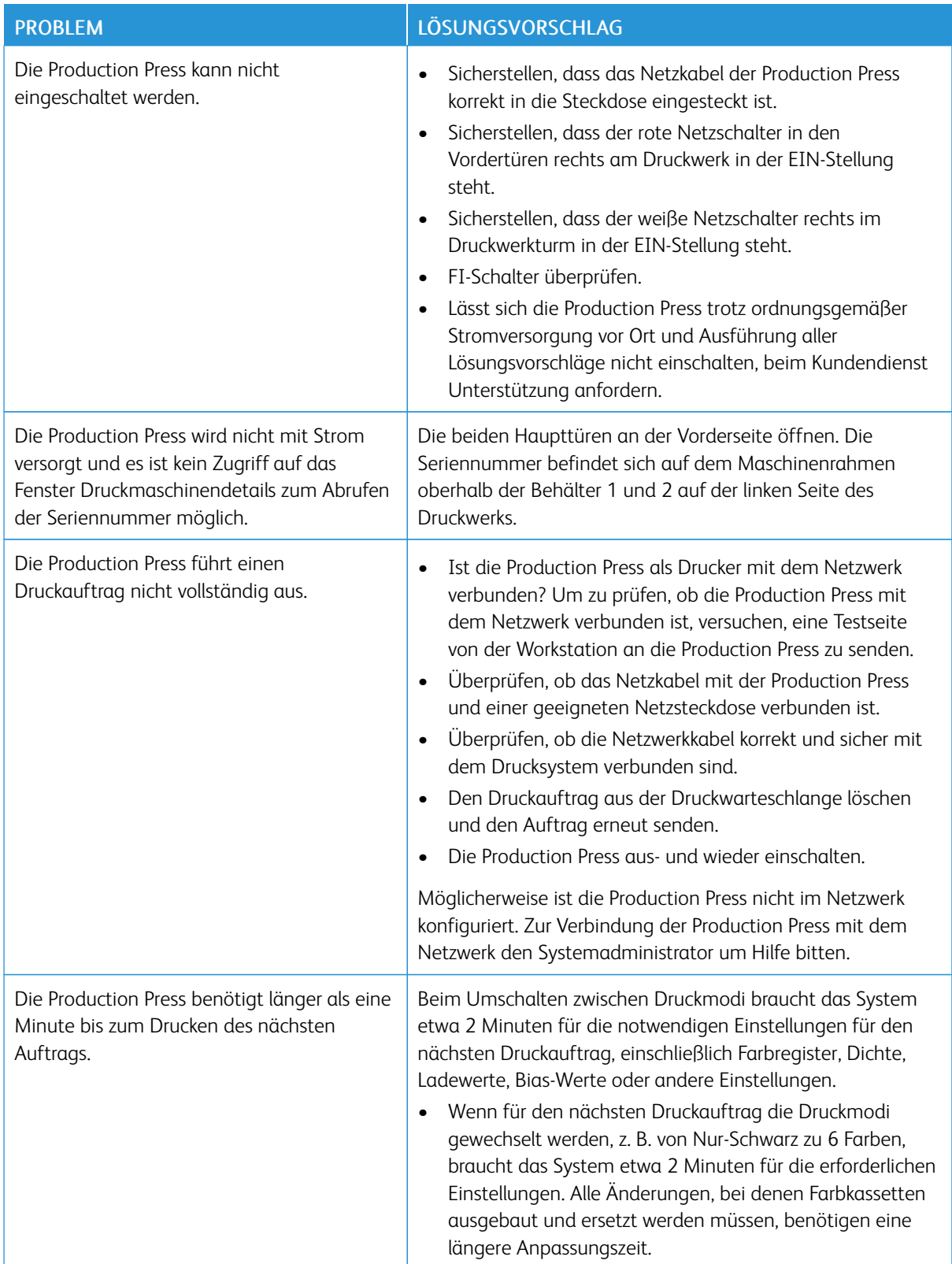

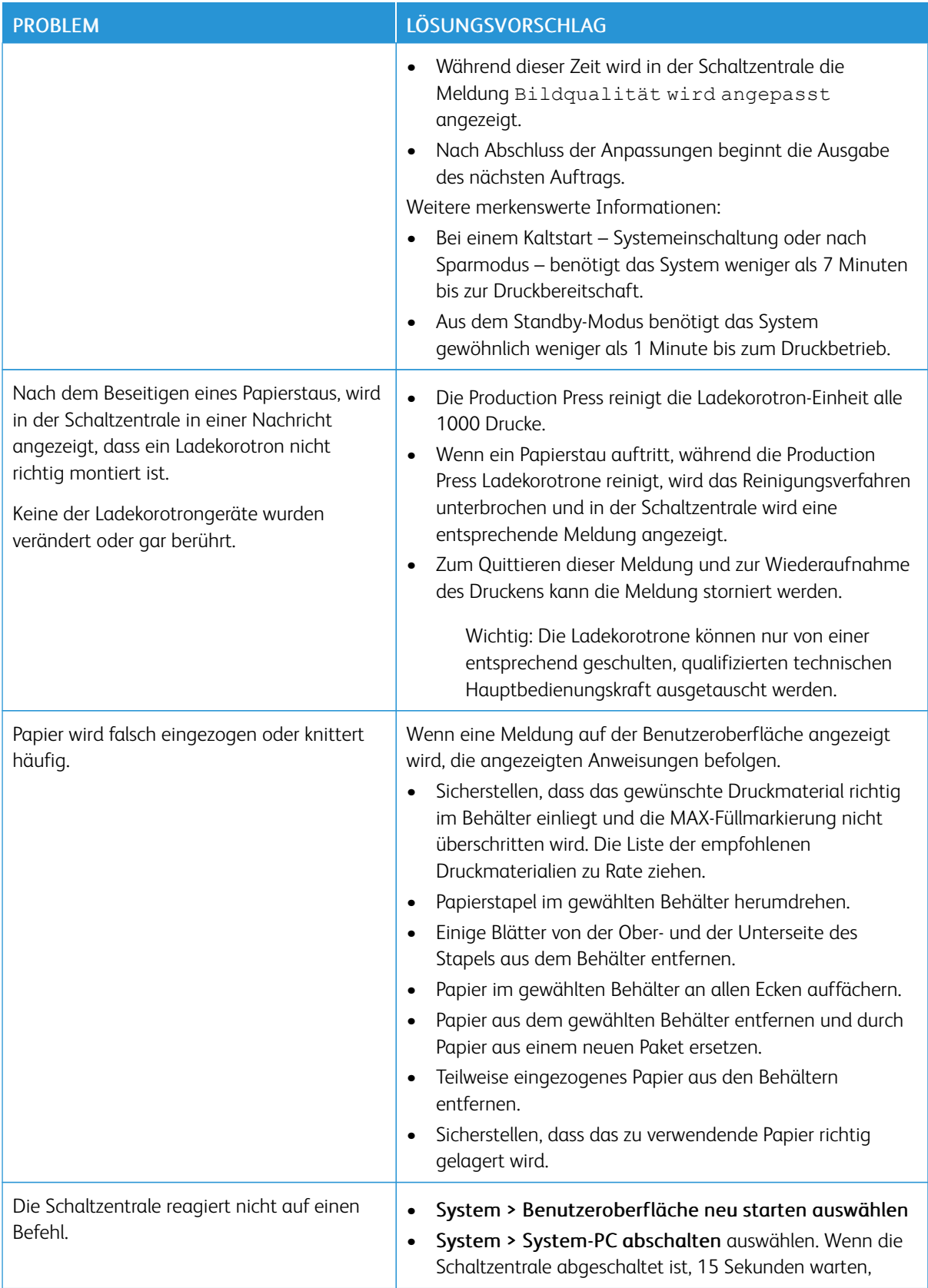

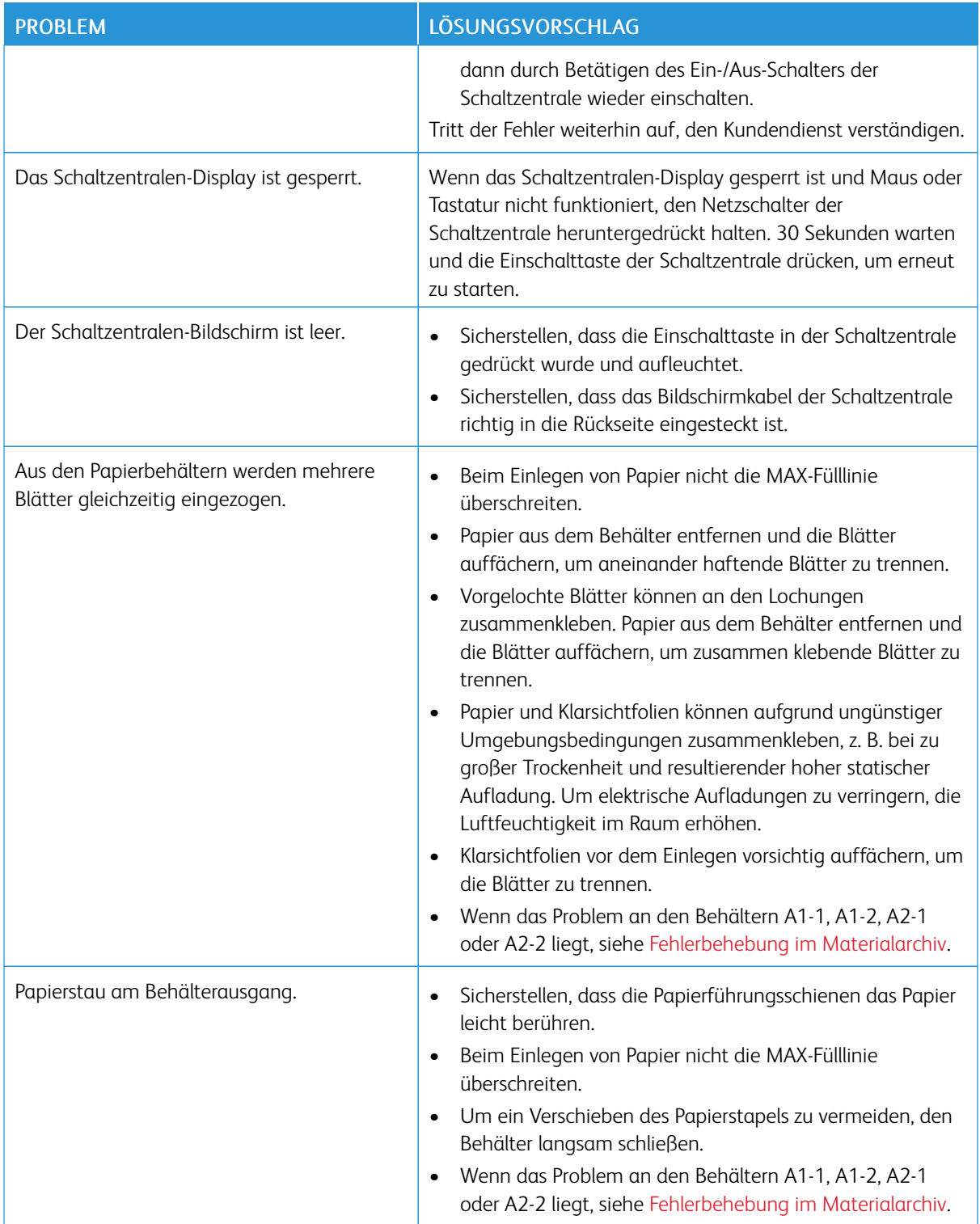

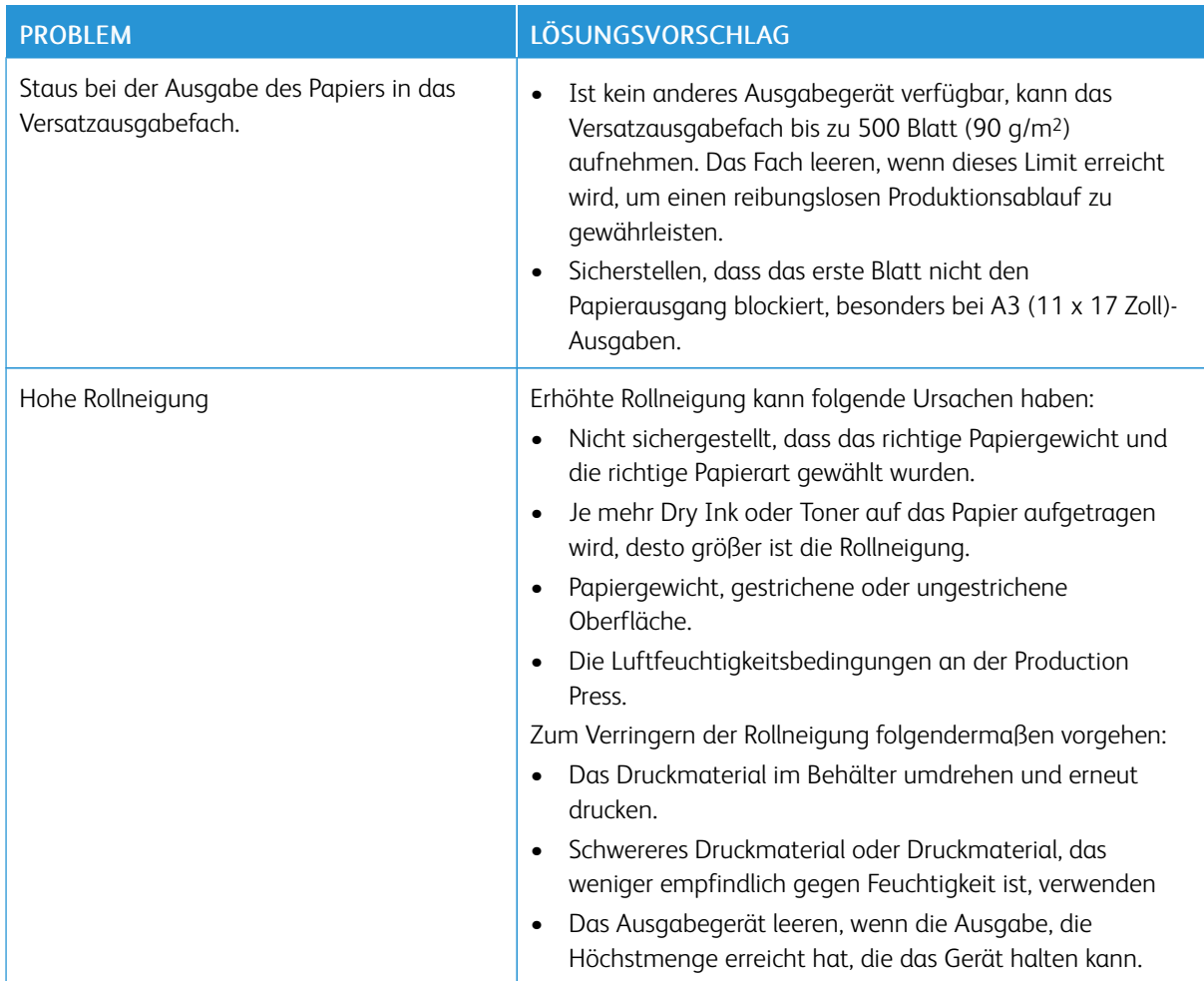

#### Fehler und Störungen des Barcodescanners

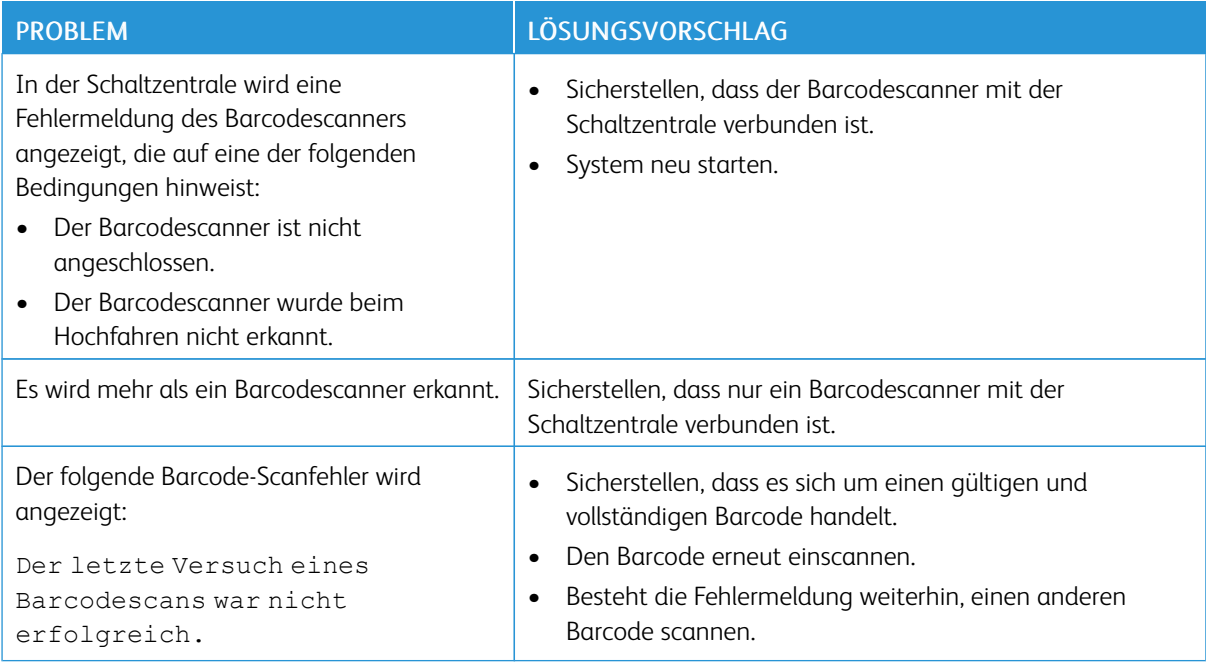

# Probleme mit Druckmaterial

Während Druckmaterial durch die Komponenten der Production Press geführt wird, können gelegentlich Risse, Staus, Zerknittern oder Fehleinzüge auftreten.

Bei diesen Problemen wirft das Drucksystem entweder die beschädigten oder fehleingezogenen Blätter automatisch aus oder das gestaute Druckmaterial muss manuell entfernt werden. Weitere Informationen siehe Automatische [Materialausschleusung](#page-281-0) und [Staus](#page-281-1).

#### <span id="page-281-0"></span>Automatische Materialausschleusung

Wenn in der Production Press ein Papierstau auftritt, wird am System die Meldung "Auswerfen läuft" angezeigt. Nicht verwendete, dem Stau vorgeschaltete Blätter werden automatisch aus dem Papierweg in das nächstgelegenen Ausgabefach austransportiert. Möglicherweise verbleiben jedoch Blätter in dem Bereich der Production Press, der dem Stau vorgelagert ist, und werden nicht automatisch ausgeworfen. Diese Bereiche müssen manuell geräumt werden.

Hinweis: Wenn das Auswerfen beendet ist, wird auf dem Bildschirm eine Nachricht angezeigt, die den jeweiligen Ausgabebehälter mit den ausgeworfenen Blättern und die Zahl der ausgeworfenen Blätter angibt. Sicherstellen, dass die Zahl der entfernten Blätter der Zahl der angezeigten Blätter entspricht.

#### <span id="page-281-1"></span>Staus

Bei Staus wird in der Schaltzentrale eine entsprechende Meldung angezeigt. Zur Beseitigung des Staus die Anweisungen in der Meldung befolgen.

Verfahren zur Staubeseitigung verweisen nach Bereichsnummer auf den spezifischen Transport, der geleert werden soll. Beim Beseitigen von Fehlern können Modulbereiche nach deren Nummernetiketten auf grünen Griffen oder auf grünen Etiketten erkannt werden. Jedes Modul hat eigene Bereichsnummern. Zum Beispiel Zufuhrbereich 1, IOM-Bereich und Staplerbereich 1. Um sicherzustellen, dass die Staubeseitigung in dem richtigen Transport erfolgt, das Modul, in dem der Stau aufgetreten ist, notieren. Vor dem Zurückstellen alle Bereiche leeren. Nicht entfernte Blätter können beim nächsten Start der Production Press zu einem erneuten Herunterfahren führen.

Beim Auftreten eines Fehlers, wie Materialstau, offene Türen oder Abdeckungen oder einer Störung der Production Press, geschieht Folgendes:

- Die Production Press stellt den Betrieb ein und auf ihrer Benutzeroberfläche wird eine Fehlermeldung angezeigt.
- Die Meldung zeigt eine Darstellung, in der der Fehlerort angegeben ist, und kurze Maßnahmen zum Beseitigen des Fehlers.
- Wenn in einem optionalen Gerät ein Fehler auftritt, zeigt die Darstellung die verschiedenen Fehlerorte und die erforderlichen Korrekturmaßnahmen.

Hinweis: Schrittweise Wiederherstellungsanweisungen befinden sich für jedes optionale Gerät an der Innenseite der vorderen Abdeckung.

Beim Beseitigen von Materialstaus immer die folgenden Informationen beachten:

- Zum Beseitigen von Materialstaus das Drucksystem nicht ausschalten.
- Wenn die Production Press ausgeschaltet wird, werden alle im System gespeicherten Informationen gelöscht.
- Vor dem Fortsetzen von Druckaufträgen alle Staus beseitigen.
- Um Druckfehler zu vermeiden, sollten Komponenten in der Production Press niemals berührt werden.
- Druckmaterial vorsichtig entnehmen, um es nicht zu zerreißen. Wenn das Druckmaterial reißt, alle gerissenen Teile entfernen.
- Vor dem Drucken von Aufträgen prüfen, ob alle Staus, auch alle kleinen Schnipsel, beseitigt wurden.
- Solange der Stau vorhanden ist, bleibt eine Fehlermeldung auf dem Display. Um weitere Materialstaus zu beseitigen, die Anweisungen auf der Benutzeroberfläche der Production Press befolgen.
- Nach der Beseitigung von Staus alle Türen und Abdeckungen schließen. Wenn Türen oder Abdeckungen offen sind, kann nicht gedruckt werden.
- Nachdem ein Stau behoben wurde, wird der Druck automatisch dort fortgesetzt, wo er durch den Stau unterbrochen wurde.
- Wenn nicht alle Materialstaus behoben sind, wird weiterhin eine Fehlermeldung auf der Benutzeroberfläche der Production Press angezeigt. Um weitere Materialstaus zu beseitigen, die Anweisungen auf der Benutzeroberfläche befolgen.
- Wenn ein Fehler bei einem optionalen Gerät auftritt, leuchtet zudem eine Anzeige am Steuerpult des betreffenden Geräts und zeigt an, in welchem Bereich des Geräts der Fehler aufgetreten ist.

# Behebung von Fehlern bei der Bildqualität

Mehrere Faktoren, zusätzlich zum Ausführen der Wartungsaufgaben, können die Bildqualität der Druckausgabe beeinflussen.

Beim Drucken eines Auftragsmusters und bevor der Kundendienst gerufen wird, sollte sichergestellt werden:

- Der Feuchtigkeitsgrad des Raumes liegt innerhalb der Spezifikationen für die Production Press, [Umgebungsbedingungen](#page-16-0).
- Art und Gewicht des für die Production Press verwendeten Druckmaterials entsprechen den Spezifikationen, [Materialspezifikationen.](#page-16-1)

Dieser Abschnitt enthält eine Liste von Bildqualitätsartefakten, die auf der Druckausgabe auftreten können, und entsprechende Abhilfemaßnahmen.

ଜ Tipp: Auf alle hier angegebenen Lösungen wird von der Funktion Erweiterte Materialeinrichtung zugegriffen. Siehe Erweiterte [Materialeinrichtung](#page-73-0).

#### Bild qualitäts probleme

Dieser Abschnitt enthält die folgenden Problembehebungsthemen zur Hilfe bei der Suche nach und Lösung von Bildqualitätsproblemen. Die Art des Mangels feststellen und den entsprechenden Lösungsvorschlag ausführen. Bleibt das Problem auch nach Ausführung aller beschriebenen Abhilfemaßnahmen bestehen, den Kundendienst verständigen.

- Weiße Linien, Striche, Punkte oder [Auslassungen](#page-284-0)
- [Helles](#page-285-0) Bild
- Nicht fixierter Toner ist [sichtbar](#page-286-0) und reibt ab
- [Fleckigkeit](#page-287-0)
- [Zufällige](#page-289-0) Flecken
- [Wiederholte](#page-290-0) Flecken oder Bänder
- [Abweichung](#page-291-0) der Farbdichte (innen und außen)
- [Verzerrtes](#page-292-0) oder schiefes Bild
- Bild falsch [ausgerichtet](#page-293-0) oder verschoben
- [Glanzunterschiede](#page-294-0) innerhalb einer Seite
- [Löschungen](#page-295-0) an der Hinterkante
- [Streifenbildung](#page-296-0)
- [Streifen](#page-297-0)

# <span id="page-284-0"></span>Weiße Linien, Striche, Punkte oder Auslassungen

Problem: Es treten weiße Linien, Striche, Punkte oder Auslassungen auf der Druckausgabe auf.

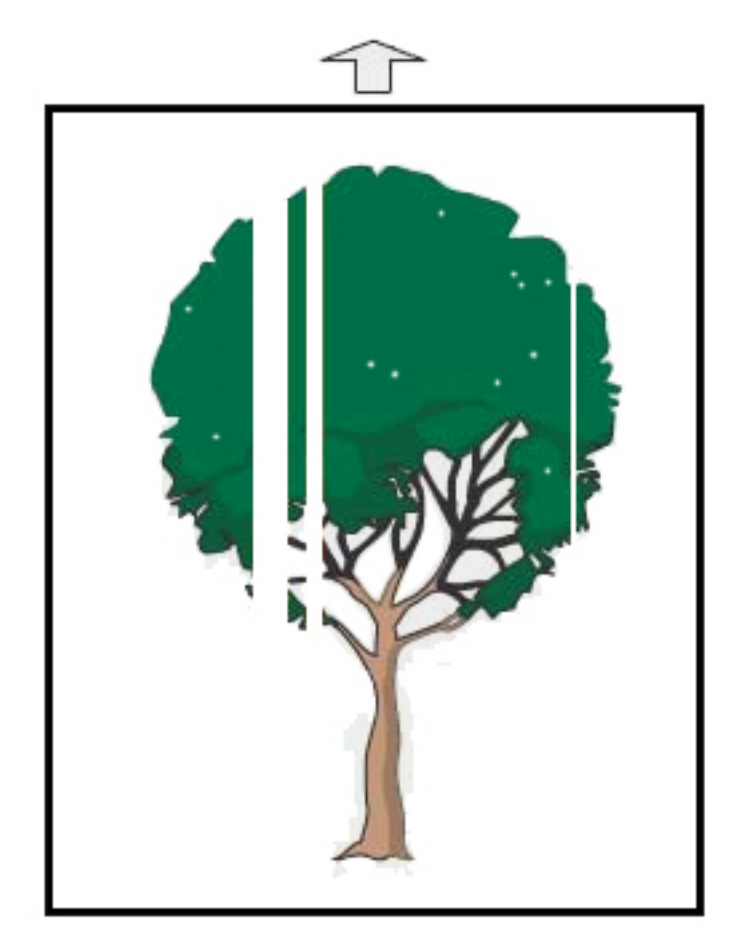

- Sicherstellen, dass das geladene Papier den technischen Spezifikationen der Production Press entspricht.
- Informationen zu den Papierspezifikationen und der Lagerung von Druckmaterial siehe [Systemspezifikationen](#page-15-0) und Material und [Zufuhrmodule.](#page-86-0)
- Die Korotrone reinigen:
	- 1. In der Schaltzentrale im Administrator-Modus anmelden.
	- 2. Wartung auswählen.
	- 3. Im Menü System Bildqualität auswählen.
	- 4. Die Korotrone reinigen.
- Autom. Anpassung der 2. ÜTR-Einheit durchführen:
- 1. Im Menü System die Option Automatische Anpassung auswählen.
- 2. Den Schieberegler Autom. Anpassung der 2. ÜTR-Einheit nach rechts verschieben.
- 3. Start auswählen.
- D Hinweis: Die Anpassung dauert etwa 1,5 Minuten. Wenn sie abgeschlossen ist, wird ein Testdruck ausgegeben.

# <span id="page-285-0"></span>Helles Bild

#### Problem: Die Ausgabe ist zu hell oder verwaschen

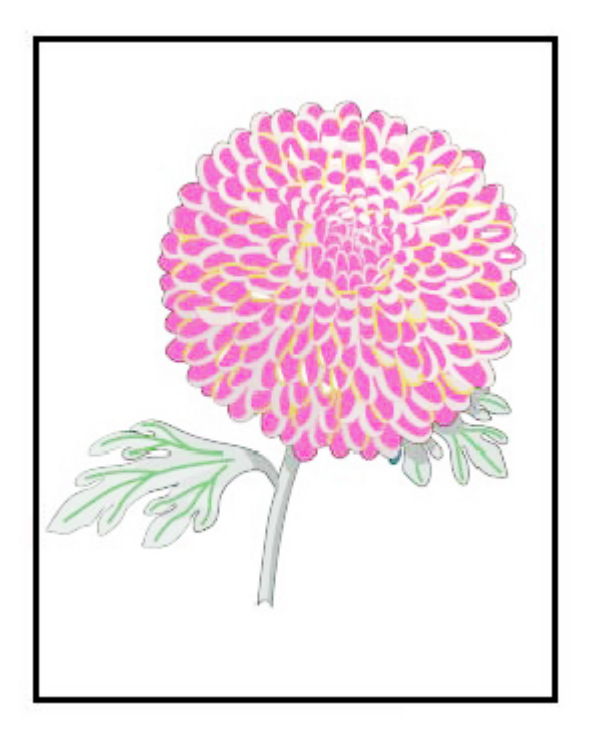

- Prüfen, ob die Materialarchiv-Einstellungen korrekt sind:
	- 1. Materialarchiv verwalten auswählen.
	- 2. Die Materialart für den Auftrag auswählen.
	- 3. Zum Anzeigen der Materialeigenschaften die Schaltfläche Bearbeiten auswählen. Zum Anzeigen weiterer Informationen Erweiterte Materialeinrichtung auswählen.
- Autom. Anpassung der 2. ÜTR-Einheit durchführen:
- 1. Im Menü System die Option Automatische Anpassung auswählen.
- 2. Den Schieberegler Autom. Anpassung der 2. ÜTR-Einheit nach rechts verschieben.
- 3. Start auswählen.

# <span id="page-286-0"></span>Nicht fixierter Toner ist sichtbar und reibt ab

### Problem: Nicht fixierter Toner ist sichtbar und reibt ab

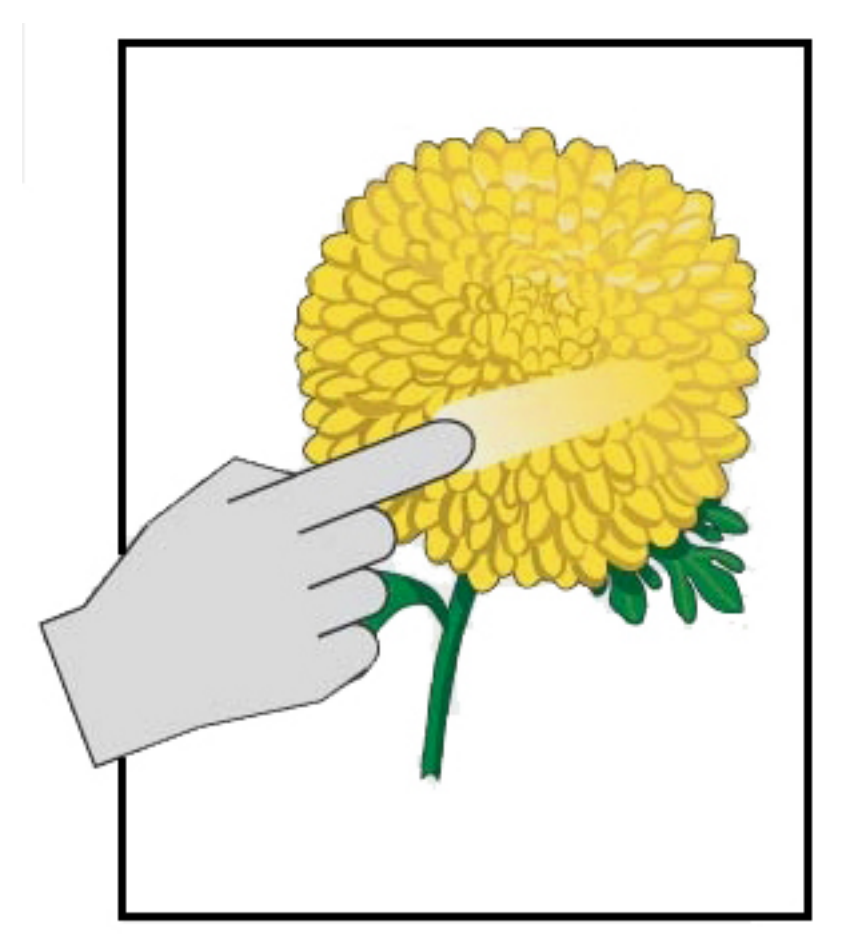

- Sicherstellen, dass das geladene Papier den technischen Spezifikationen der Production Press entspricht. Informationen zu den Papierspezifikationen und der Lagerung von Druckmaterial siehe [Systemspezifikationen](#page-15-0) und Material und [Zufuhrmodule.](#page-86-0)
- Prüfen, ob die Materialarchiv-Einstellungen für Materialgewicht und -art korrekt sind.
- Die Fixiertemperatur erhöhen.

Í Hinweis: Die Anpassung dauert etwa 1,5 Minuten. Wenn sie abgeschlossen ist, wird ein Testdruck ausgegeben.

- 1. Materialarchiv verwalten auswählen.
- 2. Die Materialart für den Auftrag auswählen.
- 3. Zum Anzeigen der Materialeigenschaften die Schaltfläche Bearbeiten auswählen.
- 4. Zum Anzeigen weiterer Informationen Erweiterte Materialeinrichtung auswählen.
- 5. Die Fixiertemperatur für Band und Andruckwalze anpassen.
- Weitere Informationen hierzu siehe Nicht fixierte(r) Dry [Ink/Toner](#page-307-0) auf Ausgabe.

# <span id="page-287-0"></span>Fleckigkeit

#### Problem: Hohe Dichte und Fleckigkeit

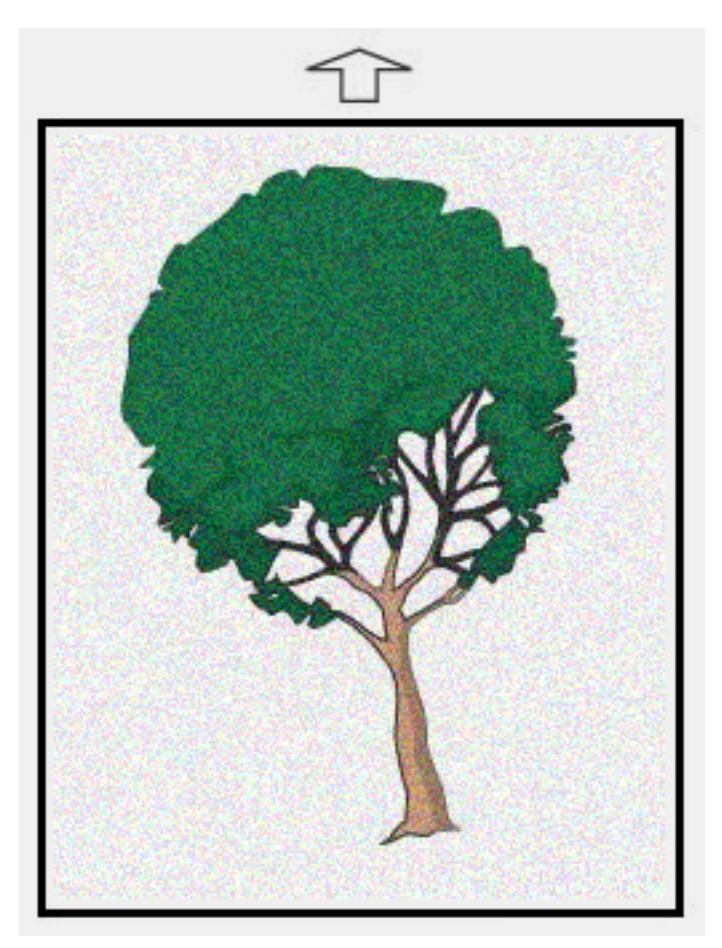

- Prüfen, ob die Einstellungen im Materialarchiv verwalten für das Materialgewicht korrekt sind.
- Autom. Einstellung für zweite ÜTR-Einheit durchführen:
- 1. Im Menü System die Option Automatische Einstellungen auswählen.
- 2. Den Schieberegler Auto Adjustments nach rechts verschieben.
- 3. Start auswählen.
- Hinweis: Die Anpassung dauert etwa 1,5 Minuten. Wenn sie abgeschlossen ist, wird ein Testdruck ausgegeben.
- Die Dichte anpassen:

Hinweis: Zum Durchführen dieser Schritte ist die Softwareversion 5.0 oder höher erforderlich.

- 1. In der Schaltzentrale im Administrator-Modus anmelden.
- 2. Im Menü System die Option Verwaltung auswählen.
- 3. Das Register Bildqualität auswählen.
- 4. Die Schaltfläche Maximale Dichtesteuerung einrichten auswählen.
- 5. Den Wert für jede betroffene Farbe erhöhen oder reduzieren und Anwenden auswählen.
- 6. Den Druck auf einem guten Standarddruckmaterial wiederholen.
- 7. Überprüfen, ob weitere Anpassungen erforderlich sind.
- 8. Weitere Informationen hierzu siehe [Ungleichmäßige](#page-303-0) Dichte oder Melierung.
- $\mathscr{O}$ Hinweis: Abhilfemaßnahmen gegen die Fleckigkeit die Dichte erhöhen.
- Für die betreffende Farbe im Menü System zunächst Wartung und dann Tonerreinigung auswählen.

Hinweis: Bei Bedarf können auch mehrere Farben ausgewählt werden.

# Zufällige Flecken

Problem: Zufällige Flecken

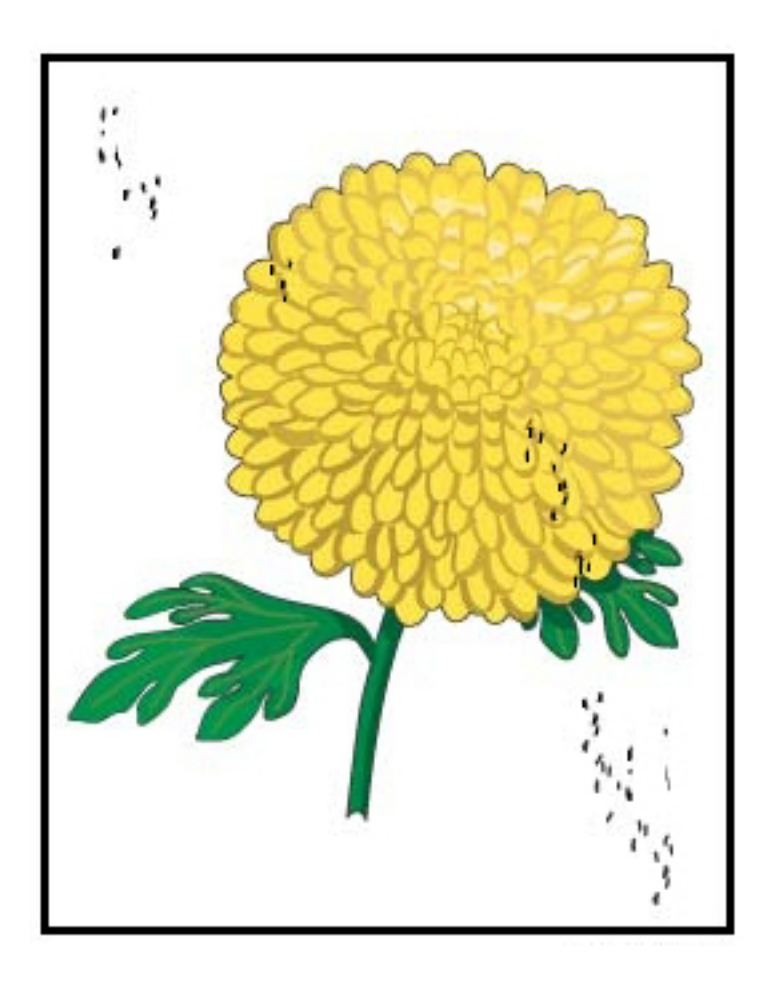

#### Lösungsvorschläge

 $\mathscr{O}$ Hinweis: Sofern verfügbar, sind die folgenden Maßnahmen von einer technischen Hauptbedienungskraft und nicht von einer einfachen Bedienungskraft durchzuführen.

- Das Verfahren Tonerreinigung im Administrator-Modus ausführen.
- Wichtige Bereiche gemäß der Empfehlung im *Xerox® Productivity Plus Wartungshandbuch für technische Hauptbedienungskraft, Stufe 1* aussaugen.
- Eine neue IBT-Reinigungseinheit installieren. Siehe *Xerox® Productivity Plus Wartungshandbuch für technische Hauptbedienungskraft, Stufe 1* aussaugen.

# Wiederholte Flecken oder Bänder

Problem: Wiederholte Flecken oder Bänder

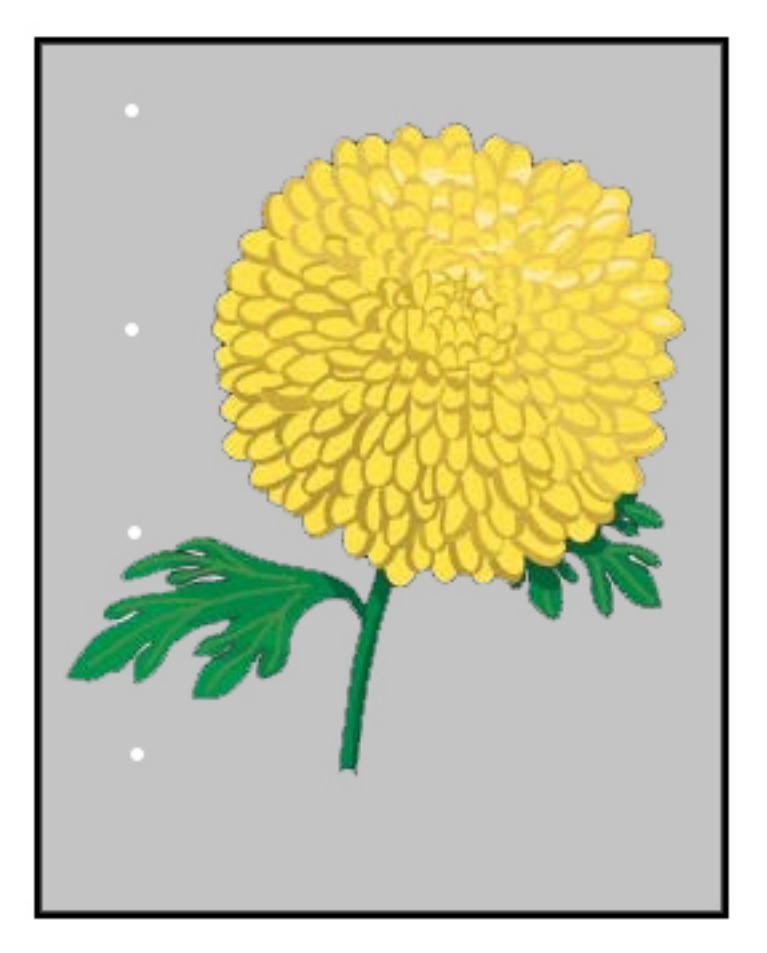

- Ermitteln, welche Farbe wiederholt wird.
- Das Intervall messen und mit der Tabelle im Abschnitt Bildqualitätsprobleme des *Xerox® Productivity Plus Wartungshandbuch für technische Hauptbedienungskraft, Stufe 1* vergleichen.
- Die entsprechende Einheitlichkeitsanpassung in Verarbeitungsrichtung oder gegen die Verarbeitungsrichtung ausführen.

# Abweichung der Farbdichte (innen und außen)

Problem: Abweichung der Farbdichte (innen oder außen)

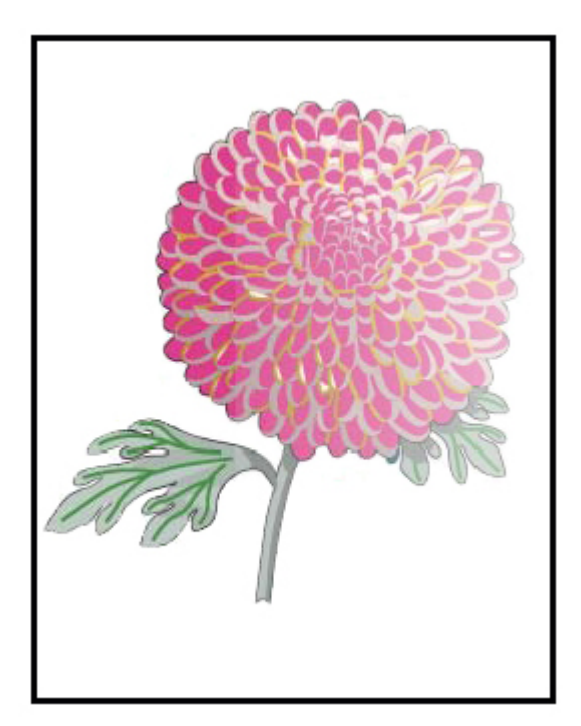

- Prüfen, ob die Materialeinstellungen für das Papier korrekt sind.
- Das Verfahren Autom. Dichteanpassungen ausführen:
	- 1. Im Menü System die Option Automatische Einstellungen auswählen.
	- 2. Den Schieberegler Einrichtung für autom. Einstellungen nach rechts verschieben.
	- 3. Einrichtung der automatischen Anpassung auswählen.
	- 4. Das Optionsfeld Rechtwinkelrichtung und den geeigneten Farbmodus auswählen.
	- 5. OK auswählen, um zum Fenster Einrichtung zurückzukehren.
	- 6. Zum Ausführen der Routine die Start auswählen.
	- 7. Die Schritte für die Verarbeitungsrichtung wiederholen.

# Verzerrtes oder schiefes Bild

Problem: Verzerrtes oder schiefes Bild

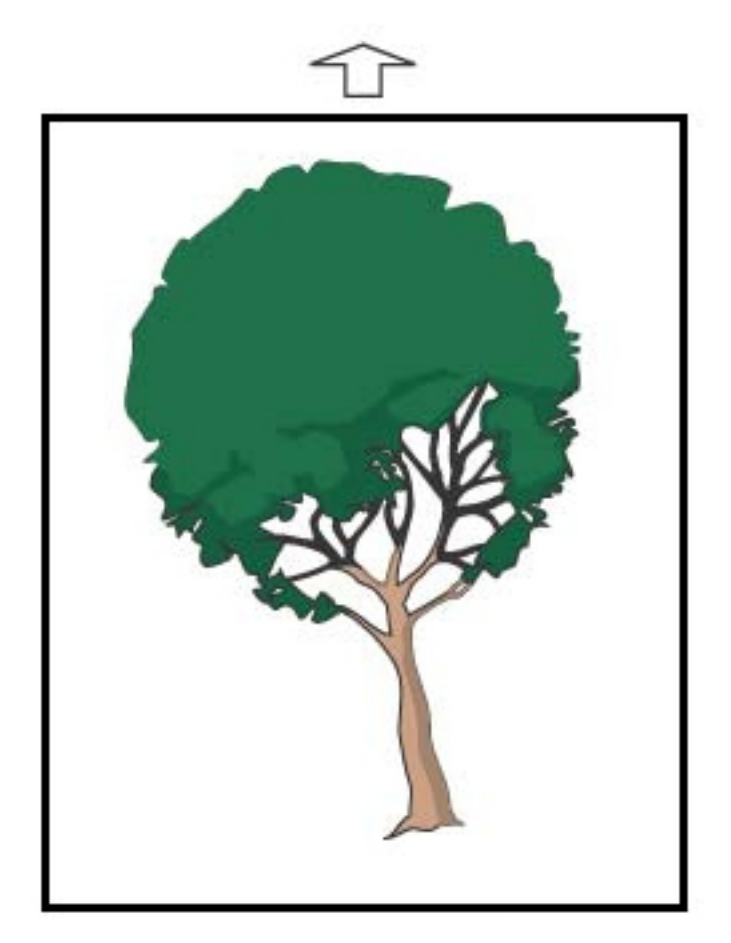

- Sicherstellen, dass die Papierführungen an den Kanten des eingelegten Papiers anliegen.
- Sicherstellen, dass ein korrektes Ausrichtungsprofil verwendet wird oder ein neues erstellen. Siehe [Bildpositionierung,](#page-305-0) Schieflauf und Vergrößerung.
- Die Vordertür öffnen und sicherstellen, dass der Papierweg keine Hindernisse aufweist.

# Bild falsch ausgerichtet oder verschoben

Problem: Bild ist falsch ausgerichtet oder verschoben

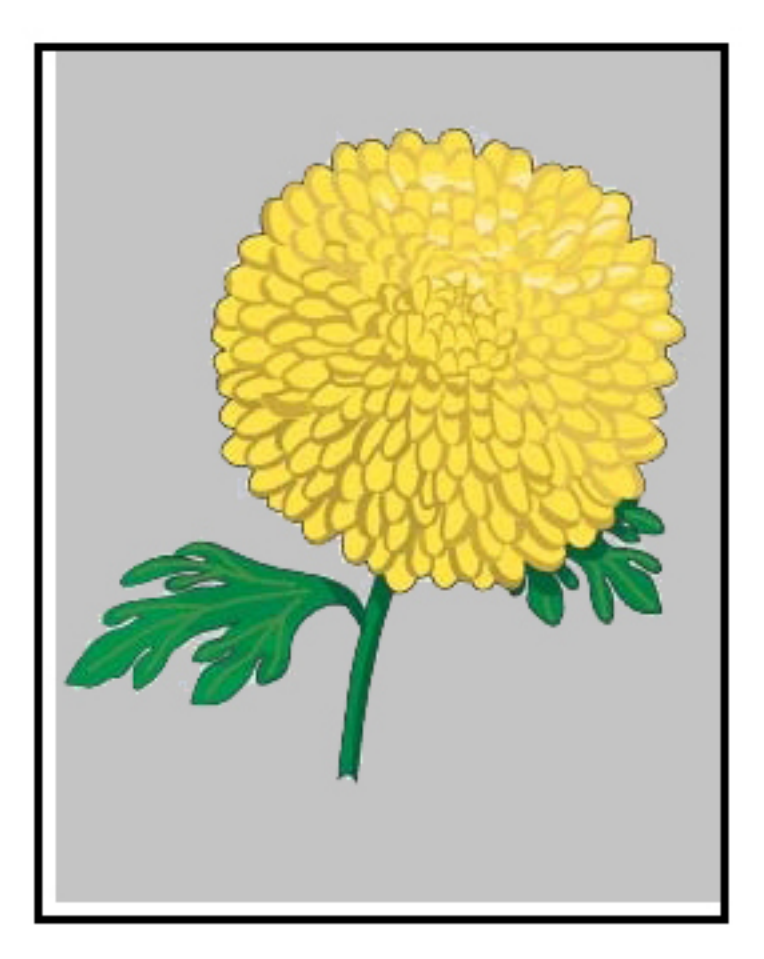

- Die automatischen oder manuellen Ausrichtungskorrekturen vornehmen.
- Autom. Dichteanpassungen > Korrekturmodus > Rechter Winkel und Verarbeitungsrichtung ausführen.

# Glanzunterschiede innerhalb einer Seite

Problem: Glanzunterschiede innerhalb einer Seite

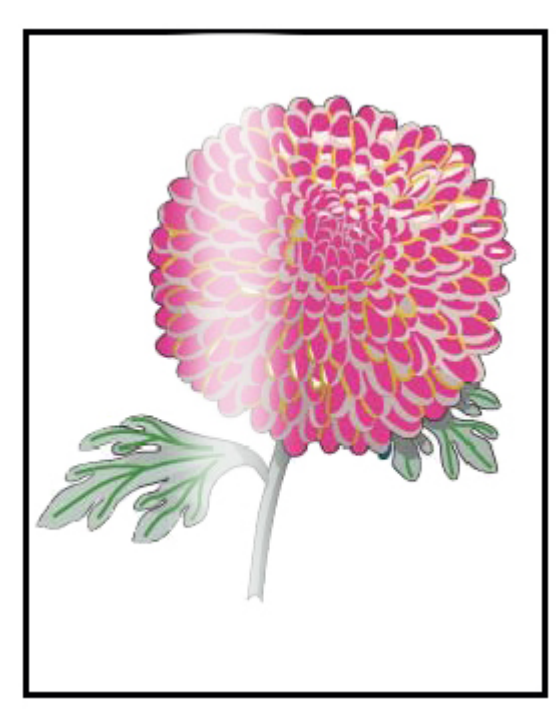

- Prüfen, ob die Einstellungen im Materialarchiv-Manager für Materialgewicht und -art korrekt sind.
- Zum Verbessern der Glanzeinheitlichkeit unter Erweiterte Einrichtung im entsprechenden Materialprofil die Fixiertemperatur erhöhen.
	- 1. In der Schaltzentrale im Administrator-Modus anmelden.
	- 2. Im Menü System Bildqualität auswählen.
	- 3. Unter Maximale Dichte überschreiben die erforderlichen Einstellungen vornehmen.
	- 4. Für Produktivität den Modus IQ auswählen.
	- 5. Die Routine Fixierband-Auffrischung ausführen.

# Löschungen an der Hinterkante

Problem: Löschungen an der Hinterkante

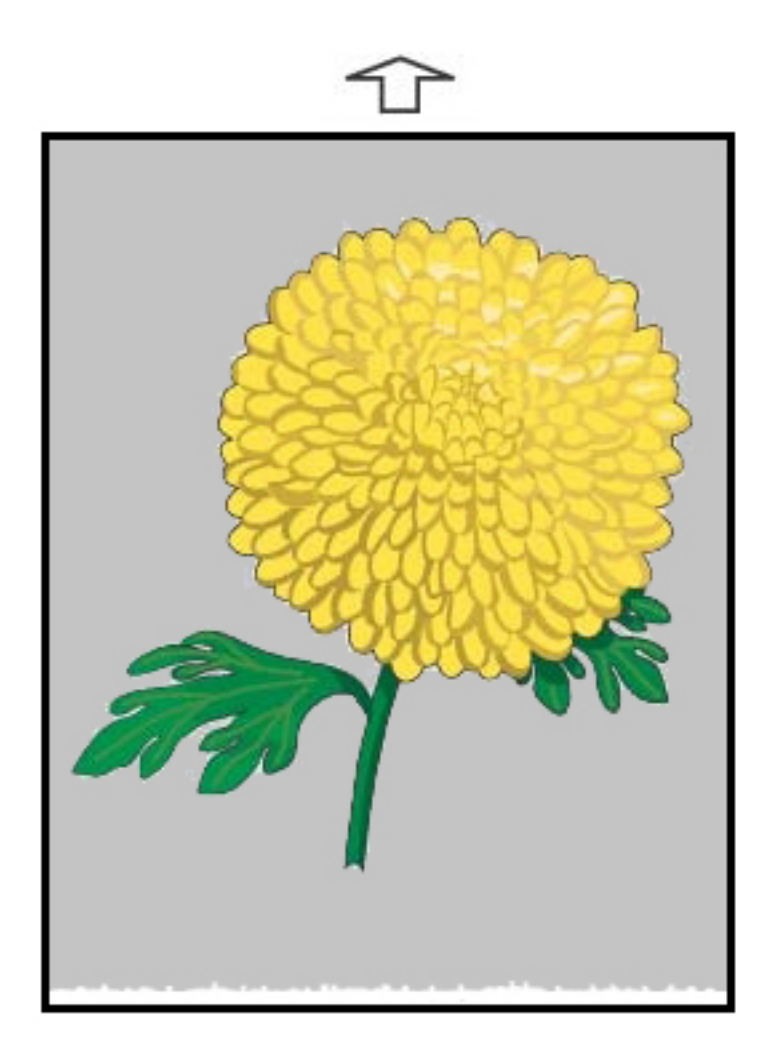

#### Lösungsvorschläge

Mit dieser Funktion wird das Spannungsverhältnis auf der sekundären Übertragungswalze angepasst. Hier wird das Bild vom Band auf das Druckmaterial übertragen.

- 1. Zum Aufrufen dieser Funktion "Materialarchiv verwalten" > "Materialeigenschaften" > "Erweiterte Materialeinrichtung" > "Erweiterte Einrichtung" auswählen.
- 2. Für das Druckmaterial, bei dem das Problem auftritt, den Wert für Übertragungsausgabeeinstellung für die Hinterkante in Schritten zu 10 % verringern.
- 3. Den Auftrag erneut drucken und das Ergebnis untersuchen.

# Streifenbildung

Problem: Streifenbildung

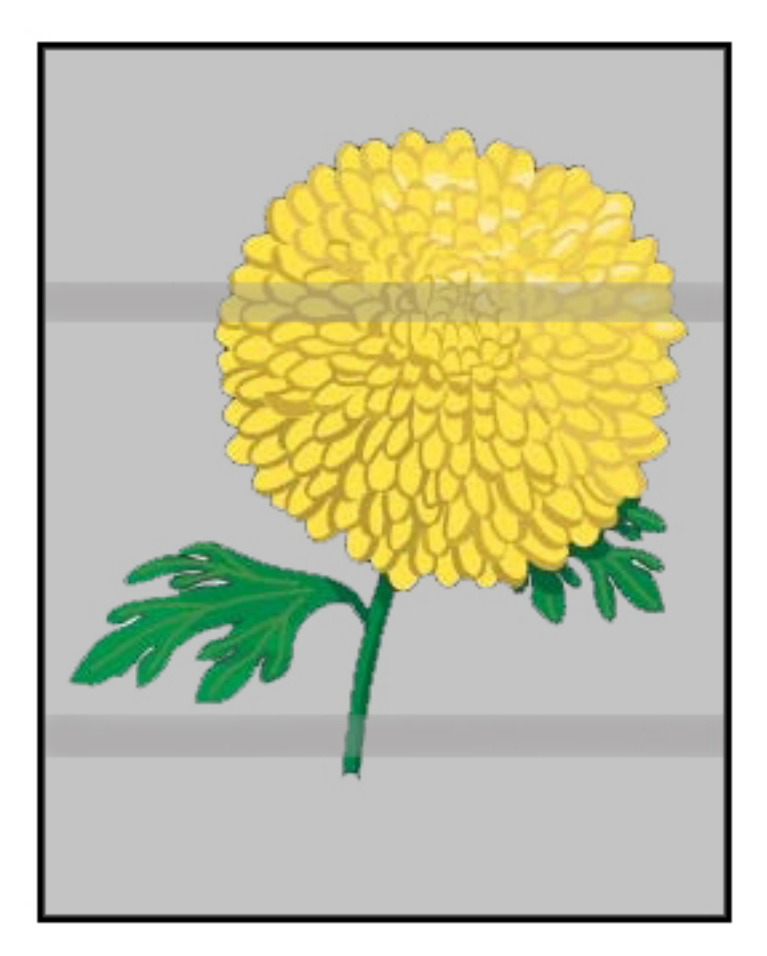

#### Lösungsvorschläge

In der Schaltzentrale den Status von Verbrauchsmaterial/Zubehör prüfen.

- Wenn Linien oder trübe, dunkelbraune Streifen auf der ganzen Seite auftreten, ist möglicherweise eine Abnutzung oder Beschädigung der IBT-Reinigungseinheit die Ursache. Sofern verfügbar, die technische Hauptbedienungskraft bitten die Einheit zu beurteilen und bei Bedarf zu ersetzen.
- Wenn Linien, Streifen oder Auslassungen nur in Schwarz in Verarbeitungsrichtung auftreten, die Schwarz-Korotroneinheit ersetzen.
- Wenn auf den Drucken alle 264 mm Punkte oder Streifen auftreten, die Trommelpatronen auf Schäden oder Belichtungsschäden untersuchen.
- Um festzustellen, welche Farbtrommel beschädigt ist oder Belichtungsschäden erlitten hat, Aufträge mit einzelnen Farben – Gelb, Magenta und Cyan – ausführen.

# Streifen

Problem: Streifen

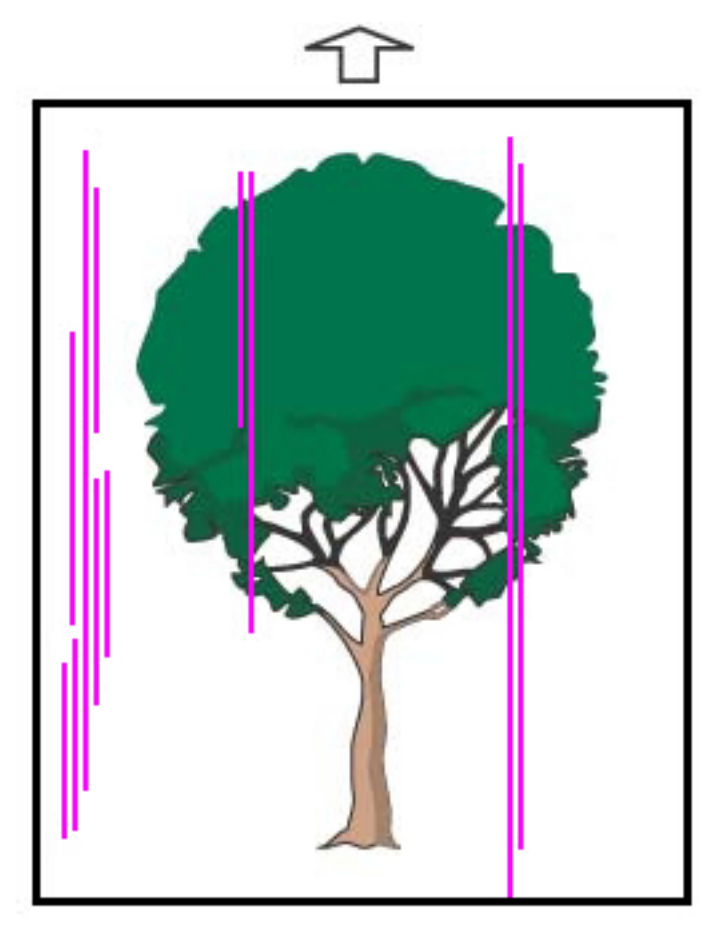

- Die Korotrone reinigen:
	- 1. In der Schaltzentrale im Administrator-Modus anmelden.
	- 2. Wartung auswählen.
	- 3. Im Menü System Bildqualität auswählen.
	- 4. Die Korotrone reinigen.
- In der Schaltzentrale den Status von Verbrauchsmaterial/Zubehör prüfen.
	- Wenn Linien oder trübe, dunkelbraune Streifen auf der ganzen Seite auftreten, ist möglicherweise eine Abnutzung oder Beschädigung der IBT-Reinigungseinheit die Ursache. Die technische Hauptbedienungskraft bitten, die Einheit zu beurteilen und gegebenenfalls zu ersetzen.
	- Wenn Linien, Streifen oder Auslassungen nur in Schwarz in Verarbeitungsrichtung auftreten, eine neue Schwarz-Korotroneinheit installieren. Siehe [Ladekorotron-Einheit](#page-176-0) auswechseln.
- Eine technische Hauptbedienungskraft (sofern vorhanden) bitten, die Bildtrommeln auf Schäden und Belichtungsschäden zu überprüfen.
- Um festzustellen, welche Farbtrommel beschädigt ist oder Belichtungsschäden erlitten hat, Aufträge mit einzelnen Farben – Gelb, Magenta und Cyan – ausführen.
- Die Automatischen Einstellungen im Menü System ausführen.
	- 1. Im Menü System die Option Automatische Einstellungen auswählen.
	- 2. Den Schieberegler Autom. Dichtekorrektureinstellung nach rechts verschieben.
	- 3. Einrichtung der automatischen Anpassung auswählen.
	- 4. Das Optionsfeld Rechtwinkelrichtung und den geeigneten Farbmodus auswählen.
	- 5. OK auswählen, um zum Fenster Einrichtung zurückzukehren.
	- 6. Zum Ausführen der Routine die Start auswählen.
	- 7. Das Verfahren für die Richtung quer zur Verarbeitungsrichtung wiederholen.

# Fehlerbehebung im Materialarchiv

In diesem Abschnitt können bestimmte Probleme mithilfe der Funktion Materialarchiv verwalten ermittelt und behoben werden. Um ausführliche Informationen zu den Funktionen zu erhalten, die in den nachstehenden Tabellen aufgeführt sind, in der Schaltzentrale die Funktion Materialarchiv verwalten aufrufen.

#### Vorgänge

#### Erste Maßnahmen

Zur Verbesserung der Druckqualität zuerst diese Maßnahmen ergreifen:

- Bestätigen, dass das verwendete Druckmaterial die folgenden Bedingungen erfüllt:
	- Mit der Production Press kompatibel
	- Innerhalb der unterstützten Spezifikationen
	- In gutem Zustand
	- Dem richtigen Behälter zugewiesen

#### Weitere Maßnahmen

Zum Anzeigen der Lösungsvorschläge unten auf die zutreffende Problembeschreibung klicken. Wenn das Problem durch die vorgeschlagenen Maßnahmen nicht behoben wird, den Kundendienst verständigen.

- [Mehrfacheinzüge,](#page-299-0) Fehleinzüge und Papierstaus in den Behältern A1-1 bis A2-2
- Rollneigung des [Druckmaterials](#page-301-0)
- [Materialstaus](#page-303-1)
- [Ungleichmäßige](#page-303-0) Dichte oder Melierung
- [Bildpositionierung,](#page-305-0) Lotrechte Stellung, Schieflauf und Vergrößerung
- Nicht fixierte(r) Dry [Ink/Toner](#page-307-0) auf Ausgabe
- [Kantenbeschädigung](#page-308-0)
- [Falzkorrektur](#page-309-0)

# <span id="page-299-0"></span>Mehrfacheinzüge, Fehleinzüge oder Papierstaus in den Behältern A1-1 bis A2-2

#### Problem: Mehrfacheinzüge, Fehleinzüge oder Papierstaus in den Behältern A1-1 bis A2-2

Mehrfacheinzüge, Fehleinzüge oder Papierstaus in den Behältern A1-1 bis A1-2.

#### Lösungsvorschläge

Im Fenster Materialarchiv verwalten der Schaltzentrale die folgenden Maßnahmen zur Behebung des Problems durchführen.

- 1. Die Einstellung Behältergebläse ändern.
	- Mit dieser Funktion wird die von den Behältergebläsen produzierte Luftmenge angepasst. Die Gebläse helfen beim Trennen der Blätter, wenn das Druckmaterial eingeführt wird. Beim Gebrauch von leichtem oder schwerem Druckmaterial, das leichter zusammenklebt, sollte eine stärkere Luftgebläseeinstellung ausgewählt werden, damit die Blätter besser getrennt und Papierstaus oder Mehrfacheinzüge vermieden werden.
	- Diese Funktion befindet sich in Materialarchiv verwalten > Materialeigenschaften > Erweiterte Materialeinrichtung > Behältergebläse.
- Die für diese Funktion verfügbaren Einstellungen sind:
	- Systemstandard: Die Luftmenge wird auf Basis der Bedruckstoff- und Umgebungsbedingungen auf die passende Menge eingestellt.

Hinweis: Für die restlichen Einstellungen auf Systemstandard klicken. Eine vollständige Liste der Einstellungen für diese Funktion wird angezeigt.

- Unterstützungstabelle für Mehrfacheinzug: Diese Option auswählen, wenn Druckmaterial verwendet wird, das zu Mehrfacheinzügen neigt. Mit dieser Einstellung wird die zugeführte Luftmenge auf einen Wert, der über dem Systemstandard liegt, erhöht.
- Unterstützungstabelle für Fehleinzug: Diese Option auswählen, wenn Druckmaterial verwendet wird, das zu Staus neigt. Die Einstellung bewirkt ein höheres Luftvolumen als bei der Einstellung Unterstützungstabelle für Mehrfacheinzug.
- Ausgeschaltet: Diese Option auswählen, wenn mit Spezialdruckmaterial gearbeitet wird, das aufgrund des von der Option Behältergebläse eingeführten Luftstroms zu Staus neigt. Diese Einstellung schaltet das Behältergebläse aus.
- Aus Standardprofilbibliothek für Behältergebläse auswählen: Eine Auswahl aus den erstellten Gebläseprofilen treffen.
- 2. Die Einstellung Behälterheizung aktivieren ändern.
	- Die Behälterheizung mit dieser Funktion aktivieren (markiert) oder deaktivieren (nicht markiert). Die Behälterheizung wärmt die Luft, die durch das Behältergebläse in den Behälter geblasen wird, an und hilft, Staus und Mehrfacheinzüge zu vermeiden, indem die Berührung zwischen den Blättern gelockert wird.
	- Die Behälterheizung kann das Druckmaterial teilweise trocknen und die Druckqualität beeinflussen. Wenn trockenes Papier die Druckqualität beeinträchtigt, die Behälterheizung Deaktivieren.

Hinweis: Das Deaktivieren der Behälterheizung kann zu vermehrten Mehrfacheinzügen führen.

• Diese Funktion befindet sich unter Materialarchiv verwalten > Materialeigenschaften > Erweiterte Materialeinrichtung > Behälterheizung aktivieren.

- Behälterheizung deaktivieren:
- a. Das in den Behälter eingelegte Druckmaterial entfernen.
- b. In Behältergebläse eine Option außer Ausgeschaltet auswählen.
- c. Die Behälterheizung deaktivieren (nicht markiert) und das Druckmaterial registrieren.

Der Drucker führt etwa eine Minute lang eine erzwungene Abdampfmaßnahme aus. Während der erzwungenen Abdampfmaßnahme dürfen keine Einstellungen geändert und keine Behälter geöffnet werden.

Wichtig: Eine erzwungene Abdampfung mit beladenem Behälter kann zu Bildqualitätsproblemen führen.

d. Nach der erzwungenen Abdampfung Druckmaterial in den Behälter laden.

- 3. Einstellung Mehrfachzufuhrerkennung ändern
	- Benachrichtigungen bei Mehrfacheinzug mit dieser Funktion aktivieren (markiert) oder deaktivieren (nicht markiert). Mit dieser Funktion werden keine weiteren Einstellungen vorgenommen.
	- Die Funktion Mehrfachzufuhrerkennung unter Materialarchiv verwalten > Materialeigenschaften > Erweiterte Materialeinrichtung > Mehrfachzufuhrerkennung aufrufen.
	- Die für die Option Mehrfachzufuhrerkennung verfügbaren Einstellungen:
		- Aktiviert (Kästchen markiert): Mehrfachzufuhr-Benachrichtigungen sind auf Ein geschaltet.
		- Deaktiviert (Markierung aufgehoben): Mehrfachzufuhr-Benachrichtigungen sind ausgeschaltet.

Hinweis: Damit das System keine Fehler aufgrund von Mehrfacheinzügen berichtet, die Benachrichtigungen vorübergehend deaktivieren. Mit dieser Maßnahme kann der Arbeitsablauf fortgeführt werden, bis die Ursache des Problems gelöst werden kann. Die Häufigkeitsrate der tatsächlichen Mehrfacheinzüge wird durch das Deaktivieren dieser Funktion nicht beeinflusst. Mehrfacheinzüge können nach dem Deaktivieren an anderer Stelle im System zu Staus führen oder in der Endausgabe mehr leere Blätter ausgeben.

# <span id="page-301-0"></span>Rollneigung des Druckmaterials

#### Problem: Rollneigung des Druckmaterials

Die ausgegebenen Drucke sind gewellt.

#### Lösungsvorschläge

- 1. Wenn die Production Press mit dem Schnittstellenmodul mit Glättestation (Interface Decurler Module, IDM) ausgestattet ist, bestätigen, dass die Option IDM-Rollneigungskorrektur am Steuerpult des Schnittstellenmoduls mit Glättestation auf Autom. eingestellt ist.
- 2. Die Einstellung der Rollneigungskorrektur mit Materialarchiv verwalten ändern.
	- (ନ) Tipp: Jede Änderung der Grundeinstellung ist als eine vorübergehende Lösung zu behandeln, da sich Umgebungsbedingungen von einem Tag zum nächsten ändern können. Nach Abschluss des Druckauftrags, die Option wieder auf die Standardeinstellung zurückstellen.
	- Mit der Funktion Rollneigungskorrektur die durch Hitze und Druck entstandene Rollneigung korrigieren und auf Basis der Eigenschaften jeder Druckmaterialart Feinanpassungen vornehmen. Rollneigung kann zu Staus und zerknitterter Ausgabe führen. Diese Funktion befindet sich in Materialarchiv verwalten > Materialeigenschaften > Erweiterte Materialeinrichtung > Rollneigungskorrektur.
	- Im Fenster Rollneigungskorrektur unter der Auftragsart, bei der das Problem auftritt (1-seitig, Bild oben, 1-seitig, Bild unten, 2-seitig - Seite 1 oder 2-seitig Seite 2), die Schaltfläche Einstellungen bearbeiten auswählen.
	- Wenn die Einstellung Rollneigungskorrektur geändert wird, die verfügbaren Auswahlen nacheinander nach oben oder unten bewegen.
	- Um sicherzustellen, dass die gewünschten Ergebnisse erzielt werden, bei der Rollneigungskorrektur in dieser Reihenfolge vorgehen:
		- **Standard**
		- Stark aufwärts
		- Mittel aufwärts
		- Mäßig aufwärts
		- Leicht aufwärts
		- Keine Rollneigung
		- Mittel abwärts
		- Stark abwärts

Tipp: Um Materialstaus und eine zerknitterte Ausgabe zu vermeiden, die Änderungen in der empfohlenen Reihenfolge vornehmen. Beispiel: **Standard** verwenden und dann zu Mäßig aufwärts springen.

Hinweis: Jedesmal, wenn eine Einstellung geändert oder ausgewählt wird, Testdrucke ausführen. So kann der Ausdruck geprüft und entschieden werden, ob weitere Änderungen erforderlich sind.

Weitere Informationen hierzu siehe Korrektur der [Rollneigung](#page-82-0).

- Wenn weiterhin Rollneigung besteht, nachdem mehrere oder alle Einstellungen versucht wurden, die Bilddichte im Druckauftrag verringern oder eine andere Materialart verwenden.
- Wenn Rollneigung weiterhin ein Problem darstellt, nachdem die Bilddichte verringert und eine andere Druckmaterialart verwendet wurde, den Kundendienst um weitere Unterstützung bitten.

# <span id="page-303-1"></span>**Materialstaus**

#### Problem: Materialstaus

Während der Verarbeitung von Druckaufträgen auftretende Druckmaterialstaus.

#### Lösungsvorschläge

Informationen zur Verringerung von Materialstaus:

- Der Luftdruck aus den V-TRA-Lüftern auf den Übertragungsbändern hält Blätter zwischen dem Transfermodul und dem Fixierermodul auf dem Papierweg.
- Je geringer der Luftdruck aus den V-TRA-Lüftern ist, desto höher ist das Risiko von Materialstaus.
- Bei höheren Luftdruck steigt jedoch das Risiko von Bildqualitätsmängeln, wie etwa Glanzunterschiede.
- Durch die Anpassung des Luftvolumens für V-TRA-Lüfter können Probleme mit Materialstaus oder Bildqualitätsmängeln behoben werden.

Zum Vermeiden von Materialstaus und Bildqualitätsmängeln folgendermaßen vorgehen:

- 1. Zum Aufrufen dieser Funktion Materialarchiv verwalten > Materialeigenschaften > Erweiterte Materialeinrichtung > V-TRA-Ventilatoren auswählen.
- 2. Das Luftvolumen für einen der folgenden V-TRA-Lüfter anpassen:

V-TRA-Lüfter 3 – zwischen dem sekundären Transfermodul und dem Fixierermodul

V-TRA-Lüfter 4 – zwischen dem Transfermodul und dem Fixierermodul

Fixiererausgangslüfter – zwischen dem Fixierermodul und der Kühlungsanlage

- 3. Wenn Materialstaus auftreten, das Luftvolumen erhöhen. Wenn Glanzunterschiede auftreten, das Luftvolumen verringern.
- 4. Für die betroffenen Bereiche der Production Press nach Bedarf den V-TRA-Lüfter-Testdruck einrichten.
- 5. Nach jedem Anpassungsschritt Testdrucke erstellen und die Druckausgabe begutachten, um zu ermitteln, ob weitere Anpassungen erforderlich sind.

# <span id="page-303-0"></span>Ungleichmäßige Dichte oder Melierung

#### Problem: Ungleichmäßige Dichte oder Melierung

Auf den ausgegebenen Seiten befinden sich Bereiche mit ungleichmäßiger Dichte oder Flecken.

#### Lösungsvorschläge

- 1. Einstellung der sekundären Übertragungswalze durchführen:
	- Diese Funktion verwenden, um die Spannung der sekundären Übertragungswalze anzupassen. Durch die sekundäre Übertragungswalze wird das Bild vom Band auf das Papier übertragen. Zum Aufrufen dieser Funktion Materialarchiv verwalten > Materialeigenschaften > Erweiterte Materialeinrichtung > Einstellung der sekundären Übertragungswalze auswählen.
	- Die Einstellung der sekundären Übertragungswalzekann entweder durch Auswählen von Autom. oder Manuell ausgeführt werden.

Hinweis: Eine automatische Anpassung beseitigt die meisten Bildqualitätsprobleme. Das automatische Verfahren sollte immer vor der manuellen Anpassung vorgenommen werden.

- Automatisch: Die Production Press nimmt die Anpassung automatisch vor. Auf diese Art entfällt die Notwendigkeit gedruckte Ziele zu interpretieren und Anpassungswerte manuell einzugeben.
- Manuell: Der Benutzer nimmt die Anpassung manuell vor, dies schließt das Drucken von Testmustern, Interpretieren der gedruckten Ziele und das manuelle Eingeben der Anpassungswerte ein.

Die Option Manuelle Anpassung sollte nur verwendet werden, wenn die Autom. Anpassung nicht die entsprechende Ausgabe bringt.

Bei der manuellen Anpassung kann es hilfreich sein, den Auftrag für den die Anpassung vorgenommen wird, auszuführen.

- Genaue Einzelheiten und Anweisungen zum Einsatz der Anpassungsoptionen Automatisch und Manuell siehe Einstellung des [Sekundärübertragungsstroms](#page-83-0)
- 2. Wenn das Problem an der Hinterkante der Druckausgabe beobachtet wird und durch eine Einstellung der sekundären Übertragungswalze nicht behoben wird, die Einstellung Transferausgabeanpassung für Hinterkante ändern.
	- Diese Funktion verwenden, um die Spannung der sekundären Übertragungswalze anzupassen. Mit dieser Funktion wird das Bild vom Band auf das Material übertragen.
	- Zum Aufrufen dieser Funktion Materialarchiv verwalten > Materialeigenschaften > Erweiterte Materialeinrichtung > Transferausgabeanpassung für Hinterkante auswählen.
	- Transferausgabe für Hinterkante anpassen in Schritten von je 10 % verringern. Nach jedem Anpassungsschritt Testdrucke erstellen und die Druckausgabe begutachten, um festzustellen, ob weitere Anpassungen erforderlich sind.
- 3. Autom. Dichtekorrektureinstellung ausführen.
	- Hinweis: Bei dieser Einstellung handelt es sich um eine Funktion der Production Press. Es ist keine Funktion, die über Materialarchiv verwalten eingestellt wird.
	- Diese Funktion dient zur Korrektur von inkonsistenter Bildqualität auf der Ausgabe. Dies ist beispielsweise der Fall, wenn die Bildqualität auf der linken oder rechten Seite der Ausgabe (innen/außen) heller (blass) oder stärker (dicker) ist.
	- Für Informationen und Anweisungen zum Gebrauch dieser Funktion siehe [Automatische](#page-169-0) [Dichtekorrektureinstellung](#page-169-0) durchführen.

# <span id="page-305-0"></span>Bildpositionierung, Schieflauf und Vergrößerung

#### Problem: Bildpositionierung, Schieflauf und Vergrößerung

Das Bild auf den ausgegebenen Drucken muss wegen Ausrichtung, Schieflauf oder Vergrößerung angepasst werden.

#### Lösungsvorschläge

- 1. Wenn die Behälter 1 oder 2 verwendet werden, sollte zu den Behältern A1-1 oder A1-2 oder den optionalen Behältern A2-1 oder A2-2, falls vorhanden, gewechselt werden.
	- Die Behälter A1-1 bis A2-2 haben eine bessere Positionierung und Schieflaufleistung.
	- Weitere Informationen zu Schieflauf siehe Zufuhr in den [Behältern](#page-110-0) A1-1 und A1-2.
- 2. Ein Ausrichtungsprofil erstellen oder ein vorhandenes verwenden.

Bevor ein neues Profil erstellt oder ein vorhandenes verwendet wird, alle Informationen im Abschnitt [Ausrichtung](#page-244-0) lesen.

- Für Ausrichtungsprofile Standardmaterial verwenden. Wenn das Problem auch bei Verwendung dieses Materials auftritt, den Kundendienst verständigen.
- Weitere Informationen siehe Materialarchiv verwalten > Ausrichtungsdateiname.
- Die folgende Übersicht zeigt für jedes Verfahren die erforderlichen Schritte. Eine vollständige Anleitung ist unter [Ausrichtungsprofil](#page-249-0) erstellen oder bearbeiten zu finden.
- Zum Erstellen eines neuen Ausrichtungsprofils wie folgt vorgehen:
- a. Profile > Ausrichtung auswählen.
- b. Auf der Registerkarte Ausrichtung Neu auswählen.

Das Fenster Neue Profileigenschaften wird angezeigt.

- c. Unter Name den Namen eingeben, der dem Profil zugewiesen werden soll.
- d. Das Verfahren Autom. Ausrichtung ausführen. Nach Abschluss des Verfahrens OK auswählen.
- e. Um einige Testdrucke zur Überprüfung zu erstellen. Testmuster auswählen. In der nächsten Anzeige Start auswählen.
- f. Je nach Ergebnis ggf. eine manuelle Anpassung vornehmen.

g. Bei manuellen Anpassungen an mehreren Elementen die folgenden Richtlinien beachten:

- Die Bilder in der folgenden Reihenfolge anpassen: Positionierung, Rechtwinkligkeit, Schieflauf und Vergrößerung.
- Jeweils nur eine Option auswählen, z. B. Ausrichtung, und dann eine Reihe von Testdrucken ausführen, um die Druckausgabe zu prüfen. Bestimmen, ob die gedruckte Ausgabe für die ausgewählte Option akzeptabel ist. Wenn dies der Fall ist, die nächste Ausrichtungsoption auswählen und anpassen.
- Nach Auswahl jeder Option stets eine Reihe von Testdrucken ausführen und die Ausgabe prüfen. Ermitteln, ob die Ausgabe für die ausgewählte Funktion akzeptabel ist. Wenn dies der Fall ist, bei Bedarf mit dem Anpassen einer anderen Ausrichtungsoption fortfahren.
- Zum Verwenden eines vorhandenen Ausrichtungsprofils wie folgt vorgehen:
	- Hinweis: Materialarchiv verwalten > Materialeigenschaften > Erweiterte Materialeinrichtung > Name der Ausrichtungsdatei auswählen.
- a. In den Materialeigenschaften des gewünschten Druckmaterials Erweiterte Materialeinrichtung > Ausrichtungsdateiname auswählen.
- b. Entweder Standard-Ausrichtungsprofil verwenden oder Aus Ausrichtungsprofilarchiv wählen auswählen.

Bei Verwendung von Aus Ausrichtungsprofilarchiv wählen in der Liste der gespeicherten Ausrichtungsprofile einen Eintrag auswählen.

- 3. Die Einstellung Ausrichtrollendruck ändern.
	- Tipp: Jede Änderung der Grundeinstellung 0 (Null) ist eine vorübergehende Lösung, da sich Umgebungsbedingungen von einem Tag zum nächsten ändern können. Nach Abschluss des Druckauftrags, die Option wieder auf die Standardeinstellung zurückstellen.
	- Den Ausrichtrollendruck mit dieser Funktion einstellen.
	- Einige gestrichene Druckmaterialien rutschen und verschieben sich. Das führt bei der Ausgabe zu verschobenen Schriftbildern. In diesem Fall den Ausrichtrollendruck erhöhen, um mehr Druck auf das Druckmaterial auszuüben und das Rutschen und Schieflaufen auszugleichen.
	- Bei leichteren Druckmaterialien ist der ausgeübte Rollendruck möglicherweise zu hoch. Hierdurch können die Kanten der Druckausgaben beschädigt werden. In diesem Fall den Rollendruck verringern, um beim Untenhalten des Druckmaterials weniger Kraft anzuwenden.
	- Um die Einstellung Ausrichtrollendruck zu ändern, folgendermaßen vorgehen:

a. Den Ausrichtrollendruck anpassen.

- Zum Aufrufen dieser Funktion Materialarchiv verwalten > Materialeigenschaften > Erweiterte Materialeinrichtung > Ausrichtrollendruck auswählen.
- Basierend auf der Ausgabe den Ausrichtrollendruck in Schritten zu fünf oder zehn vergrößern oder verringern.
- Nach jedem Anpassungsschritt Testdrucke durchführen und die Druckausgabe begutachten, um festzustellen, ob weitere Anpassungen erforderlich sind.
- 4. Die Einstellung Fixiererleistungspriorität ändern.
	- Mit dieser Funktion wird die Fixiergeschwindigkeit angepasst, um die Druckqualität zu verbessern, wenn das Bild verzerrt – entweder gestreckt oder geschrumpft – ist.
- Wenn das Bild geschrumpft ist, die Fixiergeschwindigkeit erhöhen. Wenn die Fixiergeschwindigkeit zu hoch eingestellt ist, kann dies zu Staus führen.
- Ist das Bild gedehnt, die Fixiergeschwindigkeit verringern.
- Unter Materialarchiv verwalten > Materialeigenschaften > Erweiterte Materialeinrichtung > Fixiererleistungspriorität > Hohe Geschwindigkeit auf diese Funktion zugreifen.
- Nach jedem Anpassungsschritt Testdrucke durchführen und die Druckausgabe begutachten, um festzustellen, ob weitere Anpassungen erforderlich sind.

# <span id="page-307-0"></span>Nicht fixierte(r) Dry Ink/Toner auf Ausgabe

#### Problem: Nicht fixierte(r) Dry Ink/Toner

Auf den ausgegebenen Seiten befindet sich nicht fixierter Toner.

#### Lösungsvorschläge

#### 1. Die Einstellung der Fixiertemperatur ändern.

- Tipp: Jede Änderung der Grundeinstellung 0 (Null) ist eine vorübergehende Lösung, da sich Umgebungsbedingungen von einem Tag zum nächsten ändern können. Nach Abschluss des Druckauftrags, die Option wieder auf die Standardeinstellung zurückstellen.
- Mit dieser Funktion die Fixiertemperatur anpassen.
- Wenn sich Dry Ink/Toner vom Druckmaterial löst, besonders bei Spezialdruckmedien, die Fixiertemperatur erhöhen.
- Wenn die Fixiertemperatur beim Drucken auf leichtem Druckmaterial zu hoch ist, kann dies zu Blockierung, Schaden am Druckmaterial oder Staus am Abstreiffinger im Fixiermodul führen.
- Wenn die Fixiertemperatur zu niedrig ist, kann dies zu schlechter Fixierung in Bildbereichen mit hoher Farbdichte führen, und Toner kann sich von der Druckausgabe lösen.
- Zum Aufrufen dieser Funktion Materialarchiv verwalten > Materialeigenschaften > Erweiterte Materialeinrichtung > Fixiertemperatur auswählen.
- Basiert auf der Druckausgabe die Fixiertemperaturanpassung in Schritten von 1° oder 2° erhöhen oder verringern.
- Nach jedem Anpassungsschritt Testdrucke durchführen und die Druckausgabe begutachten, um festzustellen, ob weitere Anpassungen erforderlich sind.
- 2. Wenn von den Behältern A1-1 bis A2-2 Druckmaterial zugeführt wird und das Material feucht ist, sicherstellen, dass die Funktion Behälterheizung aktivieren Aktiviert (markiert) ist.

Hinweis: Behälterheizung aktivieren ist nur für die Behälter A-1 bis A2-2 verfügbar.

- Mit dieser Funktion wird die Behälterheizung Aktiviert (Kästchen markiert) oder Deaktiviert (Markierung aufgehoben).
- Die Behälterheizung wärmt die Luft, die in den Behälter geblasen wird, durch das Behältergebläse an und hilft Staus und Mehrfacheinzüge zu vermeiden, indem die Berührung zwischen den Blättern gelockert wird.
- Die Behälterheizung kann das Druckmaterial teilweise trocknen und die Druckqualität beeinflussen. Sollte die Druckqualität beeinträchtigt sein, die Behälterheizung deaktivieren.

Hinweis: Das Deaktivieren der Behälterheizung kann zu vermehrten Mehrfacheinzügen führen.

- Zum Aufrufen dieser Funktion Materialarchiv > Materialeigenschaften > Erweiterte Materialeinrichtung > Behälterheizung aktivieren auswählen.
- Zum Aktivieren (markieren) des Feldes Behälterheizung aktivieren.
- 3. Die Einstellung Priorität Fixierleistung ändern.
	- Diese Funktion verwenden, wenn Druckmaterial mit mangelhafter Tonerfixierung verwendet wird.
	- Zum Aufrufen dieser Funktion Materialarchiv verwalten > Materialeigenschaften > Erweiterte Materialeinrichtung > Fixiererleistungspriorität > Hohe Bildqualität.
	- Bei Verwendung dieser Einstellung arbeitet der Drucker mit einer Geschwindigkeit von 48 Blatt pro Minute bei A4 LSZ (1-seitiger Druck).
	- Wenn bei einem Druckmaterial die Optimierung für Produktivität eingestellt ist, hat die Einstellung des Druckmaterials Vorrang.

#### <span id="page-308-0"></span>Kantenbeschädigung

#### Problem: Kantenbeschädigung

Die Kanten der ausgegebenen Seiten sind beschädigt.

#### Lösungsvorschläge

Die Einstellung Ausrichtrollendruck ändern.

 ନ Tipp: Jede Änderung der Grundeinstellung 0 (Null) ist eine vorübergehende Lösung, da sich Umgebungsbedingungen von einem Tag zum nächsten ändern können. Nach Abschluss des Druckauftrags, die Option wieder auf die Standardeinstellung zurückstellen.

- Mit der Funktion Ausrichtrollendruck den Druck der Ausrichtrollen einstellen.
- Einige gestrichene Druckmaterialien rutschen und verschieben sich. Das führt bei der Ausgabe zu verschobenen Schriftbildern. In diesem Fall den Ausrichtrollendruck erhöhen, um mehr Druck auf das Druckmaterial auszuüben und das Rutschen und Schieflaufen auszugleichen.
- Bei leichteren Druckmaterialien ist der ausgeübte Rollendruck möglicherweise zu hoch. Hierdurch können die Kanten der ausgegebenen Seiten beschädigt werden. In diesem Fall den Rollendruck verringern, um beim Untenhalten des Druckmaterials weniger Kraft anzuwenden.

Um die Einstellung Ausrichtrollendruck zu ändern, den Ausrichtrollendruck anpassen:

- 1. Zum Aufrufen dieser Funktion Materialarchiv verwalten > Materialeigenschaften > Erweiterte Materialeinrichtung > Ausrichtrollendruck auswählen.
- 2. Basierend auf der Ausgabe den Ausrichtrollendruck in Schritten zu fünf oder zehn vergrößern oder verringern.
- 3. Nach jedem Anpassungsschritt Testdrucke erstellen und die Druckausgabe begutachten, um festzustellen, ob weitere Anpassungen erforderlich sind.

#### <span id="page-309-0"></span>Falzanpassung

Das Falzanpassungsprofil ist nur verfügbar, wenn die Systemkonfiguration eines der folgenden Module enthält:

- Production Ready Booklet Maker Finisher (für Einfachfalz/Einzelfalz) oder
- C/Z-Falzmodul mit einem der folgenden optionalen Finisher:
	- Production Ready Finisher
	- Production Ready Booklet Maker Finisher
	- Production Ready Finisher

Detaillierte Informationen zu diesen Endverarbeitungsgeräten siehe [Endverarbeitungsgeräte](#page-12-0).

#### Problem: Falzanpassung

Der Falz auf den Drucken ist nicht akzeptabel.

#### Lösungsvorschläge

Ein Falzanpassungsprofil erstellen oder ein vorhandenes verwenden.

Hinweis: Bevor ein neues Profil erstellt, ein vorhandenes verwendet oder Ausrichtungsanpassungen vorgenommen werden, den gesamten Abschnitt Falzanpassungsprofil im Materialarchiv-Manager lesen.

#### Weitere Informationen siehe [Falzanpassung](#page-251-0).

- Je nach Systemkonfiguration stehen die folgenden Falzanpassungen zur Verfügung:
	- Einfachfalz Einzelblatt nur mit dem Production Ready Booklet Maker Finisher verfügbar
	- Einfachfalz Mehrere Blätter nur mit dem Production Ready Booklet Maker Finisher verfügbar
- Einfachfalz Mehrere Blätter geheftet nur mit dem Production Ready Booklet Maker Finisher verfügbar
- Wickelfalz mit dem optionalen C/Z-Falzmodul verfügbar
- Leporellofalz mit dem optionalen C/Z-Falzmodul verfügbar
- Z-Falz halber Bogen mit dem optionalen C/Z-Falzmodul verfügbar

Ein neues Falzanpassungsprofil erstellen oder ein vorhandenes verwenden. Die folgende Übersicht zeigt die Schritte zum Erstellen eines neuen oder Verwenden eines vorhandenen Verfahrens.

Hinweis: Zum Aufrufen dieser Option Profile > Falzanpassungsprofil auswählen. 0

- 1. Im Hauptfenster Profile auswählen.
- 2. Die Registerkarte Falzanpassung auswählen.
- 3. Die Schaltfläche Neu oder Bearbeiten auswählen.

Wird eine vorhandene Falzanpassung bearbeitet, das gewünschte Profil in der Liste auswählen und dann auf Bearbeiten klicken.

- 4. Einen neuen Namen eingeben oder den vorhandenen Namen bearbeiten.
- 5. Zum Abschließen des Verfahrens Materialarchiv verwalten > Materialeigenschaften > Erweiterte Materialeinrichtung > Falzanpassungsprofil auswählen. Das entsprechende Falzanpassungsverfahren auswählen und das Verfahren zum Erstellen eines neuen oder Bearbeiten eines vorhandenen Falzanpassungsprofils ausführen.

# Werkzeuge zur Sicherung der Produktionskonsistenz

Um eine gleichbleibend hohe Bildqualität für eine überlegene Produktionskonsistenz zu erreichen, arbeitet das automatische Bildverwaltungssystem (Automatic Image Management System) mit den ACQS- und FWA-Tools zusammen. Wie diese Tools die verschiedenen Zeitanforderungen für Konsistenz erreichen, wird nachfolgend gezeigt:

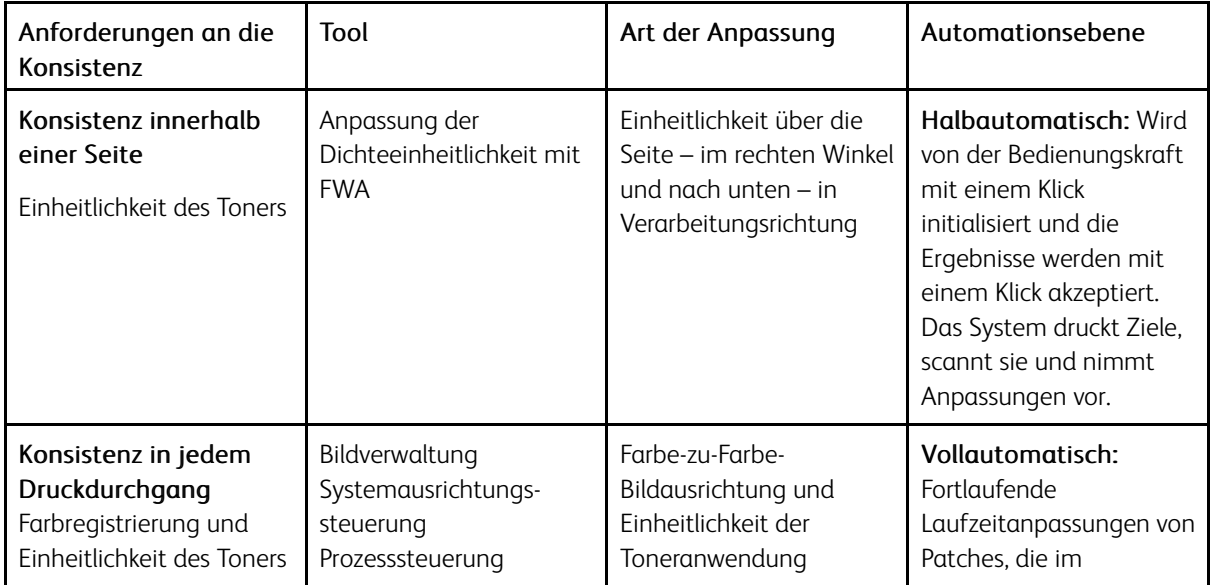

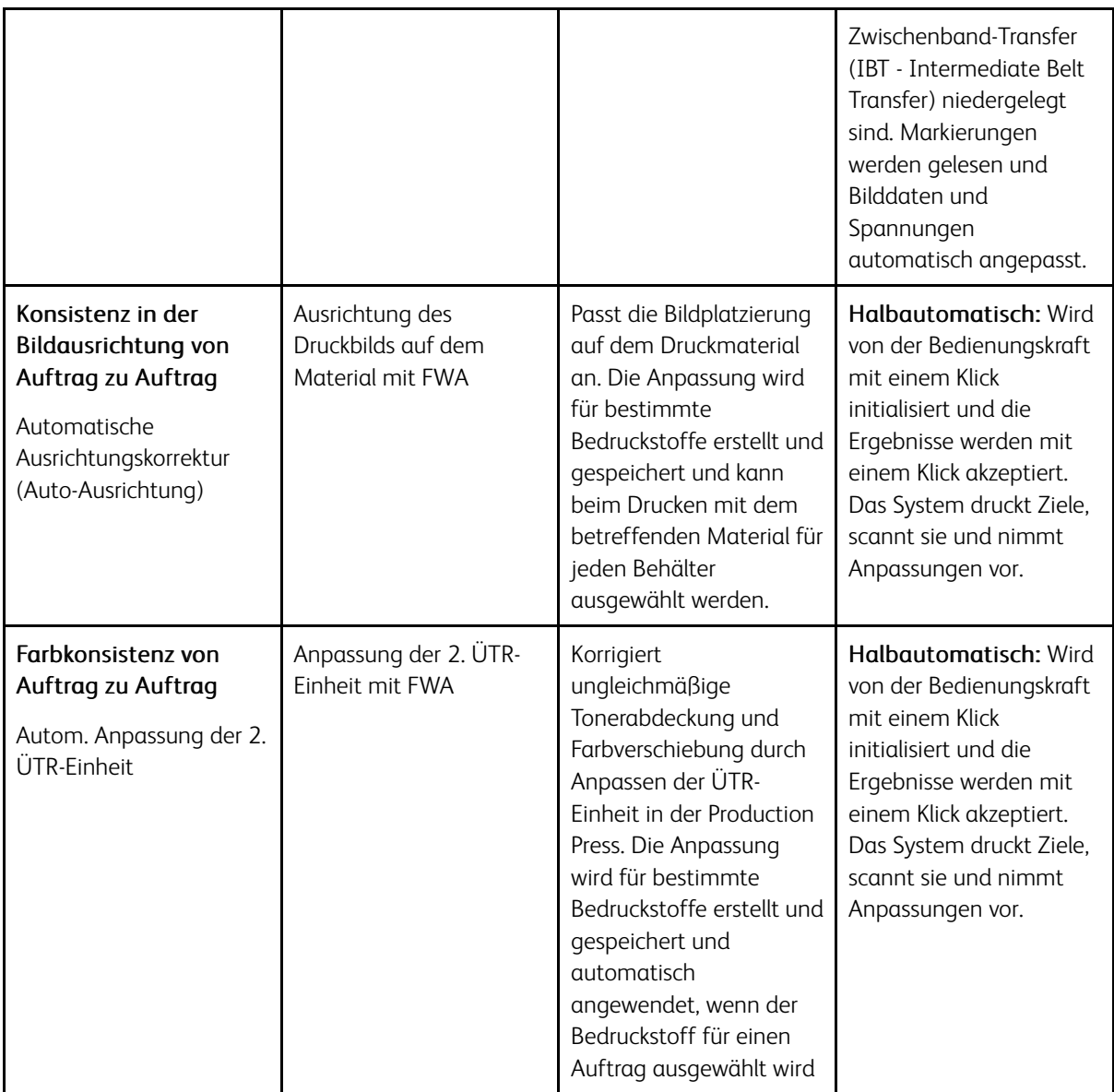

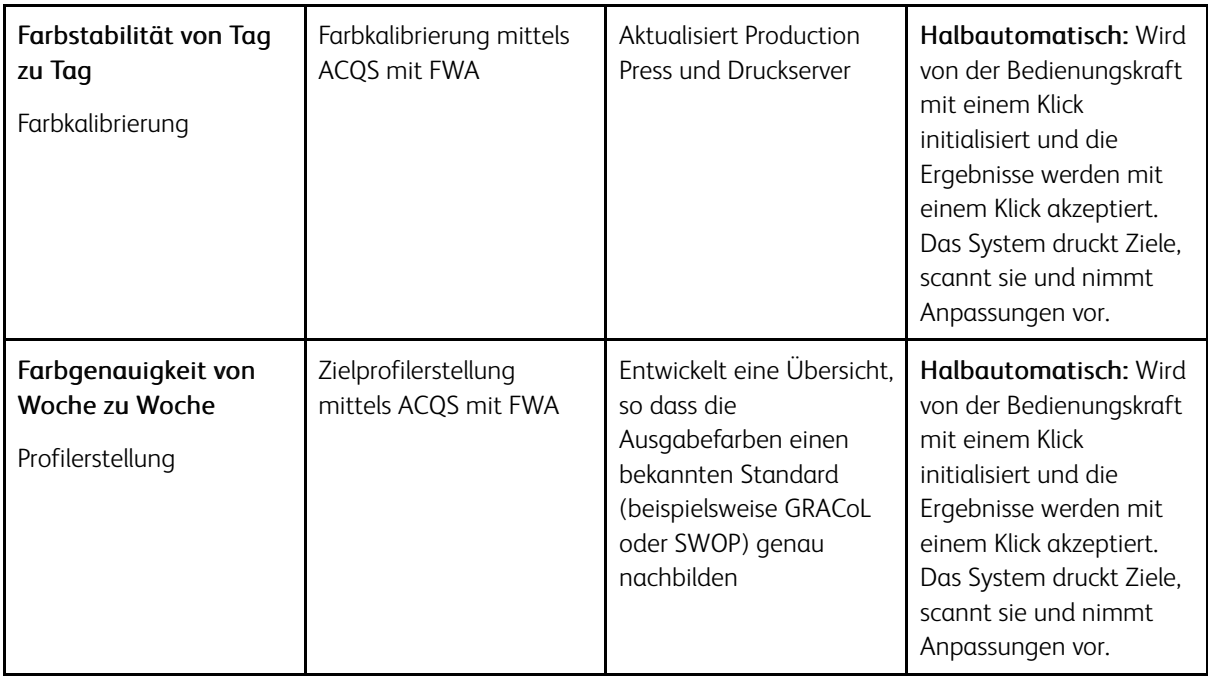

Wichtig: Obwohl diese IQ-Tools entweder automatisch oder halbautomatisch sind und damit eine Menge Zeit sparen, müssen sie doch zur richtigen Zeit angewendet werden, um mit der Production Press optimale Qualität zu erzielen.

#### Beste Vorgehensweise

Mit der folgenden besten Vorgehensweise wird die Qualitätsausgabe optimiert und Zeit bei der Erledigung von Farb- und Registrierungsproblemen gespart.

- 1. Mit der Funktion Automatische Einstellungen sollte mindestens einmal pro Woche und nach der Wartung einer xerografischen Komponente eine EZ-Drucksystemprüfung durchgeführt werden.
- 2. Die Einstellungen für die Autom. Einstellung für zweite ÜTR-Einheit anfänglich für neuen Bedruckstoff, besonders für schwere und Spezialdruckmedien, optimieren. Diese Einstellung auch dann vornehmen, wenn Probleme mit der Darstellung von Farben festgestellt werden, z. B. Fleckigkeit (ungleichmäßige Tonerdeckung) und Farbverschiebungen (uneinheitliche Farbe).
- 3. Den Druckserver täglich und vor der Verarbeitung farbkritischer Aufträge kalibrieren. Mit diesem Verfahren werden Farbeinstellungen am Druckserver vorgenommen, was wichtig für den Erhalt der Farbbeständigkeit ist. Dazu kann das Full Width Array (Vollbreitenanordnung) oder ein Hand-Spektralfotometer benutzt werden.
- 4. Vor dem Erstellen oder Aktualisieren von Zielprofilen zunächst die Autom. Einstellung für zweite ÜTR-Einheit und dann die Autom. Dichtekorrektureinstellung ausführen. Wenn diese Einstellungen zuerst ausgeführt werden, werden die bestmöglichen Farben von den neu erstellten Profilen garantiert.
- 5. Für jeden in den Farb-Workflows verwendeten Bedruckstofftyp Zielprofile erstellen. Dieser Schritt ist für Bedruckstoffe mit verschiedenen Strichen, Glanzstufen, Farben oder weißen Punkten und Papiergewichten wichtig. Der Profilierungsprozess entwickelt dann eine Übersicht, damit Farbausgaben auf ausgewählten Druckmedien einen bekannten Standard wie z. B. GRACoL oder SWOP wiederholen. Sicherstellen, dass jedes neue Profil mit einem bestimmten Bedruckstoff verbunden wird, damit es bei der Auswahl des Bedruckstoffs verwendet wird.

# Fehlerbehebung beim Hochleistungsvakuum-XLS- Sauganleger

Ein im folgenden Abschnitt erläutertes, druckbares Flussdiagramm zur Behebung von Fehlern beim Hochleistungsvakuum-XLS-Sauganleger ist auf [www.xerox.com](https://www.xerox.com) unter *Zuführungsfehler im Xerox® Hochleistungsvakuum-XLS-Sauganleger beheben* verfügbar. Im Bereich Kunden-Support > Alle Support-Optionen und Treiber der Webseite nach Ihrem Produkt suchen. Das Flussdiagramm zur Behebung von Fehlern beim Hochleistungsvakuum-XLS-Sauganleger befindet sich auf der Webseite Dokumentation Ihres Druckers.

#### Beheben von Fehl- und Mehrfacheinzügen im Hochleistungsvakuum-XLS-Sauganleger

Wenn bei Einsatz des optionalen Hochleistungsvakuum-XLS-Sauganlegers Fehl- oder Mehrfacheinzüge auftreten, auf der Benutzeroberfläche des Drucksystems prüfen, ob einer der folgenden Fehlercodes angezeigt wird.

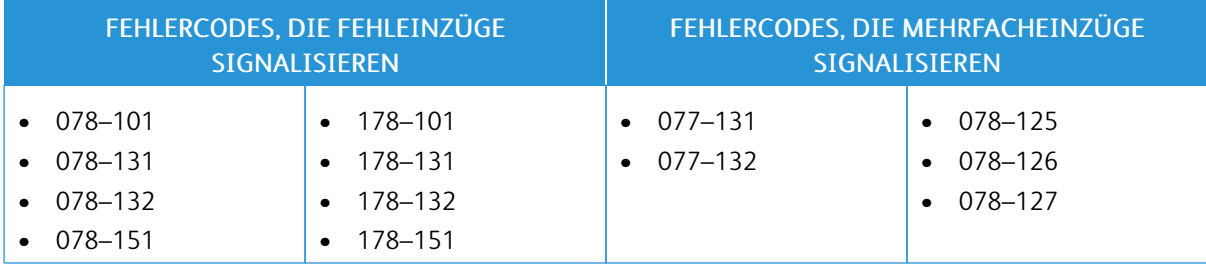

Zur Behebung von Fehl- oder Mehrfacheinzügen das Behältergebläse-Profil anpassen. Anweisungen zum Anpassen des Behältergebläse-Profils siehe Anpassen des [Behältergebläse-Profils](#page-315-0).

Informationen zu den Gebläseeinstellungen siehe Informationen zu den [Behältergebläsen](#page-314-0) des [Hochleistungsvakuum-XLS-Sauganlegers](#page-314-0).

Zur Behebung von Fehleinzügen siehe Beheben von Fehleinzügen im [Hochleistungsvakuum-XLS-Sauganleger](#page-315-1).

Zur Behebung von Mehrfacheinzügen siehe Beheben von Mehrfacheinzügen im [Hochleistungsvakuum-XLS-](#page-318-0)[Sauganleger.](#page-318-0)

# <span id="page-314-0"></span>Informationen zu den Behältergebläsen des Hochleistungsvakuum-XLS-Sauganlegers

LAGE DER GEBLÄSE DES HOCHLEISTUNGSVAKUUM-XLS-SAUGANLEGERS | BESCHREIBUNG: A: Vakuumgebläse B: Luftmessergebläse C: Hinteres Führungsgebläse D: Hinteres Endgebläse E: Vorderes Gebläse F: Optionales hinteres Gebläse

Lage der Behältergebläse im Hochleistungsvakuum-XLS-Sauganleger

Vor dem Anpassen von Einstellungen für die Behältergebläse des Hochleistungsvakuum-XLS-Sauganlegers die folgenden Informationen beachten.

Wichtig: Bei allen Gebläsen müssen Einstellungen nur dann erhöht oder verringert werden, wenn Fehloder Mehrfacheinzüge auftreten.

Das Luftmessergebläse betreffende Informationen:

- Folgende Einstellungen sind verfügbar: Aus, Niedrig, Mittel oder Hoch.
- Niedrig ist die langsamste, Hoch die schnellste Geschwindigkeit.
- Wenn der voreingestellte Wert Aus ist, arbeitet das Gebläse nicht. Die Einstellung nicht ändern.

Das hintere Führungsgebläse und das vordere Gebläse betreffende Informationen:

- Die niedrigste Geschwindigkeit ist die Stufe 2. Die Gebläsegeschwindigkeit nur verringern, wenn eine höhere Stufe als 2 eingestellt ist.
- Die höchste Geschwindigkeit ist die Stufe 13. Die Gebläsegeschwindigkeit nur erhöhen, wenn eine niedrigere Stufe als 13 eingestellt ist.
- Wenn der voreingestellte Wert 1 ist, arbeitet das Gebläse nicht. Die Einstellung nicht ändern.

Hinweis: Vor dem Ändern einer Gebläseeinstellung den aktuellen Wert prüfen. Beispiel: Wenn der aktuelle Wert eines Gebläses auf 5 eingestellt ist, die Einstellung auf 7 ändern, um die Geschwindigkeit um zwei Stufen zu erhöhen.

# <span id="page-315-0"></span>Anpassen des Behältergebläse-Profils

Das Behältergebläse-Profil steuert die Gebläseeinstellungen im Hochleistungsvakuum-XLS-Sauganleger. Es ist möglich, ein neues Profil zu erstellen oder ein vorhandenes zu modifizieren. Vor dem Speichern eines Profils können die an den Gebläseeinstellungen vorgenommenen Änderungen getestet werden.

Hinweis: Vor dem Anpassen des Behältergebläse-Profils prüfen, ob das in den Hochleistungsvakuum-XLS-Sauganleger eingelegte Druckmaterial den *Richtlinien zu Druckmaterialien* für den Hochleistungsvakuum-XLS-Sauganleger entspricht.

Informationen zu den Gebläseeinstellungen siehe Informationen zu den [Behältergebläsen](#page-314-0) des [Hochleistungsvakuum-XLS-Sauganlegers](#page-314-0).

Zum Anpassen des Behältergebläse-Profils wie folgt vorgehen:

- 1. Auf dem Startbildschirm Profile auswählen.
- 2. Im Fenster Profile Behältergebläse auswählen.
- 3. Im Bereich Behältergebläse einen der folgenden Schritte ausführen.
	- Um ein neues Profil zu erstellen, Neu auswählen.
	- Um ein vorhandenes Behältergebläse-Profil zu modifizieren, zunächst ein Profil (einen Profilnamen), dann Bearbeiten auswählen.
- 4. Im Fenster Gebläseeinrichtung Vakuumsauganleger-Einstellungen auswählen.
- 5. Im Fenster Vakuumsauganleger-Einstellungen können die Einstellungen für jedes Gebläse im Hochleistungsvakuum-XLS-Sauganleger angepasst werden. Anpassungen nur gemäß den empfohlenen Anweisungen zur Fehlerbehebung vornehmen.
	- a. Um die Gebläseeinstellungen auf die Standardeinstellungen für das System zurückzusetzen, Systemstandard anwenden auswählen.
	- b. Zum Testen einer Einstellung Testdruck auswählen. Vor dem Speichern der vorgenommenen Änderungen kann ein Testdruck erstellt werden.
- 6. Zum Speichern des Profils OK auswählen.
- 7. Um zum Startbildschirm zurückzukehren, das Fenster Profile schließen.

# <span id="page-315-1"></span>Beheben von Fehleinzügen im Hochleistungsvakuum-XLS-Sauganleger

Bei Einsatz des optionalen Hochleistungsvakuum-XLS-Sauganlegers weisen die folgenden Fehlercodes auf einen Fehleinzug hin:

- 078–101, 078–131, 078–132, 078–151.
- 178–101, 178–131, 178–132, 178–151.

Informationen zu Fehlercodes, die Mehrfacheinzüge anzeigen, siehe Beheben von [Mehrfacheinzügen](#page-318-0) im [Hochleistungsvakuum-XLS-Sauganleger.](#page-318-0)

Zum Beheben eines Fehleinzugs die Schritte in dem entsprechenden Abschnitt ausführen.

Hinweis: Bevor Anpassungen vorgenommen werden, die aktuellen Einstellungen für das Luftmessergebläse, das hintere Führungsgebläse und das vordere Gebläse notieren. Bei der Anweisung, eine Gebläseeinstellung auf den voreingestellten Wert zu ändern, die notierte Einstellung verwenden.

Fehleinzüge bei der [Verarbeitung](#page-316-0) von Material mit einem Gewicht von 177 g/m² oder schwerer

<span id="page-316-0"></span>Bei der Verarbeitung von Material mit einem Gewicht von 177 g/m² oder schwerer können Fehleinzüge auftreten.

- 1. An den Gebläsen die folgenden Anpassungen vornehmen:
	- Luftmessergebläse: Keine Änderung.
	- Hinteres Führungsgebläse: Die Gebläsegeschwindigkeit um zwei Stufen erhöhen. Beispiel: Wenn die Gebläsegeschwindigkeit auf 5 eingestellt ist, die Einstellung auf 7 ändern, um die Geschwindigkeit um zwei Stufen zu erhöhen.
	- Vorderes Gebläse: Die Gebläsegeschwindigkeit um zwei Stufen erhöhen.
- 2. Einen Testdruck erstellen. Wenn kein Fehl- oder Mehrfacheinzug auftritt, ist das Problem behoben.
- 3. Wenn ein Fehl- oder Mehrfacheinzug auftritt, für das hintere Führungsgebläse und das vordere Gebläse folgende Maßnahmen ergreifen:
	- Wenn ein Fehleinzug auftritt, die Gebläsegeschwindigkeit um zwei Stufen erhöhen.
	- Wenn ein Mehrfacheinzug auftritt, die Gebläsegeschwindigkeit um eine Stufe verringern.
- 4. Einen weiteren Testdruck erstellen. Wird das Problem dadurch nicht behoben, den Xerox-Partner verständigen.

Fehleinzüge bei der [Verarbeitung](#page-317-0) von Material mit einem Gewicht von weniger als 177 g/m<sup>2</sup> und dem [Bedrucken](#page-317-0) von fünf oder weniger Bogen

<span id="page-317-0"></span>Bei der Verarbeitung von Material mit einem Gewicht von weniger als 177 g/m² und dem Bedrucken von fünf oder weniger Bogen können Fehleinzüge auftreten.

- 1. An den Gebläsen die folgenden Anpassungen vornehmen:
	- Luftmessergebläse: Die Gebläsegeschwindigkeit um eine Stufe verringern. Beispiel: Wenn die aktuelle Einstellung Hoch ist, die Einstellung in Mittel ändern.

Hinweis: Die Geschwindigkeit des Luftmessergebläses nur verringern, wenn die aktuelle Einstellung Hoch oder Mittel ist.

- Hinteres Führungsgebläse und vorderes Gebläse: Keine Einstellungen ändern.
- 2. Einen Testdruck erstellen. Wenn kein Fehleinzug auftritt, ist das Problem behoben.
- 3. Wenn erneut ein Fehleinzug auftritt, vorgehen wie folgt.
	- Luftmessergebläse: Die Gebläsegeschwindigkeit um eine Stufe verringern. Beispiel: Wenn die aktuelle Einstellung Mittel ist, die Einstellung in Niedrig ändern.

Hinweis: Die Geschwindigkeit des Luftmessergebläses nur verringern, wenn die aktuelle Einstellung Hoch oder Mittel ist.

- Hinteres Führungsgebläse und vorderes Gebläse: Keine Einstellungen ändern.
- 4. Einen weiteren Testdruck erstellen. Wird das Problem dadurch nicht behoben, den Xerox-Partner verständigen.

#### Fehleinzüge bei der [Verarbeitung](#page-317-1) von Material mit einem Gewicht von weniger als 177 g/m<sup>2</sup> und dem [Bedrucken](#page-317-1) von weniger als fünf Bogen

<span id="page-317-1"></span>Bei der Verarbeitung von Material mit einem Gewicht von weniger als 177 g/m² und dem Bedrucken von weniger als fünf Bogen können Fehleinzüge auftreten.

- 1. An den Gebläsen die folgenden Anpassungen vornehmen:
	- Luftmessergebläse: Keine Änderung.
	- Hinteres Führungsgebläse: Die Gebläsegeschwindigkeit um zwei Stufen erhöhen. Beispiel: Wenn die Gebläsegeschwindigkeit auf 5 eingestellt ist, die Einstellung auf 7 ändern, um die Geschwindigkeit um zwei Stufen zu erhöhen.
- Vorderes Gebläse: Die Gebläsegeschwindigkeit um zwei Stufen erhöhen.
- 2. Einen Testdruck erstellen. Wenn kein Fehl- oder Mehrfacheinzug auftritt, ist das Problem behoben.
- 3. Wenn ein Fehl- oder Mehrfacheinzug auftritt, für das hintere Führungsgebläse und das vordere Gebläse folgende Maßnahmen ergreifen:
	- Wenn ein Fehleinzug auftritt, die Gebläsegeschwindigkeit um zwei Stufen erhöhen.
	- Wenn ein Mehrfacheinzug auftritt, die Gebläsegeschwindigkeit um eine Stufe verringern.
- 4. Einen Testdruck erstellen. Wenn kein Fehl- oder Mehrfacheinzug auftritt, ist das Problem behoben.
- 5. Wenn erneut ein Fehleinzug auftritt, vorgehen wie folgt.
	- Luftmessergebläse: Die Gebläsegeschwindigkeit um eine Stufe verringern. Beispiel: Wenn die aktuelle Einstellung Hoch ist, die Einstellung in Mittel ändern.

Hinweis: Die Geschwindigkeit des Luftmessergebläses nur verringern, wenn die aktuelle Einstellung Hoch oder Mittel ist.

- Hinteres Führungsgebläse: Die Einstellung auf den voreingestellten Wert ändern.
- Vorderes Gebläse: Die Einstellung auf den voreingestellten Wert ändern.
- 6. Einen Testdruck erstellen. Wenn kein Fehleinzug auftritt, ist das Problem behoben.
- 7. Wenn erneut ein Fehleinzug auftritt, die Gebläsegeschwindigkeit des Luftmessergebläses um eine Stufe verringern.

Hinweis: Die Geschwindigkeit des Luftmessergebläses nur verringern, wenn die aktuelle Einstellung Hoch oder Mittel ist.

8. Einen weiteren Testdruck erstellen. Wird das Problem dadurch nicht behoben, den Xerox-Partner verständigen.

# <span id="page-318-0"></span>Beheben von Mehrfacheinzügen im Hochleistungsvakuum-XLS-Sauganleger

Bei Einsatz des optionalen Hochleistungsvakuum-XLS-Sauganlegers weisen die folgenden Fehlercodes auf einen Mehrfacheinzug hin:

- 077–131, 077–132.
- 078–125, 078–126, 078–127.

Informationen zu Fehlercodes, die Fehleinzüge anzeigen, siehe Beheben von [Fehleinzügen](#page-315-1) im [Hochleistungsvakuum-XLS-Sauganleger.](#page-315-1)

Zum Beheben eines Mehrfacheinzugs die Schritte in dem entsprechenden Abschnitt ausführen.

Hinweis: Bevor Anpassungen vorgenommen werden, die aktuellen Einstellungen für das Luftmessergebläse, das hintere Führungsgebläse und das vordere Gebläse notieren. Bei der Anweisung, eine Gebläseeinstellung auf den voreingestellten Wert zu ändern, die notierte Einstellung verwenden.

[Mehrfacheinzüge](#page-319-0) bei der Verarbeitung von gestrichenem Material mit einem Gewicht von 177 g/m² oder [schwerer](#page-319-0)

#### <span id="page-319-0"></span>[Luftfeuchtigkeit](#page-319-1) von 50 Prozent oder mehr

<span id="page-319-1"></span>Bei der Verarbeitung von gestrichenem Material mit einem Gewicht von 177 g/m² oder schwerer bei einer Luftfeuchtigkeit von 50 Prozent oder mehr können Probleme mit Mehrfacheinzügen auftreten.

- 1. Wenn das Material nur auf einer Seite gestrichen ist, mit Schritt 3 fortfahren.
- 2. Wenn das Material auf beiden Seiten gestrichen ist, vorgehen wie folgt.

a. An den Gebläsen die folgenden Anpassungen vornehmen:

- Luftmessergebläse: Keine Änderung.
- Hinteres Führungsgebläse: Die Gebläsegeschwindigkeit um eine Stufe erhöhen. Beispiel: Wenn die Gebläsegeschwindigkeit auf 5 eingestellt ist, die Einstellung auf 6 ändern, um die Geschwindigkeit um eine Stufe zu erhöhen.
- Vorderes Gebläse: Die Gebläsegeschwindigkeit um eine Stufe erhöhen.
- b. Einen Testdruck erstellen. Wenn kein Mehrfacheinzug auftritt, ist das Problem behoben.
- c. Wenn erneut ein Mehrfacheinzug auftritt, die Gebläsegeschwindigkeit des hinteren Führungsgebläses und des vorderen Gebläses um eine Stufe erhöhen.
- d. Einen Testdruck erstellen. Wenn kein Mehrfacheinzug auftritt, ist das Problem behoben.
- e. Wenn weiterhin Mehrfacheinzüge auftreten, die Schritte 2c und 2d zweimal wiederholen.
- 3. Wenn Material verarbeitet wird, das nur auf einer Seite gestrichen ist, oder weiterhin Mehrfacheinzüge auftreten, vorgehen wie folgt.

a. An den Gebläsen die folgenden Anpassungen vornehmen:

- Luftmessergebläse: Keine Änderung.
- Hinteres Führungsgebläse: Die Einstellung auf den voreingestellten Wert ändern, dann die Geschwindigkeit um eine Stufe verringern.
- Vorderes Gebläse: Die Einstellung auf den voreingestellten Wert ändern, dann die Geschwindigkeit um eine Stufe verringern.
- b. Einen Testdruck erstellen. Wenn kein Mehrfacheinzug auftritt, ist das Problem behoben.
- c. Wenn erneut ein Mehrfacheinzug auftritt, die Gebläsegeschwindigkeit des hinteren Führungsgebläses und des vorderen Gebläses um eine Stufe verringern.
- d. Einen Testdruck erstellen. Wenn kein Mehrfacheinzug auftritt, ist das Problem behoben.
- e. Wenn weiterhin Mehrfacheinzüge auftreten, die Schritte 3c und 3d zweimal wiederholen.
- 4. Wird das Problem dadurch nicht behoben, den Xerox-Partner verständigen.

#### [Luftfeuchtigkeit](#page-320-0) unter 50 Prozent

<span id="page-320-0"></span>Bei der Verarbeitung von gestrichenem Material mit einem Gewicht von 177 g/m² oder schwerer bei einer Luftfeuchtigkeit von unter 50 Prozent können Probleme mit Mehrfacheinzügen auftreten.

1. Diese Probleme wie folgt beheben.

a. An den Gebläsen die folgenden Anpassungen vornehmen:

- Luftmessergebläse: Keine Änderung.
- Hinteres Führungsgebläse: Die Gebläsegeschwindigkeit um eine Stufe verringern. Beispiel: Wenn die Gebläsegeschwindigkeit auf 7 eingestellt ist, die Einstellung auf 6 ändern, um die Geschwindigkeit um eine Stufe zu verringern.
- Vorderes Gebläse: Die Gebläsegeschwindigkeit um eine Stufe verringern.
- b. Einen Testdruck erstellen. Wenn kein Mehrfacheinzug auftritt, ist das Problem behoben.
- c. Die Gebläsegeschwindigkeit des hinteren Führungsgebläses und des vorderen Gebläses um eine Stufe verringern.
- d. Einen Testdruck erstellen. Wenn kein Mehrfacheinzug auftritt, ist das Problem behoben.
- e. Wenn weiterhin Mehrfacheinzüge auftreten, die Schritte 1c und 1d zweimal wiederholen.
- 2. Wenn weiterhin Mehrfacheinzüge auftreten, vorgehen wie folgt.
	- a. An den Gebläsen die folgenden Anpassungen vornehmen:
		- Luftmessergebläse: Die Gebläsegeschwindigkeit um eine Stufe verringern.

Hinweis: Die Geschwindigkeit des Luftmessergebläses nur verringern, wenn die aktuelle Einstellung Hoch oder Mittel ist.

- Hinteres Führungsgebläse: Die Gebläsegeschwindigkeit auf den voreingestellten Wert ändern, dann die Geschwindigkeit um eine Stufe verringern.
- Vorderes Gebläse: Die Gebläsegeschwindigkeit auf den voreingestellten Wert ändern, dann die Geschwindigkeit um eine Stufe verringern.
- b. Einen Testdruck erstellen. Wenn kein Mehrfacheinzug auftritt, ist das Problem behoben.
	- c. Wenn erneut ein Mehrfacheinzug auftritt, vorgehen wie folgt:
		- Luftmessergebläse: Die Gebläsegeschwindigkeit um eine Stufe verringern.

Hinweis: Die Geschwindigkeit des Luftmessergebläses nur verringern, wenn die aktuelle Einstellung Hoch oder Mittel ist.

• Hinteres Führungsgebläse: Die Gebläsegeschwindigkeit um eine Stufe verringern.

- Vorderes Gebläse: Die Gebläsegeschwindigkeit um eine Stufe verringern.
- d. Einen Testdruck erstellen. Wenn kein Mehrfacheinzug auftritt, ist das Problem behoben.
- e. Wenn weiterhin Fehleinzüge auftreten, nur für das hintere Führungsgebläse und das vordere Gebläse die Schritte 2c und 2d zweimal wiederholen.
- 3. Wird das Problem dadurch nicht behoben, den Xerox-Partner verständigen.

[Mehrfacheinzüge](#page-322-0) bei der Verarbeitung von ungestrichenem Material mit einem Gewicht von 177 g/m² oder [schwerer](#page-322-0)

<span id="page-322-0"></span>Bei der Verarbeitung von ungestrichenem Material mit einem Gewicht von 177 g/m² oder schwerer können Probleme mit Mehrfacheinzügen auftreten.

- 1. Um diese Probleme zu beheben, an den Gebläsen die folgenden Anpassungen vornehmen:
	- Luftmessergebläse: Keine Änderung.
	- Hinteres Führungsgebläse: Die Gebläsegeschwindigkeit um drei Stufen verringern. Beispiel: Wenn die Gebläsegeschwindigkeit auf 7 eingestellt ist, die Einstellung auf 4 ändern, um die Geschwindigkeit um drei Stufen zu verringern.
	- Vorderes Gebläse: Die Gebläsegeschwindigkeit um drei Stufen verringern.
- 2. Einen Testdruck erstellen. Wenn kein Fehl- oder Mehrfacheinzug auftritt, ist das Problem behoben.
- 3. Wenn ein Fehl- oder Mehrfacheinzug auftritt, für das hintere Führungsgebläse und das vordere Gebläse folgende Maßnahmen ergreifen:
	- Wenn ein Fehleinzug auftritt, die Gebläsegeschwindigkeit um eine Stufe erhöhen.
	- Wenn ein Mehrfacheinzug auftritt, die Gebläsegeschwindigkeit um eine Stufe verringern.
- 4. Einen weiteren Testdruck erstellen. Wird das Problem dadurch nicht behoben, den Xerox-Partner verständigen.

[Mehrfacheinzüge](#page-323-0) bei der Verarbeitung von Material mit einem Gewicht von weniger als 177 g/m<sup>2</sup>

#### <span id="page-323-0"></span>[Luftfeuchtigkeit](#page-323-1) von 50 Prozent oder mehr

<span id="page-323-1"></span>Bei der Verarbeitung von Material mit einem Gewicht von weniger als 177 g/m² bei einer Luftfeuchtigkeit von 50 Prozent oder mehr können Probleme mit Mehrfacheinzügen auftreten.

- 1. Um diese Probleme zu beheben, an den Gebläsen die folgenden Anpassungen vornehmen:
	- Luftmessergebläse: Keine Änderung.
	- Hinteres Führungsgebläse: Die Gebläsegeschwindigkeit um zwei Stufen verringern. Beispiel: Wenn die Gebläsegeschwindigkeit auf 7 eingestellt ist, die Einstellung auf 5 ändern, um die Geschwindigkeit um zwei Stufen zu verringern.
	- Vorderes Gebläse: Die Gebläsegeschwindigkeit um zwei Stufen verringern.
- 2. Einen Testdruck erstellen. Wenn kein Fehl- oder Mehrfacheinzug auftritt, ist das Problem behoben.
- 3. Wenn ein Fehl- oder Mehrfacheinzug auftritt, für das hintere Führungsgebläse und das vordere Gebläse folgende Maßnahmen ergreifen:
	- Wenn ein Fehleinzug auftritt, die Gebläsegeschwindigkeit um eine Stufe erhöhen.
	- Wenn ein Mehrfacheinzug auftritt, die Gebläsegeschwindigkeit um zwei Stufen verringern.
- 4. Einen Testdruck erstellen. Wenn kein Fehl- oder Mehrfacheinzug auftritt, ist das Problem behoben.
- 5. Wenn erneut ein Mehrfacheinzug auftritt, vorgehen wie folgt.
	- a. Die folgenden Anpassungen vornehmen:
		- Luftmessergebläse: Keine Änderung.
		- Hinteres Führungsgebläse: Die Gebläsegeschwindigkeit auf den voreingestellten Wert ändern, dann die Geschwindigkeit um eine Stufe erhöhen.
- Vorderes Gebläse: Die Gebläsegeschwindigkeit auf den voreingestellten Wert ändern, dann die Geschwindigkeit um eine Stufe erhöhen.
- b. Einen Testdruck erstellen. Wenn kein Mehrfacheinzug auftritt, ist das Problem behoben.
- c. Wenn erneut ein Mehrfacheinzug auftritt, die Gebläsegeschwindigkeit des hinteren Führungsgebläses und des vorderen Gebläses um eine Stufe erhöhen.
- d. Einen Testdruck erstellen. Wenn kein Mehrfacheinzug auftritt, ist das Problem behoben.
- e. Wenn weiterhin Mehrfacheinzüge auftreten, die Schritte 5c und 5d zweimal wiederholen.
- 6. Wenn weiterhin Mehrfacheinzüge auftreten, vorgehen wie folgt:
	- Luftmessergebläse: Die Gebläsegeschwindigkeit um eine Stufe verringern.

Hinweis: Die Geschwindigkeit des Luftmessergebläses nur verringern, wenn die aktuelle Einstellung Hoch oder Mittel ist.

- Hinteres Führungsgebläse: Die Gebläsegeschwindigkeit auf den voreingestellten Wert ändern.
- Vorderes Gebläse: Die Gebläsegeschwindigkeit auf den voreingestellten Wert ändern.
- 7. Einen Testdruck erstellen. Wenn kein Fehl- oder Mehrfacheinzug auftritt, ist das Problem behoben.
- 8. Wenn ein Fehleinzug auftritt, die Gebläsegeschwindigkeit des Luftmessergebläses um eine Stufe verringern.

Hinweis: Die Geschwindigkeit des Luftmessergebläses nur verringern, wenn die aktuelle Einstellung Hoch oder Mittel ist.

9. Einen weiteren Testdruck erstellen. Wird das Problem dadurch nicht behoben, den Xerox-Partner verständigen.

#### [Luftfeuchtigkeit](#page-325-0) unter 50 Prozent

<span id="page-325-0"></span>Bei der Verarbeitung von Material mit einem Gewicht von weniger als 177 g/m² bei einer Luftfeuchtigkeit von unter 50 Prozent können Probleme mit Mehrfacheinzügen auftreten.

- 1. Um diese Probleme zu beheben, an den Gebläsen die folgenden Anpassungen vornehmen:
	- Luftmessergebläse: Keine Änderung.
	- Hinteres Führungsgebläse: Die Gebläsegeschwindigkeit um zwei Stufen erhöhen. Beispiel: Wenn die Gebläsegeschwindigkeit auf 5 eingestellt ist, die Einstellung auf 7 ändern, um die Geschwindigkeit um zwei Stufen zu erhöhen.
	- Vorderes Gebläse: Die Gebläsegeschwindigkeit um zwei Stufen erhöhen.
- 2. Einen Testdruck erstellen. Wenn kein Fehl- oder Mehrfacheinzug auftritt, ist das Problem behoben.
- 3. Wenn ein Fehl- oder Mehrfacheinzug auftritt, für das hintere Führungsgebläse und das vordere Gebläse folgende Maßnahmen ergreifen:
	- Wenn ein Fehleinzug auftritt, die Gebläsegeschwindigkeit um zwei Stufen erhöhen.
	- Wenn ein Mehrfacheinzug auftritt, die Gebläsegeschwindigkeit um eine Stufe verringern.
- 4. Einen Testdruck erstellen. Wenn kein Fehl- oder Mehrfacheinzug auftritt, ist das Problem behoben.
- 5. Wenn erneut ein Mehrfacheinzug auftritt, vorgehen wie folgt:
	- Luftmessergebläse: Die Gebläsegeschwindigkeit um eine Stufe verringern.

Hinweis: Die Geschwindigkeit des Luftmessergebläses nur verringern, wenn die aktuelle Einstellung Hoch oder Mittel ist.

• Hinteres Führungsgebläse: Die Gebläsegeschwindigkeit auf den voreingestellten Wert ändern.

- Vorderes Gebläse: Die Gebläsegeschwindigkeit auf den voreingestellten Wert ändern.
- 6. Einen Testdruck erstellen. Wenn kein Fehl- oder Mehrfacheinzug auftritt, ist das Problem behoben.
- 7. Wenn erneut ein Fehleinzug auftritt, die Gebläsegeschwindigkeit des Luftmessergebläses um eine Stufe verringern.

Hinweis: Die Geschwindigkeit des Luftmessergebläses nur verringern, wenn die aktuelle Einstellung Hoch oder Mittel ist.

- 8. Einen Testdruck erstellen. Wenn kein Fehl- oder Mehrfacheinzug auftritt, ist das Problem behoben.
- 9. Wenn ein Fehleinzug auftritt, vorgehen wie folgt.

a. Die folgenden Anpassungen vornehmen:

- Luftmessergebläse: Die Gebläsegeschwindigkeit auf den voreingestellten Wert ändern.
- Hinteres Führungsgebläse: Die Gebläsegeschwindigkeit um eine Stufe verringern.
- Vorderes Gebläse: Die Gebläsegeschwindigkeit um eine Stufe verringern.
- b. Einen Testdruck erstellen. Wenn kein Fehl- oder Mehrfacheinzug auftritt, ist das Problem behoben.
- c. Wenn erneut ein Mehrfacheinzug auftritt, die Gebläsegeschwindigkeit des hinteren Führungsgebläses und des vorderen Gebläses um eine Stufe verringern.
- d. Einen Testdruck erstellen. Wenn kein Fehl- oder Mehrfacheinzug auftritt, ist das Problem behoben.
- e. Wenn weiterhin Fehleinzüge auftreten, die Schritte 5c und 5d zweimal wiederholen.
- 10. Wird das Problem dadurch nicht behoben, den Xerox-Partner verständigen.

# Fehlerinformationen

Dieser Abschnitt enthält Informationen zu:

- [Modulfehlermeldungen](#page-327-0)
- [Fehlercodes](#page-327-1)

#### <span id="page-327-0"></span>Modulfehlermeldungen

Wenn ein Fehler auftritt, etwa ein Stau, eine offene Tür oder Abdeckung oder eine Störung der Production Press, wird der Druckbetrieb eingestellt und eine Fehlermeldung auf der Benutzeroberfläche der Production Press ausgegeben. Eine Abbildung zeigt die Fehlerstelle und enthält kurze Anweisungen zur Behebung des Fehlers. Wenn ein Fehler an mehreren Stellen gleichzeitig auftritt, zeigt die Abbildung die verschiedenen Fehlerstellen und die erforderlichen Abhilfemaßnahmen.

Zudem wird auf der Benutzeroberfläche die Schaltfläche Störungen angezeigt, über die weitere Informationen zu der betreffenden Störung und ausführliche Hinweise zu ihrer Behebung abgerufen werden können. Der E-Code oben links in der Fehlermeldung zeigt, welche Fehleranzeige auf der Bedienungsoberfläche des Inserters leuchtet – E1, E2, E3.

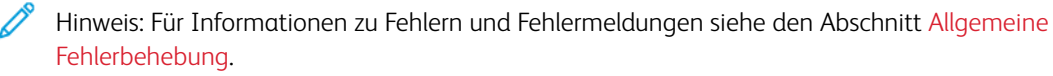

#### <span id="page-327-1"></span>Fehler codes

Wenn der Druckvorgang abnormal endet und in der Production Press ein Fehler auftritt, wird in der Aktiver-Status-Liste ein Fehler angezeigt. Die Aktiver-Status-Liste zeigt die Fehlerpriorität, das Modul, in dem der Fehler auftrat, und eine kurze Beschreibung des Problems.

Der Fehlerpriorität-Code zeigt Folgendes an:

- 1. Die Production Press ist außer Betrieb. Der aktuelle Auftrag wird voraussichtlich noch gedruckt, zukünftige Aufträge dagegen nicht unbedingt.
- 2. Der aktuelle Auftrag wird noch gedruckt, es ist ein Funktionalitätsverlust aufgetreten.
- 3. Zeigt einen Hinweis an.

Zum Öffnen eines Dialogfelds mit den folgenden Informationen einen Doppelklick auf einem einzelnen Fehlereintrag ausführen:

- Schritte zum Beseitigen des Fehlers
- Primärer Fehlercode, falls relevant
- Liste zugehöriger Fehler- oder Servicecodes

Wenn Service angefordert werden muss, diese Codes verwenden.

# Informationen zu Fehlercodes des Schnittstellenmoduls mit Glättestation

Wenn ein Fehler auftritt, etwa ein Stau, eine offene Tür oder Abdeckung oder eine Störung der Production Press, wird der Druckbetrieb eingestellt und eine Fehlermeldung auf der Benutzeroberfläche der Production Press ausgegeben.

Zudem wird auf der Benutzeroberfläche die Schaltfläche Störungen angezeigt, über die weitere Informationen zu der betreffenden Störung und ausführliche Hinweise zu ihrer Behebung abgerufen werden können.

Tipp: Störungen im Schnittstellenmodul mit Glättestation können anhand ihrer Codes identifiziert werden, die mit der folgenden dreistelligen Nummer beginnen: 048.

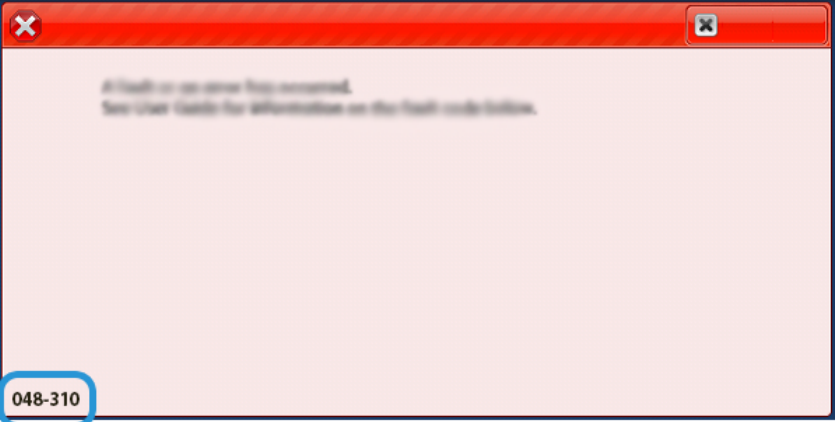

#### Informationen zu Fehlercodes des Inserters

⋒

Wenn ein Fehler auftritt, etwa ein Stau, eine offene Tür oder Abdeckung oder eine Störung der Production Press, wird der Druckbetrieb eingestellt und eine Fehlermeldung auf der Benutzeroberfläche der Production Press ausgegeben.

Zudem wird auf der Benutzeroberfläche die Schaltfläche Störungen angezeigt, über die weitere Informationen zu der betreffenden Störung und ausführliche Hinweise zu ihrer Behebung abgerufen werden können.

Tipp: Störungen im Inserter können anhand ihrer Codes identifiziert werden, die mit den folgenden dreistelligen ଜ Nummern beginnen: 012, 013 und 024.

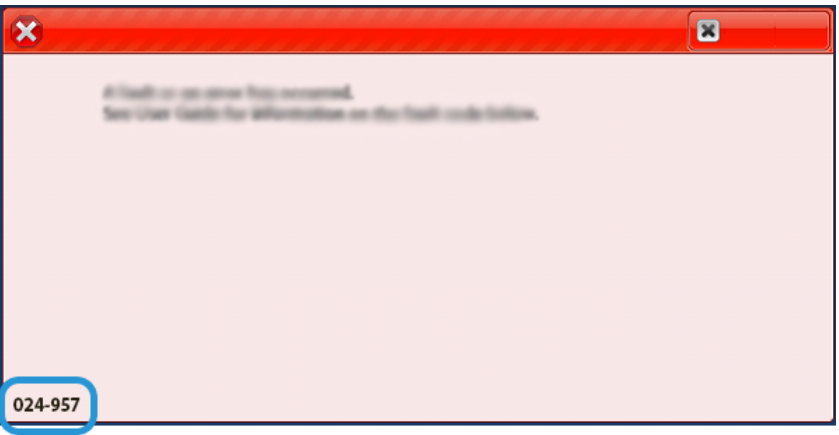

# Informationen zu Fehlercodes des Großraumstaplers

Wenn ein Fehler auftritt, etwa ein Stau, eine offene Tür oder Abdeckung oder eine Störung der Production Press, wird der Druckbetrieb eingestellt und eine Fehlermeldung auf der Benutzeroberfläche der Production Press ausgegeben.

Zudem wird auf der Benutzeroberfläche die Schaltfläche Störungen angezeigt, über die weitere Informationen zu der betreffenden Störung und ausführliche Hinweise zu ihrer Behebung abgerufen werden können.

Tipp: Störungen im Großraumstapler können anhand ihrer Codes identifiziert werden, die mit der folgenden dreistelligen Nummer beginnen: 049.

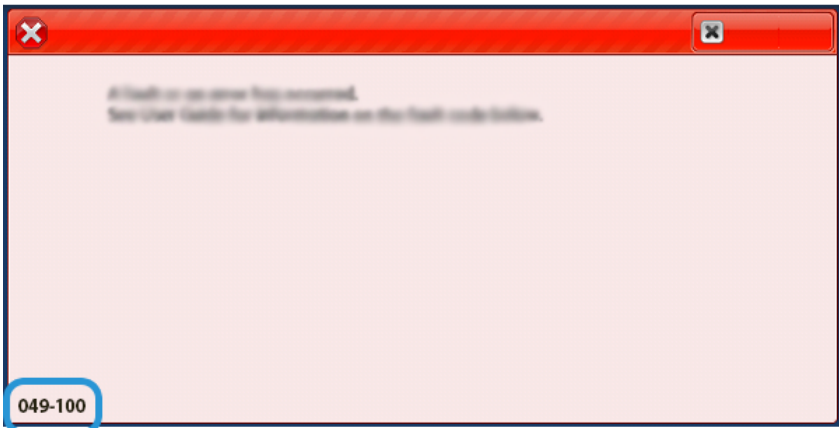

## Informationen zu Fehlercodes des Zweiseiten-Schneiders mit Rillfunktion

Wenn ein Fehler auftritt, etwa ein Stau, eine offene Tür oder Abdeckung oder eine Störung der Production Press, wird der Druckbetrieb eingestellt und eine Fehlermeldung auf der Benutzeroberfläche der Production Press ausgegeben.

Zudem wird auf der Benutzeroberfläche die Schaltfläche Störungen angezeigt, über die weitere Informationen zu der betreffenden Störung und ausführliche Hinweise zu ihrer Behebung abgerufen werden können.

Tipp: Störungen im Zweiseiten-Schneider mit Rillfunktion können anhand ihrer Codes identifiziert werden, die ⊕ mit den folgenden dreistelligen Nummern beginnen: 012, 013, 024, 014, 024 und 028.

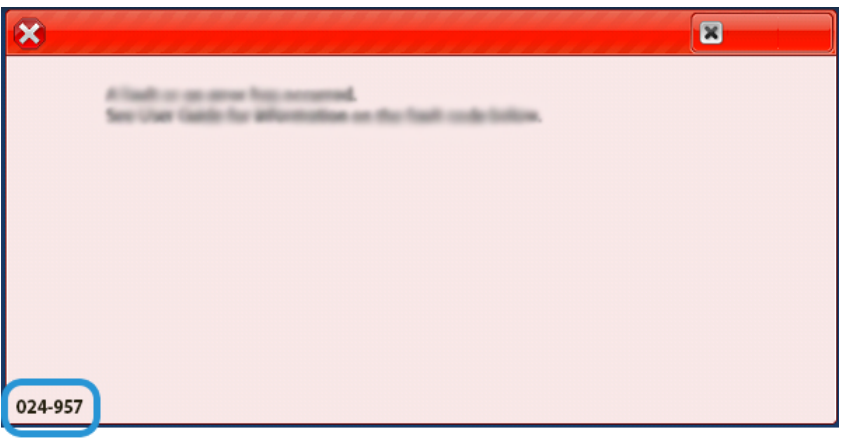

⋒

# Informationen zu Fehlercodes des Wickel-/Leporellofalzmoduls

Wenn ein Fehler auftritt, etwa ein Stau, eine offene Tür oder Abdeckung oder eine Störung der Production Press, wird der Druckbetrieb eingestellt und eine Fehlermeldung auf der Benutzeroberfläche der Production Press ausgegeben.

Zudem wird auf der Benutzeroberfläche die Schaltfläche Störungen angezeigt, über die weitere Informationen zu der betreffenden Störung und ausführliche Hinweise zu ihrer Behebung abgerufen werden können.

Tipp: Störungen beim C/Z-Falzmodul können anhand ihrer Codes identifiziert werden, die mit den folgenden dreistelligen Nummern beginnen: 012und 013.

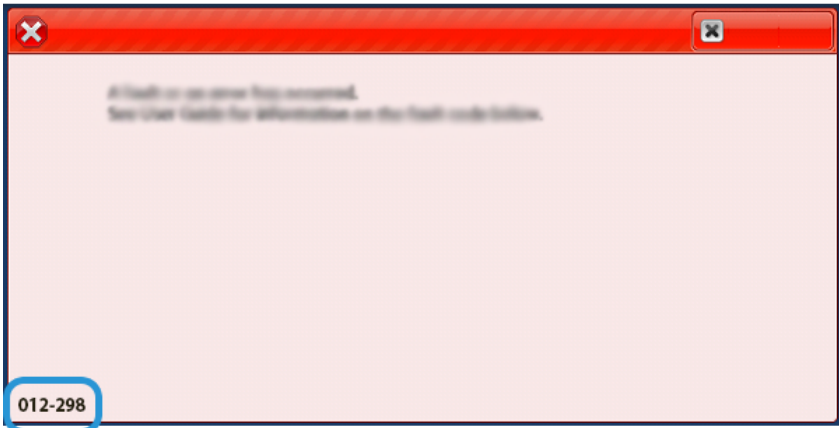

### Informationen zu Fehlercodes des Finishers

⋒

Wenn ein Fehler auftritt, etwa ein Stau, eine offene Tür oder Abdeckung oder eine Störung der Production Press, wird der Druckbetrieb eingestellt und eine Fehlermeldung auf der Benutzeroberfläche der Production Press ausgegeben.

Zudem wird auf der Benutzeroberfläche die Schaltfläche Störungen angezeigt, über die weitere Informationen zu der betreffenden Störung und ausführliche Hinweise zu ihrer Behebung abgerufen werden können.

 $\Omega$ Tipp: Störungen im Endverarbeitungsgerät können anhand ihrer Codes identifiziert werden, die mit den folgenden dreistelligen Nummern beginnen: 012, 013, 024, 041, 112 und 124.

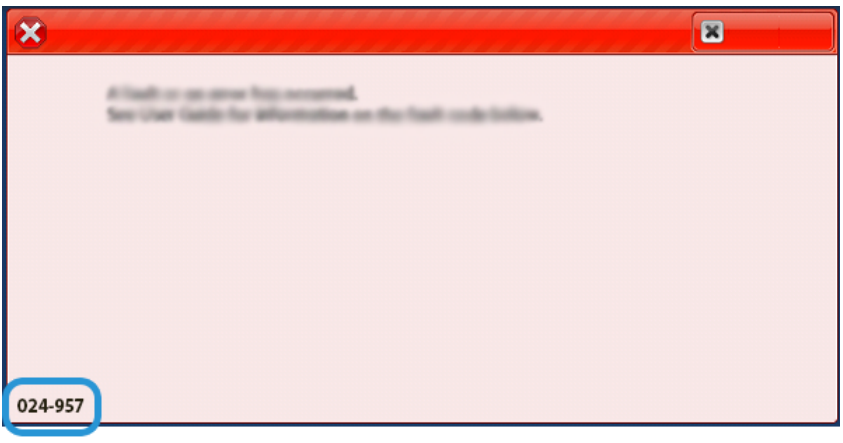

# Informationen zu Fehlercodes des SquareFold® Trimmers

Wenn ein Fehler auftritt, etwa ein Stau, eine offene Tür oder Abdeckung oder eine Störung der Production Press, wird der Druckbetrieb eingestellt und eine Fehlermeldung auf der Benutzeroberfläche der Production Press ausgegeben.

Zudem wird auf der Benutzeroberfläche die Schaltfläche Störungen angezeigt, über die weitere Informationen zu der betreffenden Störung und ausführliche Hinweise zu ihrer Behebung abgerufen werden können.

Tipp: Störungen beim SquareFold® Trimmer können anhand ihrer Codes identifiziert werden, die mit der folgenden dreistelligen Nummer beginnen: 013.

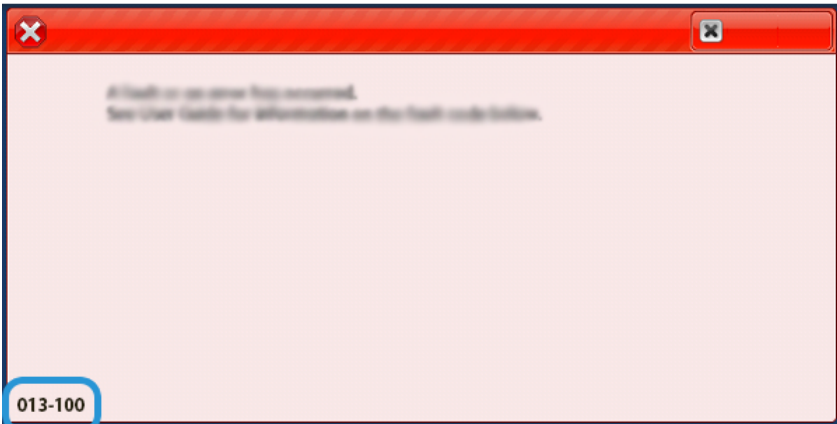

## Informationen zu Fehlercodes des Production Ready Finisher Plus

Wenn ein Fehler auftritt, etwa ein Stau, eine offene Tür oder Abdeckung oder eine Störung der Production Press, wird der Druckbetrieb eingestellt und eine Fehlermeldung auf der Benutzeroberfläche der Production Press ausgegeben.

Zudem wird auf der Benutzeroberfläche die Schaltfläche Störungen angezeigt, über die weitere Informationen zu der betreffenden Störung und ausführliche Hinweise zu ihrer Behebung abgerufen werden können.

⋒

⊕ Tipp: Störungen im Production Ready Finisher Plus können anhand ihrer Codes identifiziert werden, die mit den folgenden dreistelligen Nummern beginnen: 013 und 051.

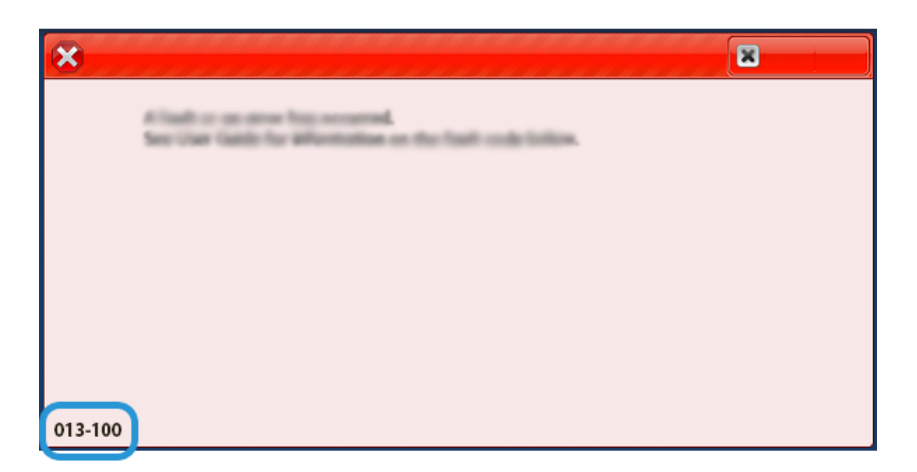

#### Finisher-Heftfehler

Wenn Probleme beim Heften der Druckausgabe wie zum Beispiel keine Heftung oder verbogene Heftklammern auftreten, die folgenden Schritte ausführen. Lassen sich die aufgetretenen Problem nach Ausführung der unten beschriebenen Verfahren nicht lösen, den Kundendienst verständigen.

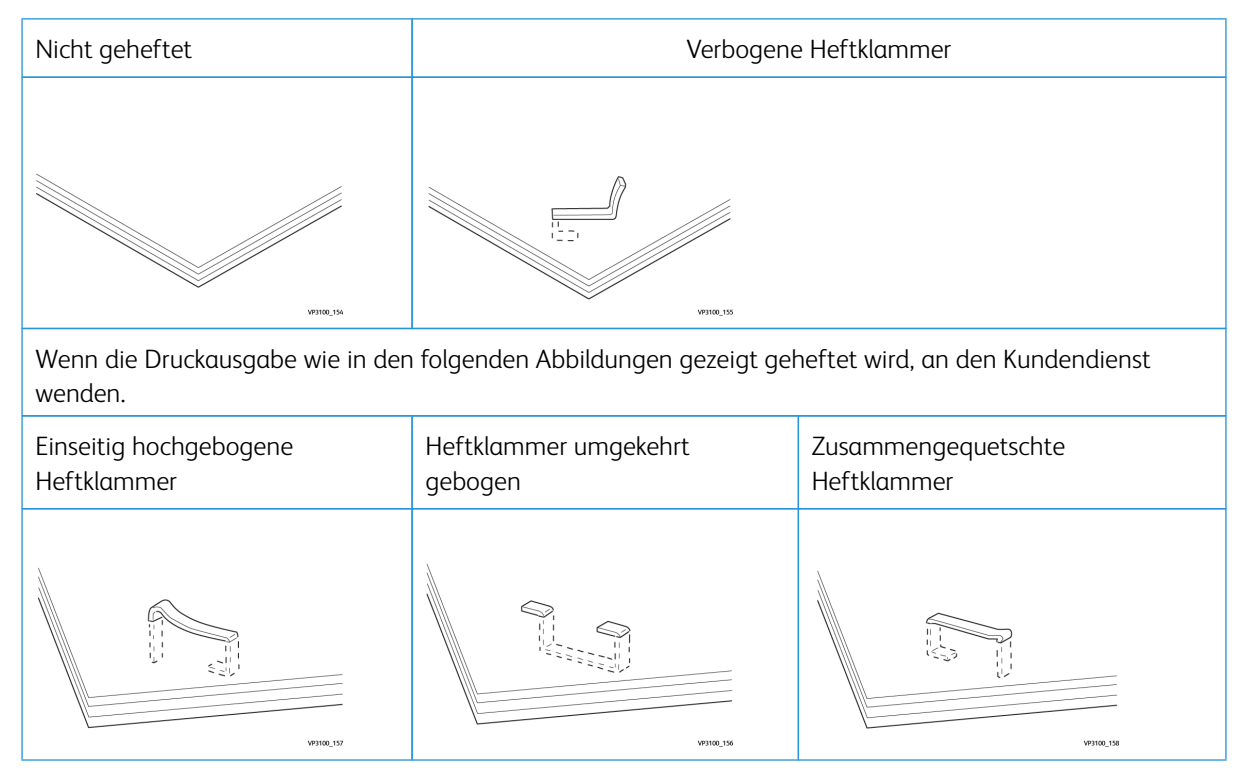

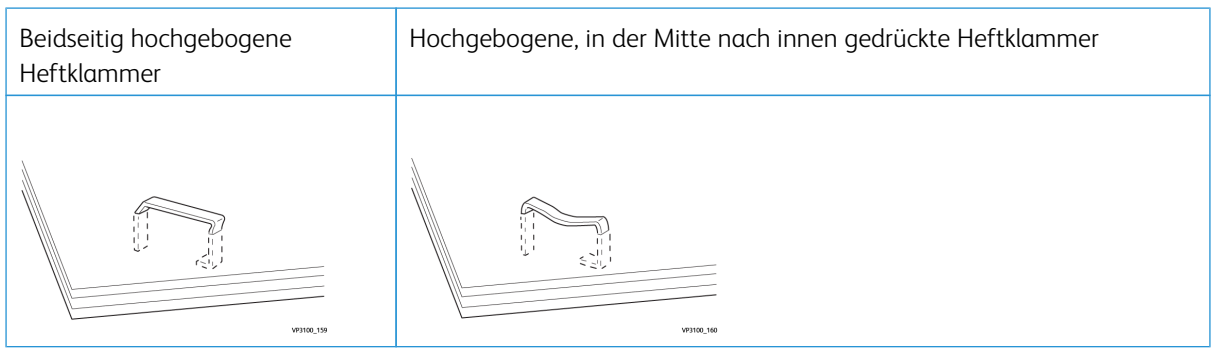

Wichtig:

- Je nach dem zu heftenden Papier können sich die Heftklammern verbiegen. Wenn verbogene Heftklammern im Gerät stecken bleiben, können sie möglicherweise Materialstaus verursachen.
- Wenn die Abdeckung des Heftklammermagazins geöffnet wird, gestaute Heftklammern zu entfernen. Anderenfalls können Heftklammerstaus auftreten. Die Abdeckung des Heftklammermagazins nur öffnen, um gestaute Heftklammern zu entfernen.

#### <span id="page-333-0"></span>Beseitigen von Heftklammerstaus im einfachen Hefter

Hinweis: Wenn das Heftklammermagazin sich versehentlich aus der Halterung löst, befolgen Sie die Anweisungen unter Wiedereinsetzen des [Standard-Heftklammermagazins.](#page-335-0)

Hinweis: Vor Durchführung dieses Verfahrens sicherstellen, dass die Production Press nicht in Betrieb ist.

1. Vordere Abdeckung des Finishers öffnen.

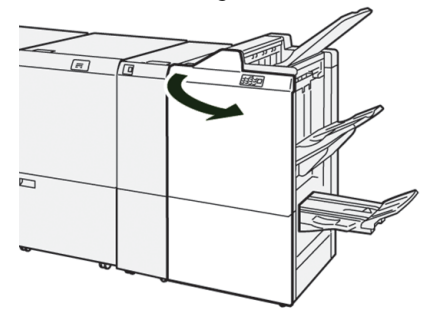

#### 2. R1 herausziehen.

P

Hinweis: Nach dem Entfernen des Heftklammermagazins das Innere des Finishers auf zurückgebliebene Heftklammern prüfen.

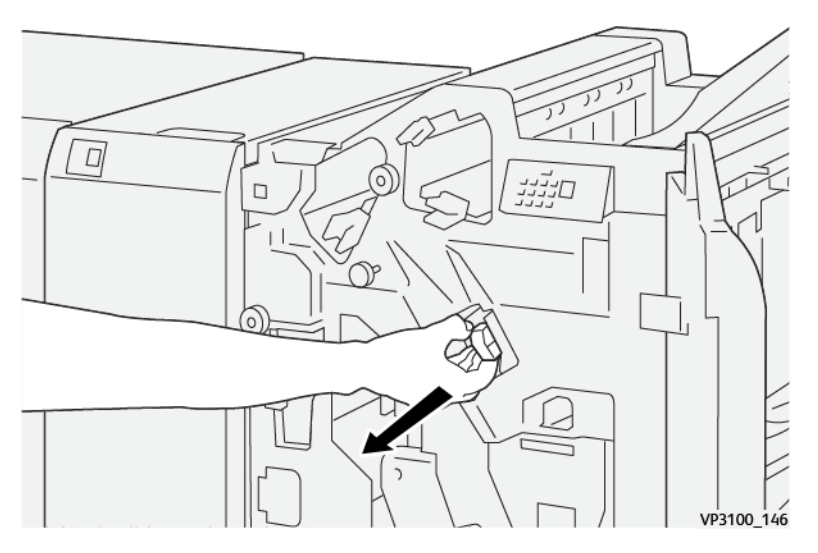

3. Die Abdeckung der Einheit öffnen und die gestauten Heftklammern entfernen.

 $\bigwedge$ VORSICHT: Beim Entfernen eingeklemmter Heftklammern vorsichtig vorgehen. Verletzungsgefahr!

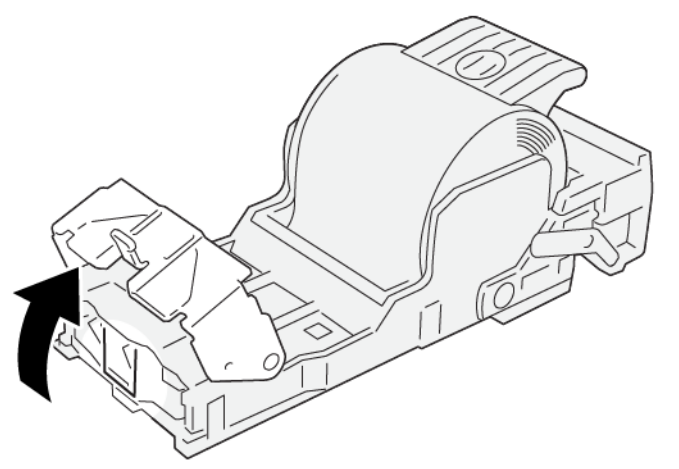

VP3100\_161

4. Die Einheit in ihre ursprüngliche Position einsetzen.

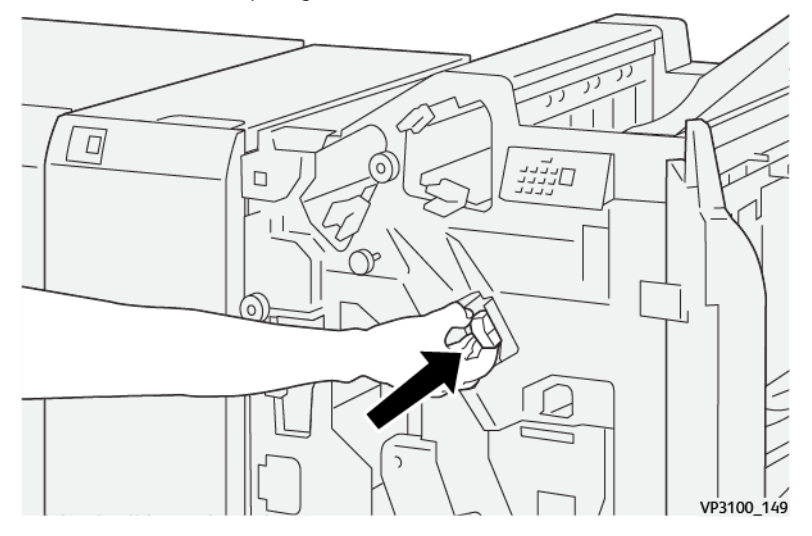

5. Die vordere Abdeckung des Finishers schließen.

## <span id="page-335-0"></span>Wiedereinsetzen des Standard-Heftklammermagazins

Wenn ein Heftklammermagazin nicht richtig eingesetzt ist oder versehentlich entfernt wurde, folgendermaßen vorgehen, um es wieder ordnungsgemäß in die Magazineinheit einzusetzen.

1. Vordere Abdeckung des Finishers öffnen.

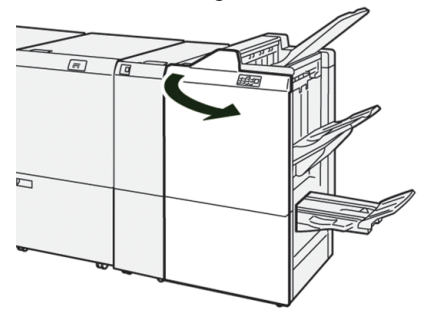

#### 2. R1 herausziehen.

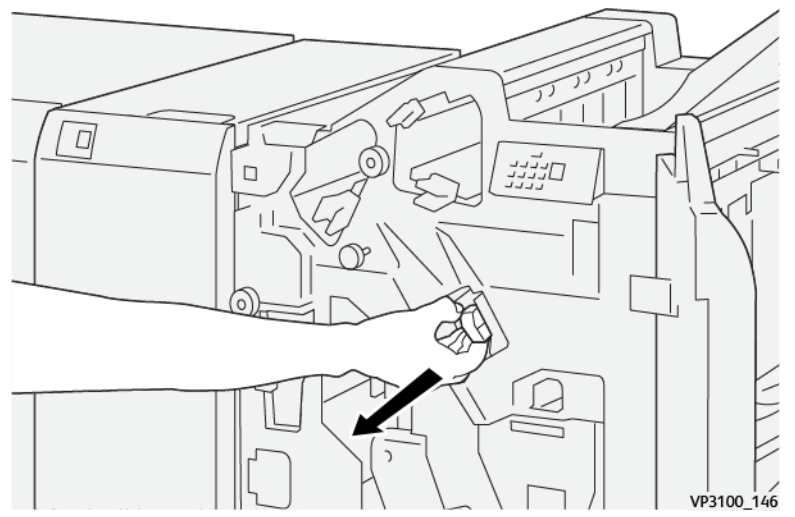

3. Die Abdeckung der Einheit öffnen, dann die gestauten Heftklammern entfernen.

VORSICHT: Beim Entfernen von Heftklammern mit äußerster Vorsicht vorgehen, um Verletzungen zu  $\triangle$ vermeiden.

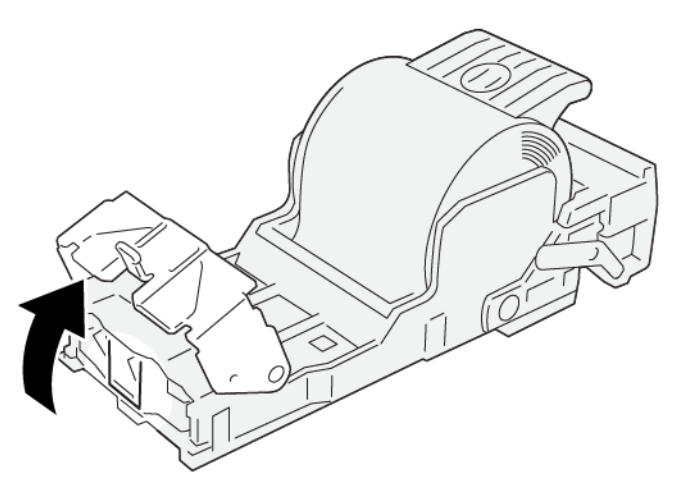

VP3100\_161

4. Den Hebel an der Rückseite der Einheit ermitteln.

VORSICHT: Beim Bewegen des Hebels vorsichtig vorgehen, um Verletzungen an Fingern oder Fingernägeln zu vermeiden.

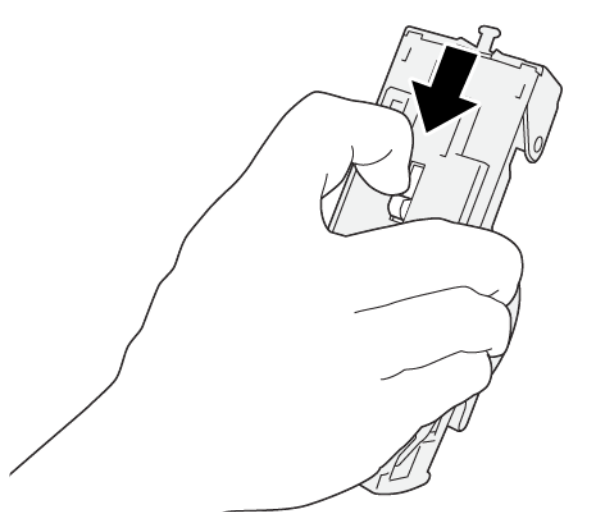

VP3100\_163

5. Hebel festhalten und Einheit nach oben drehen. Anschließend das Heftklammermagazin aus der Einheit nehmen.

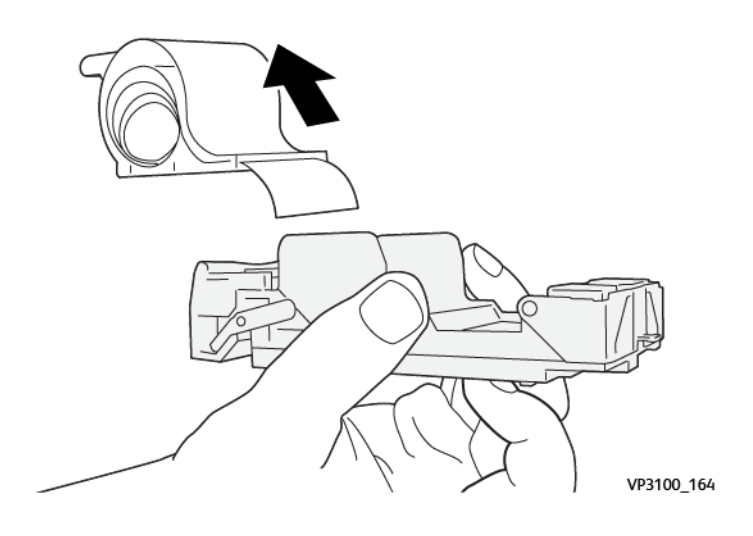

6. Die äußeren Heftklammern entlang der Linie entfernen.

 $\bigwedge$ VORSICHT: Beim Entfernen der Heftklammern darauf achten, die Finger nicht zu verletzen.

![](_page_338_Picture_2.jpeg)

7. Das Heftklammermagazin in die Einheit einsetzen.

![](_page_338_Picture_4.jpeg)

VP3100\_166

8. Die Einheit in ihre ursprüngliche Position einsetzen.

![](_page_339_Picture_1.jpeg)

9. Die vordere Abdeckung des Finishers schließen.

## <span id="page-339-0"></span>Beseitigen von Staus im Broschürenhefter

Hinweis: Vor Durchführung dieses Verfahrens sicherstellen, dass die Production Press nicht in Betrieb ist.

1. Vordere Abdeckung des Finishers öffnen.

6

![](_page_339_Picture_6.jpeg)

2. Die Rückenheftungs-Einheit 3 bis zum Anschlag herausziehen.

![](_page_339_Picture_8.jpeg)

3. Das Heftklammermagazin an den Vorsprüngen fassen und herausziehen.

![](_page_340_Picture_1.jpeg)

4. Gestaute Heftklammern entfernen.

A VORSICHT: Beim Entfernen eingeklemmter Heftklammern vorsichtig vorgehen. Verletzungsgefahr!

![](_page_340_Picture_4.jpeg)

VP3100\_162

5. Das neue Heftklammermagazin an den Vorsprüngen fassen und schieben bis zum Anschlag einschieben.

Hinweis: Darauf achten, dass die Markierungen korrekt ausgerichtet sind.

![](_page_341_Figure_2.jpeg)

6. Die Rückenheftungs-Einheit 3 behutsam bis zum Anschlag in den Finisher schieben.

![](_page_341_Figure_4.jpeg)

7. Die vordere Abdeckung des Finishers schließen.

#### Hefterfehler im Production Ready Finisher Plus

Anweisungen zum Beseitigen von Heftklammerstaus im Standard-Heftklammermagazin des Production Ready Finisher Plus sind unter den folgenden Verfahren zu finden:

- Beseitigen von [Heftklammerstaus](#page-333-0) im einfachen Hefter
- Wiedereinsetzen des [Standard-Heftklammermagazins](#page-335-0)
- Beseitigen von Staus im [Broschürenhefter](#page-339-0)

# Resource Center

Das Resource Center enthält Verknüpfungen zu zusätzlichen Informationen.

#### [Copyright-Informationen](#page-342-0)

[Browseranforderungen](#page-342-1)

# <span id="page-342-0"></span>Copyright-Informationen

© 2023 Xerox Corporation. Alle Rechte vorbehalten. Xerox®, Iridesse® und SquareFold® sind Marken der Xerox Corporation in den USA und/oder anderen Ländern.

Adobe® und das Adobe PDF Logo sind eingetragene Marken von Adobe Systems, Inc. PostScript® ist eine Marke von Adobe und wird mit dem Adobe PostScript Interpreter, der Adobe Seitenbeschreibungssprache sowie anderen Adobe Produkten verwendet. Dieses Produkt wird nicht von Adobe Systems, dem Veröffentlicher von Adobe Photoshop, eingesetzt oder unterstützt.

Fiery® und PrintMe® sind eingetragene Marken von Electronics For Imaging, Inc.

Apple und EtherTalk sind entweder Marken oder eingetragene Marken von Apple Computer, Inc. in den USA und anderen Ländern.

GBC® und AdvancedPunch® sind entweder Marken oder eingetragene Marken von General Binding Corporation.

Microsoft, Windows, Edge und Internet Explorer sind eingetragene Marken von Microsoft Corporation in den USA und/oder anderen Ländern.

Mozilla Firefox ist eine Marke von Mozilla Foundation.

UNIX ist eine eingetragene Marke von Open Group.

BR678

# <span id="page-342-1"></span>Browseranforderungen

Für beste Anzeige und Funktionalität sollte die Online-Dokumentation mit einem der folgenden Webbrowser angezeigt werden:

- Microsoft Edge
- Internet Explorer
- Mozilla Firefox
- Google Chrome
- Safari

Für beste Ergebnisse die Bildschirmauflösung auf 1366 x 768 einstellen.

# Für Administratoren

Diese Seite enthält Links zu speziellen Themen für Administratoren.

# Verwaltung

Im Administrator-Modus können die Standardeinstellungen für die Production Press an die individuellen Anforderungen angepasst werden. Die Einstellungen zahlreicher Funktionen können eingegeben werden, z. B. die Sprache für die Schaltzentrale, Zeitgeber, Änderungen des Administrator-Kennworts, Erstellung benutzerdefinierter Papiere und Ausrichtungsprofile u. a. m.

#### Administrator-Übersicht

Bei der Anmeldung als Administrator:

- In der Menüoption Verwaltung wird ein Fenster angezeigt, in dem zahlreiche Systemeinstellungen bearbeitet oder geändert werden können.
- Außerdem wird im Hauptfenster die Option Wartung angezeigt. Mit dieser Funktion kann eine schnelle Routine zum Reinigen der Ladekorotrone und Trockentintenspender ausgeführt werden.
- Die Menüoption PredictPrint Media Manager oder Materialarchiv verwalten im Hauptbildschirm der Schaltzentrale sind für Administratoren immer verfügbar, können aber für Bedienungskräfte eingeschränkt werden. Durch Auswahl von "Gelegentlichen Benutzerzugriff einschränken" auf der Registerkarte Benutzerschnittstelle kann regulären Benutzern der Zugriff auf die Hauptfunktion "Materialarchiv" verwehrt werden. Wenn diese Option ausgewählt wird, wird die Menüoption PredictPrint Media Manager oder Materialarchiv verwalten im Hauptbildschirm ausgeblendet. Wenn "Gelegentlichen Benutzerzugriff ermöglichen" auf der Registerkarte Benutzerschnittstelle ausgewählt wird, wird die Option PredictPrint Media Manager oder Materialarchiv verwalten im Hauptbildschirm angezeigt.

Hinweis: Je nach installierter Softwareversion erscheint entweder die Option "PredictPrint Media Manager" oder die "Option Materialarchiv verwalten" auf der Benutzeroberfläche.

## Als Administrator anmelden

- 1. In der Schaltzentrale auf Anmelden klicken.
- 2. Im Bildschirm Anmelden Administrator auswählen.
- 3. Administrator-Passwort eintippen. Das Standardkennwort ist 11111.

Hinweis: Aus Sicherheitsgründen werden bei der Eingabe nur Sternchen (\*) angezeigt.

4. Klicken Sie auf OK.

Hinweis: Um den Zugriff auf den Administrator-Modus durch Unbefugte zu verhindern, sollte das Administrator-Kennwort nach dem Installieren der Production Press so schnell wie möglich geändert werden.

5. Um den Administrator-Modus zu verlassen, Abmelden anklicken.

#### Registerkarte "Verwaltung"

Die Menüoption Verwaltung zeigt ein Fenster mit Systemeinstellungen an. Hier können eine Reihe von Änderungen oder Bearbeitungen an den Systemeinstellungen vorgenommen werden.

# Systemeinstellungen

Im Fenster Systemeinstellungen können Änderungen an den folgenden Funktionen vorgenommen werden:

- Benutzeroberfläche
- Materialassistent
- System
- Behälteroptionen
- Ausgabegeräte
- Druckbildqualität
- Full Width Array

#### Einstellungen für das Register Benutzeroberfläche

Mit dem Register Benutzeroberfläche können folgende Änderungen vorgenommen werden:

- Fehlerdetails-Fenster
- Fenster "Materialarchiv verwalten"
- Standardsprache
- Kennwort ändern für Administrator
- Kennwort für die technische Hauptbedienungskraft
- Druckabrechnungsmodus nur für Xerox-Kundendienst zugänglich

#### Fehlerdetails-Fenster

Standardmäßig wird in der Schaltzentrale automatisch ein Fenster mit Details über die jeweilige Hinweis-, Warnungs- oder Fehlermeldung geöffnet.

Es kann ausgewählt werden, ob dieses Fenster automatisch oder nur dann geöffnet werden soll, wenn der Benutzer auf die Hinweis-, Warnungs- oder Fehlermeldung in der Darstellung der Production Press und im Meldungsbereich klickt.

#### Das Verhalten des Fehlerdetails-Fensters einstellen

Mit dem folgenden Verfahren wird die Standardeinstellung für das Fenster Fehlerdetails ausgewählt.

- 1. In der Schaltzentrale auf Anmelden klicken und als Administrator anmelden.
- 2. Administration auswählen.
- 3. Im Fenster Systemeinstellungen das Register Benutzerschnittstelle auswählen.
- 4. Auswählen, ob auftretende Drucksystemfehler automatisch in der Schaltzentrale angezeigt werden sollen.
	- Nicht automatisch anzeigen: Diese Option wählen, wenn das Standard-Fenster nicht automatisch angezeigt werden soll, wenn eine Nachricht, Warnung oder ein Fehler auftritt.
	- Automatisch anzeigen: Diese Option wählen, wenn das Standard-Fenster automatisch angezeigt werden soll, wenn eine Nachricht, Warnung oder ein Fehler auftritt.

5. OK auswählen, um die Einstellung zu speichern und das Fenster Systemeinstellungen zu schließen.

#### Zugang zum Materialarchiv verwalten

Der Administrator kann festlegen, ob das Materialarchiv für Benutzer zugänglich ist, die als Bedienungskraft angemeldet sind. Standardmäßig wird die Registerkarte "Materialbibliothek" für alle Benutzer im Hauptbildschirm angezeigt. Der Administrator hat die Möglichkeit, die Registerkarte "Materialbibliothek" für alle nicht als Administrator angemeldete Benutzer auszublenden.

Vorgehen wie folgt, um den Zugang zum Materialarchiv zu begrenzen:

- 1. In der Schaltzentrale auf Anmelden klicken, dann als Administrator anmelden.
- 2. Auf Verwaltung klicken.
- 3. Im Fenster Systemeinstellungen auf Benutzeroberfläche klicken.
- 4. Für Fenster "Materialarchiv verwalten" eine Option auswählen:
	- Gelegentlichen Benutzerzugriff ermöglichen: Dies ist die Standardeinstellung. Bei Auswahl dieser Option haben alle Benutzer Zugang zum Materialarchiv. Zusätzlich wird die Registerkarte PredictPrint Materialarchiv oder die Registerkarte Materialarchiv verwalten im Hauptfenster der Schaltzentrale angezeigt.

![](_page_345_Picture_9.jpeg)

- Gelegentlichen Benutzerzugriff einschränken: Bei Wahl dieser Option erscheint die Registerkarte PredictPrint Materialarchiv oder die Registerkarte Materialarchiv verwalten im Hauptfenster für die Bedienungskraft nicht. Der Zugang zum Materialarchiv ist nur mit einer Anmeldung als Administrator möglich.
- 5. Auf OK klicken, um die vorgenommenen Änderungen zu speichern und das Fenster Systemeinstellungen zu schließen.
- 6. Um den Administrator-Modus zu verlassen, Benutzer: Administrator anklicken und dann auf Abmelden klicken.

#### **Standardsprache**

Mit der Option Standardsprache wird die standardmäßige Anzeigesprache der Schaltzentrale eingestellt. Die verfügbaren Spracheinstellungen hängen von der in der Schaltzentrale installierten Sprachdatei ab.

Hinweis: Sprachen, die nicht in der Schaltzentrale installiert sind, können nicht über die Funktion Standardsprache ausgewählt werden.

Die in der Schaltzentrale installierten Sprachen sind je nach Region unterschiedlich. Um die Standardsprache der Production Press zu ändern oder einzustellen, wie folgt vorgehen:

- 1. In der Schaltzentrale auf Anmelden klicken und als Administrator anmelden.
- 2. Verwaltung auswählen.
- 3. Im Fenster Systemeinstellungen Benutzerschnittstelle auswählen.
- 4. Im Menü Standardsprache die standardmäßige Anzeigesprache auswählen.
- 5. OK auswählen, um die vorgenommenen Einstellungen zu speichern und dann das Fenster Systemeinstellungen zu schließen.
- 6. Um den Administrator-Modus zu verlassen, Abmelden anklicken.

#### Administrator-Kennwort ändern

Ab Werk ist als Administrator-Kennwort standardmäßig 11111 (fünf Einsen) eingestellt. Dieses Standardkennwort für die erstmalige Anmeldung verwenden. Das Administrator-Kennwort aus Sicherheitsgründen nach der erstmaligen Anmeldung ändern.

- 1. In der Schaltzentrale auf Anmelden klicken und als Administrator anmelden.
- 2. Verwaltung auswählen.
- 3. Im Fenster Systemeinstellungen das Register Benutzerschnittstelle und dann Kennwort ändern auswählen.

 $\Omega$ Tipp: Für das Kennwort können nur Zahlen eingegeben werden. Alphazeichen – Buchstaben und andere Zeichen wie !\*& – sind nicht zulässig. Es können maximal 12 Zeichen für das Kennwort eingegeben werden.

- 4. Im Fenster Kennwort eingeben folgendes eingeben:
	- a. Das bisherige oder aktuelle Kennwort.
	- b. Das neue Kennwort.
	- c. In das Feld Kennwort bestätigen das gleiche Kennwort erneut eingeben.
	- d. Auf OK klicken.

Hinweis: Aus Sicherheitsgründen werden bei der Eingabe nur Sternchen (\*) angezeigt.

#### Kennwort für die technische Hauptbedienungskraft

Wenn das Kennwort für die technische Hauptbedienungskraft (TKO - Technical Key Operator) verloren oder vergessen wurde, kann der Systemadministrator es über das Register Benutzerschnittstelle zurückstellen.

- 1. Als Administrator anmelden.
- 2. Administration auswählen.
- 3. Im Fenster Systemeinstellungen Benutzerschnittstelle auswählen.
- 4. Für Kennwort für die technische Hauptbedienungskraft wird Auf Standardwert zurückstellen ausgewählt.
- 5. Im Bestätigungsdialog Ja anklicken, um das Kennwort für die technische Hauptbedienungskraft zurückzusetzen.
- 6. Auf OK klicken, um die Änderung zu speichern und das Fenster zu schließen.
- 7. Um den Administrator-Modus zu verlassen, Abmelden anklicken.

#### Die Registerkarte "Materialassistent"

Auf der Registerkarte Materialassistent können die folgenden Einstellungen vorgenommen werden:

- Anzeigen oder Ausblenden des PredictPrint-Materialassistenten im Fenster der Schaltzentrale
- Geregelte Materialeinrichtung
- Benutzerdefinierter Materialname
- Private Materialfreigabe
- Materialassistent-Timeout
- Laden der PredictPrint-Datenbank vom Gerät

#### Zugriff auf den PredictPrint-Materialassistenten verwalten

Der Administrator kann festlegen, ob die Schaltfläche "PredictPrint-Materialassistent" auf dem Hauptbildschirm der Schaltzentrale angezeigt wird. Standardmäßig wird die Schaltfläche PredictPrint-Materialassistent immer im Hauptbildschirm angezeigt. Der Administrator kann den Zugriff auf den PredictPrint-Materialassistenten einschränken. Wenn der Zugriff eingeschränkt ist wird die Schaltfläche PredictPrint-Materialassistent nicht im Hauptbildschirm angezeigt.

- 1. Oben rechts im Hauptbildschirm auf Anmelden klicken und als Administrator anmelden.
- 2. Auf Administration (Verwaltung) klicken.
- 3. Im Fenster Systemeinstellungen auf Materialassistent klicken.
- 4. Um den PredictPrint-Materialassistenten anzuzeigen oder auszublenden, auf die zu PredictPrint-Materialassistent gehörige Umschaltfläche Ein/Aus klicken.

Die Umschaltfläche ändert ihre Farbe und die Schaltflächenbeschriftung gibt an, ob der PredictPrint-Materialassistent angezeigt wird (Ein) oder nicht (Aus).

- 5. Auf OK klicken, um die vorgenommenen Änderungen zu speichern und das Fenster Systemeinstellungen zu schließen.
- 6. Um den Administrator-Modus zu verlassen, Benutzer: Administrator anklicken und dann auf Abmelden klicken.

#### Geregelte Materialeinrichtung

Standardmäßig wird der Benutzer, wenn er ein Druckmaterial scannt und lädt, vom PredictPrint Cloud Server durch die empfohlenen Setup-Routinen für das betreffende Material geführt. Der Benutzer kann die geregelte Materialeinrichtung wahlweise vollständig deaktivieren oder die folgenden Elemente der geregelten Materialeinrichtung deaktivieren:

- Papierkalibrierung und Profilerstellung
- Ausrichtungsprofileinrichtung
- Einstellung des Sekundärübertragungsstroms
- Andere Routinen
- 1. In der Schaltzentrale auf Anmelden klicken und als Administrator anmelden.
- 2. Auf Verwaltung klicken.
- 3. Im Fenster Systemeinstellung auf Materialassistent klicken.
- 4. Die erforderlichen Optionen auswählen:
	- Um alle Elemente der geregelten Materialeinrichtung zu aktivieren oder deaktivieren die zu Geregelte Materialeinrichtung gehörige Umschaltfläche Ein/Aus auswählen.
	- Um die automatische Papierkalibrierung und Profilerstellung zu aktivieren oder deaktivieren, die zu Papierkalibrierung und Profilerstellung gehörige Umschaltfläche Ein/Aus auswählen.
	- Für Ausrichtungsprofileinrichtung eine Ausrichtungsoption auswählen: Einfach (einmal einrichten), Fortgeschritten (Mehrfachprofil). Um die automatische Ausrichtungsprofileinrichtung zu deaktivieren, Aus auswählen.
	- Um die automatische Einstellung des Sekundärübertragungsstroms zu aktivieren oder deaktivieren, die zu Einstellung des Sekundärübertragungsstroms gehörige Umschaltfläche Ein/Aus auswählen.
	- Um die automatische Einrichtung für andere Routinen zu aktivieren oder deaktivieren, die zu Andere Routinen gehörige Umschaltfläche Ein/Aus auswählen.
- 5. OK auswählen, um die vorgenommenen Änderungen zu speichern und das Fenster Systemeinstellungen zu schließen.
- 6. Um den Administrator-Modus zu verlassen, Benutzer: Administrator anklicken und dann auf Abmelden klicken.

#### Benutzerdefinierter Materialname

Um zu verhindern, dass Bedienungskräfte einen benutzerdefinierten Namen für ein gescanntes Druckmaterial hinzufügen, vorgehen wie folgt:

- 1. In der Schaltzentrale auf Anmelden klicken und als Administrator anmelden.
- 2. Auf Administration (Verwaltung) klicken.
- 3. Im Fenster Systemeinstellungen das Register Materialassistent auswählen.
- 4. Die zu Benutzerdefinierter Materialname gehörige Umschaltfläche Ein/Aus auswählen.
- 5. OK auswählen, um die vorgenommenen Änderungen zu speichern und das Fenster Systemeinstellungen zu schließen.
- 6. Um den Administrator-Modus zu verlassen, Benutzer: Administrator anklicken und dann auf Abmelden klicken.

#### Private Materialfreigabe

Das Drucksystem unterstützt die Erstellung eines eindeutigen, mindestens vierstelligen Codes, mit dem an allen Standorten des Unternehmens benutzerdefinierte Druckmaterialien und deren Barcodes freigegeben werden können.

- 1. In der Schaltzentrale auf Anmelden klicken und als Administrator anmelden.
- 2. Auf Administration (Verwaltung) klicken.
- 3. Im Fenster Systemeinstellungen auf Materialassistent klicken.
- 4. Um die private Materialfreigabe zu aktivieren oder deaktivieren die zu Private Materialfreigabe gehörige Umschaltfläche Ein/Aus auswählen. Wenn die private Materialfreigabe aktiviert ist, einen mindestens vierstelligen Freigabecode eingeben.
- 5. OK auswählen, um die vorgenommenen Änderungen zu speichern und das Fenster Systemeinstellungen zu schließen.
- 6. Um den Administrator-Modus zu verlassen, Benutzer: Administrator anklicken und dann auf Abmelden klicken.

#### Materialassistent-Timeout

Wird nach dem Aufrufen des PredictPrint-Materialassistenten oder Öffnen eines Behälters nach einem festgelegten Zeitraum kein Material gescannt, wird der Materialassistent geschlossen. Die Standardzeit ist 1 Minute. Der Administrator kann den Zeitraum, den der Materialassistent angezeigt wird, bis er geschlossen wird, ändern.

- 1. In der Schaltzentrale auf Anmelden klicken und als Administrator anmelden.
- 2. Auf Verwaltung klicken.
- 3. Im Fenster Systemeinstellungen auf Materialassistent klicken.
- 4. Für das Materialassistent-Timeout einen Wert auswählen:
	- 10 Sekunden
	- 20 Sekunden
	- 30 Sekunden
	- 1 Minute
	- 2 Minuten
	- 5 Minuten
- 5. OK auswählen, um die vorgenommenen Änderungen zu speichern und das Fenster Systemeinstellungen zu schließen.
- 6. Um den Administrator-Modus zu verlassen, Benutzer: Administrator anklicken und dann auf Abmelden klicken.

#### Laden der PredictPrint-Datenbank vom Gerät

Wenn das Drucksystem nicht mit dem Internet verbunden ist, können die Druckmateriallisten manuell in das Materialarchiv geladen werden.

Voraussetzung für dieses Verfahren ist, dass die Datenbank vom PredictPrint Cloud Server auf einen USB-Datenträger kopiert wurde. Weitere Informationen siehe [Druckmaterialliste](#page-63-0) herunterladen.

- 1. Den USB-Datenträger, auf dem sich ein oder mehr heruntergeladene Druckmateriallisten befinden, in einen USB-Anschluss am Drucksystem stecken.
- 2. In der Schaltzentrale auf Anmelden klicken, dann als Administrator anmelden.
- 3. Auf Verwaltung klicken.
- 4. Im Fenster Systemeinstellungen auf Materialassistent klicken.
- 5. Auf Datenbank von Gerät laden klicken.
- 6. Im Fenster Öffnen die Materialliste (.xml-Datei), die in das Materialarchiv geladen werden soll, ermitteln und auswählen.

#### 7. Auf Öffnen klicken.

Der Dateiname der Materialliste erscheint im Register Materialassistent im Bereich PredictPrint-Datenbank.

- 8. Auf OK klicken. Die Aufforderung zum Überschreiben der vorhandenen Datenbank durch Anklicken von Ja beantworten. Um das Laden der Datenbankdatei abzubrechen, auf Nein klicken.
- 9. Um den Administrator-Modus zu verlassen. Benutzer: Administrator anklicken und dann auf Abmelden klicken.

#### Systemregister-Optionen

Mit dem System-Register werden die folgenden werksseitigen Standardeinstellungen geändert:

- Priorität Fixierleistung
- Papiertypmodus
- Klarsichtfolienproduktivität
- Geprägtes Papier-Produktivität
- Inserter-Produktivität
- Bereitschaftsmodus mit geringerem Stromverbrauch
- Startwartezeiten und Beenden-Modus für Stromsparmodus
- Einstellungen für Nichtflüchtiger Speicher (NVM) Schreiben/Lesen
- Material nur nach Namen verwenden
- Autom. Wiederaufnahme nach einem Fehler oder einer Pause
- Autom. Abmeldezeitrahmen
- Zugriff auf die Lautstärkeeinstellungen
- Datums- und Uhrzeiteinstellungen

#### Produktivitätsmodi

Mit dieser Einstellung kann beim Drucken auf Klarsichtfolien oder geprägtem Druckmaterial der Schwerpunkt auf Druckgeschwindigkeit oder mehr Bildqualität gelegt werden. Den Schwerpunkt auf Produktivität oder Bildqualität legen.

#### Klarsichtfolienproduktivität

Bei der Verarbeitung von Klarsichtfolien weist die Produktivitätseinstellung das Drucksystem an, weniger Fixierer- und Bildqualitätseinstellungen vorzunehmen, wodurch Zeit eingespart wird.

#### Geprägtes Papier-Produktivität

Bei der Verarbeitung von geprägtem Papier weist die Produktivitätseinstellung das Drucksystem an, weniger Fixierer- und Bildqualitätseinstellungen vorzunehmen, wodurch Zeit eingespart wird.

#### Priorität Fixierleistung

Mit dieser Einstellung wird durch Ändern der Papiertransportgeschwindigkeit im Fixierer die Bildqualität des Toners auf dem Druckmaterial eingestellt. Für die meisten Druckmaterialien kann die Einstellung "Normal"

verwendet werden. Bei stark strukturierten oder Leinenmaterialien die Einstellung "Niedrig" verwenden. Niedrig wird auch verwendet, wenn ein höherer Glanz erreicht werden soll.

#### Optionen für den Produktivitätsmodus auswählen

- 1. In der Schaltzentrale Anmelden anklicken und als Administrator anmelden.
- 2. Die Schaltfläche Verwaltung auswählen.
- 3. Im Fenster Systemeinstellungen das Register System auswählen.
- 4. Die gewünschten Produktivitätsmodus-Einstellungen einschließlich Priorität Fixierleistung, Papiertypmodus, Produktivität bei Klarsichtfolie, Produktivität bei geprägtem Papier und Inserter-Produktivität auswählen.
- 5. OK wählen, um die Änderungen zu speichern und das Fenster Systemeinstellungen zu schließen.
- 6. Um den Administrator-Modus zu verlassen, die Schaltfläche Abmelden anklicken.

#### Bereitschaftsmodus mit geringerem Stromverbrauch

Um die Anforderungen des ENERGY STAR-Programms zu erfüllen, kann mit dieser Einstellung der Stromverbrauch reduziert werden, wenn das Drucksystem sich im Bereitschaftsmodus befindet.

- Ein (Anforderungen des ENERGY STAR-Programms werden erfüllt): Diese Einstellung wird bei der Herstellung und bei der Installation des Drucksystems als Standard ausgewählt. Bei Auswahl dieser Einstellungen erfüllt das Drucksystem die Anforderungen des ENERGY STAR-Programms.
- Aus: Diese Einstellung optimiert die Erstdruckzeit (die Zeit bis zur Ausgabe des ersten Drucks), was zu einem geringfügigen Anstieg des Stromverbrauchs im Bereitschaftsmodus führt.

#### **Stromsparmodus**

Mit dieser Funktion wird die Zeit eingestellt, die verstreichen soll, bis die Production Press und die Schaltzentrale in den Stromsparmodus geschaltet werden. Die Timer werden aktiviert, wenn sämtliche Druckaufträge abgeschlossen sind und die Warteschlange leer ist.

Die Funktion Stromsparmodus enthält die folgenden Optionen:

- Stromsparmodus beginnen
	- System-PC und Druckwerk
	- Nur Druckwerk
- Stromsparmodus beenden
	- Automatisch
	- Manuell

Die Production Press und/oder die Benutzeroberfläche beenden den Stromsparmodus, wenn ein Druckauftrag übertragen oder die Schaltzentrale aktiviert wird. Um den Stromsparmodus manuell zu beenden, in der Schaltzentrale eine beliebige Taste drücken.

#### System-PC und Druckwerk

In diesem Modus wechselt der Drucker in den Stromsparmodus, indem alle internen Subsysteme, Zufuhr- und Finishermodule ausgeschaltet werden; dann wechselt die Schaltzentrale in den Stromsparmodus. Um den

Stromsparmodus zu beenden, entweder einen Druckauftrag vom Druckserver an die Production Press senden oder auf der Tastatur der Schaltzentrale eine beliebige Taste drücken.

Um den Stromsparmodus zu beenden, wenn die Option Manuell ausgewählt ist, vorgehen wie im Folgenden unter Stromsparmodus beenden beschrieben.

#### Nur Druckwerk

In diesem Modus bleibt nur die Schaltzentrale an. Alle anderen Komponenten des Druckers wechseln in den Ruhezustand. Zur Verwendung der Production Press das Symbol Stromsparmodus in der Schaltzentrale betätigen. Die Schaltfläche Stromsparmodus erlischt, um anzuzeigen, dass der Stromsparmodus beendet wurde.

#### Stromsparmodus beenden

Auf der Registerkarte "System" eine der beiden folgenden Optionen auswählen:

- Automatisch: Diese Option auswählen, wenn der Stromsparmodus bei Aktivierung von Maus, Tastatur, PC-Netzschalter oder Netzschalter des Druckwerks automatisch beendet werden soll.
- Manuell: Diese Option auswählen, wenn das System den Stromsparmodus nur über den PC, d. h. bei Betätigung einer beliebigen Taste auf der Tastatur der Schaltzentrale beenden soll. Zum Beenden des Stromsparmodus auf dem Drucker einen der folgenden Schritte ausführen:
	- Im Menü System Folgendes auswählen: Stromsparmodus > Nur Druckwerk beenden
	- Den Netzschalter wie zum Einschalten des Druckers betätigen.
	- Hinweis: Die Stromspartaste in der Schaltzentrale drücken, wenn der Stromsparmodus manuell beendet werden soll.

#### Stromsparoptionen festlegen

- 1. In der Schaltzentrale Anmelden anklicken und als Administrator anmelden.
- 2. Die Schaltfläche Verwaltung auswählen.
- 3. Im Fenster Systemeinstellungen das Register System auswählen.
- 4. Die Kontrollkästchen der Stromsparoptionen, die nicht für die Production Press aktiviert werden sollen, deaktivieren.

Der Systemstandard ist nur für Nur Druckwerk aktiviert und geprüft.

- 5. Mit den Schaltflächen Plus (+) oder Minus (-) die Zeiteinstellung für jede Stromsparfunktion ändern:
	- System-PC und Druckwerk
	- Nur Druckwerk

Gültiger Bereich:1-240 Minuten.

Hinweis: Die System-Standardzeit ist 60 Minuten für Druckwerk u. System-PC und Nur Druckwerk.

- 6. Entweder Automatisch oder Manuell für die Option Stromsparmodus beenden auswählen. Wenn "Automatisch" ausgewählt wird, befinden sich Druckwerk und Schaltzentrale im Stromsparmodus. Durch eine Bewegung mit der Maus oder ein Berühren der Tastatur werden Schaltzentrale und Druckwerk wieder gestartet. Wenn "Manuell" ausgewählt wird, startet nur die Schaltzentrale. Um das Druckwerk zu starten, muss das System-Menü verwendet werden.
- 7. OK auswählen, um die Änderungen zu speichern und das Fenster Systemeinstellungen zu schließen.
- 8. Abmelden anklicken, um den Administrator-Modus zu beenden.

#### NVM Lesen/Schreiben

Diese Funktion wird unter den meisten Bedingungen nur vom Xerox-Kundendienst zum Ändern bestimmter Systemeinstellungen verwendet.

In diesen Bildschirm ohne vorherige Absprache mit dem Xerox-Kundendienst keine Zahlen eingeben. Ansonsten könnten evtl. Systemeinstellungen verstellt werden, die nur durch einen Wartungsbesuch durch den Xerox-Kundendiensttechniker korrigiert werden können.

#### Die Funktion "NVM Schreiben/Lesen" anwenden

- 1. In der Schaltzentrale Anmelden anklicken und als Administrator anmelden.
- 2. Die Schaltfläche Verwaltung auswählen.
- 3. Im Fenster Systemeinstellungen das Register System auswählen.
- 4. NVM Schreiben/Lesen anklicken.
- 5. Die entsprechende sechsstellige Leitfaden-Nr. eingeben.
	- a. Die Leitfaden-Nr. eintippen und Register auswählen, um zum Feld Link vorzurücken.
	- b. Die Link-Nummer eintippen. Der aktuelle Wert wird angezeigt.
	- c. Zum Feld Neuer Wert wechseln und den neuen Wert eintippen, um eine Funktion zu aktivieren.

Im Fenster NVM Lesen/Schreiben wird der eingegebene Wert als Aktueller Wert angezeigt.

- 6. Zum Speichern der neuen Einstellung und Schließen des Fensters Schließen wählen.
- 7. Abmelden anklicken, um den Administrator-Modus zu beenden.
- 8. Den Druckauftrag ausführen.

Wichtig: Nach der Ausführung des Druckauftrags die NVM-Funktion deaktivieren. Damit wird sichergestellt, dass die Production Press mit der höchstmöglichen Effizienz arbeitet und Papierstaus vermieden werden.

#### Druckmaterial nur nach Namen

Wenn diese Option markiert ist, werden von der Production Press die für einen Druckauftrag geladenen Materialien nur anhand des Materialnamens ausgewählt und nicht anhand von Materialart, Größe, Gewicht und anderen Eigenschaften. Mit dieser Option wird die automatische Druckmaterialsauswahl ausgeschaltet, indem ein Auftrag mit den Eigenschaften abgeglichen wird, und es ist erforderlich, dass das Druckmaterial mit seinem Namen ausgewählt wird. Diese Funktion ist nützlich, weil eine ungewollte Verwendung von teuren oder Spezialmaterialien verhindert wird.

Wenn diese Option nicht markiert ist, werden Druckmaterialien vom Druckserver oder einem Drucktreiber durch Abgleichen von Attributen z. B. Gewicht ausgewählt. Druckmaterialnamen werden auch geprüft, aber nicht ausschließlich verwendet.

#### Automatische Wiederaufnahme nach Fehlerbehebung

Mit der Funktion Automatische Wiederaufnahme nach Fehlerbehebung die Zeit einstellen, nach der, nach einer Fehlerbehebung, die Auftragsverarbeitung automatisch wieder aufgenommen wird.

Hinweis: Um den Druckvorgang nach einer Pause oder Störung automatisch fortzusetzen, die Zeit auf einen Minimalwert von 1 Sekunde einstellen.

- 1. In der Schaltzentrale Anmelden anklicken und als Administrator anmelden
- 2. Die Schaltfläche Verwaltung auswählen.
- 3. Im Fenster Systemeinstellungen das Register System auswählen.
- 4. Das Kontrollkästchen Automatische Wiederaufnahme nach Fehlerbehebung anklicken.
- 5. Mit den Schaltflächen Plus (+) oder Minus (-) die Zeit in Minuten oder Sekunden einstellen, nach der die Production Press den Druckvorgang wieder aufnimmt. Der Minutenbereich beträgt 0-60 und der Sekundenbereich 0-59. Mindestens eine Sekunde auswählen. Die Systemstandardeinstellung ist eine Minute.
- 6. OK anklicken, um die vorgenommenen Änderungen zu speichern und das Fenster Systemeinstellungen zu schließen.
- 7. Um den Administrator-Modus zu verlassen, die Schaltfläche Abmelden anklicken.

#### Autom. Wiederaufnahme nach Pause

Mit der Funktion Autom. Wiederaufnahme nach Pause wird die Zeit eingestellt, nach der ein Auftrag automatisch wiederaufgenommen wird, nachdem die Schaltfläche Druckvorgang unterbrechen im Fenster Schaltzentrale angeklickt wurde.

![](_page_354_Picture_13.jpeg)

Hinweis: Um den Druckvorgang nach einer Pause oder Störung automatisch fortzusetzen, die Zeit auf einen Minimalwert von 1 Sekunde einstellen.

- 1. In der Schaltzentrale Anmelden anklicken und als Administrator anmelden.
- 2. Die Schaltfläche Verwaltung auswählen.
- 3. Im Fenster Systemeinstellungen das Register System auswählen.
- 4. Für die Option Autom. Wiederaufnahme nach Pause mit den Schaltflächen Plus (+) oder Minus (-) die Zeit in Minuten oder Sekunden einstellen, bevor die Production Press den Druckvorgang wieder aufnimmt. Der Minutenbereich beträgt 0-60 und der Sekundenbereich 0-59. Sicherstellen, dass mindestens eine Sekunde ausgewählt ist. Die Systemstandardeinstellung ist eine Minute.
- 5. OK anklicken, um die vorgenommenen Änderungen zu speichern und das Fenster Systemeinstellungen zu schließen.
- 6. Um den Administrator-Modus zu verlassen, die Schaltfläche Abmelden anklicken.

#### Autom. Abmeldung

Mit der Funktion Autom. Abmeldung wird die Production Press nach einem festgelegten Zeitraum automatisch in den Druckmodus zurückgeschaltet, wenn von keiner der Administrator-Funktionen eine Aktion registriert wird.

- 1. In der Schaltzentrale Anmelden anklicken und als Administrator anmelden.
- 2. Die Schaltfläche Verwaltung auswählen.
- 3. Im Fenster Systemeinstellungen das Register System auswählen.
- 4. Um die Funktion zu aktivieren, das Kontrollkästchen Autom. Abmelden anklicken, dann mit den Schaltflächen Plus (+) oder Minus (-) die Zeitverzögerung zwischen 1 und 60 Minuten einstellen.
- 5. OK anklicken, um die Änderungen zu speichern und das Fenster Systemeinstellungen zu schließen.
- 6. Um den Administrator-Modus zu verlassen, Abmelden anklicken.

#### Einstellungen der Warntöne

Mit der Option Einstellungen der Warntöne kann ausgewählt werden, ob ein Warnton erfolgen soll, wenn an der Production Press ein Fehler auftritt, wenn der Materialbehälter leer ist oder ein Verbrauchsmaterial zur Neige geht.

![](_page_355_Picture_10.jpeg)

- 1. In der Schaltzentrale Anmelden anklicken und als Administrator anmelden.
- 2. Die Schaltfläche Verwaltung auswählen.
- 3. Im Fenster Systemeinstellungen die Option System > Warntoneinstellungen auswählen. Das Fenster Warntoneinstellungen wird angezeigt. Für folgende Zustände der Production Press kann eine Lautstärke eingestellt werden: Verbrauchsmaterial niedrig, Papierbehälter fast voll, Abfallbehälter fast voll, Papierbehälter leer und andere Unterbrechung.

Hinweis: In der Kategorie Lautstärke für andere Unterbrechung sind die meisten Abschaltfehler durch Papierstaus enthalten.

- 4. Aus dem Lautstärke-Menü für jede Kategorie die entsprechende Einstellung auswählen: Laut, Mittel, Leise oder Aus.
- 5. Im Frequenz-Menü entweder Begrenzte Dauer oder Bis zu Benutzeraktion auswählen.
- 6. OK anklicken, um die vorgenommenen Änderungen zu speichern und das Fenster Systemeinstellungen zu schließen.
- 7. Um den Administrator-Modus zu verlassen, Abmelden anklicken.

#### Datums- und Uhrzeiteinstellungen

Mit dieser Funktion können Datum und Uhrzeit des Systems eingestellt werden. Datum und Uhrzeit werden auf dem Bildschirm Gerätedaten auf den Bildschirmen Installierte Software und Fehlerprotokoll angezeigt.

- 1. In der Schaltzentrale auf Anmelden klicken und als Administrator anmelden.
- 2. Auf Verwaltung klicken.
- 3. Im Fenster Systemeinstellungen das Register System auswählen.
- 4.
- 5. Mit den Symbolen Plus (+) und Minus (-) den Monat, den Tag und das Jahr eingeben.
- 6. Das gewünschte Datumformat auswählen.
- 7. Mit den Symbolen Plus (+) und Minus (-) die aktuelle Uhrzeit Stunden und Minuten einstellen, dann Vormittag oder Nachmittag auswählen.
- 8. Das gewünschte Zeitformat auswählen.
- 9. Mit dem Aufwärts- oder dem Abwärtspfeil Stunden und Minuten korrekt einstellen.
- 10. Auf OK klicken, um die Einstellungen zu speichern und das Fenster zu schließen.
- 11. Um den Administrator-Modus zu verlassen, Benutzer: Administrator anklicken und dann auf Abmelden klicken.

#### Option "Automatische Behälterumschaltsteuerung"

Bei Auswahl von "Automatische Behälterumschaltung" wird Druckmaterial automatisch und in einer vorgegebenen Reihenfolge aus den Behältern zugeführt. Die automatische Behälterumschaltung verwenden, um die Produktivität der Druckmaschine aufrechtzuerhalten, da Druckvorgänge nicht unterbrochen werden müssen, um Druckmaterial nachzuladen.

Es gibt zwei Methoden zum Verwenden der automatischen Behälterumschaltung:

- Verwenden der Standard-Behältereinstellungen
- Definieren eigener Behältereinstellungen

1. Um Druckmaterialsauswahlen zu erstellen und diese bestimmten Behältern zuzuweisen die Registerkarte PredictPrint Materialarchiv oder Materialarchiv verwalten auswählen.

Hinweis: Entweder erscheint die Option "PredictPrint Materialarchiv" oder die Option "Materialarchiv verwalten" auf der Benutzeroberfläche. Welche Option angezeigt wird, hängt von der auf dem Drucksystem installierten Softwareversion ab.

- 2. Im Bildschirm "Behälteroptionen" die Reihenfolge der Materialbehälter festlegen. Die Auswahl ist abhängig von den verwendeten Auftragsarten. Eine der folgenden Optionen auswählen:
	- Priorität 1: Wenn ein Behälter leer ist, wird zunächst der Behälter mit der Priorität 1 geprüft und dann die übrigen Behälter, um das richtige Material zu finden und den Druckvorgang fortsetzen zu können.
	- In fester Folge überprüfen: Die Production Press fährt in sequenzieller Reihenfolge mit dem Prüfen der Behälter fort, bis ein Behälter mit dem erforderlichen Material gefunden wird.

Hinweis: Wenn ein Material einem Behälter zugewiesen ist, der den Anforderungen des Auftrags nicht entspricht, wird auf der PC-Benutzeroberfläche eine Aufforderung zum Einlegen des erforderlichen Druckmaterials angezeigt. Die Druckausgabe beginnt, nachdem das richtige Material eingelegt wurde.

• Manueller Behälterwechsel: Bei Wahl dieser Option sind umfangreichere Eingriffe der Bedienungskraft erforderlich als bei automatischem Behälterwechsel.

Damit beim Drucken eines Auftrags ein Behälterwechsel erfolgen kann, Manueller Behälterwechsel auf Ein setzen.

Wenn "Manueller Behälterwechsel" aktiviert ist, kann mit einer Pfeiltaste im Behälterstatusbereich die Zufuhr aus einem anderen Behälter, der das gleiche Druckmaterial enthält veranlasst werden.

Wenn "Manueller Behälterwechsel" deaktiviert ist, ist die voreingestellte Option für "Automatische Behälterwahl" aktiviert.

• Nicht für "Temporär" einbeziehen: Diese Option nicht automatisch einen bestimmten Behälter auszuwählen und Druckmaterial daraus einzuziehen, wenn andere Behälter leer sind.

Hinweis: Diese Funktion ist nur aktiv, wenn mehr als zwei Behälter zur Auswahl verfügbar sind. Wenn nur Behälter 1 und 2 verfügbar sind, ist diese Funktion nicht verfügbar.

#### Auswahl der Behälteroptionen

In der Schaltzentrale die verfügbaren Materialbehälter ansehen und das Material für den Auftrag einem Behälter zuweisen. Mithilfe von Zufuhroptionen kann angegeben werden, wie die Production Press Materialien zuführt und während der Druckausgabe automatisch Behälter umschaltet.

Hinweis: Alle Behälter in der Production Press sind mit Sensoren ausgestattet, die den Füllstand des Behälters überwachen. Im Fenster "Behälteroptionen" können Benachrichtigungen zum Behälterstatus konfiguriert werden. Den Füllstand Fast leer oder Leer auswählen.

Bei Auswahl der Methode "Automatische Behälterumschaltung" wird Material in einer vorgegebenen Reihenfolge zugeführt. Diese Methode steigert die Produktivität, da Druckvorgänge nicht unterbrochen werden müssen, um Druckmaterial nachzuladen. Die Standardeinstellungen für die folgenden Behälteroptionen auswählen:

1. In der Schaltzentrale auf Anmelden klicken und als Administrator anmelden.

- 2. Im Fenster Verwaltung das Register Behälteroptionen auswählen.
- 3. Die Reihenfolge der Materialbehälter festlegen.
- 4. Eine Zufuhroption für die Materialbehälter auswählen:
	- Automatische Behälterumschaltung (Standard): Die Production Press schaltet automatisch in einer bestimmten Reihenfolge zwischen Behältern um. Bei der automatischen Behälterumschaltung wird die Produktivität nicht beeinträchtigt, da Druckvorgänge nicht unterbrochen werden müssen, um Druckmaterial nachzuladen. Folgende Optionen stehen zur Auswahl:
		- Immer von Priorität 1 überprüfen: Wenn ein Behälter leer ist, wird zunächst der Behälter mit der Priorität 1 geprüft und dann die übrigen Behälter, um das richtige Material zu finden und den Druckvorgang fortsetzen zu können.
		- In fester Folge überprüfen: Bei Auswahl dieser Option wird immer der Behälter mit der nächsthöheren Priorität geprüft. Beispiel: Wenn der aktuell verwendete Behälter 2 leer ist, prüft die Production Press den nächsten Behälter in der Prioritätsliste. Die Production Press fährt mit dem Prüfen der Behälter in sequenzieller Reihenfolge fort, bis ein Behälter mit den gleichen Materialeigenschaften gefunden wird.

Hinweis: Wenn kein solcher Behälter gefunden wird, fordert die Production Press in einer Meldung zum Einlegen des erforderlichen Druckmaterials auf.

- Manuelle Behälterumschaltung: Für diese Option ist mehr Benutzerinteraktion erforderlich. Folgende Optionen stehen zur Verfügung:
	- Aktivieren: Mit dieser Option kann der Benutzer einen spezifischen Behälter auswählen, statt dass das System automatisch die verfügbaren Behälter prüft, um einen Behälter mit den passenden Materialparametern (Format, Gewicht usw.) zu finden. Wenn der aktuelle Behälter leer bzw. fast leer ist, wird auf der PC-Benutzeroberfläche eine Aufforderung angezeigt, den nächsten gewünschten Behälter auszuwählen oder den Auftrag abzubrechen.

Deaktivieren: Bei Auswahl dieser Option wird die unter Automatische Behälterumschaltung und Autom. Behälterumschaltart ausgewählte Methode zur Behälterumschaltung verwendet.

• Nicht für "Temporär" einbeziehen – Bei Auswahl eines Behälters in dieser Spalte wird dieser Behälter nicht automatisch zur Materialzufuhr ausgewählt, wenn andere Behälter leer sind.

Hinweis: Diese Funktion ist nur aktiv, wenn mehr als zwei Behälter verfügbar sind. Wenn nur Behälter 1 und 2 verfügbar sind, wird diese Funktion ignoriert.

- 5. Die geeigneten Behältereigenschaften für den Druckauftrag auswählen. Einstellen, ob das Fenster Behältereigenschaften automatisch geschlossen wird, wenn keinen Änderungen vorgenommen wurden:
	- Auszeit aktivieren auswählen. Das Fenster wird automatisch geschlossen, sobald die angegebene Zeit erreicht ist. Eine Zeitüberschreitung zwischen 1 und 240 Minuten auswählen.
- 6. Wurde die automatische Behälterumschaltung ausgewählt, für jeden Behälter die Standardstufen für Behälterpriorität festlegen.
	- a. In der Liste Behälterpriorität den Behälter mit der höchsten Priorität auswählen.
	- b. Auf die Aufwärts-Schaltfläche klicken, bis der Behälter in der Liste an der obersten Stelle steht.
- c. Schritte a und b wiederholen, bis alle für den Auftrag erforderlichen Behälter in der richtigen Reihenfolge angeordnet sind.
- Hinweis: Wenn jeder Materialbehälter Material mit dem gleichen Materialformat und -gewicht enthält, für die Production Press Material aus dem Behälter mit Priorität 1 zu. Bei der automatischen Behälterumschaltung werden die Behälter in der folgenden Reihenfolge verwendet: Behälter 1, A1-1, 2, A1-2, A2-1 usw.
- 7. OK auswählen, um die vorgenommenen Änderungen zu speichern und das Fenster Systemeinstellungen zu schließen.
- 8. Um den Administrator-Modus zu verlassen, Abmelden anklicken.

#### Registerkarte "Ausgabeeinheiten"

Diese Registerkarte ist nur verfügbar, wenn bestimmte Endverarbeitungsgeräte angeschlossen sind, z. B. der Großraumstapler oder der Perfect Binder.

#### Einstellungen des Großraumstaplers

Mit der Funktion Ausgabegeräte werden bestimmte Ausgabeeinstellungen für den Großraumstapler bestimmt, einschließlich der folgenden:

- Autom. Ausgabeumschaltung: Mit dieser Option wird festgelegt, ob während des Druckens oder nach Betätigen der Entladen-Taste auf dem Großraumstapler das automatische Umschalten der Ausgabeposition von einem vollen Großraumstapler zu einem zweiten zugelassen werden soll oder nicht.
	- Deaktivieren: Bei Auswahl dieser Option wird die unter Automatische Behälterumschaltung und Autom. Behälterumschaltart ausgewählte Methode zur Behälterumschaltung verwendet.
	- Deaktivieren: Das ist die Standardeinstellung. Dies wird gewählt, wenn keine automatische Umschaltung von einem Großraumstapler zu einem anderen bei laufenden Druckaufträgen erfolgen soll.

Hinweis: Die Optionen Autom. Ausgabeumschaltung und Autom. Ausgabeumschaltungspriorität sind nur verfügbar, wenn mehr als ein Großraumstapler an die Production Press angeschlossen ist.

- Autom. Ausgabeumschaltungspriorität: Die Prioritätsreihenfolge für jeden angehängten Großraumstapler einstellen.
- Entnahme-Timing: Bestimmt, wie die Entladen-Taste des Großraumstaplers funktioniert.
	- Entnahme an Satzgrenze: Mit dieser Option wird der Großraumstapler angehalten, wenn die Ausgabe am Ende des Satzes abgeschlossen ist und die Entladen-Taste gedrückt wird.
	- Sofort entnehmen: Mit dieser Option wird der Großraumstapler angehalten, wenn das geplante Papier sofort geliefert und die Entladen-Taste gedrückt wird. Dies kann während des Druckens eines Satzes erfolgen und der letzte ausgegebene Satz ist u. U. nicht komplett.

![](_page_359_Picture_16.jpeg)

Hinweis: Wenn mehr als ein Hochkapazitätsstapler an der Production Press angeschlossen ist, gilt die hier gewählte Option für alle Stapler.
## Register "Bildqualität"

Mit dieser Funktion können Administratoren die Standardeinstellungen auswählen, um die beste Druckbildqualität auf der Druckausgabe zu erreichen.

Die Funktion Bildqualität besteht aus folgenden Bestandteilen:

- Priorität bei Materialart-Umschalten: Eine der folgenden beiden Optionen auswählen:
	- Bildqualität: Diese Option sorgt für die bestmögliche Bildqualität auf den ausgegebenen Seiten. Allerdings wird die Production Press nach jedem Wechsel des Druckmaterials angehalten, um die Bildqualität einzustellen. Diese Wechsel haben zur Folge, dass mit einer geringeren Geschwindigkeit arbeitet und die Produktivität dementsprechend geringer ist.
	- Produktivität: Bei Wahl dieser Option kann die Production Press mit einer höheren Geschwindigkeit arbeiten als bei der Einstellung "Bildqualität". Die Einstellung "Produktivität" setzt die Produktivität der Production Press bei Wechseln der Druckmaterialart nur geringfügig herab.
	- Hinweis: Bei beiden Einstellungen erfolgt die Reduzierung der Produktivität relativ zu der Anzahl von Materialartwechseln in dem Auftrag. Jeder Wechsel des Druckmaterials ist mit einem geringfügigen Produktivitätsverlust verbunden. Der Produktivitätsverlust ist am größten bei einem Auftrag, in dem das Druckmaterial für jede zweite Seite gewechselt wird, während ein Auftrag, bei dem das Druckmaterial nur einmal gewechselt wird, die Produktivität wesentlich höher ist.
- Fixiererband-Auffrischung: Weitere Informationen siehe [Fixierer-Auffrischungsmodus](#page-360-0).
- Drucken in Silber, Gold, Weiß und Fluoreszierend-Pink: Für diese Option wird eine Höhere Fixiertemperatur verwendet, um die Tonerhaftung beim Drucken mit Silber-, Gold-, Weiß- und/oder Fluoreszierend-Pink-Spezialtonern zu verbessern. Die Einstellung "Höhere Fixiertemperatur" nur verwenden, wenn Probleme mit der Tonerhaftung festgestellt werden. Bitte beachten, dass diese Einstellung auf manchen Druckmedien eine ganz leichte Glanzverstärkung hervorruft.
- Ausrichtungssteuerung-Einstellung: Diese Option ausführen, wenn Druckbildprobleme wie Farbe-zu-Farbe, Führungskanten- und Seitenkantenausrichtung auf den Druckausgaben erscheinen. Durch die Ausführung dieser Option können die Ausrichtungsprobleme u. U. behoben werden, ohne einen Service-Anruf zu erfordern. Um diese Einrichtung auszuführen, den Farbmodus oder die von Ihnen verwendeten Toner auswählen und Ausrichtungssteuerungseinrichtung starten anklicken.

## <span id="page-360-0"></span>Fixierer-Auffrischungsmodus

Die Option Fixierband-Auffrischung wird zur Ausführung einer Fixierband-Auffrischung verwendet, wenn das System Druckbildqualitätsprobleme auf der Druckausgabe feststellt. Diese umfassen Streifen, Sprenkelung, Flecken und Auslassungen. Mit der Auffrischungsoption wird die Fixiererauffrischwalze gegen das Fixiererband gedrückt, wodurch alle etwa auf der Führungskante oder Seitenkante des Ausdrucks erscheinenden Kratzer behoben werden.

Wenn der Modus aktiviert ist, wird er alle 10.000 Ausdrucke ausgeführt. Dazu sind dann etwa 60 Minuten erforderlich. Diese Auffrischung wird durchgeführt, wenn das Drucksystem im Leerlauf ist (kein Drucken).

Hinweis: Wenn während des Auffrischungsmodus ein Auftrag übermittelt wird, wird der Auffrischungsmodus angehalten und der übermittelte Auftrag ausgedruckt. Der Auffrischungsmodus wird erst wieder fortgesetzt, wenn der Druckauftrag abgeschlossen ist. Ein weiterer Auffrischungsmodus wird durchgeführt, nachdem die nächsten 10.000 Seiten gedruckt sind.

Um das System so einzustellen, dass das Fixiererband in bestimmten Abständen aufgefrischt wird, folgendermaßen vorgehen:

- Automatische Auffrischung aktivieren: Durch das Aktivieren der automatischen Auffrischung wird das System angewiesen, eine Fixiererbandauffrischung während eines "Warten auf Drucker"-Verfahrens durchzuführen.
- Auffrischdauer: Kann zwischen 1 und 999 Minuten gesetzt werden.

Manuell aktualisieren starten: Mit dieser Option kann eine manuelle Fixiererauffrischung nach Bedarf anstatt nach einem festgelegten Zeitplan erfolgen. Es ist möglich, einen Auffrischungstermin zu programmieren und zu einem beliebigen Zeitpunkt eine manuelle Fixiererauffrischung durchzuführen.

Die Standarddauer ist 60 Minuten. Wenn Führungskanten- oder Seitenkantenfehler nach Abschluss eines 60 minütigen Auffrischungsmodus weiterhin auftreten, kann die Auffrischungszeit auf eine längere Dauer eingestellt werden, bis diese Fehler behoben sind.

## Register Vollbreitenanordnung

Auf dem Register Vollbreitenanordnung können die folgenden Bildqualitätseinstellungen vorgenommen werden:

- Autom. Dichteeinheitlichkeit-Ausrichtung: Stellt die Einheitlichkeit der Tonerdichte für das ganze Blatt ein. Einmal gegen die Verarbeitungsrichtung (von innen nach außen) und dann noch einmal in Verarbeitungsrichtung ausführen.
- Dichte-Standardeinstellung wiederherstellen: Mit dieser Schaltfläche werden die Einstellungen der Production Press für die Dichteeinheitlichkeit auf die werkseitigen Werte zurückgestellt. Nur verwenden, wenn Ladekorotrone ausgetauscht wurden oder auf Anweisung eines Xerox-Partners.
- Automatische Streifenbildungsdiagnose: Diese Option wird nicht gebraucht und ist nur für Xerox-Partner zugänglich.
- Automatische Streifenfeststellungsdiagnose: Diese Option wird nicht gebraucht und ist nur für Xerox-Partner zugänglich.

Weitere Informationen hierzu siehe [Production](#page-166-0) Press kalibrieren.

### Register Wartung

Durch Anklicken der Schaltfläche Wartung wird ein Fenster geöffnet, das Optionen zum Reinigen bestimmter Komponenten in der Production Press anzeigt. Der Bildschirm Wartung ist in zwei Bereiche aufgeteilt: Ladekorotron-Reinigung und Tonerreinigung.

Folgende Optionen stehen für die Reinigung zur Auswahl:

#### Ladekorotron-Reinigung

Zum Reinigen eines oder aller Ladekorotrone. Dieses Reinigungsverfahren wird bei bestimmten Druckbildqualitätsproblemen wie Streifenbildung oder Flecken verwendet.

### Tonerreinigung

Zum Reinigen eines oder aller Dry-Ink-/Tonerkassettensysteme. Dieses Reinigungsverfahren wird bei bestimmten Druckbildqualitätsproblemen wie weißen oder dunklen Punkten bzw. Flecken auf den Ausdrucken verwendet. Diese Punkte oder Flecken werden von an der Trommel klebendem Toner verursacht.

# Reinigung der Ladekorotron-Einheiten

Die folgenden Schritte werden zum Reinigen eines oder aller Ladekorotrone ausgeführt.

- 1. In der Schaltzentrale Anmelden anklicken und als Administrator anmelden.
- 2. Die Schaltfläche Wartung anklicken.
- 3. Die Korotrone auswählen, die gereinigt werden müssen.
- 4. Reinigung starten anklicken.
- 5. Am Ende der Reinigung Schließen anklicken.

# Tonerreinigung

Das folgende Reinigungsverfahren entfernt Toner, der sich zu lange im Tonergehäuse befindet (alter Toner). Bei altem Toner können eine geringe Tonerdichte und Probleme bei der ersten und zweiten Übertragung auftreten.

Die folgenden Schritte werden zum Reinigen eines oder aller Tonerkassettenspender angewendet.

Hinweis: Vor dem Reinigungsvorgang einige Testdrucke erstellen. Sobald die Schaltfläche Reinigung beginnen angeklickt wird, erstellt das System automatisch einen Testdruck. Wenn Testdrucks vor der Reinigung ausgeführt werden, kann die Bildqualität vor und nach dem Reinigen verglichen werden.

- 1. In der Schaltzentrale Anmelden anklicken und als Administrator anmelden.
- 2. Die Schaltfläche Wartung anklicken.
- 3. Das Kontrollkästchen neben dem zu reinigenden Tonerbehälter auswählen.
- 4. Die Schaltfläche Reinigung beginnen anklicken, um das Reinigungsverfahren zu beginnen.
- 5. Den entsprechenden Papierbehälter und die Zufuhrrichtung auswählen: Längsseiten- oder Schmalseitenzufuhr.
- 6. Die Schaltfläche Start anklicken.

Wenn die Reinigung abgeschlossen ist, erscheint auf dem Bildschirm die Meldung Reinigung abgeschlossen.

7. Zum Verlassen Schließen anklicken.